# CLARITASERM

# **USER GUIDE**

Claritas Customer Relationship Management

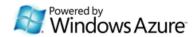

# **Table of Contents**

| 1 | Introduction                                | 1    |
|---|---------------------------------------------|------|
|   | Getting Started                             | 1    |
|   | Forgot Password                             | 2    |
| 2 | General – Account                           | 4    |
|   | Account Listing                             | 4    |
|   | Create New Account                          | 9    |
|   | Edit Account                                | . 10 |
|   | Account – Activities Subpanel               | . 11 |
|   | Account – Activities Subpanel (New Call)    | . 11 |
|   | Account – Activities Subpanel (New Meeting) | .13  |
|   | Account – Activities Subpanel (New Task)    | .15  |
|   | Account – History Subpanel                  | . 18 |
|   | Account – History Subpanel (New Note)       | . 18 |
|   | Account – Contacts Subpanel                 | .19  |
|   | Create New Contact                          | .19  |
|   | Select Contact                              | .21  |
|   | Account – Leads Subpanel                    | .22  |
|   | Create New Lead                             | .22  |
|   | Select Lead                                 | .24  |
|   | Account – Product Subpanel                  | .24  |
|   | Create New Products                         | .24  |
|   | Select Product                              | .25  |
|   | Account – Quotes Subpanel                   | .26  |
|   | Create New Quote                            | .26  |
|   | Select Quote                                | .28  |
|   | Account – Opportunities Subpanel            | .29  |
|   | Create New Opportunity                      | .29  |
|   | Select Opportunity                          | .31  |
|   | Account – Contracts Subpanel                | .32  |
|   | Create New Contract                         | .32  |
|   | Select Contract                             | .33  |
|   | Account – Cases Subpanel                    | .35  |
|   | Create New Case                             | .35  |

|   | Select Issue                                | . 37 |
|---|---------------------------------------------|------|
| 3 | General – Contact                           | . 38 |
|   | Contact Listing                             | . 38 |
|   | Create New Contact                          | .43  |
|   | Edit Contact                                | .44  |
|   | Contact – Activities Subpanel               | .46  |
|   | Contact – Activities Subpanel (New Call)    | .46  |
|   | Contact – Activities Subpanel (New Meeting) | .48  |
|   | Contact – Activities Subpanel (New Task)    | . 50 |
|   | Contact – History Subpanel                  | . 52 |
|   | Contact – History Subpanel (New Note)       | .53  |
|   | Contact – Direct Reports Subpanel           | .54  |
|   | Create New Contact                          | .54  |
|   | Select Contact                              | .56  |
|   | Contact – Cases Subpanel                    | .56  |
|   | Create New Case                             | . 57 |
|   | Select Issue                                | . 59 |
|   | Contact – Contracts Subpanel                | .61  |
|   | Create New Contract                         | .61  |
|   | Select Contract                             | .62  |
|   | Contact – Opportunities Subpanel            | .63  |
|   | Create New Opportunity                      | .63  |
|   | Select Opportunity                          | .65  |
|   | Contact – Quotes Subpanel                   | .66  |
|   | Create New Quote                            | .66  |
|   | Select Quote                                | .69  |
| 4 | Sales & Marketing - Campaign                | .70  |
|   | Campaign Listing                            | .70  |
|   | Create New Campaign                         | .76  |
|   | Edit Campaign                               | .79  |
|   | Campaign – Targets Subpanel                 | .81  |
|   | Campaign – Targets Subpanel (Add Lead)      | .81  |
|   | Campaign – Targets Subpanel (Add Contact)   | .82  |
|   | Campaign – Target Subpanel (Add User)       | .83  |
|   | Campaign – Target Subpanel (Email)          | .84  |

|   | Campaign – Target Subpanel (SMS)                |    |
|---|-------------------------------------------------|----|
| 5 | 5                                               |    |
|   | Lead Listing                                    |    |
|   | Create New Lead                                 | 91 |
|   | Edit Lead                                       |    |
|   | Convert Lead                                    |    |
|   | Lead – Activities Subpanel                      | 97 |
|   | Lead – Activities Subpanel (New Call)           | 97 |
|   | Lead – Activities Subpanel (New Meeting)        | 99 |
|   | Lead – Activities Subpanel (New Task)           |    |
|   | Lead – History Subpanel                         |    |
|   | Lead – History Subpanel (New Note)              |    |
|   | Lead – Campaigns Subpanel                       |    |
| 6 | Sales & Marketing - Opportunity                 |    |
|   | Opportunity Listing                             |    |
|   | Create New Opportunity                          |    |
|   | Edit Opportunity                                |    |
|   | Convert Opportunity                             |    |
|   | Opportunity – Activities Subpanel               |    |
|   | Opportunity – Activities Subpanel (New Call)    |    |
|   | Opportunity – Activities Subpanel (New Meeting) |    |
|   | Opportunity – Activities Subpanel (New Task)    |    |
|   | Opportunity – History Subpanel                  |    |
|   | Opportunity – History Subpanel (New Note)       |    |
|   | Opportunity – Quotes Subpanel                   |    |
|   | Create New Quote                                |    |
|   | Select Quote                                    |    |
|   | Opportunity – Contracts Subpanel                |    |
|   | Create New Contract                             |    |
|   | Select Contract                                 |    |
| 7 | Sales & Marketing – Quotes                      |    |
|   | Quote Listing                                   |    |
|   | Create New Quote                                |    |
|   | Edit Quote                                      |    |
|   | Quote – Quote Summary Subpanel                  |    |

|    | Quote – Quote Items                          | ) |
|----|----------------------------------------------|---|
|    | Quote – Activities Subpanel                  |   |
|    | Quote – Activities Subpanel (New Call)142    |   |
|    | Quote – Activities Subpanel (New Meeting)144 | ļ |
|    | Quote – Activities Subpanel (New Task)146    | j |
|    | Quote – History Subpanel148                  | ; |
|    | Quote – History Subpanel (New Note)148       | ; |
| 8  | Support – Case150                            | ) |
|    | Case Listing150                              | ) |
|    | Create New Case                              | j |
|    | Edit Case                                    | , |
|    | Case – Activities Subpanel                   | ) |
|    | Case – Activities Subpanel (New Call)159     | ) |
|    | Case – Activities Subpanel (New Meeting)161  | - |
|    | Case – Activities Subpanel (New Task)163     | 5 |
|    | Case – History Subpanel165                   | j |
|    | Case – History Subpanel (New Note)165        | j |
|    | Case – Issues Subpanel166                    | ; |
|    | Create New Issue166                          | ; |
|    | Select Issue167                              | , |
| 9  | Support – Issue168                           | ; |
|    | Issue Listing168                             | ; |
|    | Create New Issue173                          | ; |
|    | Edit Issue175                                | ; |
|    | Issue – Activities Subpanel177               | , |
|    | Issue – Activities Subpanel (New Call)177    | , |
|    | Issue – Activities Subpanel (New Meeting)179 | ) |
|    | Issue – Activities Subpanel (New Task)181    |   |
|    | Issue – History Subpanel                     | Ļ |
|    | Issue – History Subpanel (New Note)184       | Ļ |
|    | Issue – Knowledge Base Subpanel185           | ; |
| 1( | Knowledge Base186                            | ; |
|    | Knowledge Base Listing186                    | ; |
|    | Create New Knowledge Base191                 |   |
|    | Edit Knowledge Base192                       | , |

| Kn  | owledge Base – Activities Subpanel                 |     |
|-----|----------------------------------------------------|-----|
| I   | Knowledge Base – Activities Subpanel (New Call)    |     |
| I   | Knowledge Base – Activities Subpanel (New Meeting) |     |
| I   | Knowledge Base – Activities Subpanel (New Task)    |     |
| Kn  | owledge Base – History Subpanel                    |     |
| I   | Knowledge Base – History Subpanel (New Note)       |     |
| 11  | Collaboration – Meeting                            |     |
| Me  | eeting Listing                                     |     |
| Cr  | eate New Meeting                                   |     |
| Ed  | lit Meeting                                        |     |
| 12  | Collaboration – Call                               | 211 |
| Ca  | II Listing                                         | 211 |
| Cr  | eate New Call                                      | 216 |
| Ed  | lit Call                                           | 217 |
| 13  | Collaboration – Task                               |     |
| Та  | sk Listing                                         |     |
| Cr  | eate New Task                                      | 224 |
| Ed  | lit Task                                           | 226 |
| 14  | Collaboration – Note                               |     |
| No  | te Listing                                         | 229 |
| Cr  | eate New Note                                      | 233 |
| Ed  | lit Note                                           | 234 |
| 15  | Collaboration – Email                              |     |
| En  | nail Listing                                       |     |
| 16  | Report                                             |     |
| Ca  | ise Reports                                        |     |
| (   | Case Summary Report                                |     |
| (   | Case Trend                                         |     |
| (   | Case Aging Report                                  |     |
| (   | Case Turnaround Time Report                        |     |
|     | Case Aging Detail Report                           |     |
| Co  | ntact Report                                       |     |
| (   | Contact Summary Report                             |     |
| lss | sue Report                                         |     |
|     | Issue Aging Detail Report                          |     |

| Lead Reports                                        |  |
|-----------------------------------------------------|--|
| Lead Summary Report                                 |  |
| Lead Demographic Report                             |  |
| Opportunity Report                                  |  |
| Opportunity Summary                                 |  |
| Report Listing                                      |  |
| 17 Admin – User                                     |  |
| User Listing                                        |  |
| Create New User                                     |  |
| Edit User                                           |  |
| User – Activities Subpanel                          |  |
| User – Activities Subpanel (New Call)               |  |
| User – Activities Subpanel (New Meeting)            |  |
| User – Activities Subpanel (New Task)               |  |
| User – History Subpanel                             |  |
| User – History Subpanel (New Note)                  |  |
| User – Direct Report Subpanel                       |  |
| Create New User                                     |  |
| Select User                                         |  |
| 18 Admin – Role                                     |  |
| Role Listing                                        |  |
| Create New Role                                     |  |
| Edit Role                                           |  |
| 19 Admin – Product Catalog                          |  |
| Product Catalog Listing                             |  |
| Create New Product Catalog                          |  |
| Edit Product Catalog                                |  |
| Product Catalog – Activities Subpanel               |  |
| Product Catalog – Activities Subpanel (New Call)    |  |
| Product Catalog – Activities Subpanel (New Meeting) |  |
| Product Catalog – Activities Subpanel (New Task)    |  |
| Product Catalog – History Subpanel                  |  |
| Product Catalog – History Subpanel (New Note)       |  |
| 20 Admin – Holiday Setting                          |  |
| Holiday Setting Listing                             |  |

| Cre  | ate New Holiday Setting (By Date) | 334 |
|------|-----------------------------------|-----|
| Cre  | ate New Holiday Setting (By Day)  | 336 |
| Edit | t Holiday Setting                 | 338 |
| 21   | Admin – Work Schedule             | 339 |
| Wo   | rk Schedule                       | 339 |
| 22   | Admin – Pick List                 | 341 |
| Picl | k List Listing                    | 341 |
| 23   | Admin – Running Number            | 345 |
| Rur  | nning Number Listing              | 345 |
| 24   | Admin – Audit Trail               | 348 |

# Table of Figures

| Figure 1.1: Claritas CRM Login Page                      | 1    |
|----------------------------------------------------------|------|
| Figure 1.2: Password Retrieval                           |      |
| Figure 1.3: Password Retrieval Auto Mail                 |      |
| Figure 1.4: Enter New Password                           | 3    |
| Figure 2.1: Account Menu in Main Menu                    | 4    |
| Figure 2.2: Account Listing                              |      |
| Figure 2.3: Company Name Hyperlink                       | 4    |
| Figure 2.4: Account Management Detail Page               | 5    |
| Figure 2.5: Create New Account Menu                      | 5    |
| Figure 2.6: Account Management Create New Page           | 6    |
| Figure 2.7: Action > Delete Menu                         | 6    |
| Figure 2.8: Message Showing Account Deleted Successfully | 6    |
| Figure 2.9: Actions > Select (This Page) Menu            | 7    |
| Figure 2.10: Actions > Unselect (This Page) Menu         | 7    |
| Figure 2.11: Actions > Unselect (All Pages) Menu         | 7    |
| Figure 2.12: Account Advance Search                      | 8    |
| Figure 2.13: Account Management Edit Page                |      |
| Figure 2.14: Create Account - Account Details            |      |
| Figure 2.15: Create Account – Correspondence Address     |      |
| Figure 2.16: Create User – Other Information             |      |
| Figure 2.17: Create Account - Account Details            |      |
| Figure 2.18: Create Account – Correspondence Address     | .11  |
| Figure 2.19: Create User – Other Information             |      |
| Figure 2.20: New Call Management Popup                   | . 12 |
| Figure 2.21: Start Date Time                             | . 12 |
| Figure 2.22: Assigned To Field Auto Complete Dropdown    | . 12 |
| Figure 2.23: Assigned To Popup                           | .13  |
| Figure 2.24: Activities Subpanel List New Call           | .13  |
| Figure 2.25: New Meeting Management Popup                | .14  |
| Figure 2.26: Start Date Time                             |      |
| Figure 2.27: Assigned To Field Auto Complete Dropdown    | .14  |
| Figure 2.28: Assigned To Popup                           | .15  |
| Figure 2.29: Activities Subpanel List New Meeting        | .15  |
| Figure 2.30: New Task Management Popup                   | .16  |
| Figure 2.31: Start Date Time                             | .16  |
| Figure 2.32: Assigned To Field Auto Complete Dropdown    | .17  |
| Figure 2.33: Assigned To Popup                           | .17  |
| Figure 2.34: Activities Subpanel List New Task           | . 17 |
| Figure 2.35: New Note Management Popup                   | .18  |
| Figure 2.36: History Subpanel List New Note              |      |
| Figure 2.37: New Contact Management Popup                | .19  |
| Figure 2.38: Create Contact – Contact Details            |      |
| Figure 2.39: Create Contact – Business Information       | . 20 |
| Figure 2.40: Create Contact – Correspondence Address     |      |
| Figure 2.41: Create Contact – Other Information          | .21  |
| Figure 2.42: Select User Popup                           | .21  |

| Figure 2.43: New Lead Management Popup                   |      |
|----------------------------------------------------------|------|
| Figure 2.44: Create Lead – Lead Details                  |      |
| Figure 2.45: Create Lead – Business Information          |      |
| Figure 2.46: Create Lead – Correspondence Address        | .23  |
| Figure 2.47: Create Lead – Other Information             | .23  |
| Figure 2.48: Select Lead Popup                           |      |
| Figure 2.49: New Product Management Popup                | . 25 |
| Figure 2.50: Select Product Popup                        | . 25 |
| Figure 2.51: New Quote Management Popup                  | .26  |
| Figure 2.52: Quotation Date                              |      |
| Figure 2.53: Valid Until                                 | . 27 |
| Figure 2.54: Quotes Subpanel List New Quote              | . 28 |
| Figure 2.55: Select Quote Popup                          | . 28 |
| Figure 2.56: New Opportunity Management Popup            |      |
| Figure 2.57: Create Opportunity - Opportunity Details    | .30  |
| Figure 2.58: Account Field Auto Complete Dropdown        | . 30 |
| Figure 2.59: Account Popup                               | .30  |
| Figure 2.60: Expected Close Date                         | .31  |
| Figure 2.61: Create Opportunity - Other Information      | .31  |
| Figure 2.62: Select Opportunity Popup                    | .32  |
| Figure 2.63: New Contract Management Popup               | .32  |
| Figure 2.64: Product Field Auto Complete Dropdown        |      |
| Figure 2.65: Product Listing Popup                       | .33  |
| Figure 2.66: Select Contract Popup                       | .34  |
| Figure 2.67: New Issue Management Popup                  | .35  |
| Figure 2.68: Create Case - Case Details                  | .35  |
| Figure 2.69: Due Date Time                               | .36  |
| Figure 2.70: Create Case – Customer Feedback Form        |      |
| Figure 2.71: Create Contact – Case Resolution            | .37  |
| Figure 2.72: Select Issue Popup                          | .37  |
| Figure 3.1: Contact Menu in Main Menu                    |      |
| Figure 3.2: Contact Listing                              | .38  |
| Figure 3.3: First Name and Last Name Hyperlink           |      |
| Figure 3.4: Contact Management Detail Page               | . 39 |
| Figure 3.5: Create New Contact Menu                      | .39  |
| Figure 3.6: Contact Management Create New Page           | .40  |
| Figure 3.7: Action > Delete Menu                         |      |
| Figure 3.8: Message Showing Contact Deleted Successfully | .40  |
| Figure 3.9: Actions > Select (This Page) Menu            | .41  |
| Figure 3.10: Actions > Unselect (This Page) Menu         |      |
| Figure 3.11: Actions > Unselect (All Pages) Menu         | .41  |
| Figure 3.12: Contact Advance Search                      | .42  |
| Figure 3.13: Contact Management Edit Page                | .42  |
| Figure 3.14: Create Contact – Contact Details            |      |
| Figure 3.15: Create Contact – Password                   |      |
| Figure 3.16: Create Contact – Correspondence Address     |      |
| Figure 3.17: Create Contact – Other Information          |      |
| Figure 3.18: Create Contact – Contact Details            |      |
|                                                          |      |

| Figure 3.19: Create Contact – Password                |      |
|-------------------------------------------------------|------|
| Figure 3.20: Create Contact – Correspondence Address  | .45  |
| Figure 3.21: Create Contact – Other Information       |      |
| Figure 3.22: New Call Management Popup                | .46  |
| Figure 3.23: Start Date Time                          |      |
| Figure 3.24: Assigned To Field Auto Complete Dropdown | .47  |
| Figure 3.25: Assigned To Popup                        |      |
| Figure 3.26: Activities Subpanel List New Call        | .48  |
| Figure 3.27: New Meeting Management Popup             |      |
| Figure 3.28: Start Date Time                          |      |
| Figure 3.29: Assigned To Field Auto Complete Dropdown | .49  |
| Figure 3.30: Assigned To Popup                        |      |
| Figure 3.31: Activities Subpanel List New Meeting     | .50  |
| Figure 3.32: New Task Management Popup                |      |
| Figure 3.33: Start Date Time                          | .51  |
| Figure 3.34: Assigned To Field Auto Complete Dropdown | . 52 |
| Figure 3.35: Assigned To Popup                        | . 52 |
| Figure 3.36: Activities Subpanel List New Task        | . 52 |
| Figure 3.37: New Note Management Popup                | . 53 |
| Figure 3.38: History Subpanel List New Note           | .53  |
| Figure 3.39: New Contact Management Popup             |      |
| Figure 3.40: Create Contact – Contact Details         |      |
| Figure 3.41: Create Contact – Business Information    | . 55 |
| Figure 3.42: Create Contact – Correspondence Address  |      |
| Figure 3.43: Create Contact – Other Information       |      |
| Figure 3.44: Select User Popup                        |      |
| Figure 3.45: New Issue Management Popup               |      |
| Figure 3.46: Create Case - Case Details               |      |
| Figure 3.47: Due Date Time                            | .58  |
| Figure 3.48: Create Case – Customer Feedback Form     |      |
| Figure 3.49: Create Contact – Case Resolution         | . 59 |
| Figure 3.50: Select Issue Popup                       |      |
| Figure 3.51: New Contract Management Popup            |      |
| Figure 3.52: Product Field Auto Complete Dropdown     |      |
| Figure 3.53: Product Listing Popup                    |      |
| Figure 3.54: Select Contract Popup                    |      |
| Figure 3.55: New Opportunity Management Popup         |      |
| Figure 3.56: Create Opportunity - Opportunity Details |      |
| Figure 3.57: Contact Field Auto Complete Dropdown     |      |
| Figure 3.58: Contact Popup                            |      |
| Figure 3.59: Expected Close Date                      |      |
| Figure 3.60: Create Opportunity - Other Information   |      |
| Figure 3.61: Select Opportunity Popup                 |      |
| Figure 3.62: New Quote Management Popup               |      |
| Figure 3.63: Quotation Date                           |      |
| Figure 3.64: Valid Until                              |      |
| Figure 3.65: Quotes Subpanel List New Quote           |      |
| Figure 3.66: Select Quote Popup                       |      |
| rigure 0.00. Celeti Quote i opup                      | .05  |

| Figure 4.1: Campaign Menu in Main Menu                    | .70  |
|-----------------------------------------------------------|------|
| Figure 4.2: Campaign Listing                              | .70  |
| Figure 4.3: Campaign Name Hyperlink                       |      |
| Figure 4.4: Campaign Management Detail Page               | .72  |
| Figure 4.5: Create New Campaign Menu                      |      |
| Figure 4.6: Campaign Management Create New Page           |      |
| Figure 4.7: Action > Delete Menu                          | .73  |
| Figure 4.8: Message Showing Campaign Deleted Successfully | .73  |
| Figure 4.9: Actions > Select (This Page) Menu             |      |
| Figure 4.10: Actions > Unselect (This Page) Menu          |      |
| Figure 4.11: Actions > Unselect (All Pages) Menu          | .74  |
| Figure 4.12: Campaign Advance Search                      |      |
| Figure 4.13: Campaign Management Edit Page                | .75  |
| Figure 4.14: Create Campaign - Campaign Details           | .76  |
| Figure 4.15: Create Campaign – Campaign Planning          | .77  |
| Figure 4.16: Start Date                                   |      |
| Figure 4.17: End Date                                     | .77  |
| Figure 4.18: Create Campaign – Campaign Statistics        | .78  |
| Figure 4.19: Create Campaign – Campaign ROI               | .78  |
| Figure 4.20: Edit Campaign - Campaign Details             | . 79 |
| Figure 4.21: Create Campaign – Campaign Planning          | .80  |
| Figure 4.22: Start Date                                   | .80  |
| Figure 4.23: End Date                                     | .80  |
| Figure 4.24: Lead Listing Popup                           | .81  |
| Figure 4.25: Target Subpanel List Added Lead              | .81  |
| Figure 4.26: Contact Listing Popup                        | . 82 |
| Figure 4.27: Target Subpanel List Added Contact           | .82  |
| Figure 4.28: User Listing Popup                           | .83  |
| Figure 4.29: Target Subpanel List Added User              | .83  |
| Figure 4.30: Compose Message Popup                        | .84  |
| Figure 4.31: Target's Received Email                      |      |
| Figure 4.32: Compose SMS Popup                            |      |
| Figure 4.33: Target's Received SMS                        |      |
| Figure 5.1: Lead Menu in Main Menu                        | .86  |
| Figure 5.2: Lead Listing                                  |      |
| Figure 5.3: Lead First Name and Last Name Hyperlinks      |      |
| Figure 5.4: Lead Management Detail Page                   |      |
| Figure 5.5: Create New Lead Menu                          |      |
| Figure 5.6: Lead Management Create New Page               |      |
| Figure 5.7: Action > Delete Menu                          |      |
| Figure 5.8: Message Showing Lead Deleted Successfully     |      |
| Figure 5.9: Actions > Select (This Page) Menu             |      |
| Figure 5.10: Actions > Unselect (This Page) Menu          |      |
| Figure 5.11: Actions > Unselect (All Pages) Menu          |      |
| Figure 5.12: Lead Advance Search                          |      |
| Figure 5.13: Lead Management Edit Page                    |      |
| Figure 5.14: Create Lead - Lead Details                   |      |
| Figure 5.15: Create Lead – Business Information           |      |
|                                                           |      |

| Figure 5.16: Create Lead – Correspondence Address            | 92  |
|--------------------------------------------------------------|-----|
| Figure 5.17: Create Lead – Other Information                 |     |
| Figure 5.18: Edit Lead - Lead Details                        | 93  |
| Figure 5.19: Edit Lead – Business Information                | 93  |
| Figure 5.20: Create Lead – Correspondence Address            | 93  |
| Figure 5.21: Create Lead – Other Information                 |     |
| Figure 5.22: Convert Lead - Contact Management Popup         |     |
| Figure 5.23: Convert Lead - Status Changed to "Converted"    |     |
| Figure 5.24: Account Details Panel Expanded                  |     |
| Figure 5.25: Opportunity Details Panel Expanded              |     |
| Figure 5.26: Converted Lead Details Disabled                 |     |
| Figure 5.27: New Call Management Popup                       | 97  |
| Figure 5.28: Start Date Time                                 |     |
| Figure 5.29: Assigned To Field Auto Complete Dropdown        | 98  |
| Figure 5.30: Assigned To Popup                               |     |
| Figure 5.31: Activities Subpanel List New Call               | 98  |
| Figure 5.32: New Meeting Management Popup                    |     |
| Figure 5.33: Start Date Time                                 |     |
| Figure 5.34: Assigned To Field Auto Complete Dropdown        | 100 |
| Figure 5.35: Assigned To Popup                               | 100 |
| Figure 5.36: Activities Subpanel List New Meeting            | 101 |
| Figure 5.37: New Task Management Popup                       | 101 |
| Figure 5.38: Start Date Time                                 | 102 |
| Figure 5.39: Assigned To Field Auto Complete Dropdown        | 102 |
| Figure 5.40: Assigned To Popup                               |     |
| Figure 5.41: Activities Subpanel List New Task               | 103 |
| Figure 5.42: New Note Management Popup                       | 104 |
| Figure 5.43: History Subpanel List New Note                  | 104 |
| Figure 6.1: Opportunity Menu in Main Menu                    | 106 |
| Figure 6.2: Opportunity Listing                              | 106 |
| Figure 6.3: Name Hyperlink                                   | 106 |
| Figure 6.4: Opportunity Management Detail Page               | 107 |
| Figure 6.5: Create New Opportunity Menu                      | 107 |
| Figure 6.6: Opportunity Management Create New Page           | 108 |
| Figure 6.7: Action > Delete Menu                             |     |
| Figure 6.8: Message Showing Opportunity Deleted Successfully | 108 |
| Figure 6.9: Actions > Select (This Page) Menu                | 109 |
| Figure 6.10: Actions > Unselect (This Page) Menu             | 109 |
| Figure 6.11: Actions > Unselect (All Pages) Menu             | 109 |
| Figure 6.12: Opportunity Advance Search                      | 110 |
| Figure 6.13: Opportunity Management Edit Page                | 110 |
| Figure 6.14: Create Opportunity - Opportunity Details        |     |
| Figure 6.15: Account Field Auto Complete Dropdown            | 111 |
| Figure 6.16: Account Popup                                   |     |
| Figure 6.17: Expected Close Date                             |     |
| Figure 6.18: Create Opportunity - Other Information          |     |
| Figure 6.19: Edit Opportunity - Opportunity Details          |     |
| Figure 6.20: Account Field Auto Complete Dropdown            |     |
|                                                              |     |

| Figure 6.21: Account Popup                                 |       |
|------------------------------------------------------------|-------|
| Figure 6.22: Expected Close Date                           | . 114 |
| Figure 6.23: Edit Opportunity - Other Information          |       |
| Figure 6.24: Convert Lead - Contact Management Popup       | . 115 |
| Figure 6.25: Convert Lead - Status Changed to "Closed Won" | . 115 |
| Figure 6.26: Converted Opportunity Details Disabled        |       |
| Figure 6.27: New Call Management Popup                     |       |
| Figure 6.28: Start Date Time                               |       |
| Figure 6.29: Assigned To Field Auto Complete Dropdown      |       |
| Figure 6.30: Assigned To Popup                             |       |
| Figure 6.31: Activities Subpanel List New Call             |       |
| Figure 6.32: New Meeting Management Popup                  |       |
| Figure 6.33: Start Date Time                               |       |
| Figure 6.34: Assigned To Field Auto Complete Dropdown      |       |
| Figure 6.35: Assigned To Popup                             |       |
| Figure 6.36: Activities Subpanel List New Meeting          |       |
| Figure 6.37: New Task Management Popup                     |       |
| Figure 6.38: Start Date Time                               |       |
| Figure 6.39: Assigned To Field Auto Complete Dropdown      |       |
| Figure 6.40: Assigned To Popup                             |       |
| Figure 6.41: Activities Subpanel List New Task             |       |
| Figure 6.42: New Note Management Popup                     |       |
| Figure 6.43: History Subpanel List New Note                |       |
| Figure 6.44: New Quote Management Popup                    |       |
| Figure 6.45: Quotation Date                                |       |
| Figure 6.46: Valid Until                                   |       |
| Figure 6.46. Valid Ontil                                   |       |
| Figure 6.48: Select Quote Popup                            |       |
| Figure 6.49: New Contract Management Popup                 |       |
|                                                            |       |
| Figure 6.50: Product Field Auto Complete Dropdown          |       |
| Figure 6.51: Product Listing Popup                         |       |
| Figure 6.52: Select Contract Popup                         |       |
| Figure 7.1: Quote Menu in Main Menu                        |       |
| Figure 7.2: Quote Listing                                  |       |
| Figure 7.3: Quotation Hyperlink                            |       |
| Figure 7.4: Quote Management Detail Page                   |       |
| Figure 7.5: Create New Quote Menu                          |       |
| Figure 7.6: Quote Management Create New Page               |       |
| Figure 7.7: Action > Delete Menu                           |       |
| Figure 7.8: Message Showing Quote Deleted Successfully     |       |
| Figure 7.9: Actions > Select (This Page) Menu              |       |
| Figure 7.10: Actions > Unselect (This Page) Menu           |       |
| Figure 7.11: Actions > Unselect (All Pages) Menu           |       |
| Figure 7.12: Quote Advance Search                          |       |
| Figure 7.13: Quote Management Edit Page                    |       |
| Figure 7.14: Create Quote - Quote Details                  |       |
| Figure 7.15: Account Field Auto Complete Dropdown          |       |
| Figure 7.16: Account Popup                                 | . 135 |

| Figure 7.17: Quotation Date                            |       |
|--------------------------------------------------------|-------|
| Figure 7.18: Valid Until                               |       |
| Figure 7.19: Create Quote - Correspondence Address     | .136  |
| Figure 7.20: Create Quote - Other Information          | .136  |
| Figure 7.21: Edit Quote - Quote Details                |       |
| Figure 7.22: Account Field Auto Complete Dropdown      | . 137 |
| Figure 7.23: Account Popup                             |       |
| Figure 7.24: Quotation Date                            | .138  |
| Figure 7.25: Valid Until                               |       |
| Figure 7.26: Edit Quote - Correspondence Address       | .139  |
| Figure 7.27: Edit Quote - Quote Other Information      |       |
| Figure 7.28: Quote Summary                             |       |
| Figure 7.29: Edit Quote Discount                       | .140  |
| Figure 7.30: New Quote Item Management Popup           | . 140 |
| Figure 7.31: Product Name Field Auto Complete Dropdown | .141  |
| Figure 7.32: Product Listing Popup                     |       |
| Figure 7.33: Activities Subpanel List New Call         | . 141 |
| Figure 7.34: New Call Management Popup                 | . 142 |
| Figure 7.35: Start Date Time                           | .143  |
| Figure 7.36: Assigned To Field Auto Complete Dropdown  | . 143 |
| Figure 7.37: Assigned To Popup                         |       |
| Figure 7.38: Activities Subpanel List New Call         |       |
| Figure 7.39: New Meeting Management Popup              |       |
| Figure 7.40: Start Date Time                           |       |
| Figure 7.41: Assigned To Field Auto Complete Dropdown  |       |
| Figure 7.42: Assigned To Popup                         |       |
| Figure 7.43: Activities Subpanel List New Meeting      |       |
| Figure 7.44: New Task Management Popup                 |       |
| Figure 7.45: Start Date Time                           |       |
| Figure 7.46: Assigned To Field Auto Complete Dropdown  |       |
| Figure 7.47: Assigned To Popup                         |       |
| Figure 7.48: Activities Subpanel List New Task         |       |
| Figure 7.49: New Note Management Popup                 |       |
| Figure 7.50: History Subpanel List New Note            | .149  |
| Figure 8.1: Case Menu in Main Menu                     |       |
| Figure 8.2: Case Listing                               |       |
| Figure 8.3: Case ID Hyperlink                          |       |
| Figure 8.4: Case Management Detail Page                |       |
| Figure 8.5: Create New Case Menu                       |       |
| Figure 8.6: Case Management Create New Page            |       |
| Figure 8.7: Action > Delete Menu                       |       |
| Figure 8.8: Message Showing Case Deleted Successfully  |       |
| Figure 8.9: Actions > Select (This Page) Menu          |       |
| Figure 8.10: Actions > Unselect (This Page) Menu       |       |
| Figure 8.11: Actions > Unselect (All Pages) Menu       |       |
| Figure 8.12: Case Management Edit Page                 |       |
| Figure 8.13: Create Case - Case Details                |       |
| Figure 8.14: Due Date Time                             |       |
|                                                        | . 100 |

| Figure 8.15: Create Case – Customer Feedback Form      |       |  |
|--------------------------------------------------------|-------|--|
| Figure 8.16: Create Contact – Case Resolution          |       |  |
| Figure 8.17: Edit Case - Case Details                  |       |  |
| Figure 8.18: Due Date Time                             |       |  |
| Figure 8.19: Edit Case – Customer Feedback Form        |       |  |
| Figure 8.20: Edit Case – Case Resolution               |       |  |
| Figure 8.21: New Call Management Popup                 |       |  |
| Figure 8.22: Start Date Time                           |       |  |
| Figure 8.23: Assigned To Field Auto Complete Dropdown  |       |  |
| Figure 8.24: Assigned To Popup                         |       |  |
| Figure 8.25: Activities Subpanel List New Call         |       |  |
| Figure 8.26: New Meeting Management Popup              |       |  |
| Figure 8.27: Start Date Time                           |       |  |
| Figure 8.28: Assigned To Field Auto Complete Dropdown  |       |  |
| Figure 8.29: Assigned To Popup                         |       |  |
| Figure 8.30: Activities Subpanel List New Meeting      |       |  |
| Figure 8.31: New Task Management Popup                 |       |  |
| Figure 8.32: Start Date Time                           |       |  |
| Figure 8.33: Assigned To Field Auto Complete Dropdown  | . 164 |  |
| Figure 8.34: Assigned To Popup                         |       |  |
| Figure 8.35: Activities Subpanel List New Task         | . 164 |  |
| Figure 8.36: New Note Management Popup                 | . 165 |  |
| Figure 8.37: History Subpanel List New Task            | . 165 |  |
| Figure 8.38: New Issue Management Popup                |       |  |
| Figure 8.39: Select Issue Popup                        |       |  |
| Figure 9.1: Issue Menu in Main Menu                    | . 168 |  |
| Figure 9.2: Issue Listing                              |       |  |
| Figure 9.3: Issue ID Hyperlink                         |       |  |
| Figure 9.4: Issue Management Detail Page               |       |  |
| Figure 9.5: Create New Issue Menu                      |       |  |
| Figure 9.6: Issue Management Create New Page           |       |  |
| Figure 9.7: Action > Delete Menu                       |       |  |
| Figure 9.8: Message Showing Issue Deleted Successfully |       |  |
| Figure 9.9: Actions > Select (This Page) Menu          | .171  |  |
| Figure 9.10: Actions > Unselect (This Page) Menu       | .171  |  |
| Figure 9.11: Actions > Unselect (All Pages) Menu       | . 171 |  |
| Figure 9.12: Issue Management Edit Page                | . 172 |  |
| Figure 9.13: Create Issue - Issue Details              |       |  |
| Figure 9.14: Case Field Auto Complete Dropdown         | . 173 |  |
| Figure 9.15: Case Popup                                | . 174 |  |
| Figure 9.16: Due Date Time                             |       |  |
| Figure 9.17: Create Issue – Root Cause Details         |       |  |
| Figure 9.18: Edit Issue - Issue Details                |       |  |
| Figure 9.19: Case Field Auto Complete Dropdown         | . 176 |  |
| Figure 9.20: Case Popup                                | . 176 |  |
| Figure 9.21: Due Date Time                             | . 177 |  |
| Figure 9.22: Edit Issue – Root Cause Details           | . 177 |  |
| ure 9.22: Edit Issue – Root Cause Details              |       |  |

| Figure 9.24: Start Date Time                                                            | 178  |
|-----------------------------------------------------------------------------------------|------|
| Figure 9.25: Assigned To Field Auto Complete Dropdown                                   | 178  |
| Figure 9.26: Assigned To Popup                                                          | 179  |
| Figure 9.27: Activities Subpanel List New Call                                          | 179  |
| Figure 9.28: New Meeting Management Popup                                               | 180  |
| Figure 9.29: Start Date Time                                                            |      |
| Figure 9.30: Assigned To Field Auto Complete Dropdown                                   | 180  |
| Figure 9.31: Assigned To Popup                                                          | 181  |
| Figure 9.32: Activities Subpanel List New Meeting                                       | 181  |
| Figure 9.33: New Task Management Popup                                                  | 182  |
| Figure 9.34: Start Date Time                                                            |      |
| Figure 9.35: Assigned To Field Auto Complete Dropdown                                   | 183  |
| Figure 9.36: Assigned To Popup                                                          | 183  |
| Figure 9.37: Activities Subpanel List New Task                                          | 183  |
| Figure 9.38: New Note Management Popup                                                  |      |
| Figure 9.39: History Subpanel List New Task                                             | .184 |
| Figure 9.40: Knowledge Base Subpanel                                                    |      |
| Figure 10.1: Knowledge Base Menu in Main Menu                                           |      |
| Figure 10.2: Knowledge Base Listing                                                     |      |
| Figure 10.3: Knowledge Base ID Hyperlink                                                |      |
| Figure 10.4: Knowledge Base Management Detail Page                                      | 187  |
| Figure 10.5: Create New Knowledge Base Menu                                             |      |
| Figure 10.6: Knowledge Base Management Create New Page                                  |      |
| Figure 10.7: Action > Delete Menu                                                       |      |
| Figure 10.8: Message Showing Knowledge Base Deleted Successfully                        |      |
| Figure 10.9: Actions > Select (This Page) Menu                                          |      |
| Figure 10.10: Actions > Unselect (This Page) Menu                                       |      |
| Figure 10.11: Actions > Unselect (All Pages) Menu                                       |      |
| Figure 10.12: Knowledge Base Management Edit Page                                       |      |
| Figure 10.13: Create Knowledge Base - Knowledge Base                                    |      |
| Figure 10.14: Author Field Auto Complete Dropdown                                       |      |
| Figure 10.15: Author Popup                                                              |      |
| Figure 10.16: Edit Knowledge Base - Knowledge Base                                      |      |
| Figure 10.17: Author Field Auto Complete Dropdown                                       |      |
| Figure 10.18: Author Popup                                                              |      |
| Figure 10.19: New Call Management Popup                                                 |      |
| Figure 10.20: Start Date Time                                                           |      |
| Figure 10.21: Assigned To Field Auto Complete Dropdown                                  |      |
| Figure 10.22: Assigned To Popup                                                         |      |
| Figure 10.23: Activities Subpanel List New Call                                         |      |
| Figure 10.24: New Meeting Management Popup                                              |      |
| Figure 10.25: Start Date Time                                                           |      |
| Figure 10.26: Assigned To Field Auto Complete Dropdown                                  |      |
| Figure 10.27: Assigned To Popup                                                         |      |
| Figure 10.27. Assigned 10 Fopup<br>Figure 10.28: Activities Subpanel List New Meeting   |      |
| Figure 10.29: New Task Management Popup                                                 |      |
| Figure 10.29. New Task Management Fopup                                                 |      |
| Figure 10.30: Start Date Time<br>Figure 10.31: Assigned To Field Auto Complete Dropdown |      |
| Tigure 10.31. Assigned to Field Auto Complete Diopdown                                  | 199  |

| Figure 10.32: Assigned To Popup                                                                          | . 199 |
|----------------------------------------------------------------------------------------------------|-------|
| Figure 10.33: Activities Subpanel List New Task                                                          | . 199 |
| Figure 10.34: New Note Management Popup                                                                  | . 200 |
| Figure 10.35: History Subpanel List New Task                                                             | . 200 |
| Figure 11.1: Meeting Menu in Main Menu                                                                   | . 202 |
| Figure 11.2: Meeting Listing                                                                             | . 202 |
| Figure 11.3: Subject Hyperlink                                                                           | . 202 |
| Figure 11.4: Meeting Management Detail Page                                                              | . 203 |
| Figure 11.5: Create New Meeting Menu                                                                     | . 203 |
| Figure 11.6: Meeting Management Create New Page                                                          | . 203 |
| Figure 11.7: Action > Delete Menu                                                                        | . 204 |
| Figure 11.8: Message Showing Meeting Deleted Successfully                                                | . 204 |
| Figure 11.9: Actions > Select (This Page) Menu                                                           |       |
| Figure 11.10: Actions > Unselect (This Page) Menu                                                        | 205   |
| Figure 11.11: Actions > Unselect (All Pages) Menu                                                        |       |
| Figure 11.12: Meeting Advance Search                                                                     |       |
| Figure 11.13: Meeting Management Edit Page                                                               |       |
| Figure 11.14: Create New Meeting – Meeting Details                                                       |       |
| Figure 11.15: Start Date Time                                                                            |       |
| Figure 11.16: Assigned To Field Auto Complete Dropdown                                                   |       |
| Figure 11.17: Assigned To Popup                                                                          |       |
| Figure 11.18: Edit Meeting – Meeting Details                                                             |       |
| Figure 11.19: Start Date Time                                                                            |       |
| Figure 11.20: Assigned To Field Auto Complete Dropdown                                                   |       |
| Figure 11.21: Assigned To Popup                                                                          |       |
| Figure 12.1: Call Menu in Main Menu                                                                      |       |
| Figure 12.2: Call Listing                                                                                |       |
| Figure 12.3: Subject Hyperlink                                                                           |       |
| Figure 12.4: Call Management Detail Page                                                                 |       |
| Figure 12.5: Create New Call Menu                                                                        |       |
|                                                                                                    |       |
| Figure 12.6: Call Management Create New Page<br>Figure 12.7: Action > Delete Menu                        |       |
| •                                                                                                    |       |
| Figure 12.8: Message Showing Call Deleted Successfully<br>Figure 12.9: Actions > Select (This Page) Menu |       |
|                                                                                                    |       |
| Figure 12.10: Actions > Unselect (This Page) Menu                                                        |       |
| Figure 12.11: Actions > Unselect (All Pages) Menu                                                        |       |
| Figure 12.12: Call Advance Search                                                                        |       |
| Figure 12.13: Call Management Edit Page                                                                  |       |
| Figure 12.14: Create New Call – Call Details                                                             |       |
| Figure 12.15: Start Date Time                                                                            |       |
| Figure 12.16: Assigned To Field Auto Complete Dropdown                                                   |       |
| Figure 12.17: Assigned To Popup                                                                          |       |
| Figure 12.18: Edit Call – Call Details                                                                   |       |
| Figure 12.19: Start Date Time                                                                            |       |
| Figure 12.20: Assigned To Field Auto Complete Dropdown                                                   |       |
| Figure 12.21: Assigned To Popup                                                                          |       |
| Figure 13.1: Task Menu in Main Menu                                                                      |       |
| Figure 13.2: Task Listing                                                                                | . 220 |

| Figure 13.3: Subject Hyperlink                          | 220 |
|---------------------------------------------------------|-----|
| Figure 13.4: Task Management Detail Page                |     |
| Figure 13.5: Create New Task Menu                       | 221 |
| Figure 13.6: Task Management Create New Page            | 221 |
| Figure 13.7: Action > Delete Menu                       |     |
| Figure 13.8: Message Showing Task Deleted Successfully  | 222 |
| Figure 13.9: Actions > Select (This Page) Menu          | 222 |
| Figure 13.10: Actions > Unselect (This Page) Menu       | 223 |
| Figure 13.11: Actions > Unselect (All Pages) Menu       | 223 |
| Figure 13.12: Task Advance Search                       | 223 |
| Figure 13.13: Task Management Edit Page                 | 224 |
| Figure 13.14: Create Task – Task Details                |     |
| Figure 13.15: Start Date Time                           |     |
| Figure 13.16: Assigned To Field Auto Complete Dropdown  | 226 |
| Figure 13.17: Assigned To Popup                         |     |
| Figure 13.18: Edit Task – Task Details                  |     |
| Figure 13.19: Start Date Time                           | 227 |
| Figure 13.20: Assigned To Field Auto Complete Dropdown  |     |
| Figure 13.21: Assigned To Popup                         |     |
| Figure 14.1: Note Menu in Main Menu                     |     |
| Figure 14.2: Note Listing                               |     |
| Figure 14.3: Subject Hyperlink                          |     |
| Figure 14.4: Note Management Detail Page                |     |
| Figure 14.5: Create New Note Menu                       |     |
| Figure 14.6: Note Management Create New Page            |     |
| Figure 14.7: Action > Delete Menu                       |     |
| Figure 14.8: Message Showing Note Deleted Successfully  | 231 |
| Figure 14.9: Actions > Select (This Page) Menu          |     |
| Figure 14.10: Actions > Unselect (This Page) Menu       |     |
| Figure 14.11: Actions > Unselect (All Pages) Menu       |     |
| Figure 14.12: Note Advance Search                       |     |
| Figure 14.13: Note Management Edit Page                 |     |
| Figure 14.14: Create Note – Note Details                |     |
| Figure 14.15: Edit Note – Note Details                  |     |
| Figure 15.1: Email Menu in Main Menu                    |     |
| Figure 15.2: Email Listing                              | 236 |
| Figure 15.3: Subject Hyperlink                          |     |
| Figure 15.4: Email Management Detail Page               |     |
| Figure 15.5: Reply – Compose Message Popup              |     |
| Figure 15.6: Reply All – Compose Message Popup          |     |
| Figure 15.7: Action > Delete Menu                       |     |
| Figure 15.8: Message Showing Email Deleted Successfully |     |
| Figure 15.9: Actions > Select (This Page) Menu          |     |
| Figure 15.10: Actions > Unselect (This Page) Menu       |     |
| Figure 15.11: Actions > Unselect (All Pages) Menu       |     |
| Figure 15.12: Email Advance Search                      |     |
| Figure 16.1: Report Menu in Main Menu                   |     |
| Figure 16.2: Case Summary Report (Case Owner)           |     |
|                                                         |     |

| Figure 16.3: Case Summary Report (Feedback Type)           | 2/12        |
|------------------------------------------------------------|-------------|
| Figure 16.4: Case Summary Report (Feedback Source)         |             |
| Figure 16.5: Case Summary Report (Case Priority)           |             |
| Figure 16.6: Filtered Case Summary Report                  |             |
| Figure 16.7: Find Textbox in Case Summary Report           |             |
| Figure 16.8: Export Case Summary Report                    |             |
| Figure 16.9: Print Popup                                   |             |
| Figure 16.10: Report Menu in Main Menu                     | 2/15        |
| Figure 16.11: Case Trend Report (Case Owner)               |             |
| Figure 16.12: Case Trend Report (Feedback Type)            |             |
| Figure 16.13: Case Trend Report (Feedback Source)          |             |
| Figure 16.14: Case Trend Report (Case Priority)            |             |
| Figure 16.15: Filtered Case Trend Report                   |             |
| Figure 16.16: Find Textbox in Case Trend Report            |             |
| Figure 16.17: Export Case Trend Report                     |             |
| Figure 16.18: Print Popup                                  |             |
| Figure 16.19: Report Menu in Main Menu                     | 240<br>2/19 |
| Figure 16.20: Case Aging Report (Case Owner)               |             |
| Figure 16.21: Case Aging Report (Feedback Type)            |             |
| Figure 16.22: Case Aging Report (Feedback Source)          |             |
| Figure 16.23: Case Aging Report (Case Priority)            |             |
| Figure 16.24: Filtered Case Aging Report                   |             |
| Figure 16.25: Find Textbox in Case Aging                   |             |
| Figure 16.26: Export Case Aging Report.                    |             |
| Figure 16.27: Print Popup                                  |             |
| Figure 16.28: Report Menu in Main Menu                     |             |
| Figure 16.29: Case Turnaround Time Report (Case Owner)     |             |
| Figure 16.30: Case Turnaround Time Report (Feedback Type)  |             |
| Figure 16.31: Case Turnaround (Feedback Source)            |             |
| Figure 16.32: Case Turnaround (Case Priority)              |             |
| Figure 16.33: Filtered Case Turnaround Time Report         |             |
| Figure 16.34: Find Textbox in Case Turnaround              |             |
| Figure 16.35: Export Case Turnaround Time Report           |             |
| Figure 16.36: Print Popup                                  |             |
| Figure 16.37: Report Menu in Main Menu                     |             |
| Figure 16.38: Case Aging Detail Report (Outstanding Cases) |             |
| Figure 16.39: Case Aging Detail Report (Overdue Cases)     |             |
| Figure 16.40: Filtered Case Aging Detail Report            |             |
| Figure 16.41: Find Textbox in Case Turnaround              |             |
| Figure 16.42: Export Case Aging Detail Report              |             |
| Figure 16.43: Print Popup                                  |             |
| Figure 16.44: Report Menu in Main Menu                     |             |
| Figure 16.45: Contact Summary Report (Outstanding Cases)   |             |
| Figure 16.46: Filtered Contact Summary Report              |             |
| Figure 16.47: Find Textbox in Contact Summary Report       |             |
| Figure 16.48: Export Contact Summary Report                |             |
| Figure 16.49: Print Popup                                  |             |
| Figure 16.50: Report Menu in Main Menu                     |             |
|                                                            |             |

| Figure 16.51: Issue Aging Detail Report (Outstanding Cases) | 264 |
|-------------------------------------------------------------|-----|
| Figure 16.52: Issue Aging Detail Report (Overdue Cases)     | 265 |
| Figure 16.53: Filtered Issue Aging Detail Report            |     |
| Figure 16.54: Find Textbox in Case Turnaround               | 266 |
| Figure 16.55: Export Issue Aging Detail Report              | 266 |
| Figure 16.56: Print Popup                                   | 266 |
| Figure 16.57: Report Menu in Main Menu                      |     |
| Figure 16.58: Lead Summary Report                           | 268 |
| Figure 16.59: Filtered Lead Summary Report                  | 269 |
| Figure 16.60: Find Textbox in Lead Summary Report           | 269 |
| Figure 16.61: Export Lead Summary Report                    | 270 |
| Figure 16.62: Print Popup                                   | 270 |
| Figure 16.63: Report Menu in Main Menu                      | 271 |
| Figure 16.64: Lead Demographic Report                       | 271 |
| Figure 16.65: Filtered Lead Demographic Report              | 272 |
| Figure 16.66: Find Textbox in Lead Demographic Report       |     |
| Figure 16.67: Export Lead Demographic Report                | 273 |
| Figure 16.68: Print Popup                                   | 273 |
| Figure 16.69: Report Menu in Main Menu                      | 274 |
| Figure 16.70: Opportunity Summary Report                    | 274 |
| Figure 16.71: Opportunity Summary Report (Feedback Type)    | 275 |
| Figure 16.72: Opportunity Summary Report (Account)          |     |
| Figure 16.73: Filtered Opportunity Summary Report.          |     |
| Figure 16.74: Find Textbox in Opportunity Summary Report    |     |
| Figure 16.75: Export Opportunity Summary Report             |     |
| Figure 16.76: Print Popup                                   |     |
| Figure 16.77: Report Menu in Main Menu                      |     |
| Figure 16.78: Report Listing                                |     |
| Figure 16.79: Report Name Hyperlink                         |     |
| Figure 16.80: Report Popup                                  |     |
| Figure 16.81: Report Advance Search                         |     |
| Figure 17.1: Admin Menu in Main Menu                        | 281 |
| Figure 17.2: User Menu in Admin Management Page             |     |
| Figure 17.3: User Listing                                   |     |
| Figure 17.4: First Name and Last Name Hyperlink             |     |
| Figure 17.5: User Maintenance Detail Page                   |     |
| Figure 17.6: Reset Password Popup                           |     |
| Figure 17.7: Create New User Menu                           |     |
| Figure 17.8: User Maintenance Create New Page               |     |
| Figure 17.9: Action > Delete Menu                           |     |
| Figure 17.10: Message Showing User Deleted Successfully     |     |
| Figure 17.11: Actions > Select (This Page) Menu             |     |
| Figure 17.12: Actions > Unselect (This Page) Menu           |     |
| Figure 17.13: Actions > Unselect (All Pages) Menu           |     |
| Figure 17.14: User Advance Search                           |     |
| Figure 17.15: User Maintenance Edit Page                    |     |
| Figure 17.16: User Change Password                          |     |
| Figure 17.17: Create User - User Profile                    |     |
|                                                             |     |

| Figure 17.18: Create User - User Details               |       |
|--------------------------------------------------------|-------|
| Figure 17.19: Create User - Password                   |       |
| Figure 17.20: Create User – Business Information       | 289   |
| Figure 17.21: Create User – Correspondence Address     | 289   |
| Figure 17.22: Create User – Other Information          |       |
| Figure 17.23: Edit User - User Profile                 | 290   |
| Figure 17.24: User Change Password                     |       |
| Figure 17.25: Edit User – Business Information         | 291   |
| Figure 17.26: Edit User – Correspondence Address       | 292   |
| Figure 17.27: Edit User – Other Information            | 292   |
| Figure 17.28: New Call Management Popup                | . 293 |
| Figure 17.29: Start Date Time                          |       |
| Figure 17.30: Assigned To Field Auto Complete Dropdown | 293   |
| Figure 17.31: Assigned To Popup                        | 294   |
| Figure 17.32: Activities Subpanel List New Call        | 294   |
| Figure 17.33: New Meeting Management Popup             | 295   |
| Figure 17.34: Start Date Time                          | 295   |
| Figure 17.35: Assigned To Field Auto Complete Dropdown | 295   |
| Figure 17.36: Assigned To Popup                        | 296   |
| Figure 17.37: Activities Subpanel List New Meeting     | 296   |
| Figure 17.38: New Task Management Popup                | 297   |
| Figure 17.39: Start Date Time                          | 297   |
| Figure 17.40: Assigned To Field Auto Complete Dropdown | 298   |
| Figure 17.41: Assigned To Popup                        | 298   |
| Figure 17.42: Activities Subpanel List New Task        | 298   |
| Figure 17.43: New Note Management Popup                | 299   |
| Figure 17.44: History Subpanel List New Task           | 299   |
| Figure 17.45: New User Management Popup                | 301   |
| Figure 17.46: Create User - User Profile               | 302   |
| Figure 17.47: Create User - User Details               | 302   |
| Figure 17.48: Create User - Password                   | 302   |
| Figure 17.49: Create User – Remarks                    | 302   |
| Figure 17.50: Create User – Correspondence Address     | 303   |
| Figure 17.51: Create User – Other Information          | 303   |
| Figure 17.52: Select User Popup                        | 304   |
| Figure 18.1: Admin Menu in Main Menu                   | 305   |
| Figure 18.2: Role Menu in Admin Management Page        | 305   |
| Figure 18.3: Role Listing                              |       |
| Figure 18.4: Role Name Hyperlink                       |       |
| Figure 18.5: Role Maintenance Detail Page              |       |
| Figure 18.6: Create New Role Menu                      |       |
| Figure 18.7: Role Maintenance Create New Page          |       |
| Figure 18.8: Action > Delete Menu                      |       |
| Figure 18.9: Delete Confirmation Message Box           |       |
| Figure 18.10: Role Maintenance Edit Page               |       |
| Figure 18.11: On-Click Edit Role                       |       |
| Figure 18.12: Role Name Text Box                       |       |
| Figure 18.13: Role Maintenance Edit Page               |       |
|                                                        |       |

| Figure 18.14: On-Click Edit Role                                  |     |
|-------------------------------------------------------------------|-----|
| Figure 18.15: On-Click Edit Role                                  |     |
| Figure 19.1: Admin Menu in Main Menu                              | 315 |
| Figure 19.2: Product Catalog Menu in Admin Management Page        |     |
| Figure 19.3: Product Catalog Listing                              |     |
| Figure 19.4: Product Catalog ID Hyperlink                         |     |
| Figure 19.5: Product Catalog Management Detail Page               |     |
| Figure 19.6: Create New Product Catalog Menu                      | 316 |
| Figure 19.7: Product Catalog Management Create New Page           | 317 |
| Figure 19.8: Action > Delete Menu                                 |     |
| Figure 19.9: Message Showing Product Catalog Deleted Successfully |     |
| Figure 19.10: Actions > Select (This Page) Menu                   |     |
| Figure 19.11: Actions > Unselect (This Page) Menu                 |     |
| Figure 19.12: Actions > Unselect (All Pages) Menu                 |     |
| Figure 19.13: Product Catalog Management Edit Page                |     |
| Figure 19.14: Create Product Catalog - Product Catalog Details    | 320 |
| Figure 19.15: Create Product Catalog – Product Catalog Support    |     |
| Figure 19.16: Edit Product Catalog - Product Catalog Details      |     |
| Figure 19.17: Create Product Catalog – Product Catalog Support    | 321 |
| Figure 19.18: New Call Management Popup                           |     |
| Figure 19.19: Start Date Time                                     |     |
| Figure 19.20: Assigned To Field Auto Complete Dropdown            |     |
| Figure 19.21: Assigned To Popup                                   |     |
| Figure 19.22: Activities Subpanel List New Call                   | 324 |
| Figure 19.23: New Meeting Management Popup                        | 324 |
| Figure 19.24: Start Date Time                                     |     |
| Figure 19.25: Assigned To Field Auto Complete Dropdown            | 325 |
| Figure 19.26: Assigned To Popup                                   |     |
| Figure 19.27: Activities Subpanel List New Meeting                |     |
| Figure 19.28: New Task Management Popup                           |     |
| Figure 19.29: Start Date Time                                     | 327 |
| Figure 19.30: Assigned To Field Auto Complete Dropdown            | 327 |
| Figure 19.31: Assigned To Popup                                   |     |
| Figure 19.32: Activities Subpanel List New Task                   | 328 |
| Figure 19.33: New Note Management Popup                           | 329 |
| Figure 19.34: History Subpanel List New Task                      | 329 |
| Figure 20.1: Admin Menu in Main Menu                              | 331 |
| Figure 20.2: Holiday Setting Menu in Admin Management Page        | 331 |
| Figure 20.3: Holiday Setting Listing and Add Holiday Detail Form  | 332 |
| Figure 20.4: Date Hyperlink                                       |     |
| Figure 20.5: Create New Holiday Setting Menu                      | 332 |
| Figure 20.6: Add Holiday Detail Form                              | 333 |
| Figure 20.7: Holiday Detail Save Successful Dialog                | 333 |
| Figure 20.8: Delete Holiday Setting                               |     |
| Figure 20.9: Message Showing Holiday Setting Deleted Successfully | 333 |
| Figure 20.10: Holiday Setting Advance Search                      | 334 |
| Figure 20.11: Holiday Detail Update                               | 334 |
| Figure 20.12: Create Holiday by Date - Holiday Detail             | 335 |
|                                                                   |     |

| Figure 20.13: Holiday Date Field                          | 35 |
|-----------------------------------------------------------|----|
| Figure 20.14: Create Holiday by Day – Holiday Detail      | 36 |
| Figure 20.15: Holiday Created by Day                      | 37 |
| Figure 20.16: Holiday Date Field                          |    |
| Figure 21.1: Admin Menu in Main Menu                      | 39 |
| Figure 21.2: Work Schedule Menu in Admin Management Page  | 39 |
| Figure 21.3: Work Schedule                                | 10 |
| Figure 22.1: Admin Menu in Main Menu                      | 11 |
| Figure 22.2: Pick List Menu in Admin Management Page      | 11 |
| Figure 22.3: Pick List Page                               | 12 |
| Figure 22.4: Pick List Detail                             | 12 |
| Figure 22.5: Add Group to PickList                        | 13 |
| Figure 22.6: Add Item to PickList                         | 14 |
| Figure 22.7: Add Item to PickList                         | 14 |
| Figure 23.1: Admin Menu in Main Menu                      | 15 |
| Figure 23.2: Running Number Menu in Admin Management Page | 15 |
| Figure 23.3: Running Number Page                          | 15 |
| Figure 23.4: Running Number Detail                        | 16 |
| Figure 23.5: Date Format and Examples                     | 17 |
| Figure 24.1: Admin Menu in Main Menu                      | 18 |
| Figure 24.2: Audit Trail Menu in Admin Management Page    | 18 |
| Figure 24.3: Running Number Page                          |    |
| Figure 24.4: Audit Trail Log                              | 19 |

## 1 Introduction

#### **Getting Started**

- 1. Get connected to the Internet.
- 2. Open your browser. Click **Start** -> **All Programs** -> **Internet Explorer**.
- 3. Log on to Claritas CRM.
- 4. Enter your Username, Password and click Login to get access into ClaritasCRM.

| Claritas CRM |                                                                                                    | 🛐 🔹 🛐 👻 🖃 👻 Page 🔹 Safety 👻 Tools 💌 🔞 💌 |
|--------------|----------------------------------------------------------------------------------------------------|-----------------------------------------|
|              | Vectorie to Claritas CEM - Netster         Login         Plasse enter your user name and password:         User Name:         Password:         Desmo Password?         Request for Demo   Learn More |                                         |
|              |                                                                                                    |                                         |

Figure 1.1: Claritas CRM Login Page

5. **REMEMBER** to logout whenever you are not using Claritas CRM. And it is suggested not to remember your password in your local machine to prevent third party user from accessing your account in your computer.

#### **Forgot Password**

If you forgot your password, click the <u>Forgot Password?</u> Hyperlink and it will open a section for you to enter your username. Enter your Username and click <u>Submit</u> button to reset your password. Message showing "New password has been sent to [User\_Email]" will be displayed at the bottom of the Forgot Password section.

Note: A valid email must be entered in the user account for the password retrieval purpose. If no email is entered in the user account, password will not be able to retrieve.

| lcome to Clarit | as CRM           |
|-----------------|------------------|
|                 |                  |
| er name and p   | bassword:        |
|                 |                  |
|                 |                  |
|                 | Log In           |
|                 | Forgot Password? |
| scyip           |                  |
|                 | er name and p    |

Figure 1.2: Password Retrieval

Check your email for the auto mail for password retrieval. A new password will be included in the auto

mail. You are required to change the password when you login before proceeding.

| From:              | CRM System <notification@daritascrm.com></notification@daritascrm.com>                                                 | Sent: | Wed 11/2/2011 5:06 PM |
|--------------------|----------------------------------------------------------------------------------------------------|-------|-----------------------|
| To:                | @netstermsc.com                                                                                                    |       |                       |
| Cc                 |                                                                                                    |       |                       |
| Subject:           | Claritas CRM: Your password has been reset                                                                             |       |                       |
| Hi Yip,            |                                                                                                    |       |                       |
| Your pa<br>Thank y | ssword has been reset. Your new password is "d93327f1". You are require to change your password when you login.<br>ou. |       |                       |
| Auto ma            | il from Claritas CRM. Please do not reply.                                                                             |       |                       |

Figure 1.3: Password Retrieval Auto Mail

Enter your username in the User Name textbox and the new password in the auto mail and click the

Submit button. Page will navigate to a new login form containing New Password and Confirm Password textboxes as below:

| Welco                             | me to Claritas CRM              |
|-----------------------------------|---------------------------------|
| Change Password                   |                                 |
| You are require to chan<br>login. | ge your password for first time |
| New Password                      | •••••                           |
| Confirm Password                  | •••••                           |
|                                   | Submit                          |

Figure 1.4: Enter New Password

## 2 General – Account

This module is to create and store Account details.

#### **Account Listing**

E.

To view Account Listing, click at the **General > Account** menu at the Main Menu bar.

| CLARI         |         | Customer Rela     | tionship M | anagement Sys | tem    |        |       |      |
|---------------|---------|-------------------|------------|---------------|--------|--------|-------|------|
| <b>O</b> Home | General | Sales & Marketing | Support    | Collaboration | Report | Social | Admin | Help |
| @ Account Mar | Account |                   |            |               |        |        |       |      |
|               | Contact |                   |            |               |        |        |       |      |

Figure 2.1: Account Menu in Main Menu

Page will load the list of the Account available in the system.

| Actions Create New Selected: 0     |             |            |          |               |               |                           |             |
|------------------------------------|-------------|------------|----------|---------------|---------------|---------------------------|-------------|
| Company                            | Туре        | Industry   | Country  | Phone         | Fax           | Website                   | Updated By  |
| Netster MSC Sdn Bhd                | Shareholder | Technology | Malaysia | +60378054185  | +60378054184  | http://www.netstermsc.com | FTSB\scyip  |
| Netster MSC Sdn Bhd                | Customer    | Technology | Malaysia | +603-78054186 | +603-78054184 | http://www.netstermsc.com | ftsb\kcfong |
| Netster MSC Sdn Bhd (Cyberjaya)    | Partner     | Technology | Malaysia | +60355678892  | +60355678893  | http://www.netstermsc.com | FTSB\scyip  |
| Netster MSC Sdn Bhd (Kuala Lumpur) | Partner     | Technology | Malaysia | +60377888080  | +60377888081  | http://www.netstermsc.com | FTSB\scyip  |
| Telesto Comnet Pvt. Ltd.           |             |            |          |               |               |                           | FTSB\kcfong |
| Times Internet Ltd.                |             |            |          |               |               |                           | FTSB\kcfong |
| Todays News Networks Ltd.          |             |            |          |               |               |                           | FTSB\kcfong |

Figure 2.2: Account Listing

To view the Account Details, click at the <u>Company Name</u> hyperlink in Company column.

| Acti | ons | Create New Selected: 0             |             |            |          |               |               |                           |             |
|------|-----|------------------------------------|-------------|------------|----------|---------------|---------------|---------------------------|-------------|
|      |     | Company                            | Туре        | Industry   | Country  | Phone         | Fax           | Website                   | Updated By  |
| 1    |     | Netster MSC Sdn Bhd                | Shareholder | Technology | Malaysia | +60378054185  | +60378054184  | http://www.netstermsc.com | FTSB\scyip  |
| 1    |     | Netster MSC Sdn Bhd                | Customer    | Technology | Malaysia | +603-78054186 | +603-78054184 | http://www.netstermsc.com | ftsb\kcfong |
| 1    |     | Netster MSC Sdn Bhd (Cyberjaya)    | Partner     | Technology | Malaysia | +60355678892  | +60355678893  | http://www.netstermsc.com | FTSB\scyip  |
| 1    |     | Netster MSC Sdn Bhd (Kuala Lumpur) | Partner     | Technology | Malaysia | +60377888080  | +60377888081  | http://www.netstermsc.com | FTSB\scyip  |
| 1    |     | Telesto Comnet Pvt. Ltd.           |             |            |          |               |               |                           | FTSB\kcfong |
|      |     | Times Internet Ltd.                |             |            |          |               |               |                           | FTSB\kcfong |
| 1    |     | Todays News Networks Ltd.          |             |            |          |               |               |                           | FTSB\kcfong |

Figure 2.3: Company Name Hyperlink

After clicking the <u>Company Name</u> hyperlink, page will navigate to the **Account Management Detail** page which displays all the details of the Account.

| P Account Management > Net | ster MSC Sdn Bhd       |                 |                           |  |
|----------------------------|------------------------|-----------------|---------------------------|--|
| Edit Cancel Copy New       |                        |                 |                           |  |
| Account Details            |                        |                 |                           |  |
| Company                    | Netster MSC Sdn Bhd    | Reg Number      |                           |  |
| Parent Company             |                        | Email           |                           |  |
| Alternative Name           | -                      | Website         | http://www.netstermsc.com |  |
| Туре                       | Shareholder            |                 |                           |  |
| Correspondence Address     |                        |                 |                           |  |
| Billing                    |                        | Shipping        |                           |  |
| Address 1                  |                        | Address 1       |                           |  |
| Address 2                  |                        | Address 2       |                           |  |
| Address 3                  |                        | Address 3       |                           |  |
| City                       |                        | City            |                           |  |
| Postcode                   |                        | Postcode        |                           |  |
| State                      |                        | State           |                           |  |
| Country                    | Malaysia               | Country         |                           |  |
| Phone                      | +60378054185           | Phone           | +60378054185              |  |
| Fax                        | +60378054184           | Fax             | +60378054184              |  |
| Other Information          |                        |                 |                           |  |
| Industry                   | Technology             | Company Size    |                           |  |
| Annual Revenue             |                        | Company Rating  |                           |  |
| Note                       |                        |                 |                           |  |
| System Information         |                        |                 |                           |  |
| Created Date               | 11/08/2011 03:21:26 PM | Created By      | FTSB\scyip                |  |
| Last Updated Date          | 11/08/2011 03:24:12 PM | Last Updated By | FTSB\scyip                |  |
|                            |                        |                 |                           |  |
| @ Activities               |                        |                 |                           |  |
| e Activities               |                        |                 |                           |  |
| ළ History                  |                        |                 |                           |  |
| ය Contacts                 |                        |                 |                           |  |
| @ Leads                    |                        |                 |                           |  |
| Products                   |                        |                 |                           |  |
|                            |                        |                 |                           |  |
| P Quotes                   |                        |                 |                           |  |
| @ Opportunities            |                        |                 |                           |  |
| @ Contracts                |                        |                 |                           |  |
| ළ Cases                    |                        |                 |                           |  |
|                            |                        |                 |                           |  |

Figure 2.4: Account Management Detail Page

To copy the entire record and save as a new record, click Copy New button at Account Maintenance Detail page.

To create a new Account, click at Create New menu at the top of the Account Listing.

| @ Account | Management |                                     |  |
|-----------|------------|-------------------------------------|--|
| Actions   | Create New | Selected: 0                         |  |
|           |            | Figure 2.5: Create New Account Menu |  |

| After clicking Create New menu, page will navigate to Account Management page. Enter the relevant |
|---------------------------------------------------------------------------------------------------|
| details and click save button to save the changes and navigates to Account Management Detail      |
| page or click Cancel button to cancel creating and navigates back to the Account Listing page.    |
| <b>Related Topics</b> : See " <u>Create New Account</u> "                                         |

| Save Cancel           |                   |                                       |                         |                   |  |
|-----------------------|-------------------|---------------------------------------|-------------------------|-------------------|--|
| ccount Details        |                   |                                       |                         |                   |  |
| Company               |                   |                                       | Reg Number              |                   |  |
| Parent Company        |                   | <b>G</b>                              | Email                   |                   |  |
| Alternative Name      |                   |                                       | Website                 |                   |  |
| Туре                  | Please Select One |                                       |                         |                   |  |
| orrespondence Address |                   |                                       |                         |                   |  |
| Billing               |                   |                                       | Shipping                |                   |  |
| Address 1             |                   |                                       | Address 1               |                   |  |
| Address 2             |                   |                                       | Address 2               |                   |  |
| Address 3             |                   |                                       | Address 3               |                   |  |
| City                  |                   |                                       | City                    |                   |  |
| Postcode              |                   |                                       | Postcode                |                   |  |
| State                 |                   |                                       | State                   |                   |  |
| Country               | Please Select One |                                       | Country                 | Please Select One |  |
| Phone                 |                   |                                       | Phone                   |                   |  |
| Fax                   |                   |                                       | Fax                     |                   |  |
|                       |                   |                                       |                         |                   |  |
| ther Information      | Please Select One | •                                     | Company Size            | Please Select One |  |
| Annual Revenue        |                   |                                       | Company Rating          | Please Select One |  |
| Note                  |                   | 5 5 3 3 <b>3 0</b> 4 <b>0 0 0 1 P</b> | HI H2 H3 H4 H3 H6 🕹 🖓 😭 |                   |  |

Figure 2.6: Account Management Create New Page

To **delete** an Account, select the record and click **Actions > Delete**.

| Acco  | unt | Management                  |             |
|-------|-----|-----------------------------|-------------|
| Actio | ns  | Create New                  | Selected: 0 |
| Dele  | te  |                             | 1           |
|       |     | This Page)<br>t (This Page) | . 12:35 PM  |
|       |     | t (All Page)                | . 12:00 AM  |

Figure 2.7: Action > Delete Menu

Message showing **"You have successful deleted 1 record(s)."** will be displayed to show that the deletion is successful.

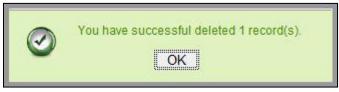

Figure 2.8: Message Showing Account Deleted Successfully

Deleted Account will no longer be displayed in Account Listing.

\* MAKE SURE that the correct record is being deleted as all the deleted data will be erased from the

database and CANNOT be recovered!

To select all records in the particular page, click Actions > Select (This Page).

| Actions Create New   | Selected: 0 |
|----------------------|-------------|
| Delete               | Ĩ           |
| Select (This Page)   | . 12:35 PM  |
| Unselect (This Page) | . 12:55 PM  |
| Unselect (All Page)  | . 12:00 AM  |

Figure 2.9: Actions > Select (This Page) Menu

To unselect all the selected records in the particular page, click **Actions > Unselect (This Page)**.

| Account Management                          |             |
|---------------------------------------------|-------------|
| Actions Create New Delete                   | Selected: 0 |
| Select (This Page)                          | . 12:35 PM  |
| Unselect (This Page)<br>Unselect (All Page) | . 12:00 AM  |

Figure 2.10: Actions > Unselect (This Page) Menu

To unselect all the selected records in all pages, click Actions > Unselect (All Pages).

| ACCOUNT  | Management                  |             |
|----------|-----------------------------|-------------|
| Actions  | Create New                  | Selected: 0 |
| Delete   |                             |             |
|          | This Page)<br>t (This Page) | . 12:35 PM  |
| Unselect | t (All Page)                | . 12:00 AM  |

Figure 2.11: Actions > Unselect (All Pages) Menu

To go to the First Page of the listing, click at the **First Page** Houtton.

To go to the Previous Page of the listing, click at the **Previous Page** subtron.

To go to the Next Page of the listing, click at the **Next Page** button.

To go to the Last Page of the listing, click at the **Last Page** button.

To refresh the listing page, click at the **Refresh** sutton.

To search for record/s, click at the **Search** button. An **Advance Search** section will expand at the bottom of the listing for user to select the search field and enter search value.

Figure 2.12: Account Advance Search

| To edit the o | details of the A | ccount, | click a | t the l | Edit | button o | r click the | Edi | t | butto | n in <b>A</b> | ccount |
|---------------|------------------|---------|---------|---------|------|----------|-------------|-----|---|-------|---------------|--------|
|               |                  |         |         |         |      |          |             |     |   |       | _             |        |

Management Detail page. After clicking at the Edit Management Detail page will navigate to the Account

Management Edit page.

| Account Management > Net | ster MSC Sdn Bhd                       |                     |                       |                           |   |
|--------------------------|----------------------------------------|---------------------|-----------------------|---------------------------|---|
| Save Cancel Save and Nex | t                                      |                     |                       |                           |   |
| Account Details          |                                        |                     |                       |                           |   |
| Company                  | Netster MSC Sdn Bhd                    |                     | Reg Number            |                           |   |
| arent Company            |                                        |                     | Email                 |                           |   |
| Iternative Name          |                                        |                     | Website               | http://www.netstermsc.com |   |
| уре                      | Shareholder                            | •                   |                       |                           |   |
| rrespondence Address     |                                        |                     |                       |                           |   |
| lling                    |                                        |                     | Shipping              |                           |   |
| ddress 1                 |                                        |                     | Address 1             |                           |   |
| ddress 2                 |                                        |                     | Address 2             |                           |   |
| ddress 3                 |                                        |                     | Address 3             |                           |   |
| ity                      |                                        |                     | City                  |                           |   |
| stcode                   |                                        |                     | Postcode              |                           |   |
| ate                      |                                        |                     | State                 |                           |   |
| ountry                   | Malaysia                               | -                   | Country               | Please Select One         |   |
| hone                     | +60378054185                           |                     | Phone                 | +60378054185              |   |
| x                        | +60378054184                           |                     | Fax                   | +60378054184              |   |
| her Information          |                                        |                     |                       |                           |   |
| ndustry                  | Technology                             |                     | Company Size          | Please Select One         | • |
| nual Revenue             |                                        |                     | Company Rating        | Please Select One         |   |
| Vote                     | aa b 7 y s x, x 3, 4, 4, i≘ ;≘ is si i | s = = = = ∞ ∞ = × P | 111 112 113 114 🐇 🕞 🖺 |                           |   |
| ave Cancel Save and Nex  | t                                      |                     |                       |                           |   |

Figure 2.13: Account Management Edit Page

Edit the relevant details and click Save button to save the changes and navigates back to Account Management Detail page. Or click Cancel button to cancel editing and navigates back to the Account Management Detail page.

Related Topics: See "Edit Account"

#### **Create New Account**

To create new Account, click at the General > Account menu at the Main Menu bar. Then click the

Create New menu at the top of the Account Listing. After clicking Create New menu, page will navigate to

Account Management page. Enter the relevant details and click save button to save the changes and navigates to Account Management Detail page.

There are three sections to be filled in to create a new Account: Account Details, Correspondence

#### Address and Other Information.

*Note: Fields highlighted in RED are required/compulsory fields and must be filled in.* 

- 1) Account Details
- Compulsory fields: Company and Type.

| Account Details  |                                    |          |            |                           |  |
|------------------|------------------------------------|----------|------------|---------------------------|--|
| Company          | Netster MSC Sdn Bhd (Kuala Lumpur) |          | Reg Number |                           |  |
| Parent Company   | Netster MSC Sdn Bhd                | <b>C</b> | Email      | admin@netstermsc.com      |  |
| Alternative Name |                                    |          | Website    | http://www.netstermsc.com |  |
| Туре             | Shareholder                        |          |            |                           |  |

Figure 2.14: Create Account - Account Details

- **Company** field will be the Company name for identification.
- Type field is the type of the Account created; Options available are: Competitor, Customer,

Dealer, Distributor, Investor, Partner, Principal, Prospect, Reseller, Shareholder or Other.

#### 2) Correspondence Address

For user to enter some Correspondence Address of the user – Home Address and Business
 Address. (Optional)

| <b>Correspondence Address</b> |                                        |           |                                        |  |
|-------------------------------|----------------------------------------|-----------|----------------------------------------|--|
| Billing                       |                                        | Shipping  |                                        |  |
| Address 1                     | 246-248, Block A, Kelana Centre Point, | Address 1 | 246-248, Block A, Kelana Centre Point, |  |
| Address 2                     | 3, Jalan SS7/19, Kelana Jaya           | Address 2 | 3, Jalan SS7/19, Kelana Jaya           |  |
| Address 3                     |                                        | Address 3 |                                        |  |
| City                          | Petaling Jaya                          | City      | Petaling Jaya                          |  |
| Postcode                      | 47301                                  | Postcode  | 47301                                  |  |
| State                         | Selangor                               | State     | Selangor                               |  |
| Country                       | Malaysia                               | Country   | Malaysia                               |  |
| Phone                         | +603-78054186                          | Phone     | +603-78054186                          |  |
| Fax                           | +603-78054184                          | Fax       | +603-78054184                          |  |

Figure 2.15: Create Account – Correspondence Address

#### 3) Other Information

- For user to enter some Other Information of the user such as NRIC, Marital Status, Emergency
   Contact, Gender, Date of Birth, Age and Note. (Optional)
- Age field will be auto-calculated based on the Date of Birth field.

| Industry       | Technology                                                                                       | •                                                                                                    | Company Size                                                    | Please Select One | • |
|----------------|--------------------------------------------------------------------------------------------------|----------------------------------------------------------------------------------------------------|-----------------------------------------------------------------|-------------------|---|
| Annual Revenue |                                                                                                  |                                                                                                    | Company Rating                                                  | Please Select One |   |
|                | Indonesia, Cambodia, Taiwan and Australia. NC<br>technology excellence in the development of ISV | 1 web businesses. We are based in Malaysia, also<br>is Microsoft Gold Certified Partner and MSC Stat<br>/ business solutions. Our philosophy is to deliver q<br>care of client's Internet business need, so that you | us Company - recognition of<br>uality results through strategic |                   |   |

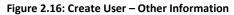

To **cancel creating New Account**, click Cancel button. Page will navigate back to **Account Listing** page.

#### **Edit Account**

To edit Account details, click at the General > Account menu at the Main Menu bar. Click at the Edit

button in Account Listing page or click at the <u>Name</u> hyperlink in Account Listing page then click the

Edit button in Account Management Detail page. After clicking the Edit witton or Edit

button, page will navigate to Account Management Edit page. Edit the relevant details and click

Save button to save the changes and navigates back to Account Management Detail page or click

Save and Next button to save the changes and navigates to the Account Management Edit page for

the next record.

There are three sections to be filled in to be edited: Account Details and Other Information.

Note: Fields highlighted in **RED** are required/compulsory fields and must be filled in.

- 1) Account Details
- Compulsory fields: Company and Type.

| Account Details  |                                    |   |            |                           |  |
|------------------|------------------------------------|---|------------|---------------------------|--|
| Company          | Netster MSC Sdn Bhd (Kuala Lumpur) |   | Reg Number |                           |  |
| Parent Company   | Netster MSC Sdn Bhd                | • | Email      | admin@netstermsc.com      |  |
| Alternative Name |                                    |   | Website    | http://www.netstermsc.com |  |
| Туре             | Shareholder                        |   |            |                           |  |

Figure 2.17: Create Account - Account Details

- Company field will be the Company name for identification.
- Type field is the type of the Account created; Options available are: Competitor, Customer,
   Dealer, Distributor, Investor, Partner, Principal, Prospect, Reseller, Shareholder or Other.

#### 2) Correspondence Address

For user to enter some Correspondence Address of the user – Home Address and Business
 Address. (Optional)

| Correspondence Address |                                        |           |                                        |
|------------------------|----------------------------------------|-----------|----------------------------------------|
| Billing                |                                        | Shipping  |                                        |
| Address 1              | 246-248, Block A, Kelana Centre Point, | Address 1 | 246-248, Block A, Kelana Centre Point, |
| Address 2              | 3, Jalan SS7/19, Kelana Jaya           | Address 2 | 3, Jalan SS7/19, Kelana Jaya           |
| Address 3              |                                        | Address 3 |                                        |
| City                   | Petaling Jaya                          | City      | Petaling Jaya                          |
| Postcode               | 47301                                  | Postcode  | 47301                                  |
| State                  | Selangor                               | State     | Selangor                               |
| Country                | Malaysia                               | Country   | Malaysia                               |
| Phone                  | +603-78054186                          | Phone     | +603-78054186                          |
| Fax                    | +603-78054184                          | Fax       | +603-78054184                          |

Figure 2.18: Create Account – Correspondence Address

- 3) Other Information
- For user to enter some Other Information of the user such as NRIC, Marital Status, Emergency
   Contact, Gender, Date of Birth, Age and Note. (Optional)
- Age field will be auto-calculated based on the Date of Birth field.

| Industry       | Technology                                                                                                    | •                                                                                                    | Company Size                                                                                     | Please Select One | • |
|----------------|----------------------------------------------------------------------------------------------------|----------------------------------------------------------------------------------------------------|--------------------------------------------------------------------------------------------------|-------------------|---|
| Annual Revenue |                                                                                                    |                                                                                                    | Company Rating                                                                                   | Please Select One |   |
| Note           | B 7 U St x x <sup>2</sup> √ √ √ U St x x <sup>2</sup> √ √ √ U St x x x <sup>2</sup> √ √ √ U St x x x <sup>2</sup> √ √ √ U St x x x x x x x x x x x x x x x x x x | web businesses. We are based in Malaysia, also<br>s Microsoft Gold Certified Partner and MSC Statt<br>business solutions. Our philosophy is to deliver q | o with presence in Singapore,<br>us Company - recognition of<br>uality results through strategic |                   |   |

Figure 2.19: Create User – Other Information

To cancel editing New Account, click Cancel button at Account Management Detail page. Page will navigate back to Account Listing page.

#### **Account – Activities Subpanel**

This subpanel contains any activities related to the Account. **Call, Meeting** and **Task** created will be displayed in this **Activities** subpanel.

#### Account – Activities Subpanel (New Call)

To create a New Call related to an Account, click at the New Call menu at **Activities** subpanel. Once

New Call menu is clicked, a Call Management window will pop up for user to create a New Call. Enter

the details of the Call and click Save button to create the New Call. Or click Cancel menu to cancel creating New Call.

*Note: Fields highlighted in RED are required/compulsory fields and must be filled in.* 

| Call Management         |                                       |                                                      |                   |              |   |
|-------------------------|---------------------------------------|------------------------------------------------------|-------------------|--------------|---|
| Save Cancel             |                                       |                                                      |                   |              |   |
| Call Details<br>Subject |                                       | Status                                               | Please Select One | <b>-</b> 20  | • |
| Start Date              |                                       | Related To                                           | Opportunity       | Claritas CRM |   |
| Duration                | Day 0 Hour 0 Minute 0                 | Assigned To                                          |                   |              | - |
| Description             | □ B / U ↔ X, X 人 人 人 二日 使 使 ● ● ● ■ ■ | w we we we re na na na na na na na na na na na na na |                   |              |   |

Figure 2.20: New Call Management Popup

- Compulsory fields: Subject, Start Date, Status, and Assigned To.
- **Related To** field will auto populate the name of the related **Account**.
- Start Date field when clicked will populate a calendar for user to select the date and time for the Call. Click at the Month and Year dropdown to navigate to the selected date and drag the time bar horizontally to set the time. OR click at the Now menu to set the current time when the Call is created. Click at the Done menu to set the date and time.

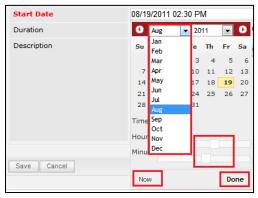

Figure 2.21: Start Date Time

- **Assigned To** field is to assign a User to in charge of the Call for the related Account. There are two ways of entering the Assigned To field:
  - Type in the First Name or Last Name of the User and wait for the auto-complete dropdown of the User, if the name entered does not match any of the available users; the textbox will be auto-cleared. (Click at the User name to select the user) OR

| Assigned To              | ken 🎓 |
|--------------------------|-------|
| o 🎲 🔲 🗮 P H1 H2 H3 H4 H5 | kenix |

Figure 2.22: Assigned To Field Auto Complete Dropdown

ii. Click at the 🔎 button to open a new popup containing the list of all Users. (Click at the user's First Name or Last Name hyperlink to select the user)

| User List      |             |                 |               |        |            |                      |                  |  |
|----------------|-------------|-----------------|---------------|--------|------------|----------------------|------------------|--|
| ,<br>User Name | First Name  | Last Name       | Role          | Active | Mobile     | Email                | Reporting To     |  |
| Admin          | System      | Admin           | Administrator | Active | 1          | admin@netstermsc.com | Blank            |  |
| farid          | Farid       | Bin Faisal      | Administrator | Active |            | scyip@netstermsc.com | Mohd Irwan Rizal |  |
| irwan          | Mohd Irwan  | Rizal           |               | Active | 0122390079 | admin@netstermsc.com | System Admin     |  |
| razlan         | Mohd Razlan | Bin Abdul Rahma | Administrator | Active |            | admin@netstermsc.com | Mohd Irwan Rizal |  |
| scyip          | Blank       | kenix           | User          | Active |            | scyip@netstermsc.com | Blank            |  |

Figure 2.23: Assigned To Popup

- After a New Call is created, the subpanel will auto-refresh and display the newly-created Call.

| N | ew Call New | Meeting New Task    |          |         |             |        |  |
|---|-------------|---------------------|----------|---------|-------------|--------|--|
|   | Module      | Date                | Subject  | Status  | Assigned To | Remove |  |
|   | Call        | 08/19/2011 12:04 PM | New Call | Planned | kenix       | Remove |  |

Figure 2.24: Activities Subpanel List New Call

To cancel creating New Call, click Cancel button. A confirmation dialog showing "Are you sure you

want to close this window?" will prompt user to cancel creating New Call and close the window. Click

οκ button to **confirm**.

Clicking Cancel button will cancel closing the window and user can proceed with creating the New Call.

# Account – Activities Subpanel (New Meeting)

To create a New Meeting related to an Account, click at the Meeting menu at **Activities** subpanel.

Once New Meeting menu is clicked, a Meeting Management window will pop up for user to create a New

Meeting. Enter the details of the Meeting and click save button to create the New Meeting. Or click

Cancel menu to cancel creating New Meeting.

| Meeting Management         | Customer Relationship Management System          |                                           |                          |   |
|----------------------------|--------------------------------------------------|-------------------------------------------|--------------------------|---|
| Save Cancel                |                                                  |                                           |                          |   |
| leeting Details<br>Subject |                                                  | Status                                    | Please Select One        |   |
| Start Date                 |                                                  | Related To                                | Opportunity Claritas CRM |   |
| Duration                   | Day 0 Hour 0 Minute 0                            | Assigned To                               |                          | - |
| Description                | <u>□   B / U +   x, x  / / / /  </u> ⊟ = = = = = | w yr <u>m</u> − r m na no m 18 18 6 4 1 E |                          |   |

Figure 2.25: New Meeting Management Popup

- Compulsory fields: Subject, Start Date, Status, and Assigned To.
- **Related To** field will auto populate the name of the related **Account**.
- Start Date field when clicked will populate a calendar for user to select the date and time for the Meeting. Click at the Month and Year dropdown to navigate to the selected date and drag the time bar horizontally to set the time. OR click at the Now menu to set the current time when the Meeting is created. Click at the Done menu to set the date and time.

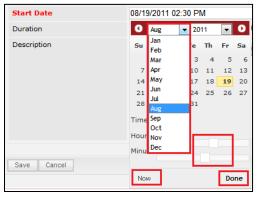

Figure 2.26: Start Date Time

- Assigned To field is to assign a User to in charge of the Meeting for the related Account. There
  are two ways of entering the Assigned To field:
  - Type in the First Name or Last Name of the User and wait for the auto-complete
     dropdown of the User, if the name entered does not match any of the available users;
     the textbox will be auto-cleared. (Click at the User name to select the user) OR

| Assigned To              | ken 🎓 |
|--------------------------|-------|
| o 🌼 🔲 🗮 P H1 H2 H3 H4 H5 | kenix |

Figure 2.27: Assigned To Field Auto Complete Dropdown

ii. Click at the E button to open a new popup containing the list of all Users. (Click at the user's First Name or Last Name hyperlink to select the user)

| User List |             |                   |               |        |            |                      |                  |  |
|-----------|-------------|-------------------|---------------|--------|------------|----------------------|------------------|--|
|           |             |                   |               |        |            |                      |                  |  |
| User Name | First Name  | Last Name         | Role          | Active | Mobile     | Email                | Reporting To     |  |
| Admin     | System      | Admin             | Administrator | Active | 1          | admin@netstermsc.com | Blank            |  |
| farid     | Farid       | <u>Bin Faisal</u> | Administrator | Active |            | scyip@netstermsc.com | Mohd Irwan Rizal |  |
| irwan     | Mohd Irwan  | Rizal             |               | Active | 0122390079 | admin@netstermsc.com | System Admin     |  |
| razlan    | Mohd Razlan | Bin Abdul Rahma   | Administrator | Active |            | admin@netstermsc.com | Mohd Irwan Rizal |  |
| scyip     | Blank       | kenix             | User          | Active |            | scyip@netstermsc.com | Blank            |  |

Figure 2.28: Assigned To Popup

- After a New Meeting is created, the subpanel will auto-refresh and display the newly-created

#### Meeting.

| Ne | w Call New | Meeting New Task    |             |          |             |          |
|----|------------|---------------------|-------------|----------|-------------|----------|
|    | Module     | Date                | Subject     | Status   | Assigned To | Remove   |
|    | Meeting    | 08/19/2011 12:18 PM | New Meeting | Not Held | kenix       | 🧈 Remove |
|    | Call       | 08/19/2011 12:04 PM | New Call    | Planned  | kenix       | 🦻 Remove |

Figure 2.29: Activities Subpanel List New Meeting

To **cancel creating New Meeting**, click Cancel button. A confirmation dialog showing "Are you sure you want to close this window?" will prompt user to cancel creating New Meeting and close the window. Click ok button to **confirm**.

Clicking Cancel button will cancel closing the window and user can proceed with creating the New Meeting.

# Account – Activities Subpanel (New Task)

To create a New Task related to an Account, click at the New Task menu at Activities subpanel. Once

New Task menu is clicked, a Task Management window will pop up for user to create a New Task. Enter

the details of the Task and click Save button to create the New Task. Or click Cancel menu to

cancel creating New Task.

| ask Management         |                                       |                       |                         |                   |              |   |
|------------------------|---------------------------------------|-----------------------|-------------------------|-------------------|--------------|---|
| Save Cancel            |                                       |                       |                         |                   |              |   |
| ask Details<br>Subject |                                       |                       | Status                  | Please Select One | 8            |   |
| Start Date             |                                       |                       | Related To              | Opportunity       | Claritas CRM | - |
| riority                | Please Select One                     |                       | Assigned To             |                   |              | - |
| Due Date               |                                       |                       | Time Remaining          |                   |              |   |
| escription             | B I U S X, X <sup>2</sup> A A ⊟ Ξ Ξ Ξ | J = = = = ∞ ⇔ = = P + | HI HZ H3 H4 H5 H6 🚜 🗋 隆 |                   |              |   |
| Jescription            |                                       |                       |                         |                   |              |   |
| Description            |                                       |                       |                         |                   |              |   |
| vescription            |                                       |                       |                         |                   |              |   |
| scription              |                                       |                       |                         |                   |              |   |

Figure 2.30: New Task Management Popup

- Compulsory fields: Subject, Start Date, Priority, Status, and Assigned To.
- **Related To** field will auto populate the name of the related **Account**.
- Start Date field when clicked will populate a calendar for user to select the date and time for the Task. Click at the Month and Year dropdown to navigate to the selected date and drag the time bar horizontally to set the time. OR click at the Now menu to set the current time when the Task is created. Click at the Done menu to set the date and time.

| Start Date  | 08/1 | 9/2011 02  | 2:30 | ) Pl | M  |    |    |
|-------------|------|------------|------|------|----|----|----|
| Duration    | 0    | Aug        | -    | 20   | 11 | -  | Ð  |
| Description | Su   | Jan<br>Feb |      | e    | Th | Fr | Sa |
|             |      | Mar        |      | з    | 4  | 5  | 6  |
|             | 7    | Apr        |      | 10   | 11 | 12 | 13 |
|             | 14   | Мау        |      | 17   | 18 | 19 | 20 |
|             | 21   | Jun        |      | 24   | 25 | 26 | 27 |
|             | 28   | Jul<br>Aug |      | 31   |    |    |    |
|             | Time | Sep<br>Oct |      |      |    |    |    |
|             | Hour |            |      | F    |    |    |    |
|             | Minu | Dec        |      |      |    |    |    |
| Save Cancel |      |            |      | L    |    |    |    |
|             | No   | W          |      |      |    | Do | ne |

Figure 2.31: Start Date Time

- Priority field once selected will auto-populate the Due Date field and Time Remaining accordingly.
- There are five Statuses available for Task- Not Started, In Progress, Completed, Pending Input,
   and Deferred.
- **Assigned To** field is to assign a User to in charge of the Task for the related Account. There are two ways of entering the Assigned To field:
  - i. Type in the First Name or Last Name of the User and wait for the **auto-complete** dropdown of the User, if the name entered does not match any of the available

users; the textbox will be auto-cleared. (Click at the User name to select the user)

OR

| Assigned To               | ken 🕞          |
|---------------------------|----------------|
| Time Remaining            | FTSB Mackenzie |
| 🎲 🔲 🗮 P H1 H2 H3 H4 H5 H6 | Kenix Yip      |

#### Figure 2.32: Assigned To Field Auto Complete Dropdown

ii. Click at the 🔎 button to open a new popup containing the list of all Users. (Click at the user's First Name or Last Name hyperlink to select the user)

|           |             |                 |               |        | System     |                      |                  |  |
|-----------|-------------|-----------------|---------------|--------|------------|----------------------|------------------|--|
| User List |             |                 |               |        |            |                      |                  |  |
| User Name | First Name  | Last Name       | Role          | Active | Mobile     | Email                | Reporting To     |  |
| Admin     | System      | Admin           | Administrator | Active | 1          | admin@netstermsc.com | Blank            |  |
| farid     | Farid       | Bin Faisal      | Administrator | Active |            | scyip@netstermsc.com | Mohd Irwan Rizal |  |
| irwan     | Mohd Irwan  | Rizal           |               | Active | 0122390079 | admin@netstermsc.com | System Admin     |  |
| razlan    | Mohd Razlan | Bin Abdul Rahma | Administrator | Active |            | admin@netstermsc.com | Mohd Irwan Rizal |  |
| scyip     | Blank       | kenix           | User          | Active |            | scyip@netstermsc.com | Blank            |  |

Figure 2.33: Assigned To Popup

- After a New Task is created, the subpanel will auto-refresh and display the newly-created Task.

| w C | all New Meet | ting New Task       |             |          |              |          |
|-----|--------------|---------------------|-------------|----------|--------------|----------|
|     | Module       | Date                | Subject     | Status   | Assigned To  | Remove   |
|     | Task         | 08/19/2011 05:35 PM | New Task    | Not Held | <u>kenix</u> | Remove   |
| 2   | Meeting      | 08/19/2011 12:18 PM | New Meeting | Not Held | kenix        | 🥩 Remove |
| 2   | Call         | 08/19/2011 12:04 PM | New Call    | Planned  | kenix        | C Remove |

Figure 2.34: Activities Subpanel List New Task

To cancel creating New Task, click Cancel button. A confirmation dialog showing "Are you sure you

want to close this window?" will prompt user to cancel creating New Task and close the window. Click

οκ button to **confirm**.

Clicking Cancel button will **cancel** closing the window and user can proceed with creating the New Task.

# **Account – History Subpanel**

This subpanel contains any history or note related to the Account.

### Account – History Subpanel (New Note)

To create a New Note related to an Account, click at the New Note menu at **History** subpanel. Once

New Note menu is clicked, a Note Management window will pop up for user to create a New Note.

Enter the details of the Note and click Save button to create the New Note.

|                         | Customer Relationship Ma | nagement System                                                               |                                       |             |  |  |
|-------------------------|--------------------------|-------------------------------------------------------------------------------|---------------------------------------|-------------|--|--|
| P Note Management       |                          |                                                                               |                                       |             |  |  |
| Save Cancel             |                          |                                                                               |                                       |             |  |  |
| Note Details<br>Subject |                          |                                                                               |                                       |             |  |  |
| Related To              | Opportunity              | Claritas CRM                                                                  | G#                                    |             |  |  |
| Attachment              |                          |                                                                               | Browse                                |             |  |  |
| Description             |                          | <sup>,</sup> <sup>1</sup> <b>6 1</b> 6 12 12 12 12 12 12 12 12 12 12 12 12 12 | : : : : : : : : : : : : : : : : : : : | 8 116 🎸 🗅 😭 |  |  |
| Save Cancel             | ,                        |                                                                               |                                       |             |  |  |

Figure 2.35: New Note Management Popup

- Compulsory fields: Subject, and Related To.
- **Related To** field will auto populate the name of the related **Account**.
- **Attachment** field allow file extensions are as below (format that is not stated are not allowed to be uploaded):
  - **Documents:** .doc, .docx, .xls, .xlsx, . rtf, .txt, .pdf, .ppt, .pptx
  - **Pictures:** .jpg, .bmp, .png, .bmp, .gif
  - Audio: .mp3, .wma
  - Video: .3gp, .mp4, .rmvb, .avi, .flv
  - Archive: .zip, .rar
- After a New Note is created, the subpanel will auto-refresh and display the newly-created Note.

| New N | ote    |                     |          |            |        |  |
|-------|--------|---------------------|----------|------------|--------|--|
|       | Module | Date                | Subject  | Attachment | Remove |  |
|       | Note   | 08/19/2011 03:23 PM | New Note |            | Remove |  |

Figure 2.36: History Subpanel List New Note

To **cancel creating New Note**, click Cancel button. A confirmation dialog showing "Are you sure you want to close this window?" will prompt user to cancel creating New Note and close the window. Click ok button to **confirm**.

Clicking Cancel button will **cancel** closing the window and user can proceed with creating the New Note.

# **Account – Contacts Subpanel**

This subpanel contains Contact related to the Account.

### **Create New Contact**

To create a New Contact related to this Account, click at the Create New menu at **Contact List** subpanel.

Once Create New menu is clicked, a Contact Management window will pop up for user to create a New

Contact. Enter the details of the Contact and click Save button to create the New Contact.

| CLARITASERM                 | Customer Relationship Management Syste | m                   |                         |                   |            |
|-----------------------------|----------------------------------------|---------------------|-------------------------|-------------------|------------|
| P Contact Management        |                                        |                     |                         |                   | <b>#</b> Φ |
| Save Cancel                 |                                        |                     |                         |                   |            |
| Contact Details             |                                        |                     |                         |                   |            |
| Picture                     |                                        | Browse              |                         |                   |            |
| Salutation                  | Please Select One                      | •                   | Status                  | Active            | •          |
| First Name                  |                                        |                     | Email                   |                   |            |
| Last Name                   |                                        |                     | Website                 |                   |            |
| Business Information        |                                        |                     |                         |                   |            |
| Job Title                   |                                        |                     | Source                  | Please Select One |            |
| Department                  |                                        |                     | Reporting To            |                   | G=         |
| Account                     | Netster MSC Sdn Bhd                    | 6                   |                         |                   |            |
|                             |                                        |                     |                         |                   |            |
| Correspondence Address      |                                        |                     |                         |                   |            |
| Business                    |                                        |                     | Home                    |                   |            |
| Address 1                   |                                        |                     | Address 1               |                   |            |
| Address 2                   |                                        |                     | Address 2               |                   |            |
| Address 3                   |                                        |                     | Address 3               |                   |            |
| City                        |                                        |                     | City                    |                   |            |
| Postcode                    |                                        |                     | Postcode                |                   |            |
| State                       |                                        |                     | State                   |                   |            |
| Country                     | Please Select One                      | •                   | Country                 | Please Select One |            |
| Phone                       |                                        |                     | Phone                   |                   |            |
| Fax                         |                                        |                     | Mobile                  |                   |            |
|                             |                                        |                     |                         |                   |            |
| Other Information           |                                        |                     | NRIC                    |                   |            |
| Occupation<br>Date Of Birth | Please Select One                      | -                   |                         |                   |            |
|                             |                                        |                     | Gender                  | Please Select One |            |
| Marital Status              | Please Select One                      |                     |                         |                   |            |
| Note                        | oo b / <u>U</u> S x, x ∧ ∧ ∧ h⊟⊟ ≇ ≇   | E = = = = ∞ ↔ = ≍ P | in 12 13 14 15 16 🖌 💭 🕅 |                   |            |
| Save Cancel                 |                                        |                     |                         |                   |            |

Figure 2.37: New Contact Management Popup

Compulsory fields: Last Name, Status and Account.

There are four main sections to be filled in to create a new Contact: Contact Profile, Business

Information, Correspondence Address and Other Information.

Note: Fields highlighted in **RED** are required/compulsory fields and must be filled in.

- 1) Contact Details
- Compulsory fields: Last Name and Status

| Contact Details |                   |        |         |        |   |
|-----------------|-------------------|--------|---------|--------|---|
| Picture         |                   | Browse |         |        |   |
| Salutation      | Please Select One |        | Status  | Active | • |
| First Name      |                   |        | Email   |        |   |
| Last Name       |                   |        | Website |        |   |

Figure 2.38: Create Contact – Contact Details

- Last Name field will be the last name of the user for identification.
- Status field defines if the status of the user is Active or Inactive.

#### 2) **Business Information**

- Compulsory fields: Last Name and Status
- For user to enter some **Business Information** of the user such as **Job Title**, **Department**, **Source** and **Reporting To**.

| Business Information |                     |   |              |                   |   |
|----------------------|---------------------|---|--------------|-------------------|---|
| Job Title            |                     |   | Source       | Please Select One |   |
| Department           |                     |   | Reporting To |                   | - |
| Account              | Netster MSC Sdn Bhd | ۲ |              |                   |   |

Figure 2.39: Create Contact – Business Information

- Account field will auto populate the name of the related Account.

#### 3) Correspondence Address

- For user to enter some Correspondence Address of the user – Home Address and Business

#### Address. (Optional)

| <b>Correspondence Address</b> |                   |   |           |                   |   |
|-------------------------------|-------------------|---|-----------|-------------------|---|
| Business                      |                   |   | Home      |                   |   |
| Address 1                     |                   |   | Address 1 |                   |   |
| Address 2                     |                   |   | Address 2 |                   |   |
| Address 3                     |                   |   | Address 3 |                   |   |
| City                          |                   |   | City      |                   |   |
| Postcode                      |                   |   | Postcode  |                   |   |
| State                         |                   |   | State     |                   |   |
| Country                       | Please Select One | • | Country   | Please Select One | • |
| Phone                         |                   |   | Phone     |                   |   |
| Fax                           |                   |   | Mobile    |                   |   |

Figure 2.40: Create Contact – Correspondence Address

#### 4) **Other Information**

For user to enter some Other Information of the user such as Occupation, Date of Birth, Marital
 Status, NRIC, Gender and Note. (Optional)

| Other Information |                   |                     |                                                                                                    |                   |  |
|-------------------|-------------------|---------------------|----------------------------------------------------------------------------------------------------|-------------------|--|
| Occupation        | Please Select One |                     | NRIC                                                                                                    |                   |  |
| Date Of Birth     |                   |                     | Gender                                                                                                    | Please Select One |  |
| Marital Status    | Please Select One |                     |                                                                                                    |                   |  |
| Note              |                   | 2 £ 5 3 ≡ ∞ ⊕ ⊟ ≍ r | או או או גו או גו או גו או גו או גו או גו או גו או גו או גו או גו או גו או גו או גו או גו או גו או גו או גו או |                   |  |

Figure 2.41: Create Contact – Other Information

To **cancel creating New Contact**, click Cancel button. A confirmation dialog showing "Are you sure you want to close this window?" will prompt user to cancel creating New Contact and close the window.

Click button to **confirm**.

Clicking Cancel button will **cancel** closing the window and user can proceed with creating the New Contact.

### Select Contact

To select a **Contact** to this **Account**, click at the **Select** menu. Once **Select** menu is clicked, a **User List** window will pop up for user to select an **Account**. Click at the **First Name** or **Last Name** hyperlink in **First Name** or **Last Name** column to select the **Contact** that associate with this **Account**.

| Co | ntact List     |           |                    |                                 |                     |             |              |                        |            | • |
|----|----------------|-----------|--------------------|---------------------------------|---------------------|-------------|--------------|------------------------|------------|---|
| Ac | tions Selected | : 0       |                    |                                 |                     |             |              |                        |            |   |
|    | First Name     | Last Name | Title              | Company                         | Branch              | Home Phone  | Mobile       | Email                  | Updated By |   |
| П  | Sook Chian     | Yip       | Software Tester    | Netster MSC Sdn Bhd (Cyberjaya) |                     |             | +60169342765 |                        | FTSB\scyip |   |
| П  | Kelvin         | Leow      | C00                | Netster MSC Sdn Bhd             |                     | +6078054186 | +60187785567 | kleow@netstermsc.com   | FTSB\scyip |   |
| П  | Robert         | Chong     |                    | Netster MSC Sdn Bhd             |                     |             |              |                        | FTSB\scyip |   |
| Г  | Gan            | Chin Kiat | Software Developer | Netster MSC Sdn Bhd             |                     | 0123456789  | 0123456879   | ckgan@netstermsc.com   | FTSB\scyip |   |
|    | Ho Joo         | Tan       | Director           | Netster MSC Sdn Bhd             | Netster Head Office |             |              | hjtan@netstermsc.com   | ftsb\kleow |   |
| П  | Brandon        | Chang     | CEO                | Netster MSC Sdn Bhd             |                     | +6078054185 | +60138809898 | bcchang@netstermsc.com | FTSB\scyip |   |

Figure 2.42: Select User Popup

# Account – Leads Subpanel

This subpanel contains Leads related to the **Account**.

### Create New Lead

To create a New Lead related to this Account, click at the Create New menu at Lead List subpanel. Once

Create New menu is clicked, a Lead Management window will pop up for user to create a New Lead.

Enter the details of the Lead and click Save button to create the New Lead.

*Note: Fields highlighted in RED are required/compulsory fields and must be filled in.* 

| Lead Management        |                          | stem              |                               |                     |   |
|------------------------|--------------------------|-------------------|-------------------------------|---------------------|---|
| Save Cancel            |                          |                   |                               |                     |   |
| Lead Details           |                          |                   |                               |                     |   |
| Picture                |                          | Browse            |                               |                     |   |
| Salutation             | Please Select One        | -                 | Status                        | Please Select One   |   |
| First Name             |                          |                   | Email                         |                     |   |
| Last Name              |                          |                   | Website                       |                     |   |
| Business Information   |                          |                   |                               |                     |   |
| Job Title              |                          |                   | Source                        | Please Select One   |   |
| Department             |                          |                   | Account                       | Netster MSC Sdn Bhd | ۲ |
| Correspondence Address |                          |                   |                               |                     |   |
| Business               |                          |                   | Home                          |                     |   |
| Address 1              |                          |                   | Address 1                     |                     |   |
| Address 2              |                          |                   | Address 2                     |                     |   |
| Address 3              |                          |                   | Address 3                     |                     |   |
| City                   |                          |                   | City                          |                     |   |
| Postcode               |                          |                   | Postcode                      |                     |   |
| State                  |                          |                   | State                         |                     |   |
| Country                | Please Select One        |                   | Country                       | Please Select One   |   |
| Phone                  |                          |                   | Phone                         |                     |   |
| Fax                    |                          |                   | Mobile                        |                     |   |
| Other Information      |                          |                   |                               |                     |   |
| Occupation             | Please Select One        |                   | NRIC                          |                     |   |
| Date Of Birth          |                          |                   | Gender                        | Please Select One   |   |
| Marital Status         | Please Select One        |                   |                               |                     |   |
| Note                   | B / U S X, X & 6 / E E ■ | 3 5 3 3 0 0 0 F r | 111 112 113 114 115 116 🧳 🕥 隆 |                     |   |

Figure 2.43: New Lead Management Popup

Compulsory fields: Last Name and Status.

There are four main sections to be filled in to create a new Lead: Lead Profile, Business Information,

### Correspondence Address and Other Information.

#### 1) Contact Details

Compulsory fields: Last Name and Status

| Lead Details<br>Picture  |                   |        |         |                   |  |
|--------------------------|-------------------|--------|---------|-------------------|--|
|                          |                   | Browse |         |                   |  |
| Salutation<br>First Name | Please Select One |        | Status  | Please Select One |  |
| First Name               |                   |        | Email   |                   |  |
| Last Name                |                   |        | Website |                   |  |

Figure 2.44: Create Lead – Lead Details

- Last Name field will be the last name of the user for identification.
- **Status** field defines if the status of the lead is **Active** or **Inactive**.

#### 2) Business Information

- For user to enter some **Business Information** of the user such as **Job Title**, **Department**, **Source** and **Account**.

| Business Information |         |                     |   |
|----------------------|---------|---------------------|---|
| Job Title            | Source  | Please Select One   |   |
| Department           | Account | Netster MSC Sdn Bhd | - |
|                      |         |                     |   |

Figure 2.45: Create Lead – Business Information

- Account field will auto populate the name of the related Account.

#### 3) Correspondence Address

- For user to enter some Correspondence Address of the user – Home Address and Business

Address. (Optional)

| Business  |                   | Home      |                   |   |
|-----------|-------------------|-----------|-------------------|---|
| Address 1 |                   | Address 1 |                   |   |
| Address 2 |                   | Address 2 |                   |   |
| Address 3 |                   | Address 3 |                   |   |
| City      |                   | City      |                   |   |
| Postcode  |                   | Postcode  |                   |   |
| State     |                   | State     |                   |   |
| Country   | Please Select One | Country   | Please Select One | • |
| Phone     |                   | Phone     |                   |   |
| Fax       |                   | Mobile    |                   |   |

Figure 2.46: Create Lead – Correspondence Address

### 4) Other Information

- For user to enter some Other Information of the user such as Occupation, Date of Birth, Marital

Status, NRIC, Gender and Note. (Optional)

| Other Information |                                   |                            |                   |  |
|-------------------|-----------------------------------|----------------------------|-------------------|--|
| Occupation        | Please Select One                 | <ul> <li>NRIC</li> </ul>   |                   |  |
| Date Of Birth     |                                   | Gender                     | Please Select One |  |
| Marital Status    | Please Select One                 |                            |                   |  |
| Note              | B I U S X X A A IEE 3 3 4 E E 3 ■ | 1 81 HI 81 21 11 4 🗵 🚍 🍈 @ |                   |  |

Figure 2.47: Create Lead – Other Information

To **cancel creating New Lead**, click Cancel button. A confirmation dialog showing "Are you sure you want to close this window?" will prompt user to cancel creating New Lead and close the window. Click ok button to **confirm**.

Clicking Cancel button will cancel closing the window and user can proceed with creating the New Lead.

### Select Lead

To select a Lead to this Acount, click at the Select menu. Once Select menu is clicked, a Lead List window will pop up for user to select an Account. Click at the First Name or Last Name hyperlink in First Name or Last Name column to select the Lead that associate with this Account.

| Le | ad Managemen    | t         |                 |         |             |              |                        |           |            |
|----|-----------------|-----------|-----------------|---------|-------------|--------------|------------------------|-----------|------------|
| A  | ctions Selected | l: 0      |                 |         |             |              |                        |           |            |
|    | First Name      | Last Name | Title           | Company | Phone       | Mobile       | Email                  | Status    | Updated By |
|    | Brandon         | Chang     | CEO             | Chang   | +6078054185 | +60138809898 | bcchang@netstermsc.com | Converted | FTSB\scyip |
|    | Tan             | Hoo Joo   | CFO             | Ноо Јоо | +6078054185 | +60175603355 | hjtan@netstermsc.com   | New       | FTSB\scyip |
|    | Kelvin          | Leow      | COO             | Leow    | +6078054185 | +60123456677 | kleow@netstermsc.com   | New       | FTSB\scyip |
| П  | Yip             | SC        | Software Tester | SC      |             | +60169342765 | scyip@netstermsc.com   | New       | FTSB\scyip |

Figure 2.48: Select Lead Popup

# **Account – Product Subpanel**

This subpanel contains Products related to the Account.

# **Create New Products**

To create a New Product related to this Account, click at the Create New menu at **Product List** subpanel.

Once Create New menu is clicked, a Product Management window will pop up for user to create a New

Product. Enter the details of the Product and click Save button to create the New Product.

| Product Management |                     |                         |                         |        |   |
|--------------------|---------------------|-------------------------|-------------------------|--------|---|
| Save Cancel        |                     |                         |                         |        |   |
| Product Details    |                     |                         |                         |        |   |
| Purchase           |                     | /                       |                         |        |   |
| Product Name       |                     | <b>a</b>                | Status                  | Active |   |
| Account            | Netster MSC Sdn Bhd | <b>G</b>                | Reference Number        |        |   |
| Contact            |                     | <b>~</b>                | Serial Number           |        |   |
| Value (\$)         |                     |                         | Asset Number            |        |   |
| Purchase Date      | 11/17/2011          |                         | Assigned To             |        | 6 |
| Delivery Date      | 11/17/2011          |                         | Quantity                |        |   |
| Description        |                     | 3 5 5 5 5 0 0 0 0 0 F P | HI 12 15 16 15 16 🤞 💭 🍋 |        |   |

Figure 2.49: New Product Management Popup

Compulsory fields: Product Name, Account and Status.

- **Product Name** field will be the product name for identification.
- Account field will auto populate the name of the related Account.
- **Status** field defines if the status of the product is **Active** or **Inactive**.

To cancel creating New Product, click Cancel button. A confirmation dialog showing "Are you sure you

want to close this window?" will prompt user to cancel creating New Product and close the window.

Click button to **confirm**.

Clicking Cancel button will cancel closing the window and user can proceed with creating the New Product.

### Select Product

To select a Lead to this Account, click at the Select menu. Once Select menu is clicked, a Lead List window will pop up for user to select an Account. Click at the Product Name hyperlink in Product Name column to select the Product that associate with this Account.

| CLARITAS            | M Customer Re   | lationship Manage          | ment System         |            |        |             |            |
|---------------------|-----------------|----------------------------|---------------------|------------|--------|-------------|------------|
| @ Product List      |                 |                            |                     |            |        |             | <b>6</b> φ |
| Actions Selected: 0 |                 |                            |                     |            |        |             |            |
| Purchase Date       | Product         | Product Name               | Account             | Value (\$) | Status | Assigned To |            |
| 10/13/2011          | PROD20111013-10 | Workflow Product           | Netster MSC Sdn Bhd | 100.00     | Active | Kenix Yip   |            |
| 🔍 📢 4 Page 1        | of 1 🕨 🕅 🧐      | Displaying 1 to 1 of 1 ite | ms                  |            |        |             |            |

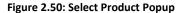

# Account – Quotes Subpanel

This subpanel contains any Quote related to the **Account**.

### Create New Quote

To create a New Quote related to an Account, click at the Create New menu at Quotes subpanel. Once

Create New menu is clicked, a Quote Management window will pop up for user to create a New Quote.

Enter the details of the Quote and click Save button to create the New Quote.

| <u>Ouote Management</u>                                          |                     |                         |                     |                   |   |
|------------------------------------------------------------------|---------------------|-------------------------|---------------------|-------------------|---|
| Save Cancel                                                      |                     |                         |                     |                   |   |
| Quote Details                                                    |                     |                         |                     |                   |   |
| Quotation                                                        |                     | 1                       | Status              | Please Select One | • |
| Title                                                            |                     |                         | Payment Terms       | Please Select One | • |
| Account                                                          | Netster MSC Sdn Bhd | <b>a</b>                | Assigned To         |                   |   |
| Contact                                                          |                     | <b>a</b>                | Reference Number 1  |                   |   |
| Opportunity                                                      | Claritas CRM        |                         |                     |                   |   |
| Quotation Date                                                   | 11/09/2011          |                         |                     |                   |   |
| Valid Until                                                      |                     |                         | Validity Remaining  |                   |   |
| Correspondence Address<br>Copy From Account Copy From<br>Billing | 1 Contact           |                         | Shipping            |                   |   |
| Address 1                                                        |                     |                         | Address 1           |                   |   |
| Address 2                                                        |                     |                         | Address 2           |                   |   |
| Address 3                                                        |                     |                         | Address 3           |                   |   |
| City                                                             |                     |                         | City                |                   |   |
| Postcode                                                         |                     |                         | Postcode            |                   |   |
| State                                                            |                     |                         | State               |                   |   |
| Country                                                          | Please Select One   |                         | Country             | Please Select One | • |
| Phone                                                            |                     |                         | Phone               |                   |   |
| Fax                                                              |                     |                         | Fax                 |                   |   |
| Other Information                                                |                     |                         |                     |                   |   |
| Note                                                             |                     | ₽ = = = = = ∞ ↔ ⊑ = P ) | 11 12 16 16 18 18 1 |                   |   |

Figure 2.51: New Quote Management Popup

- Compulsory fields: Title, Account, Quotation Date, Valid Until, Status and Payment Terms.
- **Title** field is the title of the Quote;
- Account field will auto populate the name of the related Account (if available).
- Quotation Date field when clicked will populate a calendar for user to select the date for the -Quote. Click at the **Month** and **Year** dropdown to navigate to the selected date.

|          | Nov               | - 20     | 11 | -  | ۲  |
|----------|-------------------|----------|----|----|----|
| Su       | Jan<br>Feb        | /e       | Th | Fr | Sa |
|          | Mar               | 2        | з  | 4  | 5  |
| 6        | Apr               | 9        | 10 | 11 | 12 |
| 13       | May               | 16       | 17 | 18 | 19 |
| 20<br>27 | Jun<br>Jul<br>Aug | 23<br>30 | 24 | 25 | 26 |
|          | Sep<br>Oct        |          |    |    |    |
|          | Nov               |          |    |    |    |
|          | Dec               |          |    |    |    |

Figure 2.52: Quotation Date

- Valid Until field when clicked will populate a calendar for user to select the date where this Quote is Valid Until. Click at the **Month** and **Year** dropdown to navigate to the selected date.

| •        | Nov 💌             | 20       | 11      | -       | •  |
|----------|-------------------|----------|---------|---------|----|
| Su       | Jan<br>Feb<br>Mar | Je<br>2  | Th<br>3 | Fr<br>4 |    |
| 6        | Apr               | 9        | 10      | 11      | 12 |
| 13       | May               | 16       | 17      | 18      | 19 |
| 20<br>27 | Jun<br>Jul<br>Aug | 23<br>30 | 24      | 25      | 26 |
|          | Sep<br>Oct<br>Nov |          |         |         |    |
|          | Dec               |          |         |         |    |

Figure 2.53: Valid Until

- Status field is the status of the Quote; the options for Status are: Draft, Negotiation, Delivered,
   On Hold, Closed Won and Closed Lost.
- Payment Terms field is the term for the payment; the options for Payment Terms are: Cash on
   Delivery, Net 7 Days, Net 14 Days, Net 30 Days and Net 60 Days.
- In Correspondence Address section, user can choose to copy the address from the related
   Account by clicking the Copy From Account button or copy the address from the related Contact
   by clicking the Copy From Contact button. Otherwise, user can also choose to manually enter
   the Billing and Shipping address.
- After a New Quote is created, the subpanel will auto-refresh and display the newly-created Quote.

| uotes        |               |                        |         |             |                    |        |             |        |
|--------------|---------------|------------------------|---------|-------------|--------------------|--------|-------------|--------|
| Create New S | elect         |                        |         |             |                    |        |             |        |
| Date         | Quotation     | Title                  | Amount  | Valid Until | Validity Remaining | Status | Assigned To | Remove |
| 11/09/2011   | QT20111109-08 | Claritas CRM Quotation | 12/22/2 | 11/10/2011  | 0 Day(s)           | Draft  | Kenix Yip   | Remove |

Figure 2.54: Quotes Subpanel List New Quote

To **cancel creating New Quote**, click Cancel button. A confirmation dialog showing "Are you sure you

want to close this window?" will prompt user to cancel creating New Quote and close the window. Click

ок button to **confirm**.

Clicking Cancel button will **cancel** closing the window and user can proceed with creating the New Quote.

# Select Quote

To select a **Quote** to this **Account**, click at the Select menu. Once Select menu is clicked, a **Quote List** window will pop up for user to select a **Quote**. Click at the **Quote** hyperlink in **Quote column** to select the **Quote** that associate with this **Account**.

| Qu | ote List       |                      |                            |               |                     |            |             |                    |             |             |
|----|----------------|----------------------|----------------------------|---------------|---------------------|------------|-------------|--------------------|-------------|-------------|
| Ac | tions Selecter | d: 0                 |                            |               |                     |            |             |                    |             |             |
|    | Date           | Quotation            | Title                      | Customer      | Company             | Amount     | Valid Until | Validity Remaining | Status      | Assigned To |
| Г  | 11/10/2011     | <u>0T20111110-09</u> | Quotation for Claritas CRM | Kelvin Leow   | Netster MSC Sdn Bhd | 18,195.00  | 11/11/2011  | -3 Day(s)          | Draft       |             |
| Г  | 11/10/2011     | OT20111110-10        | Claritas CRM               | Ho Joo Tan    | Netster MSC Sdn Bhd | 0.00       | 11/30/2011  | 15 Day(s)          | Negotiation | Kenix Yip   |
| П  | 11/09/2011     | <u>QT20111109-08</u> | Claritas CRM Quotation     | Brandon Chang | Netster MSC Sdn Bhd | 0.00       | 11/10/2011  | -4 Day(s)          | Draft       | Kenix Yip   |
| Г  | 10/13/2011     | <u>0T20111012-07</u> | Claritas Quotation         | Kelvin Leow   | Netster MSC Sdn Bhd | 0.00       | 10/20/2011  | -25 Day(s)         | Draft       |             |
| П  | 08/30/2011     | OT20110721-02        | Quotation for eCommerce    | Ho Joo Tan    | Netster MSC Sdn Bhd | (5,392.03) | 08/31/2011  | -75 Day(s)         | Negotiation |             |
| Г  | 08/11/2011     | QT20110811-05        | CRM Quotation              | Brandon Chang | Netster MSC Sdn Bhd | 27,300.00  | 08/12/2011  | -94 Day(s)         | Delivered   | Kenix Yip   |

Figure 2.55: Select Quote Popup

# Account – Opportunities Subpanel

This subpanel contains Opportunities related to the **Account**.

### **Create New Opportunity**

To create a New Opportunity related to this Account, click at the Create New menu at Opportunity List subpanel. Once Create New menu is clicked, an Opportunity Management window will pop up for user to create a New Opportunity. Enter the details of the Opportunity and click Save button to create the New Opportunity.

Note: Fields highlighted in **RED** are required/compulsory fields and must be filled in.

| ead Details<br>Picture<br>Salutation<br>First Name               | -Please Select One                                | Browse |           |                     |   |
|------------------------------------------------------------------|---------------------------------------------------|--------|-----------|---------------------|---|
| Picture<br>Salutation<br>First Name                              |                                                   |        |           |                     |   |
| Lead Details<br>Picture<br>Salutation<br>First Name<br>Last Name |                                                   |        |           |                     |   |
| Salutation<br>First Name                                         |                                                   |        |           |                     |   |
| First Name                                                       | Please Select One                                 |        |           |                     |   |
|                                                                  |                                                   |        | Status    | Please Select One   | • |
| Last Name                                                        |                                                   |        | Email     |                     |   |
| Last nume                                                        |                                                   |        | Website   |                     |   |
| usiness Information                                              |                                                   |        |           |                     |   |
| Job Title                                                        |                                                   |        | Source    | Please Select One   |   |
| Department                                                       |                                                   |        | Account   | Netster MSC Sdn Bhd |   |
|                                                                  |                                                   |        |           |                     |   |
| Correspondence Address                                           |                                                   |        | 121030    |                     |   |
| Business                                                         |                                                   |        | Home      |                     |   |
| Address 1                                                        |                                                   |        | Address 1 |                     |   |
| Address 2                                                        |                                                   |        | Address 2 |                     |   |
| Address 3                                                        |                                                   |        | Address 3 |                     |   |
| City                                                             |                                                   |        | City      |                     |   |
| Postcode                                                         |                                                   |        | Postcode  |                     |   |
| State                                                            |                                                   |        | State     |                     |   |
| Country                                                          | Please Select One                                 |        | Country   | Please Select One   |   |
| Phone                                                            |                                                   |        | Phone     |                     |   |
| Fax                                                              |                                                   |        | Mobile    |                     |   |
| ther Information                                                 |                                                   |        |           |                     |   |
| Occupation                                                       | Please Select One                                 |        | NRIC      |                     |   |
| Date Of Birth                                                    |                                                   |        | Gender    | Please Select One   | • |
| Marital Status                                                   | Please Select One                                 |        |           |                     |   |
| Note                                                             | □ B / U S X, X <sup>1</sup> A A E E 2 2 2 2 2 3 3 |        |           |                     |   |

Figure 2.56: New Opportunity Management Popup

Compulsory fields: Last Name and Status.

There are four main sections to be filled in to create a new Opportunity: Lead Profile, Business

Information, Correspondence Address and Other Information.

*Note: Fields highlighted in RED are required/compulsory fields and must be filled in.* 

1) **Opportunity Details** 

- Compulsory fields: Opportunity Name, Account, Sales Status, Probability, Amount and

### Expected Close Date.

| Opportunity Details |                      |   |                     |                    |   |
|---------------------|----------------------|---|---------------------|--------------------|---|
| Opportunity Name    | Claritas CRM         |   | Sales Status        | Prospecting        | - |
| Source              | Campaign             |   | Probability (%)     | 100                |   |
| Туре                | Existing Business    | • | Assigned To         | FTSB Mackenzie     |   |
| Account             | Netster MSC Sdn Bhd  | - | Amount              | 50,000.00          |   |
| Contact             | Kelvin Leow          | - | Expected Close Date | 11/16/2011         |   |
| Campaign            | Netster CRM Campaign | - | Time Remaining      | 4 Day(s) Remaining |   |
| Next Step           |                      | * |                     |                    |   |
|                     |                      | - |                     |                    |   |
|                     |                      |   |                     |                    |   |

Figure 2.57: Create Opportunity - Opportunity Details

- **Opportunity Name** field will be the Opportunity Name for identification.
- Account field is to assign the Opportunity to the related Account. There are two ways of entering the Account field:
  - Type in the Company Name and wait for the auto-complete dropdown of the Account, if the name entered does not match any of the available accounts; the textbox will be auto-cleared. (Click at the Company Name to select the account) OR

| Account | pena                  |   |
|---------|-----------------------|---|
| Contact | Pena Builders Sdn Bhd | - |

Figure 2.58: Account Field Auto Complete Dropdown

ii. Click at the 🖻 button to open a new popup containing the list of all Accounts. (Click

at the Company Name hyperlink to select the account)

| CLARITYSERM Customer Relationship Management System |             |            |          |              |              |                           |            |  |  |  |  |  |
|-----------------------------------------------------|-------------|------------|----------|--------------|--------------|---------------------------|------------|--|--|--|--|--|
| P Account List                                      |             |            |          |              |              |                           |            |  |  |  |  |  |
| Actions Create New Selected: 0                      |             |            |          |              |              |                           |            |  |  |  |  |  |
| Company                                             | Туре        | Industry   | Country  | Phone        | Fax          | Website                   | Updated By |  |  |  |  |  |
| Netster MSC Sdn Bhd                                 | Shareholder | Technology | Malaysia | +60378054185 | +60378054184 | http://www.netstermsc.com | FTSB\scyip |  |  |  |  |  |
| Netster MSC Sdn Bhd (Cyberiava)                     | Partner     | Technology | Malaysia | +60355678892 | +60355678893 | http://www.netstermsc.com | FTSB\scyip |  |  |  |  |  |
|                                                     | Partner     | Technology | Malaysia | +60377888080 | +60377888081 | http://www.netstermsc.com | FTSB\scyip |  |  |  |  |  |

#### Figure 2.59: Account Popup

- Status field is the status of the Campaign created; Options available are: Prospecting,

Qualification, Value Proposition, Proposal/Quotation, Negotiation, Closed Won or Closed Lost.

- **Probability** field is for user to enter the probability that the opportunity will be having.
- **Amount** field is for user to enter the amount that the opportunity will be having.
- **Expected Close Date** field when clicked will populate a calendar for user to select the date for the Opportunity. Click at the **Month** and **Year** dropdown to navigate to the selected date.

|          | Nov               | <b>~</b> 20 <sup>4</sup> | 11 | -  | •  |
|----------|-------------------|--------------------------|----|----|----|
| Su       | Jan<br>Feb        | /e                       | Th | Fr | Sa |
|          | Mar               | 2                        | з  | 4  | 5  |
| 6        | Apr               | 9                        | 10 | 11 | 12 |
| 13       | May               | 16                       | 17 | 18 | 19 |
| 20<br>27 | Jun<br>Jul        | 23<br>30                 | 24 | 25 | 26 |
| 21       | Aug<br>Sep<br>Oct | 50                       |    |    |    |
|          | Nov               |                          |    |    |    |
|          | Dec               |                          |    |    |    |

Figure 2.60: Expected Close Date

### 2) Other Information

a. For user to enter some description or additional information regarding the opportunity.
 (Optional)

| Other Information |                                                                              |
|-------------------|------------------------------------------------------------------------------|
| Description       | 🛄 B I U S X, X <sup>1</sup> 人人 日日 薄薄 医香油 🖩 🚥 俳 📾 K P HI H2 H3 H4 H5 H6 🐇 🗋 🕐 |
|                   |                                                                              |
|                   |                                                                              |
|                   |                                                                              |
|                   |                                                                              |
|                   |                                                                              |
|                   |                                                                              |
|                   |                                                                              |

Figure 2.61: Create Opportunity - Other Information

To **cancel creating New Opportunity**, click Cancel button. A confirmation dialog showing "Are you sure you want to close this window?" will prompt user to cancel creating New Opportunity and close the window. Click ok button to **confirm**.

Clicking Cancel button will **cancel** closing the window and user can proceed with creating the New Opportunity.

# Select Opportunity

To select an **Opportunity** to this **Acount**, click at the **Select** menu. Once **Select** menu is clicked, a **Lead List** window will pop up for user to select an **Account**. Click at the <u>Name</u> hyperlink in **Name column** to select the **Opportunity** that associate with this **Account**.

| ppportunity List              |                              |              |                                 |            |                     |                       |               |                    |  |
|-------------------------------|------------------------------|--------------|---------------------------------|------------|---------------------|-----------------------|---------------|--------------------|--|
| Actions Selected: 0           |                              |              |                                 |            |                     |                       |               |                    |  |
| Date Name                     | e                            | Customer     | Company                         | Amount     | Expected Close Date | Time Remaining        | Status        | % Assigned To      |  |
| 11/11/2011 03:04:45 PM Momm   | ma Corporation : CRM Solutio | big momma 10 | AAA                             | 10,000.00  | 11/25/2011          | 7 Day(s) 5 Hour(s)    | Closed Won    | 100 Kelvin Leow    |  |
| 11/11/2011 03:04:28 PM Momm   | ma Corporation : CRM Solutio | big momma 10 | Momma Corporation               | 10,000.00  | 11/25/2011          | 7 Day(s) 5 Hour(s)    | Prospecting   | 10 Kelvin Leow     |  |
| 11/09/2011 03:31:07 PM Clarit | as CRM                       | Kelvin Leow  | Netster MSC Sdn Bhd             | 50,000.00  | 11/16/2011          | -1 Day(s) 18 Hour(s)  | Closed Won    | 100 FTSB Mackenzie |  |
| 10/18/2011 04:34:01 PM Momm   | ma Corporation : Momma Op    | big momma 13 | Momma Corporation               | 600,000.00 | 10/31/2011          | -17 Day(s) 18 Hour(s) | Negotiation/R | 90 Kenix Yip       |  |
| 10/18/2011 04:05:29 PM Clarit | as CRM                       |              | Netster MSC Sdn Bhd             | 500,000.00 | 11/29/2011          | 11 Day(s) 5 Hour(s)   | Proposal/Quc  | 75 Kenix Yip       |  |
| 10/18/2011 03:55:54 PM Netste | er CRM                       |              | Netster MSC Sdn Bhd (Cyberjaya) | 100,001.00 | 11/29/2011          | 11 Day(s) 5 Hour(s)   | Negotiation/R | 90                 |  |
| 10/18/2011 03:54:10 PM Momm   | ma Corporation : Momma Op    | big momma 7  | Momma Corporation               | 99,999.00  | 10/24/2011          | -24 Day(s) 18 Hour(s) | Negotiation/R | 90                 |  |
| 10/18/2011 03:51:30 PM Momm   | ma Corporation : Momma Op    | big momma 6  | Momma Corporation               | 100,000.00 | 10/31/2011          | -17 Day(s) 18 Hour(s) | Negotiation/R | 90                 |  |
| 10/18/2011 03:31:08 PM Momm   | ma Corporation : Momma Op    | big momma 5  | Momma Corporation               | 100,000.00 | 10/31/2011          | -17 Day(s) 18 Hour(s) | Negotiation/R | 90                 |  |
| 10/18/2011 03:26:39 PM and :  | Momma Opportunity            | big momma 4  | Momma Corporation               | 100,000.00 | 10/31/2011          | -17 Day(s) 18 Hour(s) | Prospecting   | 10                 |  |
| 10/18/2011 03:26:28 PM aaa :  | Momma Opportunity            | big momma 4  | Momma Corporation               | 100,000.00 | 10/31/2011          | -17 Day(s) 18 Hour(s) | Negotiation/R | 90                 |  |
| 10/18/2011 02:23:06 PM oppor  | rtunity AAA                  | Big Momma 2  | Momma Corporation               | 999.00     | 10/31/2011          | -17 Day(s) 18 Hour(s) | Prospecting   | 10                 |  |
| 10/18/2011 02:21:31 PM oppor  | rtunity AAA                  | Big Momma 2  | Momma Corporation               | 999.00     | 10/31/2011          | -17 Day(s) 18 Hour(s) | Prospecting   | 10                 |  |
| 10/18/2011 02:20:51 PM Oppor  | rtunity AAA                  | Big Momma 2  | Momma Corporation               | 999.00     | 10/31/2011          | -17 Day(s) 18 Hour(s) | Prospecting   | 10                 |  |
| 10/18/2011 02:20:30 PM Oppor  | rtunity AAA                  | Big Momma 2  | Momma Corporation               | 999.00     | 10/31/2011          | -17 Day(s) 18 Hour(s) | Prospecting   | 10                 |  |

Figure 2.62: Select Opportunity Popup

# Account – Contracts Subpanel

This subpanel contains any Contract related to the Account.

# **Create New Contract**

To create a New Contract related to an Account, click at the Create New menu at **Contracts** subpanel.

Once Create New menu is clicked, a Contract Management window will pop up for user to create a New

Contract. Enter the details of the Contract and click Save button to create the New Contract.

Note: Fields highlighted in **RED** are required/compulsory fields and must be filled in.

| CLARITASERM           | Customer Relationship Management Sy | stem                                  |                           |                       |   |
|-----------------------|-------------------------------------|---------------------------------------|---------------------------|-----------------------|---|
| P Contract Management |                                     |                                       |                           |                       |   |
| Save Cancel           |                                     |                                       |                           |                       |   |
| Contract Details      |                                     |                                       |                           |                       |   |
| Contract              |                                     | /                                     |                           |                       |   |
| Contract Name         |                                     |                                       | Status                    | Active                | • |
| Туре                  | Please Select One                   | •                                     | Reference Number          |                       |   |
| Account               | Netster MSC Sdn Bhd                 | <b>G</b>                              | Assigned To               |                       | 6 |
| Contact               |                                     |                                       | Start Date                |                       |   |
| Opportunity           | Claritas CRM                        |                                       | End Date                  |                       |   |
| Product               |                                     | -                                     | Time Remaining            |                       |   |
| Value                 |                                     |                                       | SLA                       | Day 0 Hour 0 Minute 0 |   |
| Description           |                                     | , , , , , , , , , , , , , , , , , , , | 9 HI 12 IS 14 IS 16 🔏 🕞 🖺 |                       |   |
| Save Cancel           |                                     |                                       |                           |                       |   |

Figure 2.63: New Contract Management Popup

- Compulsory fields: Contract Name, Account, Product and Status.

- Contract Name field is the name of the Contract;
- Account field will auto populate the name of the related Account (if available).
- Contact, Account and Product field are to select or enter the related Contact, Account and Product to the Contract. These fields will only be enabled once the Account field is filled in. There are two ways of entering the Product field:
  - Type in the Product Name and wait for the **auto-complete** dropdown of the Product;
     if the name entered does not match any of the available products; the textbox will
     be auto-cleared. (Click at the Product name to select the product) **OR**

| Product | wo               | 6 |
|---------|------------------|---|
| Value   | Workflow Product |   |

#### Figure 2.64: Product Field Auto Complete Dropdown

ii. Click at the 🔎 button to open a new popup containing the list of all Products. (Click at the Product Name hyperlink to select the product)

| CI   |                   | Customer Re     | elationship Manage         | ment System         |            |        |             |            |
|------|-------------------|-----------------|----------------------------|---------------------|------------|--------|-------------|------------|
| @ Pr | oduct List        |                 |                            |                     |            |        |             | <b>o</b> φ |
| Ac   | tions Selected: 0 |                 |                            |                     |            |        |             |            |
|      | Purchase Date     | Product         | Product Name               | Account             | Value (\$) | Status | Assigned To |            |
|      | 10/13/2011        | PROD20111013-10 | Workflow Product           | Netster MSC Sdn Bhd | 100.00     | Active | Kenix Yip   |            |
| Q    | M A Page 1        | of 1 🕨 🕅 🍮      | Displaying 1 to 1 of 1 ite | ims                 |            |        |             |            |

Figure 2.65: Product Listing Popup

- **Status** field is the status of the Contract; the options for Status are: **Active** and **Inactive**.

To **cancel creating New Contract**, click Cancel button. A confirmation dialog showing "Are you sure you want to close this window?" will prompt user to cancel creating New Contract and close the window. Click ok button to **confirm**.

Clicking Cancel button will **cancel** closing the window and user can proceed with creating the New Contract.

# Select Contract

To select a **Contract** to this **Account**, click at the **Select** menu. Once **Select** menu is clicked, a **Contract List** window will pop up for user to select a **Contract**. Click at the **Contract Name** hyperlink in **Contract Name** column to select the **Contract** that associate with this **Account**.

| P Co | ntract List       |                   |                     |                          |                        |          |            |                |        |             |
|------|-------------------|-------------------|---------------------|--------------------------|------------------------|----------|------------|----------------|--------|-------------|
| Ad   | tions Selected: 0 |                   |                     |                          |                        |          |            |                |        |             |
|      | Contract          | Contract Name     | Туре                | Account                  | Product                | Value    | Due Date   | Time Remaining | Status | Assigned To |
| Г    | CTRT20110628-02   | Centium Contract  | Contract - 12 Month | Centium Software Sdn Bhd | Dell EqualLogic PS6000 | 9,999.00 | 08/24/2011 | -82 Day(s)     | Active | Kenix Yip   |
| Г    | CTRT20111114-09   | Claritas Contract | Contract - 36 Month | Netster MSC Sdn Bhd      | Workflow Product       | 0.00     | 01/01/1900 |                | Active | Kenix Yip   |
| Г    | CTRT20111114-06   | Netster Contract  | Contract - 36 Month | Netster MSC Sdn Bhd      | Workflow Product       | 0.00     | 01/01/1900 |                | Active | Kenix Yip   |
|      | CTRT20111114-07   | CRM Contract      | Contract - 36 Month | Netster MSC Sdn Bhd      | Workflow Product       | 0.00     | 01/01/1900 |                | Active | Kenix Yip   |
|      | CTRT20111114-08   | CMS Contract      | Contract - 36 Month | Netster MSC Sdn Bhd      | Workflow Product       | 0.00     | 01/01/1900 |                | Active | Kenix Yip   |
|      | CTRT20111114-10   | Contract          | Contract - 36 Month | Netster MSC Sdn Bhd      | Workflow Product       | 0.00     | 01/01/1900 |                | Active | Kenix Yip   |

Figure 2.66: Select Contract Popup

# Account – Cases Subpanel

This subpanel contains any Cases related to the Account.

### **Create New Case**

To create a New Case related to an Account, click at the Create New menu at Issue subpanel. Once

Create New menu is clicked, a Case Management window will pop up for user to create a New Case.

Enter the details of the Case and click Save button to create the New Case.

There are three main sections to be filled in to create a new Case: Case Details, Customer Feedback

#### Form, and Case Resolution.

Note: Fields highlighted in **RED** are required/compulsory fields and must be filled in.

|                        | ner Relationship Management System |                         |                                          |                        |   |
|------------------------|------------------------------------|-------------------------|------------------------------------------|------------------------|---|
| @ Case Management      |                                    |                         |                                          |                        |   |
| Save Cancel            |                                    |                         |                                          |                        |   |
| Case Details           |                                    |                         |                                          |                        |   |
| Case                   | /                                  |                         | Status                                   | Open - New             | - |
| Туре                   | Please Select One                  |                         | Assigned To                              | Kenix Yip              | œ |
| Source                 | Please Select One                  |                         | Priority                                 | High                   | • |
| Account                | Netster MSC Sdn Bhd 🖝              |                         | Due Date                                 | 11/18/2011 02:00:00 PM |   |
| Contact                | 2                                  | · T                     | Time Remaining                           | 0 Day(s) Remaining     |   |
| Customer Feedback Form |                                    |                         |                                          |                        |   |
| First Name             |                                    | 5                       | Salutation                               |                        |   |
| Last Name              |                                    |                         | Home Phone                               |                        |   |
| Title                  |                                    |                         | Mobile                                   |                        |   |
| Company                |                                    |                         | Email                                    |                        |   |
|                        |                                    |                         |                                          |                        |   |
| Case Resolution        |                                    |                         |                                          |                        |   |
| Subject                | ~<br>*                             |                         |                                          |                        |   |
| Description            |                                    |                         |                                          |                        |   |
| Resolution             |                                    | <b>■ = P</b> H1 H2 H3 H | 1 18   4   4   4   4   4   4   4   4   4 |                        |   |
| Save Cancel            |                                    |                         |                                          |                        |   |

Figure 2.67: New Issue Management Popup

### 1) Case Details

- Compulsory fields: **Type**, **Source**, **Status**, and **Priority**.

| Case Details |                     |          |                |                        |   |
|--------------|---------------------|----------|----------------|------------------------|---|
| Case         | CRD20111111-157     |          | Status         | Open - New             | • |
| Туре         | Complaint           | •        | Assigned To    | Kenix Yip              | - |
| Source       | Email               | •        | Priority       | High                   | • |
| Account      | Netster MSC Sdn Bhd | <b>G</b> | Due Date       | 11/11/2011 02:59:39 PM |   |
| Contact      | Brandon Chang       |          | Time Remaining | 0 Day(s) Remaining     |   |

Figure 2.68: Create Case - Case Details

- Type field is the type of the case; Options will be Comment, Complaint, Compliment, Enquiry,
   Suggestion, Support or Other.
- Source field is the source of the case created; Options available are: Call, Email, Fax, Letter,
   Walk In, Web or Other.
- Status field is the status of the case created; Options available are: Open New, Open –
   Assigned, Closed, Closed Rejected, Closed Duplicate or Closed KIV.
- **Priority** field is the priority of the case created; Options available are: **High**, **Medium** or **Low**.
- Due Date field when clicked will populate a calendar for user to select the date and time for the Case. Click at the Month and Year dropdown to navigate to the selected date and drag the time bar horizontally to set the time. OR click at the Now menu to set the current time when the Case is created. Click at the Done menu to set the date and time.

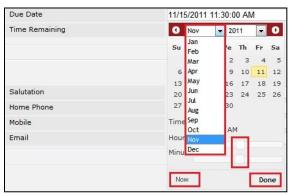

Figure 2.69: Due Date Time

- Once the Due Date is selected, **Time Remaining** field will auto-populate the remaining time (in day(s)) for the case.

### 2) Customer Feedback Form

- For user to enter the related Customer Details

| Customer Feedback Form |                            |            |                       |  |
|------------------------|----------------------------|------------|-----------------------|--|
| First Name             | Mohd                       | Salutation | Mr                    |  |
| Last Name              | Razlan                     | Home Phone | +60378054186          |  |
| Title                  | Director                   | Mobile     | +60175564132          |  |
| Company                | Razlan & Friend Associates | Email      | razlan@netstermsc.com |  |

Figure 2.70: Create Case – Customer Feedback Form

### 3) Case Information

- Compulsory fields: Subject.
- For user to enter the related Case Subject, Case Description and Resolution.

| Case Resolution |                                                                                                    |
|-----------------|----------------------------------------------------------------------------------------------------|
| Subject         | Unable to edit existing information                                                                                                    |
| Description     | □       B       I       U       S       X2       X6       A6       □       □       □       □       □       □       □       □       □       □       □       □       □       □       □       □       □       □       □       □       □       □       □       □       □       □       □       □       □       □       □       □       □       □       □       □       □       □       □       □       □       □       □       □       □       □       □       □       □       □       □       □       □       □       □       □       □       □       □       □       □       □       □       □       □       □       □       □       □       □       □       □       □       □       □       □       □       □       □       □       □       □       □       □       □       □       □       □       □       □       □       □       □       □       □       □       □       □       □       □       □       □       □       □       □       □       □       □       □       □       □ |
| Resolution      | B I U S X, X <sup>2</sup> A, A ⊟ Ξ Ξ Ξ Ξ ∞ ↔ Ξ <sup>Z</sup> P H1 H2 H3 H4 H5 H6 4 C C                                                                                                    |

Figure 2.71: Create Contact – Case Resolution

To cancel creating New Issue, click Cancel button. A confirmation dialog showing "Are you sure you want to close this window?" will prompt user to cancel creating New Issue and close the window. Click ok button to confirm. Clicking Cancel button will cancel closing the window and user can proceed with creating the New Issue.

# Select Issue

To select an Issue to this Case, click at the Select menu. Once Select menu is clicked, an Issue List window will pop up for user to select an Issue. Click at the Issue Name hyperlink in Issue Name column to select the Issue that associate with this Case.

| Cas | e List                 |                  |            |        |               |                                 |          |                        |                        |              |               |
|-----|------------------------|------------------|------------|--------|---------------|---------------------------------|----------|------------------------|------------------------|--------------|---------------|
| Act | ons Selected: 0        |                  |            |        |               |                                 |          |                        |                        |              |               |
|     | Date                   | Case             | Туре       | Source | Customer      | Company                         | Priority | Due Date               | Time Remaining         | Status       | Assigned To   |
|     | 11/11/2011 10:59:39 AM | CRD20111111-157  | Complaint  | Email  | Brandon Chang | Netster MSC Sdn Bhd             | High     | 11/11/2011 02:55:46 PM | -6 Day(s) 3 Hour(s)    | Open - New   | Kenix Yip     |
|     | 11/11/2011 10:56:48 AM | CRD20111111-156  | Compliment | Call   | Ho Joo Tan    | Netster MSC Sdn Bhd             | High     | 11/11/2011 02:42:08 PM | -6 Day(s) 3 Hour(s)    | Open - New   | Kenix Yip     |
| Г   | 11/03/2011 05:29:10 PM | CRD20111103-155  | Comment    | Email  |               | Netster MSC Sdn Bhd             | High     | 11/04/2011 01:29:00 PM | -13 Day(s) 5 Hour(s)   | Open - New   | Kha Chun Fong |
| Г   | 10/19/2011 10:37:37 AM | CRD20111019-154  | Comment    | Web    | Brandon Chang | Netster MSC Sdn Bhd             | High     | 10/19/2011 02:37:37 PM | -29 Day(s) 3 Hour(s)   | Closed - Dup | 0             |
|     | 10/18/2011 12:40:49 PM | CRD20111018-153  | Compliment | Email  |               | Netster MSC Sdn Bhd (Kuala Lum) | High     | 10/18/2011 05:00:00 PM | -30 Day(s) 1 Hour(s)   | Open - New   | Kenix Yip     |
|     | 09/22/2011 10:59:46 AM | CRD20110922-128  | Complaint  | Web    | Robert Chong  | Netster MSC Sdn Bhd             | Medium   | 09/23/2011 10:59:00 AM | -55 Day(s) 7 Hour(s)   | Closed       | Fong          |
| П   | 09/21/2011 03:11:13 PM | CRD20110921-126  | Enquiry    | Web    | Robert Chong  | Netster MSC Sdn Bhd             | Low      | 10/26/2011 03:11:00 PM | -22 Day(s) 3 Hour(s)   | Open - New   | Brandon Chang |
|     | 09/08/2011 07:01:44 PM | CRD20110908-125  | Complaint  | Email  |               | Netster MSC Sdn Bhd             | Medium   | 10/31/2011 07:00:00 PM | -16 Day(s) 23 Hour(s)  | Open - New   | Kelvin Leow   |
|     | 09/08/2011 05:42:00 PM | CRD20110908-125a | Comment    | Call   |               | Netster MSC Sdn Bhd             | Medium   | 11/15/2011 05:42:00 PM | -2 Day(s) 0 Hour(s)    | Open - New   | FTSB Farid    |
|     | 07/28/2011 11:46:17 AM | CRD20110728-116  | Complaint  | Email  |               | Netster MSC Sdn Bhd             | Medium   | 07/31/2011 11:46:00 AM | -109 Day(s) 6 Hour(s)  | Open - New   | Kelvin Leow   |
|     | 06/27/2011 07:28:02 AM | CRD20110627-70   | Other      | Web    |               | Netster MSC Sdn Bhd             | Medium   | 12/26/2011 07:00:00 PM | 39 Day(s) 0 Hour(s)    | Open - New   | Kenix Yip     |
|     | 06/13/2011 06:04:52 AM | CRD20110613-27   | Comment    | Email  |               | Netster MSC Sdn Bhd             | High     | 12/20/2011 10:00:00 AM | 32 Day(s) 15 Hour(s)   | Open - New   | Brandon Chang |
| П   | 06/02/2011 03:59:20 AM | CRD000021-21     | Compliment | Email  |               | Netster MSC Sdn Bhd             | High     | 01/01/1900 12:00:00 AM |                        | Open - New   | Kelvin Leow   |
| П   | 05/31/2011 07:32:18 AM | CRD000016-16     | Complaint  | Other  |               | Telesto Comnet Pvt. Ltd.        | High     | 07/08/2011 07:32:00 AM | -132 Day(s) 11 Hour(s) | Open - New   | Kelvin Leow   |

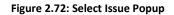

# 3 General – Contact

This module is to create and store Contact details.

# **Contact Listing**

To view Contact Listing, click at the **General > Contact** menu at the Main Menu bar.

| CLARI         |         | Customer Rela     | tionship <mark>M</mark> | anagement Sys | tem    |        |       |      |
|---------------|---------|-------------------|-------------------------|---------------|--------|--------|-------|------|
| <b>O</b> Home | General | Sales & Marketing | Support                 | Collaboration | Report | Social | Admin | Help |
| Contact Man   | Account |                   |                         |               |        |        |       |      |
|               | Contact |                   |                         |               |        |        |       |      |

Figure 3.1: Contact Menu in Main Menu

Page will load the list of the Contact available in the system.

| Acti | ons Create New | Selected: 0 |                    |                                 |                     |             |              |                        |            |
|------|----------------|-------------|--------------------|---------------------------------|---------------------|-------------|--------------|------------------------|------------|
|      | First Name     | Last Name   | Title              | Company                         | Branch              | Phone       | Mobile       | Email                  | Updated By |
| П    | Brandon        | Chang       | CEO                | Netster MSC Sdn Bhd             |                     | +6078054185 | +60138809898 | bcchang@netstermsc.com | FTSB\scyip |
| Г    | Gan            | Chin Kiat   | Software Developer | Netster MSC Sdn Bhd             |                     |             | 0123456879   | ckgan@netstermsc.com   | FTSB\scyip |
| Г    | Robert         | Chong       |                    | Netster MSC Sdn Bhd             |                     |             |              |                        | FTSB\scyip |
|      | Kelvin         | Leow        | coo                | Netster MSC Sdn Bhd             |                     | +6078054185 | +60187785567 | kleow@netstermsc.com   | FTSB\scyip |
|      | Mo Joo         | Tan         | Director           | Netster MSC Sdn Bhd             | Netster Head Office |             |              | hjtan@netstermsc.com   | ftsb\kleow |
| Г    | Sook Chian     | Yip         | Software Tester    | Netster MSC Sdn Bhd (Cyberjaya) |                     |             | +60169342765 |                        | FTSB\scyip |

Figure 3.2: Contact Listing

To view the Contact Details, click at the <u>Company Name</u> hyperlink in Company column.

| Act | ions | Create New     | Selected: 0 |                    |                                 |                     |             |
|-----|------|----------------|-------------|--------------------|---------------------------------|---------------------|-------------|
|     |      | First Name     | Last Name   | Title              | Company                         | Branch              | Phone       |
| 7   |      | <u>Brandon</u> | Chang       | CEO                | Netster MSC Sdn Bhd             |                     | +6078054185 |
| ī   |      | Gan            | Chin Kiat   | Software Developer | Netster MSC Sdn Bhd             |                     |             |
| 7   |      | Robert         | Chong       |                    | Netster MSC Sdn Bhd             |                     |             |
| Ĩ   |      | <u>Kelvin</u>  | Leow        | COO                | Netster MSC Sdn Bhd             |                     | +6078054185 |
| 1   |      | Ho Joo         | Tan         | Director           | Netster MSC Sdn Bhd             | Netster Head Office |             |
|     |      | Sook Chian     | Yip         | Software Tester    | Netster MSC Sdn Bhd (Cyberjaya) |                     |             |

Figure 3.3: First Name and Last Name Hyperlink

After clicking the <u>First Name</u> and <u>Last Name</u> hyperlink, page will navigate to the **Contact Management Detail** page which displays all the details of the Contact.

| P Contact Management > Brandon Char | ng                           |                   |                              |
|-------------------------------------|------------------------------|-------------------|------------------------------|
| Edit Cancel Copy New                |                              |                   |                              |
|                                     |                              |                   |                              |
| Contact Details<br>Picture          |                              |                   |                              |
| - Hard                              |                              |                   |                              |
| Salutation                          | Mr                           | Status            | Active                       |
| First Name                          | Brandon                      | Email             | bcchang@netstermsc.com       |
| Last Name                           | Chang                        | Website           | http://www.netstermsc.com    |
| Business Information                |                              |                   |                              |
| Business Information<br>Job Title   | CEO                          | Source            | Campaign                     |
| Department                          | Management                   | Reporting To      |                              |
| Account                             | Netster MSC Sdn Bhd          |                   |                              |
|                                     |                              |                   |                              |
| Correspondence Address              |                              |                   |                              |
| Business                            |                              | Home              |                              |
| Address 1                           | 246-248, Kelana Center Point | Address 1         | 246-248, Kelana Center Point |
| Address 2                           | 3, Jalan SS7/19              | Address 2         | 3, Jalan SS7/19              |
| Address 3                           | Kelana Jaya<br>Petaling Jaya | Address 3         | Kelana Jaya<br>Petaling Jaya |
| City                                | 47301                        | City              | 47301                        |
| Postcode<br>State                   | Selangor                     | Postcode<br>State | Selangor                     |
| Country                             | Malaysia                     | Country           | Malaysia                     |
| Phone                               | +6078054185                  | Phone             | +6078054185                  |
| Fax                                 | +6078054184                  | Mobile            | +60138809898                 |
| 104                                 |                              | Hobite            |                              |
| Other Information                   |                              |                   |                              |
| Occupation                          | Management                   | NRIC              | 781108555665                 |
| Date Of Birth                       | 11/08/1978                   | Gender            | Male                         |
| Marital Status                      | Married                      |                   |                              |
| Note                                |                              |                   |                              |
|                                     |                              |                   |                              |
| System Information<br>Created Date  | 11/08/2011 06:58:36 PM       | Created By        | FTSB\scyip                   |
| Last Updated Date                   | 11/08/2011 06:58:36 PM       | Last Updated By   | FTSB\scyip                   |
|                                     |                              |                   |                              |
|                                     |                              |                   |                              |
| @ Activities                        |                              |                   |                              |
| e Activities                        |                              |                   |                              |
|                                     |                              |                   |                              |
| @ History                           |                              |                   |                              |
|                                     |                              |                   |                              |
| Direct Reports                      |                              |                   |                              |
|                                     |                              |                   |                              |
| ு Cases                             |                              |                   |                              |
|                                     |                              |                   |                              |
| @ Contracts                         |                              |                   |                              |
|                                     |                              |                   |                              |
| 🗗 Opportunities                     |                              |                   |                              |
|                                     |                              |                   |                              |
| t¤ Quotes                           |                              |                   |                              |
| L                                   |                              |                   |                              |

Figure 3.4: Contact Management Detail Page

To copy the entire record and save as a new record, click Copy New button at Contact Maintenance

# Detail page.

To create a new Contact, click at Create New menu at the top of the Contact Listing.

| @ Contact Management |             |
|----------------------|-------------|
| Actions Create New   | Selected: 0 |

Figure 3.5: Create New Contact Menu

After clicking Create New menu, page will navigate to Contact Management page. Enter the relevant

| details and click | button to save the changes and navigates to Contact Management Detail page  |
|-------------------|-----------------------------------------------------------------------------|
|                   | batton to save the changes and haribates to <b>contact management p</b> age |

|          | Cancel |                                                                                  |
|----------|--------|----------------------------------------------------------------------------------|
| or click |        | button to cancel creating and navigates back to the <b>Contact Listing</b> page. |
| 0. 00    |        |                                                                                  |

**Related Topics**: See "Create New Contact"

| Browse         Status       Browse         Status       Status         cirrat Name       mail         cirrat Name       Website         cirrat Name       Source         cirrat Name       Source         cirrat Name       Source         cirrat Name       Source         cirrat Name       Source         cirrat Name       Source         cirrat Name       Source         cirrat Name       Source         cirrat Name       Source         cirrat Name       Memory         cirrat Name       Source         cirrat Name       Source         cirrat Name       Source         cirrat Name       Source         cirrat Name       Source         cirrat Name       Cirrat Name         cirrat Name       Cirrat Name         cirrat Name       Cirrat Name         cirrat Name       Cirrat Name         cirrat Name       Cirrat Name         cirrat Name       Cirrat Name         cirrat Name       Cirrat Name         cirrat Name       Cirrat Name         cirrat Name       Cirrat Name         cirrat Name                                                                                                    | Active             |
|----------------------------------------------------------------------------------------------------|--------------------|
| alutation Please Select One- Status First Name Status First Name S | Please Select One- |
| irat Name irat Name irat N | Please Select One- |
| Last Name     Website       usiness Information     Source       ob Title     Source       obpertment     Netter MSC Sdn Bhd       vectoring To     Reporting To       vectoring To     Netter MSC Sdn Bhd       vectoring To     Netter MSC Sdn Bhd       vectoring To     Ne                                                                                                    |                    |
| billie Sales Information<br>billie Sales Information<br>billie Sales Information<br>separatment Sales Sale Sale Sale Sale Sale Sale Sale Sale                                                                                                    |                    |
| ob Title     Source       lepartment     Reporting To       cocount     Netster MSC Sdn Bhd     Reporting To       usiness     Immediate     Immediate       ddress 1     Address 1     Address 1       ddress 2     Immediate     Address 3       ddress 3     Immediate     Immediate       ostcode     Immediate     Immediate       ostcode     Immediate     Immediate       ostcode     Immediate     Immediate       ostcode     Immediate     Immediate       ostcode     Immediate     Immediate       optimum     Please Select One     Immediate       hone     Immediate     Immediate                                                                                                    |                    |
| spartment         Reporting To           ccount         Netster MSC Sdn Bhd         Image: Sdn Bdd           rrespondence Address         Home           salivess         Address 1           ddress 1         Address 1           ddress 3         Address 3           try         Chy           salivesdo         Address 3           outry         Please Select One                                                                                                    |                    |
| Ketser MSC Sdn Bhd           Respondence Address           usiness           usiness           ddress 1           ddress 2           ddress 3           ddress 3           ddress 3           ddress 4           ddress 3           ddress 4           ddress 3           ddress 4           ddress 3           ddress 4           ddress 4           ddress 5           ddress 6           ddress 7           ddress 7           ddres 7  <                                                                                                    | •                  |
| Namesonal and a second second  |                    |
| usiness     Home       ddress 1     Address 1       ddress 2     Address 2       ddress 3     Address 3       usiness     City       optoode     Postoode       optory     Plase Select One-       hone     Phone                                                                                                    |                    |
| subjects         Home           ddress 1         Address 1           ddress 2         Address 2           ddress 3         Address 3           ddress 4         Address 3           thy         City           ostoode         Postoode           outry         State           one         Phone                                                                                                    |                    |
| idress 2     Address 2       idress 3     Address 3       ty     City       statode     Postode       ate     State       outry     -Please Select One-     Courtry       one     Phone     Phone                                                                                                    |                    |
| idress 3     Address 3       ky     Cky       ostcode     Postcode       ate     State       outry     Please Select One     Courtry       one     Phone                                                                                                    |                    |
| ty City City City City City City City Ci                                                                                                    |                    |
| stoode Postcode State State Courtry Outprofesse Select One- Courtry Outprofesse Select One- Phone Phone Phon |                    |
| ate State State Courtry -Please Select One                                                                                                    |                    |
| ountry -Please Select One-   Country  phone                                                                                                    |                    |
| hone Phone                                                                                                    |                    |
| hone Phone                                                                                                    | Please Select One  |
| ax Mobile                                                                                                    |                    |
|                                                                                                    |                    |
| her Information                                                                                                    |                    |
| ccupation -Please Select One                                                                                                    |                    |
| ate Of Birth Gender                                                                                                    | Please Select One  |
| -Please Select One-                                                                                                    |                    |
| te                                                                                                    |                    |

Figure 3.6: Contact Management Create New Page

To **delete** a Contact, select the record and click **Actions > Delete**.

| C | ontact   | Management    |             |
|---|----------|---------------|-------------|
| A | ctions   | Create New    | Selected: 0 |
| 1 | Delete   |               |             |
| 5 | Select ( | This Page)    | . 12:35 PM  |
| ï | Inselec  | t (This Page) | . 12:00 111 |
| ï | Inselec  | t (All Page)  | . 12:00 AM  |

Figure 3.7: Action > Delete Menu

Message showing "You have successful deleted 1 record(s)." will be displayed to show that the deletion is successful.

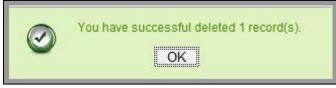

Figure 3.8: Message Showing Contact Deleted Successfully

Deleted Contact will **no longer** be displayed in Contact Listing.

\* MAKE SURE that the correct record is being deleted as all the deleted data will be erased from the database and CANNOT be recovered!

To select all records in the particular page, click Actions > Select (This Page).

| Contact Management                          |             |
|---------------------------------------------|-------------|
| Actions Create New Delete                   | Selected: 0 |
| Select (This Page)                          | 12:35 PM    |
| Unselect (This Page)<br>Unselect (All Page) | . 12:00 AM  |

Figure 3.9: Actions > Select (This Page) Menu

To unselect all the selected records in the particular page, click Actions > Unselect (This Page).

| Account Management   |                                                                                                    |
|----------------------|----------------------------------------------------------------------------------------------------|
| Actions Create New   | Selected: 0                                                                                                    |
| Delete               | , The second second sec |
| Select (This Page)   | 12:35 PM                                                                                                    |
| Unselect (This Page) | 12:33 PM                                                                                                    |
| Unselect (All Page)  | . 12:00 AM                                                                                                    |

Figure 3.10: Actions > Unselect (This Page) Menu

To unselect all the selected records in all pages, click **Actions > Unselect (All Pages)**.

| Contact | Management                  |             |  |
|---------|-----------------------------|-------------|--|
| Actions | Create New                  | Selected: 0 |  |
| Delete  |                             |             |  |
|         | This Page)<br>t (This Page) | . 12:35 PM  |  |
| -       | t (All Page)                | . 12:00 AM  |  |

Figure 3.11: Actions > Unselect (All Pages) Menu

To go to the First Page of the listing, click at the **First Page** Houtton.

To go to the Previous Page of the listing, click at the **Previous Page** subtron.

To go to the Next Page of the listing, click at the **Next Page** button.

To go to the Last Page of the listing, click at the Last Page button.

To refresh the listing page, click at the **Refresh** sutton.

To search for record/s, click at the **Search** button. An **Advance Search** section will expand at the bottom of the listing for user to select the search field and enter search value.

| Advance Search:                                                  |            |                             |  |  |
|------------------------------------------------------------------|------------|-----------------------------|--|--|
| Field                                                            | Value      |                             |  |  |
| Company                                                          |            |                             |  |  |
| Please Select One<br>First Name<br>Last Name<br>Title<br>Company |            |                             |  |  |
| Branch<br>Business Phone<br>Mobile                               |            |                             |  |  |
| Email<br>Updated By                                              | of 1 🕨 🗳 🕻 | isplaying 1 to 6 of 6 items |  |  |

Figure 3.12: Contact Advance Search

To edit the details of the Contact, click at the **Edit** button or click the Edit button in **Contact** 

Management Detail page. After clicking at the Edit button page will navigate to the Contact Management Edit page.

| Contact Details        |                                                                                  |        |              |                              |   |
|------------------------|----------------------------------------------------------------------------------|--------|--------------|------------------------------|---|
| Picture                | repository.aspx?file=1 34996057-2880-4883-b8ac-c1c0c6a65a74%<br>2fNetsterMSC.oif | NETSTE |              |                              |   |
| Salutation             | Mr                                                                               |        | Status       | Active                       | • |
| First Name             | Brandon                                                                          |        | Email        | bcchang@netstermsc.com       |   |
| Last Name              | Chang                                                                            |        | Website      | http://www.netstermsc.com    |   |
| usiness Information    |                                                                                  |        |              |                              |   |
| lob Title              | CEO                                                                              |        | Source       | Campaign                     |   |
| Department             | Management                                                                       |        | Reporting To |                              |   |
| Account                | Netster MSC Sdn Bhd 🐲                                                            |        |              |                              |   |
| Correspondence Address |                                                                                  |        |              |                              |   |
| Business               |                                                                                  |        | Home         |                              |   |
| Address 1              | 246-248, Kelana Center Point                                                     |        | Address 1    | 246-248, Kelana Center Point |   |
| Address 2              | 3, Jalan SS7/19                                                                  |        | Address 2    | 3, Jalan SS7/19              |   |
| Address 3              | Kelana Jaya                                                                      |        | Address 3    | Kelana Jaya                  |   |
| City                   | Petaling Jaya                                                                    |        | City         | Petaling Jaya                |   |
| Postcode               | 47301                                                                            |        | Postcode     | 47301                        |   |
| State                  | Selangor                                                                         |        | State        | Selangor                     |   |
| Country                | Malaysia 🔹                                                                       |        | Country      | Malaysia                     |   |
| Phone                  | +6078054185                                                                      |        | Phone        | +6078054185                  |   |
| Fax                    | +6078054184                                                                      |        | Mobile       | +60138809898                 |   |
| ther Information       |                                                                                  |        |              |                              |   |
| Occupation             | Management                                                                       |        | NRIC         | 781108555665                 |   |
| Date Of Birth          | 11/08/1978                                                                       |        | Gender       | Male                         | • |
| Marital Status         | Married                                                                          |        |              |                              |   |

Figure 3.13: Contact Management Edit Page

Edit the relevant details and click Save button to save the changes and navigates back to **Contact**Management Detail page. Or click Cancel button to cancel editing and navigates back to the **Contact**Management Detail page.
Related Topics: See "Edit Contact "

**Create New Contact** 

To create new Contact, click at the General > Contact menu at the Main Menu bar. Then click the

Create New menu at the top of the Contact Listing. After clicking Create New menu, page will navigate to

**Contact Management** page. Enter the relevant details and click **Save** button to save the changes and navigates to **Contact Management Detail** page.

There are four main sections to be filled in to create a new Contact: Contact Profile, Business

Information, Correspondence Address and Other Information.

Note: Fields highlighted in **RED** are required/compulsory fields and must be filled in.

- 4) Contact Details
- Compulsory fields: Last Name and Status

| Contact Details |                   |        |         |        |  |
|-----------------|-------------------|--------|---------|--------|--|
| Picture         |                   | Browse |         |        |  |
| Salutation      | Please Select One | •      | Status  | Active |  |
| First Name      |                   |        | Email   |        |  |
| Last Name       |                   |        | Website |        |  |

Figure 3.14: Create Contact – Contact Details

- Last Name field will be the last name of the user for identification.
- **Status** field defines if the status of the user is **Active** or **Inactive**.

### 5) Business Information

- Compulsory fields: Last Name and Status
- For user to enter some **Business Information** of the user such as **Job Title**, **Department**, **Source** and **Reporting To**.

| Business Information |                     |              |                   |  |
|----------------------|---------------------|--------------|-------------------|--|
| Job Title            |                     | Source       | Please Select One |  |
| Department           |                     | Reporting To |                   |  |
| Account              | Netster MSC Sdn Bhd |              |                   |  |

Figure 3.15: Create Contact – Password

#### 6) Correspondence Address

For user to enter some Correspondence Address of the user – Home Address and Business
 Address. (Optional)

| Correspondence Address |                   |   |           |                   |  |
|------------------------|-------------------|---|-----------|-------------------|--|
| Business               |                   |   | Home      |                   |  |
| Address 1              |                   |   | Address 1 |                   |  |
| Address 2              |                   |   | Address 2 |                   |  |
| Address 3              |                   |   | Address 3 |                   |  |
| City                   |                   |   | City      |                   |  |
| Postcode               |                   |   | Postcode  |                   |  |
| State                  |                   |   | State     |                   |  |
| Country                | Please Select One | • | Country   | Please Select One |  |
| Phone                  |                   |   | Phone     |                   |  |
| Fax                    |                   |   | Mobile    |                   |  |

Figure 3.16: Create Contact – Correspondence Address

#### 7) Other Information

- For user to enter some **Other Information** of the user such as **Occupation**, **Date of Birth**, **Marital** 

Status, NRIC, Gender and Note. (Optional)

| Other Information |                   |                                 |                   |  |
|-------------------|-------------------|---------------------------------|-------------------|--|
| Occupation        | Please Select One | ▼ NRIC                          |                   |  |
| Date Of Birth     |                   | Gender                          | Please Select One |  |
| Marital Status    | Please Select One |                                 |                   |  |
| Note              |                   | ¶ ∰ क्विंश साथ धा स प ंड 🚍 क्वि |                   |  |

Figure 3.17: Create Contact – Other Information

| To cancel creating New Contact, click | Cancel | button. Page wi | ill navigate back to | Contact Listing page. |
|---------------------------------------|--------|-----------------|----------------------|-----------------------|
|---------------------------------------|--------|-----------------|----------------------|-----------------------|

# **Edit Contact**

To edit Contact details, click at the General > Contact menu at the Main Menu bar. Click at the Edit

button in **Contact Listing** page or click at the <u>Name</u> hyperlink in **Contact Listing** page then click the

Edit button in Contact Management Detail page. After clicking the Edit 🛛 button or Edit

Save

button, page will navigate to Contact Management Edit page. Edit the relevant details and click

button to save the changes and navigates back to Contact Management Detail page or click

Save and Next button to save the changes and navigates to the **Contact Management Edit page** for the next record.

There are four sections to be filled in to be edited: Contact Profile, Business Information,

Correspondence Address and Other Information.

*Note: Fields highlighted in RED are required/compulsory fields and must be filled in.* 

- 1) Contact Details
- Compulsory fields: Last Name and Status

| Contact Details |                   | 0      |         |        |  |
|-----------------|-------------------|--------|---------|--------|--|
| Picture         |                   | Browse |         |        |  |
| Salutation      | Please Select One | •      | Status  | Active |  |
| First Name      |                   |        | Email   |        |  |
| Last Name       |                   |        | Website |        |  |

Figure 3.18: Create Contact – Contact Details

- Last Name field will be the last name of the user for identification.
- **Status** field defines if the status of the user is **Active** or **Inactive**.
- 2) Business Information
- Compulsory fields: Last Name and Status
- For user to enter some Business Information of the user such as Job Title, Department, Source and Reporting To.

| Business Information |                     |              |                   |   |
|----------------------|---------------------|--------------|-------------------|---|
| Job Title            |                     | Source       | Please Select One | • |
| Department           |                     | Reporting To |                   |   |
| Account              | Netster MSC Sdn Bhd |              |                   |   |

Figure 3.19: Create Contact – Password

#### 3) Correspondence Address

- For user to enter some Correspondence Address of the user – Home Address and Business

Address. (Optional)

| Correspondence Address |                   |   |           |                   |  |
|------------------------|-------------------|---|-----------|-------------------|--|
| Business               |                   |   | Home      |                   |  |
| Address 1              |                   |   | Address 1 |                   |  |
| Address 2              |                   |   | Address 2 |                   |  |
| Address 3              |                   |   | Address 3 |                   |  |
| City                   |                   |   | City      |                   |  |
| Postcode               |                   |   | Postcode  |                   |  |
| State                  |                   |   | State     |                   |  |
| Country                | Please Select One | • | Country   | Please Select One |  |
| Phone                  |                   |   | Phone     |                   |  |
| Fax                    |                   |   | Mobile    |                   |  |
|                        |                   |   |           |                   |  |

Figure 3.20: Create Contact – Correspondence Address

- 4) Other Information
- For user to enter some Other Information of the user such as Occupation, Date of Birth, Marital
   Status, NRIC, Gender and Note. (Optional)

| Other Information |                            |                 |                             |                   |   |
|-------------------|----------------------------|-----------------|-----------------------------|-------------------|---|
| Occupation        | Please Select One          |                 | NRIC                        |                   |   |
| Date Of Birth     |                            |                 | Gender                      | Please Select One | • |
| Marital Status    | Please Select One          |                 |                             |                   |   |
| Note              | i BIIUS X, X A, A, I E E B | ∄ ≝ ≝ ∄ <u></u> | III 112 III IN 115 IN 💰 🖒 👔 |                   |   |

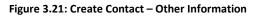

To cancel editing New Contact, click Cancel button at Contact Management Detail page. Page will navigate back to Contact Listing page.

# **Contact – Activities Subpanel**

This subpanel contains any activities related to the Contact. **Call, Meeting** and **Task** created will be displayed in this **Activities** subpanel.

# **Contact – Activities Subpanel (New Call)**

To create a New Call related to a Contact, click at the New Call menu at Activities subpanel. Once

New Call menu is clicked, a Call Management window will pop up for user to create a New Call. Enter the details of the Call and click Save button to create the New Call. Or click Cancel menu to cancel creating New Call.

| all Management          |                       |             |                  |              |        |
|-------------------------|-----------------------|-------------|------------------|--------------|--------|
| Save Cancel             |                       |             |                  |              |        |
| Call Details<br>Subject |                       | Status      | Please Select On | 9            | •      |
| Start Date              |                       | Related To  | Opportunity      | Claritas CRM |        |
| Duration                | Day 0 Hour 0 Minute 0 | Assigned To |                  |              | a<br>a |
|                         |                       |             |                  |              |        |

Figure 3.22: New Call Management Popup

- Compulsory fields: **Subject**, **Start Date**, **Status**, and **Assigned To**.
- **Related To** field will auto populate the name of the related **Contact**.
- Start Date field when clicked will populate a calendar for user to select the date and time for the Call. Click at the Month and Year dropdown to navigate to the selected date and drag the time bar horizontally to set the time. OR click at the Now menu to set the current time when the Call is created. Click at the Done menu to set the date and time.

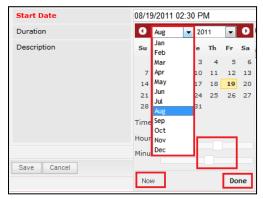

Figure 3.23: Start Date Time

- **Assigned To** field is to assign a User to in charge of the Call for the related Contact. There are two ways of entering the Assigned To field:
  - iii. Type in the First Name or Last Name of the User and wait for the auto-complete dropdown of the User, if the name entered does not match any of the available users; the textbox will be auto-cleared. (Click at the User name to select the user) OR

| Assigned To              | ken 🍅 |
|--------------------------|-------|
| o 🌼 🗐 🗏 P H1 H2 H3 H4 H5 | kenix |

#### Figure 3.24: Assigned To Field Auto Complete Dropdown

iv. Click at the 🔎 button to open a new popup containing the list of all Users. (Click at the user's First Name or Last Name hyperlink to select the user)

|           |             | stomer Relati   | onsnip Mana   | igement a | system     |                      |                  |  |
|-----------|-------------|-----------------|---------------|-----------|------------|----------------------|------------------|--|
| User List |             |                 |               |           |            |                      |                  |  |
| Vser Name | First Name  | Last Name       | Role          | Active    | Mobile     | Email                | Reporting To     |  |
| Admin     | System      | Admin           | Administrator | Active    | 1          | admin@netstermsc.com | Blank            |  |
| arid      | Farid       | Bin Faisal      | Administrator | Active    |            | scyip@netstermsc.com | Mohd Irwan Rizal |  |
| rwan      | Mohd Irwan  | Rizal           |               | Active    | 0122390079 | admin@netstermsc.com | System Admin     |  |
| azlan     | Mohd Razlan | Bin Abdul Rahma | Administrator | Active    |            | admin@netstermsc.com | Mohd Irwan Rizal |  |
| scyip     | Blank       | kenix           | User          | Active    |            | scyip@netstermsc.com | Blank            |  |

Figure 3.25: Assigned To Popup

- After a New Call is created, the subpanel will auto-refresh and display the newly-created Call.

| Ne | w Call New | Meeting New Task    |          |         |             |        |  |
|----|------------|---------------------|----------|---------|-------------|--------|--|
|    | Module     | Date                | Subject  | Status  | Assigned To | Remove |  |
| 2  | Call       | 08/19/2011 12:04 PM | New Call | Planned | kenix       | Remove |  |

#### Figure 3.26: Activities Subpanel List New Call

To **cancel creating New Call**, click Cancel button. A confirmation dialog showing "Are you sure you"

want to close this window?" will prompt user to cancel creating New Call and close the window. Click

ок button to **confirm**.

Clicking Cancel button will **cancel** closing the window and user can proceed with creating the New Call.

### **Contact – Activities Subpanel (New Meeting)**

To create a New Meeting related to an Contact, click at the New Meeting menu at **Activities** subpanel.

Once New Meeting menu is clicked, a Meeting Management window will pop up for user to create a New

Meeting. Enter the details of the Meeting and click Save button to create the New Meeting. Or click

Cancel menu to cancel creating New Meeting.

| Meeting Management         | Customer Relationship Management System          |                                           |                          |  |
|----------------------------|--------------------------------------------------|-------------------------------------------|--------------------------|--|
| Save Cancel                |                                                  |                                           |                          |  |
| leeting Details<br>Subject |                                                  | Status                                    | Please Select One        |  |
| Start Date                 |                                                  | Related To                                | Opportunity Claritas CRM |  |
| Duration                   | Day 0 Hour 0 Minute 0                            | Assigned To                               |                          |  |
| Description                | <u>□   B / U +   x, x  / / / /  </u> ⊟ = = = = = | w yr <u>m</u> − r m na no m 18 18 6 4 1 E |                          |  |

Figure 3.27: New Meeting Management Popup

- Compulsory fields: Subject, Start Date, Status, and Assigned To.
- **Related To** field will auto populate the name of the related **Contact**.
- Start Date field when clicked will populate a calendar for user to select the date and time for the Meeting. Click at the Month and Year dropdown to navigate to the selected date and drag the time bar horizontally to set the time. OR click at the Now menu to set the current time when the Meeting is created. Click at the Done menu to set the date and time.

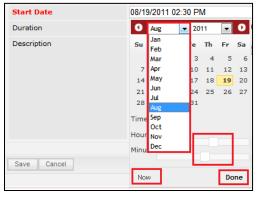

Figure 3.28: Start Date Time

- Assigned To field is to assign a User to in charge of the Meeting for the related Contact. There
  are two ways of entering the Assigned To field:
  - Type in the First Name or Last Name of the User and wait for the auto-complete
     dropdown of the User, if the name entered does not match any of the available users;
     the textbox will be auto-cleared. (Click at the User name to select the user) OR

| Assigned To              | ken 🍅 |
|--------------------------|-------|
| o 🌼 🔲 🗮 P H1 H2 H3 H4 H5 | kenix |

Figure 3.29: Assigned To Field Auto Complete Dropdown

iv. Click at the E button to open a new popup containing the list of all Users. (Click at the user's First Name or Last Name hyperlink to select the user)

| User List |             |                   |               |        |            |                      |                  |  |
|-----------|-------------|-------------------|---------------|--------|------------|----------------------|------------------|--|
|           |             |                   |               |        |            |                      |                  |  |
| User Name | First Name  | Last Name         | Role          | Active | Mobile     | Email                | Reporting To     |  |
| Admin     | System      | Admin             | Administrator | Active | 1          | admin@netstermsc.com | Blank            |  |
| farid     | Farid       | <u>Bin Faisal</u> | Administrator | Active |            | scyip@netstermsc.com | Mohd Irwan Rizal |  |
| irwan     | Mohd Irwan  | Rizal             |               | Active | 0122390079 | admin@netstermsc.com | System Admin     |  |
| razlan    | Mohd Razlan | Bin Abdul Rahma   | Administrator | Active |            | admin@netstermsc.com | Mohd Irwan Rizal |  |
| scyip     | Blank       | kenix             | User          | Active |            | scyip@netstermsc.com | Blank            |  |

Figure 3.30: Assigned To Popup

- After a New Meeting is created, the subpanel will auto-refresh and display the newly-created

### Meeting.

| Ne | w Call New | Meeting New Task    |             |          |             |          |
|----|------------|---------------------|-------------|----------|-------------|----------|
|    | Module     | Date                | Subject     | Status   | Assigned To | Remove   |
|    | Meeting    | 08/19/2011 12:18 PM | New Meeting | Not Held | kenix       | 🧈 Remove |
|    | Call       | 08/19/2011 12:04 PM | New Call    | Planned  | kenix       | 🦻 Remove |

Figure 3.31: Activities Subpanel List New Meeting

To **cancel creating New Meeting**, click Cancel button. A confirmation dialog showing "Are you sure you want to close this window?" will prompt user to cancel creating New Meeting and close the window. Click ok button to **confirm**.

Clicking Cancel button will cancel closing the window and user can proceed with creating the New Meeting.

# **Contact – Activities Subpanel (New Task)**

To create a New Task related to an Contact, click at the New Task menu at Activities subpanel. Once

New Task menu is clicked, a Task Management window will pop up for user to create a New Task. Enter

the details of the Task and click Save button to create the New Task. Or click Cancel menu to

cancel creating New Task.

Note: Fields highlighted in **RED** are required/compulsory fields and must be filled in.

| ask Management         |                                       |                       |                         |                   |              |   |
|------------------------|---------------------------------------|-----------------------|-------------------------|-------------------|--------------|---|
| Save Cancel            |                                       |                       |                         |                   |              |   |
| ask Details<br>Subject |                                       |                       | Status                  | Please Select One | 8            |   |
| Start Date             |                                       |                       | Related To              | Opportunity       | Claritas CRM | - |
| riority                | Please Select One                     |                       | Assigned To             |                   |              | - |
| Due Date               |                                       |                       | Time Remaining          |                   |              |   |
| escription             | B I U S X, X <sup>2</sup> A A ⊟ Ξ Ξ Ξ | J = = = = ∞ ⇔ = = P + | HI HZ H3 H4 H5 H6 🚜 🗋 隆 |                   |              |   |
| Jescription            |                                       |                       |                         |                   |              |   |
| Description            |                                       |                       |                         |                   |              |   |
| vescription            |                                       |                       |                         |                   |              |   |
| scription              |                                       |                       |                         |                   |              |   |

Figure 3.32: New Task Management Popup

- Compulsory fields: Subject, Start Date, Priority, Status, and Assigned To.
- **Related To** field will auto populate the name of the related **Contact**.
- Start Date field when clicked will populate a calendar for user to select the date and time for the Task. Click at the Month and Year dropdown to navigate to the selected date and drag the time bar horizontally to set the time. OR click at the Now menu to set the current time when the Task is created. Click at the Done menu to set the date and time.

| Start Date  | 08/1 | 9/2011 02  | 2:30 | ) Pl | M  |    |    |
|-------------|------|------------|------|------|----|----|----|
| Duration    | 0    | Aug        | -    | 20   | 11 | -  | Ð  |
| Description | Su   | Jan<br>Feb |      | e    | Th | Fr | Sa |
|             |      | Mar        |      | з    | 4  | 5  | 6  |
|             | 7    | Apr        |      | 10   | 11 | 12 | 13 |
|             | 14   | Мау        |      | 17   | 18 | 19 | 20 |
|             | 21   | Jun        |      | 24   | 25 | 26 | 27 |
|             | 28   | Jul<br>Aug |      | 31   |    |    |    |
|             | Time | Sep<br>Oct |      |      |    |    |    |
|             | Hour |            |      | F    |    |    |    |
|             | Minu | Dec        |      |      |    |    |    |
| Save Cancel |      |            |      | L    |    |    |    |
|             | No   | W          |      |      |    | Do | ne |

Figure 3.33: Start Date Time

- Priority field once selected will auto-populate the Due Date field and Time Remaining accordingly.
- There are five **Statuses** available for Task- **Not Started**, **In Progress**, **Completed**, **Pending Input**, and **Deferred**.
- **Assigned To** field is to assign a User to in charge of the Task for the related Contact. There are two ways of entering the Assigned To field:
  - iii. Type in the First Name or Last Name of the User and wait for the **auto-complete** dropdown of the User, if the name entered does not match any of the available

users; the textbox will be auto-cleared. (Click at the User name to select the user)

OR

| Assigned To               | ken 🕞          |
|---------------------------|----------------|
| Time Remaining            | FTSB Mackenzie |
| 🌼 🔲 🗮 P H1 H2 H3 H4 H5 Ha | Kenix Yip      |

#### Figure 3.34: Assigned To Field Auto Complete Dropdown

iv. Click at the 🔎 button to open a new popup containing the list of all Users. (Click at the user's First Name or Last Name hyperlink to select the user)

| User List |             |                 |               |        |            |                      |                  |  |
|-----------|-------------|-----------------|---------------|--------|------------|----------------------|------------------|--|
| User Name | First Name  | Last Name       | Role          | Active | Mobile     | Email                | Reporting To     |  |
| Admin     | System      | Admin           | Administrator | Active | 1          | admin@netstermsc.com | Blank            |  |
| farid     | Farid       | Bin Faisal      | Administrator | Active |            | scyip@netstermsc.com | Mohd Irwan Rizal |  |
| irwan     | Mohd Irwan  | Rizal           |               | Active | 0122390079 | admin@netstermsc.com | System Admin     |  |
| razlan    | Mohd Razlan | Bin Abdul Rahma | Administrator | Active |            | admin@netstermsc.com | Mohd Irwan Rizal |  |
| scyip     | Blank       | kenix           | User          | Active |            | scyip@netstermsc.com | Blank            |  |

Figure 3.35: Assigned To Popup

- After a New Task is created, the subpanel will auto-refresh and display the newly-created Task.

| lew C | all New Mee | ting New Task       |             |          |              |                    |
|-------|-------------|---------------------|-------------|----------|--------------|--------------------|
|       | Module      | Date                | Subject     | Status   | Assigned To  | Remove             |
|       | Task        | 08/19/2011 05:35 PM | New Task    | Not Held | <u>kenix</u> | Remove             |
|       | Meeting     | 08/19/2011 12:18 PM | New Meeting | Not Held | <u>kenix</u> | Remove             |
|       | Call        | 08/19/2011 12:04 PM | New Call    | Planned  | kenix        | Contraction Remove |

Figure 3.36: Activities Subpanel List New Task

To cancel creating New Task, click Cancel button. A confirmation dialog showing "Are you sure you

want to close this window?" will prompt user to cancel creating New Task and close the window. Click

button to **confirm**.

Clicking Cancel button will **cancel** closing the window and user can proceed with creating the New Task.

# **Contact – History Subpanel**

This subpanel contains any history or note related to the Contact.

## **Contact – History Subpanel (New Note)**

To create a New Note related to an Contact, click at the New Note menu at **History** subpanel. Once

New Note menu is clicked, a Note Management window will pop up for user to create a New Note.

Enter the details of the Note and click Save button to create the New Note.

Note: Fields highlighted in **RED** are required/compulsory fields and must be filled in.

|                   | Customer Relationship Management System |
|-------------------|-----------------------------------------|
| P Note Management |                                         |
| Save Cancel       |                                         |
| Note Details      |                                         |
| Subject           |                                         |
| Related To        | Opportunity Claritas CRM 📼              |
| Attachment        | Browse                                  |
| Description       |                                         |
| Save Cancel       |                                         |

#### Figure 3.37: New Note Management Popup

- Compulsory fields: Subject, and Related To.
- **Related To** field will auto populate the name of the related **Contact**.

 Attachment field allow file extensions are as below (format that is not stated are not allowed to be uploaded):

- **Documents:** .doc, .docx, .xls, .xlsx, . rtf, .txt, .pdf, .ppt, .pptx
- Pictures: .jpg, .bmp, .png, .bmp, .gif
- Audio: .mp3, .wma
- Video: .3gp, .mp4, .rmvb, .avi, .flv
- Archive: .zip, .rar
- After a New Note is created, the subpanel will auto-refresh and display the newly-created Note.

| w N | ote    |                     |          |            |        |  |
|-----|--------|---------------------|----------|------------|--------|--|
|     | Module | Date                | Subject  | Attachment | Remove |  |
|     | Note   | 08/19/2011 03:23 PM | New Note | //         | Remove |  |

#### Figure 3.38: History Subpanel List New Note

To **cancel creating New Note**, click Cancel button. A confirmation dialog showing "Are you sure you want to close this window?" will prompt user to cancel creating New Note and close the window. Click button to **confirm**.

Clicking Cancel button will cancel closing the window and user can proceed with creating the New Note.

# **Contact – Direct Reports Subpanel**

This subpanel contains User directly report to the **Contact**.

## **Create New Contact**

To create a New User directly report to this Contact, click at the Create New menu at Direct Reports List subpanel. Once Create New menu is clicked, a Contact Management window will pop up for user to create a New Contact. Enter the details of the Contact and click Save button to create the New Contact.

*Note: Fields highlighted in RED are required/compulsory fields and must be filled in.* 

| CLARITASER C                    | Customer Relationship Management Sys | tem                         |                        |                   |            |   |
|---------------------------------|--------------------------------------|-----------------------------|------------------------|-------------------|------------|---|
| @ Contact Management            |                                      |                             |                        |                   | <b>#</b> Ø | , |
| Save Cancel                     |                                      |                             |                        |                   |            |   |
|                                 |                                      |                             |                        |                   |            |   |
| Contact Details<br>Picture      |                                      | Browse                      |                        |                   |            |   |
| Salutation                      | Please Select One                    | ■ Diowse                    | Status                 | Active            | •          |   |
| First Name                      | -Fieldse Gelect Olle-                |                             | Email                  | Active            |            |   |
| Last Name                       |                                      |                             | Website                |                   |            |   |
|                                 |                                      |                             | TCD3AC                 |                   |            |   |
| Business Information            |                                      |                             |                        |                   |            |   |
| Job Title                       |                                      |                             | Source                 | Please Select One | •          |   |
| Department                      |                                      |                             | Reporting To           |                   |            |   |
| Account                         | Netster MSC Sdn Bhd                  | 6                           |                        |                   |            |   |
|                                 |                                      |                             |                        |                   |            |   |
| Correspondence Address          |                                      |                             | llerer a               |                   |            |   |
| Business<br>Address 1           |                                      |                             | Home<br>Address 1      |                   |            |   |
| Address 1<br>Address 2          |                                      |                             | Address 1<br>Address 2 |                   |            |   |
| Address 2<br>Address 3          |                                      |                             | Address 2<br>Address 3 |                   |            |   |
|                                 |                                      |                             | Address 3<br>City      |                   |            |   |
| City                            |                                      |                             |                        |                   |            |   |
| Postcode                        |                                      |                             | Postcode               |                   |            |   |
| State                           |                                      |                             | State                  |                   |            |   |
| Country                         | Please Select One                    |                             | Country                | Please Select One | <b></b>    |   |
| Phone                           |                                      |                             | Phone                  |                   |            |   |
| Fax                             |                                      |                             | Mobile                 |                   |            |   |
|                                 |                                      |                             |                        |                   |            |   |
| Other Information<br>Occupation | Please Select One                    |                             | NRIC                   |                   |            |   |
| Date Of Birth                   |                                      |                             | Gender                 | Please Select One |            |   |
| Marital Status                  | Please Select One                    | •                           |                        | 110000000000      |            |   |
| Note                            |                                      |                             |                        |                   |            |   |
|                                 |                                      | * • • • = • • • • • • • • • |                        |                   |            |   |
| Save Cancel                     |                                      |                             |                        |                   |            |   |

Figure 3.39: New Contact Management Popup

Compulsory fields: Last Name, Status and Contact.

There are four main sections to be filled in to create a new Contact: Contact Profile, Business

### Information, Correspondence Address and Other Information.

Note: Fields highlighted in **RED** are required/compulsory fields and must be filled in.

- 1) Contact Details
- Compulsory fields: Last Name and Status

| Contact Details |                   |        |         |        |   |
|-----------------|-------------------|--------|---------|--------|---|
| Picture         |                   | Browse |         |        |   |
| Salutation      | Please Select One |        | Status  | Active | • |
| First Name      |                   |        | Email   |        |   |
| Last Name       |                   |        | Website |        |   |

Figure 3.40: Create Contact – Contact Details

- Last Name field will be the last name of the user for identification.
- **Status** field defines if the status of the user is **Active** or **Inactive**.
- 2) Business Information
- Compulsory fields: Last Name and Status
- For user to enter some **Business Information** of the user such as **Job Title**, **Department**, **Source** and **Reporting To**.

| Business Information |                     |              |                   |   |
|----------------------|---------------------|--------------|-------------------|---|
| Job Title            |                     | Source       | Please Select One | • |
| Department           |                     | Reporting To |                   |   |
| Account              | Netster MSC Sdn Bhd |              |                   |   |

Figure 3.41: Create Contact – Business Information

- **Account** field will auto populate the name of the related **Account**.

#### 3) Correspondence Address

- For user to enter some Correspondence Address of the user – Home Address and Business

Address. (Optional)

| Correspondence Address |                   |   |           |                   |   |
|------------------------|-------------------|---|-----------|-------------------|---|
| Business               |                   |   | Home      |                   |   |
| Address 1              |                   |   | Address 1 |                   |   |
| Address 2              |                   |   | Address 2 |                   |   |
| Address 3              |                   |   | Address 3 |                   |   |
| City                   |                   |   | City      |                   |   |
| Postcode               |                   |   | Postcode  |                   |   |
| State                  |                   |   | State     |                   |   |
| Country                | Please Select One | • | Country   | Please Select One | • |
| Phone                  |                   |   | Phone     |                   |   |
| Fax                    |                   |   | Mobile    |                   |   |

Figure 3.42: Create Contact – Correspondence Address

#### 4) **Other Information**

For user to enter some Other Information of the user such as Occupation, Date of Birth, Marital
 Status, NRIC, Gender and Note. (Optional)

| Ither Information<br>Occupation | Please Select One       | NRIC       |                   |  |
|---------------------------------|-------------------------|------------|-------------------|--|
| Date Of Birth                   |                         | <br>Gender | Please Select One |  |
| Marital Status                  | Please Select One       |            |                   |  |
|                                 | □ B I U S X, X 人 人 日日 3 |            |                   |  |

#### Figure 3.43: Create Contact – Other Information

To **cancel creating New Contact**, click Cancel button. A confirmation dialog showing "Are you sure you want to close this window?" will prompt user to cancel creating New Contact and close the window.

Click or button to **confirm**.

Clicking Cancel button will cancel closing the window and user can proceed with creating the New Contact.

### Select Contact

To select a **Contact** to this **Contact**, click at the **Select** menu. Once **Select** menu is clicked, a **User List** window will pop up for user to select a **Contact**. Click at the **First Name** or **Last Name** hyperlink in **First Name** or **Last Name** column to select the **Contact** that associate with this **Contact**.

| Co | ntact List     |           |                    |                                 |                     |             |              |                        |            | ٥ |
|----|----------------|-----------|--------------------|---------------------------------|---------------------|-------------|--------------|------------------------|------------|---|
| Ac | tions Selected | : 0       |                    |                                 |                     |             |              |                        |            |   |
|    | First Name     | Last Name | Title              | Company                         | Branch              | Home Phone  | Mobile       | Email                  | Updated By |   |
| П  | Sook Chian     | Yip       | Software Tester    | Netster MSC Sdn Bhd (Cyberjaya) |                     |             | +60169342765 |                        | FTSB\scyip |   |
| Г  | Kelvin         | Leow      | C00                | Netster MSC Sdn Bhd             |                     | +6078054186 | +60187785567 | kleow@netstermsc.com   | FTSB\scyip |   |
| П  | Robert         | Chong     |                    | Netster MSC Sdn Bhd             |                     |             |              |                        | FTSB\scyip |   |
| Г  | Gan            | Chin Kiat | Software Developer | Netster MSC Sdn Bhd             |                     | 0123456789  | 0123456879   | ckgan@netstermsc.com   | FTSB\scyip |   |
|    | <u>Ho Joo</u>  | Tan       | Director           | Netster MSC Sdn Bhd             | Netster Head Office |             |              | hjtan@netstermsc.com   | ftsb\kleow |   |
| П  | Brandon        | Chang     | CEO                | Netster MSC Sdn Bhd             |                     | +6078054185 | +60138809898 | bcchang@netstermsc.com | FTSB\scyip |   |

Figure 3.44: Select User Popup

# **Contact – Cases Subpanel**

This subpanel contains any Cases related to the Contact.

### **Create New Case**

To create a New Case related to an Contact, click at the Create New menu at Issue subpanel. Once

Create New menu is clicked, a Case Management window will pop up for user to create a New Case.

Enter the details of the Case and click Save button to create the New Case.

There are **three** main sections to be filled in to create a new Case: **Case Details**, **Customer Feedback Form**, and **Case Resolution**.

*Note: Fields highlighted in RED are required/compulsory fields and must be filled in.* 

|                        | Customer Relationship Management Syste   | em                |                         |                        |          |
|------------------------|------------------------------------------|-------------------|-------------------------|------------------------|----------|
| @ Case Management      |                                          |                   |                         |                        |          |
| Save Cancel            |                                          |                   |                         |                        |          |
| Case Details           |                                          |                   |                         |                        |          |
| Case                   |                                          | /                 | Status                  | Open - New             |          |
| Туре                   | Please Select One                        |                   | Assigned To             | Kenix Yip              | <b>E</b> |
| Source                 | Please Select One                        |                   | Priority                | High                   |          |
| Account                | Netster MSC Sdn Bhd                      | œ                 | Due Date                | 11/18/2011 02:00:00 PM |          |
| Contact                |                                          | <b>G</b>          | Time Remaining          | 0 Day(s) Remaining     |          |
| Customer Feedback Form |                                          |                   | Salutation              |                        |          |
| Last Name              |                                          |                   | Home Phone              |                        |          |
| Title                  |                                          |                   | Mobile                  |                        |          |
|                        |                                          |                   | Email                   |                        |          |
| Company                |                                          |                   | Email                   |                        |          |
| Case Resolution        |                                          |                   |                         |                        |          |
| Subject                |                                          | *                 |                         |                        |          |
|                        |                                          | -                 |                         |                        |          |
| Description            | 🔤 B / U S X, X <sup>2</sup> 🔏 🔏 🚍 🚍 🚍    | ≣ ≣ ≣ ≣ ∞<br><br> | HI H2 H3 H4 H5 H6 🚜 🖺 💼 |                        |          |
|                        |                                          |                   |                         |                        |          |
|                        |                                          |                   |                         |                        |          |
|                        |                                          |                   |                         |                        |          |
|                        |                                          |                   |                         |                        |          |
|                        |                                          |                   |                         |                        |          |
|                        |                                          |                   |                         |                        |          |
| Resolution             | 🔤 B / U - S X, X <sup>2</sup> 人 人 注注 章 潭 | ≣ ≣ ≣ ≣ ∞<br><br> | HI H2 H3 H4 H5 H6 🐰 🐚 💼 |                        |          |
|                        |                                          |                   |                         |                        |          |
|                        |                                          |                   |                         |                        |          |
|                        |                                          |                   |                         |                        |          |
|                        |                                          |                   |                         |                        |          |
|                        |                                          |                   |                         |                        |          |
|                        | 1                                        |                   |                         |                        |          |
| Save Cancel            |                                          |                   |                         |                        |          |
| Save CanC8I            |                                          |                   |                         |                        |          |
|                        |                                          |                   |                         |                        |          |

Figure 3.45: New Issue Management Popup

## 4) Case Details

- Compulsory fields: **Type**, **Source**, **Status**, and **Priority**.

| Case Details |                     |          |                |                        |   |
|--------------|---------------------|----------|----------------|------------------------|---|
| Case         | CRD20111111-157     |          | Status         | Open - New             | • |
| Туре         | Complaint           |          | Assigned To    | Kenix Yip              | ~ |
| Source       | Email               |          | Priority       | High                   |   |
| Account      | Netster MSC Sdn Bhd | <b>G</b> | Due Date       | 11/11/2011 02:59:39 PM |   |
| Contact      | Brandon Chang       | C20      | Time Remaining | 0 Day(s) Remaining     |   |

Figure 3.46: Create Case - Case Details

Type field is the type of the case; Options will be Comment, Complaint, Compliment, Enquiry,
 Suggestion, Support or Other.

- Source field is the source of the case created; Options available are: Call, Email, Fax, Letter,
   Walk In, Web or Other.
- Status field is the status of the case created; Options available are: Open New, Open –
   Assigned, Closed, Closed Rejected, Closed Duplicate or Closed KIV.
- **Priority** field is the priority of the case created; Options available are: **High**, **Medium** or **Low**.
- Due Date field when clicked will populate a calendar for user to select the date and time for the Case. Click at the Month and Year dropdown to navigate to the selected date and drag the time bar horizontally to set the time. OR click at the Now menu to set the current time when the Case is created. Click at the Done menu to set the date and time.

| Due Date       | 11/15/2011 11:30:00 AM |                       |     |    |    |    |    |  |
|----------------|------------------------|-----------------------|-----|----|----|----|----|--|
| Time Remaining | 0                      | Nov                   | -   | 20 | 11 | -  | 0  |  |
|                | Su                     | Jan<br>Feb            |     | e  | Th | Fr | Sa |  |
|                |                        | Mar                   |     | 2  | з  | 4  | 5  |  |
|                | 6                      | Apr                   |     | 9  | 10 | 11 | 12 |  |
|                | 13                     | May                   |     | 16 | 17 | 18 | 19 |  |
| Salutation     | 20                     | Jun<br>Jul            |     | 23 | 24 | 25 | 26 |  |
| Home Phone     | 27                     | Aug                   |     | 30 |    |    |    |  |
| Mobile         | Time                   |                       |     |    |    |    |    |  |
| Email          | 11                     | Oct                   | - 0 | A١ | 1  |    |    |  |
| Email          | Hour                   | And the second second |     | F  |    |    |    |  |
|                | Minu                   | Dec                   |     |    |    |    |    |  |
|                | No                     | W                     |     | 1  |    | Do | ne |  |

Figure 3.47: Due Date Time

Once the Due Date is selected, Time Remaining field will auto-populate the remaining time (in day(s)) for the case.

## 5) Customer Feedback Form

- For user to enter the related Customer Details

| Customer Feedback Form |                            |            |                       |  |
|------------------------|----------------------------|------------|-----------------------|--|
| First Name             | Mohd                       | Salutation | Mr                    |  |
| Last Name              | Razlan                     | Home Phone | +60378054186          |  |
| Title                  | Director                   | Mobile     | +60175564132          |  |
| Company                | Razlan & Friend Associates | Email      | razlan@netstermsc.com |  |

Figure 3.48: Create Case – Customer Feedback Form

#### 6) Case Information

- Compulsory fields: Subject.
- For user to enter the related Case Subject, Case Description and Resolution.

| Case Resolution |                                                                                                    |
|-----------------|----------------------------------------------------------------------------------------------------|
| Subject         | Unable to edit existing information                                                                                                    |
| Description     | □       B       I       U       S       X2       X6       A6       □       □       □       □       □       □       □       □       □       □       □       □       □       □       □       □       □       □       □       □       □       □       □       □       □       □       □       □       □       □       □       □       □       □       □       □       □       □       □       □       □       □       □       □       □       □       □       □       □       □       □       □       □       □       □       □       □       □       □       □       □       □       □       □       □       □       □       □       □       □       □       □       □       □       □       □       □       □       □       □       □       □       □       □       □       □       □       □       □       □       □       □       □       □       □       □       □       □       □       □       □       □       □       □       □       □       □       □       □       □       □ |
| Resolution      | B I U S X, X <sup>2</sup> A, A ⊟ Ξ Ξ Ξ Ξ ∞ ↔ Ξ <sup>Z</sup> P H1 H2 H3 H4 H5 H6 4 C C                                                                                                    |

Figure 3.49: Create Contact – Case Resolution

To cancel creating New Issue, click Cancel button. A confirmation dialog showing "Are you sure you want to close this window?" will prompt user to cancel creating New Issue and close the window. Click ok button to confirm. Clicking Cancel button will cancel closing the window and user can proceed with creating the New

lssue.

## Select Issue

To select an Issue to this Case, click at the Select menu. Once Select menu is clicked, an Issue List window will pop up for user to select an Issue. Click at the Issue Name hyperlink in Issue Name column to select the Issue that associate with this Case.

| Cas                 | ase List               |                  |            |        |               |                                 |          |                        |                        |              |               |
|---------------------|------------------------|------------------|------------|--------|---------------|---------------------------------|----------|------------------------|------------------------|--------------|---------------|
| Actions Selected: 0 |                        |                  |            |        |               |                                 |          |                        |                        |              |               |
|                     | Date                   | Case             | Туре       | Source | Customer      | Company                         | Priority | Due Date               | Time Remaining         | Status       | Assigned To   |
|                     | 11/11/2011 10:59:39 AM | CRD20111111-157  | Complaint  | Email  | Brandon Chang | Netster MSC Sdn Bhd             | High     | 11/11/2011 02:55:46 PM | -6 Day(s) 3 Hour(s)    | Open - New   | Kenix Yip     |
| Г                   | 11/11/2011 10:56:48 AM | CRD20111111-156  | Compliment | Call   | Ho Joo Tan    | Netster MSC Sdn Bhd             | High     | 11/11/2011 02:42:08 PM | -6 Day(s) 3 Hour(s)    | Open - New   | Kenix Yip     |
| Г                   | 11/03/2011 05:29:10 PM | CRD20111103-155  | Comment    | Email  |               | Netster MSC Sdn Bhd             | High     | 11/04/2011 01:29:00 PM | -13 Day(s) 5 Hour(s)   | Open - New   | Kha Chun Fong |
| Г                   | 10/19/2011 10:37:37 AM | CRD20111019-154  | Comment    | Web    | Brandon Chang | Netster MSC Sdn Bhd             | High     | 10/19/2011 02:37:37 PM | -29 Day(s) 3 Hour(s)   | Closed - Dup | 0             |
| Π                   | 10/18/2011 12:40:49 PM | CRD20111018-153  | Compliment | Email  |               | Netster MSC Sdn Bhd (Kuala Lum) | High     | 10/18/2011 05:00:00 PM | -30 Day(s) 1 Hour(s)   | Open - New   | Kenix Yip     |
| Г                   | 09/22/2011 10:59:46 AM | CRD20110922-128  | Complaint  | Web    | Robert Chong  | Netster MSC Sdn Bhd             | Medium   | 09/23/2011 10:59:00 AM | -55 Day(s) 7 Hour(s)   | Closed       | Fong          |
|                     | 09/21/2011 03:11:13 PM | CRD20110921-126  | Enquiry    | Web    | Robert Chong  | Netster MSC Sdn Bhd             | Low      | 10/26/2011 03:11:00 PM | -22 Day(s) 3 Hour(s)   | Open - New   | Brandon Chang |
| П                   | 09/08/2011 07:01:44 PM | CRD20110908-125  | Complaint  | Email  |               | Netster MSC Sdn Bhd             | Medium   | 10/31/2011 07:00:00 PM | -16 Day(s) 23 Hour(s)  | Open - New   | Kelvin Leow   |
|                     | 09/08/2011 05:42:00 PM | CRD20110908-125a | Comment    | Call   |               | Netster MSC Sdn Bhd             | Medium   | 11/15/2011 05:42:00 PM | -2 Day(s) 0 Hour(s)    | Open - New   | FTSB Farid    |
| П                   | 07/28/2011 11:46:17 AM | CRD20110728-116  | Complaint  | Email  |               | Netster MSC Sdn Bhd             | Medium   | 07/31/2011 11:46:00 AM | -109 Day(s) 6 Hour(s)  | Open - New   | Kelvin Leow   |
| Г                   | 06/27/2011 07:28:02 AM | CRD20110627-70   | Other      | Web    |               | Netster MSC Sdn Bhd             | Medium   | 12/26/2011 07:00:00 PM | 39 Day(s) 0 Hour(s)    | Open - New   | Kenix Yip     |
|                     | 06/13/2011 06:04:52 AM | CRD20110613-27   | Comment    | Email  |               | Netster MSC Sdn Bhd             | High     | 12/20/2011 10:00:00 AM | 32 Day(s) 15 Hour(s)   | Open - New   | Brandon Chang |
|                     | 06/02/2011 03:59:20 AM | CRD000021-21     | Compliment | Email  |               | Netster MSC Sdn Bhd             | High     | 01/01/1900 12:00:00 AM |                        | Open - New   | Kelvin Leow   |
| П                   | 05/31/2011 07:32:18 AM | CRD000016-16     | Complaint  | Other  |               | Telesto Comnet Pvt. Ltd.        | High     | 07/08/2011 07:32:00 AM | -132 Day(s) 11 Hour(s) | Open - New   | Kelvin Leow   |

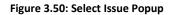

Page 60 of 373

## **Contact – Contracts Subpanel**

This subpanel contains any Contract related to the **Contact**.

## **Create New Contract**

To create a New Contract related to an Contact, click at the Create New menu at **Contracts** subpanel.

Once Create New menu is clicked, a Contract Management window will pop up for user to create a New

Contract. Enter the details of the Contract and click Save button to create the New Contract.

*Note: Fields highlighted in RED are required/compulsory fields and must be filled in.* 

|                       | Customer Relationship Management Sys  | stem                                    |                         |                       |   |
|-----------------------|---------------------------------------|-----------------------------------------|-------------------------|-----------------------|---|
| @ Contract Management |                                       |                                         |                         |                       |   |
| Save Cancel           |                                       |                                         |                         |                       |   |
| Contract Details      |                                       |                                         |                         |                       |   |
| Contract              |                                       | 1                                       |                         |                       |   |
| Contract Name         |                                       |                                         | Status                  | Active                | - |
| Туре                  | Please Select One                     | •                                       | Reference Number        |                       |   |
| Account               | Netster MSC Sdn Bhd                   |                                         | Assigned To             |                       |   |
| Contact               |                                       | -                                       | Start Date              |                       |   |
| Opportunity           | Claritas CRM                          |                                         | End Date                |                       |   |
| Product               |                                       | -                                       | Time Remaining          |                       |   |
| Value                 |                                       |                                         | SLA                     | Day 0 Hour 0 Minute 0 |   |
| Description           | □ B I U S X, X <sup>2</sup> A A E E ■ | 9 8 8 8 8 0 0 0 0 0 0 0 0 0 0 0 0 0 0 0 | HI H2 H3 H4 H5 H6 🐇 🛅 🖺 |                       |   |
|                       |                                       |                                         |                         |                       |   |
| Save Cancel           |                                       |                                         |                         |                       |   |

Figure 3.51: New Contract Management Popup

- Compulsory fields: Contract Name, Contact, Product and Status.
- Contract Name field is the name of the Contract;
- **Contact** field will auto populate the name of the related **Contact** (if available).
- Contact, Contact and Product field are to select or enter the related Contact, Contact and Product to the Contract. These fields will only be enabled once the Contact field is filled in. There are two ways of entering the Product field:
  - iii. Type in the Product Name and wait for the auto-complete dropdown of the Product;
     if the name entered does not match any of the available products; the textbox will
     be auto-cleared. (Click at the Product name to select the product) OR

| Product | wo               | Þ |
|---------|------------------|---|
| Value   | Workflow Product |   |

Figure 3.52: Product Field Auto Complete Dropdown

iv. Click at the 🔎 button to open a new popup containing the list of all Products. (Click

at the Product Name hyperlink to select the product)

| CLARITASER          | M Customer Re   | elationship Manage         | ment System         |            |        |             |            |
|---------------------|-----------------|----------------------------|---------------------|------------|--------|-------------|------------|
| @ Product List      |                 |                            |                     |            |        |             | <b>o</b> ¢ |
| Actions Selected: 0 |                 |                            |                     |            |        |             |            |
| Purchase Date       | Product         | Product Name               | Account             | Value (\$) | Status | Assigned To |            |
| □ 10/13/2011        | PROD20111013-10 | Workflow Product           | Netster MSC Sdn Bhd | 100.00     | Active | Kenix Yip   |            |
| 🧠 📢 🖣 Page 1        | of 1 🕨 🕅 🚭      | Displaying 1 to 1 of 1 ite | ms                  |            |        |             |            |

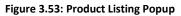

- **Status** field is the status of the Contract; the options for Status are: **Active** and **Inactive**.

To cancel creating New Contract, click Cancel button. A confirmation dialog showing "Are you sure

you want to close this window?" will prompt user to cancel creating New Contract and close the window.

Click button to **confirm**.

Clicking Cancel button will **cancel** closing the window and user can proceed with creating the New Contract.

## Select Contract

To select a **Contract** to this **Contact**, click at the Select menu. Once Select menu is clicked, a **Contract List** window will pop up for user to select a **Contract**. Click at the **Contract Name** hyperlink in **Contract Name** column to select the **Contract** that associate with this **Contact**.

| Co | ntract List       |                   |                     |                          |                        |          |            |                |        |             |
|----|-------------------|-------------------|---------------------|--------------------------|------------------------|----------|------------|----------------|--------|-------------|
| A  | tions Selected: 0 |                   |                     |                          |                        |          |            |                |        |             |
|    | Contract          | Contract Name     | Туре                | Account                  | Product                | Value    | Due Date   | Time Remaining | Status | Assigned To |
| Г  | CTRT20110628-02   | Centium Contract  | Contract - 12 Month | Centium Software Sdn Bhd | Dell EqualLogic PS6000 | 9,999.00 | 08/24/2011 | -82 Day(s)     | Active | Kenix Yip   |
| Г  | CTRT20111114-09   | Claritas Contract | Contract - 36 Month | Netster MSC Sdn Bhd      | Workflow Product       | 0.00     | 01/01/1900 |                | Active | Kenix Yip   |
|    | CTRT20111114-06   | Netster Contract  | Contract - 36 Month | Netster MSC Sdn Bhd      | Workflow Product       | 0.00     | 01/01/1900 |                | Active | Kenix Yip   |
|    | CTRT20111114-07   | CRM Contract      | Contract - 36 Month | Netster MSC Sdn Bhd      | Workflow Product       | 0.00     | 01/01/1900 |                | Active | Kenix Yip   |
|    | CTRT20111114-08   | CMS Contract      | Contract - 36 Month | Netster MSC Sdn Bhd      | Workflow Product       | 0.00     | 01/01/1900 |                | Active | Kenix Yip   |
|    | CTRT20111114-10   | Contract          | Contract - 36 Month | Netster MSC Sdn Bhd      | Workflow Product       | 0.00     | 01/01/1900 |                | Active | Kenix Yip   |

Figure 3.54: Select Contract Popup

# **Contact – Opportunities Subpanel**

This subpanel contains Opportunities related to the **Contact**.

## **Create New Opportunity**

To create a New Opportunity related to this Contact, click at the **Create New** menu at Opportunity **List** subpanel. Once **Create New** menu is clicked, an Opportunity Management window will pop up for user to create a New Opportunity. Enter the details of the Opportunity and click **Save** button to create the New Opportunity.

Note: Fields highlighted in **RED** are required/compulsory fields and must be filled in.

| Lead Management                   | Customer Relationship Management S            |        |                           |                          |   |
|-----------------------------------|-----------------------------------------------|--------|---------------------------|--------------------------|---|
| Save Cancel                       |                                               |        |                           |                          |   |
|                                   |                                               |        |                           |                          |   |
| Lead Details<br>Picture           |                                               | Browse |                           |                          |   |
| Salutation                        | Please Select One                             | Ulowse | Status                    | Please Select One        |   |
| First Name                        | - rease Generic One                           |        | Email                     |                          |   |
| Last Name                         |                                               |        | Website                   |                          |   |
|                                   |                                               |        |                           |                          |   |
| Business Information<br>Job Title |                                               |        |                           |                          |   |
|                                   |                                               |        | Source                    | Please Select One        |   |
| Department                        |                                               |        | Account                   | Netster MSC Sdn Bhd      | ۵ |
| Correspondence Address            |                                               |        |                           |                          |   |
| Business                          |                                               |        | Home                      |                          |   |
| Address 1                         |                                               |        | Address 1                 |                          |   |
| Address 2                         |                                               |        | Address 2                 |                          |   |
| Address 3                         |                                               |        | Address 3                 |                          |   |
| City                              |                                               |        | City                      |                          |   |
| Postcode                          |                                               |        | Postcode                  |                          |   |
| State                             |                                               |        | State                     |                          |   |
| Country                           | Please Select One                             |        | Country                   | Please Select One        |   |
| Phone                             |                                               |        | Phone                     |                          |   |
| Fax                               |                                               |        | Mobile                    |                          |   |
|                                   |                                               |        |                           |                          |   |
| ther Information                  |                                               |        | NRIC                      |                          |   |
| Occupation<br>Date Of Birth       | Please Select One                             |        | Gender                    | Discussion of the second |   |
| Date Of Birth<br>Marital Status   | 21                                            |        | Gender                    | Please Select One        |   |
|                                   | Please Select One                             |        |                           |                          |   |
| Note                              | B I U S X <sub>i</sub> X <sup>2</sup> A A ⊟ ⊟ |        | • H1 H2 H3 H4 H5 H6 🚜 🖓 🌇 |                          |   |
|                                   |                                               |        |                           |                          |   |
|                                   |                                               |        |                           |                          |   |
|                                   |                                               |        |                           |                          |   |
|                                   |                                               |        |                           |                          |   |
|                                   |                                               |        |                           |                          |   |
|                                   |                                               |        |                           |                          |   |
|                                   |                                               |        |                           |                          |   |

Figure 3.55: New Opportunity Management Popup

Compulsory fields: Last Name and Status.

There are four main sections to be filled in to create a new Opportunity: Lead Profile, Business

Information, Correspondence Address and Other Information.

*Note: Fields highlighted in RED are required/compulsory fields and must be filled in.* 

3) **Opportunity Details** 

- Compulsory fields: Opportunity Name, Contact, Sales Status, Probability, Amount and

## Expected Close Date.

| Opportunity Details |                      |   |                     |                    |   |
|---------------------|----------------------|---|---------------------|--------------------|---|
| Opportunity Name    | Claritas CRM         |   | Sales Status        | Prospecting        | - |
| Source              | Campaign             |   | Probability (%)     | 100                |   |
| Туре                | Existing Business    | • | Assigned To         | FTSB Mackenzie     |   |
| Account             | Netster MSC Sdn Bhd  | - | Amount              | 50,000.00          |   |
| Contact             | Kelvin Leow          | - | Expected Close Date | 11/16/2011         |   |
| Campaign            | Netster CRM Campaign | - | Time Remaining      | 4 Day(s) Remaining |   |
| Next Step           |                      | * |                     |                    |   |
|                     |                      | - |                     |                    |   |
|                     |                      |   |                     |                    |   |

Figure 3.56: Create Opportunity - Opportunity Details

- **Opportunity Name** field will be the Opportunity Name for identification.
- **Contact** field is to assign the Opportunity to the related Contact. There are two ways of entering the **Contact** field:
  - iii. Type in the Company Name and wait for the **auto-complete** dropdown of theContact, if the name entered does not match any of the available accounts; the

textbox will be auto-cleared. (Click at the Company Name to select the account) OR

| Account | pena                  |   |
|---------|-----------------------|---|
| Contact | Pena Builders Sdn Bhd | 6 |

Figure 3.57: Contact Field Auto Complete Dropdown

iv. Click at the 🖻 button to open a new popup containing the list of all Contacts. (Click

at the Company Name hyperlink to select the account)

| CLARITASERM Customer R          | elationship N | Ianagement S | System    |              |              |                               |            |  |
|---------------------------------|---------------|--------------|-----------|--------------|--------------|-------------------------------|------------|--|
| P Account List                  |               |              |           |              |              |                               |            |  |
| Actions Create New Selected: 0  |               |              |           |              |              |                               |            |  |
| Company                         | Туре          | Industry     | Country   | Phone        | Fax          | Website                       | Updated By |  |
| Netster MSC Sdn Bhd             | Shareholder   | Technology   | Malaysia  | +60378054185 | +60378054184 | http://www.netstermsc.com     | FTSB\scyip |  |
|                                 |               | Technology   | Malaysia  | +60355678892 | +60355678893 | http://www.netstermsc.com     | FTSB\scyip |  |
| Netster MSC Sdn Bhd (Cyberjava) | Partner       | rechnology   | riuluyalu | 100000000000 |              | incipit, in the second second |            |  |

#### Figure 3.58: Contact Popup

- Status field is the status of the Campaign created; Options available are: Prospecting,

Qualification, Value Proposition, Proposal/Quotation, Negotiation, Closed Won or Closed Lost.

- **Probability** field is for user to enter the probability that the opportunity will be having.
- Amount field is for user to enter the amount that the opportunity will be having.
- **Expected Close Date** field when clicked will populate a calendar for user to select the date for the Opportunity. Click at the **Month** and **Year** dropdown to navigate to the selected date.

|          | Nov               | <b>~</b> 20 <sup>4</sup> | 11 | -  | •  |
|----------|-------------------|--------------------------|----|----|----|
| Su       | Jan<br>Feb        | /e                       | Th | Fr | Sa |
|          | Mar               | 2                        | з  | 4  | 5  |
| 6        | Apr               | 9                        | 10 | 11 | 12 |
| 13       | May               | 16                       | 17 | 18 | 19 |
| 20<br>27 | Jun<br>Jul        | 23<br>30                 | 24 | 25 | 26 |
| 21       | Aug<br>Sep<br>Oct | 50                       |    |    |    |
|          | Nov               |                          |    |    |    |
|          | Dec               |                          |    |    |    |

Figure 3.59: Expected Close Date

### 4) Other Information

a. For user to enter some description or additional information regarding the opportunity.
 (Optional)

| Other Information |                                                                              |
|-------------------|------------------------------------------------------------------------------|
| Description       | 🛄 B I U S X, X <sup>1</sup> 人人 日日 薄薄 医香油 🖩 🚥 俳 📾 K P HI H2 H3 H4 H5 H6 🐇 🗋 🕐 |
|                   |                                                                              |
|                   |                                                                              |
|                   |                                                                              |
|                   |                                                                              |
|                   |                                                                              |
|                   |                                                                              |
|                   |                                                                              |

Figure 3.60: Create Opportunity - Other Information

To **cancel creating New Opportunity**, click Cancel button. A confirmation dialog showing "Are you sure you want to close this window?" will prompt user to cancel creating New Opportunity and close the window. Click ok button to **confirm**.

Clicking Cancel button will **cancel** closing the window and user can proceed with creating the New Opportunity.

# Select Opportunity

To select an **Opportunity** to this **Acount**, click at the **Select** menu. Once **Select** menu is clicked, a **Lead List** window will pop up for user to select an **Contact**. Click at the <u>Name</u> hyperlink in **Name column** to select the **Opportunity** that associate with this **Contact**.

| Opportunity List              |                              |              |                                 |            |                     |                       |               |                    |
|-------------------------------|------------------------------|--------------|---------------------------------|------------|---------------------|-----------------------|---------------|--------------------|
|                               |                              |              |                                 |            |                     |                       |               |                    |
| Actions Selected: 0           |                              |              |                                 |            |                     |                       |               |                    |
| Date Name                     |                              | Customer     | Company                         | Amount     | Expected Close Date | Time Remaining        | Status        | % Assigned To      |
| 11/11/2011 03:04:45 PM Momm   | ma Corporation : CRM Solutio | big momma 10 | AAA                             | 10,000.00  | 11/25/2011          | 7 Day(s) 5 Hour(s)    |               | 100 Kelvin Leow    |
| 11/11/2011 03:04:28 PM Momm   | ma Corporation : CRM Solutic | big momma 10 | Momma Corporation               | 10,000.00  | 11/25/2011          | 7 Day(s) 5 Hour(s)    | Prospecting   | 10 Kelvin Leow     |
| 11/09/2011 03:31:07 PM Clarit | tas CRM                      | Kelvin Leow  | Netster MSC Sdn Bhd             | 50,000.00  | 11/16/2011          | -1 Day(s) 18 Hour(s)  | Closed Won    | 100 FTSB Mackenzie |
| 10/18/2011 04:34:01 PM Mom    | ma Corporation : Momma Op    | big momma 13 | Momma Corporation               | 600,000.00 | 10/31/2011          | -17 Day(s) 18 Hour(s) | Negotiation/R | 90 Kenix Yip       |
| 10/18/2011 04:05:29 PM Clarit | tas CRM                      |              | Netster MSC Sdn Bhd             | 500,000.00 | 11/29/2011          | 11 Day(s) 5 Hour(s)   | Proposal/Quc  | 75 Kenix Yip       |
| 10/18/2011 03:55:54 PM Netste | ter CRM                      |              | Netster MSC Sdn Bhd (Cyberjaya) | 100,001.00 | 11/29/2011          | 11 Day(s) 5 Hour(s)   | Negotiation/R | 90                 |
| 10/18/2011 03:54:10 PM Momm   | ma Corporation : Momma Op    | big momma 7  | Momma Corporation               | 99,999.00  | 10/24/2011          | -24 Day(s) 18 Hour(s) | Negotiation/R | 90                 |
| 10/18/2011 03:51:30 PM Momm   | ma Corporation : Momma Op    | big momma 6  | Momma Corporation               | 100,000.00 | 10/31/2011          | -17 Day(s) 18 Hour(s) | Negotiation/R | 90                 |
| 10/18/2011 03:31:08 PM Momm   | ma Corporation : Momma Op    | big momma 5  | Momma Corporation               | 100,000.00 | 10/31/2011          | -17 Day(s) 18 Hour(s) | Negotiation/R | 90                 |
| 10/18/2011 03:26:39 PM and :  | Momma Opportunity            | big momma 4  | Momma Corporation               | 100,000.00 | 10/31/2011          | -17 Day(s) 18 Hour(s) | Prospecting   | 10                 |
| 10/18/2011 03:26:28 PM aaa :  | Momma Opportunity            | big momma 4  | Momma Corporation               | 100,000.00 | 10/31/2011          | -17 Day(s) 18 Hour(s) | Negotiation/R | 90                 |
| 10/18/2011 02:23:06 PM oppor  | rtunity AAA                  | Big Momma 2  | Momma Corporation               | 999.00     | 10/31/2011          | -17 Day(s) 18 Hour(s) | Prospecting   | 10                 |
| 10/18/2011 02:21:31 PM oppor  | rtunity AAA                  | Big Momma 2  | Momma Corporation               | 999.00     | 10/31/2011          | -17 Day(s) 18 Hour(s) | Prospecting   | 10                 |
| 10/18/2011 02:20:51 PM Oppo   | ortunity AAA                 | Big Momma 2  | Momma Corporation               | 999.00     | 10/31/2011          | -17 Day(s) 18 Hour(s) | Prospecting   | 10                 |
| 10/18/2011 02:20:30 PM Oppor  | artunity AAA                 | Big Momma 2  | Momma Corporation               | 999.00     | 10/31/2011          | -17 Dav(s) 18 Hour(s) | Prospecting   | 10                 |

Figure 3.61: Select Opportunity Popup

# **Contact – Quotes Subpanel**

This subpanel contains any Quote related to the **Contact**.

# **Create New Quote**

To create a New Quote related to an Contact, click at the Create New menu at **Quotes** subpanel. Once

Create New menu is clicked, a Quote Management window will pop up for user to create a New Quote.

Enter the details of the Quote and click Save button to create the New Quote.

*Note: Fields highlighted in RED are required/compulsory fields and must be filled in.* 

| Cr                            |                                       |                     |                    |                   |   |
|-------------------------------|---------------------------------------|---------------------|--------------------|-------------------|---|
| CLARITASERM (                 | Customer Relationship Management Syst | em                  |                    |                   |   |
| P Quote Management            |                                       |                     |                    |                   |   |
| Save Cancel                   |                                       |                     |                    |                   |   |
| Quote Details                 |                                       |                     |                    |                   |   |
| Quotation                     |                                       | 1                   | Status             | Please Select One | • |
| Title                         |                                       |                     | Payment Terms      | Please Select One | × |
| Account                       | Netster MSC Sdn Bhd                   | œ                   | Assigned To        |                   | - |
| Contact                       |                                       | <b>G</b>            | Reference Number 1 |                   |   |
| Opportunity                   | Claritas CRM                          | <b>G</b>            |                    |                   |   |
| Quotation Date                | 11/09/2011                            |                     |                    |                   |   |
| Valid Until                   |                                       |                     | Validity Remaining |                   |   |
| Correspondence Address        |                                       |                     |                    |                   |   |
| Copy From Account Copy From C | optact                                |                     |                    |                   |   |
| Billing                       |                                       |                     | Shipping           |                   |   |
| Address 1                     |                                       |                     | Address 1          |                   |   |
| Address 2                     |                                       |                     | Address 2          |                   |   |
| Address 3                     |                                       |                     | Address 3          |                   |   |
| City                          |                                       |                     | City               |                   |   |
| Postcode                      |                                       |                     | Postcode           |                   |   |
| State                         |                                       |                     | State              |                   |   |
| Country                       | Please Select One                     |                     | Country            | Please Select One |   |
| Phone                         |                                       |                     | Phone              |                   |   |
| Fax                           |                                       |                     | Fax                |                   |   |
|                               |                                       |                     |                    |                   |   |
| Other Information             |                                       |                     |                    |                   |   |
| Note                          | 🔤 B I U S X, X <sup>2</sup> 🔏 🔏 🚍 🚍   | ₽ = = = = ∞ ↔ = = P | ні на на на на на  |                   |   |
|                               |                                       |                     |                    |                   |   |
|                               |                                       |                     |                    |                   |   |
|                               |                                       |                     |                    |                   |   |
|                               |                                       |                     |                    |                   |   |
|                               |                                       |                     |                    |                   |   |
|                               |                                       |                     |                    |                   |   |
|                               |                                       |                     |                    |                   |   |
| Save Cancel                   |                                       |                     |                    |                   |   |
|                               |                                       |                     |                    |                   |   |

Figure 3.62: New Quote Management Popup

- Compulsory fields: Title, Contact, Quotation Date, Valid Until, Status and Payment Terms.
- **Title** field is the title of the Quote;
- **Contact** field will auto populate the name of the related **Contact** (if available).
- Quotation Date field when clicked will populate a calendar for user to select the date for the
   Quote. Click at the Month and Year dropdown to navigate to the selected date.

| 0  | Nov 💌                    | 20 | 11 | -  | ۲  |
|----|--------------------------|----|----|----|----|
| Su | Jan<br>Feb               | /e | Th | Fr | Sa |
|    | Mar                      | 2  | з  | 4  | 5  |
| 6  | Apr                      | 9  | 10 | 11 | 12 |
| 13 | May                      | 16 | 17 | 18 | 19 |
| 20 | Jun                      | 23 | 24 | 25 | 26 |
| 27 | Jul<br>Aug<br>Sep<br>Oct | 30 |    |    |    |
|    | Nov                      |    |    |    |    |
|    | Dec                      |    |    |    |    |

Figure 3.63: Quotation Date

- Valid Until field when clicked will populate a calendar for user to select the date where this Quote is Valid Until. Click at the **Month** and **Year** dropdown to navigate to the selected date.

| •        | Nov               | - 20     | 11 | -  | ۲  |
|----------|-------------------|----------|----|----|----|
| Su       | Jan<br>Feb        | /e       | Th | Fr | Sa |
|          | Mar               | 2        | з  | 4  | 5  |
| 6        | Apr               | 9        | 10 | 11 | 12 |
| 13       | May               | 16       | 17 | 18 | 19 |
| 20<br>27 | Jun<br>Jul        | 23<br>30 | 24 | 25 | 26 |
|          | Aug<br>Sep<br>Oct |          |    |    |    |
|          | Nov               |          |    |    |    |
|          | Dec               |          |    |    |    |

Figure 3.64: Valid Until

- Status field is the status of the Quote; the options for Status are: Draft, Negotiation, Delivered,
   On Hold, Closed Won and Closed Lost.
- Payment Terms field is the term for the payment; the options for Payment Terms are: Cash on
   Delivery, Net 7 Days, Net 14 Days, Net 30 Days and Net 60 Days.
- In Correspondence Address section, user can choose to copy the address from the related
   Contact by clicking the Copy From Account button or copy the address from the related Contact
   by clicking the Copy From Contact button. Otherwise, user can also choose to manually enter
   the Billing and Shipping address.
- After a New Quote is created, the subpanel will auto-refresh and display the newly-created Quote.

| rea | ate New Se | lect          |                        |        |             |                    |        |             |        |
|-----|------------|---------------|------------------------|--------|-------------|--------------------|--------|-------------|--------|
| D   | ate        | Quotation     | Title                  | Amount | Valid Until | Validity Remaining | Status | Assigned To | Remove |
| 1   | 1/09/2011  | QT20111109-08 | Claritas CRM Quotation | 0.00   | 11/10/2011  | 0 Day(s)           | Draft  | Kenix Yip   | Remove |

#### Figure 3.65: Quotes Subpanel List New Quote

To **cancel creating New Quote**, click Cancel button. A confirmation dialog showing "Are you sure you want to close this window?" will prompt user to cancel creating New Quote and close the window. Click ok button to **confirm**.

Clicking Cancel button will **cancel** closing the window and user can proceed with creating the New Quote.

# Select Quote

To select a **Quote** to this **Contact**, click at the **Select** menu. Once **Select** menu is clicked, a **Quote List** window will pop up for user to select a **Quote**. Click at the **Quote** hyperlink in **Quote column** to select the **Quote** that associate with this **Contact**.

| Qu | ote List       |                      |                            |               |                     |            |             |                    |             |             |
|----|----------------|----------------------|----------------------------|---------------|---------------------|------------|-------------|--------------------|-------------|-------------|
| Ac | tions Selecter | s Selected: 0        |                            |               |                     |            |             |                    |             |             |
|    | Date           | Quotation            | Title                      | Customer      | Company             | Amount     | Valid Until | Validity Remaining | Status      | Assigned To |
| П  | 11/10/2011     | <u>0T20111110-09</u> | Quotation for Claritas CRM | Kelvin Leow   | Netster MSC Sdn Bhd | 18,195.00  | 11/11/2011  | -3 Day(s)          | Draft       |             |
| Г  | 11/10/2011     | OT20111110-10        | Claritas CRM               | Ho Joo Tan    | Netster MSC Sdn Bhd | 0.00       | 11/30/2011  | 15 Day(s)          | Negotiation | Kenix Yip   |
|    | 11/09/2011     | QT20111109-08        | Claritas CRM Quotation     | Brandon Chang | Netster MSC Sdn Bhd | 0.00       | 11/10/2011  | -4 Day(s)          | Draft       | Kenix Yip   |
| Г  | 10/13/2011     | <u>0T20111012-07</u> | Claritas Quotation         | Kelvin Leow   | Netster MSC Sdn Bhd | 0.00       | 10/20/2011  | -25 Day(s)         | Draft       |             |
| П  | 08/30/2011     | <u>0T20110721-02</u> | Quotation for eCommerce    | Ho Joo Tan    | Netster MSC Sdn Bhd | (5,392.03) | 08/31/2011  | -75 Day(s)         | Negotiation |             |
| П  | 08/11/2011     | QT20110811-05        | CRM Quotation              | Brandon Chang | Netster MSC Sdn Bhd | 27,300.00  | 08/12/2011  | -94 Day(s)         | Delivered   | Kenix Yip   |

Figure 3.66: Select Quote Popup

# 4 Sales & Marketing - Campaign

The Campaign module is for user to create and store details of Campaign.

# **Campaign Listing**

To view **Campaign** Listing, click at the **Sales & Marketing > Campaign** menu at the Main Menu bar.

| 🕢 Home General        | Sales & Marketing | Support | Collabora | tion Report | Admin Help  |
|-----------------------|-------------------|---------|-----------|-------------|-------------|
| @ Campaign Management | Campaign          |         |           |             |             |
|                       | Lead              |         |           |             |             |
| Actions Create New Se | Opportunity       |         |           |             |             |
| Campaign Name         |                   | e Enc   | Date      | Category    | Туре        |
| 🔲 🚺 Momma Campaign    | Quote             | L 10/   | 31/2011   | Email       | Email Based |

Figure 4.1: Campaign Menu in Main Menu

Page will load the list of the **Campaign** available in the system.

| Ac | tions | Create New Selected: 0    |            |            |          |                 |          |             |
|----|-------|---------------------------|------------|------------|----------|-----------------|----------|-------------|
|    |       | Campaign Name             | Start Date | End Date   | Category | Туре            | Status   | Assigned To |
| 1  |       | Momma Campaign            | 10/24/2011 | 10/31/2011 | Email    | Email Based     | Active   | Kenix Yip   |
| 1  |       | Netster CRM Campaign      | 10/21/2011 | 10/23/2011 | Email    | Email Based     | Planning | Kelvin Leow |
| 1  |       | Glenmarie New Launch      | 08/26/2011 | 09/23/2011 | Email    | Email Based     | Active   | Kelvin Leow |
| 1  |       | Health Awareness Campaign | 08/25/2011 | 08/31/2011 | Mail     | Email Based     | Active   | FTSB Hadden |
| 1  |       | Quit Smoking Campaign     | 08/24/2011 | 08/27/2011 | Web      | Non Email Based | Planning | FTSB Farid  |
| 1  |       | No Plastic Bag Day        | 07/24/2011 | 07/26/2011 | Email    | Email Based     | Active   | Razlan      |
|    |       | Eco Green Day             | 07/01/2011 | 07/31/2011 | Web      | Email Based     | Planning | FTSB Farid  |

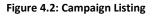

To view the Campaign Details, click at the <u>Campaign Name</u> hyperlink in Campaign Name column.

| Act | ions | Create New Selected: 0    |            |            |          |                 |          |             |
|-----|------|---------------------------|------------|------------|----------|-----------------|----------|-------------|
|     |      | Campaign Name             | Start Date | End Date   | Category | Туре            | Status   | Assigned To |
|     |      | Momma Campaign            | 10/24/2011 | 10/31/2011 | Email    | Email Based     | Active   | Kenix Yip   |
|     |      | Netster CRM Campaign      | 10/21/2011 | 10/23/2011 | Email    | Email Based     | Planning | Kelvin Leow |
|     |      | Health Awareness Campaign | 08/25/2011 | 08/31/2011 | Mail     | Email Based     | Active   | FTSB Hadden |
|     |      | Quit Smoking Campaign     | 08/24/2011 | 08/27/2011 | Web      | Non Email Based | Planning | FTSB Farid  |

Figure 4.3: Campaign Name Hyperlink

Page **71** of **373** 

After clicking the <u>Campaign Name</u> hyperlink, page will navigate to the **Campaign Management Detail** page which displays all the details of the Campaign include related **Targets**.

| Campaign Details    |                         |                         |             |
|---------------------|-------------------------|-------------------------|-------------|
| Name                | Netster CRM Campaign    | Status                  | Planning    |
| Parent Campaign     | Glenmarie New Launch    | Туре                    | Email Based |
| Category            | Email                   | Assigned To             | Kelvin Leow |
| Objective           | To promote Claritas CRM |                         |             |
| Remark              | Claritas CRM launch day |                         |             |
| Campaign Planning   |                         |                         |             |
| Start Date          | 10/21/2011              | Expected Cost           | 0.00        |
| End Date            | 10/23/2011              | Expected Revenue        | 0.00        |
| Budget              | 0.00                    | Expected Response (%)   |             |
| Actual Cost         | 0.00                    |                         |             |
| Campaign Statistics |                         |                         |             |
| Total Targets       | 0                       |                         |             |
| Sent/Responded      | 0                       | Total Bounced           | 0           |
| Total Viewed        | 0                       | Total Opted Out         | 0           |
| Total Clicked       | 0                       | Total Suppressed        | 0           |
| Campaign ROI        |                         |                         |             |
| Total Target        | 3                       |                         |             |
| Total Leads         | 0                       | Total Opportunities     | 0           |
| Total Contacts      | 1                       | Opportunity Amount (\$) | 0.00        |
| Total Users         | 1                       | Converted Opportunities | 0           |
| Converted Leads     | 1                       | Won Opportunities (\$)  | 0.00        |
| System Information  |                         |                         |             |
| Created Date        | 10/20/2011 10:39:42 AM  | Created By              | FTSB\kcfong |
| Last Updated Date   | 11/03/2011 11:19:17 AM  | Last Updated By         | FTSB\scyip  |

Figure 4.4: Campaign Management Detail Page

| To copy the entire record and save as a new record, click Copy New | button at Campaign Management |
|--------------------------------------------------------------------|-------------------------------|
| Detail page.                                                       |                               |

| To refresh the page, click a  | t the Refresh | button. |
|-------------------------------|---------------|---------|
| TO TELLESIT LITE Puge, Chek u |               | Bullon  |

To create a new campaign, click at Create New menu at the top of the Campaign Listing.

| 🕫 Campaign Manageme | t           |
|---------------------|-------------|
| Actions Create New  | Selected: 0 |

Figure 4.5: Create New Campaign Menu

After clicking Create New menu, page will navigate to Campaign Management page. Enter the relevant

details and click save button to save the changes and navigates to Campaign Management Detail

page or click Cancel button to cancel creating and navigates back to the **Campaign Listing** page.

Related Topics: See "Create New Campaign"

| @ Campaign Management                       |                        |                                 |                                                      |                   |  |
|---------------------------------------------|------------------------|---------------------------------|------------------------------------------------------|-------------------|--|
| Save Cancel                                 |                        |                                 |                                                      |                   |  |
| Campaign Details                            |                        |                                 |                                                      |                   |  |
| Name                                        |                        |                                 | Status                                               | Please Select One |  |
| Parent Campaign                             |                        |                                 | Туре                                                 | Please Select One |  |
| Category                                    | Please Select One      |                                 | Assigned To                                          |                   |  |
| Objective                                   | □ B / U S X, X / 人 L E | 33533 <u></u> ∞ ↔ <u>0</u> × p  | • HI 12 15 1H 18 1A 🕹 🗋 🍋                            |                   |  |
| Remark                                      | □ B/US x x A/A/⊟⊟      | 33 533 = o 0 <mark>5</mark> × 1 | । 11 12 14 14 14   क्व   क्व   क्व   क्व   क्व   क्व |                   |  |
| Campaign Planning<br>Start Date<br>End Date |                        |                                 | Expected Cost<br>Expected Revenue                    |                   |  |
| Budget                                      |                        |                                 | Expected Response (%)                                |                   |  |
| Actual Cost                                 |                        |                                 |                                                      |                   |  |
|                                             |                        |                                 |                                                      |                   |  |
| Campaign Statistics<br>Total Targets        | 0                      |                                 |                                                      |                   |  |
| Sent/Responded                              | 0                      |                                 | Total Bounced                                        | 0                 |  |
| Total Viewed                                | 0                      |                                 | Total Opted Out                                      | 0                 |  |
| Total Clicked                               | 0                      |                                 | Total Suppressed                                     | 0                 |  |
| Total Clicked                               |                        |                                 | Total Suppressed                                     |                   |  |
| Campaign ROI                                |                        |                                 |                                                      |                   |  |
| Total Target                                | 0                      |                                 |                                                      |                   |  |
| Total Leads                                 | 0                      |                                 | Total Opportunities                                  | 0                 |  |
| Total Contacts                              | 0                      |                                 | Opportunity Amount (\$)                              | 0.00              |  |
| Total Users                                 | 0                      |                                 | Converted Opportunities                              | 0                 |  |
| Converted Leads                             | 0                      |                                 | Won Opportunities (\$)                               | 0.00              |  |
|                                             |                        |                                 |                                                      |                   |  |
| Can Tanal                                   |                        |                                 |                                                      |                   |  |
| Save Cancel                                 |                        |                                 |                                                      |                   |  |
|                                             |                        |                                 |                                                      |                   |  |

Figure 4.6: Campaign Management Create New Page

To **delete** a campaign, select the record and click **Actions > Delete**.

| Campaig | n Manageme | nt          |
|---------|------------|-------------|
| Actions | Create New | Selected: 1 |
| Delete  |            | e           |

Figure 4.7: Action > Delete Menu

Message showing "You have successful deleted 1 record(s)." will be displayed to show that the deletion is successful.

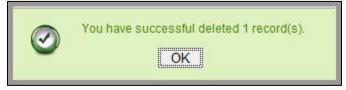

Figure 4.8: Message Showing Campaign Deleted Successfully

Deleted campaign will no longer be displayed in Campaign Listing.

\* MAKE SURE that the correct record is being deleted as all the deleted data will be erased from the

database and **CANNOT** be recovered!

To select all records in the particular page, click Actions > Select (This Page).

| Campaign Manageme    | nt          |
|----------------------|-------------|
| Actions Create New   | Selected: 0 |
| Delete               | e           |
| Select (This Page)   |             |
| Unselect (This Page) |             |
| Unselect (All Page)  |             |

Figure 4.9: Actions > Select (This Page) Menu

To unselect all the selected records in the particular page, click **Actions > Unselect (This Page)**.

| Actions            | Create New    | Selected: 0 |
|--------------------|---------------|-------------|
| Delete<br>Select ( | This Page)    | e           |
| Unselec            | t (This Page) | 1           |

Figure 4.10: Actions > Unselect (This Page) Menu

To unselect all the selected records in all pages, click Actions > Unselect (All Pages).

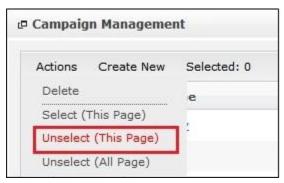

Figure 4.11: Actions > Unselect (All Pages) Menu

To go to the First Page of the listing, click at the **First Page** Hebutton.

To go to the Previous Page of the listing, click at the **Previous Page** subtron.

To go to the Next Page of the listing, click at the **Next Page** button.

To go to the Last Page of the listing, click at the Last Page Nutton.

To refresh the listing page, click at the **Refresh** sutton.

To search for record/s, click at the **Search** button. An **Advance Search** section will expand at the

bottom of the listing for user to select the search field and enter search value.

| Campaign Name Please Select One Campaign Name Start Date End Date Category Campaign Type Status     | ield                  | Value |  |  |
|----------------------------------------------------------------------------------------------------|-----------------------|-------|--|--|
| Please Select One<br>Campaign Name<br>Start Date<br>End Date<br>Category<br>Campaign Type<br>Status | Campaign Name         |       |  |  |
| Start Date End Date Category Campaign Type Status                                                   |                       |       |  |  |
| End Date<br>Category<br>Campaign Type<br>Status                                                     | Campaign Name         |       |  |  |
| Category<br>Campaign Type<br>Status                                                                 |                       |       |  |  |
| Campaign Type Status                                                                                |                       |       |  |  |
| Status                                                                                              |                       |       |  |  |
|                                                                                                    |                       |       |  |  |
|                                                                                                    | Status<br>Assigned To |       |  |  |

Figure 4.12: Campaign Advance Search

| To edit the details of the Campaign, click at the Edit | t 🗖 button or click the 📃 | Edit button in <b>Campaign</b> |
|--------------------------------------------------------|---------------------------|--------------------------------|
|--------------------------------------------------------|---------------------------|--------------------------------|

Management Detail page. After clicking at the Edit 🗖 button page will navigate to the Campaign

| Management Edit page. | Mana | gement | Edit | page. |
|-----------------------|------|--------|------|-------|
|-----------------------|------|--------|------|-------|

| ame                                                                     | Natatas CBM Campaign                           | Status                                             | Planning    |   |
|-------------------------------------------------------------------------|------------------------------------------------|----------------------------------------------------|-------------|---|
|                                                                         | Netster CRM Campaign                           |                                                    |             |   |
| arent Campaign                                                          | Glenmarie New Launch                           |                                                    | Email Based |   |
| ategory                                                                 | Email                                          |                                                    | Kelvin Leow | 6 |
| bjective                                                                | B/U\$*X,X <sup>1</sup> /5//5/⊟⊟ 33 5 5 3 ≣ ∞ ↔ | 📃 🛋 P HI H2 H3 H4 H5 H6 🚽 🐚 🏠                      |             |   |
|                                                                         | To promote Claritas CRM                        |                                                    |             |   |
| emark                                                                   | B / U S X, X <sup>1</sup> 人人 三三 課課 副業業 書 ● ● ◆ | 🔲 🛋 Р НІ Н2 Н3 Н4 Н5 Н6 🐇 🕞 😭                      |             |   |
|                                                                         | Claritas CRM launch day                        |                                                    |             |   |
| manian Blanning                                                         |                                                |                                                    |             |   |
| impaign Planning<br>tart Date                                           | 10/21/2011                                     | Expected Cost                                      | 0.00        |   |
| nd Date                                                                 | 10/23/2011                                     | Expected Revenue                                   | 0.00        |   |
| udget                                                                   | 0.00                                           | Expected Response (%)                              |             |   |
| ctual Cost                                                              | 0.00                                           |                                                    |             |   |
|                                                                         |                                                |                                                    |             |   |
| impaign Statistics                                                      |                                                |                                                    |             |   |
| otal Targets                                                            | 0                                              |                                                    |             |   |
| ent/Responded                                                           | 0                                              | Total Bounced                                      | 0           |   |
| otal Viewed                                                             | 0                                              | Total Opted Out                                    | 0           |   |
|                                                                         | 1                                              | Total Suppressed                                   | 0.0000      |   |
| otal Clicked                                                            |                                                |                                                    |             |   |
| impaign ROI                                                             |                                                |                                                    |             |   |
| <b>mpaign ROI</b><br>otal Target                                        | 3                                              |                                                    | 0.0000      |   |
| <b>mpaign ROI</b><br>otal Target<br>otal Leads                          | 1                                              | Total Opportunities                                | 0.0000      |   |
| impaign ROI<br>otal Target<br>otal Leads<br>otal Contacts               | 1                                              | Opportunity Amount (\$)                            | 0.00        |   |
| ompaign ROI<br>otal Target<br>otal Leads<br>otal Contacts<br>otal Users | 1 0 1                                          | Opportunity Amount (\$)<br>Converted Opportunities | 0.00        |   |
| impaign ROI<br>otal Target<br>otal Leads<br>otal Contacts               | 1                                              | Opportunity Amount (\$)                            | 0.00        |   |
| ompaign ROI<br>otal Target<br>otal Leads<br>otal Contacts<br>otal Users |                                                | Opportunity Amount (\$)<br>Converted Opportunities | 0.00        |   |

| Edit the relevant details and click | Save button to save the changes and navigates back to Campaign |
|-------------------------------------|----------------------------------------------------------------|
| Management Detail page or click     | Save and Next button to save the changes and navigates to the  |

Campaign Management Edit page of the next Campaign. Or click Cancel button to cancel editing and navigates back to the Campaign Management Detail page. Related Topics: See "Edit Campaign"

# **Create New Campaign**

To create new campaign, click at the Sales & Marketing > Campaign menu at the Main Menu bar. Then

click the Create New menu at the top of the Campaign Listing. After clicking Create New menu, page will

navigate to Campaign Management page. Enter the relevant details and click save button to save

the changes and navigates to Campaign Management Detail page.

There are **two** main sections to be filled in to create a new Campaign: **Campaign Details** and **Campaign Planning**.

*Note: Fields highlighted in RED are required/compulsory fields and must be filled in.* 

- 1) Campaign Details
  - Compulsory fields: Name, Category, Status, Type

| Name            | Netster CRM Campaign    |                                        | Status                    | Planning    | • |
|-----------------|-------------------------|----------------------------------------|---------------------------|-------------|---|
| Parent Campaign | [                       |                                        | Туре                      | Email Based |   |
| Category        | Email                   | •                                      | Assigned To               | Kelvin Leow |   |
| Objective       | B I U S X X A A I E E I | ;;;;;;;;;;;;;;;;;;;;;;;;;;;;;;;;;;;;;; | · HI H2 H3 H4 H2 H6 🔏 🗅 隆 |             |   |
| Remark          | Claritas CRM launch day | ₩₩₩₩₩₩₩₩₩₩₩₩₩₩₩₩₩₩₩₩₩₩₩₩₩₩₩₩₩₩₩₩₩₩₩₩₩  | • ни на на на на на 🐇 💭 🌔 |             |   |
|                 |                         |                                        |                           |             |   |

Figure 4.14: Create Campaign - Campaign Details

- **Name** field will be the Campaign Name for identification.
- Category field is the category of the Campaign created; Options available are: Telesales, Mail,
   Closed, Email, Print, Web, Radio, Television or Newsletter.
- Status field is the status of the Campaign created; Options available are: Planning, Active,
   Inactive, Complete, In Queue or Sending.
- Type field is the type of the Campaign created; Options available are: Email Based or Non Email Based.

### 2) Campaign Planning

- Compulsory fields: State Date and End Date

| Campaign Planning |            |                       |      |  |
|-------------------|------------|-----------------------|------|--|
| Start Date        | 10/21/2011 | Expected Cost         | 0.00 |  |
| End Date          | 10/23/2011 | Expected Revenue      | 0.00 |  |
| Budget            | 0.00       | Expected Response (%) |      |  |
| Actual Cost       | 0.00       |                       |      |  |

Figure 4.15: Create Campaign – Campaign Planning

- Start Date field when clicked will populate a calendar for user to select the date for the

Opportunity. Click at the **Month** and **Year** dropdown to navigate to the selected date.

| •  | Nov        | - 20 | 11 | -  | 0  |
|----|------------|------|----|----|----|
| Su | Jan<br>Feb | /e   | Th | Fr | Sa |
|    | Mar        | 2    | з  | 4  | 5  |
| 6  | Apr        | 9    | 10 | 11 | 12 |
| 13 | May        | 16   | 17 | 18 | 19 |
| 20 | Jun        | 23   | 24 | 25 | 26 |
| 27 | Jul<br>Aug | 30   |    |    |    |
|    | Sep<br>Oct |      |    |    |    |
|    | Nov        |      |    |    |    |
|    | Dec        |      |    |    |    |

Figure 4.16: Start Date

- End Date field when clicked will populate a calendar for user to select the date for the Opportunity. Click at the Month and Year dropdown to navigate to the selected date.

| •  | Nov 💌                    | 20 | 11 | -  | •  |
|----|--------------------------|----|----|----|----|
| Su | Jan<br>Feb               | /e | Th | Fr | Sa |
|    | Mar                      | 2  | з  | 4  | 5  |
| 6  | Apr                      | 9  | 10 | 11 | 12 |
| 13 | May                      | 16 | 17 | 18 | 19 |
| 20 | Jun                      | 23 | 24 | 25 | 26 |
| 27 | Jul<br>Aug<br>Sep<br>Oct | 30 |    |    |    |
|    | Nov                      |    |    |    |    |
|    | Dec                      |    |    |    |    |

Figure 4.17: End Date

## 3) Campaign Statistics (To be updated)

All fields in this panel are non-editable. All the fields are auto-calculated based on the statistics.

| Campaign Statistics |   |                  |   |
|---------------------|---|------------------|---|
| Total Targets       | 0 |                  |   |
| Sent/Responded      | 0 | Total Bounced    | 0 |
| Total Viewed        | 0 | Total Opted Out  | 0 |
| Total Clicked       | 0 | Total Suppressed | 0 |
|                     |   |                  |   |

#### Figure 4.18: Create Campaign – Campaign Statistics

## 4) Campaign ROI

- All fields in this panel are non-editable.
- **Total Targets** indicates the total amount of targets of the campaign which includes Leads (Potential Customers), and Contact (Customers).
- Total Leads indicates the total amount of Leads (Potential Customers).
- Total Contacts indicates the total amount of Contacts (Customers).
- **Total Users** indicates the total amount of system users.
- Converted Leads indicates the number of Leads (Potential Customers) that are now Contacts (Customers)
- **Total Opportunities** indicates the total number of potential business/sales.
- **Opportunity Amount (\$)** indicates the amount of the opportunity.
- Converted Opportunities indicates opportunities that had its status changed after the deal is off.
- Won Opportunities indicates opportunities that are successfully dealt.

| Total Target    | 0 |
|-----------------|---|
| Total Leads     | 0 |
|                 | 0 |
| ntacts          | • |
| tal Users       | 0 |
| Converted Leads | 0 |

#### Figure 4.19: Create Campaign – Campaign ROI

To cancel creating New Campaign, click Cancel button and navigates back to the Campaign Listing

page.

# **Edit Campaign**

To edit campaign details, click at the Sales & Marketing > Campaign menu at the Main Menu bar. Click at the Edit button in Campaign Listing page or click at the <u>Campaign Name</u> hyperlink in Campaign Listing page then click the Edit button in Campaign Management Detail page. After clicking the Edit button or Edit button, page will navigate to Campaign Management Edit page. Edit the relevant details and click Save button to save the changes and navigates back to Campaign Management Detail page or click Save and Next button to save the changes and navigates to the Campaign Management Edit page for the next record.

There are **two** main sections of Campaign to be edited: **Campaign Details** and **Campaign Planning**. *Note: Fields highlighted in RED are required/compulsory fields and must be filled in.* 

## 1) Campaign Details

- Compulsory fields: Name, Category, Status, and Type

| Campaign Details |                                                                         |                           |                                                                                                    |             |   |
|------------------|-------------------------------------------------------------------------|---------------------------|----------------------------------------------------------------------------------------------------|-------------|---|
| Name             | Netster CRM Campaign                                                    |                           | Status                                                                                                    | Planning    |   |
| Parent Campaign  | 1                                                                       |                           | Туре                                                                                                    | Email Based |   |
| Category         | Email                                                                   | •                         | Assigned To                                                                                                    | Kelvin Leow | - |
| Objective        | B I U S X X A A I E E I I I I I I I I I I I I I I I                     | 🗏 🞯 🍏 🚍 😤   P HI H2       | או צו או צו או |             |   |
| Remark           | B I U S X X <sup>1</sup> A A I ⊟ ⊟ B B ≤ ∃ ≣<br>Claritas CRM launch day | i co ∰ <b>=</b> ₹ P H1 H2 | ня ня на на (на ) 🐇 🕌                                                                                                    |             |   |

Figure 4.20: Edit Campaign - Campaign Details

- **Name** field will be the Campaign Name for identification.
- Category field is the category of the Campaign created; Options available are: Telesales, Mail,
   Closed, Email, Print, Web, Radio, Television or Newsletter.
- Status field is the status of the Campaign created; Options available are: Planning, Active,
   Inactive, Complete, In Queue or Sending.
- Type field is the type of the Campaign created; Options available are: Email Based or Non Email Based.

### 2) Campaign Planning

- Compulsory fields: **State Date** and **End Date** 

| Campaign Planning |            |                       |      |  |
|-------------------|------------|-----------------------|------|--|
| Start Date        | 10/21/2011 | Expected Cost         | 0.00 |  |
| End Date          | 10/23/2011 | Expected Revenue      | 0.00 |  |
| Budget            | 0.00       | Expected Response (%) |      |  |
| Actual Cost       | 0.00       |                       |      |  |

Figure 4.21: Create Campaign – Campaign Planning

- Start Date field when clicked will populate a calendar for user to select the date for the

Opportunity. Click at the **Month** and **Year** dropdown to navigate to the selected date.

| •  | Nov        | - 20 | 11 | -  | 0  |
|----|------------|------|----|----|----|
| Su | Jan<br>Feb | /e   | Th | Fr | Sa |
|    | Mar        | 2    | з  | 4  | 5  |
| 6  | Apr        | 9    | 10 | 11 | 12 |
| 13 | May        | 16   | 17 | 18 | 19 |
| 20 | Jun        | 23   | 24 | 25 | 26 |
| 27 | Jul<br>Aug | 30   |    |    |    |
|    | Sep<br>Oct |      |    |    |    |
|    | Nov        |      |    |    |    |
|    | Dec        |      |    |    |    |

Figure 4.22: Start Date

- End Date field when clicked will populate a calendar for user to select the date for the Opportunity. Click at the Month and Year dropdown to navigate to the selected date.

|    | Nov                      | ▼ 20 <sup>-</sup> | 11 | -  | •  |
|----|--------------------------|-------------------|----|----|----|
| Su | Jan<br>Feb               | /e                | Th | Fr | Sa |
|    | Mar                      | 2                 | з  | 4  | 5  |
| 6  | Apr                      | 9                 | 10 | 11 | 12 |
| 13 | May                      | 16                | 17 | 18 | 19 |
| 20 | Jun                      | 23                | 24 | 25 | 26 |
| 27 | Jul<br>Aug<br>Sep<br>Oct | 30                |    |    |    |
|    | Nov<br>Dec               |                   |    |    |    |

Figure 4.23: End Date

To cancel editing Campaign, click Cancel button and navigates back to the **Campaign Management Detail** page.

# **Campaign – Targets Subpanel**

This subpanel contains any activities related to the campaign. Lead, Contact or User created will be displayed in this Targets subpanel.

# Campaign – Targets Subpanel (Add Lead)

To add Lead related to a Campaign, click at the Add Lead menu at **Targets** subpanel. Once Add Lead menu is clicked, a Lead Listing window will pop up for user to select the lead. Click at the Lead's First Name or Last Name hyperlink to add the lead to the campaign.

| Le | ad Managemer    | nt        |                 |         |             |              |                        |           |            |  |
|----|-----------------|-----------|-----------------|---------|-------------|--------------|------------------------|-----------|------------|--|
| A  | ctions Selected | d: 0      |                 |         |             |              |                        |           |            |  |
|    | First Name      | Last Name | Title           | Company | Phone       | Mobile       | Email                  | Status    | Updated By |  |
|    | Brandon         | Chang     | CEO             | Chang   | +6078054185 | +60138809898 | bcchang@netstermsc.com | Converted | FTSB\scyip |  |
|    | Tan             | Hoo Joo   | CFO             | Hoo Joo | +6078054185 | +60175603355 | hjtan@netstermsc.com   | New       | FTSB\scyip |  |
|    | Kelvin          | Leow      | C00             | Leow    | +6078054185 | +60123456677 | kleow@netstermsc.com   | New       | FTSB\scyip |  |
| П  | Yip             | SC        | Software Tester | SC      |             | +60169342765 | scyip@netstermsc.com   | New       | FTSB\scyip |  |

#### Figure 4.24: Lead Listing Popup

- After a Lead is added, the subpanel will auto-refresh and display the added Lead.

|   | dd Lead Add | d Contact Add User E | mail SMS   |           |                         |            |                      |          |
|---|-------------|----------------------|------------|-----------|-------------------------|------------|----------------------|----------|
|   | Module      | Lead Status          | First Name | Last Name | Company                 | Mobile     | Email                | Remove   |
| 3 | Lead        | New                  | Yip        | SC        | Netster MSC Sdn Bhd     |            | scyip@netstermsc.com | 🧈 Remove |
| 2 | Contact     |                      | Sook Chian | Yip       | Netster MSC Sdn Bhd (Cy |            |                      | Remove   |
| 2 | User        |                      | Kenix      | Yip       |                         | 0169342765 | scyip@netstermsc.com | Remove   |

Figure 4.25: Target Subpanel List Added Lead

To **cancel adding Lead**, close the Lead Listing popup.

# Campaign – Targets Subpanel (Add Contact)

To add a Contact related to a Campaign, click at the Add Contact menu at Targets subpanel. Once

Add Contact menu is clicked, a Contact Listing window will pop up for user to add Contact. Click at the

Contact's First Name or Last Name hyperlink to add the contact to the campaign.

| Co | ntact List     |           |                    |                                 |        |             |              |                        |            |
|----|----------------|-----------|--------------------|---------------------------------|--------|-------------|--------------|------------------------|------------|
| Ac | tions Selected | : 0       |                    |                                 |        |             |              |                        |            |
|    | First Name     | Last Name | Title              | Company                         | Branch | Home Phone  | Mobile       | Email                  | Updated By |
| П  | Sook Chian     | Yip       | Software Tester    | Netster MSC Sdn Bhd (Cyberjaya) |        |             | +60169342765 |                        | FTSB\scyip |
| П  | Kelvin         | Leow      | COO                | Netster MSC Sdn Bhd             |        | +6078054186 | +60187785567 | kleow@netstermsc.com   | FTSB\scyip |
| П  | Robert         | Chong     |                    | Netster MSC Sdn Bhd             |        |             |              |                        | FTSB\scyip |
| Г  | Gan            | Chin Kiat | Software Developer | Netster MSC Sdn Bhd             |        | 0123456789  | 0123456879   | ckgan@netstermsc.com   | FTSB\scyip |
| П  | Brandon        | Chang     | CEO                | Netster MSC Sdn Bhd             |        | +6078054185 | +60138809898 | bcchang@netstermsc.com | FTSB\scyip |
| П  | Aaron          | Chong     |                    | Pena Builders Sdn Bhd           |        |             |              | aaron@sogokl.com.my    | FTSB\scyip |

Figure 4.26: Contact Listing Popup

- After a Contact is added, the subpanel will auto-refresh and display the added Contact.

| Add L | ead Add | Contact Add User Ema | ail SMS    |           |                               |            |                      |          |
|-------|---------|----------------------|------------|-----------|-------------------------------|------------|----------------------|----------|
| Mo    | odule   | Lead Status          | First Name | Last Name | Company                       | Mobile     | Email                | Remove   |
| 🖾 Lei | ad      | New                  | Yip        | <u>SC</u> | Netster MSC Sdn Bhd           |            | scyip@netstermsc.com | 🎐 Remove |
|       | ontact  |                      | Sook Chian | Yip       | Netster MSC Sdn Bhd ( $C_{b}$ |            |                      | Remove   |
| 🖸 Us  | er      |                      | Kenix      | Yip       |                               | 0169342765 | scyip@netstermsc.com | Remove   |

Figure 4.27: Target Subpanel List Added Contact

To **cancel adding Contact**, close the Contact Listing popup.

# Campaign – Target Subpanel (Add User)

To add User related to a Campaign, click at the Add User menu at **Target** subpanel. Once Add User menu is clicked, a User Listing window will pop up for user to select the user. Click at the User's First Name or Last Name hyperlink to add the user to the campaign.

| e Us | er List         |            |            |               |        |              |                        |                   |
|------|-----------------|------------|------------|---------------|--------|--------------|------------------------|-------------------|
| A    | tions Selected: | 0          |            |               |        |              |                        |                   |
|      | User Name       | First Name | Last Name  | Role          | Active | Mobile       | Email                  | Reporting To      |
| Г    | Admin           | System     | Admin      | Administrator | Active | +60123335656 | admin@netstermsc.com   | System Technician |
|      | bcchang         | Brandon    | Chang      | Technician    | Active | +60124896229 | bcchang@netstermsc.com | System Admin      |
| Г    | ckgan           | Chin Kiat  | Gan        | Administrator | Active | +60198802345 | ckgan@netstermsc.com   | Kok Kean Wong     |
|      | hjtan           | Ho Joo     | Tan        | Administrator | Active | +60164420707 | hjtan@netstermsc.com   | System Admin      |
| П    | jamie           | Jamie      | Pu         | Administrator | Active | +60124896229 | jamie@netstermsc.com   | Kelvin Leow       |
|      | kcfong          | Kha Chun   | Eona       | Technician    | Active | +60175564321 | kcfong@netstermsc.com  | Kok Kean Wong     |
| Г    | kkwong          | Kok Kean   | Wong       | Technician    | Active | +60183320987 | kkwong@netstermsc.com  | Kelvin Leow       |
| Г    | kleow           | Kelvin     | Leow       | Administrator | Active | +60164185880 | kleow@netstermsc.com   | System Admin      |
|      | Technician      | System     | Technician | Technician    | Active | +60152288765 | support@netstermsc.com |                   |
| Г    | ylwoo           | Yew Lun    | Woo        | Administrator | Active | +60141100990 | ylwoo@netstermsc.com   | Kelvin Leow       |

Figure 4.28: User Listing Popup

- After a User is added, the subpanel will auto-refresh and display the added User.

| A | dd Lead Add | d Contact Add User E | mail SMS   |           |                         |            |                      |          |
|---|-------------|----------------------|------------|-----------|-------------------------|------------|----------------------|----------|
|   | Module      | Lead Status          | First Name | Last Name | Company                 | Mobile     | Email                | Remove   |
|   | Lead        | New                  | Yip        | <u>sc</u> | Netster MSC Sdn Bhd     |            | scyip@netstermsc.com | 🦻 Remove |
|   | Contact     |                      | Sook Chian | Yip       | Netster MSC Sdn Bhd (Cy |            |                      | Remove   |
|   | User        |                      | Kenix      | Yip       |                         | 0169342765 | scyip@netstermsc.com | Remove   |

Figure 4.29: Target Subpanel List Added User

To cancel adding User, close the User Listing popup.

# Campaign – Target Subpanel (Email)

To send email to the Lead, Contact and User of the Campaign, click at the **Email** button. A Compose Email window will pop up for user to compose the email.

| CLARITASERM Customer Relationship Management System                                      | Welcome FTSB\scyip Logo |
|------------------------------------------------------------------------------------------|-------------------------|
|                                                                                          |                         |
| Compose Message                                                                          |                         |
| Send Cancel                                                                              |                         |
| Subject Claritas CRM Launch Day                                                          |                         |
| Email Editing Toolbar                                                                    |                         |
| 🔤 B / U - S X, X <sup>2</sup> 人 人 三注 译 译 章 章 章 章 章 章 ◎ ∞ ŵ ■ 章 P Hi H2 H3 H4 H3 H6 🐇 🗅 🍙 |                         |
| This email is sent to notify the Launch Day of Claritas CRM.                             |                         |
|                                                                                          |                         |
| Regards,                                                                                 |                         |
| Administrator of Claritas CRM                                                            |                         |

Figure 4.30: Compose Message Popup

Enter the Subject and Content of the email and click the Send button.

Once the Send button is clicked, the Lead, Contact and User related to the Campaign will receive the

## email.

| From:    | notification@daritascrm.com                            | Sent: Wed 11/9/2011 5:13 PM |
|----------|--------------------------------------------------------|-----------------------------|
| To:      | @netstermsc.com                                        |                             |
| Cc:      |                                                        |                             |
| Subject: | Claritas CRM Launch Day                                |                             |
| This en  | nail is sent to notify the Launch Day of Claritas CRM. |                             |
| Regard   | IS,                                                    |                             |
| Admin    | istrator of Claritas CRM                               |                             |

#### Figure 4.31: Target's Received Email

# Campaign – Target Subpanel (SMS)

To send SMS to the Lead, Contact and User of the Campaign, click at the SMS button. A Compose SMS window will pop up for user to compose the SMS.

| CLARI         | TASERM                                                                                     |                                                                      |
|---------------|--------------------------------------------------------------------------------------------|----------------------------------------------------------------------|
| Compose SM    | IS                                                                                         |                                                                      |
| SMS Provider: | MobiWeb                                                                                    |                                                                      |
| Sent From     | Claritascrm.com                                                                            | *Please notice that Malaysia Maxis Prefix does not support Sender ID |
| Content       | RM0.00: Dear {LastName}, Account} is having promotion this week. Come join us. Check email |                                                                      |
| Send          |                                                                                            |                                                                      |

Figure 4.32: Compose SMS Popup

Select the SMS Provider, enter the Sent From and Content of the SMS and click the sent button.

Once the Send button is clicked, the Lead, Contact and User related to the Campaign will receive the

SMS.

| <b>1</b>                                                                                                    | 18:51                       |
|----------------------------------------------------------------------------------------------------|-----------------------------|
| 63660                                                                                                    |                             |
| 09-Nov-2011 1                                                                                                  | 8:46                        |
| RM0.00 RM0<br>SC, Netster<br>Bhd is havi<br>promotion t<br>Come join t<br>email                                | MSC Sdn<br>ng<br>this week. |
| the second second second second second second second second second second second second second second second s | termsc.com                  |
| for more de                                                                                                    | tails.                      |
| Reply                                                                                                    | More                        |

Figure 4.33: Target's Received SMS

# 5 Sales & Marketing - Lead

The Lead module is for user to **create and store details of Lead**.

# Lead Listing

To view **Lead** Listing, click at the **Sales & Marketing > Lead** menu at the Main Menu bar.

| General              | Sales & Marketing | Support  | Collaboration Rep        | port <mark>Admin Help</mark> |
|----------------------|-------------------|----------|--------------------------|------------------------------|
| 🛛 Lead Management    | Campaign          |          |                          |                              |
|                      | Lead              |          |                          |                              |
| Actions Create New S | Opportunity       |          |                          |                              |
| First Name           | Li                |          | Company                  | Phone                        |
| Hasim                | Quote             | Director | Asian Room Service Sdn E | Bhd                          |

Figure 5.1: Lead Menu in Main Menu

Page will load the list of the **Lead** available in the system.

| Ho     | me Genera     | Sales & M   | larketing Suppor | Collaboration Report | Social Admin | Help         |                        |           |            |  |
|--------|---------------|-------------|------------------|----------------------|--------------|--------------|------------------------|-----------|------------|--|
| ead    | Management    |             |                  |                      |              |              |                        |           |            |  |
| Action | ns Create New | Selected: 0 |                  |                      |              |              |                        |           |            |  |
|        | First Name    | Last Name   | Title            | Company              | Phone        | Mobile       | Email                  | Status    | Updated By |  |
| 8      | Brandon       | Chang       | CEO              | Netster MSC Sdn Bhd  | +6078054185  | +60138809898 | bcchang@netstermsc.com | Converted | FTSB\scyip |  |
| 8      | a Tan         | Hoo Joo     | CFO              | Netster MSC Sdn Bhd  | +6078054185  | +60175603355 | hjtan@netstermsc.com   | New       | FTSB\scyip |  |
| E      | Kelvin        | Leow        | C00              | Netster MSC Sdn Bhd  | +6078054185  | +60123456677 | kleow@netstermsc.com   | New       | FTSB\scyip |  |
| . 2    | Yip           | SC          | Software Tester  | Netster MSC Sdn Bhd  |              | +60169342765 | scvip@netstermsc.com   | New       | FTSB\scvip |  |

Figure 5.2: Lead Listing

To view the Lead Details, click at the First Name or Last Name hyperlink in First Name or Last Name

column.

| Act | ions | Create New     | Selected: 0  |                 |                     |             |              |
|-----|------|----------------|--------------|-----------------|---------------------|-------------|--------------|
|     |      | First Name     | Last Name    | Title           | Company             | Phone       | Mobile       |
|     |      | <u>Brandon</u> | <u>Chanq</u> | CEO             | Netster MSC Sdn Bhd | +6078054185 | +60138809898 |
|     |      | Tan            | Hoo Joo      | CFO             | Netster MSC Sdn Bhd | +6078054185 | +60175603355 |
|     |      | Kelvin         | Leow         | соо             | Netster MSC Sdn Bhd | +6078054185 | +60123456677 |
| -   |      | Yip            | <u>sc</u>    | Software Tester | Netster MSC Sdn Bhd |             | +60169342765 |

Figure 5.3: Lead First Name and Last Name Hyperlinks

After clicking the <u>First Name</u> or <u>Last Name</u> hyperlink, page will navigate to the **Lead Management Detail** page which displays all the details of the Lead include related **Activities**, **History** and **Campaigns**.

|                                    | n Chang                      |                 |                              |  |
|------------------------------------|------------------------------|-----------------|------------------------------|--|
| Edit Cancel Copy New I             | Refresh Convert Lead         |                 |                              |  |
| Lead Details                       |                              |                 |                              |  |
| Picture                            | NETSTER                      |                 |                              |  |
| Salutation                         | Mr                           | Status          | New                          |  |
| First Name                         | Brandon                      | Email           | bochang@netstermsc.com       |  |
| Last Name                          | Chang                        | Website         | http://www.netstermsc.com    |  |
| Business Information               |                              |                 |                              |  |
| Job Title                          | CEO                          | Source          | Campaign                     |  |
| Department                         | Management                   | Account         | Netster MSC Sdn Bhd          |  |
|                                    |                              |                 |                              |  |
| Correspondence Address<br>Business |                              | Home            |                              |  |
| Address 1                          | 246-248, Kelana Center Point | Address 1       | 246-248, Kelana Center Point |  |
| Address 2                          | 3, Jalan SS7/19              | Address 2       | 3, Jalan SS7/19              |  |
| Address 3                          | Kelana Jaya                  | Address 3       | Kelana Jaya                  |  |
| City                               | Petaling Jaya                | City            | Petaling Jaya                |  |
| Postcode                           | 47301                        | Postcode        | 47301                        |  |
| State                              | Selangor                     | State           | Selangor                     |  |
| Country                            | Malaysia                     | Country         | Malaysia                     |  |
| Phone                              | +6078054185                  | Phone           | +6078054185                  |  |
| Fax                                | +6078054184                  | Mobile          | +60138809898                 |  |
| Other Information                  |                              |                 |                              |  |
| Occupation                         | Management                   | NRIC            | 781108555665                 |  |
| Date Of Birth                      | 11/08/1978                   | Gender          | Male                         |  |
| Marital Status                     | Married                      |                 |                              |  |
| Note                               |                              |                 |                              |  |
| System Information                 |                              |                 |                              |  |
| Created Date                       | 11/08/2011 03:27:12 PM       | Created By      | FTSB\scyip                   |  |
| Last Updated Date                  | 11/08/2011 03:40:48 PM       | Last Updated By | FTSB\scyip                   |  |
| Converted Date                     |                              |                 |                              |  |
|                                    |                              |                 |                              |  |
| @ Activities                       |                              |                 |                              |  |
|                                    |                              |                 |                              |  |
| @ History                          |                              |                 |                              |  |
| @ Campaigns                        |                              |                 |                              |  |

Figure 5.4: Lead Management Detail Page

| To copy the entire record and save as a new record, click Copy New button at Lead Management              |
|----------------------------------------------------------------------------------------------------|
| Detail page.                                                                                              |
| To refresh the page, click at the Refresh button.                                                         |
| To convert the Lead, click at the <b>Convert Lead</b> button. A Contact Management window will pop up for |
| user to edit existing details, create new Account and Create New Opportunity for that particular Lead.    |
| Related Topics: See " <u>Convert Lead</u> "                                                               |
| To create a new Lead, click at Create New menu at the top of the Lead Listing.                            |

| 🕫 Lead Management              |  |
|--------------------------------|--|
| Actions Create New Selected: 0 |  |

Figure 5.5: Create New Lead Menu

After clicking Create New menu, page will navigate to Lead Management page. Enter the relevant details

and click save button to save the changes and navigates to Lead Management Detail page or click

Cancel button to cancel creating and navigates back to the **Lead Listing** page.

**Related Topics**: See "<u>Create New Lead</u>"

| ave Cancel ad Details cture alutation rst Name | -Please Select One-                                             | Status                 | Please Select One  |  |
|------------------------------------------------|-----------------------------------------------------------------|------------------------|--------------------|--|
| cture<br>alutation                             |                                                                 | Status                 | Olivery Columb One |  |
| alutation                                      |                                                                 | Status                 |                    |  |
|                                                | Please Select One                                               |                        | -Please Select One |  |
| rst Name                                       |                                                                 | Assigned To            |                    |  |
|                                                |                                                                 | Email                  |                    |  |
| ist Name                                       |                                                                 | Website                |                    |  |
| siness Information                             |                                                                 |                        |                    |  |
| b Title                                        |                                                                 | Source                 | Please Select One  |  |
| epartment                                      |                                                                 | Account                |                    |  |
|                                                |                                                                 |                        |                    |  |
| rrespondence Address<br>usiness                |                                                                 | Home                   |                    |  |
| ddress 1                                       |                                                                 | Address 1              |                    |  |
| ddress 2                                       |                                                                 | Address 1<br>Address 2 |                    |  |
| ddress 2<br>ddress 3                           |                                                                 | Address 2<br>Address 3 |                    |  |
| ity                                            |                                                                 | Address 3<br>City      |                    |  |
|                                                |                                                                 |                        |                    |  |
| ostcode                                        |                                                                 | Postcode               |                    |  |
| tate                                           |                                                                 | State                  |                    |  |
| ountry                                         | Please Select One                                               | Country                | -Please Select One |  |
| hone                                           |                                                                 | Phone                  |                    |  |
| ж                                              |                                                                 | Mobile                 |                    |  |
| er Information                                 |                                                                 |                        |                    |  |
| ccupation                                      | Please Select One                                               | NRIC                   |                    |  |
| ate Of Birth                                   |                                                                 | Gender                 | Please Select One  |  |
| arital Status                                  | -Please Select One-                                             |                        |                    |  |
| te                                             | B I U S X <sub>1</sub> X <sup>1</sup> A A ⊟ ⊟ B B E E E ■ ∞ Φ E |                        |                    |  |

Figure 5.6: Lead Management Create New Page

To **delete** a lead, select the record and click **Actions > Delete**.

| ¢ | Lead Ma | inagement  |             |
|---|---------|------------|-------------|
|   | Actions | Create New | Selected: 1 |
|   | Delete  |            | e           |

Figure 5.7: Action > Delete Menu

Message showing **"You have successful deleted 1 record(s)."** will be displayed to show that the deletion is successful.

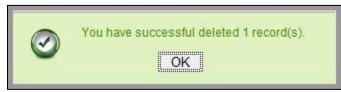

Figure 5.8: Message Showing Lead Deleted Successfully

Deleted lead will **no longer** be displayed in Lead Listing.

\* MAKE SURE that the correct record is being deleted as all the deleted data will be erased from the

database and CANNOT be recovered!

To select all records in the particular page, click Actions > Select (This Page).

| Delete |                    | .ead Management |             |
|--------|--------------------|-----------------|-------------|
| e      | Select (This Page) |                 | Selected: 0 |
|        |                    |                 | e           |

Figure 5.9: Actions > Select (This Page) Menu

To unselect all the selected records in the particular page, click **Actions > Unselect (This Page)**.

| Lead Ma            | nagement      |             |
|--------------------|---------------|-------------|
| Actions            | Create New    | Selected: 0 |
| Delete<br>Select ( | This Page)    | e           |
| Unselec            | t (This Page) | 1           |
| Unselec            | t (All Page)  |             |

Figure 5.10: Actions > Unselect (This Page) Menu

To unselect all the selected records in all pages, click Actions > Unselect (All Pages).

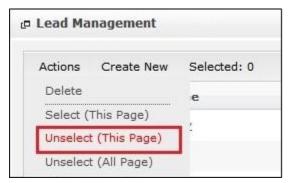

Figure 5.11: Actions > Unselect (All Pages) Menu

To go to the First Page of the listing, click at the **First Page** substitution.

To go to the Previous Page of the listing, click at the **Previous Page** subtron.

To go to the Next Page of the listing, click at the **Next Page** button.

To go to the Last Page of the listing, click at the **Last Page** button.

To refresh the listing page, click at the **Refresh** button.

To search for record/s, click at the **Search** button. An **Advance Search** section will expand at the

bottom of the listing for user to select the search field and enter search value.

| Advance Search    |                                           |  |
|-------------------|-------------------------------------------|--|
| Field             | Value                                     |  |
| First Name        |                                           |  |
| Please Select One |                                           |  |
| First Name        |                                           |  |
| Last Name         |                                           |  |
| Title             |                                           |  |
| Company           |                                           |  |
| Home Phone        |                                           |  |
| Mobile            |                                           |  |
| Email             |                                           |  |
| Status            | of 1 🕨 🎽 🏂 Displaying 1 to 10 of 10 items |  |
| Updated By        |                                           |  |
| Assigned To       |                                           |  |

Figure 5.12: Lead Advance Search

| To edit the details of the Lead, click at the Edit | button or click the Edit button in Lead |
|----------------------------------------------------|-----------------------------------------|
| Management Detail page. After clicking at the Edit | button page will navigate to the Lead   |

# Management Edit page.

| ead Details<br>Picture |                                                                                  |             |                              |              |
|------------------------|----------------------------------------------------------------------------------|-------------|------------------------------|--------------|
|                        | repository.aspx?file=1_34996057-2880-4883-b8ac-c1c0c6a65a74%<br>2[NetsterMSC.oif | NETSTOR<br> |                              |              |
| Salutation             | Mr                                                                               | Status      | New                          |              |
| First Name             | Brandon                                                                          | Email       | bcchang@netstermsc.com       | 1            |
| Last Name              | Chang                                                                            | Website     | http://www.netstermsc.com    |              |
| usiness Information    |                                                                                  |             |                              |              |
| Job Title              | CEO                                                                              | Source      | Campaign                     |              |
| Department             | Management                                                                       | Account     | Netster MSC Sdn Bhd          | ( <b>b</b> ) |
| Correspondence Address |                                                                                  |             |                              |              |
| Business               |                                                                                  | Home        |                              |              |
| Address 1              | 246-248, Kelana Center Point                                                     | Address 1   | 246-248, Kelana Center Point |              |
| Address 2              | 3, Jalan SS7/19                                                                  | Address 2   | 3, Jalan SS7/19              |              |
| Address 3              | Kelana Jaya                                                                      | Address 3   | Kelana Jaya                  |              |
| City                   | Petaling Jaya                                                                    | City        | Petaling Jaya                |              |
| Postcode               | 47301                                                                            | Postcode    | 47301                        |              |
| State                  | Selangor                                                                         | State       | Selangor                     |              |
| Country                | Malaysia                                                                         | Country     | Malaysia                     |              |
| Phone                  | +6078054185                                                                      | Phone       | +6078054185                  |              |
| Fax                    | +6078054184                                                                      | Mobile      | +60138809898                 |              |
| Other Information      |                                                                                  |             |                              |              |
| Occupation             | Management                                                                       | NRIC        | 781108555665                 |              |
| Date Of Birth          | 11/08/1978                                                                       | Gender      | Male                         |              |
| Marital Status         | Married                                                                          |             |                              |              |

Figure 5.13: Lead Management Edit Page

| Edit the relevant details and click | Save button to save the changes and navigates back to Lead         |
|-------------------------------------|--------------------------------------------------------------------|
| Management Detail page or click     | Save and Next button to save the changes and navigates to the Lead |

Management Edit page of the next Lead. Or click Cancel button to cancel editing and navigates back to the Lead Management Detail page.
Related Topics: See "Edit Lead"

## **Create New Lead**

To create new lead, click at the Sales & Marketing > Lead menu at the Main Menu bar. Then click the

Create New menu at the top of the Lead Listing. After clicking Create New menu, page will navigate to

Lead Management page. Enter the relevant details and click Save button to save the changes and

navigates to Lead Management Detail page.

There are four main sections to be filled in to create a new Lead: Lead Details, Business Information,

## Correspondence Address and Other Information.

Note: Fields highlighted in **RED** are required/compulsory fields and must be filled in.

- 1) Lead Details
  - Compulsory fields: Last Name, Status

| Lead Details |                   |        |         |                           |  |
|--------------|-------------------|--------|---------|---------------------------|--|
| Picture      |                   | Browse |         |                           |  |
| Salutation   | Please Select One | •      | Status  | New                       |  |
| First Name   | Tan               |        | Email   | hjtan@netstermsc.com      |  |
| Last Name    | Hoo Joo           |        | Website | http://www.netstermsc.com |  |

Figure 5.14: Create Lead - Lead Details

- Picture: User is able to upload a Contact picture. Formats allowed for Picture

are: .jpg, .png, .bmp and .gif. System does not allow any other format that is not stated.

- Last Name field will be the Last Name of Lead for identification.
- Status field is the status of the Campaign created; Options available are: New, Cold, Warm,
   Converted, Recycled or Dead.

### 2) Business Information

- For user to enter the related Business Information of the Lead

| Business Information |     |         |                     |  |
|----------------------|-----|---------|---------------------|--|
| Job Title            | CFO | Source  | Conference          |  |
| Department           |     | Account | Netster MSC Sdn Bhd |  |

Figure 5.15: Create Lead – Business Information

#### 3) Correspondence Address

| Correspondence Address | 1                                     |   |           |                                       |
|------------------------|---------------------------------------|---|-----------|---------------------------------------|
| Business               |                                       |   | Home      |                                       |
| Address 1              | 246-248, Block A, Kelana Center Point |   | Address 1 | 246-248, Block A, Kelana Center Point |
| Address 2              | No. 3, Jalan SS7/19, Kelana Jaya      |   | Address 2 | No. 3, Jalan SS7/19, Kelana Jaya      |
| Address 3              |                                       |   | Address 3 |                                       |
| City                   | Petaling Jaya                         |   | City      | Petaling Jaya                         |
| Postcode               | 47301                                 |   | Postcode  | 47301                                 |
| State                  | Selangor                              |   | State     | Selangor                              |
| Country                | Malaysia                              | • | Country   | Malaysia                              |
| Phone                  | +6078054185                           |   | Phone     |                                       |
| Fax                    | +6078054184                           |   | Mobile    | +60175603355                          |

For user to enter the Correspondence Address of the Lead

Figure 5.16: Create Lead – Correspondence Address

#### 4) **Other Information**

- For user to enter any related Other Information of the Lead.

| ther Information |                        |                     |                         |                   |   |
|------------------|------------------------|---------------------|-------------------------|-------------------|---|
| Occupation       | Please Select One      |                     | NRIC                    |                   |   |
| Date Of Birth    |                        |                     | Gender                  | Please Select One | • |
| Marital Status   | Please Select One      | •                   |                         |                   |   |
| Note             | B I U S X, X A A ⊟ ⊟ ⊯ | 7 F S T U O O U Z P | HI H2 H3 H4 H5 H6 🔏 🗋 😭 |                   |   |

Figure 5.17: Create Lead – Other Information

To cancel creating New Lead, click Cancel button and navigates back to the **Lead Listing** page.

## **Edit Lead**

To edit lead details, click at the the Sales & Marketing > Lead menu at the Main Menu bar. Click at the

Edit Edit button in Lead Listing page or click at the Lead Name hyperlink in Lead Listing page then click

| the | Edit | button in Lead Management Detail page. After clicking the Edit | hutton or  | Edit |
|-----|------|----------------------------------------------------------------|------------|------|
| uie |      | button in Leau Management Detail page. After clicking the Eur  | DULLOIT OF |      |

button, page will navigate to Lead Management Edit page. Edit the relevant details and click

button to save the changes and navigates back to Lead Management Detail page or click

Save and Next button to save the changes and navigates to the Lead Management Edit page for the next record.

There are **four** main sections to be edited: **Lead Details**, **Business Information**, **Correspondence Address** and **Other Information**.

#### 1) Lead Details

- Compulsory fields: Last Name, Status

| Lead Details |                   |        |         |                           |  |
|--------------|-------------------|--------|---------|---------------------------|--|
| Picture      |                   | Browse |         |                           |  |
| Salutation   | Please Select One | •      | Status  | New                       |  |
| First Name   | Tan               |        | Email   | hjtan@netstermsc.com      |  |
| Last Name    | Hoo Joo           |        | Website | http://www.netstermsc.com |  |

Figure 5.18: Edit Lead - Lead Details

- Picture: User is able to upload a Contact picture. Formats allowed for Picture

are: .jpg, .png, .bmp and .gif. System does not allow any other format that is not stated.

- Last Name field will be the Last Name of Lead for identification.
- Status field is the status of the Campaign created; Options available are: New, Cold, Warm, Converted, Recycled or Dead.

#### 2) **Business Information**

- For user to enter the related Business Information of the Lead

| Business Information |     |         |                     |   |
|----------------------|-----|---------|---------------------|---|
| Job Title            | CFO | Source  | Conference          | • |
| Department           |     | Account | Netster MSC Sdn Bhd | 6 |

Figure 5.19: Edit Lead – Business Information

#### 3) Correspondence Address

- For user to enter the Correspondence Address of the Lead

| Correspondence Address |                                       |   |           |                                       |  |
|------------------------|---------------------------------------|---|-----------|---------------------------------------|--|
| Business               |                                       |   | Home      |                                       |  |
| Address 1              | 246-248, Block A, Kelana Center Point |   | Address 1 | 246-248, Block A, Kelana Center Point |  |
| Address 2              | No. 3, Jalan SS7/19, Kelana Jaya      |   | Address 2 | No. 3, Jalan SS7/19, Kelana Jaya      |  |
| Address 3              |                                       |   | Address 3 |                                       |  |
| City                   | Petaling Jaya                         |   | City      | Petaling Jaya                         |  |
| Postcode               | 47301                                 |   | Postcode  | 47301                                 |  |
| State                  | Selangor                              |   | State     | Selangor                              |  |
| Country                | Malaysia                              | • | Country   | Malaysia                              |  |
| Phone                  | +6078054185                           |   | Phone     |                                       |  |
| Fax                    | +6078054184                           |   | Mobile    | +60175603355                          |  |

Figure 5.20: Create Lead – Correspondence Address

#### 4) **Other Information**

- For user to enter any related Other Information of the Lead.

| Other Information<br>Occupation | Please Select One                        |                   | NRIC                 |                   |  |
|---------------------------------|------------------------------------------|-------------------|----------------------|-------------------|--|
| Date Of Birth                   | Piease Select One                        |                   | Gender               | Please Select One |  |
| Marital Status                  | Please Select One                        |                   |                      | reade once one    |  |
| Note                            | □ B / U ↔ X, X <sup>i</sup> 心心 注注 運運 新香港 | 000 ¢≱ 🛄 🗷   P H1 | 10 10 HH 18 HK 💰 🗅 🏠 |                   |  |

Figure 5.21: Create Lead – Other Information

To cancel editing Lead, click Cancel button and navigates back to the **Lead Listing** page.

# **Convert Lead**

To convert Lead status, click at the Convert Lead button. A Contact Management window will pop up for user to edit existing details, create new Account and Create New Opportunity for that particular Lead.

| Contact Management  |                     |          |        |                        |   |
|---------------------|---------------------|----------|--------|------------------------|---|
| Save                |                     |          |        |                        |   |
| Contact Details     |                     |          |        |                        |   |
| Salutation          | Mr                  | •        | Status | Active                 |   |
| First Name          | Brandon             |          | Email  | bcchang@netstermsc.com |   |
| Last Name           | Chang               |          | Source | Campaign               | • |
| Account             | Netster MSC Sdn Bhd | <b>C</b> |        |                        |   |
| Account Details     |                     |          |        |                        |   |
| Create New Account? | Г                   |          |        |                        |   |
|                     |                     |          |        |                        |   |
| Opportunity Details |                     |          |        |                        |   |
|                     | П                   |          |        |                        |   |

Figure 5.22: Convert Lead - Contact Management Popup

Edit the existing details of the Lead and click Save button to save the changes and close the Contact

Management popup window. Notice that the status of the Lead had changed.

| Lead Management > Bra | ndon Chang |         |                           | φ φ |
|-----------------------|------------|---------|---------------------------|-----|
| Edit Cancel Copy New  | Refresh    |         |                           |     |
| Lead Details          |            |         |                           |     |
| Picture               | NETSTER    |         |                           |     |
| Salutation            | Mr         | Status  | Converted                 |     |
| First Name            | Brandon    | Email   | bcchang@netstermsc.com    |     |
| Last Name             | Chang      | Website | http://www.netstermsc.com |     |

Figure 5.23: Convert Lead - Status Changed to "Converted"

To create New Account while converting the Lead, check 🗹 the Create New Account? checkbox.

Account panel will expand, displaying fields for user to enter.

| Account Details     |                   |   |                |                           |
|---------------------|-------------------|---|----------------|---------------------------|
| Create New Account? | <b>N</b>          |   |                |                           |
| Company             |                   |   | Reg Number     |                           |
| Alternative Name    |                   |   | Email          | kleow@netstermsc.com      |
| Туре                | Please Select One | • | Website        | http://www.netstermsc.com |
| Industry            | Please Select One | • | Company Size   | Please Select One         |
| Annual Revenue      |                   |   | Company Rating | Please Select One         |

Figure 5.24: Account Details Panel Expanded

Enter the details and click save button to save the new Account details or continue entering the

details for Opportunity.

To create New Opportunity while converting the Lead, check 🗹 the Create New Opportunity? checkbox.

Opportunity Details panel will expand, displaying fields for user to enter.

Page **94** of **373** 

| Opportunity Details<br>Create Opportunity? | <b>V</b>              |          |                     |                   |   |
|--------------------------------------------|-----------------------|----------|---------------------|-------------------|---|
| Opportunity Name                           | Netster MSC Sdn Bhd : |          | Sales Status        | Please Select One | • |
| Гуре                                       | Please Select One     | -        | Probability (%)     |                   |   |
| Source                                     | Please Select One     |          | Assigned To         |                   |   |
| Campaign                                   |                       | <b>G</b> | Amount              | 0                 |   |
| Next Step                                  |                       |          | Expected Close Date |                   |   |
|                                            |                       | -        |                     |                   |   |

#### Figure 5.25: Opportunity Details Panel Expanded

Enter the details and click Save button to save the new Opportunity details or continue entering the

details for Account.

|                         | lon Chang                                                                        |           |                              |     |
|-------------------------|----------------------------------------------------------------------------------|-----------|------------------------------|-----|
| Save Cancel Save and Ne | od                                                                               |           |                              |     |
| Lead Details<br>Picture | repository.aspx?file=1_34995057-2880-4883-b8ac-c1c0c5a55a74%<br>2fNetsterMSC.off | NETSTER   |                              |     |
| Salutation              | Mr                                                                               | Status    | Converted                    | •   |
| First Name              | Brandon                                                                          | Email     | bcchang@netstermsc.com       |     |
| Last Name               | Chang                                                                            | Website   | http://www.netstermsc.com    |     |
| Business Information    |                                                                                  |           |                              |     |
| Job Title               |                                                                                  | Source    | Campaign                     | · · |
| Department              | Management                                                                       | Account   | Netster MSC Sdn Bhd          |     |
| Correspondence Address  |                                                                                  |           |                              |     |
| Business                |                                                                                  | Home      |                              |     |
| Address 1               | 246-248, Kelana Center Point                                                     | Address 1 | 246-248, Kelana Center Point |     |
| Address 2               | 3, Jalan SS7/19                                                                  | Address 2 | 3, Jalan SS7/19              |     |
| Address 3               | Kelana Jaya                                                                      | Address 3 | Kelana Jaya                  |     |
| City                    | Petaling Jaya                                                                    | City      | Petaling Jaya                |     |
| Postcode                | 47301                                                                            | Postcode  | 47301                        |     |
| State                   | Selangor                                                                         | State     | Selangor                     |     |
| Country                 | Malaysia                                                                         | Country   | Malaysia                     |     |
| Phone                   | +6078054185                                                                      | Phone     | +6078054185                  |     |
| Fax                     | +6078054184                                                                      | Mobile    | +60138809898                 |     |
| Other Information       |                                                                                  |           |                              |     |
| Occupation              | Management                                                                       | NRIC      | 781108555665                 |     |
| Date Of Birth           | 11/08/1978                                                                       | Gender    | Male                         | w.  |
| Marital Status          | Married                                                                          |           |                              |     |

Details of Converted Lead will be disabled except Status field.

Figure 5.26: Converted Lead Details Disabled

# Lead – Activities Subpanel

This subpanel contains any activities related to the lead. **Call, Meeting** and **Task** created will be displayed in this **Activities** subpanel.

# Lead – Activities Subpanel (New Call)

To create a New Call related to a Lead, click at the New Call menu at **Activities** subpanel. Once New Call menu is clicked, a Call Management window will pop up for user to create a New Call. Enter the details of the Call and click Save button to create the New Call. Or click Cancel menu to cancel creating New Call.

|                         | Customer Relationship Management System |                                    |                   |               |
|-------------------------|-----------------------------------------|------------------------------------|-------------------|---------------|
| @ Call Management       |                                         |                                    |                   |               |
| Save Cancel             |                                         |                                    |                   |               |
| Call Details<br>Subject |                                         | Status                             | Please Select One |               |
| Start Date              |                                         | Related To                         | Lead              | Brandon Chang |
| Duration                | Day 0 Hour 0 Minute 0                   | Assigned To                        |                   | -             |
| Description             |                                         | 🧃 🗇 🦆 आ सा सा का घा गा 9 🧮 🚍 🕸 📾 🧮 |                   |               |
| Save Cancel             |                                         |                                    |                   |               |

Figure 5.27: New Call Management Popup

- Compulsory fields: Subject, Start Date, Status, and Assigned To.
- **Related To** field will auto populate the name of the related **Lead**.
- Start Date field when clicked will populate a calendar for user to select the date and time for the Call. Click at the Month and Year dropdown to navigate to the selected date and drag the time bar horizontally to set the time. OR click at the Now menu to set the current time when the Call is created. Click at the Done menu to set the date and time.

| Start Date  | 08/19 | 9/2011 02  | 2:30 | ) Pl | M  |    |    |
|-------------|-------|------------|------|------|----|----|----|
| Duration    | 0     | Aug        | -    | 20   | 11 | -  | Ð  |
| Description | Su    | Jan<br>Feb |      | e    | Th | Fr | Sa |
|             |       | Mar        |      | з    | 4  | 5  | 6  |
|             | 7     | Apr        |      | 10   | 11 | 12 | 13 |
|             | 14    | May        |      | 17   | 18 | 19 | 20 |
|             | 21    | Jun        |      | 24   | 25 | 26 | 27 |
|             | 28    | Jul        |      | 31   |    |    |    |
|             |       | Aug        |      |      |    |    |    |
|             | Time  | Sep<br>Oct |      |      |    |    |    |
|             | Hour  |            |      |      |    | _  |    |
|             |       | Dee        |      |      |    |    |    |
|             | Minu  |            | _    | 4    |    | _  |    |
| Save Cancel |       |            |      | L    |    | _  |    |
|             | Not   | N          |      |      |    | Do | ne |

Figure 5.28: Start Date Time

- **Assigned To** field is to assign a User to in charge of the Call for the related Lead. There are two ways of entering the Assigned To field:
  - Type in the First Name or Last Name of the User and wait for the auto-complete
     dropdown of the User, if the name entered does not match any of the available users;
     the textbox will be auto-cleared. (Click at the User name to select the user) OR

| Assigned To              | ken 🖉 |  |
|--------------------------|-------|--|
| o 🌼 🔲 🗮 P H1 H2 H3 H4 H5 | kenix |  |

Figure 5.29: Assigned To Field Auto Complete Dropdown

ii. Click at the 🔎 button to open a new popup containing the list of all Users. (Click at the user's First Name or Last Name hyperlink to select the user)

| User List |             |                   |               |        |            |                      |                  |  |
|-----------|-------------|-------------------|---------------|--------|------------|----------------------|------------------|--|
|           | First Name  |                   | Role          |        | Mobile     | Email                | Described To     |  |
| User Name |             | Last Name         |               | Active | riobile    |                      | Reporting To     |  |
| Admin     | System      | Admin             | Administrator | Active | 1          | admin@netstermsc.com | Blank            |  |
| farid     | Farid       | <u>Bin Faisal</u> | Administrator | Active |            | scyip@netstermsc.com | Mohd Irwan Rizal |  |
| irwan     | Mohd Irwan  | Rizal             |               | Active | 0122390079 | admin@netstermsc.com | System Admin     |  |
| razlan    | Mohd Razlan | Bin Abdul Rahma   | Administrator | Active |            | admin@netstermsc.com | Mohd Irwan Rizal |  |
| scyip     | Blank       | kenix             | User          | Active |            | scyip@netstermsc.com | Blank            |  |

Figure 5.30: Assigned To Popup

After a New Call is created, the subpanel will auto-refresh and display the newly-created Call.

| Ne | ew Call New | Meeting New Task    |          |         |             |        |  |
|----|-------------|---------------------|----------|---------|-------------|--------|--|
|    | Module      | Date                | Subject  | Status  | Assigned To | Remove |  |
|    | Call        | 08/19/2011 12:04 PM | New Call | Planned | kenix       | Remove |  |

Figure 5.31: Activities Subpanel List New Call

To **cancel creating New Call**, click Cancel button. A confirmation dialog showing "Are you sure you want to close this window?" will prompt user to cancel creating New Call and close the window. Click or button to **confirm**.

Clicking Cancel button will cancel closing the window and user can proceed with creating the New Call.

## Lead – Activities Subpanel (New Meeting)

To create a New Meeting related to a Lead, click at the New Meeting menu at Activities subpanel. Once New Meeting menu is clicked, a Meeting Management window will pop up for user to create a New Meeting. Enter the details of the Meeting and click Save button to create the New Meeting. Or click Cancel menu to cancel creating New Meeting.

| CLARIT                     | Customer Relationship Management System |                                     |                 |               |            |
|----------------------------|-----------------------------------------|-------------------------------------|-----------------|---------------|------------|
| P Meeting Management       |                                         |                                     |                 |               |            |
| Save Cancel                |                                         |                                     |                 |               |            |
| Meeting Details<br>Subject |                                         | Status                              | Please Select C | 100           |            |
| Start Date                 |                                         | Related To                          | Lead            | Brandon Chang | 2          |
| Duration                   | Day 0 Hour 0 Minute 0                   | Assigned To                         |                 |               | (2)<br>(2) |
| Description                |                                         | 🗐 🗍 🖕 अंध सा सा आ आ मा प 🗢 🖬 कु 🐠 📄 |                 |               |            |
| Save Cancel                |                                         |                                     |                 |               |            |

Figure 5.32: New Meeting Management Popup

- Compulsory fields: Subject, Start Date, Status, and Assigned To.
- **Related To** field will auto populate the name of the related **Lead**.
- Start Date field when clicked will populate a calendar for user to select the date and time for the Meeting. Click at the Month and Year dropdown to navigate to the selected date and drag the time bar horizontally to set the time. OR click at the Now menu to set the current time when the Meeting is created. Click at the Done menu to set the date and time.

| Start Date  | 08/19 | 9/2011 02  | 2:30 | ) Pl | N  |    |    |
|-------------|-------|------------|------|------|----|----|----|
| Duration    | 0     | Aug        | -    | 20   | 11 | -  | Ð  |
| Description | Su    | Jan<br>Feb |      | e    | Th | Fr | Sa |
|             |       | Mar        |      | з    | 4  | 5  | 6  |
|             | 7     | Apr        |      | 10   | 11 | 12 | 13 |
|             | 14    | May        |      | 17   | 18 | 19 | 20 |
|             | 21    | Jun        |      | 24   | 25 | 26 | 27 |
|             | 28    | Jul<br>Aug |      | 31   |    |    |    |
|             | Time  | ·····      |      |      |    |    |    |
|             |       | Oct        |      |      |    |    |    |
|             | Hour  |            |      |      |    |    |    |
|             | Minu  | Dec        |      |      |    |    |    |
| Save Cancel |       |            |      | L    | _  |    |    |
|             | Not   | N          |      |      |    | Do | ne |

Figure 5.33: Start Date Time

- **Assigned To** field is to assign a User to in charge of the Meeting for the related Lead. There are two ways of entering the **Assigned To** field:
  - v. Type in the First Name or Last Name of the User and wait for the auto-complete dropdown of the User, if the name entered does not match any of the available users; the textbox will be auto-cleared. (Click at the User name to select the user) OR

| Assigned To              | ken 🍃 |  |
|--------------------------|-------|--|
| o 🌼 🗐 🗮 P H1 H2 H3 H4 H5 | kenix |  |

Figure 5.34: Assigned To Field Auto Complete Dropdown

vi. Click at the E button to open a new popup containing the list of all Users. (Click at the user's First Name or Last Name hyperlink to select the user)

| User List |             |                   |               |        |            |                      |                  |  |
|-----------|-------------|-------------------|---------------|--------|------------|----------------------|------------------|--|
|           |             |                   |               |        |            |                      |                  |  |
| User Name | First Name  | Last Name         | Role          | Active | Mobile     | Email                | Reporting To     |  |
| Admin     | System      | Admin             | Administrator | Active | 1          | admin@netstermsc.com | Blank            |  |
| farid     | Farid       | <u>Bin Faisal</u> | Administrator | Active |            | scyip@netstermsc.com | Mohd Irwan Rizal |  |
| irwan     | Mohd Irwan  | Rizal             |               | Active | 0122390079 | admin@netstermsc.com | System Admin     |  |
| razlan    | Mohd Razlan | Bin Abdul Rahma   | Administrator | Active |            | admin@netstermsc.com | Mohd Irwan Rizal |  |
| scyip     | Blank       | kenix             | User          | Active |            | scyip@netstermsc.com | Blank            |  |

Figure 5.35: Assigned To Popup

- After a New Meeting is created, the subpanel will auto-refresh and display the newly-created Meeting.

| Ne | w Call New | Meeting New Task    |             |          |             |          |  |
|----|------------|---------------------|-------------|----------|-------------|----------|--|
|    | Module     | Date                | Subject     | Status   | Assigned To | Remove   |  |
| 2  | Meeting    | 08/19/2011 12:18 PM | New Meeting | Not Held | kenix       | Remove   |  |
|    | Call       | 08/19/2011 12:04 PM | New Call    | Planned  | kenix       | 🥩 Remove |  |

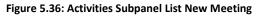

To cancel creating New Meeting, click Cancel button. A confirmation dialog showing "Are you sure

you want to close this window?" will prompt user to cancel creating New Meeting and close the window.

Click  $\bigcirc \kappa \bigcirc$  button to **confirm**.

Clicking Cancel button will **cancel** closing the window and user can proceed with creating the New Meeting.

## Lead – Activities Subpanel (New Task)

To create a New Task related to a Lead, click at the New Task menu at Activities subpanel. Once

New Task menu is clicked, a Task Management window will pop up for user to create a New Task. Enter

| the details of the Task and click | save button to create the New Task. Or clie | Cancel | menu to |
|-----------------------------------|---------------------------------------------|--------|---------|
| cancel creating New Task.         |                                             |        |         |

| Fask Management        |                                                              |                |            |               |   |
|------------------------|--------------------------------------------------------------|----------------|------------|---------------|---|
| Save Cancel            |                                                              |                |            |               |   |
| ask Details<br>Subject |                                                              | Status         | Please Sel | ect One       | • |
| Start Date             |                                                              | Related To     | Lead       | Brandon Chang | 2 |
| Priority               | Please Select One                                            | Assigned To    |            |               |   |
| Due Date               |                                                              | Time Remaining |            |               |   |
|                        | $\blacksquare B I \underline{\cup} + x_2 x^2 A_0 A_0 \equiv$ |                |            |               |   |

Figure 5.37: New Task Management Popup

- **Related To** field will auto populate the name of the related **Lead**.
- Start Date field when clicked will populate a calendar for user to select the date and time for the Task. Click at the Month and Year dropdown to navigate to the selected date and drag the time bar horizontally to set the time. OR click at the Now menu to set the current time when the Task is created. Click at the Done menu to set the date and time.

| Start Date  | 08/19 | 9/2011 02  | 2:30 | ) Pl | N  |    |    |
|-------------|-------|------------|------|------|----|----|----|
| Duration    | 0     | Aug        | -    | 20   | 11 | -  | Ð  |
| Description | Su    | Jan<br>Feb |      | e    | Th | Fr | Sa |
|             |       | Mar        |      | з    | 4  | 5  | 6  |
|             | 7     | Apr        |      | 10   | 11 | 12 | 13 |
|             | 14    | May        |      | 17   | 18 | 19 | 20 |
|             | 21    | Jun        |      | 24   | 25 | 26 | 27 |
|             | 28    | Jul        |      | 31   |    |    |    |
|             | _     | Aug        |      |      |    |    |    |
|             | Time  | Oct        |      |      |    |    |    |
|             | Hour  |            |      | -    |    |    |    |
|             | Minu  | Dec        |      |      |    | _  |    |
|             | Minu  |            | _    |      |    |    |    |
| Save Cancel | _     |            |      |      |    |    |    |
|             | Not   | N          |      |      |    | Do | ne |

Figure 5.38: Start Date Time

- Priority field once selected will auto-populate the Due Date field and Time Remaining accordingly.
- There are five **Statuses** available for Task- **Not Started**, **In Progress**, **Completed**, **Pending Input**, and **Deferred**.
- **Assigned To** field is to assign a User to in charge of the Task for the related Lead. There are two ways of entering the Assigned To field:
  - Type in the First Name or Last Name of the User and wait for the auto-complete dropdown of the User, if the name entered does not match any of the available users; the textbox will be auto-cleared. (Click at the User name to select the user)
     OR

| Assigned To               | ken 🕞          |
|---------------------------|----------------|
| Time Remaining            | FTSB Mackenzie |
| 🌼 🔲 🗮 P H1 H2 H3 H4 H5 H4 | Kenix Yip      |

Figure 5.39: Assigned To Field Auto Complete Dropdown

Click at the <sup>I</sup> button to open a new popup containing the list of all Users. (Click at the user's First Name or Last Name hyperlink to select the user)

| ~         | SCRM Cu     | Stomer Relatio    | Juship Mana   | igement k | system     |                      |                  |  |
|-----------|-------------|-------------------|---------------|-----------|------------|----------------------|------------------|--|
| User List |             |                   |               |           |            |                      |                  |  |
| User Name | First Name  | Last Name         | Role          | Active    | Mobile     | Email                | Reporting To     |  |
| Admin     | System      | Admin             | Administrator | Active    | 1          | admin@netstermsc.com | Blank            |  |
| farid     | Farid       | <u>Bin Faisal</u> | Administrator | Active    |            | scyip@netstermsc.com | Mohd Irwan Rizal |  |
| irwan     | Mohd Irwan  | Rizal             |               | Active    | 0122390079 | admin@netstermsc.com | System Admin     |  |
| razlan    | Mohd Razlan | Bin Abdul Rahma   | Administrator | Active    |            | admin@netstermsc.com | Mohd Irwan Rizal |  |
| scyip     | Blank       | kenix             | User          | Active    |            | scyip@netstermsc.com | Blank            |  |

#### Figure 5.40: Assigned To Popup

- After a New Task is created, the subpanel will auto-refresh and display the newly-created Task.

| ew C | all New Meet | ting New Task       |             |          |              |          |
|------|--------------|---------------------|-------------|----------|--------------|----------|
|      | Module       | Date                | Subject     | Status   | Assigned To  | Remove   |
|      | Task         | 08/19/2011 05:35 PM | New Task    | Not Held | <u>kenix</u> | 🥩 Remove |
|      | Meeting      | 08/19/2011 12:18 PM | New Meeting | Not Held | kenix        | 🥩 Remove |
|      | Call         | 08/19/2011 12:04 PM | New Call    | Planned  | kenix        | C Remove |

#### Figure 5.41: Activities Subpanel List New Task

To cancel creating New Task, click Cancel button. A confirmation dialog showing "Are you sure you

want to close this window?" will prompt user to cancel creating New Task and close the window. Click

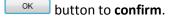

Clicking Cancel button will **cancel** closing the window and user can proceed with creating the New Task.

## Lead – History Subpanel

This subpanel contains any history or note related to the lead.

#### Lead – History Subpanel (New Note)

To create a New Note related to a Lead, click at the New Note menu at **History** subpanel. Once

New Note menu is clicked, a Note Management window will pop up for user to create a New Note.

Enter the details of the Note and click Save button to create the New Note.

| Save     Catcel       Note Details     Subject       Related To     Lead       Attachment     Browse       Description     B / U + x, x <sup>2</sup> / A / A / B = = 0 + B = 0 + B = 0 |
|----------------------------------------------------------------------------------------------------|
| Nel Details<br>Subject<br>Related To Lead To Kha Chun Fong To<br>Atschment Browse                                                                                                    |
| Subject       Related To       Lead       Kha Chun Fong       Attachment   Browse                                                                                                    |
| Related To         Lead         Kha Chun Fong           Attachment         Browse                                                                                                    |
| Attachment Browse                                                                                                    |
|                                                                                                    |
|                                                                                                    |
|                                                                                                    |
|                                                                                                    |
|                                                                                                    |
|                                                                                                    |
|                                                                                                    |
|                                                                                                    |
|                                                                                                    |

Figure 5.42: New Note Management Popup

- Compulsory fields: **Subject**, and **Related To**.
- **Related To** field will auto populate the name of the related **Lead**.
- Attachment field allow file extensions are as below (format that is not stated are not allowed to be uploaded):
  - **Documents:** .doc, .docx, .xls, .xlsx, . rtf, .txt, .pdf, .ppt, .pptx
  - Pictures: .jpg, .bmp, .png, .bmp, .gif
  - Audio: .mp3, .wma
  - Video: .3gp, .mp4, .rmvb, .avi, .flv
  - Archive: .zip, .rar
- After a New Note is created, the subpanel will auto-refresh and display the newly-created Note.

| ew N | ote    |                     |          |            |          |  |
|------|--------|---------------------|----------|------------|----------|--|
|      | Module | Date                | Subject  | Attachment | Remove   |  |
|      | Note   | 08/19/2011 03:23 PM | New Note |            | 🦻 Remove |  |

Figure 5.43: History Subpanel List New Note

To **cancel creating New Note**, click Cancel button. A confirmation dialog showing "Are you sure you want to close this window?" will prompt user to cancel creating New Note and close the window. Click

ок button to **confirm**.

Clicking Cancel button will **cancel** closing the window and user can proceed with creating the New Note.

## Lead – Campaigns Subpanel

This subpanel contains any campaign related to the lead.

The related campaign will only be displayed in this Campaign Subpanel if the lead is added to the Campaign in Campaign Management Detail page.

# 6 Sales & Marketing - Opportunity

This module is to create and store Opportunity details.

# **Opportunity Listing**

To view Opportunity Listing, click at the **Sales & Marketing > Opportunity** menu at the Main Menu bar.

| Cla      |                    | Customer Rela     | tionship M  | lanagement Sys | tem        |             |              |
|----------|--------------------|-------------------|-------------|----------------|------------|-------------|--------------|
| Home     | e General          | Sales & Marketing | Support     | Collaboration  | Report S   | ocial Admin | Help         |
| a Opport | unity Management   | Campaign          | -           |                |            |             |              |
| - opport | anty runagement    | Lead              |             |                |            |             |              |
| Actions  | Create New Se      | Opportunity       | 1           |                |            |             |              |
|          | Date               |                   |             | Customer       | Company    |             | Amount       |
|          | 08/26/2011 05:11:5 | Quote             | arie Garden | Nazri          | ABC Co Ltd |             | 1,000,000.00 |

Figure 6.1: Opportunity Menu in Main Menu

Page will load the list of the Opportunity available in the system.

| Actio      | ns Create New Selecter | d: 0                                  |              |                     |            |                     |                       |               |     |             |
|------------|------------------------|---------------------------------------|--------------|---------------------|------------|---------------------|-----------------------|---------------|-----|-------------|
|            | Date                   | Name                                  | Customer     | Company             | Amount     | Expected Close Date | Time Remaining        | Status        | %   | Assigned To |
| <b>–</b> ( | 10/18/2011 04:34:01 PM | Momma Corporation : Momma Opportunity | big momma 13 | Momma Corporation   | 600,000.00 | 10/31/2011          | -14 Day(s) 17 Hour(s) | Negotiation/R | 90  | Kenix Yip   |
| - 1        | 10/18/2011 04:05:29 PM | Claritas CRM                          |              | Netster MSC Sdn Bhd | 500,000.00 | 11/29/2011          | 14 Day(s) 6 Hour(s)   | Proposal/Quo  | 75  | Kenix Yip   |
| с (        | 08/11/2011 10:59:19 AM | oversea                               |              | aa                  | 100.00     | 08/31/2011          | -75 Day(s) 17 Hour(s) | Closed Won    | 100 | Kenix Yip   |

Figure 6.2: Opportunity Listing

To view the Opportunity Details, click at the <u>Name</u> hyperlink in Name column.

| Ac | tions | Create New Selected    | 1: 0                                  |              |                     |            |
|----|-------|------------------------|---------------------------------------|--------------|---------------------|------------|
|    |       | Date                   | Name                                  | Customer     | Company             | Amount     |
|    |       | 10/18/2011 04:34:01 PM | Momma Corporation : Momma Opportunity | big momma 13 | Momma Corporation   | 600,000.00 |
|    |       | 10/18/2011 04:05:29 PM | Claritas CRM                          |              | Netster MSC Sdn Bhd | 500,000.00 |
|    |       | 08/11/2011 10:59:19 AM | oversea                               |              | aa                  | 100.00     |

Figure 6.3: Name Hyperlink

After clicking the <u>Name</u> hyperlink, page will navigate to the **Opportunity Management Detail** page which displays all the details of the Opportunity.

| @ <u>Opportunity Management</u> > C | laritas CRM                                    |                                    |                                             |
|-------------------------------------|------------------------------------------------|------------------------------------|---------------------------------------------|
| Edit Cancel Copy New R              |                                                |                                    |                                             |
| Opportunity Details                 |                                                |                                    |                                             |
| Opportunity Name                    | Claritas CRM<br>Cold Call                      | Sales Status                       | Proposal/Quotation<br>75                    |
| Source                              |                                                | Probability (%)<br>Assigned To     | Kenix Yip                                   |
| Account                             | Netster MSC Sdn Bhd                            | Amount                             | 500,000.00                                  |
| Contact                             |                                                | Expected Close Date                | 11/29/2011                                  |
| Campaign                            | Netster CRM Campaign                           | Time Remaining                     | 14 Day(s) Remaining                         |
| Next Step                           |                                                |                                    |                                             |
| Other Information<br>Description    |                                                |                                    |                                             |
| System Information                  |                                                |                                    |                                             |
| Created Date                        | 10/18/2011 04:05:29 PM                         | Created By                         | FTSB\kcfong                                 |
| Last Updated Date                   | 11/14/2011 05:20:45 PM                         | Last Updated By                    | FTSB\scyip                                  |
| System Closed Date                  |                                                |                                    |                                             |
| 9 Activities                        |                                                |                                    |                                             |
| ମ History                           |                                                |                                    |                                             |
| ø Quotes                            |                                                |                                    |                                             |
| @ Contracts                         |                                                |                                    |                                             |
|                                     | Figure 6.                                      | 4: Opportunity Management De       | tail Page                                   |
| Maintenance                         | itire record and save as a <b>Detail</b> page. |                                    | button at <b>Opportunity</b>                |
| o refresh the                       | page, click at the Refres                      | button.                            |                                             |
| o convert the                       | Lead, click at the Conve                       | button. A Pro                      | duct Management window will pop             |
| p for user to                       | edit existing details for th                   | nat particular Opportunity.        | <b>Related Topics:</b> See " <u>Convert</u> |
| Opportunity"                        |                                                |                                    |                                             |
| o create a ne                       | w Opportunity, click at                        | Create New menu at the top of      | of the Opportunity Listing.                 |
| @ Opportunity                       | Management                                     |                                    |                                             |
| Actions C                           | reate New Selected: 0                          |                                    |                                             |
|                                     | Figur                                          | e 6.5: Create New Opportunity N    | /lenu                                       |
| fter clicking                       | Create New menu, page w                        | ill navigate to <b>Opportunity</b> | Management page. Enter the                  |
| elevant detail                      | 821/0                                          | on to save the changes and         |                                             |
|                                     | Detail page or click                           |                                    | ng and navigates back to the                |
| -                                   |                                                |                                    | ng and navigales dalk lu lhe                |
| pportunity L                        | isting page.                                   |                                    |                                             |
|                                     |                                                |                                    |                                             |

**Related Topics**: See "<u>Create New Opportunity</u>"

| Save Cancel                     |                                       |                     |                        |                   |   |
|---------------------------------|---------------------------------------|---------------------|------------------------|-------------------|---|
| pportunity Details              |                                       |                     |                        |                   |   |
| Opportunity Name                |                                       |                     | Sales Status           | Please Select One |   |
| Source                          | Please Select One                     | •                   | Probability (%)        |                   |   |
| Туре                            | Please Select One                     | •                   | Assigned To            |                   | - |
| Account                         |                                       |                     | Amount                 | 0                 |   |
| Contact                         |                                       |                     | Expected Close Date    |                   |   |
| Campaign                        |                                       | -                   | Time Remaining         |                   |   |
| Next Step                       |                                       | *                   |                        |                   |   |
|                                 |                                       | -                   |                        |                   |   |
|                                 |                                       |                     |                        |                   |   |
|                                 |                                       |                     |                        |                   |   |
| ther Information                |                                       | 🖅 🗄 🗃 📰 🚥 🏟 🔚 🚝 Р Н | 1 H2 H3 H4 H5 H6 🚜 🖺 🚰 |                   |   |
| ther Information<br>Description | 🔤 B I U S X, X <sup>2</sup> A A 🗄 🗄 🗃 |                     |                        |                   |   |
|                                 | □ B I U S X X A A Ξ Ξ Ξ               |                     |                        |                   |   |
|                                 |                                       |                     |                        |                   |   |
|                                 |                                       |                     |                        |                   |   |
|                                 |                                       |                     |                        |                   |   |
|                                 | B I U S X, X A, A B ⊟ ⊞               |                     |                        |                   |   |

Figure 6.6: Opportunity Management Create New Page

To **delete** an opportunity, select the record and click **Actions > Delete**.

| Opportu  | nity Managen  | ient        |
|----------|---------------|-------------|
| Actions  | Create New    | Selected: 0 |
| Delete   |               |             |
| Select ( | This Page)    | . 12:35 PM  |
| Unselec  | t (This Page) | . 12100 111 |
| Unselec  | t (All Page)  | . 12:00 AM  |

Figure 6.7: Action > Delete Menu

Message showing "You have successful deleted 1 record(s)." will be displayed to show that the deletion is successful.

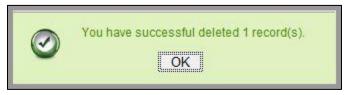

Figure 6.8: Message Showing Opportunity Deleted Successfully

Deleted opportunity will **no longer** be displayed in Opportunity Listing.

\* MAKE SURE that the correct record is being deleted as all the deleted data will be erased from the

database and CANNOT be recovered!

To select all records in the particular page, click **Actions > Select (This Page)**.

| Opportunity Managem       | ient        |
|---------------------------|-------------|
| Actions Create New Delete | Selected: 0 |
| Select (This Page)        | 12:35 PM    |
| Unselect (This Page)      | . 12:00 111 |
| Unselect (All Page)       | . 12:00 AM  |

Figure 6.9: Actions > Select (This Page) Menu

To unselect all the selected records in the particular page, click **Actions > Unselect (This Page)**.

| Opportunity Managen  | nent        |
|----------------------|-------------|
| Actions Create New   | Selected: 0 |
| Delete               |             |
| Select (This Page)   | 12:35 PM    |
| Unselect (This Page) | 12.00 111   |
| Unselect (All Page)  | . 12:00 AM  |

Figure 6.10: Actions > Unselect (This Page) Menu

To unselect all the selected records in all pages, click Actions > Unselect (All Pages).

| Opportu       | nity Managen                | nent        |
|---------------|-----------------------------|-------------|
| Actions       | Create New                  | Selected: 0 |
| Delete        |                             |             |
|               | This Page)<br>t (This Page) | . 12:35 PM  |
| 3000000000000 | t (All Page)                | . 12:00 AM  |

Figure 6.11: Actions > Unselect (All Pages) Menu

To go to the First Page of the listing, click at the **First Page** H button.

To go to the Previous Page of the listing, click at the **Previous Page** subtron.

To go to the Next Page of the listing, click at the **Next Page** button.

To go to the Last Page of the listing, click at the Last Page button.

To refresh the listing page, click at the **Refresh** <sup>16</sup> button.

To search for record/s, click at the **Search** button. An **Advance Search** section will expand at the

| bottom | of the | listing f | or user | to select | the sea | rch field | and enter | search value. |
|--------|--------|-----------|---------|-----------|---------|-----------|-----------|---------------|
|--------|--------|-----------|---------|-----------|---------|-----------|-----------|---------------|

| Advance Search                                                 |                                           |
|----------------------------------------------------------------|-------------------------------------------|
| Field                                                          | Value                                     |
| Name                                                           |                                           |
| Please Select One<br>Date                                      |                                           |
| Name                                                           |                                           |
| Customer<br>Company<br>Amount<br>Expected Close Date<br>Status |                                           |
| %<br>Assigned To                                               | of 2 🕨 🕅 🤔 Displaying 1 to 15 of 23 items |

Figure 6.12: Opportunity Advance Search

| To edit the details of the Opportunity, click at the <b>Edit</b> | button or click the | Edit button in |
|------------------------------------------------------------------|---------------------|----------------|
|------------------------------------------------------------------|---------------------|----------------|

**Opportunity Management Detail** page. After clicking at the **Edit** button page will navigate to the

### **Opportunity Management Edit** page.

| Opportunity Details |                                                                                                    |                              |                                                                                                    |                    |   |
|---------------------|----------------------------------------------------------------------------------------------------|------------------------------|----------------------------------------------------------------------------------------------------|--------------------|---|
| Opportunity Name    | Claritas CRM                                                                                                 |                              | Sales Status                                                                                                   | Prospecting        |   |
| Source              | Campaign                                                                                                    |                              | Probability (%)                                                                                                | 100                |   |
| Гуре                | Existing Business                                                                                            | -                            | Assigned To                                                                                                    | FTSB Mackenzie     | 6 |
| Account             | Netster MSC Sdn Bhd                                                                                          | <b>~</b>                     | Amount                                                                                                    | 50,000.00          |   |
| Contact             | Kelvin Leow                                                                                                  | <b>`</b>                     | Expected Close Date                                                                                            | 11/16/2011         |   |
| Campaign            | Netster CRM Campaign                                                                                         | -                            | Time Remaining                                                                                                 | 5 Day(s) Remaining |   |
| Other Information   |                                                                                                    |                              |                                                                                                    |                    |   |
| Description         | □     B     I     U     S     X, X'     A <sub>0</sub> I ≡ i ≡     II       Some description on Christas CRM | ≢ ≣ ≣ ≣ ≣ ∞ ∰ <b>⊟</b> ≍ P H | או או או או או או או פו או או פו או או פו או או פו או או פו או או פו או או פו או פו או פו או פו או או פו או פו |                    |   |

Figure 6.13: Opportunity Management Edit Page

Edit the relevant details and click Save button to save the changes and navigates back to
Opportunity Management Detail page. Or click Cancel button to cancel editing and navigates back to

the **Opportunity Management Detail** page.

Related Topics: See "Edit Opportunity"

## **Create New Opportunity**

To create new opportunity, click at the Sales & Marketing > Opportunity menu at the Main Menu bar.

Then click the Create New menu at the top of the **Opportunity Listing**. After clicking Create New menu,

Save

page will navigate to Opportunity Management page. Enter the relevant details and click

button to save the changes and navigates to **Opportunity Management Detail** page.

There are two sections to be filled in to create a new Opportunity: Opportunity Details and Other

#### Information.

Note: Fields highlighted in **RED** are required/compulsory fields and must be filled in.

- 8) **Opportunity Details**
- Compulsory fields: Opportunity Name, Account, Sales Status, Probability, Amount and Expected Close Date.

| Source Camp<br>Type Existi | is CRM<br>aign<br>ng Business |   | Sales Status<br>Probability (%) | Prospecting<br>100 |   |
|----------------------------|-------------------------------|---|---------------------------------|--------------------|---|
| Type Existi                |                               |   | Probability (%)                 | 100                |   |
|                            | ng Business                   |   |                                 |                    |   |
| Account                    |                               |   | Assigned To                     | FTSB Mackenzie     | - |
| TVecste                    | r MSC Sdn Bhd                 | - | Amount                          | 50,000.00          |   |
| Contact Kelvin             | Leow                          | - | Expected Close Date             | 11/16/2011         |   |
| Campaign Netste            | r CRM Campaign                | - | Time Remaining                  | 4 Day(s) Remaining |   |
| Next Step                  |                               | * |                                 |                    |   |

Figure 6.14: Create Opportunity - Opportunity Details

- **Opportunity Name** field will be the Opportunity Name for identification.
- **Account** field is to assign the Opportunity to the related Account. There are two ways of entering the **Account** field:
  - v. Type in the Company Name and wait for the **auto-complete** dropdown of the Account, if the name entered does not match any of the available accounts; the textbox will be auto-cleared. (Click at the Company Name to select the account) **OR**

| Account | pena                  |   |
|---------|-----------------------|---|
| Contact | Pena Builders Sdn Bhd | 6 |

#### Figure 6.15: Account Field Auto Complete Dropdown

vi. Click at the 🔎 button to open a new popup containing the list of all Accounts. (Click at the Company Name hyperlink to select the account)

| count List                          |             |            |          |              |              |                           |            |  |
|-------------------------------------|-------------|------------|----------|--------------|--------------|---------------------------|------------|--|
| Actions Create New Selected: 0      |             |            |          |              |              |                           |            |  |
| Company                             | Туре        | Industry   | Country  | Phone        | Fax          | Website                   | Updated By |  |
| Netster MSC Sdn Bhd                 | Shareholder | Technology | Malaysia | +60378054185 | +60378054184 | http://www.netstermsc.com | FTSB\scyip |  |
| 🗆 🚺 Netster MSC Sdn Bhd (Cyberjava) | Partner     | Technology | Malaysia | +60355678892 | +60355678893 | http://www.netstermsc.com | FTSB\scyip |  |
| Netster MSC Sdn Bhd (Kuala Lumpur)  | Partner     | Technology | Malaysia | +60377888080 | +60377888081 | http://www.netstermsc.com | FTSB\scyip |  |

#### Figure 6.16: Account Popup

Status field is the status of the Campaign created; Options available are: Prospecting,

Qualification, Value Proposition, Proposal/Quotation, Negotiation, Closed Won or Closed Lost.

- **Probability** field is for user to enter the probability that the opportunity will be having.
- **Amount** field is for user to enter the amount that the opportunity will be having.
- **Expected Close Date** field when clicked will populate a calendar for user to select the date for the Opportunity. Click at the **Month** and **Year** dropdown to navigate to the selected date.

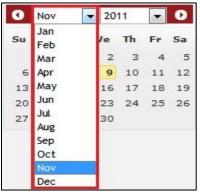

Figure 6.17: Expected Close Date

## 9) **Description**

- For user to enter some description or additional information regarding the opportunity.

(Optional)

| Other Information<br>Description |                                                                                 |  |
|----------------------------------|---------------------------------------------------------------------------------|--|
| Description                      | 📑 🖬 μ 🖓 🖓 🕹 三三 連 連 章 重 章 重 🔤 🚥 🦇 🔤 🕨 🗰 🖬 на на на на на на на на на на на на на |  |
|                                  |                                                                                 |  |
|                                  |                                                                                 |  |
|                                  |                                                                                 |  |
|                                  |                                                                                 |  |
|                                  |                                                                                 |  |
|                                  |                                                                                 |  |
|                                  |                                                                                 |  |

Figure 6.18: Create Opportunity - Other Information

To cancel creating New Opportunity, click Cancel button. Page will navigate back to Opportunity Listing page.

# **Edit Opportunity**

To edit opportunity details, click at the Sales & Marketing > Opportunity menu at the Main Menu bar. Click at the Edit button in Opportunity Listing page or click at the <u>Name</u> hyperlink in Opportunity Listing page then click the <u>Edit</u> button in Opportunity Management Detail page. After clicking the Edit button or <u>Edit</u> button, page will navigate to Opportunity Management Edit page. Edit the relevant details and click <u>Save</u> button to save the changes and navigates back to Opportunity Management Detail page or click Save and Next button to save the changes and navigates to the

Opportunity Management Edit page for the next record.

There are two sections to be filled in to be edited: **Opportunity Details** and **Other Information**.

Note: Fields highlighted in **RED** are required/compulsory fields and must be filled in.

- 1) **Opportunity Details**
- Compulsory fields: Opportunity Name, Account, Sales Status, Probability, Amount and

## Expected Close Date.

| Opportunity Details |                      |          |                     |                    |  |
|---------------------|----------------------|----------|---------------------|--------------------|--|
| Opportunity Name    | Claritas CRM         |          | Sales Status        | Prospecting        |  |
| Source              | Campaign             |          | Probability (%)     | 100                |  |
| Туре                | Existing Business    |          | Assigned To         | FTSB Mackenzie     |  |
| Account             | Netster MSC Sdn Bhd  | <b>G</b> | Amount              | 50,000.00          |  |
| Contact             | Kelvin Leow          | <b>a</b> | Expected Close Date | 11/16/2011         |  |
| Campaign            | Netster CRM Campaign | -        | Time Remaining      | 4 Day(s) Remaining |  |
| Next Step           |                      | · ·      |                     |                    |  |

Figure 6.19: Edit Opportunity - Opportunity Details

- **Opportunity Name** field will be the Opportunity Name for identification.
- Account field is to assign the Opportunity to the related Account. There are two ways of entering the Account field:
  - Type in the Company Name and wait for the **auto-complete** dropdown of the
     Account, if the name entered does not match any of the available accounts; the
     textbox will be auto-cleared. (Click at the Company Name to select the account) **OR**

| Account | pena                  |   |
|---------|-----------------------|---|
| Contact | Pena Builders Sdn Bhd | 6 |

### Figure 6.20: Account Field Auto Complete Dropdown

Click at the <sup>I</sup> button to open a new popup containing the list of all Accounts. (Click at the Company Name hyperlink to select the account)

| ccount List                        |             |            |          |              |              |                           |            |  |
|------------------------------------|-------------|------------|----------|--------------|--------------|---------------------------|------------|--|
| Actions Create New Selected: 0     |             |            |          |              |              |                           |            |  |
| Company                            | Туре        | Industry   | Country  | Phone        | Fax          | Website                   | Updated By |  |
| Netster MSC Sdn Bhd                | Shareholder | Technology | Malaysia | +60378054185 | +60378054184 | http://www.netstermsc.com | FTSB\scyip |  |
| Netster MSC Sdn Bhd (Cyberiava)    | Partner     | Technology | Malaysia | +60355678892 | +60355678893 | http://www.netstermsc.com | FTSB\scyip |  |
| Netster MSC Sdn Bhd (Kuala Lumpur) | Partner     | Technology | Malaysia | +60377888080 | +60377888081 | http://www.netstermsc.com | FTSB\scyip |  |

#### Figure 6.21: Account Popup

- Status field is the status of the Campaign created; Options available are: Prospecting,

Qualification, Value Proposition, Proposal/Quotation, Negotiation, Closed Won or Closed Lost.

- **Probability** field is for user to enter the probability that the opportunity will be having.

- Amount field is for user to enter the amount that the opportunity will be having.
- Expected Close Date field when clicked will populate a calendar for user to select the date for the Opportunity. Click at the **Month** and **Year** dropdown to navigate to the selected date.

| •  | Nov                      | - | 20 | 11 | -  | •  |
|----|--------------------------|---|----|----|----|----|
| Su | Jan<br>Feb               |   | /e | Th | Fr | Sa |
|    | Mar                      |   | 2  | з  | 4  | 5  |
| 6  | Apr                      |   | 9  | 10 | 11 | 12 |
| 13 | May                      |   | 16 | 17 | 18 | 19 |
| 20 | Jun                      |   | 23 | 24 | 25 | 26 |
| 27 | Jul<br>Aug<br>Sep<br>Oct |   | 30 |    |    |    |
|    | Nov                      |   |    |    |    |    |
|    | Dec                      |   |    |    |    |    |

Figure 6.22: Expected Close Date

### 2) **Description**

For user to enter some description or additional information regarding the opportunity. \_

(Optional)

| Other Information |                                                  |
|-------------------|--------------------------------------------------|
| Description       |                                                  |
|                   | Figure 6.22: Edit Opportunity, Other Information |

Figure 6.23: Edit Opportunity - Other Information

To cancel editing New Opportunity, click Cancel button at Opportunity Management Detail page. Page will navigate back to **Opportunity Listing** page.

# **Convert Opportunity**

To convert Opportunity status, click at the Convert Opportunity button. A Product Management window will pop up for user to edit existing details for that particular Opportunity.

| roduct Managemen           | t                                               |          |                          |                    |   |
|----------------------------|-------------------------------------------------|----------|--------------------------|--------------------|---|
| Save                       |                                                 |          |                          |                    |   |
| roduct Details<br>Purchase | PROD20111111-23                                 |          |                          |                    |   |
| Product Name               | Claritas CRM                                    | -        | Status                   | Active             |   |
| Account                    | Netster MSC Sdn Bhd                             | -        | Source                   | Campaign           | • |
| Contact                    | Kelvin Leow                                     | <b>~</b> | Serial Number            |                    |   |
| /alue (\$)                 | 50,000.00                                       |          | Asset Number             |                    |   |
| urchase Date               | 11/11/2011                                      |          | Assigned To              | FTSB Mackenzie     | 6 |
| elivery Date               | 11/11/2011                                      |          | Quantity                 |                    |   |
| escription                 | B I U S X <sub>2</sub> X <sup>2</sup> A A i ≡ ≡ |          | ≝ ≝ ∞ % <b>b</b> ≈ P H I | 12 H3 H4 H5 H6 🦏 L |   |

Figure 6.24: Convert Lead - Contact Management Popup

Save

Edit the existing details of the Opportunity and click

button to save the changes and close the

Product Management popup window. Notice that the status of the Opportunity had changed.

| Opportunity Name | Claritas CRM         | Sales Status        | Closed Won         |
|------------------|----------------------|---------------------|--------------------|
| Source           | Campaign             | Probability (%)     | 100                |
| Туре             | Existing Business    | Assigned To         | FTSB Mackenzie     |
| Account          | Netster MSC Sdn Bhd  | Amount              | 50,000.00          |
| Contact          | Kelvin Leow          | Expected Close Date | 11/16/2011         |
| Campaign         | Netster CRM Campaign | Time Remaining      | 4 Day(s) Remaining |
| Next Step        |                      |                     |                    |

Figure 6.25: Convert Lead - Status Changed to "Closed Won"

Details of Converted Opportunity will be disabled except Status field.

| Save Cancel Save and Next               |                                  |     |                     |                    |  |
|-----------------------------------------|----------------------------------|-----|---------------------|--------------------|--|
| opportunity Details<br>Opportunity Name | Claritas CRM                     |     | Sales Status        | Closed Won         |  |
| Source                                  | Campaign                         | (v) | Probability (%)     | 100                |  |
| Туре                                    | Existing Business                |     | Assigned To         | FTSB Mackenzie     |  |
| Account                                 | Netster MSC Sdn Bhd              |     | Amount              |                    |  |
| Contact                                 | Kelvin Leow                      |     | Expected Close Date | 11/16/2011         |  |
| Campaign                                | Netster CRM Campaign             |     | Time Remaining      | 4 Day(s) Remaining |  |
| ther Information                        |                                  | Ψ.  |                     |                    |  |
| Description                             | Some description on Claritas CRM |     | *                   |                    |  |
|                                         |                                  |     |                     |                    |  |
|                                         |                                  |     |                     |                    |  |
|                                         |                                  |     |                     |                    |  |
|                                         |                                  |     | *                   |                    |  |

Figure 6.26: Converted Opportunity Details Disabled

# **Opportunity – Activities Subpanel**

This subpanel contains any activities related to the Opportunity. **Call, Meeting** and **Task** created will be displayed in this **Activities** subpanel.

# **Opportunity – Activities Subpanel (New Call)**

To create a New Call related to an Opportunity, click at the New Call menu at **Activities** subpanel. Once

New Call menu is clicked, a Call Management window will pop up for user to create a New Call. Enter

the details of the Call and click Save button to create the New Call. Or click Cancel menu to cancel creating New Call.

|                   | Customer Relationship Management System |             |                  |                                  |   |
|-------------------|-----------------------------------------|-------------|------------------|----------------------------------|---|
| © Call Management |                                         |             |                  |                                  |   |
| Save Cancel       |                                         |             |                  |                                  |   |
| Call Details      |                                         |             |                  |                                  |   |
| Subject           |                                         | Status      | Please Select On |                                  |   |
| Start Date        |                                         | Related To  | Opportunity      | <ul> <li>Claritas CRM</li> </ul> | 6 |
| Duration          | Day 0 Hour 0 Minute 0                   | Assigned To |                  |                                  | œ |
|                   |                                         |             |                  |                                  |   |
| Save Cancel       |                                         |             |                  |                                  |   |

Figure 6.27: New Call Management Popup

- Compulsory fields: Subject, Start Date, Status, and Assigned To.
- Related To field will auto populate the name of the related Opportunity.
- Start Date field when clicked will populate a calendar for user to select the date and time for the Call. Click at the Month and Year dropdown to navigate to the selected date and drag the time bar horizontally to set the time. OR click at the Now menu to set the current time when the Call is created. Click at the Done menu to set the date and time.

| Start Date  | 08/19 | 9/2011 02  | 2:30 | ) Pl | N  |    |    |
|-------------|-------|------------|------|------|----|----|----|
| Duration    | Ø     | Aug        | -    | 20   | 11 | -  | 0  |
| Description | Su    | Jan<br>Feb |      | e    | Th | Fr | Sa |
|             |       | Mar        |      | з    | 4  | 5  | 6  |
|             | 7     | Apr        |      | 10   | 11 | 12 | 13 |
|             | 14    | May        |      | 17   | 18 | 19 | 20 |
|             | 21    | Jun<br>Jul |      | 24   | 25 | 26 | 27 |
|             | 28    | Aug        |      | 31   |    |    |    |
|             | Time  | Sep        |      |      |    |    |    |
|             | Hour  | Oct        |      | _    |    |    |    |
|             | Minu  | Dec        |      |      |    |    |    |
| Save Cancel |       |            |      | L    | _  |    |    |
|             | Not   | N          |      |      |    | Do | ne |

Figure 6.28: Start Date Time

- **Assigned To** field is to assign a User to in charge of the Call for the related Opportunity. There are two ways of entering the Assigned To field:
  - v. Type in the First Name or Last Name of the User and wait for the auto-complete dropdown of the User, if the name entered does not match any of the available users; the textbox will be auto-cleared. (Click at the User name to select the user) OR

| Assigned To              | ken   | P |
|--------------------------|-------|---|
| o 🌼 🔲 🗮 P H1 H2 H3 H4 H5 | kenix |   |

Figure 6.29: Assigned To Field Auto Complete Dropdown

vi. Click at the 🔎 button to open a new popup containing the list of all Users. (Click at the user's First Name or Last Name hyperlink to select the user)

| User List |             |                   |               |        |            |                      |                  |  |
|-----------|-------------|-------------------|---------------|--------|------------|----------------------|------------------|--|
|           |             |                   |               |        |            |                      |                  |  |
| User Name | First Name  | Last Name         | Role          | Active | Mobile     | Email                | Reporting To     |  |
| Admin     | System      | Admin             | Administrator | Active | 1          | admin@netstermsc.com | Blank            |  |
| farid     | Farid       | <u>Bin Faisal</u> | Administrator | Active |            | scyip@netstermsc.com | Mohd Irwan Rizal |  |
| irwan     | Mohd Irwan  | Rizal             |               | Active | 0122390079 | admin@netstermsc.com | System Admin     |  |
| razlan    | Mohd Razlan | Bin Abdul Rahma   | Administrator | Active |            | admin@netstermsc.com | Mohd Irwan Rizal |  |
| scyip     | Blank       | kenix             | User          | Active |            | scyip@netstermsc.com | Blank            |  |

Figure 6.30: Assigned To Popup

- After a New Call is created, the subpanel will auto-refresh and display the newly-created Call.

| Ne | ew Call New | Meeting New Task    |          |         |             |        |  |
|----|-------------|---------------------|----------|---------|-------------|--------|--|
|    | Module      | Date                | Subject  | Status  | Assigned To | Remove |  |
|    | Call        | 08/19/2011 12:04 PM | New Call | Planned | kenix       | Remove |  |

Figure 6.31: Activities Subpanel List New Call

To **cancel creating New Call**, click Cancel button. A confirmation dialog showing "Are you sure you want to close this window?" will prompt user to cancel creating New Call and close the window. Click ok button to **confirm**.

Clicking Cancel button will cancel closing the window and user can proceed with creating the New Call.

## **Opportunity – Activities Subpanel (New Meeting)**

To create a New Meeting related to an Opportunity, click at the New Meeting menu at Activities subpanel. Once New Meeting menu is clicked, a Meeting Management window will pop up for user to create a New Meeting. Enter the details of the Meeting and click Save button to create the New Meeting. Or click

menu to cancel creating New Meeting.

|                            | Customer Relationship Management System     |                                        |                    |              |          |
|----------------------------|---------------------------------------------|----------------------------------------|--------------------|--------------|----------|
| @ Meeting Management       |                                             |                                        |                    |              |          |
| Save Cancel                |                                             |                                        |                    |              |          |
| Meeting Details<br>Subject |                                             | Status                                 | Please Select One- | -            |          |
| Start Date                 |                                             | Related To                             | Opportunity        | Claritas CRM |          |
| Duration                   | Day 0 Hour 0 Minute 0                       | Assigned To                            |                    |              | <b>e</b> |
| Description                | □ B / U + x, x' / ( / ( ) □ □ ] # # # # # ■ | an 49 📄 르 🎙 P 111 12 15 14 15 16 🦼 🕞 😭 |                    |              |          |
| Save Cancel                |                                             |                                        |                    |              |          |

Figure 6.32: New Meeting Management Popup

- Compulsory fields: Subject, Start Date, Status, and Assigned To.
- **Related To** field will auto populate the name of the related **Opportunity**.
- Start Date field when clicked will populate a calendar for user to select the date and time for the Meeting. Click at the Month and Year dropdown to navigate to the selected date and drag the time bar horizontally to set the time. OR click at the Now menu to set the current time when the Meeting is created. Click at the Done menu to set the date and time.

| Start Date  | 08/19 | 9/2011 02  | 2:30 | ) Pl | N  |    |    |
|-------------|-------|------------|------|------|----|----|----|
| Duration    | Ø     | Aug        | -    | 20   | 11 | -  | 0  |
| Description | Su    | Jan<br>Feb |      | e    | Th | Fr | Sa |
|             |       | Mar        |      | з    | 4  | 5  | 6  |
|             | 7     | Apr        |      | 10   | 11 | 12 | 13 |
|             | 14    | May        |      | 17   | 18 | 19 | 20 |
|             | 21    | Jun<br>Jul |      | 24   | 25 | 26 | 27 |
|             | 28    | Aug        |      | 31   |    |    |    |
|             | Time  | Sep        |      |      |    |    |    |
|             | Hour  | Oct        |      | _    |    |    |    |
|             | Minu  | Dec        |      |      |    |    |    |
| Save Cancel |       |            |      | L    | _  |    |    |
|             | Not   | N          |      |      |    | Do | ne |

Figure 6.33: Start Date Time

- Assigned To field is to assign a User to in charge of the Meeting for the related Opportunity.
   There are two ways of entering the Assigned To field:
  - vii. Type in the First Name or Last Name of the User and wait for the auto-complete dropdown of the User, if the name entered does not match any of the available users; the textbox will be auto-cleared. (Click at the User name to select the user) OR

| Assigned To              | ken 🎓 |
|--------------------------|-------|
| o 🎲 🗐 🗏 P H1 H2 H3 H4 H5 | kenix |

Figure 6.34: Assigned To Field Auto Complete Dropdown

viii. Click at the 🔎 button to open a new popup containing the list of all Users. (Click at the user's First Name or Last Name hyperlink to select the user)

| User List |             |                 |               |        |            |                      |                  |  |
|-----------|-------------|-----------------|---------------|--------|------------|----------------------|------------------|--|
| User Name | First Name  | Last Name       | Role          | Active | Mobile     | Email                | Reporting To     |  |
| Admin     | System      | Admin           | Administrator | Active | 1          | admin@netstermsc.com | Blank            |  |
| farid     | Farid       | Bin Faisal      | Administrator | Active |            | scyip@netstermsc.com | Mohd Irwan Rizal |  |
| irwan     | Mohd Irwan  | Rizal           |               | Active | 0122390079 | admin@netstermsc.com | System Admin     |  |
| razlan    | Mohd Razlan | Bin Abdul Rahma | Administrator | Active |            | admin@netstermsc.com | Mohd Irwan Rizal |  |
| scyip     | Blank       | kenix           | User          | Active |            | scyip@netstermsc.com | Blank            |  |

Figure 6.35: Assigned To Popup

 After a New Meeting is created, the subpanel will auto-refresh and display the newly-created Meeting.

| Activities   |                     |             |          |             |          |  |
|--------------|---------------------|-------------|----------|-------------|----------|--|
| New Call New | v Meeting New Task  |             |          |             |          |  |
| Module       | Date                | Subject     | Status   | Assigned To | Remove   |  |
| Meeting      | 08/19/2011 12:18 PM | New Meeting | Not Held | kenix       | Remove   |  |
| Call         | 08/19/2011 12:04 PM | New Call    | Planned  | kenix       | 🧈 Remove |  |

Figure 6.36: Activities Subpanel List New Meeting

To **cancel creating New Meeting**, click Cancel button. A confirmation dialog showing "Are you sure you want to close this window?" will prompt user to cancel creating New Meeting and close the window. Click ok button to **confirm**.

Clicking Cancel button will **cancel** closing the window and user can proceed with creating the New Meeting.

# **Opportunity – Activities Subpanel (New Task)**

To create a New Task related to an Opportunity, click at the New Task menu at **Activities** subpanel.

Once New Task menu is clicked, a Task Management window will pop up for user to create a New Task.

Enter the details of the Task and click Save button to create the New Task. Or click Cancel menu to cancel creating New Task.

| CLARIT                  | Customer Relationship Management Syst           | em                  |                         |                  |              |   |
|-------------------------|-------------------------------------------------|---------------------|-------------------------|------------------|--------------|---|
| @ Task Management       |                                                 |                     |                         |                  |              |   |
| Save Cancel             |                                                 |                     |                         |                  |              |   |
| Task Details<br>Subject |                                                 |                     | Status                  | Please Select On | e            |   |
| Start Date              |                                                 |                     | Related To              | Opportunity      | Claritas CRM | 6 |
| Priority                | -Please Select One                              |                     | Assigned To             |                  |              | - |
| Due Date                |                                                 |                     | Time Remaining          |                  |              |   |
| Description             | B I U S X <sub>2</sub> X <sup>2</sup> A A ⊟ Ξ Ξ | 🗏 🗟 🗟 🗮 🚥 🎲 🛄 🛋 P 1 | HI H2 H3 H4 H5 H6 🐇 🖺 🖺 |                  |              |   |
|                         |                                                 |                     |                         |                  |              |   |
|                         |                                                 |                     |                         |                  |              |   |
|                         |                                                 |                     |                         |                  |              |   |
|                         |                                                 |                     |                         |                  |              |   |
|                         |                                                 |                     |                         |                  |              |   |
|                         |                                                 |                     |                         |                  |              |   |
| Save Cancel             |                                                 |                     |                         |                  |              |   |
| Save Calloe             |                                                 |                     |                         |                  |              |   |

Figure 6.37: New Task Management Popup

- Compulsory fields: Subject, Start Date, Priority, Status, and Assigned To.
- Related To field will auto populate the name of the related Opportunity.
- Start Date field when clicked will populate a calendar for user to select the date and time for the
   Task. Click at the Month and Year dropdown to navigate to the selected date and drag the time

bar **horizontally** to set the time. OR click at the Now menu to set the **current time** when the Task is created. Click at the Done menu to set the date and time.

| Start Date  | 08/19 | 9/2011 02  | 2:30 | ) Pl | M  |    |    |
|-------------|-------|------------|------|------|----|----|----|
| Duration    | 0     | Aug        | -    | 20   | 11 | -  | Ð  |
| Description | Su    | Jan<br>Feb |      | e    | Th | Fr | Sa |
|             |       | Mar        |      | з    | 4  | 5  | 6  |
|             | 7     | Apr        |      | 10   | 11 | 12 | 13 |
|             | 14    | Мау        |      | 17   | 18 | 19 | 20 |
|             | 21    | Jun        |      | 24   | 25 | 26 | 27 |
|             | 28    | Jul<br>Aug |      | 31   |    |    |    |
|             | Time  | Sep        |      |      |    |    |    |
|             | L.    | Oct        |      |      |    |    |    |
|             | Hour  |            |      | IE   |    |    |    |
|             | Minu  | Dec        |      |      |    |    |    |
| Save Cancel |       |            |      | L    | _  | _  |    |
|             | Not   | N          |      |      |    | Do | ne |

Figure 6.38: Start Date Time

- Priority field once selected will auto-populate the Due Date field and Time Remaining accordingly.
- There are five **Statuses** available for Task- **Not Started**, **In Progress**, **Completed**, **Pending Input**, and **Deferred**.
- **Assigned To** field is to assign a User to in charge of the Task for the related Opportunity. There are two ways of entering the Assigned To field:
  - v. Type in the First Name or Last Name of the User and wait for the **auto-complete** dropdown of the User, if the name entered does not match any of the available users; the textbox will be auto-cleared. (Click at the User name to select the user) **OR**

| Assigned To              | ken 🏱          |
|--------------------------|----------------|
| Time Remaining           | FTSB Mackenzie |
| 🎼 🚍 🗮 P H1 H2 H3 H4 H5 H | Kenix Yip      |

#### Figure 6.39: Assigned To Field Auto Complete Dropdown

vi. Click at the 🔎 button to open a new popup containing the list of all Users. (Click at the user's First Name or Last Name hyperlink to select the user)

| ~         | SCRM Cu     | Stomer Relatio    | Juship Mana   | igement k | system     |                      |                  |  |
|-----------|-------------|-------------------|---------------|-----------|------------|----------------------|------------------|--|
| User List |             |                   |               |           |            |                      |                  |  |
| User Name | First Name  | Last Name         | Role          | Active    | Mobile     | Email                | Reporting To     |  |
| Admin     | System      | Admin             | Administrator | Active    | 1          | admin@netstermsc.com | Blank            |  |
| farid     | Farid       | <u>Bin Faisal</u> | Administrator | Active    |            | scyip@netstermsc.com | Mohd Irwan Rizal |  |
| irwan     | Mohd Irwan  | Rizal             |               | Active    | 0122390079 | admin@netstermsc.com | System Admin     |  |
| razlan    | Mohd Razlan | Bin Abdul Rahma   | Administrator | Active    |            | admin@netstermsc.com | Mohd Irwan Rizal |  |
| scyip     | Blank       | kenix             | User          | Active    |            | scyip@netstermsc.com | Blank            |  |

#### Figure 6.40: Assigned To Popup

- After a New Task is created, the subpanel will auto-refresh and display the newly-created Task.

| ew C | all New Meet | ting New Task       |             |          |              |          |
|------|--------------|---------------------|-------------|----------|--------------|----------|
|      | Module       | Date                | Subject     | Status   | Assigned To  | Remove   |
|      | Task         | 08/19/2011 05:35 PM | New Task    | Not Held | <u>kenix</u> | 🦻 Remove |
|      | Meeting      | 08/19/2011 12:18 PM | New Meeting | Not Held | kenix        | 🥩 Remove |
|      | Call         | 08/19/2011 12:04 PM | New Call    | Planned  | kenix        | 🥩 Remove |

#### Figure 6.41: Activities Subpanel List New Task

To cancel creating New Task, click Cancel button. A confirmation dialog showing "Are you sure you

want to close this window?" will prompt user to cancel creating New Task and close the window. Click

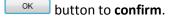

Clicking Cancel button will **cancel** closing the window and user can proceed with creating the New Task.

## **Opportunity – History Subpanel**

This subpanel contains any history or note related to the Opportunity.

### **Opportunity – History Subpanel (New Note)**

To create a New Note related to an Opportunity, click at the New Note menu at **History** subpanel. Once

New Note menu is clicked, a Note Management window will pop up for user to create a New Note.

Enter the details of the Note and click Save button to create the New Note.

Note: Fields highlighted in **RED** are required/compulsory fields and must be filled in.

| CLARITASERM             | Customer Relationship Manage | ment System                             |                               |  |  |
|-------------------------|------------------------------|-----------------------------------------|-------------------------------|--|--|
| @ Note Management       |                              |                                         |                               |  |  |
| Save Cancel             |                              |                                         |                               |  |  |
| Note Details<br>Subject |                              |                                         |                               |  |  |
| Related To              | Opportunity 💌                | Claritas CRM 🖝                          |                               |  |  |
| Attachment              |                              | Browse                                  |                               |  |  |
| Description             |                              | ,   : :   : : : : : : : : : : : : : : : | <u>ि</u> ि े का खा सा वह प्रस |  |  |
| Save Cancel             |                              |                                         |                               |  |  |

Figure 6.42: New Note Management Popup

- Compulsory fields: **Subject**, and **Related To**.
- Related To field will auto populate the name of the related Opportunity.
- Attachment field allow file extensions are as below (format that is not stated are not allowed to be uploaded):
  - **Documents:** .doc, .docx, .xls, .xlsx, . rtf, .txt, .pdf, .ppt, .pptx
  - Pictures: .jpg, .bmp, .png, .bmp, .gif
  - Audio: .mp3, .wma
  - Video: .3gp, .mp4, .rmvb, .avi, .flv
  - Archive: .zip, .rar
- After a New Note is created, the subpanel will auto-refresh and display the newly-created Note.

| ew N | ote    |                     |          |            |        |  |
|------|--------|---------------------|----------|------------|--------|--|
|      | Module | Date                | Subject  | Attachment | Remove |  |
|      | Note   | 08/19/2011 03:23 PM | New Note |            | Remove |  |

Figure 6.43: History Subpanel List New Note

To **cancel creating New Note**, click Cancel button. A confirmation dialog showing "Are you sure you want to close this window?" will prompt user to cancel creating New Note and close the window. Click

ок button to **confirm**.

Clicking Cancel button will cancel closing the window and user can proceed with creating the New Note.

## **Opportunity – Quotes Subpanel**

This subpanel contains any Quote related to the **Opportunity**.

### Create New Quote

To create a New Quote related to a Opportunity, click at the Create New menu at **Quotes** subpanel.

Once Create New menu is clicked, a Quote Management window will pop up for user to create a New

Quote. Enter the details of the Quote and click Save button to create the New Quote.

Note: Fields highlighted in **RED** are required/compulsory fields and must be filled in.

| Save Cancel Quotation Quotation Title Account Netster MS4 Contact Opportunity Claritas CRI Quotation Date 11/05/2011 Valid Until Correspondence Address Copy From Account Copy From Account Copy From Contact Billing Address 1 Address 3                                                                                                    | a<br>M a                                                        | Payment Terms<br>Assigned To<br>Reference Number 1 | Please Select One<br>Please Select One | •<br>• |
|----------------------------------------------------------------------------------------------------|-----------------------------------------------------------------|----------------------------------------------------|----------------------------------------|--------|
| Quotation Control Control Cont            | C Sdn Bhd a<br>a<br>M a                                         | Payment Terms<br>Assigned To<br>Reference Number 1 |                                        |        |
| Title Account Natster MSK Contact Opportunity Claritas CRI Quotation Date 11/09/2011 Valid Until Correspondence Address Copy From Account Copy From Contact Billing Address 1 0 A                                                                                                    | C Sdn Bhd a<br>a<br>M a                                         | Payment Terms<br>Assigned To<br>Reference Number 1 |                                        |        |
| Account Netser MSI<br>Contact Opportunity Claritas CRI<br>Quotation Date 11/09/2011<br>Valid Until Correspondence Address<br>Cory Frem Account Copy Frem Contact<br>Billing<br>Address 1 Adress 1                                                                                                    | a<br>M a                                                        | Assigned To<br>Reference Number 1                  | -Please Select One                     |        |
| Contact Contract Contract Cont            | a<br>M a                                                        | Reference Number 1                                 |                                        | 6      |
| poportunity Claritas CRI<br>Judiation Date 11/09/2011<br>alid Until Casy From Contact<br>Jilling<br>didress 1 Casy From Contact<br>didress 2 Claritas Claritas Claritas Claritas CRI<br>didress 2 Claritas Claritas Claritas Claritas CRI<br>Claritas CRI<br>11/09/2011                                                                                                    | M                                                               |                                                    |                                        |        |
| wotation Date 11/09/2011<br>alid Until<br>sing from Account Copy From Contact<br>alling<br>ddress 1 ddress 1 ddress 2 ddress 1 ddress 1 ddre |                                                                 |                                                    |                                        |        |
| alid Until  rrespondence Address  apy From Account Copy From Contact  aling ddress 1  ddress 2                                                                                                    |                                                                 | Validity Remaining                                 |                                        |        |
| Cropy From Account Copy From Contact<br>alliling<br>Address 1<br>Address 2                                                                                                    |                                                                 | Validity Remaining                                 |                                        |        |
| Copy From Account Copy From Contact<br>Silling<br>Address 1<br>Address 2                                                                                                    |                                                                 |                                                    |                                        |        |
| illing<br>ddress 1<br>ddress 2                                                                                                    |                                                                 |                                                    |                                        |        |
| Billing<br>Address 1<br>Address 2                                                                                                    |                                                                 |                                                    |                                        |        |
| Address 2                                                                                                    |                                                                 | Shipping                                           |                                        |        |
|                                                                                                    |                                                                 | Address 1                                          |                                        |        |
| ddroop 2                                                                                                    |                                                                 | Address 2                                          |                                        |        |
| uuress 5                                                                                                    |                                                                 | Address 3                                          |                                        |        |
| Dity                                                                                                    |                                                                 | City                                               |                                        |        |
| ostcode                                                                                                    |                                                                 | Postcode                                           |                                        |        |
| itate                                                                                                    |                                                                 | State                                              |                                        |        |
| countryPlease Se                                                                                                    | elect One                                                       | Country                                            | Please Select One                      | •      |
| Phone                                                                                                    |                                                                 | Phone                                              |                                        |        |
| ax                                                                                                    |                                                                 | Fax                                                |                                        |        |
| IX                                                                                                    |                                                                 |                                                    |                                        |        |
| ther Information Note B I                                                                                                    | <u>U</u> <del>S</del> x, x' <b>4 4</b> ⊟ ⊟ <b>3 3 3 3 3 3 3</b> | 🛛 🗮 P HI HZ H3 H4 H5 H6 🐇 🗋 🖺                      |                                        |        |

Figure 6.44: New Quote Management Popup

- Compulsory fields: Title, Account, Quotation Date, Valid Until, Status and Payment Terms.
- **Title** field is the title of the Quote;
- Account field will auto populate the name of the related Account (if available).
- **Opportunity** field will auto populate the name of the related **Opportunity** (if available).
- **Quotation Date** field when clicked will populate a calendar for user to select the date for the Quote. Click at the **Month** and **Year** dropdown to navigate to the selected date.

| •        | Nov               | - 20     | 11 | -  | •  |
|----------|-------------------|----------|----|----|----|
| Su       | Jan<br>Feb        | /e       | Th | Fr | Sa |
|          | Mar               | 2        | з  | 4  | 5  |
| 6        | Apr               | 9        | 10 | 11 | 12 |
| 13       | May               | 16       | 17 | 18 | 19 |
| 20<br>27 | Jun<br>Jul        | 23<br>30 | 24 | 25 | 26 |
|          | Aug<br>Sep<br>Oct |          |    |    |    |
|          | Nov               |          |    |    |    |
|          | Dec               |          |    |    |    |

Figure 6.45: Quotation Date

- Valid Until field when clicked will populate a calendar for user to select the date where this Quote is Valid Until. Click at the **Month** and **Year** dropdown to navigate to the selected date.

| •        | Nov 💌             | 20       | 11      | -       | •  |
|----------|-------------------|----------|---------|---------|----|
| Su       | Jan<br>Feb<br>Mar | Je<br>2  | Th<br>3 | Fr<br>4 |    |
| 6        | Apr               | 9        | 10      | 11      | 12 |
| 13       | May               | 16       | 17      | 18      | 19 |
| 20<br>27 | Jun<br>Jul<br>Aug | 23<br>30 | 24      | 25      | 26 |
|          | Sep<br>Oct        |          |         |         |    |
|          | Nov               |          |         |         |    |
|          | Dec               |          |         |         |    |

Figure 6.46: Valid Until

- Status field is the status of the Quote; the options for Status are: Draft, Negotiation, Delivered,
   On Hold, Closed Won and Closed Lost.
- Payment Terms field is the term for the payment; the options for Payment Terms are: Cash on
   Delivery, Net 7 Days, Net 14 Days, Net 30 Days and Net 60 Days.
- In Correspondence Address section, user can choose to copy the address from the related
   Account by clicking the Copy From Account button or copy the address from the related Contact
   by clicking the Copy From Contact button. Otherwise, user can also choose to manually enter
   the Billing and Shipping address.
- After a New Quote is created, the subpanel will auto-refresh and display the newly-created Quote.

| Quotes     |               |                        |        |             |                    |        |             |        |
|------------|---------------|------------------------|--------|-------------|--------------------|--------|-------------|--------|
|            | elect         |                        |        |             |                    |        |             |        |
| Date       | Quotation     | Title                  | Amount | Valid Until | Validity Remaining | Status | Assigned To | Remove |
| 11/09/2011 | QT20111109-08 | Claritas CRM Quotation | 0.00   | 11/10/2011  | 0 Day(s)           | Draft  | Kenix Yip   | Remove |

#### Figure 6.47: Quotes Subpanel List New Quote

To cancel creating New Quote, click Cancel button. A confirmation dialog showing "Are you sure you

want to close this window?" will prompt user to cancel creating New Quote and close the window. Click

ок button to **confirm**.

Clicking Cancel button will **cancel** closing the window and user can proceed with creating the New Quote.

### Select Quote

To select a **Quote** to this **Opportunity**, click at the **Select** menu. Once **Select** menu is clicked, a **Quote List** window will pop up for user to select a **Quote**. Click at the **Quote** hyperlink in **Quote column** to select the **Quote** that associate with this **Opportunity**.

| Qu | ote List       |                      |                            |               |                     |            |             |                    |             |             |
|----|----------------|----------------------|----------------------------|---------------|---------------------|------------|-------------|--------------------|-------------|-------------|
| Ac | tions Selecter | d: 0                 |                            |               |                     |            |             |                    |             |             |
|    | Date           | Quotation            | Title                      | Customer      | Company             | Amount     | Valid Until | Validity Remaining | Status      | Assigned To |
| П  | 11/10/2011     | <u>QT20111110-09</u> | Quotation for Claritas CRM | Kelvin Leow   | Netster MSC Sdn Bhd | 18,195.00  | 11/11/2011  | -3 Day(s)          | Draft       |             |
| Г  | 11/10/2011     | QT20111110-10        | Claritas CRM               | Ho Joo Tan    | Netster MSC Sdn Bhd | 0.00       | 11/30/2011  | 15 Day(s)          | Negotiation | Kenix Yip   |
| П  | 11/09/2011     | QT20111109-08        | Claritas CRM Quotation     | Brandon Chang | Netster MSC Sdn Bhd | 0.00       | 11/10/2011  | -4 Day(s)          | Draft       | Kenix Yip   |
| Г  | 10/13/2011     | <u>QT20111012-07</u> | Claritas Quotation         | Kelvin Leow   | Netster MSC Sdn Bhd | 0.00       | 10/20/2011  | -25 Day(s)         | Draft       |             |
| П  | 08/30/2011     | QT20110721-02        | Quotation for eCommerce    | Ho Joo Tan    | Netster MSC Sdn Bhd | (5,392.03) | 08/31/2011  | -75 Day(s)         | Negotiation |             |
| П  | 08/11/2011     | QT20110811-05        | CRM Quotation              | Brandon Chang | Netster MSC Sdn Bhd | 27,300.00  | 08/12/2011  | -94 Day(s)         | Delivered   | Kenix Yip   |

Figure 6.48: Select Quote Popup

# **Opportunity – Contracts Subpanel**

This subpanel contains any Contract related to the **Opportunity**.

## **Create New Contract**

To create a New Contract related to an Opportunity, click at the Create New menu at **Contracts** subpanel.

Once Create New menu is clicked, a Contract Management window will pop up for user to create a New

Contract. Enter the details of the Contract and click Save button to create the New Contract.

Note: Fields highlighted in **RED** are required/compulsory fields and must be filled in.

| Contract Management |                     |                             |                              |                       |   |
|---------------------|---------------------|-----------------------------|------------------------------|-----------------------|---|
|                     |                     |                             |                              |                       |   |
| Save Cancel         |                     |                             |                              |                       |   |
| ontract Details     |                     |                             |                              |                       |   |
| Contract            |                     | 1                           |                              |                       |   |
| Contract Name       |                     |                             | Status                       | Active                | • |
| Гуре                | Please Select One   | •                           | Reference Number             |                       |   |
| Account             | Netster MSC Sdn Bhd | <b>G</b>                    | Assigned To                  |                       | • |
| Contact             |                     | ( <del>*</del>              | Start Date                   |                       |   |
| Opportunity         | Claritas CRM        | Ger                         | End Date                     |                       |   |
| Product             |                     | Ge (                        | Time Remaining               |                       |   |
| /alue               |                     |                             | SLA                          | Day 0 Hour 0 Minute 0 |   |
| Description         |                     | 3 5 5 3 5 00 <b>0 0 - P</b> | 111 12 113 114 115 116 🔏 🕞 🌔 |                       |   |

Figure 6.49: New Contract Management Popup

- Compulsory fields: Contract Name, Account, Product and Status.
- Contract Name field is the name of the Contract;
- Account field will auto populate the name of the related Account (if available).
- **Opportunity** field will auto populate the name of the related **Opportunity** (if available).
- Contact, Opportunity and Product field are to select or enter the related Contact, Opportunity and Product to the Contract. These fields will only be enabled once the Account field is filled in.
   There are two ways of entering the Product field:
  - v. Type in the Product Name and wait for the **auto-complete** dropdown of the Product;
     if the name entered does not match any of the available products; the textbox will
     be auto-cleared. (Click at the Product name to select the product) **OR**

| Product | wo               |  |
|---------|------------------|--|
| Value   | Workflow Product |  |

Figure 6.50: Product Field Auto Complete Dropdown

vi. Click at the 🔎 button to open a new popup containing the list of all Products. (Click at the Product Name hyperlink to select the product)

|                     | RM Customer Re | lationship Manage | ment System         |            |        |             |            |
|---------------------|----------------|-------------------|---------------------|------------|--------|-------------|------------|
| Product List        |                |                   |                     |            |        |             | <b>e</b> Ø |
| Actions Selected: 0 |                |                   |                     |            |        |             |            |
| Purchase Date       | Product        | Product Name      | Account             | Value (\$) | Status | Assigned To |            |
| 10/13/2011          |                | Workflow Product  | Netster MSC Sdn Bhd | 100.00     | Active | Kenix Yip   |            |

Figure 6.51: Product Listing Popup

- Status field is the status of the Contract; the options for Status are: Active and Inactive.

To **cancel creating New Contract**, click Cancel button. A confirmation dialog showing "Are you sure you want to close this window?" will prompt user to cancel creating New Contract and close the window. Click ok button to **confirm**.

Clicking Cancel button will **cancel** closing the window and user can proceed with creating the New Contract.

## Select Contract

To select a **Contract** to this **Opportunity**, click at the **Select** menu. Once **Select** menu is clicked, a **Contract List** window will pop up for user to select a **Contract**. Click at the **Contract Name** hyperlink in

Contract Name column to select the Contract that associate with this Opportunity.

| Co | ontract List       |                   |                     |                          |                        |          |            |                |        |             |
|----|--------------------|-------------------|---------------------|--------------------------|------------------------|----------|------------|----------------|--------|-------------|
| A  | ctions Selected: 0 |                   |                     |                          |                        |          |            |                |        |             |
|    | Contract           | Contract Name     | Туре                | Account                  | Product                | Value    | Due Date   | Time Remaining | Status | Assigned To |
|    | CTRT20110628-02    | Centium Contract  | Contract - 12 Month | Centium Software Sdn Bhd | Dell EqualLogic PS6000 | 9,999.00 | 08/24/2011 | -82 Day(s)     | Active | Kenix Yip   |
|    | CTRT20111114-09    | Claritas Contract | Contract - 36 Month | Netster MSC Sdn Bhd      | Workflow Product       | 0.00     | 01/01/1900 |                | Active | Kenix Yip   |
|    | CTRT20111114-06    | Netster Contract  | Contract - 36 Month | Netster MSC Sdn Bhd      | Workflow Product       | 0.00     | 01/01/1900 |                | Active | Kenix Yip   |
|    | CTRT20111114-07    | CRM Contract      | Contract - 36 Month | Netster MSC Sdn Bhd      | Workflow Product       | 0.00     | 01/01/1900 |                | Active | Kenix Yip   |
|    | CTRT20111114-08    | CMS Contract      | Contract - 36 Month | Netster MSC Sdn Bhd      | Workflow Product       | 0.00     | 01/01/1900 |                | Active | Kenix Yip   |
|    | CTRT20111114-10    | Contract          | Contract - 36 Month | Netster MSC Sdn Bhd      | Workflow Product       | 0.00     | 01/01/1900 |                | Active | Kenix Yip   |

Figure 6.52: Select Contract Popup

# 7 Sales & Marketing – Quotes

This module is to create and store Quote details.

# **Quote Listing**

To view Quote Listing, click at the **Sales & Marketing > Quote** menu at the Main Menu bar.

|                        | Customer Rela     | tionship M | lanagement Sys                                                                                                  | tem    |        |       |              |
|------------------------|-------------------|------------|----------------------------------------------------------------------------------------------------|--------|--------|-------|--------------|
| General                | Sales & Marketing | Support    | Collaboration                                                                                                   | Report | Social | Admin | Help         |
| Opportunity Management | Campaign          |            | in the second second second second second second second second second second second second second second second |        |        |       |              |
|                        | Lead              |            |                                                                                                    |        |        |       |              |
| Actions Create New Se  | Opportunity       |            |                                                                                                    |        |        |       |              |
| Date                   |                   | 1          | Customer                                                                                                    | Compar | ıy     |       | Amount       |
| 08/26/2011 05:11:5     | Quote             | rie Garden | Nazri                                                                                                    | ABC Co | Ltd    |       | 1,000,000.00 |

Figure 7.1: Quote Menu in Main Menu

Page will load the list of the Quotes available in the system.

| Actions Create New | Selected: 0          |                            |               |                     |            |             |                    |             |             |
|--------------------|----------------------|----------------------------|---------------|---------------------|------------|-------------|--------------------|-------------|-------------|
| Date               | Quotation            | Title                      | Customer      | Company             | Amount     | Valid Until | Validity Remaining | Status      | Assigned To |
| 11/10/2011         | <u>OT20111110-09</u> | Quotation for Claritas CRM | Kelvin Leow   | Netster MSC Sdn Bhd | 18,195.00  | 11/11/2011  | -3 Day(s)          | Draft       |             |
| 11/10/2011         | <u>OT20111110-10</u> | Claritas CRM               | Ho Joo Tan    | Netster MSC Sdn Bhd | 0.00       | 11/30/2011  | 15 Day(s)          | Negotiation | Kenix Yip   |
| 11/09/2011         | QT20111109-08        | Claritas CRM Quotation     | Brandon Chang | Netster MSC Sdn Bhd | 0.00       | 11/10/2011  | -4 Day(s)          | Draft       | Kenix Yip   |
| 10/13/2011         | OT20111012-07        | Claritas Quotation         | Kelvin Leow   | Netster MSC Sdn Bhd | 0.00       | 10/20/2011  | -25 Day(s)         | Draft       |             |
| 08/30/2011         | OT20110721-02        | Quotation for eCommerce    | Ho Joo Tan    | Netster MSC Sdn Bhd | (5,392.03) | 08/31/2011  | -75 Day(s)         | Negotiation |             |
| 08/11/2011         | OT20110811-05        | CRM Quotation              | Brandon Chang | Netster MSC Sdn Bhd | 27,300.00  | 08/12/2011  | -94 Day(s)         | Delivered   | Kenix Yip   |

Figure 7.2: Quote Listing

To view the Quote Details, click at the <u>Quotation</u> hyperlink in Quotation column.

| Act | ions | Create New | Selected: 0   |                            |               |                     |            |             |
|-----|------|------------|---------------|----------------------------|---------------|---------------------|------------|-------------|
|     |      | Date       | Quotation     | Title                      | Customer      | Company             | Amount     | Valid Until |
| 1   | 2    | 11/10/2011 | QT20111110-09 | Quotation for Claritas CRM | Kelvin Leow   | Netster MSC Sdn Bhd | 18,195.00  | 11/11/2011  |
| 1   |      | 11/10/2011 | QT20111110-10 | Claritas CRM               | Ho Joo Tan    | Netster MSC Sdn Bhd | 0.00       | 11/30/2011  |
| 1   |      | 11/09/2011 | QT20111109-08 | Claritas CRM Quotation     | Brandon Chang | Netster MSC Sdn Bhd | 0.00       | 11/10/2011  |
| 1   |      | 10/13/2011 | QT20111012-07 | Claritas Quotation         | Kelvin Leow   | Netster MSC Sdn Bhd | 0.00       | 10/20/2011  |
| 7   |      | 08/30/2011 | QT20110721-02 | Quotation for eCommerce    | Ho Joo Tan    | Netster MSC Sdn Bhd | (5,392.03) | 08/31/2011  |
| -   |      | 08/11/2011 | QT20110811-05 | CRM Quotation              | Brandon Chang | Netster MSC Sdn Bhd | 27,300.00  | 08/12/2011  |

Figure 7.3: Quotation Hyperlink

After clicking the <u>Quotation</u> hyperlink, page will navigate to the **Quote Management Detail** page which displays all the details of the Quote.

| QT20111109-08                                  | Status                                                                                                    | Draft                                                                                                    |                                                                                                    |
|------------------------------------------------|----------------------------------------------------------------------------------------------------|----------------------------------------------------------------------------------------------------|----------------------------------------------------------------------------------------------------|
| Claritas CRM Quotation                         | Payment Terms                                                                                                    | Cash On Delivery                                                                                                    |                                                                                                    |
|                                                |                                                                                                    |                                                                                                    |                                                                                                    |
| Brandon Chang                                  |                                                                                                    |                                                                                                    |                                                                                                    |
| Claritas CRM                                   |                                                                                                    |                                                                                                    |                                                                                                    |
| 11/09/2011                                     |                                                                                                    |                                                                                                    |                                                                                                    |
| 11/10/2011                                     | Validity Remaining                                                                                                    | 0 Day(s) Overdue                                                                                                    |                                                                                                    |
|                                                |                                                                                                    |                                                                                                    |                                                                                                    |
|                                                | Shipping                                                                                                    |                                                                                                    |                                                                                                    |
| 246-248, Block A, Kelana Center Point          | Address 1                                                                                                    | 246-248, Block A, Kelana Center Point                                                                                                    |                                                                                                    |
| No.3, Jalan SS7/19, Kelana Jaya                | Address 2                                                                                                    | No.3, Jalan SS7/19, Kelana Jaya                                                                                                    |                                                                                                    |
|                                                | Address 3                                                                                                    |                                                                                                    |                                                                                                    |
| Petaling Jaya                                  | City                                                                                                    | Petaling Jaya                                                                                                    |                                                                                                    |
| 47301                                          | Postcode                                                                                                    | 47301                                                                                                    |                                                                                                    |
| Selangor Darul Ehsan                           | State                                                                                                    | Selangor Darul Ehsan                                                                                                    |                                                                                                    |
| Malaysia                                       | Country                                                                                                    | Malaysia                                                                                                    |                                                                                                    |
| +60378054185                                   | Phone                                                                                                    | +60378054186                                                                                                    |                                                                                                    |
| +60378054184                                   | Fax                                                                                                    | +60378054184                                                                                                    |                                                                                                    |
|                                                |                                                                                                    |                                                                                                    |                                                                                                    |
| Some description of the Claritas CRM Quotation |                                                                                                    |                                                                                                    |                                                                                                    |
|                                                |                                                                                                    |                                                                                                    |                                                                                                    |
| 11/09/2011 04:57:30 PM                         | Created By                                                                                                    | FTSB\scyip                                                                                                    |                                                                                                    |
| 11/10/2011 03:48:13 PM                         | Last Updated By                                                                                                    | FTSB\scyip                                                                                                    |                                                                                                    |
|                                                |                                                                                                    |                                                                                                    |                                                                                                    |
|                                                |                                                                                                    |                                                                                                    | 0                                                                                                    |
|                                                |                                                                                                    |                                                                                                    |                                                                                                    |
|                                                |                                                                                                    |                                                                                                    |                                                                                                    |
|                                                | Claritas CRM<br>11/09/2011<br>11/10/2011<br>246-248, Block A, Kelana Center Point<br>No.3, Jalan SS7/19, Kelana Jaya<br>Petaling Jaya<br>47301<br>Petaling Jaya<br>47301<br>Selangor Darul Ehsan<br>Malaysia<br>460378054185<br>460378054184<br>Some description of the Claritas CRM Quotation<br>11/09/2011 04:57:30 PM | Randon Chana     Reference Number 1       Claritas CRM     Reference Number 1       11/09/2011     Validky Remaining       11/09/2011     Validky Remaining       246-248, Block A, Kelana Center Point     Address 1       Address 3     Address 3       246-248, Block A, Kelana Center Point     Address 3       Petaling Jaya     Chy       Petaling Jaya     Chy       3     Salangor Darul Ehsan     Sate Acta       460376054185     Phome       460376054185     Phome       5     Some description of the Claritas CRM Quotation     Fax       11/09/2011 04157130 PM     Created By | Randon Chans         Reference Number 1           Clarities CRM         Clarities CRM           11/09/2011         Validity Remaining         Day(s) Overdue           11/09/2011         Validity Remaining         Day(s) Overdue           2         Shipping         Address 1         Sold Sold Sold Sold Sold Sold Sold Sold |

Figure 7.4: Quote Management Detail Page

To copy the entire record and save as a new record, click Copy New button at Quote Maintenance Detail page.

To create a new Quote, click at Create New menu at the top of the Quote Listing.

| 🗗 Quote Management                                                                              |
|-------------------------------------------------------------------------------------------------|
| Actions Create New Selected: 0                                                                  |
| Figure 7.5: Create New Quote Menu                                                               |
| After clicking Create New menu, page will navigate to Quote Management page. Enter the relevant |
| details and click save button to save the changes and navigates to Quote Management Detail page |

or click Cancel button to cancel creating and navigates back to the **Quote Listing** page.

**Related Topics**: See "<u>Create New Quote</u>"

| Save Cancel                                    |                    |          |                        |                     |  |
|------------------------------------------------|--------------------|----------|------------------------|---------------------|--|
| uote Details                                   |                    |          |                        |                     |  |
| Quotation                                      | QT20111110-10      | 1        | Status                 | Please Select One   |  |
| itle                                           |                    |          | Payment Terms          | Please Select One   |  |
| count                                          |                    | <b>@</b> | Assigned To            |                     |  |
| ontact                                         |                    | 6        | Reference Number 1     |                     |  |
| pportunity                                     |                    | <b>(</b> |                        |                     |  |
| Juotation Date                                 | 11/10/2011         |          |                        |                     |  |
| alid Until                                     |                    |          | Validity Remaining     |                     |  |
|                                                |                    |          |                        |                     |  |
| orrespondence Address                          |                    |          |                        |                     |  |
| Copy From Account Copy From Contact<br>Billing |                    |          | Shipping               |                     |  |
| Address 1                                      |                    |          | Address 1              |                     |  |
| Address 1                                      |                    |          | Address 1<br>Address 2 |                     |  |
| Address 2                                      |                    |          | Address 3              |                     |  |
| City                                           |                    |          | City                   |                     |  |
| ostcode                                        |                    |          | Postcode               |                     |  |
|                                                |                    |          | State                  |                     |  |
| itate<br>Country                               | Please Select One  |          | Country                | Please Select One   |  |
| ione                                           | -Please Select One |          | Phone                  | -Please Select One- |  |
|                                                |                    |          | Fax                    |                     |  |
| ax                                             |                    |          | Fax                    |                     |  |

Figure 7.6: Quote Management Create New Page

To **delete** a quote, select the record and click **Actions > Delete**.

| P Quote Management   |             |
|----------------------|-------------|
| Actions Create New   | Selected: 0 |
| Delete               | 1           |
| Select (This Page)   | . 12:35 PM  |
| Unselect (This Page) | . 12:00 PM  |
| Unselect (All Page)  | . 12:00 AM  |

Figure 7.7: Action > Delete Menu

Message showing "You have successful deleted 1 record(s)." will be displayed to show that the deletion is successful.

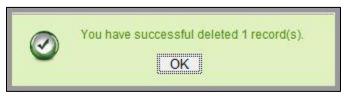

Figure 7.8: Message Showing Quote Deleted Successfully

Deleted quote will no longer be displayed in Quote Listing.

\* MAKE SURE that the correct record is being deleted as all the deleted data will be erased from the

database and **CANNOT** be recovered!

To select all records in the particular page, click Actions > Select (This Page).

| Quote Management     |             |
|----------------------|-------------|
| Actions Create New   | Selected: 0 |
| Delete               | Ĩ           |
| Select (This Page)   | . 12:35 PM  |
| Unselect (This Page) | 12:00 111   |
| Unselect (All Page)  | . 12:00 AM  |

Figure 7.9: Actions > Select (This Page) Menu

To unselect all the selected records in the particular page, click **Actions > Unselect (This Page)**.

| Quote Management     |             |
|----------------------|-------------|
| Actions Create New   | Selected: 0 |
| Delete               | 1           |
| Select (This Page)   | 12:35 PM    |
| Unselect (This Page) | 1           |
| Unselect (All Page)  | . 12:00 AM  |

Figure 7.10: Actions > Unselect (This Page) Menu

To unselect all the selected records in all pages, click **Actions > Unselect (All Pages)**.

| Quote M  | anagement     |             |
|----------|---------------|-------------|
| Actions  | Create New    | Selected: 0 |
| Delete   |               |             |
| Select ( | This Page)    | . 12:35 PM  |
| Unselec  | t (This Page) | . 12100 111 |
| Unselect | t (All Page)  | . 12:00 AM  |

Figure 7.11: Actions > Unselect (All Pages) Menu

To go to the First Page of the listing, click at the **First Page** Houtton.

To go to the Previous Page of the listing, click at the **Previous Page** substitution.

To go to the Next Page of the listing, click at the **Next Page** button.

To go to the Last Page of the listing, click at the **Last Page** button.

To refresh the listing page, click at the **Refresh** <sup>Solution</sup> button.

Page 132 of 373

To search for record/s, click at the **Search** button. An **Advance Search** section will expand at the

bottom of the listing for user to select the search field and enter search value.

| Advance Search    |                                         |
|-------------------|-----------------------------------------|
| Field             | Value                                   |
| Quotation         | •                                       |
| Please Select One |                                         |
| Date              |                                         |
| Quotation         |                                         |
| Title             |                                         |
| Customer          |                                         |
| Company           |                                         |
| Amount            |                                         |
| Valid Until       | of 1 🕨 🎽 🍰 Displaying 1 to 8 of 8 items |
| Status            | of 1 🕨 🧖 Displaying 1 to 8 of 8 items   |
| Assigned To       |                                         |

Figure 7.12: Quote Advance Search

| To edit the details of the Quote, click at the <b>Edit</b> | button or click the | Edit button in <b>Quote</b> |
|------------------------------------------------------------|---------------------|-----------------------------|
|                                                            |                     |                             |

Management Detail page. After clicking at the Edit Multiple button page will navigate to the Quote

Management Edit page.

| Opportunity Details |                                       |                         |                        |                   |   |
|---------------------|---------------------------------------|-------------------------|------------------------|-------------------|---|
| Opportunity Name    |                                       |                         | Sales Status           | Please Select One |   |
| Source              | Please Select One                     |                         | Probability (%)        |                   |   |
| Туре                | Please Select One                     |                         | Assigned To            |                   | 6 |
| Account             |                                       | <b>a</b>                | Amount                 | 0                 |   |
| Contact             |                                       |                         | Expected Close Date    |                   |   |
| Campaign            |                                       |                         | Time Remaining         |                   |   |
| Next Step           |                                       | *                       |                        |                   |   |
|                     |                                       | *                       |                        |                   |   |
| Other Information   |                                       |                         |                        |                   |   |
| Description         | 🛄 B / U S X, X <sup>2</sup> 🔏 🔏 🗄 🚍 🗃 | 결 🗄 플 클 클 📃 🚥 🎲 🚍 🛋 P H | 1 H2 H3 H4 H5 H6 🚜 🐚 😭 |                   |   |
|                     |                                       |                         |                        |                   |   |
|                     |                                       |                         |                        |                   |   |
|                     |                                       |                         |                        |                   |   |
|                     |                                       |                         |                        |                   |   |
|                     |                                       |                         |                        |                   |   |
|                     |                                       |                         |                        |                   |   |
|                     |                                       |                         |                        |                   |   |

### Figure 7.13: Quote Management Edit Page

| Edit the relevant details and click       | Save button to save the changes and navigates back to Quote     |
|-------------------------------------------|-----------------------------------------------------------------|
| Management Detail page. Or click          | Cancel button to cancel editing and navigates back to the Quote |
| Management Detail page.                   |                                                                 |
| Related Topics: See " <u>Edit Quote</u> " |                                                                 |

## **Create New Quote**

To create new Quote, click at the Sales & Marketing > Quote menu at the Main Menu bar. Then click

the Create New menu at the top of the Quote Listing. After clicking Create New menu, page will navigate

to **Quote Management** page. Enter the relevant details and click **Save** button to save the changes and navigates to **Quote Management Detail** page.

There are **three** sections to be filled in to create a new Quote: **Quote Details**, **Correspondence Address** and **Other Information**.

Note: Fields highlighted in **RED** are required/compulsory fields and must be filled in.

- 1) Quote Details
- Compulsory fields: Title, Account, Quotation Date, Valid Until, Status and Payment Terms.

| 2        | Status Payment Terms Assigned To  | Negotiation<br>Cash On Delivery<br>Kenix Yip                                                                                                    | •                                      |
|----------|-----------------------------------|----------------------------------------------------------------------------------------------------|----------------------------------------|
| -        | A State of the State of the State | A second second s |                                        |
| <b>a</b> | Assigned To                       | Kenix Yin                                                                                                    |                                        |
|          |                                   | inclusion rup                                                                                                    | -                                      |
| -        | Reference Number 1                |                                                                                                    |                                        |
| -        |                                   |                                                                                                    |                                        |
|          |                                   |                                                                                                    |                                        |
|          | Validity Remaining                | 19 Day(s) Remaining                                                                                                    |                                        |
|          |                                   | Validity Remaining                                                                                                    | Validity Remaining 19 Day(s) Remaining |

Figure 7.14: Create Quote - Quote Details

- **Quotation** field is an auto-generated running number and cannot be edited.
- **Title** field will be the Title of the Quote for identification.
- Account field is to associate the Quote to the related Account. There are two ways of entering the Account field:
  - Type in the Company Name and wait for the **auto-complete** dropdown of the
     Account, if the name entered does not match any of the available accounts; the
     textbox will be auto-cleared. (Click at the Company Name to select the account) **OR**

| Account | pena                  |   |
|---------|-----------------------|---|
| Contact | Pena Builders Sdn Bhd | 6 |

Figure 7.15: Account Field Auto Complete Dropdown

ii. Click at the E button to open a new popup containing the list of all Accounts. (Click at the Company Name hyperlink to select the account)

| LARITASERM Customer R              | elationship N | lanagement S | System   |              |              |                           |            |  |
|------------------------------------|---------------|--------------|----------|--------------|--------------|---------------------------|------------|--|
| Account List                       |               |              |          |              |              |                           |            |  |
| Actions Create New Selected: 0     |               |              |          |              |              |                           |            |  |
| Company                            | Туре          | Industry     | Country  | Phone        | Fax          | Website                   | Updated By |  |
| Netster MSC Sdn Bhd                | Shareholder   | Technology   | Malaysia | +60378054185 | +60378054184 | http://www.netstermsc.com | FTSB\scyip |  |
| Netster MSC Sdn Bhd (Cyberiava)    | Partner       | Technology   | Malaysia | +60355678892 | +60355678893 | http://www.netstermsc.com | FTSB\scyip |  |
| Netster MSC Sdn Bhd (Kuala Lumpur) | Partner       | Technology   | Malaysia | +60377888080 | +60377888081 | http://www.netstermsc.com | FTSB\scyip |  |

Figure 7.16: Account Popup

- **Quotation Date** field when clicked will populate a calendar for user to select the date for the Quote. Click at the **Month** and **Year** dropdown to navigate to the selected date.

| •  | Nov               | ▼ 20 <sup>-</sup> | 11 | -  | 0  |
|----|-------------------|-------------------|----|----|----|
| Su | Jan<br>Feb        | /e                | Th | Fr | Sa |
|    | Mar               | 2                 | з  | 4  | 5  |
| 6  | Apr               | 9                 | 10 | 11 | 12 |
| 13 | May               | 16                | 17 | 18 | 19 |
| 20 | Jun<br>Jul        |                   | 24 | 25 | 26 |
| 27 | Aug<br>Sep<br>Oct | 30                |    |    |    |
|    | Nov               |                   |    |    |    |
|    | Dec               |                   |    |    |    |

Figure 7.17: Quotation Date

- **Valid Until** field when clicked will populate a calendar for user to select the date where this Quote is Valid Until. Click at the **Month** and **Year** dropdown to navigate to the selected date.

| 0  | Nov                      | ▼ 20 <sup>2</sup> | 11 | -  | 0  |
|----|--------------------------|-------------------|----|----|----|
| Su | Jan<br>Feb               | /e                | Th | Fr | Sa |
|    | Mar                      | 2                 | з  | 4  | 5  |
| 6  | Apr                      | 9                 | 10 | 11 | 12 |
| 13 | May                      | 16                | 17 | 18 | 19 |
| 20 | Jun                      | 23                | 24 | 25 | 26 |
| 27 | Jul<br>Aug<br>Sep<br>Oct | 30                |    |    |    |
|    | Nov                      |                   |    |    |    |
|    | Dec                      |                   |    |    |    |

Figure 7.18: Valid Until

- Status field is the status of the Quote; the options for Status are: Draft, Negotiation, Delivered,
   On Hold, Closed Won and Closed Lost.
- Payment Terms field is the term for the payment; the options for Payment Terms are: Cash on
   Delivery, Net 7 Days, Net 14 Days, Net 30 Days and Net 60 Days.

 Validity Remaining field will auto-populate the validity remaining once the Valid Until field is entered/selected.

### 2) Correspondence Address

- User can choose to copy the address from the related Account by clicking the Copy From Account

button or copy the address from the related Contact by clicking the **Copy From Contact** button. Otherwise, user can also choose to manually enter the Billing and Shipping address.

| Correspondence A  | ddress            |           |                   |   |
|-------------------|-------------------|-----------|-------------------|---|
| Copy From Account | Copy From Contact |           |                   |   |
| Billing           |                   | Shipping  |                   |   |
| Address 1         |                   | Address 1 |                   |   |
| Address 2         |                   | Address 2 |                   |   |
| Address 3         |                   | Address 3 |                   |   |
| City              |                   | City      |                   |   |
| Postcode          |                   | Postcode  |                   |   |
| State             |                   | State     |                   |   |
| Country           | Please Select One | Country   | Please Select One | • |
| Phone             |                   | Phone     |                   |   |
| Fax               |                   | Fax       |                   |   |

Figure 7.19: Create Quote - Correspondence Address

#### 3) Other Information

- For user to enter some description or additional information regarding the Quote. (Optional)

| Other Information |                                                                                  |  |
|-------------------|----------------------------------------------------------------------------------|--|
| Description       | 🔤 B J U S X, X <sup>1</sup> 月 月 三三 連 連 正 著 道 📄 🚥 师 🔤 羊 P HI H2 H3 H4 H3 H8 🐇 💭 🎦 |  |
|                   |                                                                                  |  |
|                   |                                                                                  |  |
|                   |                                                                                  |  |
|                   |                                                                                  |  |
|                   |                                                                                  |  |
|                   |                                                                                  |  |
|                   |                                                                                  |  |

#### Figure 7.20: Create Quote - Other Information

To **cancel creating New Quote**, click Cancel button. Page will navigate back to **Quote Listing** page.

## **Edit Quote**

To edit Quote details, click at the Sales & Marketing > Quote menu at the Main Menu bar. Click at the

| the | button in Quote Management Detail page. After clicking the Edit | 2 | button or | Edit |
|-----|-----------------------------------------------------------------|---|-----------|------|
|-----|-----------------------------------------------------------------|---|-----------|------|

button, page will navigate to Quote Management Edit page. Edit the relevant details and click

button to save the changes and navigates back to Quote Management Detail page or click

Save and Next

button to save the changes and navigates to the Quote Management Edit page for the

next record.

There are **three** sections to be filled in to be edited: **Quote Details** and **Other Information**.

Note: Fields highlighted in **RED** are required/compulsory fields and must be filled in.

- 1) Quote Details
- Compulsory fields: Title, Account, Quotation Date, Valid Until, Status and Payment Terms.

| Quote Details  |                     |           |                    |                     |            |
|----------------|---------------------|-----------|--------------------|---------------------|------------|
| Quotation      | QT20111110-10       | 1         | Status             | Negotiation         | -          |
| Title          | Claritas CRM        |           | Payment Terms      | Cash On Delivery    | •          |
| Account        | Netster MSC Sdn Bhd | <b>a</b>  | Assigned To        | Kenix Yip           | G <b>a</b> |
| Contact        | Ho Joo Tan          | <b>Ge</b> | Reference Number 1 |                     |            |
| Opportunity    |                     | -         |                    |                     |            |
| Quotation Date | 11/10/2011          |           |                    |                     |            |
| Valid Until    | 11/30/2011          |           | Validity Remaining | 19 Day(s) Remaining |            |

Figure 7.21: Edit Quote - Quote Details

- **Quotation** field is an auto-generated running number and cannot be edited.
- **Title** field will be the Title of the Quote for identification.
- Account field is to associate the Quote to the related Account. There are two ways of entering the Account field:
  - Type in the Company Name and wait for the auto-complete dropdown of the
     Account, if the name entered does not match any of the available accounts; the
     textbox will be auto-cleared. (Click at the Company Name to select the account) OR

| Account | pena                  |  |
|---------|-----------------------|--|
| Contact | Pena Builders Sdn Bhd |  |

#### Figure 7.22: Account Field Auto Complete Dropdown

ii. Click at the <sup>I</sup> button to open a new popup containing the list of all Accounts. (Click at the Company Name hyperlink to select the account)

| Account List                       |             |            |          |              |              |                           |            |  |
|------------------------------------|-------------|------------|----------|--------------|--------------|---------------------------|------------|--|
|                                    |             |            |          |              |              |                           |            |  |
| Actions Create New Selected: 0     |             |            |          |              |              |                           |            |  |
| Company                            | Туре        | Industry   | Country  | Phone        | Fax          | Website                   | Updated By |  |
| Netster MSC Sdn Bhd                | Shareholder | Technology | Malaysia | +60378054185 | +60378054184 | http://www.netstermsc.com | FTSB\scyip |  |
| Netster MSC Sdn Bhd (Cyberiava)    | Partner     | Technology | Malaysia | +60355678892 | +60355678893 | http://www.netstermsc.com | FTSB\scyip |  |
| Netster MSC Sdn Bhd (Kuala Lumpur) | Partner     | Technology | Malaysia | +60377888080 | +60377888081 | http://www.netstermsc.com | FTSB\scyip |  |

Figure 7.23: Account Popup

- **Quotation Date** field when clicked will populate a calendar for user to select the date for the Quote. Click at the **Month** and **Year** dropdown to navigate to the selected date.

|    | Nov                      | - | 20 | 11 | •  | •  |
|----|--------------------------|---|----|----|----|----|
| Su | Jan<br>Feb               |   | /e | Th | Fr | Sa |
|    | Mar                      |   | 2  | з  | 4  | 5  |
| 6  | Apr                      |   | 9  | 10 | 11 | 12 |
| 13 | May                      |   | 16 | 17 | 18 | 19 |
| 20 | Jun                      |   | 23 | 24 | 25 | 26 |
| 27 | Jul<br>Aug<br>Sep<br>Oct |   | 30 |    |    |    |
|    | Nov                      |   |    |    |    |    |
|    | Dec                      |   |    |    |    |    |

Figure 7.24: Quotation Date

- Valid Until field when clicked will populate a calendar for user to select the date where this Quote is Valid Until. Click at the Month and Year dropdown to navigate to the selected date.

| 0  | Nov                      | <b>v</b> 20 | 11 | -  | •  |
|----|--------------------------|-------------|----|----|----|
| Su | Jan<br>Feb               | /e          | Th | Fr | Sa |
|    | Mar                      | 2           | з  | 4  | 5  |
| 6  | Apr                      | 9           | 10 | 11 | 12 |
| 13 | May                      | 16          | 17 | 18 | 19 |
| 20 | Jun                      | 23          | 24 | 25 | 26 |
| 27 | Jul<br>Aug<br>Sep<br>Oct | 30          |    |    |    |
|    | Nov<br>Dec               |             |    |    |    |

Figure 7.25: Valid Until

- Status field is the status of the Quote; the options for Status are: Draft, Negotiation, Delivered,
   On Hold, Closed Won and Closed Lost.
- Payment Terms field is the term for the payment; the options for Payment Terms are: Cash on
   Delivery, Net 7 Days, Net 14 Days, Net 30 Days and Net 60 Days.
- Validity Remaining field will auto-populate the validity remaining once the Valid Until field is entered/selected.

## 2) Correspondence Address

User can choose to copy the address from the related Account by clicking the Copy From Account
 button or copy the address from the related Contact by clicking the Copy From Contact
 button.
 Otherwise, user can also choose to manually enter the Billing and Shipping address.

| Correspondence Address    |                   |           |                   |  |
|---------------------------|-------------------|-----------|-------------------|--|
| Copy From Account Copy Fr | om Contact        |           |                   |  |
| Billing                   |                   | Shipping  |                   |  |
| Address 1                 |                   | Address 1 |                   |  |
| Address 2                 |                   | Address 2 |                   |  |
| Address 3                 |                   | Address 3 |                   |  |
| City                      |                   | City      |                   |  |
| Postcode                  |                   | Postcode  |                   |  |
| State                     |                   | State     |                   |  |
| Country                   | Please Select One | Country   | Please Select One |  |
| Phone                     |                   | Phone     |                   |  |
| Fax                       |                   | Fax       |                   |  |

Figure 7.26: Edit Quote - Correspondence Address

### 3) Other Information

- For user to enter some description or additional information regarding the Quote. (Optional)

| Other Information |  |
|-------------------|--|
| Description       |  |
|                   |  |

Figure 7.27: Edit Quote - Quote Other Information

| To cancel editing New Quote, click          | button at Quote Management Detail page. Page will |
|---------------------------------------------|---------------------------------------------------|
| navigate back to <b>Quote Listing</b> page. |                                                   |

## **Quote – Quote Summary Subpanel**

This subpanel displays the Quote Price, Quote Discount, Quote Tax and Quote Total based on the

details entered in Quote Items subpanel.

| 8,195.00 |
|----------|
| ,000.00  |
| 00.00    |
| 5,695.00 |
|          |
| 00       |

Figure 7.28: Quote Summary

Quote Price and Quote Total fields are auto-calculated based on the Quote Items; Quote Discount is

the discount user would like to give to the quote whereas Quote Tax is the tax implemented on the

Quote total. These two fields (Quote Discount and Quote Tax) are editable.

To edit the Quote Discount and Quote Tax fields, click at the 0.00 (default value) of the fields and enter

the amount. Then, click the **Save** button to save the data.

| Quote Summary  |           |  |
|----------------|-----------|--|
| Quote Total    |           |  |
| Refresh        |           |  |
| Quote Price    | 18,195.00 |  |
| Quote Discount | 2000 Save |  |
| Quote Tax      | 0.00      |  |
| Quote Total    | 18,195.00 |  |

Figure 7.29: Edit Quote Discount

## Quote – Quote Items

This subpanel contains any items related to the Quote. **Quote Items** created will be displayed in this **Quote Items** subpanel.

To create a New Quote Item related to a Quote, click at the Create New menu at **Quote Items** subpanel.

Once Create New menu is clicked, a Quote Item Management window will pop up for user to create a

New Quote Item. Enter the details of the Quote Item and click Save button to create the New Quote Item.

*Note: Fields highlighted in RED are required/compulsory fields and must be filled in.* 

|                           | Customer Relationship Management System              |                             |               |   |
|---------------------------|------------------------------------------------------|-----------------------------|---------------|---|
| Quote Item Management     |                                                      |                             |               |   |
| Save Cancel               |                                                      |                             |               |   |
| Quote Item Details        |                                                      |                             |               |   |
| Product Name              | •                                                    | Ordering                    | 0             |   |
| Cost Price                |                                                      | Status                      | Active        | • |
| Unit Price                |                                                      | Discount (\$)               |               |   |
| Quantity                  | 1                                                    | Tax (\$)                    |               |   |
| Total Price               |                                                      | Quote                       | QT20111110-09 |   |
| Other Information<br>Note | □ B / U S X, X & A I E E # # # # # # # # # # # # # # | Z P HI H2 H3 H4 H5 H6 🐇 🗋 隆 |               |   |

#### Figure 7.30: New Quote Item Management Popup

- Compulsory fields: Product Name, Quantity, Ordering and Status.
- Product Name field is to select or enter the related Product to the Quote. There are two ways of entering the Product Name field:

Type in the Product Name and wait for the **auto-complete** dropdown of the Product;
 if the name entered does not match any of the available products; the textbox will
 be auto-cleared. (Click at the Product name to select the product) **OR**

| Product Name | netster 🕞                             |
|--------------|---------------------------------------|
| Cost Price   | Netster CMS Professional Edition      |
| Unit Price   | Netster CRM Basic Edition             |
| Quantity     | Netster CRM Professional Edition      |
| The later    | Netster E-Claims Professional Edition |
| Total Price  | Netster HR Professional Edition       |

#### Figure 7.31: Product Name Field Auto Complete Dropdown

ii. Click at the 🖻 button to open a new popup containing the list of all Products. (Click

at the Product Name hyperlink to select the product)

| CLARIT              | UTASCRM Customer Relationship Management System |                            |                     |            |        |             |            |  |  |  |
|---------------------|-------------------------------------------------|----------------------------|---------------------|------------|--------|-------------|------------|--|--|--|
| Product List        |                                                 |                            |                     |            |        |             | <b>ø</b> Ø |  |  |  |
| Actions Selected: 0 |                                                 |                            |                     |            |        |             |            |  |  |  |
| Purchase Date       | Product                                         | Product Name               | Account             | Value (\$) | Status | Assigned To |            |  |  |  |
| □ 10/13/2011        | PROD20111013-10                                 | Workflow Product           | Netster MSC Sdn Bhd | 100.00     | Active | Kenix Yip   |            |  |  |  |
| 🔍 🚺 🖣 Page 1        | of 1 🕨 🕅 🍮                                      | Displaying 1 to 1 of 1 ite | ms                  |            |        |             |            |  |  |  |

#### Figure 7.32: Product Listing Popup

- **Cost Price** field is the cost price of the product.
- **Unit Price** field is the selling price per unit of the product.
- Quantity field is the quantity of the product that the Quote Item is having.
- **Ordering** field is the number of order this Quote Item is having.
- Status field is the status of the Quote Item; the options for Status are: Active or Inactive.
- In **Other Information** section, user can enter some related information or details of the quote item.
- After a New Quote Item is created, the subpanel will auto-refresh and display the newly-created Quote Item.

| @ Quote Items      |          |            |            |               |          |             |          |
|--------------------|----------|------------|------------|---------------|----------|-------------|----------|
| Create New         |          |            |            |               |          |             |          |
| Order Product Name | Quantity | Cost Price | Unit Price | Discount (\$) | Tax (\$) | Total Price | Delete   |
| 2 Dell XPS 15Z     | 5        | 3,440.00   | 3,699.00   | 500.00        | 200.00   | 18,195.00   | 🥩 Delete |

Figure 7.33: Activities Subpanel List New Call

To **cancel creating New Quote Item**, click Cancel button. A confirmation dialog showing "Are you sure you want to close this window?" will prompt user to cancel creating New Call and close the window. Click ok button to **confirm**.

Clicking Cancel button will **cancel** closing the window and user can proceed with creating the New Quote Item.

## **Quote – Activities Subpanel**

This subpanel contains any activities related to the Quote. **Call, Meeting** and **Task** created will be displayed in this **Activities** subpanel.

## **Quote – Activities Subpanel (New Call)**

To create a New Call related to a Quote, click at the New Call menu at Activities subpanel. Once

New Call menu is clicked, a Call Management window will pop up for user to create a New Call. Enter

| the details of the Call and click | button to create the New Call. Or click | Cancel | menu to cancel |
|-----------------------------------|-----------------------------------------|--------|----------------|
| creating New Call.                |                                         |        |                |

Note: Fields highlighted in **RED** are required/compulsory fields and must be filled in.

|                       | Customer Relationship Management System |                      |                          |                 |   |
|-----------------------|-----------------------------------------|----------------------|--------------------------|-----------------|---|
| @ Call Management     |                                         |                      |                          |                 |   |
| Save Cancel           |                                         |                      |                          |                 |   |
| Call Details          |                                         |                      |                          |                 |   |
| Subject<br>Start Date |                                         | Status<br>Related To | Please Select C<br>Quote | • QT20111110-10 | • |
| Duration              | Day0 Hour0 Minute0                      | Assigned To          | Quote                    | C12011110-10    | 2 |
| Description           |                                         |                      |                          |                 |   |
|                       |                                         |                      |                          |                 |   |
|                       |                                         |                      |                          |                 |   |
|                       |                                         |                      |                          |                 |   |
|                       |                                         |                      |                          |                 |   |
|                       |                                         |                      |                          |                 |   |
|                       |                                         |                      |                          |                 |   |
| Save Cancel           |                                         |                      |                          |                 |   |
|                       |                                         |                      |                          |                 |   |

Figure 7.34: New Call Management Popup

- Compulsory fields: Subject, Start Date, Status, and Assigned To.
- **Related To** field will auto populate the name of the related **Quote**.
- Start Date field when clicked will populate a calendar for user to select the date and time for the Call. Click at the Month and Year dropdown to navigate to the selected date and drag the time bar horizontally to set the time. OR click at the Now menu to set the current time when the Call is created. Click at the Done menu to set the date and time.

| Start Date  | 08/19 | 9/2011 02  | 2:30 | ) Pl | M  |    |    |
|-------------|-------|------------|------|------|----|----|----|
| Duration    | 0     | Aug        | -    | 20   | 11 | -  | Ð  |
| Description | Su    | Jan<br>Feb |      | e    | Th | Fr | Sa |
|             |       | Mar        |      | з    | 4  | 5  | 6  |
|             | 7     | Apr        |      | 10   | 11 | 12 | 13 |
|             | 14    | May        |      | 17   | 18 | 19 | 20 |
|             | 21    | Jun        |      | 24   | 25 | 26 | 27 |
|             | 28    | Jul        |      | 31   |    |    |    |
|             |       | Aug        |      |      |    |    |    |
|             | Time  | Sep<br>Oct |      |      |    |    |    |
|             | Hour  |            |      |      |    | _  |    |
|             |       | Dee        |      |      |    |    |    |
|             | Minu  |            | _    | 4    |    | _  |    |
| Save Cancel |       |            |      | L    |    | _  |    |
|             | Not   | N          |      |      |    | Do | ne |

Figure 7.35: Start Date Time

- **Assigned To** field is to assign a User to in charge of the Call for the related Quote. There are two ways of entering the Assigned To field:
  - Type in the First Name or Last Name of the User and wait for the auto-complete
     dropdown of the User, if the name entered does not match any of the available users;
     the textbox will be auto-cleared. (Click at the User name to select the user) OR

| Assigned To              | ken 🖉 |  |
|--------------------------|-------|--|
| o 🌼 🔲 🗮 P H1 H2 H3 H4 H5 | kenix |  |

Figure 7.36: Assigned To Field Auto Complete Dropdown

ii. Click at the 🔎 button to open a new popup containing the list of all Users. (Click at the user's First Name or Last Name hyperlink to select the user)

| User List |             |                 |               |        |            |                      |                  |  |
|-----------|-------------|-----------------|---------------|--------|------------|----------------------|------------------|--|
| User Name | First Name  | Last Name       | Role          | Active | Mobile     | Email                | Reporting To     |  |
| Admin     | System      | Admin           | Administrator | Active | 1          | admin@netstermsc.com | Blank            |  |
| farid     | Farid       | Bin Faisal      | Administrator | Active |            | scyip@netstermsc.com | Mohd Irwan Rizal |  |
| irwan     | Mohd Irwan  | Rizal           |               | Active | 0122390079 | admin@netstermsc.com | System Admin     |  |
| razlan    | Mohd Razlan | Bin Abdul Rahma | Administrator | Active |            | admin@netstermsc.com | Mohd Irwan Rizal |  |
| scyip     | Blank       | kenix           | User          | Active |            | scyip@netstermsc.com | Blank            |  |

Figure 7.37: Assigned To Popup

- After a New Call is created, the subpanel will auto-refresh and display the newly-created Call.

| Ne | w Call New | Meeting New Task    |          |         |             |        |  |
|----|------------|---------------------|----------|---------|-------------|--------|--|
|    | Module     | Date                | Subject  | Status  | Assigned To | Remove |  |
| 2  | Call       | 08/19/2011 12:04 PM | New Call | Planned | kenix       | Remove |  |

Figure 7.38: Activities Subpanel List New Call

To **cancel creating New Call**, click Cancel button. A confirmation dialog showing "Are you sure you want to close this window?" will prompt user to cancel creating New Call and close the window. Click ok button to **confirm**.

Clicking Cancel button will **cancel** closing the window and user can proceed with creating the New Call.

## **Quote – Activities Subpanel (New Meeting)**

To create a New Meeting related to a Quote, click at the New Meeting menu at Activities subpanel. Once New Meeting menu is clicked, a Meeting Management window will pop up for user to create a New Meeting. Enter the details of the Meeting and click Save button to create the New Meeting. Or click

Cancel menu to cancel creating New Meeting.

Note: Fields highlighted in **RED** are required/compulsory fields and must be filled in.

| CLARIT               | Customer Relationship Management System                                        |                                         |                      |          |
|----------------------|--------------------------------------------------------------------------------|-----------------------------------------|----------------------|----------|
| @ Meeting Management |                                                                                |                                         |                      |          |
| Save Cancel          |                                                                                |                                         |                      |          |
| Meeting Details      |                                                                                |                                         |                      |          |
| Subject              |                                                                                | Status                                  | Please Select One    |          |
| Start Date           |                                                                                | Related To                              | Case CRD20111111-157 | <b>C</b> |
| Duration             | Day 0 Hour 0 Minute 0                                                          | Assigned To                             |                      |          |
| Description          | <u>□</u>   B / U S   X, X   A A   ⊟ ⊟   <b>3</b>   <b>3</b>   <b>3 = 3 = 3</b> | ● ④ 문 코   P III, 12 16 14 15 16   《 ि 한 |                      |          |
| Save Cancel          |                                                                                |                                         |                      |          |

Figure 7.39: New Meeting Management Popup

- Compulsory fields: Subject, Start Date, Status, and Assigned To.
- **Related To** field will auto populate the name of the related **Quote**.
- Start Date field when clicked will populate a calendar for user to select the date and time for the Meeting. Click at the Month and Year dropdown to navigate to the selected date and drag the time bar horizontally to set the time. OR click at the Now menu to set the current time when the Meeting is created. Click at the Done menu to set the date and time.

| Start Date  | 08/19 | 9/2011 02  | 2:30 | ) Pl | N  |    |    |
|-------------|-------|------------|------|------|----|----|----|
| Duration    | 0     | Aug        | -    | 20   | 11 | -  | Ð  |
| Description | Su    | Jan<br>Feb |      | e    | Th | Fr | Sa |
|             |       | Mar        |      | з    | 4  | 5  | 6  |
|             | 7     | Apr        |      | 10   | 11 | 12 | 13 |
|             | 14    | May        |      | 17   | 18 | 19 | 20 |
|             | 21    | Jun        |      | 24   | 25 | 26 | 27 |
|             | 28    | Jul<br>Aug |      | 31   |    |    |    |
|             | Time  | ·····      |      |      |    |    |    |
|             |       | Oct        |      |      |    |    |    |
|             | Hour  |            |      |      |    |    |    |
|             | Minu  | Dec        |      |      |    |    |    |
| Save Cancel |       |            |      | L    | _  |    |    |
|             | Not   | N          |      |      |    | Do | ne |

Figure 7.40: Start Date Time

- **Assigned To** field is to assign a User to in charge of the Meeting for the related Quote. There are two ways of entering the **Assigned To** field:
  - Type in the First Name or Last Name of the User and wait for the auto-complete
     dropdown of the User, if the name entered does not match any of the available users;
     the textbox will be auto-cleared. (Click at the User name to select the user) OR

| Assigned To                | ken 🍃 |
|----------------------------|-------|
| o 🎲 🔲 🗮 🏼 P HI H2 H3 H4 H5 | kenix |

Figure 7.41: Assigned To Field Auto Complete Dropdown

ii. Click at the 🔎 button to open a new popup containing the list of all Users. (Click at the user's First Name or Last Name hyperlink to select the user)

| User List |             |                   |               |        |            |                      |                  |  |
|-----------|-------------|-------------------|---------------|--------|------------|----------------------|------------------|--|
|           |             |                   |               |        |            |                      |                  |  |
| User Name | First Name  | Last Name         | Role          | Active | Mobile     | Email                | Reporting To     |  |
| Admin     | System      | Admin             | Administrator | Active | 1          | admin@netstermsc.com | Blank            |  |
| farid     | Farid       | <u>Bin Faisal</u> | Administrator | Active |            | scyip@netstermsc.com | Mohd Irwan Rizal |  |
| irwan     | Mohd Irwan  | Rizal             |               | Active | 0122390079 | admin@netstermsc.com | System Admin     |  |
| razlan    | Mohd Razlan | Bin Abdul Rahma   | Administrator | Active |            | admin@netstermsc.com | Mohd Irwan Rizal |  |
| scyip     | Blank       | kenix             | User          | Active |            | scyip@netstermsc.com | Blank            |  |

Figure 7.42: Assigned To Popup

 After a New Meeting is created, the subpanel will auto-refresh and display the newly-created Meeting.

| Act | tivities   |                     |             |          |             |          |  |
|-----|------------|---------------------|-------------|----------|-------------|----------|--|
| Ne  | w Call New | Meeting New Task    |             |          |             |          |  |
|     | Module     | Date                | Subject     | Status   | Assigned To | Remove   |  |
|     | Meeting    | 08/19/2011 12:18 PM | New Meeting | Not Held | kenix       | 🥩 Remove |  |
| -   | Call       | 08/19/2011 12:04 PM | New Call    | Planned  | kenix       | 🦻 Remove |  |

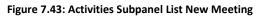

To **cancel creating New Meeting**, click Cancel button. A confirmation dialog showing "Are you sure you want to close this window?" will prompt user to cancel creating New Meeting and close the window. Click ok button to **confirm**.

Clicking Cancel button will **cancel** closing the window and user can proceed with creating the New Meeting.

## **Quote – Activities Subpanel (New Task)**

To create a New Task related to a Quote, click at the New Task menu at Activities subpanel. Once

New Task menu is clicked, a Task Management window will pop up for user to create a New Task. Enter

the details of the Task and click Save button to create the New Task. Or click Cancel menu to cancel creating New Task.

*Note: Fields highlighted in RED are required/compulsory fields and must be filled in.* 

| Task Management |                                                     |                               |                                                                                  |                 |                                   |   |
|-----------------|-----------------------------------------------------|-------------------------------|----------------------------------------------------------------------------------|-----------------|-----------------------------------|---|
| Save Cancel     |                                                     |                               |                                                                                  |                 |                                   |   |
| Task Details    |                                                     |                               |                                                                                  |                 |                                   |   |
| Subject         |                                                     |                               | Status                                                                           | Please Select C |                                   |   |
| Start Date      |                                                     |                               | Related To                                                                       | Quote           | <ul> <li>QT20111110-10</li> </ul> |   |
| Priority        | Please Select One                                   | •                             | Assigned To                                                                      |                 |                                   | - |
| Due Date        |                                                     |                               | Time Remaining                                                                   |                 |                                   |   |
|                 |                                                     |                               |                                                                                  |                 |                                   |   |
| Description     | 🔤 B I U S X <sub>2</sub> X <sup>2</sup> 長 長 三 三 連 3 | ≣ ≣ ≣ ≣ ∞ ∲ 🔲 =   P I         | 11 112 113 114 115 116 🛷 🛅 🖺                                                     |                 |                                   |   |
| Description     |                                                     | ≣ ≣ ≣ ≣ ∞ ∲ 🔲 ≍   P I         | 11 112 113 114 115 116 🤞 🖺 🆺                                                     |                 |                                   |   |
| Description     | □ B I U S X, X <sup>2</sup> K K ⊟ ⊟ ⊒               | i ≣ ≣ ≣ ≣ ∞ «≫ <b>≣</b> ≓ P 1 | 11 112 113 114 115 116 🤞 🗅 🎥                                                     |                 |                                   |   |
| Description     | □ B I U S X, X <sup>2</sup> 人人 目注 導き                | ≣ ≡ ≡ ≡ ∞ ∞ ∞ <b>≕</b> ₽ 1    | IL 112 H3 H4 H5 H6 🤞 🟠 🖺                                                         |                 |                                   |   |
| Description     | B/Usix,x <sup>1</sup> /3,73/H⊟⊟ ≇ ≇                 | :                             | II 112 113 114 115 116 🤞 🕥 🍋                                                     |                 |                                   |   |
| Description     | i i i i i i i i i i i i i i i i i i i               | :                             | נו או או או או או או או גו או גו או גו או גו גו גו גו גו גו גו גו גו גו גו גו גו |                 |                                   |   |
| Description     |                                                     | ! ≢ ≆ ≇ ≣ ∞ ∯ <u>⊟</u> ¤ P 1  | או או או או או גו גו וו או או או או או או או או או או או או                      |                 |                                   |   |

Figure 7.44: New Task Management Popup

- Compulsory fields: Subject, Start Date, Priority, Status, and Assigned To.
- **Related To** field will auto populate the name of the related **Quote**.
- Start Date field when clicked will populate a calendar for user to select the date and time for the
   Task. Click at the Month and Year dropdown to navigate to the selected date and drag the time

bar **horizontally** to set the time. OR click at the Now menu to set the **current time** when the Task is created. Click at the Done menu to set the date and time.

| Start Date  | 08/19 | 9/2011 02  | 2:30 | ) Pl | M  |    |      |
|-------------|-------|------------|------|------|----|----|------|
| Duration    | 0     | Aug        | -    | 20   | 11 | -  | Ð    |
| Description | Su    | Jan<br>Feb |      | e    | Th | Fr | Sa   |
|             |       | Mar        |      | з    | 4  | 5  | 6    |
|             | 7     | Apr        |      | 10   | 11 | 12 | 13   |
|             | 14    | May        |      | 17   | 18 | 19 | 20   |
|             | 21    | Jun        |      | 24   | 25 | 26 | 27   |
|             | 28    | Jul        |      | 31   |    |    |      |
|             | Time  | Oct        |      |      |    |    |      |
|             | Hour  |            |      | F    |    | -  |      |
|             | Minu  | Dec        |      |      |    | _  |      |
| Save Cancel | Not   | AL         |      | L    |    | De | ne   |
|             | NO    |            |      |      |    |    | ine. |

Figure 7.45: Start Date Time

- Priority field once selected will auto-populate the Due Date field and Time Remaining accordingly.
- There are five **Statuses** available for Task- **Not Started**, **In Progress**, **Completed**, **Pending Input**, and **Deferred**.
- **Assigned To** field is to assign a User to in charge of the Task for the related Quote. There are two ways of entering the Assigned To field:
  - Type in the First Name or Last Name of the User and wait for the auto-complete dropdown of the User, if the name entered does not match any of the available users; the textbox will be auto-cleared. (Click at the User name to select the user)
     OR

| Assigned To               | ken 🖉          |
|---------------------------|----------------|
| Time Remaining            | FTSB Mackenzie |
| 🌼 🗐 🗮 P H1 H2 H3 H4 H5 H6 | Kenix Yip      |

#### Figure 7.46: Assigned To Field Auto Complete Dropdown

ii. Click at the 🖻 button to open a new popup containing the list of all Users. (Click at the user's First Name or Last Name hyperlink to select the user)

| ~         | - Cu        | stomer Relatio  | Juship Mana   | igement k | system     |                      |                  |  |
|-----------|-------------|-----------------|---------------|-----------|------------|----------------------|------------------|--|
| User List |             |                 |               |           |            |                      |                  |  |
| Jser Name | First Name  | Last Name       | Role          | Active    | Mobile     | Email                | Reporting To     |  |
| Admin     | System      | Admin           | Administrator | Active    | 1          | admin@netstermsc.com | Blank            |  |
| arid      | Farid       | Bin Faisal      | Administrator | Active    |            | scyip@netstermsc.com | Mohd Irwan Rizal |  |
| rwan      | Mohd Irwan  | Rizal           |               | Active    | 0122390079 | admin@netstermsc.com | System Admin     |  |
| azlan     | Mohd Razlan | Bin Abdul Rahma | Administrator | Active    |            | admin@netstermsc.com | Mohd Irwan Rizal |  |
| scyip     | Blank       | kenix           | User          | Active    |            | scyip@netstermsc.com | Blank            |  |

Figure 7.47: Assigned To Popup

- After a New Task is created, the subpanel will auto-refresh and display the newly-created Task.

| lew C | all New Meet | ting New Task       |             |          |              |                |
|-------|--------------|---------------------|-------------|----------|--------------|----------------|
|       | Module       | Date                | Subject     | Status   | Assigned To  | Remove         |
|       | Task         | 08/19/2011 05:35 PM | New Task    | Not Held | <u>kenix</u> | 🦻 Remove       |
|       | Meeting      | 08/19/2011 12:18 PM | New Meeting | Not Held | kenix        | 🥩 Remove       |
|       | Call         | 08/19/2011 12:04 PM | New Call    | Planned  | kenix        | Compare Remove |

### Figure 7.48: Activities Subpanel List New Task

To cancel creating New Task, click Cancel button. A confirmation dialog showing "Are you sure you

want to close this window?" will prompt user to cancel creating New Task and close the window. Click

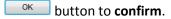

Clicking Cancel button will **cancel** closing the window and user can proceed with creating the New Task.

## **Quote – History Subpanel**

This subpanel contains any history or note related to the Quote.

## **Quote – History Subpanel (New Note)**

To create a New Note related to a Quote, click at the New Note menu at **History** subpanel. Once

New Note menu is clicked, a Note Management window will pop up for user to create a New Note.

Enter the details of the Note and click Save button to create the New Note.

*Note: Fields highlighted in RED are required/compulsory fields and must be filled in.* 

| CLADITA                 | Customer Relationship Management S |                                             |          |  |
|-------------------------|------------------------------------|---------------------------------------------|----------|--|
|                         | Customer Relationship Management S | ystem                                       |          |  |
| @ Note Management       |                                    |                                             |          |  |
| Save Cancel             |                                    |                                             |          |  |
| Note Details<br>Subject |                                    |                                             |          |  |
| Related To              | Quote CT20111                      | 110-10 🖙                                    |          |  |
| Attachment              |                                    | Browse                                      |          |  |
| Description             |                                    | 월 월 월 월 월 월 월 월 (○ ○ ○ P III 10 10 10 10 10 | 5 18 4 D |  |
| Save Cancel             |                                    |                                             |          |  |

Figure 7.49: New Note Management Popup

- Compulsory fields: **Subject**, and **Related To**.
- **Related To** field will auto populate the name of the related **Quote**.
- Attachment field allow file extensions are as below (format that is not stated are not allowed to be uploaded):
  - **Documents:** .doc, .docx, .xls, .xlsx, . rtf, .txt, .pdf, .ppt, .pptx
  - Pictures: .jpg, .bmp, .png, .bmp, .gif
  - Audio: .mp3, .wma
  - Video: .3gp, .mp4, .rmvb, .avi, .flv
  - Archive: .zip, .rar
- After a New Note is created, the subpanel will auto-refresh and display the newly-created Note.

| ew N | ote    |                     |          |            |        |  |
|------|--------|---------------------|----------|------------|--------|--|
|      | Module | Date                | Subject  | Attachment | Remove |  |
|      | Note   | 08/19/2011 03:23 PM | New Note | 111        | Remove |  |

Figure 7.50: History Subpanel List New Note

To **cancel creating New Note**, click Cancel button. A confirmation dialog showing "Are you sure you want to close this window?" will prompt user to cancel creating New Note and close the window. Click

ок button to **confirm**.

Clicking Cancel button will **cancel** closing the window and user can proceed with creating the New Note.

# 8 Support – Case

This module is to create and store Case details.

# **Case Listing**

To view Case Listing, click at the **Support > Case** menu at the Main Menu bar.

| ~            | •       |                   | tionship M | 1000 C        |          |       |         |
|--------------|---------|-------------------|------------|---------------|----------|-------|---------|
| O Home       | General | Sales & Marketing | Support    | Collaboration | Report   | Admin | Help    |
| Case Manager | nent    |                   | Case       |               |          |       |         |
| -            |         |                   | Issue      |               |          |       |         |
| Actions Crea |         | Selected: 0       | Knowledd   | IA Base       |          |       |         |
| Date         |         | Case              | KIIOWIEde  | avuice        | Customer |       | Company |

Figure 8.1: Case Menu in Main Menu

Page will load the list of the Case available in the system.

| Ins | Create New Selected    | 1: 0            |           |        |               |                     |          |                        |                      |              |             |
|-----|------------------------|-----------------|-----------|--------|---------------|---------------------|----------|------------------------|----------------------|--------------|-------------|
|     | Date                   | Case            | Туре      | Source | Customer      | Company             | Priority | Due Date               | Time Remaining       | Status       | Assigned To |
|     | 11/11/2011 10:59:39 AM | CRD20111111-157 | Complaint | Email  | Brandon Chang | Netster MSC Sdn Bhd | High     | 11/11/2011 02:55:46 PM | -3 Day(s) 2 Hour(s)  | Open - New   | Kenix Yip   |
|     | 10/19/2011 10:37:37 AM | CRD20111019-154 | Comment   | Web    | Brandon Chang | Netster MSC Sdn Bhd | High     | 10/19/2011 02:37:37 PM | -26 Day(s) 3 Hour(s) | Closed - Dup |             |

Figure 8.2: Case Listing

To view the Case Details, click at the <u>Case ID</u> hyperlink in Case column.

| Cas | ie M | anagement              |                 |                    |         |               |                     |          |
|-----|------|------------------------|-----------------|--------------------|---------|---------------|---------------------|----------|
| Act | ions |                        | i: 0            |                    |         |               |                     |          |
|     |      | Date                   | Case            | Туре               | Source  | Customer      | Company             | Priority |
|     |      | 11/11/2011 10:59:39 AM | CRD20111111-157 | Complaint          | Email   | Brandon Chang | Netster MSC Sdn Bhd | High     |
|     |      | 10/19/2011 10:37:37 AM | CRD20111019-154 | Comment            | Web     | Brandon Chang | Netster MSC Sdn Bhd | High     |
| 0   | M    | ◀ Page 1 of 1          | Di              | splaying 1 to 2 of | 2 items |               |                     |          |

Figure 8.3: Case ID Hyperlink

After clicking the <u>Case ID</u> hyperlink, page will navigate to the **Case Management Detail** page which displays all the details of the Case include related **Activities**, **History** and **Issues**.

| Case Resolution<br>Subject Unable to e<br>Description I was unab                                                                                                    |                                      |                 |                        |
|----------------------------------------------------------------------------------------------------|--------------------------------------|-----------------|------------------------|
| Case Details Case CRD2011 Type Complaint Source Email Account Netter M Contact Brandon G Customer Feedback Form First Name Mohd Last Name Razlan Title Director Company Razlan & I Case Resolution Subject Unable to c Description I was unable         |                                      |                 |                        |
| Case CR20211<br>Type Complain<br>Source Email<br>Account <u>Netster M</u><br>Contact <u>Brandon G</u><br>Customer Feedback Form<br>First Name Mohd<br>Last Name Razlan<br>Téle Director<br>Company Razlan & I<br>Case Resolution<br>Subject Unable to c |                                      |                 |                        |
| Type Complaint<br>Source Email<br>Account Nistster M<br>Contact Brandon C<br>Customer Feedback Form<br>First Name Mohd<br>Last Name Razlan<br>Tile Director<br>Company Razlan & I<br>Case Resolution<br>Subject Unable to o<br>Description I was unab   |                                      |                 |                        |
| Source Email<br>Account Netter M<br>Contact Brandon G<br>Customer Feedback Form<br>First Name Mohd<br>Last Name Razlan<br>Tele Director<br>Company Razlan & I<br>Case Resolution<br>Subject Unable to a<br>Description I was unab                       |                                      |                 | Open - New             |
| Account Netster M<br>Contact Brandon G<br>Customer Feedback Form<br>First Name Mohd<br>Last Name Razian<br>Title Director<br>Company Razian & I<br>Case Resolution<br>Subject Unable to o<br>Description I was unab                                     |                                      |                 | Kenix Yip              |
| Contact Brandon C<br>Customer Feedback Form First Name Mohd Last Name Razian Tile Director Company Razian & I Case Resolution Subject Unable to o Description I was unab                                                                                |                                      |                 | High                   |
| Customer Feedback Form<br>First Name Mohd<br>Last Name Razlan<br>Tele Director<br>Company Razlan & I<br>Case Resolution<br>Subject Unable to o<br>Description I was unab                                                                                | SC Sdn Bhd                           | 000 0000        | 11/11/2011 02:55:46 PM |
| First Name Mohd<br>Last Name Razlan<br>Title Director<br>Company Razlan & I<br>Case Resolution<br>Subject Unable to o<br>Description I was unab                                                                                                    | Chang                                | Time Remaining  | 0 Day(s) Remaining     |
| First Name Mohd<br>Last Name Razlan<br>Téle Director<br>Company Razlan & I<br>Case Resolution<br>Subject Unable to o<br>Description I was unab                                                                                                    |                                      |                 |                        |
| Last Name Razlan<br>Tele Director<br>Company Razlan & I<br>Case Resolution<br>Subject Unable to c<br>Description I was unab                                                                                                    |                                      | Salutation      | Mr                     |
| Tele Director<br>Company Razlan & I<br>Case Resolution<br>Subject Unable to o<br>Description I was unab                                                                                                    |                                      |                 | +60378054186           |
| Company Razlan & I<br>Case Resolution<br>Subject Unable to o<br>Description I was unab                                                                                                    |                                      |                 | +60175564132           |
| Case Resolution<br>Subject Unable to e<br>Description I was unab                                                                                                    |                                      |                 | razlan@netstermsc.com  |
| Subject Unable to e<br>Description I was unable                                                                                                    |                                      |                 |                        |
| Description I was unab                                                                                                    |                                      |                 |                        |
|                                                                                                    | dit existing information             |                 |                        |
|                                                                                                    | le to edit the existing information. |                 |                        |
| Resolution Is this beca                                                                                                    | ause of the access right?            |                 |                        |
| System Information                                                                                                    |                                      |                 |                        |
|                                                                                                    | L1 10:59:39 AM                       | Created By      | FTSB\scyip             |
| Last Updated Date 11/11/201                                                                                                    | 11 10:59:39 AM                       | Last Updated By | FTSB\scyip             |
| System Closed Date                                                                                                    |                                      |                 |                        |
|                                                                                                    |                                      |                 |                        |
| @ Activities                                                                                                    |                                      |                 |                        |
|                                                                                                    |                                      |                 |                        |
| ේ History                                                                                                    |                                      |                 |                        |
| ¢ Issues                                                                                                    |                                      |                 |                        |

Figure 8.4: Case Management Detail Page

To copy the entire record and save as a new record, click **Copy New** button at **Case Maintenance Detail** page.

To create a new case, click at Create New menu at the top of the Case Listing.

| 🕫 Case Management              |                                  |
|--------------------------------|----------------------------------|
| Actions Create New Selected: 0 |                                  |
|                                | Figure 8 Fr Create New Core Manu |

Figure 8.5: Create New Case Menu

After clicking Create New menu, page will navigate to **Case Management** page. Enter the relevant details

and click save button to save the changes and navigates to Case Management Detail page or click

Cancel button to cancel creating and navigates back to the **Case Listing** page.

Related Topics: See "Create New Case"

| Save Cancel            |                            |                        |                                                |                        |   |
|------------------------|----------------------------|------------------------|------------------------------------------------|------------------------|---|
| Case Details           |                            |                        |                                                |                        |   |
| Case                   | CRD20111111-156            | /                      | Status                                         | Open - New             | • |
| Туре                   | Please Select One          |                        | Assigned To                                    | Kenix Yip              | • |
| Source                 | Please Select One          |                        | Priority                                       | High                   |   |
| Account                |                            |                        | Due Date                                       | 11/11/2011 02:42:08 PM |   |
| Contact                |                            |                        | Time Remaining                                 | 0 Day(s) Remaining     |   |
| Customer Feedback Form |                            |                        |                                                |                        |   |
|                        |                            |                        |                                                |                        |   |
| First Name             |                            |                        | Salutation                                     |                        |   |
| Last Name              |                            |                        | Home Phone                                     |                        |   |
| Title                  |                            |                        | Mobile                                         |                        |   |
| Company                |                            |                        | Email                                          |                        |   |
| Case Resolution        |                            |                        |                                                |                        |   |
|                        |                            |                        |                                                |                        |   |
| Subject                |                            |                        |                                                |                        |   |
| Subject                |                            | *                      |                                                |                        |   |
|                        |                            | *                      |                                                |                        |   |
| Subject<br>Description | B I U S X, X Ⅰ Ⅰ ⊟ ■       | *                      | 1 112 113 114 115 116 💰 🗅 🏫                    |                        |   |
|                        | BIUSXX ABEE                | *                      | 1 112 113 114 115 116 🤞 🏠 💼                    |                        |   |
|                        | B/Us'x, x'AA'⊟≣'≣∎         | *                      | 1 112 113 114 115 116 🤞 🖒 😭                    |                        |   |
|                        | ⊡ B/Us'x,x'/A/A)⊟⊟≣as      | *                      | 1 12 13 14 13 14 18 14 10 10 10                |                        |   |
|                        | □ B / U S X, X / A / E ⊞ ■ | *                      | ब वा मा ठा डा ।<br>ज्यात्र के का वा मा ठा डा । |                        |   |
|                        |                            | *                      | אז מו או מו מו זו בו או מו מו זו ו             |                        |   |
|                        |                            | ,<br>₽₽₽₽₩₩₽₽<br>₽₽₽₽₽ |                                                |                        |   |
| Description            |                            | ,<br>₽₽₽₽₩₩₽₽<br>₽₽₽₽₽ |                                                |                        |   |
| Description            |                            | ,<br>₽₽₽₽₩₩₽₽₽₽₽       |                                                |                        |   |
| Description            |                            | ,<br>₽₽₽₽₩₩₽₽₽₽₽       |                                                |                        |   |
| Description            |                            | ,<br>₽₽₽₽₩₩₽₽₽₽₽       |                                                |                        |   |
| Description            |                            | ,<br>₽₽₽₽₩₩₽₽₽₽₽       |                                                |                        |   |

Figure 8.6: Case Management Create New Page

To **delete** a case, select the record and click **Actions > Delete**.

| Case Management     |             |
|---------------------|-------------|
| Actions Create Case | Selected: 0 |
| Delete              |             |
| Select (This Page)  | 1 04:21 PM  |
| Unselect (All Page) | 1 12:30 PM  |
|                     |             |

Figure 8.7: Action > Delete Menu

Message showing "**You have successful deleted 1 record(s)**." will be displayed to show that the deletion is successful.

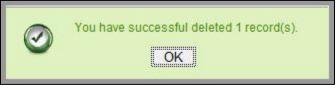

Figure 8.8: Message Showing Case Deleted Successfully

Deleted case will **no longer** be displayed in Case Listing.

\* MAKE SURE that the correct record is being deleted as all the deleted data will be erased from the

database and CANNOT be recovered!

To select all records in the particular page, click Actions > Select (This Page).

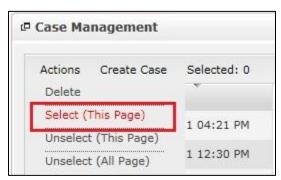

Figure 8.9: Actions > Select (This Page) Menu

To unselect all the selected records in the particular page, click **Actions > Unselect (This Page)**.

| Selected: 0 |
|-------------|
|             |
| 1 04:21 PM  |
| 1 04:21 PM  |
| 1 12:30 PM  |
|             |

Figure 8.10: Actions > Unselect (This Page) Menu

To unselect all the selected records in all pages, click Actions > Unselect (All Pages).

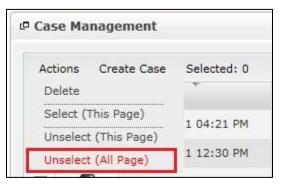

Figure 8.11: Actions > Unselect (All Pages) Menu

To go to the First Page of the listing, click at the **First Page** Houtton.

To go to the Previous Page of the listing, click at the **Previous Page** subtron.

To go to the Next Page of the listing, click at the **Next Page** button.

To go to the Last Page of the listing, click at the Last Page button.

To refresh the listing page, click at the **Refresh** witton.

Page 153 of 373

To edit the details of the Case, click at the Edit 🚺 button or click the Edit button in Case

Management Detail page. After clicking at the Edit button page will navigate to the Case

# Management Edit page.

|                      | ext                                            |                        |                             |                        |           |
|----------------------|------------------------------------------------|------------------------|-----------------------------|------------------------|-----------|
| ase Details<br>Case  | CRD20111111-157                                |                        | Status                      | Open - New             |           |
| ype                  | Complaint                                      |                        | Assigned To                 | Kenix Yip              |           |
| ource                | Email                                          |                        | Priority                    | High                   |           |
| ccount               | Netster MSC Sdn Bhd                            |                        | Due Date                    | 11/11/2011 02:59:39 PM | Land Land |
| Contact              | Brandon Chang                                  |                        | Time Remaining              | 0 Day(s) Remaining     |           |
|                      |                                                |                        |                             |                        |           |
| stomer Feedback Form |                                                |                        |                             |                        |           |
| irst Name            | Mohd                                           |                        | Salutation                  | Mr                     |           |
| ast Name             | Razlan                                         |                        | Home Phone                  | +60378054186           |           |
| itle                 | Director                                       |                        | Mobile                      | +60175564132           |           |
| Company              | Razlan & Friend Associates                     |                        | Email                       | razlan@netstermsc.com  |           |
|                      | I was unable to edit the existing information. |                        |                             |                        |           |
|                      |                                                |                        |                             |                        |           |
| esolution            | B / 以 + x, x から 三三 連連 単単                       | ≝ <b>= ∞ ∲ = ≍</b> Р н | 0 112 113 114 115 116 🚽 🕞 👔 |                        |           |

## Figure 8.12: Case Management Edit Page

| Edit the relevant details and click Save button to save the changes and navigates back to Case     |
|----------------------------------------------------------------------------------------------------|
| Management Detail page or click Save and Next button to save the changes and navigates to the Case |
| Management Edit page of the next Case. Or click Cancel button to cancel editing and navigates back |
| to the Case Management Detail page.                                                                |
| Related Topics: See "Edit Case"                                                                    |

## **Create New Case**

| To create new case, click at the <b>Support &gt; Case</b> menu at the Main Menu bar. Then click the          | Create New |
|----------------------------------------------------------------------------------------------------|------------|
| menu at the top of the <b>Case Listing</b> . After clicking Create New menu, page will navigate to <b>Ca</b> |            |
| Management page. Enter the relevant details and click Save button to save the changes                        | and        |
| navigates to Case Management Detail page.                                                                    |            |

There are **three** main sections to be filled in to create a new Case: **Case Details**, **Customer Feedback Form**, and **Case Resolution**.

Note: Fields highlighted in **RED** are required/compulsory fields and must be filled in.

- 7) Case Details
- Compulsory fields: **Type**, **Source**, **Status**, and **Priority**.

| Case Details |                     |   |                |                        |   |
|--------------|---------------------|---|----------------|------------------------|---|
| Case         | CRD20111111-157     |   | Status         | Open - New             | • |
| Туре         | Complaint           |   | Assigned To    | Kenix Yip              | 2 |
| Source       | Email               | • | Priority       | High                   |   |
| Account      | Netster MSC Sdn Bhd | - | Due Date       | 11/11/2011 02:59:39 PM |   |
| Contact      | Brandon Chang       |   | Time Remaining | 0 Day(s) Remaining     |   |
| 1            |                     |   |                |                        |   |

Figure 8.13: Create Case - Case Details

- Type field is the type of the case; Options will be Comment, Complaint, Compliment, Enquiry,
   Suggestion, Support or Other.
- Source field is the source of the case created; Options available are: Call, Email, Fax, Letter,
   Walk In, Web or Other.
- Status field is the status of the case created; Options available are: Open New, Open –

### Assigned, Closed, Closed – Rejected, Closed – Duplicate or Closed – KIV.

- **Priority** field is the priority of the case created; Options available are: **High**, **Medium** or **Low**.
- Due Date field when clicked will populate a calendar for user to select the date and time for the Case. Click at the Month and Year dropdown to navigate to the selected date and drag the time bar horizontally to set the time. OR click at the Now menu to set the current time when the Case is created. Click at the Done menu to set the date and time.

| Due Date       | 11/1 | 5/2011     | 11:3 | 0:0 | 0 AN | Λ  |    |
|----------------|------|------------|------|-----|------|----|----|
| Time Remaining | 0    | Nov        | -    | 20  | 11   | -  | 0  |
|                | Su   | Jan<br>Feb |      | e   | Th   | Fr | Sa |
|                |      | Mar        |      | 2   | з    | 4  | 5  |
|                | 6    | Apr        |      | 9   | 10   | 11 | 12 |
|                | 13   | May        |      | 16  | 17   | 18 | 19 |
| Salutation     | 20   | Jun        |      | 23  | 24   | 25 | 26 |
| Home Phone     | 27   | Jul<br>Aug |      | 30  |      |    |    |
| Mobile         | Time |            |      |     |      |    |    |
| Email          | Hour | Oct<br>Nov |      | AN  |      |    |    |
|                | Minu | Dec        |      |     |      |    |    |
|                | No   | W          |      | L   |      | Do | ne |

Figure 8.14: Due Date Time

- Once the Due Date is selected, **Time Remaining** field will auto-populate the remaining time (in day(s)) for the case.

### 8) Customer Feedback Form

- For user to enter the related Customer Details

| Salutation | Mr                    |                                                |
|------------|-----------------------|------------------------------------------------|
| Home Phone | +60378054186          |                                                |
| Mobile     | +60175564132          |                                                |
| Email      | razlan@netstermsc.com |                                                |
|            | Home Phone<br>Mobile  | Home Phone +60378054186<br>Mobile +60175564132 |

Figure 8.15: Create Case – Customer Feedback Form

### 9) Case Information

- Compulsory fields: Subject.
- For user to enter the related Case Subject, Case Description and Resolution.

| Case Resolution |                                                                      |
|-----------------|----------------------------------------------------------------------|
| Subject         | Unable to edit existing information                                  |
| Description     | B I U S X, X <sup>2</sup> A, A I :: :: : : : : : : : : : : : : : : : |
| Resolution      | B I U S X X A A E E F F F F F F F F F F F F F F F F                  |

#### Figure 8.16: Create Contact – Case Resolution

To cancel creating New Case, click Cancel button and navigates back to the **Case Listing** page.

# Edit Case

| To edit the details of the Case, click at the Edit 🛛 button or click the 🔲 button in Case          |
|----------------------------------------------------------------------------------------------------|
| Management Detail page. After clicking the Edit 🔊 button or Edit button, page will navigate to the |
| Case Management Edit page. Edit the relevant details and click Save button to save the changes and |
| navigates back to Case Management Detail page or click Save and Next button to save the changes    |
| and navigates to the Case Management Edit page for the next record.                                |

There are **three** main sections of Case to be edited: **Case Details**, **Customer Feedback Form**, and **Case Information**.

Note: Fields highlighted in **RED** are required/compulsory fields and must be filled in.

- 1) Case Details
- Compulsory fields: **Type**, **Source**, **Status**, and **Priority**.

| Case Details<br>Case | CRD20111111-157     |          | Status         | Open - New             | • |  |
|----------------------|---------------------|----------|----------------|------------------------|---|--|
| Туре                 | Complaint           | •        | Assigned To    | Kenix Yip              |   |  |
| Source               | Email               | •        | Priority       | High                   | • |  |
| Account              | Netster MSC Sdn Bhd | <b>6</b> | Due Date       | 11/11/2011 02:59:39 PM |   |  |
| Contact              | Brandon Chang       |          | Time Remaining | 0 Day(s) Remaining     |   |  |

Figure 8.17: Edit Case - Case Details

- Type field is the type of the case; Options will be Comment, Complaint, Compliment, Enquiry,
   Suggestion, Support or Other.
- Source field is the source of the case created; Options available are: Call, Email, Fax, Letter,
   Walk In, Web or Other.
- Status field is the status of the case created; Options available are: Open New, Open –
   Assigned, Closed, Closed Rejected, Closed Duplicate or Closed KIV.
- **Priority** field is the priority of the case created; Options available are: **High**, **Medium** or **Low**.
- Due Date field when clicked will populate a calendar for user to select the date and time for the Case. Click at the Month and Year dropdown to navigate to the selected date and drag the time bar horizontally to set the time. OR click at the Now menu to set the current time when the Case is created. Click at the Done menu to set the date and time.

| Due Date       | 11/1 | 5/2011     | 11:3 | 0:0 | 0 AN | Λ  |    |
|----------------|------|------------|------|-----|------|----|----|
| Time Remaining | 0    | Nov        | -    | 20  | 11   | -  | 0  |
|                | Su   | Jan<br>Feb |      | e   | Th   | Fr | Sa |
|                |      | Mar        |      | 2   | з    | 4  | 5  |
|                | 6    | Apr        |      | 9   | 10   | 11 | 12 |
|                | 13   | May        |      | 16  | 17   | 18 | 19 |
| Salutation     | 20   | Jun        |      | 23  | 24   | 25 | 26 |
| Home Phone     | 27   | Jul<br>Aug |      | 30  |      |    |    |
| Mobile         | Time |            |      |     |      |    |    |
| Email          | Hour | Oct<br>Nov |      | AN  |      |    |    |
|                | Minu | Dec        |      |     |      |    |    |
|                | No   | W          |      | L   |      | Do | ne |

Figure 8.18: Due Date Time

- Once the Due Date is selected, **Time Remaining** field will auto-populate the remaining time (in day(s)) for the case.

### 2) Customer Feedback Form

- For user to enter the related Customer Details

| Salutation | Mr                    |                                                |
|------------|-----------------------|------------------------------------------------|
| Home Phone | +60378054186          |                                                |
| Mobile     | +60175564132          |                                                |
| Email      | razlan@netstermsc.com |                                                |
|            | Home Phone<br>Mobile  | Home Phone +60378054186<br>Mobile +60175564132 |

Figure 8.19: Edit Case – Customer Feedback Form

### 3) Case Information

- Compulsory fields: Subject.
- For user to enter the related Case Subject, Case Description and Resolution.

| Case Resolution |                                                                                                    |
|-----------------|----------------------------------------------------------------------------------------------------|
| Subject         | Unable to edit existing information                                                                                   |
| Description     | B I U ↔ X <sub>2</sub> X <sup>2</sup> A <sub>3</sub> A <sub>3</sub> E E E E E E E C Φ Φ E P H1 H2 H3 H4 H5 H6 & C C   |
| Resolution      | B I U S X, X <sup>2</sup> A A E E I I I I I I I M A B A I E E I I I I I I I M A A I E E I I I I I I I I I I I I I I I |

#### Figure 8.20: Edit Case – Case Resolution

To cancel editing Case, click Cancel button and navigates back to the **Case Management Detail** page.

# **Case – Activities Subpanel**

This subpanel contains any activities related to the contact. **Call, Meeting** or **Task** created will be displayed in this **Activities** subpanel.

## Case – Activities Subpanel (New Call)

To create a New Call related to a Case, click at the New Call menu at **Activities** subpanel. Once New Call menu is clicked, a Call Management window will pop up for user to create a New Call. Enter the details of the Call and click Save button to create the New Call.

Note: Fields highlighted in **RED** are required/compulsory fields and must be filled in.

|                       | Customer Relationship Management System      |             |                 |                 |              |
|-----------------------|----------------------------------------------|-------------|-----------------|-----------------|--------------|
| Call Management       |                                              |             |                 |                 |              |
| Save Cancel           |                                              |             |                 |                 |              |
| Call Details          |                                              | Status      |                 | -               |              |
| Subject<br>Start Date |                                              | Related To  | Please Select 0 |                 |              |
| Duration              | Dayo Houro Minuteo                           | Assigned To | Case            | CRD20111111-157 | (20)<br>(20) |
| Description           | <u>□ B / U S x, x &amp; 6 6</u> ⊟⊟ ≇ ≇ ≡ ≡ ≡ |             |                 |                 |              |
|                       |                                              |             |                 |                 |              |

Figure 8.21: New Call Management Popup

- Compulsory fields: Subject, Start Date, Status, and Assigned To.
- **Related To** field will auto populate the name of the related **Case**.
- Start Date field when clicked will populate a calendar for user to select the date and time for the Call. Click at the Month and Year dropdown to navigate to the selected date and drag the time bar horizontally to set the time. OR click at the Now menu to set the current time when the Call is created. Click at the Done menu to set the date and time.

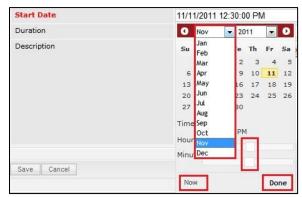

Figure 8.22: Start Date Time

Page 159 of 373

- **Assigned To** field is to assign a User to in charge of the Call for the related Case. There are two ways of entering the Assigned To field:
  - Type in the First Name or Last Name of the User and wait for the auto-complete dropdown of the User, if the name entered does not match any of the available users; the textbox will be auto-cleared. (Click at the User name to select the user)
     OR

| Assigned To                | ken 🍘 |
|----------------------------|-------|
| ø 🎲 🔲 🗏   P H1 H2 H3 H4 H5 | kenix |

Figure 8.23: Assigned To Field Auto Complete Dropdown

ii. Click at the 🔎 button to open a new popup containing the list of all Users. (Click at the user's First Name or Last Name hyperlink to select the user)

| User List |             |                 |               |        |            |                      |                  | 8 |
|-----------|-------------|-----------------|---------------|--------|------------|----------------------|------------------|---|
| User Name | First Name  | Last Name       | Role          | Active | Mobile     | Email                | Reporting To     |   |
| Admin     | System      | Admin           | Administrator | Active | 1          | admin@netstermsc.com | Blank            |   |
| farid     | Farid       | Bin Faisal      | Administrator | Active |            | scyip@netstermsc.com | Mohd Irwan Rizal |   |
| irwan     | Mohd Irwan  | Rizal           |               | Active | 0122390079 | admin@netstermsc.com | System Admin     |   |
| razlan    | Mohd Razlan | Bin Abdul Rahma | Administrator | Active |            | admin@netstermsc.com | Mohd Irwan Rizal |   |
| scyip     | Blank       | kenix           | User          | Active |            | scyip@netstermsc.com | Blank            |   |

Figure 8.24: Assigned To Popup

After a New Call is created, the subpanel will auto-refresh and display the newly-created Call.

| e | w Call New | Meeting New Task    |          |         |             |        |  |
|---|------------|---------------------|----------|---------|-------------|--------|--|
|   | Module     | Date                | Subject  | Status  | Assigned To | Remove |  |
| 2 | Call       | 08/19/2011 12:04 PM | New Call | Planned | kenix       | Remove |  |

Figure 8.25: Activities Subpanel List New Call

To **cancel creating New Call**, click Cancel button. A confirmation dialog showing "Are you sure you want to close this window?" will prompt user to cancel creating New Call and close the window. Click

οκ button to **confirm**.

Clicking Cancel button will cancel closing the window and user can proceed with creating the New Call.

# **Case – Activities Subpanel (New Meeting)**

To create a New Meeting related to a Case, click at the Meeting menu at Activities subpanel. Once

New Meeting menu is clicked, a Meeting Management window will pop up for user to create a New

Meeting. Enter the details of the Meeting and click Save button to create the New Meeting. Note: Fields highlighted in **RED** are required/compulsory fields and must be filled in.

| Meeting Management |                                                       |                                   |               |                 |        |
|--------------------|-------------------------------------------------------|-----------------------------------|---------------|-----------------|--------|
| Save Cancel        |                                                       |                                   |               |                 |        |
| leeting Details    |                                                       |                                   |               |                 |        |
| Subject            |                                                       | Status                            | Please Select | One             |        |
| Start Date         |                                                       | Related To                        | Case          | CRD20111111-157 | 9<br>9 |
| Duration           | Day 0 Hour 0 Minute 0                                 | Assigned To                       |               |                 | -      |
| Description        | 🔤 B / U S X, X <sup>2</sup> ♣ ♣ ☱ 글 글 글 글 글 글 글 글 글 三 | ∞ 🏟 🚍 🚍 P H1 H2 H3 H4 H5 H6 🐰 🗅 😭 |               |                 |        |
|                    |                                                       |                                   |               |                 |        |
|                    |                                                       |                                   |               |                 |        |
|                    |                                                       |                                   |               |                 |        |
|                    |                                                       |                                   |               |                 |        |
|                    |                                                       |                                   |               |                 |        |
|                    |                                                       |                                   |               |                 |        |
|                    |                                                       |                                   |               |                 |        |
|                    |                                                       |                                   |               |                 |        |

Figure 8.26: New Meeting Management Popup

- Compulsory fields: Subject, Start Date, Status, and Assigned To.
- **Related To** field will auto populate the name of the related **Case**.
- Start Date field when clicked will populate a calendar for user to select the date and time for the Meeting. Click at the Month and Year dropdown to navigate to the selected date and drag the time bar horizontally to set the time. OR click at the Now menu to set the current time when the Meeting is created. Click at the Done menu to set the date and time.

| Start Date  | 08/1 | 9/2011 02  | 2:30 | ) Pl | M  |         |    |
|-------------|------|------------|------|------|----|---------|----|
| Duration    | 0    | Aug        | -    | 20   | 11 | -       | Ð  |
| Description | Su   | Jan<br>Feb |      | e    | Th | Fr      | Sa |
|             |      | Mar        |      | з    | 4  | 5       | 6  |
|             | 7    | Apr        |      | 10   | 11 | 12      | 13 |
|             | 14   | May        |      | 17   | 18 | 19      | 20 |
|             | 21   | Jun        |      | 24   | 25 | 26      | 27 |
|             | 28   | Jul        |      | 31   |    |         |    |
|             |      | Aug        |      |      |    |         |    |
|             | Time |            |      | L    |    |         |    |
|             | Hour | Oct        |      |      |    |         |    |
|             |      |            |      |      |    |         |    |
|             | Minu | Dec        |      | 1    |    | · · · · |    |
| Save Cancel |      |            |      |      |    | _       |    |
| Garo Garoo  | No   | N          |      |      |    | Do      | ne |

Figure 8.27: Start Date Time

 Assigned To field is to assign a User to in charge of the Meeting for the related Case. There are two ways of entering the Assigned To field: Type in the First Name or Last Name of the User and wait for the auto-complete dropdown of the User, if the name entered does not match any of the available users; the textbox will be auto-cleared. (Click at the User name to select the user)
 OR

| Assigned To              | ken 🕞 |
|--------------------------|-------|
| o 🌼 🔲 🗮 🏴 H1 H2 H3 H4 H5 | kenix |

#### Figure 8.28: Assigned To Field Auto Complete Dropdown

ii. Click at the E button to open a new popup containing the list of all Users. (Click at the user's First Name or Last Name hyperlink to select the user)

| User List |             |                 |               |        |            |                      |                  |  |
|-----------|-------------|-----------------|---------------|--------|------------|----------------------|------------------|--|
| User Name | First Name  | Last Name       | Role          | Active | Mobile     | Email                | Reporting To     |  |
| Admin     | System      | Admin           | Administrator | Active | 1          | admin@netstermsc.com | Blank            |  |
| farid     | Farid       | Bin Faisal      | Administrator | Active |            | scyip@netstermsc.com | Mohd Irwan Rizal |  |
| irwan     | Mohd Irwan  | Rizal           |               | Active | 0122390079 | admin@netstermsc.com | System Admin     |  |
| razlan    | Mohd Razlan | Bin Abdul Rahma | Administrator | Active |            | admin@netstermsc.com | Mohd Irwan Rizal |  |
| scyip     | Blank       | kenix           | User          | Active |            | scyip@netstermsc.com | Blank            |  |

Figure 8.29: Assigned To Popup

- After a New Meeting is created, the subpanel will auto-refresh and display the newly-created

### Meeting.

| New Call New | w Meeting New Task  |             |          |             |          |
|--------------|---------------------|-------------|----------|-------------|----------|
| Module       | Date                | Subject     | Status   | Assigned To | Remove   |
| Meeting      | 08/19/2011 12:18 PM | New Meeting | Not Held | kenix       | 🦻 Remove |
| Call         | 08/19/2011 12:04 PM | New Call    | Planned  | kenix       | 🦻 Remove |

Figure 8.30: Activities Subpanel List New Meeting

To **cancel creating New Meeting**, click Cancel button. A confirmation dialog showing "Are you sure

you want to close this window?" will prompt user to cancel creating New Meeting and close the window.

Click button to **confirm**.

Clicking Cancel button will cancel closing the window and user can proceed with creating the New

Meeting.

## **Case – Activities Subpanel (New Task)**

To create a New Task related to a Case, click at the New Task menu at Activities subpanel. Once

New Task menu is clicked, a Task Management window will pop up for user to create a New Task. Enter

| the details of the Task and click | Save | outton to create the New Task. Or click | Cancel | menu to |
|-----------------------------------|------|-----------------------------------------|--------|---------|
| cancel creating New Task.         |      |                                         |        |         |

Note: Fields highlighted in **RED** are required/compulsory fields and must be filled in.

| CLARITASER               | Customer Relationship Management S | ystem |                      |                 |                 |   |
|--------------------------|------------------------------------|-------|----------------------|-----------------|-----------------|---|
| @ <u>Task Management</u> |                                    |       |                      |                 |                 |   |
| Save Cancel              |                                    |       |                      |                 |                 |   |
| Task Details             |                                    |       |                      |                 | -               |   |
| Subject<br>Start Date    |                                    |       | Status<br>Related To | Please Select ( | CRD20111111-157 |   |
| Priority                 | Please Select One                  |       | Assigned To          | Case            | CRD20111111-157 | 6 |
| Due Date                 | -Please Select One-                |       | Time Remaining       |                 |                 |   |
| Description              | B I U S X₂ X² 𝔥 𝔥 ⋮Ξ ⋮Ξ            |       |                      |                 |                 |   |
|                          |                                    |       |                      |                 |                 |   |
|                          |                                    |       |                      |                 |                 |   |
|                          |                                    |       |                      |                 |                 |   |
|                          |                                    |       |                      |                 |                 |   |
|                          |                                    |       |                      |                 |                 |   |
|                          |                                    |       |                      |                 |                 |   |
|                          |                                    |       |                      |                 |                 |   |
| Save Cancel              |                                    |       |                      |                 |                 |   |
|                          |                                    |       |                      |                 |                 |   |

Figure 8.31: New Task Management Popup

- Compulsory fields: Subject, Start Date, Priority, Status, and Assigned To.
- **Related To** field will auto populate the name of the related **Case**.
- Start Date field when clicked will populate a calendar for user to select the date and time for the Task. Click at the Month and Year dropdown to navigate to the selected date and drag the time bar horizontally to set the time. OR click at the Now menu to set the current time when the Task is created. Click at the Done menu to set the date and time.

| Start Date  | 11/1 | 1/2011     | 01:30: | 00 PI | N  |    |
|-------------|------|------------|--------|-------|----|----|
| Priority    | 0    | Nov        | - 2    | 011   | -  | D  |
| Due Date    | Su   | Jan<br>Feb | 'e     | Th    | Fr | Sa |
| Description |      | Mar        | 2      | 2 3   | 4  | 5  |
|             | 6    | Apr        | 9      | 10    | 11 | 12 |
|             | 13   | May        | 16     | 5 17  | 18 | 19 |
|             | 20   | Jun        | 23     | 24    | 25 | 26 |
|             | 27   | Jul        | 30     | )     |    |    |
|             | Time | Aug<br>Sep |        |       |    |    |
|             |      | Oct        | P      | м     |    |    |
|             | Hour | Nov        |        |       |    |    |
|             | Minu | Dec        |        | 1 mil |    |    |
|             |      |            |        |       |    |    |
| Save Cancel | No   | W          |        |       | Do | ne |

Figure 8.32: Start Date Time

Priority field once selected will auto-populate the Due Date field and Time Remaining accordingly.

- There are five **Statuses** available for Task- **Not Started**, **In Progress**, **Completed**, **Pending Input**, and **Deferred**.
- **Assigned To** field is to assign a User to in charge of the Task for the related Case. There are two ways of entering the Assigned To field:
  - Type in the First Name or Last Name of the User and wait for the auto-complete dropdown of the User, if the name entered does not match any of the available users; the textbox will be auto-cleared. (Click at the User name to select the user)
     OR

| Assigned To              | ken 🎓 |
|--------------------------|-------|
| o 🎲 🗐 🗮 P H1 H2 H3 H4 H5 | kenix |

#### Figure 8.33: Assigned To Field Auto Complete Dropdown

ii. Click at the E button to open a new popup containing the list of all Users. (Click at the user's First Name or Last Name hyperlink to select the user)

| Duser List |             |                 |               |        |            |                      |                  |  |
|------------|-------------|-----------------|---------------|--------|------------|----------------------|------------------|--|
| User Name  | First Name  | Last Name       | Role          | Active | Mobile     | Email                | Reporting To     |  |
| Admin      | System      | Admin           | Administrator | Active | 1          | admin@netstermsc.com | Blank            |  |
| farid      | Farid       | Bin Faisal      | Administrator | Active |            | scyip@netstermsc.com | Mohd Irwan Rizal |  |
| irwan      | Mohd Irwan  | Rizal           |               | Active | 0122390079 | admin@netstermsc.com | System Admin     |  |
| razlan     | Mohd Razlan | Bin Abdul Rahma | Administrator | Active |            | admin@netstermsc.com | Mohd Irwan Rizal |  |
| scyip      | Blank       | kenix           | User          | Active |            | scyip@netstermsc.com | Blank            |  |

### Figure 8.34: Assigned To Popup

- After a New Task is created, the subpanel will auto-refresh and display the newly-created Task.

| ew C | all New Meet | ting New Task       |             |          |              |                |
|------|--------------|---------------------|-------------|----------|--------------|----------------|
|      | Module       | Date                | Subject     | Status   | Assigned To  | Remove         |
|      | Task         | 08/19/2011 05:35 PM | New Task    | Not Held | <u>kenix</u> | Remove         |
| 2    | Meeting      | 08/19/2011 12:18 PM | New Meeting | Not Held | kenix        | 🥩 Remove       |
|      | Call         | 08/19/2011 12:04 PM | New Call    | Planned  | kenix        | Compare Remove |

Figure 8.35: Activities Subpanel List New Task

To **cancel creating New Task**, click Cancel button. A confirmation dialog showing "Are you sure you

want to close this window?" will prompt user to cancel creating New Task and close the window. Click

ок button to **confirm**.

Clicking Cancel button will **cancel** closing the window and user can proceed with creating the New Task.

# **Case – History Subpanel**

This subpanel contains any history or note related to the Case.

### **Case – History Subpanel (New Note)**

To create a New Note related to a Case, click at the New Note menu at **History** subpanel. Once

New Note menu is clicked, a Note Management window will pop up for user to create a New Note.

Enter the details of the Note and click Save button to create the New Note.

*Note: Fields highlighted in RED are required/compulsory fields and must be filled in.* 

|                         | Customer Relationship              | ) Management System         |                      |                |  |  |
|-------------------------|------------------------------------|-----------------------------|----------------------|----------------|--|--|
| P Note Management       |                                    |                             |                      |                |  |  |
| Save Cancel             |                                    |                             |                      |                |  |  |
| Note Details<br>Subject |                                    |                             |                      |                |  |  |
| Related To              | Case                               | CRD20111111-156             | <b>G</b>             |                |  |  |
| Attachment              |                                    |                             | Browse               |                |  |  |
| Description             | □ B <i>I</i> <u>U</u> <del>S</del> | x, x' <u>7, 7, 7</u> EE 355 | ≣ ≣ ∞ ⊕  ≖ P m n2 n3 | H4 H5 H6 🐇 🗅 👔 |  |  |
| Save Cancel             |                                    |                             |                      |                |  |  |

Figure 8.36: New Note Management Popup

- Compulsory fields: **Subject**, and **Related To**.
- **Related To** field will auto populate the name of the related **Case**.
- Attachment field allow file extensions are as below (format that is not stated are not allowed to be uploaded):
  - **Documents:** .doc, .docx, .xls, .xlsx, . rtf, .txt, .pdf, .ppt, .pptx
  - Pictures: .jpg, .bmp, .png, .bmp, .gif
  - Audio: .mp3, .wma
  - Video: .3gp, .mp4, .rmvb, .avi, .flv
  - Archive: .zip, .rar
- After a New Task is created, the subpanel will auto-refresh and display the newly-created Note.

| New N | ote    |                     |          |            |        |  |
|-------|--------|---------------------|----------|------------|--------|--|
|       | Module | Date                | Subject  | Attachment | Remove |  |
|       | Note   | 08/19/2011 03:23 PM | New Note |            | Remove |  |

Figure 8.37: History Subpanel List New Task

To **cancel creating New Note**, click Cancel button. A confirmation dialog showing "Are you sure you want to close this window?" will prompt user to cancel creating New Note and close the window. Click ok button to **confirm**.

Clicking Cancel button will **cancel** closing the window and user can proceed with creating the New Note.

# **Case – Issues Subpanel**

This subpanel contains any Issue related to the Case.

## **Create New Issue**

To create a New Issue related to a Case, click at the Create New menu at Issue subpanel. Once

Create New menu is clicked, an Issue Management window will pop up for user to create a New Issue.

Enter the details of the Issue and click Save button to create the New Issue.

Note: Fields highlighted in **RED** are required/compulsory fields and must be filled in.

| CLARITASERM                               | Customer Relationship Management Syst    | em                             |                         |      |  |
|-------------------------------------------|------------------------------------------|--------------------------------|-------------------------|------|--|
| @ <u>Issue Management</u>                 |                                          |                                |                         |      |  |
| Save Cancel                               |                                          |                                |                         |      |  |
| Issue Details                             |                                          |                                | Status                  | New  |  |
| Case                                      | CRD20111111-156                          |                                | Assigned To             | INew |  |
| Туре                                      | Please Select One                        |                                | Priority                | High |  |
| Issue Category                            | Account & Billing                        |                                | Due Date                | rign |  |
| Subject                                   | Account & Billing                        |                                | Time Remaining          |      |  |
| Juoject                                   |                                          |                                | Time Kandining          |      |  |
| Description                               | 🔤 B I U S X X 🕹 🗛 🗄 🗄 🗄                  |                                |                         |      |  |
|                                           |                                          |                                |                         |      |  |
| Root Cause Details<br>Root Cause Category | Please Select One                        |                                |                         |      |  |
| Resolution                                | □ B I U S X, X <sup>2</sup> A 4 注注 注 運 運 | i   ≣ ≣ ≣   ∞ ∅ <b>≣</b> =   p | HI H2 H3 H4 H5 H6 🚜 🗋 🖺 |      |  |
|                                           |                                          |                                |                         |      |  |
|                                           |                                          |                                |                         |      |  |
|                                           |                                          |                                |                         |      |  |
|                                           |                                          |                                |                         |      |  |
| Save Cancel                               |                                          |                                |                         |      |  |

Figure 8.38: New Issue Management Popup

- Compulsory fields: Case, Type, Subject, Status and Priority.
- **Case** field will auto populate the name of the related **Case**.

- **Type** field is the type of the case; Options will be **Comment**, **Complaint**, **Compliment**, **Enquiry**, **Suggestion**, **Support** or **Other**.
- Status field is the status of the case created; Options available are: New, Assigned, Closed,
   Pending Input, Closed Reject or Closed Duplicate.
- **Priority** field is the priority of the case created; Options available are: **High**, **Medium** or **Low**.

To **cancel creating New Issue**, click Cancel button. A confirmation dialog showing "Are you sure you want to close this window?" will prompt user to cancel creating New Issue and close the window. Click

οκ button to **confirm**.

Clicking Cancel button will cancel closing the window and user can proceed with creating the New Issue.

### Select Issue

To select an **Issue** to this **Case**, click at the **Select** menu. Once **Select** menu is clicked, an **Issue List** window will pop up for user to select an **Issue**. Click at the **Issue Name** hyperlink in **Issue Name** column to select the **Issue** that associate with this **Case**.

| ssue List           |           |                   |                 |            |                                    |          |                        |                        |              |               |
|---------------------|-----------|-------------------|-----------------|------------|------------------------------------|----------|------------------------|------------------------|--------------|---------------|
| Actions Selected: ( |           |                   |                 |            |                                    |          |                        |                        |              |               |
| Date                | Is        | sue               | Case            | Туре       | Issue Category                     | Priority | Due Date               | Time Remaining         | Status       | Assigned To   |
| 09/22/2011 11:10    | :28 AM C  | RD20110922-128-25 | CRD20110922-128 | Complaint  | Technical & Support > System log   | Medium   | 09/22/2011 03:10:00 PM | -50 Day(s) 2 Hour(s)   | Closed - Dup | Fong          |
| 09/21/2011 03:14    | :00 PM -0 | 11                |                 | Compliment | Account & Billing                  | Low      | 09/22/2011 03:11:00 PM | -50 Day(s) 1 Hour(s)   | Open - New   | FTSB Hadi     |
| 08/11/2011 02:58    | :39 PM 🖸  | RD20110811-118-22 | CRD20110811-118 | Complaint  | Pricing & Promotion > Out of stock | High     | 08/11/2011 04:56:00 PM | -92 Day(s) 0 Hour(s)   | Open - New   | Kha Chun Fong |
| 06/29/2011 11:53    | :52 PM C  | RD20110727-114-01 | CRD20110727-114 | Comment    | Pricing & Promotion > Price plan   | High     | 07/01/2011 11:00:00 AM | -133 Day(s) 6 Hour(s)  | Open - Assig | Kelvin Leow   |
| 06/29/2011 04:43    | :19 PM 🖸  | RD20110728-117-01 | CRD20110728-117 | Other      | Account & Billing > Subscription   | High     | 06/30/2011 09:47:00 AM | -134 Day(s) 7 Hour(s)  | Open - New   | Kelvin Leow   |
| 06/28/2011 09:13    | :04 AM C  | RD000016-16-19    | CRD000016-16    | Comment    | Account & Billing > Bill charge    | High     | 06/29/2011 10:12:00 AM | -135 Day(s) 6 Hour(s)  | Open - New   | Kha Chun Fong |
| 06/28/2011 09:04    | :55 AM C  | RD000016-16-18    | CRD000016-16    | Comment    | Account & Billing > Deposit        | High     | 06/29/2011 10:04:00 AM | -135 Day(s) 7 Hour(s)  | Open - New   | Kha Chun Fong |
| 06/24/2011 12:00    | :46 PM C  | RD20110630-104-01 | CRD20110630-104 | Comment    | Account & Billing > E-Billing      | Low      | 06/03/2011 12:00:00 AM | -161 Day(s) 17 Hour(s) | Open - New   | Kelvin Leow   |
| 06/23/2011 12:13    | :50 PM C  | RD000016-16-15    | CRD000016-16    | Comment    | Account & Billing > Deferment      | High     | 01/01/1900 12:00:00 AM |                        | Open - New   | Kelvin Leow   |
| 06/17/2011 12:53    | :32 PM C  | RD000021-21-13    | CRD000021-21    | Enquiry    | Account & Billing > Payment        | High     | 06/18/2011 12:00:00 AM | -146 Day(s) 17 Hour(s) | Open - New   | Kelvin Leow   |
| 06/14/2011 11:58    | :28 AM C  | RD20110613-27-05  | CRD20110613-27  | Complaint  | Account & Billing > Bill charge    | High     | 06/16/2011 01:00:00 PM | -148 Day(s) 4 Hour(s)  | Open - New   | Kelvin Leow   |

Figure 8.39: Select Issue Popup

# 9 Support – Issue

This module is to create and store Issue details.

# **Issue Listing**

To view Issue Listing, click at the **Support > Issue** menu at the Main Menu bar.

| CLARITASERM C                  | ustomer Rela   | tionship M | anagem  | ent Sys | tem    |              |      |
|--------------------------------|----------------|------------|---------|---------|--------|--------------|------|
| General Sa                     | es & Marketing | Support    | Collabo | oration | Report | Admin        | Help |
| 🛛 Issue Management             |                | Case       |         |         |        |              |      |
|                                |                | Issue      |         |         |        |              |      |
| Actions Create New Selected: 0 |                | Knowledg   | je Base |         |        |              |      |
| Date                           | Issue          | Lase       |         | Туре    | Iss    | sue Category | /    |

Figure 9.1: Issue Menu in Main Menu

Page will load the list of the Issue available in the system.

| Actions | Create New Selected    | i: 0               |                 |            |                                    |          |                        |                        |               |               |
|---------|------------------------|--------------------|-----------------|------------|------------------------------------|----------|------------------------|------------------------|---------------|---------------|
|         | Date                   | Issue              | Case            | Туре       | Issue Category                     | Priority | Due Date               | Time Remaining         | Status        | Assigned To   |
| - 🖾     | 09/22/2011 11:10:28 AM | CRD20110922-128-25 | CRD20110922-128 | Complaint  | Technical & Support > System log   | Medium   | 09/22/2011 03:10:00 PM | -50 Day(s) 2 Hour(s)   | Closed - Dup  | Fong          |
|         | 09/21/2011 03:14:00 PM | -01                |                 | Compliment | Account & Billing                  | Low      | 09/22/2011 03:11:00 PM | -50 Day(s) 2 Hour(s)   | Open - New    | FTSB Hadi     |
| - 🖾     | 08/11/2011 02:58:39 PM | CRD20110811-118-22 | CRD20110811-118 | Complaint  | Pricing & Promotion > Out of stock | High     | 08/11/2011 04:56:00 PM | -92 Day(s) 0 Hour(s)   | Open - New    | Kha Chun Fong |
|         | 06/29/2011 11:52:52 PM | CRD20110727-114-01 | CRD20110727-114 | Comment    | Pricing & Promotion > Price plan   | High     | 07/01/2011 11:00:00 AM | -133 Day(s) 6 Hour(s)  | Open - Assign | Kelvin Leow   |
| - 🖸     | 06/29/2011 04:47:19 PM | CRD20110728-117-01 | CRD20110728-117 | Other      | Account & Billing > Subscription   | High     | 06/30/2011 09:47:00 AM | -134 Day(s) 7 Hour(s)  | Open - New    | Kelvin Leow   |
| - 🖸     | 06/28/2011 09:13:04 AM | CRD000016-16-19    | CRD000016-16    | Comment    | Account & Billing > Bill charge    | High     | 06/29/2011 10:12:00 AM | -135 Day(s) 7 Hour(s)  | Open - New    | Kha Chun Fong |
|         | 06/28/2011 09:04:55 AM | CRD000016-16-18    | CRD000016-16    | Comment    | Account & Billing > Deposit        | High     | 06/29/2011 10:04:00 AM | -135 Day(s) 7 Hour(s)  | Open - New    | Kha Chun Fong |
|         | 06/24/2011 12:06:46 PM | CRD20110630-104-01 | CRD20110630-104 | Comment    | Account & Billing > E-Billing      | Low      | 06/03/2011 12:00:00 AM | -161 Day(s) 17 Hour(s) | Open - New    | Kelvin Leow   |
| - 🔊     | 06/23/2011 12:13:50 PM | CRD000016-16-15    | CRD000016-16    | Comment    | Account & Billing > Deferment      | High     |                        |                        | Open - New    | Kelvin Leow   |
| - 🔊     | 06/17/2011 12:57:32 PM | CRD000021-21-13    | CRD000021-21    | Enquiry    | Account & Billing > Payment        | High     | 06/18/2011 12:00:00 AM | -146 Day(s) 17 Hour(s) | Open - New    | Kelvin Leow   |
| - 🖸     | 06/14/2011 11:58:28 AM | CRD20110613-27-05  | CRD20110613-27  | Complaint  | Account & Billing > Bill charge    | High     | 06/16/2011 01:00:00 PM | -148 Day(s) 4 Hour(s)  | Open - New    | Kelvin Leow   |

Figure 9.2: Issue Listing

To view the Issue Details, click at the <u>Issue ID</u> hyperlink in Issue column.

| Ac | tions | Create New Selected    | 1: 0               |                 |            |                                    |          |                       |
|----|-------|------------------------|--------------------|-----------------|------------|------------------------------------|----------|-----------------------|
|    |       | Date                   | Issue              | Case            | Туре       | Issue Category                     | Priority | Due Date              |
|    |       | 09/22/2011 11:10:28 AM | CRD20110922-128-25 | CRD20110922-128 | Complaint  | Technical & Support > System log   | Medium   | 09/22/2011 03:10:00 P |
| Π  |       | 09/21/2011 03:14:00 PM | <u>-01</u>         |                 | Compliment | Account & Billing                  | Low      | 09/22/2011 03:11:00 P |
| Π  |       | 08/11/2011 02:58:39 PM | CRD20110811-118-22 | CRD20110811-118 | Complaint  | Pricing & Promotion > Out of stock | High     | 08/11/2011 04:56:00 P |
|    |       | 06/29/2011 11:52:52 PM | CRD20110727-114-01 | CRD20110727-114 | Comment    | Pricing & Promotion > Price plan   | High     | 07/01/2011 11:00:00 A |
| П  |       | 06/29/2011 04:47:19 PM | CRD20110728-117-01 | CRD20110728-117 | Other      | Account & Billing > Subscription   | High     | 06/30/2011 09:47:00 A |
| Г  |       | 06/28/2011 09:13:04 AM | CRD000016-16-19    | CRD000016-16    | Comment    | Account & Billing > Bill charge    | High     | 06/29/2011 10:12:00 A |
| Π  |       | 06/28/2011 09:04:55 AM | CRD000016-16-18    | CRD000016-16    | Comment    | Account & Billing > Deposit        | High     | 06/29/2011 10:04:00 A |
| Г  |       | 06/24/2011 12:06:46 PM | CRD20110630-104-01 | CRD20110630-104 | Comment    | Account & Billing > E-Billing      | Low      | 06/03/2011 12:00:00 A |
| Π  |       | 06/23/2011 12:13:50 PM | CRD000016-16-15    | CRD000016-16    | Comment    | Account & Billing > Deferment      | High     |                       |
| Г  |       | 06/17/2011 12:57:32 PM | CRD000021-21-13    | CRD000021-21    | Enquiry    | Account & Billing > Payment        | High     | 06/18/2011 12:00:00 A |
| г  |       | 06/14/2011 11:58:28 AM | CRD20110613-27-05  | CRD20110613-27  | Complaint  | Account & Billing > Bill charge    | High     | 06/16/2011 01:00:00 P |

Figure 9.3: Issue ID Hyperlink

After clicking the <u>Issue ID</u> hyperlink, page will navigate to the **Issue Management Detail** page which displays all the details of the Issue include related **Activities**, **History** and **Knowledge Base**.

| @ <u>Issue Management</u> > CRD20 | 110922-128-25                      |                 |                        |  |
|-----------------------------------|------------------------------------|-----------------|------------------------|--|
| Edit Cancel Copy New              |                                    |                 |                        |  |
| Issue Details                     |                                    |                 |                        |  |
| Issue                             | CRD20110922-128-25                 | Status          | Closed - Rejected      |  |
| Case                              | CRD20110922-128                    | Assigned To     | Fong                   |  |
| Туре                              | Complaint                          | Priority        | Medium                 |  |
| Issue Category                    | Technical & Support > System login | Due Date        | 09/22/2011 03:10:00 PM |  |
| Subject                           | user complaint labtop failed       | Time Remaining  | 50 Day(s) Overdue      |  |
| Description                       | please help                        |                 |                        |  |
| Root Cause Details                |                                    |                 |                        |  |
| Root Cause Category               | System > Hardware failure          |                 |                        |  |
| Resolution                        | Fixed the hard disk.               |                 |                        |  |
| System Information                |                                    |                 |                        |  |
| Created Date                      | 09/22/2011 11:10:28 AM             | Created By      | ftsb\bcchang           |  |
| Last Updated Date                 | 10/27/2011 06:01:15 PM             | Last Updated By | FTSB\ckgan             |  |
| System Closed Date                | 10/27/2011 06:01:15 PM             |                 |                        |  |
|                                   |                                    |                 |                        |  |
| @ Activities                      |                                    |                 |                        |  |
| D Activities                      |                                    |                 |                        |  |
|                                   |                                    |                 |                        |  |
| @ History                         |                                    |                 |                        |  |
|                                   |                                    |                 |                        |  |
| @ Knowledge Base                  |                                    |                 |                        |  |

Figure 9.4: Issue Management Detail Page

To copy the entire record and save as a new record, click Copy New button at User Maintenance Detail

page.

To create a new Issue, click at Create New menu at the top of the Issue Listing.

| @ Issue Ma | inagement  |             |
|------------|------------|-------------|
| Actions    | Create New | Selected: 0 |

Figure 9.5: Create New Issue Menu

After clicking Create New menu, page will navigate to Issue Management page. Enter the relevant details and click Save button to save the changes and navigates to Issue Management Detail page or click Cancel button to cancel creating and navigates back to the Issue Listing page.

### Related Topics: See "Create New Issue"

| @ Issue Management  |                                       |          |                           |      |   |
|---------------------|---------------------------------------|----------|---------------------------|------|---|
| Save Cancel         |                                       |          |                           |      |   |
| Issue Details       |                                       |          | Status                    | New  |   |
| Case                |                                       | <b>2</b> | Assigned To               |      | 2 |
| Туре                | Please Select One                     |          | Priority                  | High |   |
| Issue Category      | Account & Billing                     |          | Due Date                  |      |   |
| Subject             |                                       | *        | Time Remaining            |      |   |
| Description         | □ B I U S X X <sup>2</sup> A A ⊟ ⊟ □  |          | HI H2 H3 H4 H5 H6 🔏 🗅 🕒   |      |   |
|                     |                                       |          |                           |      |   |
|                     |                                       |          |                           |      |   |
|                     |                                       |          |                           |      |   |
|                     |                                       |          |                           |      |   |
| Root Cause Details  |                                       |          |                           |      |   |
| Root Cause Category | Please Select One                     |          |                           |      |   |
| Resolution          | 🔤 B I U S X, X <sup>2</sup> A A 🗄 🗄 🗐 |          | · H1 H2 H3 H4 H5 H6 🐰 🕞 🖺 |      |   |
|                     |                                       |          |                           |      |   |
|                     |                                       |          |                           |      |   |
|                     |                                       |          |                           |      |   |
|                     |                                       |          |                           |      |   |
|                     |                                       |          |                           |      |   |
|                     | 1                                     |          |                           |      |   |
| Save Cancel         |                                       |          |                           |      |   |
|                     |                                       |          |                           |      |   |
|                     |                                       |          |                           |      |   |

Figure 9.6: Issue Management Create New Page

To **delete** an Issue, select the record and click **Actions > Delete**.

| Selected: 0 |
|-------------|
| -           |
| 1 04:21 PM  |
| 1 12:30 PM  |
|             |

Figure 9.7: Action > Delete Menu

Message showing **"You have successful deleted 1 record(s)."** will be displayed to show that the deletion is successful.

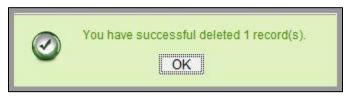

Figure 9.8: Message Showing Issue Deleted Successfully

Deleted Issue will **no longer** be displayed in Issue Listing.

\* MAKE SURE that the correct record is being deleted as all the deleted data will be erased from the database and CANNOT be recovered!

To select all records in the particular page, click Actions > Select (This Page).

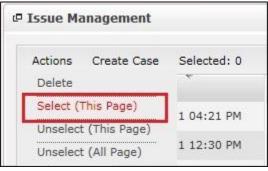

Figure 9.9: Actions > Select (This Page) Menu

To unselect all the selected records in the particular page, click **Actions > Unselect (This Page)**.

| Issue Ma | anagement     |             |
|----------|---------------|-------------|
| Actions  | Create Case   | Selected: 0 |
| Delete   |               |             |
| Select ( | This Page)    | 1 04:21 PM  |
| Unselect | : (This Page) | 1 04.21 (14 |
| Unselect | : (All Page)  | 1 12:30 PM  |

Figure 9.10: Actions > Unselect (This Page) Menu

To unselect all the selected records in all pages, click Actions > Unselect (All Pages).

| Issue Management     |             |
|----------------------|-------------|
| Actions Create Case  | Selected: 0 |
| Delete               | v.          |
| Select (This Page)   | 1 04:21 PM  |
| Unselect (This Page) |             |
| Unselect (All Page)  | 1 12:30 PM  |

Figure 9.11: Actions > Unselect (All Pages) Menu

To go to the First Page of the listing, click at the First Page button.
To go to the Previous Page of the listing, click at the Previous Page button.
To go to the Next Page of the listing, click at the Next Page button.
To go to the Last Page of the listing, click at the Last Page button.

Page 171 of 373

| To refresh the listing page, click at the <b>Refresh</b> button.                                      |
|----------------------------------------------------------------------------------------------------|
| To edit the details of the Issue, click at the <b>Edit</b> 🔊 button or click the Edit button in Issue |
| Management Detail page. After clicking at the Edit 🛛 button page will navigate to the Issue           |
| Management Edit page.                                                                                 |

| Save Cancel Save and Nex                 | I                             |                |                      |                        |  |
|------------------------------------------|-------------------------------|----------------|----------------------|------------------------|--|
| ssue Details<br>Issue                    | CRD20110922-128-25            |                | Status               | Closed - Rejected      |  |
| Case                                     | CRD20110922-128               | Gr             | Assigned To          | Fong                   |  |
| Туре                                     | Complaint                     |                | Priority             | Medium                 |  |
| Issue Category                           | Technical & Support           |                | Due Date             | 09/22/2011 03:10:00 PM |  |
|                                          | System login                  | •              |                      | 037222011 03:10:001 10 |  |
| Subject                                  | user complaint labtop failed  |                | Time Remaining       | 50 Day(s) Overdue      |  |
|                                          |                               | w              |                      |                        |  |
| Description                              | □ B I U S X X 4 4 E E 5 5 5 5 | 📄 📾 🌼 🔲 🛋 Р ні | H2 H3 H4 H5 H6 🐰 🕞 😭 |                        |  |
|                                          |                               |                |                      |                        |  |
|                                          |                               |                |                      |                        |  |
| oot Cause Details<br>Soot Cause Category | System                        |                |                      |                        |  |
| oot Cause Details<br>Root Cause Category | System<br>Hardware failure    | ×              |                      |                        |  |

Figure 9.12: Issue Management Edit Page

| Edit the relevant details and click save button to save the changes and navigates back to Issue     |
|----------------------------------------------------------------------------------------------------|
| Management Detail page or click Save and Next button to save the changes and navigates to the Issue |
| Management Edit page of the next Issue. Or click Cancel button to cancel editing and navigates back |
| to the Issue Management Detail page.                                                                |
| Polated Tonics: Soc "Edit Issue"                                                                    |

Related Topics: See "Edit Issue"

# **Create New Issue**

To create new Issue, click at the **Support > Issue** menu at the Main Menu bar. Then click the Create New menu at the top of the Issue Listing. After clicking Create New menu, page will navigate to Issue Management page. Enter the relevant details and click Save button to save the changes and navigates to Issue Management Detail page.

There are **two** main sections to be filled in to create a new Issue: **Issue Details** and **Root Cause Details**. *Note: Fields highlighted in RED are required/compulsory fields and must be filled in.* 

### 1) Issue Details

- Compulsory fields: Case, Type, Subject, Status and Priority.

| Issue Details  |                   |               |                        |           |   |
|----------------|-------------------|---------------|------------------------|-----------|---|
|                |                   |               | Status                 | New       |   |
| Case           | CRD20111111-157   |               | Assigned To            | Kenix Yip | œ |
| Туре           | Comment           | •             | Priority               | High      | • |
| Issue Category | Account & Billing |               | Due Date               |           |   |
| Subject        | Unable to login   | *             | Time Remaining         |           |   |
|                |                   | -             |                        |           |   |
| Description    |                   | 🚍 🐵 🌼 🛄 🚝 Р н | 1 H2 H3 H4 H5 H6 🚜 🛅 🖺 |           |   |
|                |                   |               |                        |           |   |
|                | some description  |               |                        |           |   |
|                |                   |               |                        |           |   |
|                |                   |               |                        |           |   |
|                |                   |               |                        |           |   |
|                |                   |               |                        |           |   |

Figure 9.13: Create Issue - Issue Details

- **Case** field is to associate the issue to the related Case. There are two ways of entering the **Case** field:
  - Type in the Case ID and wait for the **auto-complete** dropdown of the Case, if the case id entered does not match any of the available cases; the textbox will be auto-cleared. (Click at the Case ID to select the Case) **OR**

| Case           | CRD0000      | - |
|----------------|--------------|---|
| Туре           | CRD000016-16 |   |
| Issue Category | CRD000021-21 | - |
| Subject        | CRD000022-22 |   |

### Figure 9.14: Case Field Auto Complete Dropdown

ii. Click at the E button to open a new popup containing the list of all Cases. (Click at the Case ID hyperlink to select the Case)

| Case Li | st                  |                 |            |        |               |                                 |          |                        |                       |              |               |
|---------|---------------------|-----------------|------------|--------|---------------|---------------------------------|----------|------------------------|-----------------------|--------------|---------------|
| Actions | Selected: 0         |                 |            |        |               |                                 |          |                        |                       |              |               |
| Dat     | te                  | Case            | Туре       | Source | Customer      | Company                         | Priority | Due Date               | Time Remaining        | Status       | Assigned To   |
| 11/:    | 11/2011 10:59:39 AM | CRD20111111-157 | Complaint  | Email  | Brandon Chang | Netster MSC Sdn Bhd             | High     | 11/11/2011 02:55:46 PM | -2 Day(s) 20 Hour(s)  | Open - New   | Kenix Yip     |
| 11/:    | 11/2011 10:56:48 AM | CRD20111111-156 | Compliment | Call   | Ho Joo Tan    | Netster MSC Sdn Bhd             | High     | 11/11/2011 02:42:08 PM | -2 Day(s) 21 Hour(s)  | Open - New   | Kenix Yip     |
| 11/0    | 03/2011 05:29:10 PM | CRD20111103-155 | Comment    | Email  |               | Netster MSC Sdn Bhd             | High     | 11/04/2011 01:29:00 PM | -9 Day(s) 22 Hour(s)  | Open - New   | Kha Chun Fong |
| 10/:    | 19/2011 10:37:37 AM | CRD20111019-154 | Comment    | Web    | Brandon Chang | Netster MSC Sdn Bhd             | High     | 10/19/2011 02:37:37 PM | -25 Day(s) 21 Hour(s) | Closed - Dup |               |
| 10/:    | 18/2011 12:40:49 PM | CRD20111018-153 | Compliment | Email  |               | Netster MSC Sdn Bhd (Kuala Lum) | High     | 10/18/2011 05:00:00 PM | -26 Day(s) 18 Hour(s) | Open - New   | Kenix Yip     |
| 10/:    | 18/2011 11:49:31 AM | CRD20111018-152 | Complaint  | Web    |               |                                 | High     | 10/18/2011 03:49:31 PM | -26 Day(s) 19 Hour(s) | Open - New   | Kenix Yip     |
| 10/:    | 18/2011 11:44:19 AM | CRD20111018-151 | Complaint  | Web    |               |                                 |          | 01/01/1900 12:00:00 AM |                       |              |               |
| 10/:    | 18/2011 11:42:44 AM | CRD20111018-150 | Complaint  | Web    |               |                                 |          | 01/01/1900 12:00:00 AM |                       |              |               |
| 10/:    | 18/2011 11:36:14 AM | CRD20111018-149 | Complaint  | Web    |               |                                 |          | 01/01/1900 12:00:00 AM |                       |              |               |
| 10/3    | 18/2011 11:31:53 AM | CRD20111018-148 | Complaint  | Web    |               |                                 |          | 01/01/1900 12:00:00 AM |                       |              |               |
| 10/:    | 18/2011 11:27:32 AM | CRD20111018-147 | Complaint  | Web    |               |                                 |          | 01/01/1900 12:00:00 AM |                       |              |               |
| 10/:    | 18/2011 11:25:42 AM | CRD20111018-146 | Complaint  | Web    |               |                                 |          | 01/01/1900 12:00:00 AM |                       |              |               |
| 10/:    | 18/2011 11:23:18 AM | CRD20111018-145 | Complaint  | Web    |               |                                 |          | 01/01/1900 12:00:00 AM |                       |              |               |
| T 10/:  | 18/2011 11:22:56 AM | CRD20111018-144 | Complaint  | Web    |               |                                 |          | 01/01/1900 12:00:00 AM |                       |              |               |
| 10/:    | 10/2011 09:44:18 PM | CRD20111010-142 |            |        |               |                                 |          | 01/01/1900 12:00:00 AM |                       |              |               |

Figure 9.15: Case Popup

- Type field is the type of the Issue; Options will be Comment, Complaint, Compliment, Enquiry,
   Suggestion, Support or Other.
- **Subject** field is the subject name of the issue.
- Status field is the status of the Issue created; Options available are: New, Assigned, Closed,
   Closed, Pending Input, Closed Rejected or Closed Duplicate.
- **Priority** field is the priority of the Issue created; Options available are: **High**, **Medium** or **Low**.
- Due Date field when clicked will populate a calendar for user to select the date and time for the Issue. Click at the Month and Year dropdown to navigate to the selected date and drag the time bar horizontally to set the time. OR click at the Now menu to set the current time when the Issue is created. Click at the Done menu to set the date and time.

| Due Date          | 11/1 | 7/2011 02  | 2:3( | 0:0 | ) PN | 1  |    |
|-------------------|------|------------|------|-----|------|----|----|
| Time Remaining    | 0    | Nov        | -    | 201 | 11   | -  | Ð  |
|                   | Su   | Jan<br>Feb |      | e   | Th   | Fr | Sa |
| 13 H4 H5 H6 🚜 🕞 🚰 |      | Mar        |      | 2   | 3    | 4  | 5  |
|                   | 6    | Apr        |      | 9   | 10   | 11 | 12 |
|                   | 13   | Мау        |      | 16  | 17   | 18 | 19 |
|                   | 20   | Jun        |      | 23  | 24   | 25 | 26 |
|                   | 27   | Jul<br>Aug |      | 30  |      |    |    |
|                   | Time |            |      |     |      |    |    |
|                   | Hour | Oct<br>Nov | -    | PM  | _    | 1  |    |
|                   | Minu | -          |      |     |      |    |    |
|                   | Not  | W          |      |     |      | Do | ne |

Figure 9.16: Due Date Time

- Once the Due Date is selected, **Time Remaining** field will auto-populate the remaining time (in day(s)) for the Issue.

### 2) Root Cause Details

- For user to enter the root cause details – Root Cause Category and Resolution.

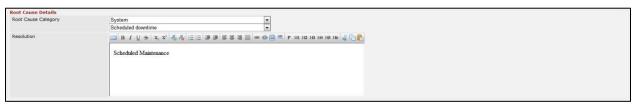

#### Figure 9.17: Create Issue – Root Cause Details

To cancel creating New Issue, click Cancel button and navigates back to the **Issue Listing** page.

# **Edit Issue**

| To edit the details of the Issue, click at the Edit 🛛 button or click the 🖳 Button in Issue         |
|----------------------------------------------------------------------------------------------------|
| Management Detail page. After clicking the Edit 🔽 button or Edit button, page will navigate to the  |
| Issue Management Edit page. Edit the relevant details and click Save button to save the changes and |
| navigates back to Issue Management Detail page or click Save and Next button to save the changes    |
| and navigates to the Issue Management Edit page for the next record.                                |
| There are <b>two</b> main sections of Issue to be edited: Issue Details and Root Cause Details.     |
| Note: Fields highlighted in <b>RED</b> are required/compulsory fields and must be filled in.        |

- 1) Issue Details
- Compulsory fields: Case, Type, Subject, Status and Priority.

| Issue Details  |                                                                                               |                                         | Status                        | New       |   |
|----------------|-----------------------------------------------------------------------------------------------|-----------------------------------------|-------------------------------|-----------|---|
| Case           | CRD20111111-157                                                                               | 6                                       | Assigned To                   | Kenix Yip |   |
| Туре           | Comment                                                                                       | •                                       | Priority                      | High      | - |
| Issue Category | Account & Billing                                                                             |                                         | Due Date                      |           |   |
| Subject        | Unable to login                                                                               | *                                       | Time Remaining                |           |   |
| Description    | <b>B</b> $I \cup S$ <b>x</b> , <b>x</b> $A_0 A_0 \models \exists \exists$<br>some description | 5 5 5 5 5 5 5 5 0 0 0 0 0 0 0 0 0 0 0 0 | ी 🗇 🦓 🖕 वेश सा भा दम प्रा प्र |           |   |

Figure 9.18: Edit Issue - Issue Details

- **Case** field is to associate the issue to the related Case. There are two ways of entering the **Case** field:
  - Type in the Case ID and wait for the auto-complete dropdown of the Case, if the case id entered does not match any of the available cases; the textbox will be auto-cleared. (Click at the Case ID to select the Case) OR

| Case           | CRD0000      | 6 |
|----------------|--------------|---|
| Туре           | CRD000016-16 |   |
| Issue Category | CRD000021-21 |   |
| Subject        | CRD000022-22 |   |

Figure 9.19: Case Field Auto Complete Dropdown

ii. Click at the 🖻 button to open a new popup containing the list of all Cases. (Click at

the Case ID hyperlink to select the Case)

| Case List | se List         |                 |            |        |               |                                 |          |                        |                       |              |               |
|-----------|-----------------|-----------------|------------|--------|---------------|---------------------------------|----------|------------------------|-----------------------|--------------|---------------|
| Actions S | elected: 0      |                 |            |        |               |                                 |          |                        |                       |              |               |
| Date      | *               | Case            | Туре       | Source | Customer      | Company                         | Priority | Due Date               | Time Remaining        | Status       | Assigned To   |
| 11/11/2   | 011 10:59:39 AM | CRD20111111-157 | Complaint  | Email  | Brandon Chang | Netster MSC Sdn Bhd             | High     | 11/11/2011 02:55:46 PM | -2 Day(s) 20 Hour(s)  | Open - New   | Kenix Yip     |
| 11/11/2   | 011 10:56:48 AM | CRD20111111-156 | Compliment | Call   | Ho Joo Tan    | Netster MSC Sdn Bhd             | High     | 11/11/2011 02:42:08 PM | -2 Day(s) 21 Hour(s)  | Open - New   | Kenix Yip     |
| 11/03/2   | 011 05:29:10 PM | CRD20111103-155 | Comment    | Email  |               | Netster MSC Sdn Bhd             | High     | 11/04/2011 01:29:00 PM | -9 Day(s) 22 Hour(s)  | Open - New   | Kha Chun Fong |
| 10/19/2   | 011 10:37:37 AM | CRD20111019-154 | Comment    | Web    | Brandon Chang | Netster MSC Sdn Bhd             | High     | 10/19/2011 02:37:37 PM | -25 Day(s) 21 Hour(s) | Closed - Dup |               |
| 10/18/2   | 011 12:40:49 PM | CRD20111018-153 | Compliment | Email  |               | Netster MSC Sdn Bhd (Kuala Lump | High     | 10/18/2011 05:00:00 PM | -26 Day(s) 18 Hour(s) | Open - New   | Kenix Yip     |
| 10/18/2   | 011 11:49:31 AM | CRD20111018-152 | Complaint  | Web    |               |                                 | High     | 10/18/2011 03:49:31 PM | -26 Day(s) 19 Hour(s) | Open - New   | Kenix Yip     |
| 10/18/2   | 011 11:44:19 AM | CRD20111018-151 | Complaint  | Web    |               |                                 |          | 01/01/1900 12:00:00 AM |                       |              |               |
| 10/18/2   | 011 11:42:44 AM | CRD20111018-150 | Complaint  | Web    |               |                                 |          | 01/01/1900 12:00:00 AM |                       |              |               |
| 10/18/2   | 011 11:36:14 AM | CRD20111018-149 | Complaint  | Web    |               |                                 |          | 01/01/1900 12:00:00 AM |                       |              |               |
| 10/18/2   | 011 11:31:53 AM | CRD20111018-148 | Complaint  | Web    |               |                                 |          | 01/01/1900 12:00:00 AM |                       |              |               |
| 10/18/2   | 011 11:27:32 AM | CRD20111018-147 | Complaint  | Web    |               |                                 |          | 01/01/1900 12:00:00 AM |                       |              |               |
| 10/18/2   | 011 11:25:42 AM | CRD20111018-146 | Complaint  | Web    |               |                                 |          | 01/01/1900 12:00:00 AM |                       |              |               |
| 10/18/2   | 011 11:23:18 AM | CRD20111018-145 | Complaint  | Web    |               |                                 |          | 01/01/1900 12:00:00 AM |                       |              |               |
| 10/18/2   | 011 11:22:56 AM | CRD20111018-144 | Complaint  | Web    |               |                                 |          | 01/01/1900 12:00:00 AM |                       |              |               |
| 10/10/2   | 011 09:44:18 PM | CRD20111010-142 |            |        |               |                                 |          | 01/01/1900 12:00:00 AM |                       |              |               |

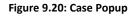

- Type field is the type of the Issue; Options will be Comment, Complaint, Compliment, Enquiry,
   Suggestion, Support or Other.
- **Subject** field is the subject name of the issue.
- Status field is the status of the Issue created; Options available are: New, Assigned, Closed,
   Closed, Pending Input, Closed Rejected or Closed Duplicate.
- **Priority** field is the priority of the Issue created; Options available are: **High**, **Medium** or **Low**.
- Due Date field when clicked will populate a calendar for user to select the date and time for the Issue. Click at the Month and Year dropdown to navigate to the selected date and drag the time bar horizontally to set the time. OR click at the Now menu to set the current time when the Issue is created. Click at the Done menu to set the date and time.

| Due Date         | 11/17/2011 02:30:00 PM    |
|------------------|---------------------------|
| Time Remaining   | 🖸 Nov 🔽 2011 🔽 🕻          |
|                  | Su Jan<br>Feb 'e Th Fr Sa |
| 3 H4 H5 H6 🚜 🕞 🖺 | Mar 2 3 4                 |
|                  | 6 Apr 9 10 11 1           |
|                  | 13 May 16 17 18 1         |
|                  | 20 Jun 23 24 25 2         |
|                  | 27 Jul<br>Aug 30          |
|                  | Time Sep<br>Oct PM        |
|                  | HourNov                   |
|                  | Minu Dec                  |
|                  | Now Done                  |

Figure 9.21: Due Date Time

- Once the Due Date is selected, **Time Remaining** field will auto-populate the remaining time (in day(s)) for the Issue.

### 2) Root Cause Details

- For user to enter the root cause details – Root Cause Category and Resolution.

| Root Cause Details  |                                                                        |
|---------------------|------------------------------------------------------------------------|
| Root Cause Category | System                                                                 |
|                     | Scheduled downtime                                                     |
| Resolution          | 🔤 В / Ц 各 Х,Х <sup>2</sup> 長 長 巨汪 運運 章 章 章 章 章 章 P на на на на на на б |
|                     | Scheduled Maintenance                                                  |
|                     |                                                                        |
|                     |                                                                        |
|                     |                                                                        |
|                     |                                                                        |

### Figure 9.22: Edit Issue – Root Cause Details

To cancel editing Issue, click Cancel button and navigates back to the **Issue Management Detail** page.

# **Issue – Activities Subpanel**

This subpanel contains any activities related to the contact. **Call, Meeting** or **Task** created will be displayed in this **Activities** subpanel.

# Issue – Activities Subpanel (New Call)

To create a New Call related to an Issue, click at the New Call menu at Activities subpanel. Once

New Call menu is clicked, a Call Management window will pop up for user to create a New Call. Enter

the details of the Call and click Save button to create the New Call.

*Note: Fields highlighted in RED are required/compulsory fields and must be filled in.* 

| Status     Planned       Call Details       Subject     New Call       Status     Planned       Status     Planned       Status     Planned       Status     Planned       Status     Planned       Day (RD20110922-128-25       Day (RD20110922-128-25       Day (RD20110920-128-25       Day (RD20110920-                                                                                                    |          |           |                                 |                                                 | Call Management |
|----------------------------------------------------------------------------------------------------|----------|-----------|---------------------------------|-------------------------------------------------|-----------------|
| Subject         New Call         Status         Planned           Start Date         11/16/2011 09:00:00 AM         Related To         Issue CRD20110922-128-25           Duration         Day 3         Hourg Minuteg         Assigned To         Kenix Yip           Description         B / U S x x & & & & = = = = = = = = = = = = = =                                                                                                    |          |           |                                 |                                                 |                 |
| Start Date         11/16/2011 09:00:00 AM         Related To         Issue         CRD20110922-128-25           Duration         Day 3         Hour 0         Minute 0         Assigned To         Kenix Yip           Description         B         I         US X, X <sup>*</sup> A, A E III III III III III III III III III                                                                                                    |          |           |                                 |                                                 |                 |
| Day 3         Hour 0         Minute 0         Assigned To         Kenix Yip           Description         III U & X, X <sup>2</sup> / / / / (EEE IF IF IF III HE HS 1H HS 1H |          |           | Status                          | New Call                                        | Subject         |
| Description □ B / U S x, x <sup>1</sup> / / / / E Ξ Ξ Ξ Ξ □ ∞ ↔ Ξ = P HI H2 H3 H4 H5 H6 / / D                                                                                                    |          | Issue     | Related To                      |                                                 | Start Date      |
|                                                                                                    | <b>2</b> | Kenix Yip | Assigned To                     | Day 3 Hour 0 Minute 0                           | Duration        |
| some description.                                                                                                    |          |           | 🌼 🚍 🖻 P H1 H2 H3 H4 H5 H6 👹 🏠 🖺 | ⊠ B <i>I</i> <u>U</u> S x₂ x² A A ⊟ ⊟ ⊒ ⊒ ≡ ≡ ≡ | Description     |
|                                                                                                    |          |           |                                 | some description                                |                 |
|                                                                                                    |          |           |                                 |                                                 |                 |
|                                                                                                    |          |           |                                 |                                                 |                 |
|                                                                                                    |          |           |                                 |                                                 |                 |
|                                                                                                    |          |           |                                 |                                                 |                 |
|                                                                                                    |          |           |                                 | 1                                               |                 |

Figure 9.23: New Call Management Popup

- Compulsory fields: Subject, Start Date, Status, and Assigned To.
- **Related To** field will auto populate the name of the related **Issue**.
- Start Date field when clicked will populate a calendar for user to select the date and time for the Call. Click at the Month and Year dropdown to navigate to the selected date and drag the time bar horizontally to set the time. OR click at the Now menu to set the current time when the Call is created. Click at the Done menu to set the date and time.

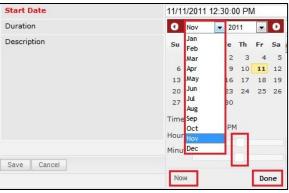

Figure 9.24: Start Date Time

- Assigned To field is to assign a User to in charge of the Call for the related Issue. There are two ways of entering the Assigned To field:
  - Type in the First Name or Last Name of the User and wait for the auto-complete dropdown of the User, if the name entered does not match any of the available users; the textbox will be auto-cleared. (Click at the User name to select the user)
     OR

| Assigned To              | ken 🎓 |
|--------------------------|-------|
| o 🔅 🔲 🗮 P H1 H2 H3 H4 H5 | kenix |

Figure 9.25: Assigned To Field Auto Complete Dropdown

ii. Click at the E button to open a new popup containing the list of all Users. (Click at the user's First Name or Last Name hyperlink to select the user)

| User List      |             |                 |               |        |            |                      |                  | , |
|----------------|-------------|-----------------|---------------|--------|------------|----------------------|------------------|---|
| v<br>User Name | First Name  | Last Name       | Role          | Active | Mobile     | Email                | Reporting To     |   |
| Admin          | System      | Admin           | Administrator | Active | 1          | admin@netstermsc.com | Blank            |   |
| farid          | Farid       | Bin Faisal      | Administrator | Active |            | scyip@netstermsc.com | Mohd Irwan Rizal |   |
| irwan          | Mohd Irwan  | Rizal           |               | Active | 0122390079 | admin@netstermsc.com | System Admin     |   |
| razlan         | Mohd Razlan | Bin Abdul Rahma | Administrator | Active |            | admin@netstermsc.com | Mohd Irwan Rizal |   |
| scyip          | Blank       | kenix           | User          | Active |            | scyip@netstermsc.com | Blank            |   |

Figure 9.26: Assigned To Popup

- After a New Call is created, the subpanel will auto-refresh and display the newly-created Call.

| e١ | v Call New | Meeting New Task    |          |         |             |          |  |
|----|------------|---------------------|----------|---------|-------------|----------|--|
|    | Module     | Date                | Subject  | Status  | Assigned To | Remove   |  |
|    | Call       | 08/19/2011 12:04 PM | New Call | Planned | kenix       | 🧈 Remove |  |

Figure 9.27: Activities Subpanel List New Call

To cancel creating New Call, click Cancel button. A confirmation dialog showing "Are you sure you

want to close this window?" will prompt user to cancel creating New Call and close the window. Click

ок button to **confirm**.

Clicking Cancel button will **cancel** closing the window and user can proceed with creating the New Call.

# Issue – Activities Subpanel (New Meeting)

To create a New Meeting related to an Issue, click at the New Meeting menu at Activities subpanel. Once New Meeting menu is clicked, a Meeting Management window will pop up for user to create a New Meeting. Enter the details of the Meeting and click Save button to create the New Meeting. Note: Fields highlighted in RED are required/compulsory fields and must be filled in.

| leeting Management        | Customer Relationship Management System |                      |                  |                                       |   |
|---------------------------|-----------------------------------------|----------------------|------------------|---------------------------------------|---|
| Save Cancel               |                                         |                      |                  |                                       |   |
| eeting Details<br>Subject |                                         | Status               | Please Select Or |                                       |   |
| Start Date                |                                         | Related To           | Issue            | <ul> <li>CRD20110613-26-27</li> </ul> | • |
| Duration                  | Day 0 Hour 0 Minute 0                   | Assigned To          |                  |                                       |   |
| Description               | B / U S × x x & A / □ □ 3 3 5 5 3 0     | े 🗍 🥼 🖕 वा साम साम म |                  |                                       |   |

Figure 9.28: New Meeting Management Popup

- Compulsory fields: Subject, Start Date, Status, and Assigned To.
- **Related To** field will auto populate the name of the related **Issue**.
- Start Date field when clicked will populate a calendar for user to select the date and time for the Meeting. Click at the Month and Year dropdown to navigate to the selected date and drag the time bar horizontally to set the time. OR click at the Now menu to set the current time when the Meeting is created. Click at the Done menu to set the date and time.

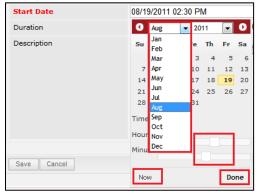

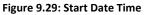

- Assigned To field is to assign a User to in charge of the Meeting for the related Issue. There are two ways of entering the Assigned To field:
  - Type in the First Name or Last Name of the User and wait for the auto-complete dropdown of the User, if the name entered does not match any of the available users; the textbox will be auto-cleared. (Click at the User name to select the user)
     OR

| Assigned To              | ken 🍽 |
|--------------------------|-------|
| o 🌼 🔲 🗮 P H1 H2 H3 H4 H5 | kenix |

Figure 9.30: Assigned To Field Auto Complete Dropdown

ii. Click at the 🔎 button to open a new popup containing the list of all Users. (Click at the user's First Name or Last Name hyperlink to select the user)

| User List |             |                 |               |        |            |                      |                  |  |
|-----------|-------------|-----------------|---------------|--------|------------|----------------------|------------------|--|
| User Name | First Name  | Last Name       | Role          | Active | Mobile     | Email                | Reporting To     |  |
| Admin     | System      | Admin           | Administrator | Active | 1          | admin@netstermsc.com | Blank            |  |
| farid     | Farid       | Bin Faisal      | Administrator | Active |            | scyip@netstermsc.com | Mohd Irwan Rizal |  |
| irwan     | Mohd Irwan  | Rizal           |               | Active | 0122390079 | admin@netstermsc.com | System Admin     |  |
| razlan    | Mohd Razlan | Bin Abdul Rahma | Administrator | Active |            | admin@netstermsc.com | Mohd Irwan Rizal |  |
| scyip     | Blank       | kenix           | User          | Active |            | scyip@netstermsc.com | Blank            |  |

Figure 9.31: Assigned To Popup

- After a New Meeting is created, the subpanel will auto-refresh and display the newly-created

### Meeting.

| ٩e | w Call New | Meeting New Task    |             |          |             |          |
|----|------------|---------------------|-------------|----------|-------------|----------|
|    | Module     | Date                | Subject     | Status   | Assigned To | Remove   |
| 2  | Meeting    | 08/19/2011 12:18 PM | New Meeting | Not Held | kenix       | Remove   |
|    | Call       | 08/19/2011 12:04 PM | New Call    | Planned  | kenix       | 🦻 Remove |

#### Figure 9.32: Activities Subpanel List New Meeting

To **cancel creating New Meeting**, click Cancel button. A confirmation dialog showing "Are you sure you want to close this window?" will prompt user to cancel creating New Meeting and close the window. Click ok button to **confirm**.

Clicking Cancel button will **cancel** closing the window and user can proceed with creating the New Meeting.

## Issue – Activities Subpanel (New Task)

To create a New Task related to an Issue, click at the New Task menu at Activities subpanel. Once

New Task menu is clicked, a Task Management window will pop up for user to create a New Task. Enter

the details of the Task and click save button to create the New Task. Or click menu to

cancel creating New Task.

Note: Fields highlighted in **RED** are required/compulsory fields and must be filled in.

| ask Management       |                   |         |                         |                 |                                       |  |
|----------------------|-------------------|---------|-------------------------|-----------------|---------------------------------------|--|
| Save Cancel          |                   |         |                         |                 |                                       |  |
| Task Details         |                   |         |                         |                 |                                       |  |
| Subject              |                   |         | Status                  | Please Select C |                                       |  |
| Start Date           |                   |         | Related To              | Issue           | <ul> <li>CRD20110613-26-27</li> </ul> |  |
| Priority<br>Due Date | Please Select One |         | Assigned To             |                 |                                       |  |
|                      |                   |         | Time Remaining          |                 |                                       |  |
| Description          |                   | 🔲 🏯 Р Н | 11 H2 H3 H4 H5 H6 🤞 🐚 🖺 |                 |                                       |  |
|                      |                   |         |                         |                 |                                       |  |
|                      |                   |         |                         |                 |                                       |  |
|                      |                   |         |                         |                 |                                       |  |
|                      |                   |         |                         |                 |                                       |  |
|                      |                   |         |                         |                 |                                       |  |

Figure 9.33: New Task Management Popup

- Compulsory fields: Subject, Start Date, Priority, Status, and Assigned To.
- **Related To** field will auto populate the name of the related **Issue**.
- Start Date field when clicked will populate a calendar for user to select the date and time for the Task. Click at the Month and Year dropdown to navigate to the selected date and drag the time bar horizontally to set the time. OR click at the Now menu to set the current time when the Task is created. Click at the Done menu to set the date and time.

| Start Date  | 11/1 | 1/2011     | 01:30: | 00 PI | N  |    |
|-------------|------|------------|--------|-------|----|----|
| Priority    | 0    | Nov        | - 2    | 011   | -  | Ð  |
| Due Date    | Su   | Jan<br>Feb | 'e     | Th    | Fr | Sa |
| Description |      | Mar        | 2      | 3     | 4  | 5  |
|             | 6    | Apr        | 9      | 10    | 11 | 12 |
|             | 13   | May        | 16     | 17    | 18 | 19 |
|             | 20   | Jun        | 23     | 24    | 25 | 26 |
|             | 27   | Jul<br>Aug | во     |       |    |    |
|             | Time | 100 C      |        |       |    |    |
|             |      | Oct        | P      | м     |    |    |
|             | Hour | NOV        |        | 1     |    |    |
|             | Minu | Dec        | _      | here  |    |    |
|             |      |            |        |       |    |    |
| Save Cancel | No   | W          |        |       | Do | ne |

Figure 9.34: Start Date Time

- Priority field once selected will auto-populate the Due Date field and Time Remaining accordingly.
- There are five **Statuses** available for Task- **Not Started**, **In Progress**, **Completed**, **Pending Input**, and **Deferred**.
- **Assigned To** field is to assign a User to in charge of the Task for the related Issue. There are two ways of entering the Assigned To field:
  - Type in the First Name or Last Name of the User and wait for the auto-complete dropdown of the User, if the name entered does not match any of the available users; the textbox will be auto-cleared. (Click at the User name to select the user)
     OR

| Assigned To ken |             | · . |  |
|-----------------|-------------|-----|--|
|                 | Assigned To |     |  |

ii. Click at the 🔎 button to open a new popup containing the list of all Users. (Click at

the user's First Name or Last Name hyperlink to select the user)

| User List |             |                 |               |        |            |                      |                  |  |
|-----------|-------------|-----------------|---------------|--------|------------|----------------------|------------------|--|
| User Name | First Name  | Last Name       | Role          | Active | Mobile     | Email                | Reporting To     |  |
| Admin     | System      | Admin           | Administrator | Active | 1          | admin@netstermsc.com | Blank            |  |
| arid      | Farid       | Bin Faisal      | Administrator | Active |            | scyip@netstermsc.com | Mohd Irwan Rizal |  |
| rwan      | Mohd Irwan  | Rizal           |               | Active | 0122390079 | admin@netstermsc.com | System Admin     |  |
| azlan     | Mohd Razlan | Bin Abdul Rahma | Administrator | Active |            | admin@netstermsc.com | Mohd Irwan Rizal |  |
| scyip     | Blank       | kenix           | User          | Active |            | scyip@netstermsc.com | Blank            |  |

Figure 9.36: Assigned To Popup

After a New Task is created, the subpanel will auto-refresh and display the newly-created Task.

| ew C | all New Mee | ting New Task       |             |          |              |          |
|------|-------------|---------------------|-------------|----------|--------------|----------|
|      | Module      | Date                | Subject     | Status   | Assigned To  | Remove   |
|      | Task        | 08/19/2011 05:35 PM | New Task    | Not Held | <u>kenix</u> | 🦻 Remove |
|      | Meeting     | 08/19/2011 12:18 PM | New Meeting | Not Held | <u>kenix</u> | 🥩 Remove |
|      | Call        | 08/19/2011 12:04 PM | New Call    | Planned  | kenix        | C Remove |

Figure 9.37: Activities Subpanel List New Task

To cancel creating New Task, click Cancel button. A confirmation dialog showing "Are you sure you

want to close this window?" will prompt user to cancel creating New Task and close the window. Click

ок button to **confirm**.

Clicking Cancel button will **cancel** closing the window and user can proceed with creating the New Task.

# **Issue – History Subpanel**

This subpanel contains any history or note related to the Issue.

### Issue – History Subpanel (New Note)

To create a New Note related to an Issue, click at the New Note menu at **History** subpanel. Once

New Note menu is clicked, a Note Management window will pop up for user to create a New Note.

Enter the details of the Note and click Save button to create the New Note.

*Note: Fields highlighted in RED are required/compulsory fields and must be filled in.* 

|                       | Customer Relationship | Management System                         |                                          |           |  |  |
|-----------------------|-----------------------|-------------------------------------------|------------------------------------------|-----------|--|--|
| P Note Management     |                       |                                           |                                          |           |  |  |
| Save Cancel           |                       |                                           |                                          |           |  |  |
| Note Details          |                       |                                           |                                          |           |  |  |
| Subject<br>Related To | Issue                 | CRD20110613-26-27                         | 6                                        |           |  |  |
| Attachment            |                       |                                           | Browse                                   |           |  |  |
| Description           | B / U S               | x, x' / 5, /5 (2) (2) (2) (2) (3) (3) (3) | a (a) (a) (a) (a) (a) (a) (a) (a) (a) (a | S 116 4 D |  |  |
| Save Cancel           |                       |                                           |                                          |           |  |  |

Figure 9.38: New Note Management Popup

- Compulsory fields: **Subject**, and **Related To**.
- **Related To** field will auto populate the name of the related **Issue**.
- Attachment field allow file extensions are as below (format that is not stated are not allowed to be uploaded):
  - **Documents:** .doc, .docx, .xls, .xlsx, . rtf, .txt, .pdf, .ppt, .pptx
  - **Pictures:** .jpg, .bmp, .png, .bmp, .gif
  - Audio: .mp3, .wma
  - Video: .3gp, .mp4, .rmvb, .avi, .flv
  - Archive: .zip, .rar
- After a New Task is created, the subpanel will auto-refresh and display the newly-created Note.

| New N | ote    |                     |          |            |        |  |
|-------|--------|---------------------|----------|------------|--------|--|
|       | Module | Date                | Subject  | Attachment | Remove |  |
|       | Note   | 08/19/2011 03:23 PM | New Note |            | Remove |  |

Figure 9.39: History Subpanel List New Task

To **cancel creating New Note**, click Cancel button. A confirmation dialog showing "Are you sure you want to close this window?" will prompt user to cancel creating New Note and close the window. Click ok button to **confirm**.

Clicking Cancel button will cancel closing the window and user can proceed with creating the New Note.

# Issue – Knowledge Base Subpanel

This subpanel contains any Knowledge Base related to the Issue Category.

The related Knowledge Base will only be displayed in this Knowledge Base Subpanel if the Issue Category

matches the Knowledge Base.

| # Knowledge Base       |                                         |                                    |        |            |  |
|------------------------|-----------------------------------------|------------------------------------|--------|------------|--|
| Date                   | Title                                   | Category                           | Status | Author     |  |
| 11/14/2011 02:51:17 PM | Out of Stock                            | Pricing & Promotion > Out of stock | Active | FTSB Farid |  |
| II Page 1              | of 1 🕨 🔰 🤔 Displaying 1 to 1 of 1 items |                                    |        |            |  |

Figure 9.40: Knowledge Base Subpanel

# **10 Knowledge Base**

This module is to create and store Knowledge Base details.

# Knowledge Base Listing

To view Knowledge Base Listing, click at the **Support > Knowledge Base** menu at the Main Menu bar.

| OHome     | General | Sales & Marketing | Support | Collaboration | Report | Admin | Help |
|-----------|---------|-------------------|---------|---------------|--------|-------|------|
| •         |         |                   | -       |               | •      |       |      |
| Knowledge | Base    |                   | Case    |               |        |       |      |
| -         |         |                   | Issue   |               |        |       |      |

Figure 10.1: Knowledge Base Menu in Main Menu

Page will load the list of the Knowledge Base available in the system.

| ions Create New Selected: | : 0                        |                                    |        |               |  |
|---------------------------|----------------------------|------------------------------------|--------|---------------|--|
| Date                      | Title                      | Category                           | Status | Author        |  |
| 11/14/2011 02:51:17 PM    | Out of Stock               | Pricing & Promotion > Out of stock | Active | FTSB Farid    |  |
| 11/14/2011 02:50:32 PM    | Account not tally          | Account & Billing                  | Active | FTSB Farid    |  |
| 11/14/2011 02:44:22 PM    | Unable to login            | Technical & Support > System dow   | Active | Kenix Yip     |  |
| 06/28/2011 07:55:10 AM    | Bill missing               | Account & Billing > Bill charge    | Active | Kenix Yip     |  |
| 06/02/2011 02:23:06 AM    | Duplicated bill            | Account & Billing > Waiver         | Active | Gan Chin Kiat |  |
| 06/02/2011 02:22:46 AM    | Wrong pricing              | Pricing & Promotion > Price plan   | Active | Kha Chun Fong |  |
| 06/02/2011 02:22:00 AM    | Voucher expired            | Pricing & Promotion > Voucher      | Active | Gan Chin Kiat |  |
| 06/02/2011 02:20:37 AM    | Missing records            | Technical & Support > Data missir  | Active | Gan Chin Kiat |  |
| 3/10/2011 11:20:43 AM     | Error message is displayed | Technical & Support > System do    | Active | Kelvin Leow   |  |

Figure 10.2: Knowledge Base Listing

To view the Knowledge Base Details, click at the Knowledge Base ID hyperlink in Knowledge Base column.

| Ac | tions | Create New Selected    | 1: 0                       |                                    |        |               |
|----|-------|------------------------|----------------------------|------------------------------------|--------|---------------|
|    |       | Date                   | Title                      | Category                           | Status | Author        |
|    |       | 11/14/2011 02:51:17 PM | Out of Stock               | Pricing & Promotion > Out of stock | Active | FTSB Farid    |
|    |       | 11/14/2011 02:50:32 PM | Account not tally          | Account & Billing                  | Active | FTSB Farid    |
|    |       | 11/14/2011 02:44:22 PM | Unable to login            | Technical & Support > System dov   | Active | Kenix Yip     |
|    |       | 06/28/2011 07:55:10 AM | Bill missing               | Account & Billing > Bill charge    | Active | Kenix Yip     |
|    |       | 06/02/2011 02:23:06 AM | Duplicated bill            | Account & Billing > Waiver         | Active | Gan Chin Kiat |
| 1  |       | 06/02/2011 02:22:46 AM | Wrong pricing              | Pricing & Promotion > Price plan   | Active | Kha Chun Fong |
| 1  |       | 06/02/2011 02:22:00 AM | Voucher expired            | Pricing & Promotion > Voucher      | Active | Gan Chin Kiat |
|    |       | 06/02/2011 02:20:37 AM | Missing records            | Technical & Support > Data missir  | Active | Gan Chin Kiat |
|    |       | 03/10/2011 11:20:43 AM | Error message is displayed | Technical & Support > System dov   | Active | Kelvin Leow   |

Figure 10.3: Knowledge Base ID Hyperlink

After clicking the <u>Knowledge Base ID</u> hyperlink, page will navigate to the **Knowledge Base Management Detail** page which displays all the details of the Knowledge Base include related **Activities** and **History**.

| P Knowledge Base > Unable to | login                                 |                 |            |  |
|------------------------------|---------------------------------------|-----------------|------------|--|
| Edit Cancel Copy New         |                                       |                 |            |  |
| Knowledge Base               |                                       |                 |            |  |
| Title                        | Unable to login                       | Status          | Active     |  |
| Category                     | Technical & Support > System downtime | Author          | Kenix Yip  |  |
| Description                  | some description                      |                 |            |  |
| System Information           |                                       |                 |            |  |
| Created Date                 | 11/14/2011 02:44:22 PM                | Created By      | FTSB\scyip |  |
| Last Updated Date            | 11/14/2011 04:05:16 PM                | Last Updated By | FTSB\scyip |  |
| Action Date                  |                                       | Action By       |            |  |
|                              |                                       |                 |            |  |
| @ Activities                 |                                       |                 |            |  |
| P History                    |                                       |                 |            |  |

Figure 10.4: Knowledge Base Management Detail Page

To copy the entire record and save as a new record, click **Copy New** button at **User Maintenance Detail** page.

To create a new Knowledge Base, click at Create New menu at the top of the Knowledge Base Listing.

| ₽ Knowled | ge Base    |             |  |
|-----------|------------|-------------|--|
| Actions   | Create New | Selected: 0 |  |

Figure 10.5: Create New Knowledge Base Menu

After clicking Create New menu, page will navigate to Knowledge Base Management page. Enter the relevant details and click Save button to save the changes and navigates to Knowledge Base

Management Detail page or click Cancel button to cancel creating and navigates back to the

Knowledge Base Listing page.

Related Topics: See "Create New Knowledge Base"

| ₫ Knowledge Base |                            |                            |                                           |        |   |
|------------------|----------------------------|----------------------------|-------------------------------------------|--------|---|
| Save Cancel      |                            |                            |                                           |        |   |
| Knowledge Base   |                            |                            |                                           |        |   |
| Title            |                            |                            | Status                                    | Active |   |
| Category         | Account & Billing          | •                          | Author                                    |        | - |
| Description      | an b / U s x, x A, A, i⊟ ⊟ | 33 5 5 3 1 0 0 0 0 0 0 7 P | нц на на на на на на на на на на на на на |        |   |
| Save Cancel      |                            |                            |                                           |        |   |

Figure 10.6: Knowledge Base Management Create New Page

To **delete** a Knowledge Base, select the record and click **Actions > Delete**.

| Knowledge Base      |             |
|---------------------|-------------|
| Actions Create Case | Selected: 0 |
| Delete              | 1           |
| Select (This Page)  | 1 04:21 PM  |
| Unselect (All Page) | 1 12:30 PM  |

Figure 10.7: Action > Delete Menu

Message showing **"You have successful deleted 1 record(s)."** will be displayed to show that the deletion is successful.

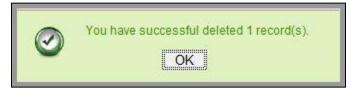

Figure 10.8: Message Showing Knowledge Base Deleted Successfully

Deleted Knowledge Base will **no longer** be displayed in Knowledge Base Listing.

\* MAKE SURE that the correct record is being deleted as all the deleted data will be erased from the

database and **CANNOT** be recovered!

To select all records in the particular page, click Actions > Select (This Page).

| Knowledge Base       |             |
|----------------------|-------------|
| Actions Create Case  | Selected: 0 |
| Delete               |             |
| Select (This Page)   | 1 04:21 PM  |
| Unselect (This Page) |             |
| Unselect (All Page)  | 1 12:30 PM  |

Figure 10.9: Actions > Select (This Page) Menu

To unselect all the selected records in the particular page, click **Actions > Unselect (This Page)**.

| Knowledge Base                                                                                                    |             |
|----------------------------------------------------------------------------------------------------|-------------|
| Actions Create Case                                                                                                    | Selected: 0 |
| Delete                                                                                                    |             |
| Select (This Page)                                                                                                    | 1 04:21 PM  |
| Unselect (This Page)                                                                                                    | 1 04:21 PM  |
| Unselect (All Page)                                                                                                    | 1 12:30 PM  |
| a second second s |             |

Figure 10.10: Actions > Unselect (This Page) Menu

To unselect all the selected records in all pages, click Actions > Unselect (All Pages).

| Knowledge Base                             |             |
|--------------------------------------------|-------------|
| Actions Create Case                        | Selected: 0 |
| Delete                                     | *           |
| Select (This Page)<br>Unselect (This Page) | 1 04:21 PM  |
| Unselect (All Page)                        | 1 12:30 PM  |

Figure 10.11: Actions > Unselect (All Pages) Menu

To go to the First Page of the listing, click at the **First Page** Houtton.

To go to the Previous Page of the listing, click at the **Previous Page** subtron.

To go to the Next Page of the listing, click at the **Next Page** button.

To go to the Last Page of the listing, click at the **Last Page** button.

To refresh the listing page, click at the **Refresh** button.

To edit the details of the Knowledge Base, click at the **Edit** button or click the Edit button in

**Knowledge Base Management Detail** page. After clicking at the **Edit** button page will navigate to the **Knowledge Base Management Edit** page.

| (nowledge Base |                                                                                                    |        |           |   |
|----------------|----------------------------------------------------------------------------------------------------|--------|-----------|---|
| Title          | Unable to login                                                                                    | Status | Active    |   |
| Category       | Technical & Support                                                                                | Author | Kenix Yip | 2 |
|                | System downtime                                                                                    |        |           |   |
|                | B I U S X X <sup>1</sup> I <sub>0</sub> I <sub>0</sub> ⊟ B B S S S B m ⊕ C S<br>schedule down time |        |           |   |

Figure 10.12: Knowledge Base Management Edit Page

| Edit the relevant details and click save button to save the changes and navigates back to Knowledge |                                                 |  |  |  |  |  |
|----------------------------------------------------------------------------------------------------|-------------------------------------------------|--|--|--|--|--|
| Base Management Detail page or click Save and Next                                                  | button to save the changes and navigates to the |  |  |  |  |  |
| Knowledge Base Management Edit page of the next Knowledge Base. Or click Cancel button to cancel    |                                                 |  |  |  |  |  |
| editing and navigates back to the Knowledge Base Management Detail page.                            |                                                 |  |  |  |  |  |
| <b>Related Topics</b> : See " <u>Edit Knowledge Base</u> "                                          |                                                 |  |  |  |  |  |

# **Create New Knowledge Base**

To create new Knowledge Base, click at the **Support > Knowledge Base** menu at the Main Menu bar. Then click the Create New menu at the top of the **Knowledge Base Listing**. After clicking Create New menu, page will navigate to **Knowledge Base Management** page. Enter the relevant details and click

Save button to save the changes and navigates to **Knowledge Base Management Detail** page. There is only **one** main section to be filled in to create a new Knowledge Base: **Knowledge Base**. *Note: Fields highlighted in RED are required/compulsory fields and must be filled in*.

### 1) Knowledge Base

- Compulsory fields: Title, Status and Author.

| Knowledge Base |                                                       |        |           |   |
|----------------|-------------------------------------------------------|--------|-----------|---|
| Title          | Scheduled Maintenance                                 | Status | Active    | • |
| Category       | Technical & Support                                   | Author | Kenix Yip | • |
|                | System downtime                                       |        |           |   |
| Description    | B I U S X X X A A I E E I I I I I I I I I I I I I I I |        |           |   |

Figure 10.13: Create Knowledge Base - Knowledge Base

- **Title** field will be the Knowledge Base Title for identification.
- Status field is the status of the Knowledge Base created; Options available are: Active or Inactive.
- **Author** field is to associate the Knowledge Base to the related Author. There are two ways of entering the **Author** field:
  - Type in the Author (User) name and wait for the **auto-complete** dropdown of the
     User, if the name entered does not match any of the available users; the textbox will
     be auto-cleared. (Click at the User name to select the Author) **OR**

| Aution | keni      |  |  |
|--------|-----------|--|--|
|        | Kenix Yip |  |  |

### Figure 10.14: Author Field Auto Complete Dropdown

ii. Click at the 🔎 button to open a new popup containing the list of all Users. (Click at the User hyperlink to select the Author)

|           | Cu          | stomer Relatio  | ousinp Mana   | igement c | system     |                      |                  |    |
|-----------|-------------|-----------------|---------------|-----------|------------|----------------------|------------------|----|
| User List |             |                 |               |           |            |                      |                  | 21 |
| User Name | First Name  | Last Name       | Role          | Active    | Mobile     | Email                | Reporting To     |    |
| Admin     | System      | Admin           | Administrator | Active    | 1          | admin@netstermsc.com | Blank            |    |
| arid      | Farid       | Bin Faisal      | Administrator | Active    |            | scyip@netstermsc.com | Mohd Irwan Rizal |    |
| rwan      | Mohd Irwan  | Rizal           |               | Active    | 0122390079 | admin@netstermsc.com | System Admin     |    |
| azlan     | Mohd Razlan | Bin Abdul Rahma | Administrator | Active    |            | admin@netstermsc.com | Mohd Irwan Rizal |    |
| scyip     | Blank       | kenix           | User          | Active    |            | scyip@netstermsc.com | Blank            |    |

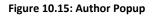

- Type field is the type of the Knowledge Base; Options will be Comment, Complaint, Compliment,
   Enquiry, Suggestion, Support or Other.
- **Subject** field is the subject name of the Knowledge Base.

To cancel creating New Knowledge Base, click Cancel button and navigates back to the **Knowledge Base Listing** page.

# Edit Knowledge Base

| To edit the details of the Knowledge Base, click at the <b>Edit</b> 🔊 button or click the Edit button in |  |  |  |  |  |  |
|----------------------------------------------------------------------------------------------------|--|--|--|--|--|--|
| Knowledge Base Management Detail page. After clicking the Edit 🚺 button or Edit button, page             |  |  |  |  |  |  |
| will navigate to the Knowledge Base Management Edit page. Edit the relevant details and click            |  |  |  |  |  |  |
| button to save the changes and navigates back to Knowledge Base Management Detail page or click          |  |  |  |  |  |  |
| Save and Next button to save the changes and navigates to the Knowledge Base Management Edit             |  |  |  |  |  |  |

### page for the next record.

There is only **one** main section of Knowledge Base to be edited: **Knowledge Base**. *Note: Fields highlighted in RED are required/compulsory fields and must be filled in.* 

- 1) Knowledge Base
- Compulsory fields: Title, Status and Author.

| Knowledge Base |                                                         |        |           |   |
|----------------|---------------------------------------------------------|--------|-----------|---|
| Title          | Scheduled Maintenance                                   | Status | Active    |   |
| Category       | Technical & Support                                     | Author | Kenix Yip | - |
|                | System downtime                                         |        |           |   |
| Description    | B I U S X X A A L E I I I I I I I I I I I I I I I I I I |        |           |   |

Figure 10.16: Edit Knowledge Base - Knowledge Base

- Title field will be the Knowledge Base Name for identification.
- Status field is the status of the Knowledge Base created; Options available are: Active or Inactive.
- Author field is to associate the Knowledge Base to the related Author. There are two ways of entering the Author field:
  - Type in the Author (User) name and wait for the auto-complete dropdown of the
     User, if the name entered does not match any of the available users; the textbox will
     be auto-cleared. (Click at the User name to select the Author) OR

| A deliver a deliver a deliver a deliver a deliver a deliver a deliver a deliver a deliver a deliver a deliver a | keni      |  |
|----------------------------------------------------------------------------------------------------|-----------|--|
|                                                                                                    | Kenix Yip |  |

### Figure 10.17: Author Field Auto Complete Dropdown

ii. Click at the 🔎 button to open a new popup containing the list of all Users. (Click at the User hyperlink to select the Author)

| User List |             |                   |               |        |            |                      |                  | * |
|-----------|-------------|-------------------|---------------|--------|------------|----------------------|------------------|---|
| User Name | First Name  | Last Name         | Role          | Active | Mobile     | Email                | Reporting To     |   |
| Admin     | System      | Admin             | Administrator | Active | 1          | admin@netstermsc.com | <u>Blank</u>     |   |
| farid     | Farid       | <u>Bin Faisal</u> | Administrator | Active |            | scyip@netstermsc.com | Mohd Irwan Rizal |   |
| irwan     | Mohd Irwan  | Rizal             |               | Active | 0122390079 | admin@netstermsc.com | System Admin     |   |
| razlan    | Mohd Razlan | Bin Abdul Rahma   | Administrator | Active |            | admin@netstermsc.com | Mohd Irwan Rizal |   |
| scyip     | Blank       | kenix             | User          | Active |            | scyip@netstermsc.com | Blank            |   |

### Figure 10.18: Author Popup

To cancel editing Knowledge Base, click

button and navigates back to the Knowledge Base

Management Detail page.

# **Knowledge Base – Activities Subpanel**

This subpanel contains any activities related to the contact. **Call, Meeting** or **Task** created will be displayed in this **Activities** subpanel.

## Knowledge Base – Activities Subpanel (New Call)

To create a New Call related to a Knowledge Base, click at the New Call menu at **Activities** subpanel.

Once New Call menu is clicked, a Call Management window will pop up for user to create a New Call.

Enter the details of the Call and click save button to create the New Call.

Note: Fields highlighted in **RED** are required/compulsory fields and must be filled in.

| CLARIT                  | Customer Relationship Management System |                                                    |                   |                                           |          |
|-------------------------|-----------------------------------------|----------------------------------------------------|-------------------|-------------------------------------------|----------|
| © Call Management       |                                         |                                                    |                   |                                           |          |
| Save Cancel             |                                         |                                                    |                   |                                           |          |
| Call Details<br>Subject |                                         | Status                                             | Please Select One |                                           |          |
| Start Date              |                                         | Related To                                         | Knowledge Base    | <ul> <li>Scheduled Maintenance</li> </ul> | <b>G</b> |
| Duration                | Day0 Hour0 Minute0                      | Assigned To                                        |                   |                                           | <b>~</b> |
| Description             |                                         | <b>■ ∞ ⊕ ■ ≍   г</b> пі на на на на   <b>≼ ြ €</b> |                   |                                           |          |
| Save Cancel             |                                         |                                                    |                   |                                           |          |

Figure 10.19: New Call Management Popup

- Compulsory fields: Subject, Start Date, Status, and Assigned To.
- Related To field will auto populate the name of the related Knowledge Base.
- Start Date field when clicked will populate a calendar for user to select the date and time for the Call. Click at the Month and Year dropdown to navigate to the selected date and drag the time bar horizontally to set the time. OR click at the Now menu to set the current time when the Call is created. Click at the Done menu to set the date and time.

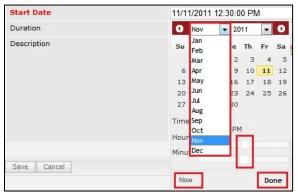

Figure 10.20: Start Date Time

- Assigned To field is to assign a User to in charge of the Call for the related Knowledge Base.
   There are two ways of entering the Assigned To field:
  - Type in the First Name or Last Name of the User and wait for the auto-completedropdown of the User, if the name entered does not match any of the available

users; the textbox will be auto-cleared. (Click at the User name to select the user)

OR

| Assigned To                | ken 🕞 |
|----------------------------|-------|
| o 🌼 🔲 🗮 🛛 P HI H2 H3 H4 H5 | kenix |

### Figure 10.21: Assigned To Field Auto Complete Dropdown

ii. Click at the <sup>☞</sup> button to open a new popup containing the list of all Users. (Click at the user's First Name or Last Name hyperlink to select the user)

| User List      |             |                 |               |        |            |                      |                  |  |
|----------------|-------------|-----------------|---------------|--------|------------|----------------------|------------------|--|
| v<br>Vser Name | First Name  | Last Name       | Role          | Active | Mobile     | Email                | Reporting To     |  |
| Admin          | System      | Admin           | Administrator | Active | 1          | admin@netstermsc.com | Blank            |  |
| farid          | Farid       | Bin Faisal      | Administrator | Active |            | scyip@netstermsc.com | Mohd Irwan Rizal |  |
| irwan          | Mohd Irwan  | Rizal           |               | Active | 0122390079 | admin@netstermsc.com | System Admin     |  |
| razlan         | Mohd Razlan | Bin Abdul Rahma | Administrator | Active |            | admin@netstermsc.com | Mohd Irwan Rizal |  |
| scyip          | Blank       | kenix           | User          | Active |            | scyip@netstermsc.com | Blank            |  |

#### Figure 10.22: Assigned To Popup

- After a New Call is created, the subpanel will auto-refresh and display the newly-created Call.

| New Call New | Meeting New Task    |          |         |             |          |  |
|--------------|---------------------|----------|---------|-------------|----------|--|
| Module       | Date                | Subject  | Status  | Assigned To | Remove   |  |
| Call         | 08/19/2011 12:04 PM | New Call | Planned | kenix       | 🥩 Remove |  |

#### Figure 10.23: Activities Subpanel List New Call

To **cancel creating New Call**, click Cancel button. A confirmation dialog showing "Are you sure you want to close this window?" will prompt user to cancel creating New Call and close the window. Click

ок button to **confirm**.

Clicking Cancel button will cancel closing the window and user can proceed with creating the New Call.

## **Knowledge Base – Activities Subpanel (New Meeting)**

To create a New Meeting related to a Knowledge Base, click at the New Meeting menu at Activities subpanel. Once New Meeting menu is clicked, a Meeting Management window will pop up for user to create a New Meeting. Enter the details of the Meeting and click Save button to create the New Meeting.

Note: Fields highlighted in **RED** are required/compulsory fields and must be filled in.

| Meeting Management |                                                                  |                                   |                   |                                           |        |
|--------------------|------------------------------------------------------------------|-----------------------------------|-------------------|-------------------------------------------|--------|
| Save Cancel        |                                                                  |                                   |                   |                                           |        |
| leeting Details    |                                                                  |                                   |                   |                                           |        |
| Subject            |                                                                  | Status                            | Please Select One |                                           | •      |
| Start Date         |                                                                  | Related To                        | Knowledge Base    | <ul> <li>Scheduled Maintenance</li> </ul> |        |
| Duration           | Day 0 Hour 0 Minute 0                                            | Assigned To                       |                   |                                           | 6<br>6 |
| Description        | B I U S X X <sup>2</sup> A A E E B B B B B B B B B B B B B B B B | 🐵 🏟 🚍 🚝 👂 H1 H2 H3 H4 H5 H6 🐰 🕞 😭 |                   |                                           |        |
|                    |                                                                  |                                   |                   |                                           |        |
|                    |                                                                  |                                   |                   |                                           |        |
|                    |                                                                  |                                   |                   |                                           |        |
|                    |                                                                  |                                   |                   |                                           |        |
|                    |                                                                  |                                   |                   |                                           |        |
|                    |                                                                  |                                   |                   |                                           |        |
|                    |                                                                  |                                   |                   |                                           |        |
|                    |                                                                  |                                   |                   |                                           |        |

Figure 10.24: New Meeting Management Popup

- Compulsory fields: **Subject**, **Start Date**, **Status**, and **Assigned To**.
- **Related To** field will auto populate the name of the related **Knowledge Base**.
- Start Date field when clicked will populate a calendar for user to select the date and time for the Meeting. Click at the Month and Year dropdown to navigate to the selected date and drag the time bar horizontally to set the time. OR click at the Now menu to set the current time when the Meeting is created. Click at the Done menu to set the date and time.

| Start Date  | 08/1 | 9/2011 02  | 2:30 | P  | N  |    |    |
|-------------|------|------------|------|----|----|----|----|
| Duration    | 0    | Aug        | -    | 20 | 11 | •  | Ð  |
| Description | Su   | Jan<br>Feb |      | e  | Th | Fr | Sa |
|             |      | Mar        |      | з  | 4  | 5  | 6  |
|             | 7    | Apr        |      | 10 | 11 | 12 | 13 |
|             | 14   | May        |      | 17 | 18 | 19 | 20 |
|             | 21   | Jun        |      | 24 | 25 | 26 | 27 |
|             | 28   | Jul<br>Aug |      | 31 |    |    |    |
|             | Time | ·····      |      |    |    |    |    |
|             |      | Oct        |      |    |    |    |    |
|             | Hour | Nov        |      | Г  |    |    |    |
|             | Minu | Dec        |      |    |    | _  |    |
| Save Cancel |      |            |      |    |    |    |    |
|             | No   | W          |      |    |    | Do | ne |

Figure 10.25: Start Date Time

Assigned To field is to assign a User to in charge of the Meeting for the related Knowledge Base.
 There are two ways of entering the Assigned To field:

Type in the First Name or Last Name of the User and wait for the auto-complete dropdown of the User, if the name entered does not match any of the available users; the textbox will be auto-cleared. (Click at the User name to select the user)
 OR

| Assigned To              | ken 🕞 |
|--------------------------|-------|
| o 🌼 🔲 🗮 🏴 H1 H2 H3 H4 H5 | kenix |

### Figure 10.26: Assigned To Field Auto Complete Dropdown

ii. Click at the 🔎 button to open a new popup containing the list of all Users. (Click at the user's First Name or Last Name hyperlink to select the user)

| User List |             |                 |               |        |            |                      |                  |  |
|-----------|-------------|-----------------|---------------|--------|------------|----------------------|------------------|--|
| User Name | First Name  | Last Name       | Role          | Active | Mobile     | Email                | Reporting To     |  |
| Admin     | System      | Admin           | Administrator | Active | 1          | admin@netstermsc.com | Blank            |  |
| farid     | Farid       | Bin Faisal      | Administrator | Active |            | scyip@netstermsc.com | Mohd Irwan Rizal |  |
| irwan     | Mohd Irwan  | Rizal           |               | Active | 0122390079 | admin@netstermsc.com | System Admin     |  |
| razlan    | Mohd Razlan | Bin Abdul Rahma | Administrator | Active |            | admin@netstermsc.com | Mohd Irwan Rizal |  |
| scyip     | Blank       | kenix           | User          | Active |            | scyip@netstermsc.com | Blank            |  |

Figure 10.27: Assigned To Popup

- After a New Meeting is created, the subpanel will auto-refresh and display the newly-created

## Meeting.

| New Call New | w Meeting New Task  |             |          |             |          |
|--------------|---------------------|-------------|----------|-------------|----------|
| Module       | Date                | Subject     | Status   | Assigned To | Remove   |
| Meeting      | 08/19/2011 12:18 PM | New Meeting | Not Held | kenix       | 🦻 Remove |
| Call         | 08/19/2011 12:04 PM | New Call    | Planned  | kenix       | 🦻 Remove |

Figure 10.28: Activities Subpanel List New Meeting

To **cancel creating New Meeting**, click Cancel button. A confirmation dialog showing "Are you sure

you want to close this window?" will prompt user to cancel creating New Meeting and close the window.

Click button to **confirm**.

Clicking Cancel button will cancel closing the window and user can proceed with creating the New

Meeting.

## Knowledge Base – Activities Subpanel (New Task)

To create a New Task related to a Knowledge Base, click at the New Task menu at **Activities** subpanel. Once New Task menu is clicked, a Task Management window will pop up for user to create a New Task.

Enter the details of the Task and click Save button to create the New Task. Or click Cancel menu to cancel creating New Task.

Note: Fields highlighted in **RED** are required/compulsory fields and must be filled in.

| CLARITASERM       | Customer Relationship Management Sys | tem                   |                             |                   |                       |          |
|-------------------|--------------------------------------|-----------------------|-----------------------------|-------------------|-----------------------|----------|
| @ Task Management |                                      |                       |                             |                   |                       |          |
| Save Cancel       |                                      |                       |                             |                   |                       |          |
| Task Details      |                                      |                       |                             |                   |                       |          |
| Subject           |                                      |                       | Status                      | Please Select One |                       | •        |
| Start Date        |                                      |                       | Related To                  | Knowledge Base    | Scheduled Maintenance | <b>G</b> |
| Priority          | Please Select One                    |                       | Assigned To                 |                   |                       | <b>*</b> |
| Due Date          |                                      |                       | Time Remaining              |                   |                       |          |
| Description       | i⊒ B / U S X, X A, A) i⊟ i≡ i≇       | 3 # # # # # ₩ @ # P H | 1 112 113 114 115 116 🐇 🗋 隆 |                   |                       |          |
| Save Cancel       |                                      |                       |                             |                   |                       |          |

Figure 10.29: New Task Management Popup

- Compulsory fields: Subject, Start Date, Priority, Status, and Assigned To.
- **Related To** field will auto populate the name of the related **Knowledge Base**.
- Start Date field when clicked will populate a calendar for user to select the date and time for the Task. Click at the Month and Year dropdown to navigate to the selected date and drag the time bar horizontally to set the time. OR click at the Now menu to set the current time when the Task is created. Click at the Done menu to set the date and time.

| Start Date  | 11/1 | 1/2011     | 01:30: | 00 PI | N  |    |
|-------------|------|------------|--------|-------|----|----|
| Priority    | 0    | Nov        | - 2    | 011   | -  | D  |
| Due Date    | Su   | Jan<br>Feb | 'e     | Th    | Fr | Sa |
| Description |      | Mar        | 2      | 2 3   | 4  | 5  |
|             | 6    | Apr        | 9      | 10    | 11 | 12 |
|             | 13   | May        | 16     | 5 17  | 18 | 19 |
|             | 20   | Jun        | 23     | 24    | 25 | 26 |
|             | 27   | Jul        | 30     | )     |    |    |
|             | Time | Aug<br>Sep |        |       |    |    |
|             |      | Oct        | P      | м     |    |    |
|             | Hour | Nov        |        |       |    |    |
|             | Minu | Dec        |        | 1 mil |    |    |
|             |      |            |        |       |    |    |
| Save Cancel | No   | W          |        |       | Do | ne |

Figure 10.30: Start Date Time

Priority field once selected will auto-populate the Due Date field and Time Remaining accordingly.

- There are five **Statuses** available for Task- **Not Started**, **In Progress**, **Completed**, **Pending Input**, and **Deferred**.
- Assigned To field is to assign a User to in charge of the Task for the related Knowledge Base.
   There are two ways of entering the Assigned To field:
  - Type in the First Name or Last Name of the User and wait for the auto-complete dropdown of the User, if the name entered does not match any of the available users; the textbox will be auto-cleared. (Click at the User name to select the user)
     OR

| Assigned To              | ken 🎓 |
|--------------------------|-------|
| o 🎲 🗐 🗮 P H1 H2 H3 H4 H5 | kenix |

### Figure 10.31: Assigned To Field Auto Complete Dropdown

ii. Click at the E button to open a new popup containing the list of all Users. (Click at the user's First Name or Last Name hyperlink to select the user)

|           |             |                 |               |        |            |                      |                  | 4 |
|-----------|-------------|-----------------|---------------|--------|------------|----------------------|------------------|---|
| User List |             |                 |               |        |            |                      |                  |   |
| User Name | First Name  | Last Name       | Role          | Active | Mobile     | Email                | Reporting To     |   |
| Admin     | System      | Admin           | Administrator | Active | 1          | admin@netstermsc.com | Blank            |   |
| farid     | Farid       | Bin Faisal      | Administrator | Active |            | scyip@netstermsc.com | Mohd Irwan Rizal |   |
| irwan     | Mohd Irwan  | Rizal           |               | Active | 0122390079 | admin@netstermsc.com | System Admin     |   |
| razlan    | Mohd Razlan | Bin Abdul Rahma | Administrator | Active |            | admin@netstermsc.com | Mohd Irwan Rizal |   |
| scyip     | Blank       | kenix           | User          | Active |            | scyip@netstermsc.com | Blank            |   |

Figure 10.32: Assigned To Popup

- After a New Task is created, the subpanel will auto-refresh and display the newly-created Task.

| ew C | all New Meet | ting New Task       |             |          |              |                |
|------|--------------|---------------------|-------------|----------|--------------|----------------|
|      | Module       | Date                | Subject     | Status   | Assigned To  | Remove         |
|      | Task         | 08/19/2011 05:35 PM | New Task    | Not Held | <u>kenix</u> | 🥩 Remove       |
|      | Meeting      | 08/19/2011 12:18 PM | New Meeting | Not Held | kenix        | 🥩 Remove       |
|      | Call         | 08/19/2011 12:04 PM | New Call    | Planned  | kenix        | Compare Remove |

Figure 10.33: Activities Subpanel List New Task

To cancel creating New Task, click Cancel button. A confirmation dialog showing "Are you sure you

want to close this window?" will prompt user to cancel creating New Task and close the window. Click

ок button to **confirm**.

Clicking Cancel button will **cancel** closing the window and user can proceed with creating the New Task.

## **Knowledge Base – History Subpanel**

This subpanel contains any history or note related to the Knowledge Base.

## Knowledge Base – History Subpanel (New Note)

To create a New Note related to a Knowledge Base, click at the New Note menu at **History** subpanel.

Once New Note menu is clicked, a Note Management window will pop up for user to create a New

Note. Enter the details of the Note and click Save button to create the New Note.

*Note: Fields highlighted in RED are required/compulsory fields and must be filled in.* 

| CLARIT                  | Customer Relationship M | anagement System                          |                                 |                    |  |  |
|-------------------------|-------------------------|-------------------------------------------|---------------------------------|--------------------|--|--|
| @ Note Management       |                         |                                           |                                 |                    |  |  |
| Save Cancel             |                         |                                           |                                 |                    |  |  |
| Note Details<br>Subject |                         |                                           |                                 |                    |  |  |
| Related To              | Knowledge Base          | <ul> <li>Scheduled Maintenance</li> </ul> | -                               |                    |  |  |
| Attachment              |                         |                                           | Browse                          |                    |  |  |
| Description             | B I U S X               | x' & K) EE 99 553                         | ao ∰ 🛄 ≅   P   H   12   13   14 | <b>18 18 🕹 🕄 😭</b> |  |  |
| Save Cancel             |                         |                                           |                                 |                    |  |  |

Figure 10.34: New Note Management Popup

- Compulsory fields: **Subject**, and **Related To**.
- Related To field will auto populate the name of the related Knowledge Base.
- Attachment field allow file extensions are as below (format that is not stated are not allowed to be uploaded):
  - **Documents:** .doc, .docx, .xls, .xlsx, . rtf, .txt, .pdf, .ppt, .pptx
  - **Pictures:** .jpg, .bmp, .png, .bmp, .gif
  - Audio: .mp3, .wma
  - Video: .3gp, .mp4, .rmvb, .avi, .flv
  - Archive: .zip, .rar
- After a New Task is created, the subpanel will auto-refresh and display the newly-created Note.

| lew N | ote    |                     |          |            |        |  |
|-------|--------|---------------------|----------|------------|--------|--|
|       | Module | Date                | Subject  | Attachment | Remove |  |
|       | Note   | 08/19/2011 03:23 PM | New Note |            | Remove |  |

Figure 10.35: History Subpanel List New Task

To **cancel creating New Note**, click Cancel button. A confirmation dialog showing "Are you sure you want to close this window?" will prompt user to cancel creating New Note and close the window. Click ok button to **confirm**.

Clicking Cancel button will cancel closing the window and user can proceed with creating the New Note.

# 11 Collaboration – Meeting

This module is to create and store Meeting details.

# **Meeting Listing**

To view Meeting Listing, click at the **Collaboration > Meeting** menu at the Main Menu bar.

| 0    | Hom                | e General Sale         | es & Marketing Support | Collaboration | Report  | Social Admin | Help                    |
|------|--------------------|------------------------|------------------------|---------------|---------|--------------|-------------------------|
| • Me | etino              | g Management           |                        | Meeting       |         |              |                         |
|      | meeting management |                        |                        | Call          |         |              |                         |
| Ac   | tions              | Create New Selected    | 1: 0                   | Task          |         |              |                         |
|      |                    | Start Date             | Subject                |               | Status  | Assigned To  | Related To              |
|      |                    | 10/20/2011 12:00:00 AM | a                      | Note          | Planned | Hadley       | Gan Chin Kiat           |
| Г    |                    | 08/25/2011 12:00:00 AM | Centium Task           | Email         | Planned | Kelvin Leow  | Centium Software Sdn Bh |

Figure 11.1: Meeting Menu in Main Menu

Page will load the list of the Meeting available in the system.

| Acti | ons Create New Selected | d: 0                 |                       |          |             |                                   |  |
|------|-------------------------|----------------------|-----------------------|----------|-------------|-----------------------------------|--|
|      | Start Date              | Subject              | Duration              | Status   | Assigned To | Related To                        |  |
| 1    | 08/10/2011 12:00:00 AM  | CRM Meeting          | 0 Day 0 Hour 0 Minute | Planned  | Kenix Yip   | Netster MSC Sdn Bhd               |  |
|      | 07/06/2011 10:00:00 AM  | Branch Meeting       | 0 Day 0 Hour 0 Minute | Held     | Kenix Yip   | Netster_CRM                       |  |
|      | 07/01/2011 03:00:00 PM  | User Meeting         | 0 Day 0 Hour 0 Minute | Planned  | Kenix Yip   | Kenix Yip                         |  |
|      | 06/30/2011 11:00:00 AM  | Case Meeting         | 0 Day 0 Hour 0 Minute | Planned  | Kenix Yip   | CRD20110627-72                    |  |
|      | 06/30/2011 09:00:00 AM  | Branch Meeting       | 0 Day 0 Hour 0 Minute | Planned  | Kenix Yip   | Carlsberg Malaysia - Johor Office |  |
| E    | 06/29/2011 09:00:00 AM  | Company Test Meeting | 0 Day 0 Hour 0 Minute | Held     | Kenix Yip   | Company Test                      |  |
|      | 06/29/2011 12:00:00 AM  | Meeting Test         | 0 Day 0 Hour 0 Minute | Not Held | Kenix Yip   | Company Test                      |  |
|      | 06/29/2011 12:00:00 AM  | Product Meeting      | 0 Day 0 Hour 0 Minute | Held     | Kenix Yip   |                                   |  |

### Figure 11.2: Meeting Listing

To view the Meeting Details, click at the <u>Subject</u> hyperlink in Subject column.

| Ac | tions | Create New Selected    | l: 0                 |                       |          |             |                                   |
|----|-------|------------------------|----------------------|-----------------------|----------|-------------|-----------------------------------|
|    |       | Start Date             | Subject              | Duration              | Status   | Assigned To | Related To                        |
| ٦  |       | 08/10/2011 12:00:00 AM | CRM Meeting          | 0 Day 0 Hour 0 Minute | Planned  | Kenix Yip   | Netster MSC Sdn Bhd               |
|    |       | 07/06/2011 10:00:00 AM | Branch Meeting       | 0 Day 0 Hour 0 Minute | Held     | Kenix Yip   | Netster CRM                       |
|    |       | 07/01/2011 03:00:00 PM | User Meeting         | 0 Day 0 Hour 0 Minute | Planned  | Kenix Yip   | Kenix Yip                         |
|    |       | 06/30/2011 11:00:00 AM | Case Meeting         | 0 Day 0 Hour 0 Minute | Planned  | Kenix Yip   | CRD20110627-72                    |
|    |       | 06/30/2011 09:00:00 AM | Branch Meeting       | 0 Day 0 Hour 0 Minute | Planned  | Kenix Yip   | Carlsberg Malaysia - Johor Office |
|    |       | 06/29/2011 09:00:00 AM | Company Test Meeting | 0 Day 0 Hour 0 Minute | Held     | Kenix Yip   | Company Test                      |
|    |       | 06/29/2011 12:00:00 AM | Meeting Test         | 0 Day 0 Hour 0 Minute | Not Held | Kenix Yip   | Company Test                      |
|    |       | 06/29/2011 12:00:00 AM | Product Meeting      | 0 Day 0 Hour 0 Minute | Held     | Kenix Yip   |                                   |

Figure 11.3: Subject Hyperlink

After clicking the <u>Subject</u> hyperlink, page will navigate to the **Meeting Management Detail** page which displays all the details of the Meeting.

| Meeting Management > CRM | l Meeting              |                 |                     |  |
|--------------------------|------------------------|-----------------|---------------------|--|
| Edit Cancel Copy New     |                        |                 |                     |  |
| Meeting Details          |                        |                 |                     |  |
| Subject                  | CRM Meeting            | Status          | Planned             |  |
| Start Date               | 08/10/2011 12:00:00 AM | Related To      | Netster MSC Sdn Bhd |  |
| Duration                 | 0 Day 0 Hour 0 Minute  | Assigned To     | Kenix Yip           |  |
| Description              |                        |                 |                     |  |
| System Information       |                        |                 |                     |  |
| Created Date             | 08/10/2011 05:33:17 PM | Created By      | FTSB\scyip          |  |
| Last Updated Date        | 11/14/2011 10:25:32 PM | Last Updated By | FTSB\scyip          |  |

Figure 11.4: Meeting Management Detail Page

To copy the entire record and save as a new record, click Copy New button at Meeting Maintenance Detail page.

To create a new meeting, click at Create New menu at the top of the Meeting Listing.

| @ Meeting Management           |
|--------------------------------|
| Actions Create New Selected: 0 |

Figure 11.5: Create New Meeting Menu

After clicking Create New menu, page will navigate to Meeting Management page. Enter the relevant

details and click Save button to save the changes and navigates to Meeting Management Detail

page or click Cancel button to cancel creating and navigates back to the **Meeting Listing** page.

# **Related Topics**: See "<u>Create New Meeting</u>"

| leeting Details |                    |             |                 |   |     |
|-----------------|--------------------|-------------|-----------------|---|-----|
| Subject         |                    | Status      | Please Select C | - |     |
| Start Date      |                    | Related To  | Account         |   | œ   |
| Duration        | Day0 Hour0 Minute0 | Assigned To |                 |   | Gar |
|                 |                    |             |                 |   |     |

Figure 11.6: Meeting Management Create New Page

To **delete** a meeting, select the record and click **Actions > Delete**.

| ¢ | Meeting Management |                             |             |  |  |  |  |  |
|---|--------------------|-----------------------------|-------------|--|--|--|--|--|
|   | Actions            | Create New                  | Selected: 0 |  |  |  |  |  |
|   | Delete             |                             | 1           |  |  |  |  |  |
|   |                    | This Page)<br>t (This Page) | . 12:35 PM  |  |  |  |  |  |
|   |                    | t (All Page)                | . 12:00 AM  |  |  |  |  |  |

Figure 11.7: Action > Delete Menu

Message showing **"You have successful deleted 1 record(s)."** will be displayed to show that the deletion is successful.

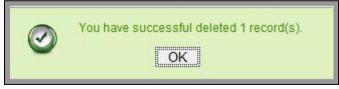

Figure 11.8: Message Showing Meeting Deleted Successfully

Deleted meeting will **no longer** be displayed in Meeting Listing.

\* MAKE SURE that the correct record is being deleted as all the deleted data will be erased from the

database and **CANNOT** be recovered!

To select all records in the particular page, click Actions > Select (This Page).

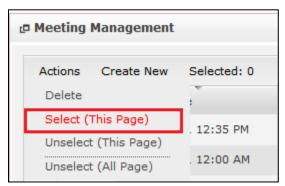

Figure 11.9: Actions > Select (This Page) Menu

To unselect all the selected records in the particular page, click Actions > Unselect (This Page).

| ď | • Meeting         | Management                  |             |
|---|-------------------|-----------------------------|-------------|
|   | Actions<br>Delete | Create New                  | Selected: 0 |
|   | `                 | This Page)<br>t (This Page) | . 12:35 PM  |
|   |                   | t (All Page)                | . 12:00 AM  |

Figure 11.10: Actions > Unselect (This Page) Menu

To unselect all the selected records in all pages, click Actions > Unselect (All Pages).

| C M | Meeting Management |                             |             |  |  |  |  |
|-----|--------------------|-----------------------------|-------------|--|--|--|--|
| ,   | Actions            | Create New                  | Selected: 0 |  |  |  |  |
|     | Delete             |                             |             |  |  |  |  |
|     |                    | This Page)<br>t (This Page) | 12:35 PM    |  |  |  |  |
| C   |                    | t (All Page)                | . 12:00 AM  |  |  |  |  |

Figure 11.11: Actions > Unselect (All Pages) Menu

To go to the First Page of the listing, click at the **First Page** Houtton.

To go to the Previous Page of the listing, click at the **Previous Page** dutton.

To go to the Next Page of the listing, click at the **Next Page** button.

To go to the Last Page of the listing, click at the **Last Page** button.

To refresh the listing page, click at the **Refresh** sutton.

To search for record/s, click at the **Search** button. An **Advance Search** section will expand at the bottom of the listing for user to select the search field and enter search value.

| Advance Search                                                                             |                                         |
|--------------------------------------------------------------------------------------------|-----------------------------------------|
| Field                                                                                      | Value                                   |
| Subject<br>Please Select One<br>Start Date<br>Subject<br>Description<br>Duration<br>Status |                                         |
| Assigned To<br>Related To                                                                  | of 1 🕨 🎽 🍮 Displaying 1 to 5 of 5 items |

Figure 11.12: Meeting Advance Search

To edit the details of the Meeting, click at the **Edit** button or click the Edit button in **Meeting Management Detail** page. After clicking at the **Edit** button page will navigate to the **Meeting Management Edit** page.

| eeting Details<br>Subject | CRM Meeting            | Status      | Planned   |                     |
|---------------------------|------------------------|-------------|-----------|---------------------|
| Start Date                | 08/10/2011 12:00:00 AM | Related To  |           | Netster MSC Sdn Bhd |
| Duration                  | Day0 Hour0 Minute0     | Assigned To | Kenix Yip |                     |
|                           |                        |             |           |                     |

Figure 11.13: Meeting Management Edit Page

Edit the relevant details and click Save button to save the changes and navigates back to Meeting Management Detail page. Or click Cancel button to cancel editing and navigates back to the Meeting Management Detail page. Related Topics: See "Edit Meeting"

# **Create New Meeting**

To create new meeting, click at the **Collaboration > Meeting** menu at the Main Menu bar. Then click the

Create New menu at the top of the Meeting Listing. After clicking Create New menu, page will navigate to

**Meeting Management** page. Enter the relevant details and click Save button to save the changes and navigates to **Meeting Management Detail** page.

There is only **one** main section to be filled in to create a new Meeting: **Meeting Details**.

Note: Fields highlighted in **RED** are required/compulsory fields and must be filled in.

- 10) Meeting Details
- Compulsory fields: **Subject**, **Start Date**, **Status** and **Assigned To**.

| eeting Details<br>Subject |                       | Status      | Please Select O | ne     | • |
|---------------------------|-----------------------|-------------|-----------------|--------|---|
| Start Date                |                       | Related To  | Account         |        |   |
| Duration                  | Day 0 Hour 0 Minute 0 | Assigned To |                 | 1000 C |   |
|                           |                       |             |                 |        |   |

Figure 11.14: Create New Meeting – Meeting Details

Page 206 of 373

- **Subject** field will be the Meeting Name for identification.
- Start Date field when clicked will populate a calendar for user to select the date and time for the Meeting. Click at the Month and Year dropdown to navigate to the selected date and drag the time bar horizontally to set the time. OR click at the Now menu to set the current time when the Meeting is created. Click at the Done menu to set the date and time.

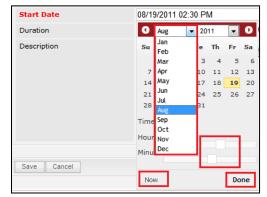

Figure 11.15: Start Date Time

- Status field is the status of the Campaign created; Options available are: Planned, Held or Not Held.
- **Assigned To** field is to assign a User to in charge of the Meeting for the related Contact. There are two ways of entering the **Assigned To** field:
  - vii. Type in the First Name or Last Name of the User and wait for the **auto-complete** dropdown of the User, if the name entered does not match any of the available users; the textbox will be auto-cleared. (Click at the User name to select the user) **OR**

| Assigned To              | ken 🎓 |
|--------------------------|-------|
| o 🌼 🔲 🗮 P H1 H2 H3 H4 H5 | kenix |

### Figure 11.16: Assigned To Field Auto Complete Dropdown

viii. Click at the 🔎 button to open a new popup containing the list of all Users. (Click at the user's First Name or Last Name hyperlink to select the user)

| ~         | SCRM Cu     |                 | -             | 0      | •          |                      |                  |  |
|-----------|-------------|-----------------|---------------|--------|------------|----------------------|------------------|--|
| User List |             |                 |               |        |            |                      |                  |  |
| User Name | First Name  | Last Name       | Role          | Active | Mobile     | Email                | Reporting To     |  |
| Admin     | System      | Admin           | Administrator | Active | 1          | admin@netstermsc.com | Blank            |  |
| farid     | Farid       | Bin Faisal      | Administrator | Active |            | scyip@netstermsc.com | Mohd Irwan Rizal |  |
| irwan     | Mohd Irwan  | Rizal           |               | Active | 0122390079 | admin@netstermsc.com | System Admin     |  |
| razlan    | Mohd Razlan | Bin Abdul Rahma | Administrator | Active |            | admin@netstermsc.com | Mohd Irwan Rizal |  |
| scyip     | Blank       | kenix           | User          | Active |            | scyip@netstermsc.com | Blank            |  |

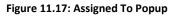

To cancel creating New Meeting, click Cancel button. Page will navigate back to Meeting Listing page.

# **Edit Meeting**

To edit meeting details, click at the **Collaboration > Meeting** menu at the Main Menu bar. Click at the

Edit Mutton in Meeting Listing page or click at the Subject hyperlink in Meeting Listing page then

click the Ledit button in Meeting Management Detail page. After clicking the Edit 🗖 button or

Edit button, page will navigate to **Meeting Management** page. Edit the relevant details and click

Save button to save the changes and navigates back to Meeting Management Detail page or click

Save and Next button to save the changes and navigates to the Meeting Management Edit page for

the next record.

There is only **one** main section of Meetings to be edited: **Meeting Details**.

*Note: Fields highlighted in RED are required/compulsory fields and must be filled in.* 

- 1) Meeting Details
- Compulsory fields: Subject, Start Date, Status and Assigned To.

| leeting Details |                        |                                      |           |                                         |   |
|-----------------|------------------------|--------------------------------------|-----------|-----------------------------------------|---|
| Subject         | CRM Meeting            | Status                               | Planned   |                                         |   |
| Start Date      | 08/10/2011 12:00:00 AM | Related To                           | Account   | <ul> <li>Netster MSC Sdn Bhd</li> </ul> | - |
| Duration        | Day 0 Hour 0 Minute 0  | Assigned To                          | Kenix Yip |                                         |   |
|                 |                        | 🐴 🗇 🖕 के हा भारत प्राप्त भार न 🧧 🔤 🛞 |           |                                         |   |

Figure 11.18: Edit Meeting – Meeting Details

- **Subject** field will be the Meeting Name for identification.

Page 208 of 373

Start Date field when clicked will populate a calendar for user to select the date and time for the Meeting. Click at the Month and Year dropdown to navigate to the selected date and drag the time bar horizontally to set the time. OR click at the Now menu to set the current time when the Meeting is created. Click at the Done menu to set the date and time.

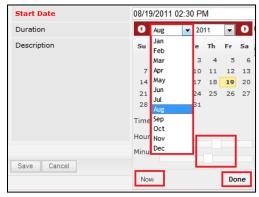

Figure 11.19: Start Date Time

- Status field is the status of the Campaign created; Options available are: Planned, Held or Not Held.
- Assigned To field is to assign a User to in charge of the Meeting for the related Contact. There
  are two ways of entering the Assigned To field:
  - Type in the First Name or Last Name of the User and wait for the auto-complete dropdown of the User, if the name entered does not match any of the available users; the textbox will be auto-cleared. (Click at the User name to select the user)
     OR

| Assigned To                | ken   |  |
|----------------------------|-------|--|
| o 🌼 🗐 🗮 🛛 P H1 H2 H3 H4 H5 | kenix |  |

Figure 11.20: Assigned To Field Auto Complete Dropdown

Click at the ■ button to open a new popup containing the list of all Users. (Click at the user's First Name or Last Name hyperlink to select the user)

| ~           | •           | stomer Relatio  | 1             | 8      | · · · · · · |                      |                  |  |
|-------------|-------------|-----------------|---------------|--------|-------------|----------------------|------------------|--|
| a User List |             |                 |               |        |             |                      |                  |  |
| User Name   | First Name  | Last Name       | Role          | Active | Mobile      | Email                | Reporting To     |  |
| Admin       | System      | Admin           | Administrator | Active | 1           | admin@netstermsc.com | Blank            |  |
| farid       | Farid       | Bin Faisal      | Administrator | Active |             | scyip@netstermsc.com | Mohd Irwan Rizal |  |
| irwan       | Mohd Irwan  | Rizal           |               | Active | 0122390079  | admin@netstermsc.com | System Admin     |  |
| razlan      | Mohd Razlan | Bin Abdul Rahma | Administrator | Active |             | admin@netstermsc.com | Mohd Irwan Rizal |  |
| scyip       | Blank       | kenix           | User          | Active |             | scyip@netstermsc.com | Blank            |  |

Figure 11.21: Assigned To Popup

To cancel editing New Meeting, click Cancel button at Meeting Management Detail page. Page will

navigate back to **Meeting Listing** page.

# 12 Collaboration – Call

This module is to create and store Call details.

# **Call Listing**

To view Call Listing, click at the **Collaboration > Call** menu at the Main Menu bar.

| 0    | Hom   | e General Sale         | es & Marketing Support | Collaboration | Report : | Social Admin | Help                   |
|------|-------|------------------------|------------------------|---------------|----------|--------------|------------------------|
| P Me | eting | ) Management           |                        | Meeting       |          |              |                        |
|      |       |                        |                        | Call          |          |              |                        |
| Ac   | tions | Create New Selected    | 1: 0                   | Task          |          |              |                        |
|      |       | Start Date             | Subject                | - newspace    | Status   | Assigned To  | Related To             |
|      |       | 10/20/2011 12:00:00 AM | a                      | Note          | Planned  | Hadley       | Gan Chin Kiat          |
| Г    |       | 08/25/2011 12:00:00 AM | Centium Task           | Email         | Planned  | Kelvin Leow  | Centium Software Sdn B |

Figure 12.1: Call Menu in Main Menu

Page will load the list of the Call available in the system.

| Actions | Create New Selected    | 1: 0          |                       |         |               |                          |
|---------|------------------------|---------------|-----------------------|---------|---------------|--------------------------|
|         | Start Date             | Subject       | Duration              | Status  | Assigned To   | Related To               |
|         | 08/30/2011 11:00:00 AM | Centium Call2 | 0 Day 2 Hour 0 Minute | Held    | Kelvin Leow   |                          |
|         | 08/24/2011 12:00:00 AM | Centium Call5 | 0 Day 0 Hour 0 Minute | Held    | Brandon Chang | Centium Software Sdn Bhd |
|         | 08/12/2011 12:00:00 AM | new call      | 0 Day 0 Hour 0 Minute | Planned | Kenix Yip     | testingCRD20110811-118   |
|         | 08/03/2011 12:00:00 AM | Centium Call  | 1 Day 0 Hour 0 Minute | Held    | Kelvin Leow   | Centium Software Sdn Bhd |
|         | 07/06/2011 11:00:00 AM | Branch Call   | 0 Day 0 Hour 0 Minute | Planned | Kenix Yip     | Tester Branch            |
|         | 07/01/2011 08:00:00 PM | Account Call  | 0 Day 0 Hour 0 Minute | Planned | Kenix Yip     | Company Test             |

Figure 12.2: Call Listing

To view the Call Details, click at the <u>Subject</u> hyperlink in Subject column.

| Act | ions | Create New Selected    | : 0           |                       |         |               |                          |
|-----|------|------------------------|---------------|-----------------------|---------|---------------|--------------------------|
|     |      | Start Date             | Subject       | Duration              | Status  | Assigned To   | Related To               |
|     |      | 08/30/2011 11:00:00 AM | Centium Call2 | 0 Day 2 Hour 0 Minute | Held    | Kelvin Leow   |                          |
|     |      | 08/24/2011 12:00:00 AM | Centium Call5 | 0 Day 0 Hour 0 Minute | Held    | Brandon Chang | Centium Software Sdn Bhd |
|     |      | 08/12/2011 12:00:00 AM | new call      | 0 Day 0 Hour 0 Minute | Planned | Kenix Yip     | testingCRD20110811-118   |
|     |      | 08/03/2011 12:00:00 AM | Centium Call  | 1 Day 0 Hour 0 Minute | Held    | Kelvin Leow   | Centium Software Sdn Bhd |
|     |      | 07/06/2011 11:00:00 AM | Branch Call   | 0 Day 0 Hour 0 Minute | Planned | Kenix Yip     | Tester Branch            |
| Г   |      | 07/01/2011 08:00:00 PM | Account Call  | 0 Day 0 Hour 0 Minute | Planned | Kenix Yip     | Company Test             |

Figure 12.3: Subject Hyperlink

After clicking the <u>Subject</u> hyperlink, page will navigate to the **Call Management Detail** page which displays all the details of the Call.

| Call Management > Branch | Call                   |                 |               |  |
|--------------------------|------------------------|-----------------|---------------|--|
| Edit Cancel Copy New     |                        |                 |               |  |
| Call Details             |                        |                 |               |  |
| Subject                  | Branch Call            | Status          | Planned       |  |
| Start Date               | 07/06/2011 11:00:00 AM | Related To      | Tester Branch |  |
| Duration                 | 0 Day 0 Hour 0 Minute  | Assigned To     | Kenix Yip     |  |
| Description              |                        |                 |               |  |
| System Information       |                        |                 |               |  |
| Created Date             | 07/05/2011 03:40:35 PM | Created By      | ftsb\scyip    |  |
| Last Updated Date        | 07/05/2011 04:32:42 PM | Last Updated By | ftsb\scyip    |  |

#### Figure 12.4: Call Management Detail Page

To copy the entire record and save as a new record, click Copy New button at Call Maintenance Detail

page.

| 🗗 Call Management  |             |
|--------------------|-------------|
| Actions Create New | Selected: 0 |

Figure 12.5: Create New Call Menu

After clicking Create New menu, page will navigate to Call Management page. Enter the relevant details

and click Save button to save the changes and navigates to **Call Management Detail** page or click

Cancel button to cancel creating and navigates back to the **Call Listing** page.

## Related Topics: See "Create New Call"

| Call Details<br>Subject |                    | Status      | Please Select C | 80     |   |
|-------------------------|--------------------|-------------|-----------------|--------|---|
| Start Date              |                    | Related To  | Account         |        | - |
| Duration                | Dayo Houro Minuteo | Assigned To |                 | Land I |   |
|                         |                    |             |                 |        |   |

Figure 12.6: Call Management Create New Page

To **delete** a call, select the record and click **Actions > Delete**.

| Actions  | Create New                | Selected: 0 |
|----------|---------------------------|-------------|
| Delete   |                           | 1           |
|          | This Page)<br>(This Page) | . 12:35 PM  |
| Unselect | (All Page)                | . 12:00 AM  |

Figure 12.7: Action > Delete Menu

Message showing **"You have successful deleted 1 record(s)."** will be displayed to show that the deletion is successful.

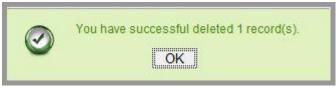

Figure 12.8: Message Showing Call Deleted Successfully

Deleted call will **no longer** be displayed in Call Listing.

\* MAKE SURE that the correct record is being deleted as all the deleted data will be erased from the

database and CANNOT be recovered!

To select all records in the particular page, click Actions > Select (This Page).

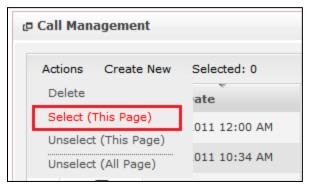

Figure 12.9: Actions > Select (This Page) Menu

To unselect all the selected records in the particular page, click Actions > Unselect (This Page).

| c | Call Man | agement       |               |
|---|----------|---------------|---------------|
|   | Actions  | Create New    | Selected: 0   |
|   | Delete   |               | ate           |
|   | Select ( | This Page)    | 011 12:00 AM  |
|   | Unselect | t (This Page) |               |
|   | Unselect | t (All Page)  | .011 10:34 AM |

Figure 12.10: Actions > Unselect (This Page) Menu

To unselect all the selected records in all pages, click Actions > Unselect (All Pages).

| @ Call Ma | nagement                      |              |
|-----------|-------------------------------|--------------|
| Actions   | Create New                    | Selected: 0  |
| Delete    |                               | ate          |
|           | (This Page)<br>ct (This Page) | 011 12:00 AM |
|           | ct (All Page)                 | 011 10:34 AM |

Figure 12.11: Actions > Unselect (All Pages) Menu

To go to the First Page of the listing, click at the **First Page** Houtton.

To go to the Previous Page of the listing, click at the **Previous Page** dutton.

To go to the Next Page of the listing, click at the **Next Page** button.

To go to the Last Page of the listing, click at the **Last Page** button.

To refresh the listing page, click at the **Refresh** button.

To search for record/s, click at the **Search** button. An **Advance Search** section will expand at the bottom of the listing for user to select the search field and enter search value.

| Advance Search                                 |  |
|------------------------------------------------|--|
| Field Value                                    |  |
| Subject 🔹                                      |  |
| Please Select One                              |  |
| Start Date                                     |  |
| Subject                                        |  |
| Duration                                       |  |
| Status                                         |  |
| Assigned To                                    |  |
| Related To                                     |  |
| Q Page 1 of 1 P Bisplaying 1 to 11 of 11 items |  |
|                                                |  |

Figure 12.12: Call Advance Search

| To edit the details of the Call, click at the <b>Edit</b> |  | button or click the | Edit | button in | Call |
|-----------------------------------------------------------|--|---------------------|------|-----------|------|
|-----------------------------------------------------------|--|---------------------|------|-----------|------|

| Management Detail page. After clicking at the Edit Management Detail page to the Cal |
|--------------------------------------------------------------------------------------|
|--------------------------------------------------------------------------------------|

# Management Edit page.

| Call Details<br>Subject | Branch Call            | Status      | Planned       | • |
|-------------------------|------------------------|-------------|---------------|---|
| Start Date              | 07/06/2011 11:00:00 AM | Related To  | Tester Branch |   |
| Duration                | Dayo Houro Minuteo     | Assigned To | Kenix Yip     |   |
|                         |                        |             |               |   |

### Figure 12.13: Call Management Edit Page

| Edit the relevant details and click      | Save button to save the changes and navigates back to Call     |
|------------------------------------------|----------------------------------------------------------------|
| Management Detail page. Or click         | Cancel button to cancel editing and navigates back to the Call |
| Management Detail page.                  |                                                                |
| Related Topics: See " <u>Edit Call</u> " |                                                                |

## **Create New Call**

To create new call, click at the **Collaboration > Call** menu at the Main Menu bar. Then click the

Create New menu at the top of the Call Listing. After clicking Create New menu, page will navigate to Call

Management page. Enter the relevant details and click Save button to save the changes and

navigates to Call Management Detail page.

There is only **one** main section to be filled in to create a new Call: **Call Details**.

Note: Fields highlighted in **RED** are required/compulsory fields and must be filled in.

- 1) Call Details
- Compulsory fields: Subject, Start Date, Status and Assigned To.

| Call Management |                       |             |                 |     |   |
|-----------------|-----------------------|-------------|-----------------|-----|---|
| Save Cancel     |                       |             |                 |     |   |
| all Details     |                       |             |                 |     |   |
| Subject         |                       | Status      | Please Select C | )ne | • |
| Start Date      |                       | Related To  | Account         |     | - |
| Duration        | Day 0 Hour 0 Minute 0 | Assigned To |                 |     |   |
|                 |                       |             |                 |     |   |
| Save Cancel     |                       |             |                 |     |   |

Figure 12.14: Create New Call – Call Details

- **Subject** field will be the Call Name for identification.
- Start Date field when clicked will populate a calendar for user to select the date and time for the Call. Click at the Month and Year dropdown to navigate to the selected date and drag the time bar horizontally to set the time. OR click at the Now menu to set the current time when the Call is created. Click at the Done menu to set the date and time.

| Start Date  | 08/19 | 9/2011 02  | 2:30 | ) Pl | М  |    |    |
|-------------|-------|------------|------|------|----|----|----|
| Duration    | 0     | Aug        | -    | 20   | 11 | -  | Ð  |
| Description | Su    | Jan<br>Feb |      | e    | Th | Fr | Sa |
|             |       | Mar        |      | з    | 4  | 5  | 6  |
|             | 7     | Apr        |      | 10   | 11 | 12 | 13 |
|             | 14    | Мау        |      | 17   | 18 | 19 | 20 |
|             | 21    | Jun        |      | 24   | 25 | 26 | 27 |
|             | 28    | Jul<br>Aug |      | 31   |    |    |    |
|             | Time  |            |      |      |    |    |    |
|             | Hour  | Oct        |      | ┣—   |    | _  |    |
|             |       | Dec        |      |      |    |    |    |
|             | Minu  | 000        |      | 4    |    |    |    |
| Save Cancel |       |            |      |      |    | _  |    |
|             | Not   | N          |      |      |    | Do | ne |

Figure 12.15: Start Date Time

Status field is the status of the Campaign created; Options available are: Planned, Held or Not
 Held.

- Assigned To field is to assign a User to in charge of the Call for the related Contact. There are two ways of entering the Assigned To field:
  - Type in the First Name or Last Name of the User and wait for the auto-complete dropdown of the User, if the name entered does not match any of the available users; the textbox will be auto-cleared. (Click at the User name to select the user)
     OR

| Assigned To              | ken 🍽 |
|--------------------------|-------|
| 9 🎲 🗐 🗏 🦻 H1 H2 H3 H4 H5 | kenix |

Figure 12.16: Assigned To Field Auto Complete Dropdown

ii. Click at the 🔎 button to open a new popup containing the list of all Users. (Click at the user's First Name or Last Name hyperlink to select the user)

| User List |             |                 |               |        |            |                      |                  | 0 |
|-----------|-------------|-----------------|---------------|--------|------------|----------------------|------------------|---|
| Jser Name | First Name  | Last Name       | Role          | Active | Mobile     | Email                | Reporting To     |   |
| Admin     | System      | Admin           | Administrator | Active | 1          | admin@netstermsc.com | Blank            |   |
| arid      | Farid       | Bin Faisal      | Administrator | Active |            | scyip@netstermsc.com | Mohd Irwan Rizal |   |
| rwan      | Mohd Irwan  | Rizal           |               | Active | 0122390079 | admin@netstermsc.com | System Admin     |   |
| azlan     | Mohd Razlan | Bin Abdul Rahma | Administrator | Active |            | admin@netstermsc.com | Mohd Irwan Rizal |   |
| scyip     | Blank       | kenix           | User          | Active |            | scyip@netstermsc.com | Blank            |   |

Figure 12.17: Assigned To Popup

To **cancel creating New Call**, click Cancel button. Page will navigate back to **Call Listing** page.

# Edit Call

To edit call details, click at the **Collaboration > Call** menu at the Main Menu bar. Click at the **Edit** button in **Call Listing** page or click at the <u>Subject</u> hyperlink in **Call Listing** page then click the button in **Call Management Detail** page. After clicking the **Edit** button or Edit button, page will navigate to **Call Management** page. Edit the relevant details and click save button to save the changes and navigates back to **Call Management Detail** page or click Save and Next button to save the changes and navigates to the **Call Management Edit page** for the next record. There is only **one** main section of Calls to be edited: **Call Details**. *Note: Fields highlighted in RED are required/compulsory fields and must be filled in*.

## 1) Call Details

- Compulsory fields: Subject, Start Date, Status and Assigned To.

| Call Details<br>Subject | Branch Call            | Status      | Planned       | • |
|-------------------------|------------------------|-------------|---------------|---|
| Start Date              | 07/06/2011 11:00:00 AM | Related To  | Tester Branch |   |
| Duration                | Day 0 Hour 0 Minute 0  | Assigned To | Kenix Yip     | - |
|                         |                        |             |               |   |

Figure 12.18: Edit Call – Call Details

- **Subject** field will be the Call Name for identification.
- Start Date field when clicked will populate a calendar for user to select the date and time for the Call. Click at the Month and Year dropdown to navigate to the selected date and drag the time bar horizontally to set the time. OR click at the Now menu to set the current time when the Call is created. Click at the Done menu to set the date and time.

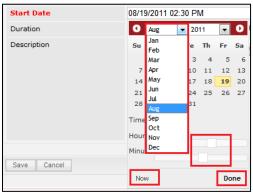

Figure 12.19: Start Date Time

- Status field is the status of the Campaign created; Options available are: Planned, Held or Not Held.
- Assigned To field is to assign a User to in charge of the Call for the related Contact. There are two ways of entering the Assigned To field:
  - Type in the First Name or Last Name of the User and wait for the auto-complete dropdown of the User, if the name entered does not match any of the available users; the textbox will be auto-cleared. (Click at the User name to select the user)
     OR

|                          | 2010  |
|--------------------------|-------|
| Assigned To              | ken G |
| ø 🎲 🔲 🗮 P H1 H2 H3 H4 H5 | kenix |

ii. Click at the 🔎 button to open a new popup containing the list of all Users. (Click at

the user's First Name or Last Name hyperlink to select the user)

| User List |             |                 |               |        |            |                      |                  |
|-----------|-------------|-----------------|---------------|--------|------------|----------------------|------------------|
| User Name | First Name  | Last Name       | Role          | Active | Mobile     | Email                | Reporting To     |
| Admin     | System      | Admin           | Administrator | Active | 1          | admin@netstermsc.com | <u>Blank</u>     |
| arid      | Farid       | Bin Faisal      | Administrator | Active |            | scyip@netstermsc.com | Mohd Irwan Rizal |
| rwan      | Mohd Irwan  | Rizal           |               | Active | 0122390079 | admin@netstermsc.com | Svstem Admin     |
| razlan    | Mohd Razlan | Bin Abdul Rahma | Administrator | Active |            | admin@netstermsc.com | Mohd Irwan Rizal |
| scyip     | Blank       | kenix           | User          | Active |            | scyip@netstermsc.com | Blank            |

Figure 12.21: Assigned To Popup

To cancel editing New Call, click Cancel button at Call Management Detail page. Page will navigate

back to Call Listing page.

# 13 Collaboration – Task

This module is to **create and store Task details**.

## **Task Listing**

To view Task Listing, click at the **Collaboration > Task** menu at the Main Menu bar.

| Cı   | .A    |                        | ustomer Relat  | tionship M | anagement Sys | tem     |             |                        |
|------|-------|------------------------|----------------|------------|---------------|---------|-------------|------------------------|
| 0    | Hom   | e General Sale         | es & Marketing | Support    | Collaboration | Report  | Social      | Admin Help             |
| a Ta | sk Ma | anagement              |                |            | Meeting       |         |             |                        |
|      |       |                        |                |            | Call          |         |             |                        |
| Ac   | tions | Create New Selected    | 1: 0           |            | Task          |         |             |                        |
|      |       | Start Date             | Subject        |            | Tubk          |         | Status      | Time Remaining         |
|      |       | 08/31/2011 12:00:00 AM | Centium Task2  |            | Note          | 07:00:0 | Not Started | -103 Day(s) 16 Hour(s) |
|      |       | 07/08/2011 12:00:00 PM | Kenny Task     |            | Email         | 11:51:0 | Completed   | -131 Day(s) 23 Hour(s) |

Figure 13.1: Task Menu in Main Menu

Page will load the list of the Task available in the system.

| Actions Create New Selected: 0 |                        |               |          |                    |             |                        |             |                          |  |
|--------------------------------|------------------------|---------------|----------|--------------------|-------------|------------------------|-------------|--------------------------|--|
|                                | Start Date             | Subject       | Priority | Due Date           | Status      | Time Remaining         | Assigned To | Related To               |  |
| П                              | 08/31/2011 12:00:00 AM | Centium Task2 | Medium   | 08/03/2011 07:00:0 | Not Started | -103 Day(s) 17 Hour(s) | Kelvin Leow | Centium Software Sdn Bhd |  |
|                                | 07/08/2011 12:00:00 PM | Kenny Task    | High     | 07/06/2011 11:51:0 | Completed   | -132 Day(s) 0 Hour(s)  | Kenix Yip   | Kenny Yip                |  |
|                                | 07/08/2011 09:00:00 AM | Contact Task  | High     | 07/06/2011 01:26:0 | In Progress | -131 Day(s) 22 Hour(s) | Kenix Yip   | CRD20110627-70           |  |
|                                | 07/07/2011 12:00:00 PM | Branch Task   | High     | 07/06/2011 10:49:0 | In Progress | -132 Day(s) 1 Hour(s)  | Kenix Yip   | Tester Branch            |  |
|                                | 07/07/2011 12:00:00 PM | Account Task  | Medium   | 07/06/2011 04:31:0 | Not Started | -131 Day(s) 19 Hour(s) | Kenix Yip   | Company Test             |  |
|                                | 07/01/2011 12:00:00 AM | User task     | High     |                    | In Progress |                        | Kenix Yip   | Kenix Yip                |  |
|                                | 06/30/2011 02:00:00 PM | Branch Task   | Medium   | 06/29/2011 12:00:0 | Not Started | -139 Day(s) 12 Hour(s) | Kelvin Leow | CRD20110630-101          |  |
|                                | 06/30/2011 01:00:00 PM | Case Task     | High     | 07/29/2011 06:00:0 | Not Started | -108 Day(s) 18 Hour(s) | Kenix Yip   |                          |  |
| П                              | 06/30/2011 11:00:00 AM | Product Task  | High     |                    | Not Started |                        | Kenix Yip   |                          |  |
| П                              | 06/28/2011 12:00:00 AM | Testing Task  | High     |                    | Not Started |                        | Kenix Yip   | CRD20110627-71           |  |

Figure 13.2: Task Listing

To view the Task Details, click at the <u>Subject</u> hyperlink in Subject column.

| 40 | tions | Create New Selected    | : 0              |          |                    |             |                        |             |                          |
|----|-------|------------------------|------------------|----------|--------------------|-------------|------------------------|-------------|--------------------------|
|    |       | Start Date             | Subject          | Priority | Due Date           | Status      | Time Remaining         | Assigned To | Related To               |
| 1  |       | 08/31/2011 12:00:00 AM | Centium Task2    | Medium   | 08/03/2011 07:00:0 | Not Started | -103 Day(s) 17 Hour(s) | Kelvin Leow | Centium Software Sdn Bhd |
|    |       | 07/08/2011 12:00:00 PM | Kenny Task       | High     | 07/06/2011 11:51:0 | Completed   | -132 Day(s) 0 Hour(s)  | Kenix Yip   | Kenny Yip                |
| Π  |       | 07/08/2011 09:00:00 AM | Contact Task     | High     | 07/06/2011 01:26:0 | In Progress | -131 Day(s) 22 Hour(s) | Kenix Yip   | CRD20110627-70           |
|    |       | 07/07/2011 12:00:00 PM | Branch Task      | High     | 07/06/2011 10:49:0 | In Progress | -132 Day(s) 1 Hour(s)  | Kenix Yip   | Tester Branch            |
|    |       | 07/07/2011 12:00:00 PM | Account Task     | Medium   | 07/06/2011 04:31:0 | Not Started | -131 Day(s) 19 Hour(s) | Kenix Yip   | Company Test             |
|    |       | 07/01/2011 12:00:00 AM | <u>User task</u> | High     |                    | In Progress |                        | Kenix Yip   | Kenix Yip                |
| Г  |       | 06/30/2011 02:00:00 PM | Branch Task      | Medium   | 06/29/2011 12:00:0 | Not Started | -139 Day(s) 12 Hour(s) | Kelvin Leow | CRD20110630-101          |
| Г  |       | 06/30/2011 01:00:00 PM | Case Task        | High     | 07/29/2011 06:00:0 | Not Started | -108 Day(s) 18 Hour(s) | Kenix Yip   |                          |
| Г  |       | 06/30/2011 11:00:00 AM | Product Task     | High     |                    | Not Started |                        | Kenix Yip   |                          |
|    |       | 06/28/2011 12:00:00 AM | Testing Task     | High     |                    | Not Started |                        | Kenix Yip   | CRD20110627-71           |

Figure 13.3: Subject Hyperlink

After clicking the <u>Subject</u> hyperlink, page will navigate to the **Task Management Detail** page which displays all the details of the Task.

| Task Management > Centium Tas | sk2                    |                 |                          |  |
|-------------------------------|------------------------|-----------------|--------------------------|--|
| Edit Cancel Copy New          |                        |                 |                          |  |
| Task Details                  |                        |                 |                          |  |
| Subject                       | Centium Task2          | Status          | Not Started              |  |
| Start Date                    | 08/31/2011 12:00:00 AM | Related To      | Centium Software Sdn Bhd |  |
| Priority                      | Medium                 | Assigned To     | Kelvin Leow              |  |
| Due Date                      | 08/03/2011 07:00:00 PM | Time Remaining  | 103 Day(s) Overdue       |  |
| Description                   |                        |                 |                          |  |
| System Information            |                        |                 |                          |  |
| Created Date                  | 08/02/2011 06:06:36 PM | Created By      | FTSB\kleow               |  |
| Last Updated Date             | 08/02/2011 06:43:16 PM | Last Updated By | FTSB\kleow               |  |
|                               |                        |                 |                          |  |

Figure 13.4: Task Management Detail Page

To copy the entire record and save as a new record, click Copy New button at Task Maintenance Detail

page.

To create a new task, click at Create New menu at the top of the Task Listing.

| @ Task Ma | nagement   |             |
|-----------|------------|-------------|
| Actions   | Create New | Selected: 0 |

Figure 13.5: Create New Task Menu

After clicking Create New menu, page will navigate to Task Management page. Enter the relevant details

and click Save button to save the changes and navigates to Task Management Detail page or click

Cancel button to cancel creating and navigates back to the **Task Listing** page.

**Related Topics**: See "<u>Create New Task</u>"

| P Task Management |                   |                              |                                          |                 |    |            |
|-------------------|-------------------|------------------------------|------------------------------------------|-----------------|----|------------|
| Save Cancel       |                   |                              |                                          |                 |    |            |
| Task Details      |                   |                              |                                          |                 |    |            |
| Subject           |                   |                              | Status                                   | Please Select O | ne | •          |
| Start Date        |                   |                              | Related To                               | Account         |    | -          |
| Priority          | Please Select One |                              | Assigned To                              |                 |    | (2)<br>(2) |
| Due Date          |                   |                              | Time Remaining                           |                 |    |            |
| Description       |                   | i ≣   ∞ ∲ <b>iii</b> ₹   P 1 | איצו או גו בו נו בו נו בו נו בו נו בו נו |                 |    |            |
| Save Cancel       |                   |                              |                                          |                 |    |            |

Figure 13.6: Task Management Create New Page

To **delete** a task, select the record and click **Actions > Delete**.

| p | Task Ma | nagement                    |             |
|---|---------|-----------------------------|-------------|
|   | Actions | Create New                  | Selected: 0 |
|   | Delete  |                             | v.          |
|   |         | This Page)<br>t (This Page) | 12:00 AM    |
|   |         | t (All Page)                | 01:35 PM    |

Figure 13.7: Action > Delete Menu

Message showing **"You have successful deleted 1 record(s)."** will be displayed to show that the deletion is successful.

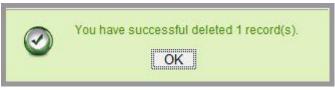

Figure 13.8: Message Showing Task Deleted Successfully

Deleted task will **no longer** be displayed in Task Listing.

\* MAKE SURE that the correct record is being deleted as all the deleted data will be erased from the

database and **CANNOT** be recovered!

To select all records in the particular page, click Actions > Select (This Page).

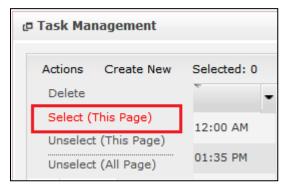

Figure 13.9: Actions > Select (This Page) Menu

To unselect all the selected records in the particular page, click **Actions > Unselect (This Page)**.

| @ Task Manage  | 🗗 Task Management |             |  |
|----------------|-------------------|-------------|--|
| Actions Cre    | ate New           | Selected: 0 |  |
| Delete         |                   |             |  |
| Select (This P | age)              | 12:00 AM    |  |
| Unselect (This | s Page)           |             |  |
| Unselect (All  | Page)             | 01:35 PM    |  |

Figure 13.10: Actions > Unselect (This Page) Menu

To unselect all the selected records in all pages, click **Actions > Unselect (All Pages)**.

| P | Task Ma | nagement                    |             |
|---|---------|-----------------------------|-------------|
|   | Actions | Create New                  | Selected: 0 |
|   | Delete  |                             |             |
|   |         | This Page)<br>t (This Page) | 12:00 AM    |
|   |         | t (All Page)                | 01:35 PM    |

Figure 13.11: Actions > Unselect (All Pages) Menu

To go to the First Page of the listing, click at the **First Page** Hebutton.

To go to the Previous Page of the listing, click at the **Previous Page** dutton.

To go to the Next Page of the listing, click at the **Next Page** button.

To go to the Last Page of the listing, click at the **Last Page** button.

To refresh the listing page, click at the **Refresh** sutton.

To search for record/s, click at the **Search** button. An **Advance Search** section will expand at the bottom of the listing for user to select the search field and enter search value.

| Field     Value       Subject     •      Please Select One     •       Start Date     •       Subject     • |
|----------------------------------------------------------------------------------------------------|
| -Please Select One<br>Start Date<br>Subject                                                                 |
| Start Date Subject                                                                                          |
| Subject                                                                                                    |
|                                                                                                    |
|                                                                                                    |
| Description<br>Priority                                                                                     |
| Due Date                                                                                                    |
| Status                                                                                                    |
| Assigned To                                                                                                 |
| Related To of 1 b H S Displaying 1 to 4 of 4 items                                                          |

Figure 13.12: Task Advance Search

| To edit the details of the Task, click at the <b>Edi</b> |  | button or click the | Edit | button in <b>Task</b> |
|----------------------------------------------------------|--|---------------------|------|-----------------------|
|----------------------------------------------------------|--|---------------------|------|-----------------------|

Management Detail page. After clicking at the Edit button page will navigate to the Task

## Management Edit page.

| ø <u>Task Management</u> > <u>Cent</u> | ium Task2                              |                          |                |                    |                                              |   |
|----------------------------------------|----------------------------------------|--------------------------|----------------|--------------------|----------------------------------------------|---|
| Save Cancel Save and I                 | Next                                   |                          |                |                    |                                              |   |
| Task Details                           |                                        |                          |                |                    |                                              |   |
| Subject                                | Centium Task2                          |                          | Status         | Not Started        |                                              |   |
| Start Date                             | 08/31/2011 12:00:00 AM                 |                          | Related To     | Account            | <ul> <li>Centium Software Sdn Bhd</li> </ul> |   |
| Priority                               | Medium                                 |                          | Assigned To    | Kelvin Leow        |                                              | - |
| Due Date                               | 08/03/2011 07:00:00 PM                 |                          | Time Remaining | 103 Day(s) Overdue |                                              |   |
| Description                            | <u>□ B / U S x, x' &amp; A</u> (⊟⊟ 8 8 | - 3 8 8 5 ∞ 00 9 8 m F H |                |                    |                                              |   |
| Save Cancel Save and I                 | lext                                   |                          |                |                    |                                              |   |

Figure 13.13: Task Management Edit Page

Edit the relevant details and click Save button to save the changes and navigates back to **Task Management Detail** page. Or click Cancel button to cancel editing and navigates back to the **Task Management Detail** page. **Related Topics**: See "<u>Edit Task</u>"

# **Create New Task**

To create new task, click at the **Collaboration > Task** menu at the Main Menu bar. Then click the

Create New menu at the top of the Task Listing. After clicking Create New menu, page will navigate to

**Task Management** page. Enter the relevant details and click **Save** button to save the changes and navigates to **Task Management Detail** page.

There is only **one** main section to be filled in to create a new Task: **Task Details**.

*Note: Fields highlighted in RED are required/compulsory fields and must be filled in.* 

## 1) Task Details

- Compulsory fields: Subject, Start Date, Priority, Status and Assigned To.

| Task Details<br>Subject<br>Start Date<br>Priority -Please Selec<br>Due Date<br>Description B / U | t One ▼<br>★ x, x <sup>1</sup> / 1, /2, /2 / 三 三 3 3 3 3 5 3 5 3 5 0 0 0 0 0 | Status<br>Related To<br>Assigned To<br>Time Remaining | -Please Select O<br>Account | ne | ×<br>20        |
|--------------------------------------------------------------------------------------------------|------------------------------------------------------------------------------|-------------------------------------------------------|-----------------------------|----|----------------|
| Start Date Priority -Please Selec Due Date                                                       |                                                                              | Related To<br>Assigned To<br>Time Remaining           |                             |    | G <del>.</del> |
| PriorityPlease Select<br>Due Date                                                                |                                                                              | Assigned To<br>Time Remaining                         | Account                     | •  | 2              |
| Due Date                                                                                         |                                                                              | Time Remaining                                        |                             |    |                |
|                                                                                                  | s   x, x <sup>2</sup>   <b>5  </b> ∃ ∃   ∃ ∃ ≡ ≡ ≡   ∞ ∲ ■                   |                                                       |                             |    |                |
|                                                                                                  |                                                                              |                                                       |                             |    |                |

Figure 13.14: Create Task – Task Details

- **Subject** field will be the Task Name for identification.
- Start Date field when clicked will populate a calendar for user to select the date and time for the Task. Click at the Month and Year dropdown to navigate to the selected date and drag the time bar horizontally to set the time. OR click at the Now menu to set the current time when the Task is created. Click at the Done menu to set the date and time.

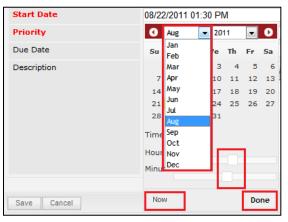

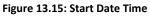

- Priority field once selected will auto-populate the Due Date field and Time Remaining accordingly. If the Priority is High, the task will be due the same day; if the Priority is Medium, the task will be due in three days; if the Priority is Low, the task will be due in five days;
- There are five **Statuses** available for Task- **Not Started**, **In Progress**, **Completed**, **Pending Input**, and **Deferred**.
- **Assigned To** field is to assign a User to in charge of the Task for the related Contact. There are two ways of entering the Assigned To field:

Type in the First Name or Last Name of the User and wait for the auto-complete dropdown of the User, if the name entered does not match any of the available users; the textbox will be auto-cleared. (Click at the User name to select the user)
 OR

| Assigned To    | ken 🕞 |
|----------------|-------|
| Time Remaining | kenix |

### Figure 13.16: Assigned To Field Auto Complete Dropdown

ii. Click at the 🔎 button to open a new popup containing the list of all Users. (Click at the user's First Name or Last Name hyperlink to select the user)

| User List |             |                   |               |        |            |                      |                  | 1 |
|-----------|-------------|-------------------|---------------|--------|------------|----------------------|------------------|---|
|           |             |                   |               |        |            |                      |                  |   |
| User Name | First Name  | Last Name         | Role          | Active | Mobile     | Email                | Reporting To     |   |
| Admin     | System      | Admin             | Administrator | Active | 1          | admin@netstermsc.com | Blank            |   |
| farid     | Farid       | <u>Bin Faisal</u> | Administrator | Active |            | scyip@netstermsc.com | Mohd Irwan Rizal |   |
| irwan     | Mohd Irwan  | Rizal             |               | Active | 0122390079 | admin@netstermsc.com | System Admin     |   |
| razlan    | Mohd Razlan | Bin Abdul Rahma   | Administrator | Active |            | admin@netstermsc.com | Mohd Irwan Rizal |   |
| scyip     | Blank       | kenix             | User          | Active |            | scyip@netstermsc.com | Blank            |   |

Figure 13.17: Assigned To Popup

To cancel creating New Task, click Cancel button. Page will navigate back to Task Listing page.

## Edit Task

To edit task details, click at the **Collaboration > Task** menu at the Main Menu bar. Click at the **Edit** button in **Task Listing** page or click at the <u>Subject</u> hyperlink in **Task Listing** page then click the Edit button in **Task Management Detail** page. After clicking the **Edit** button or Edit button, page will navigate to **Task Management** page. Edit the relevant details and click Save button to save the changes and navigates back to **Task Management Detail** page or click **Save and Next** button to save the changes and navigates to the **Task Management Edit** page for the next record. There is only **one** main section of Tasks to be edited: **Task Details**. *Note: Fields highlighted in RED are required/compulsory fields and must be filled in*.

## 1) Task Details

- Compulsory fields: Subject, Start Date, Status and Assigned To.

| Task Details |                        |                 |             |                    |                                              |   |
|--------------|------------------------|-----------------|-------------|--------------------|----------------------------------------------|---|
| Subject      | Centium Task2          | Centium Task2   |             | Not Started        |                                              | • |
| Start Date   | 08/31/2011 12:00:00 AM |                 | Related To  | Account            | <ul> <li>Centium Software Sdn Bhd</li> </ul> | œ |
| Priority     | Medium                 |                 | Assigned To | Kelvin Leow        |                                              | - |
| Due Date     | 08/03/2011 07:00:00 PM | 17:00:00 PM Tim |             | 103 Day(s) Overdue |                                              |   |
|              |                        |                 |             |                    |                                              |   |

Figure 13.18: Edit Task – Task Details

- **Subject** field will be the Task Name for identification.
- Start Date field when clicked will populate a calendar for user to select the date and time for the Task. Click at the Month and Year dropdown to navigate to the selected date and drag the time bar horizontally to set the time. OR click at the Now menu to set the current time when the Task is created. Click at the Done menu to set the date and time.

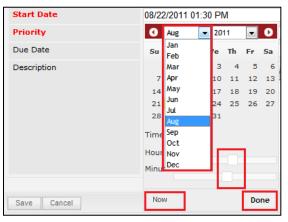

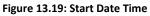

- Priority field once selected will auto-populate the Due Date field and Time Remaining accordingly. If the Priority is High, the task will be due the same day; if the Priority is Medium, the task will be due in three days; if the Priority is Low, the task will be due in five days;
- There are five **Statuses** available for Task- **Not Started**, **In Progress**, **Completed**, **Pending Input**, and **Deferred**.
- **Assigned To** field is to assign a User to in charge of the Task for the related Contact. There are two ways of entering the Assigned To field:

Type in the First Name or Last Name of the User and wait for the auto-complete dropdown of the User, if the name entered does not match any of the available users; the textbox will be auto-cleared. (Click at the User name to select the user)
 OR

| Assigned To    | ken   | • |
|----------------|-------|---|
| Time Remaining | kenix |   |

### Figure 13.20: Assigned To Field Auto Complete Dropdown

ii. Click at the 🔎 button to open a new popup containing the list of all Users. (Click at the user's First Name or Last Name hyperlink to select the user)

| ይ User List |             |                   |               |        |            |                      |                  |  |  |  |
|-------------|-------------|-------------------|---------------|--------|------------|----------------------|------------------|--|--|--|
| User Name   | First Name  | Last Name         | Role          | Active | Mobile     | Email                | Reporting To     |  |  |  |
| Admin       | System      | Admin             | Administrator | Active | 1          | admin@netstermsc.com | <u>Blank</u>     |  |  |  |
| farid       | Farid       | <u>Bin Faisal</u> | Administrator | Active |            | scyip@netstermsc.com | Mohd Irwan Rizal |  |  |  |
| rwan        | Mohd Irwan  | Rizal             |               | Active | 0122390079 | admin@netstermsc.com | System Admin     |  |  |  |
| razlan      | Mohd Razlan | Bin Abdul Rahma   | Administrator | Active |            | admin@netstermsc.com | Mohd Irwan Rizal |  |  |  |
| scyip       | Blank       | kenix             | User          | Active |            | scyip@netstermsc.com | Blank            |  |  |  |

### Figure 13.21: Assigned To Popup

To cancel editing New Task, click

button. Page will navigate back to **Task Listing** page.

# 14 Collaboration – Note

This module is to **create and store Note details**.

# **Note Listing**

To view Note Listing, click at the **Collaboration > Note** menu at the Main Menu bar.

| CLARITYSERM Customer Relationship Management System |       |                        |                |         |               |                  |                |  |  |
|-----------------------------------------------------|-------|------------------------|----------------|---------|---------------|------------------|----------------|--|--|
| 0                                                   | Home  | e General Sale         | es & Marketing | Support | Collaboration | Report Social    | Social Admin H |  |  |
| ⊐ No                                                | te Ma | anagement              |                |         | Meeting       |                  |                |  |  |
|                                                     |       |                        |                |         | Call          |                  |                |  |  |
| Ac                                                  | tions | Create New Selected    | 1: 0           |         | Task          |                  |                |  |  |
|                                                     |       | Date                   | Subject        |         |               | То               |                |  |  |
|                                                     |       | 08/11/2011 04:21:33 PM | new note       |         | Note          | .0613-26-27      |                |  |  |
|                                                     |       | 08/02/2011 06:21:54 PM | Centium Note5  |         | Email         | Software Sdn Bhd |                |  |  |

Figure 14.1: Note Menu in Main Menu

Page will load the list of the Note available in the system.

| Action | Actions Create New Selected: 0 |                          |            |                                   |  |  |
|--------|--------------------------------|--------------------------|------------|-----------------------------------|--|--|
|        | Date                           | Subject                  | Attachment | Related To                        |  |  |
|        | 08/11/2011 04:21:33 F          | PM <u>new note</u>       |            | CRD20110613-26-27                 |  |  |
| □ 8    | 08/02/2011 06:21:54 F          | PM Centium Note5         |            | Centium Software Sdn Bhd          |  |  |
| □ 8    | 08/02/2011 06:17:46 F          | M Centium Note2          |            | Centium Software Sdn Bhd          |  |  |
| □ 8    | 08/02/2011 06:16:01 F          | M Centium Note3          |            | Centium Software Sdn Bhd          |  |  |
|        | 08/02/2011 06:15:19 F          | M Centium Note           |            | Centium Software Sdn Bhd          |  |  |
|        | 08/02/2011 06:15:09 F          | M Centium Note           | 11         | Centium Software Sdn Bhd          |  |  |
|        | 08/02/2011 06:14:49 F          | M Centium Note           | 11         | Centium Software Sdn Bhd          |  |  |
|        | 07/05/2011 06:02:52 F          | M some note              |            | CRD20110627-70                    |  |  |
|        | 07/05/2011 05:11:44 F          | M Kenny Note             |            | Kenny Yip                         |  |  |
| □ 8    | 07/04/2011 05:29:24 F          | M Account Note           | 11 11      | Company Test                      |  |  |
| □ 8    | 06/30/2011 01:30:47 F          | M CRD20110630-101 Note   | 11         | CRD20110630-101                   |  |  |
|        | 06/26/2011 06:31:00 A          | M Carlsberg Account Note |            | Carlsberg Brewery Malaysia Berhad |  |  |
|        | 06/26/2011 06:30:55 A          | M Carlsberg Account Note |            | Carlsberg Brewery Malaysia Berhad |  |  |
|        | 06/26/2011 06:30:50 A          | M Carlsberg Account Note |            | Carlsberg Brewery Malaysia Berhad |  |  |
| E 8    | 06/26/2011 06:30:45 A          | M Carlsberg Account Note | 11         | Carlsberg Brewery Malaysia Berhad |  |  |

Figure 14.2: Note Listing

To view the Note Details, click at the <u>Subject</u> hyperlink in Subject column.

| ٨. | tions | Create New Selected    | 1.0                 |            |                          |
|----|-------|------------------------|---------------------|------------|--------------------------|
| ~~ | ciona | Date                   | Subject             | Attachment | Related To               |
|    |       | 08/02/2011 06:21:54 PM | Centium Note5       |            | Centium Software Sdn Bhd |
|    |       | 08/02/2011 06:17:46 PM | Centium Note2       |            | Centium Software Sdn Bhd |
|    |       | 08/02/2011 06:16:01 PM | Centium Note3       |            | Centium Software Sdn Bhd |
|    |       | 08/02/2011 06:15:19 PM | <u>Centium Note</u> |            | Centium Software Sdn Bhd |
|    |       | 08/02/2011 06:15:09 PM | <u>Centium Note</u> | 11         | Centium Software Sdn Bhd |
|    |       | 08/02/2011 06:14:49 PM | Centium Note        | 11         | Centium Software Sdn Bhd |

Figure 14.3: Subject Hyperlink

After clicking the <u>Subject</u> hyperlink, page will navigate to the **Note Management Detail** page which displays all the details of the Note.

| ₽ <u>Note Management</u> > Centium | Note                     |                 |            |  |
|------------------------------------|--------------------------|-----------------|------------|--|
| Edit Cancel Copy New               |                          |                 |            |  |
| Note Details                       |                          |                 |            |  |
| Subject                            | Centium Note             |                 |            |  |
| Related To                         | Centium Software Sdn Bhd |                 |            |  |
| Attachment                         |                          |                 |            |  |
| Description                        |                          |                 |            |  |
| System Information                 |                          |                 |            |  |
| Created Date                       | 08/02/2011 06:15:19 PM   | Created By      | FTSB\kleow |  |
| Last Updated Date                  | 08/02/2011 06:15:19 PM   | Last Updated By | FTSB\kleow |  |
|                                    |                          |                 |            |  |

Figure 14.4: Note Management Detail Page

| To copy the entire record and save as a new record, click Copy New | button at Note Maintenance Detail |
|--------------------------------------------------------------------|-----------------------------------|
| page.                                                              |                                   |

\_\_\_\_\_

To create a new note, click at Create New menu at the top of the Note Listing.

| @ Note Management                                                                                      |
|----------------------------------------------------------------------------------------------------|
| Actions Create New Selected: 0                                                                         |
| Figure 14.5: Create New Note Menu                                                                      |
| After clicking Create New menu, page will navigate to Note Management page. Enter the relevant details |
| and click save button to save the changes and navigates to Note Management Detail page or click        |
| Cancel button to cancel creating and navigates back to the <b>Note Listing</b> page.                   |
| <b>Related Topics</b> : See " <u>Create New Note</u> "                                                 |

| Ø Note Management |           |                                 |                                |                      | - |  |
|-------------------|-----------|---------------------------------|--------------------------------|----------------------|---|--|
|                   |           |                                 |                                |                      |   |  |
| Save Cancel       |           |                                 |                                |                      |   |  |
| Note Details      |           |                                 |                                |                      |   |  |
| Subject           |           | -                               |                                |                      |   |  |
| Related To        | Account   |                                 | 6                              |                      |   |  |
| Attachment        |           |                                 | Browse                         |                      |   |  |
| Description       | 🔤 B I U S | x, x <sup>2</sup> A A E E I I I | E ≡ ≡ ≡ ∞ ∲ <b>=</b> = P H1 H2 | 13 114 115 116 🔏 🗋 🖺 |   |  |
|                   |           |                                 |                                |                      |   |  |
|                   |           |                                 |                                |                      |   |  |
|                   |           |                                 |                                |                      |   |  |
|                   |           |                                 |                                |                      |   |  |
|                   |           |                                 |                                |                      |   |  |
|                   | 1         |                                 |                                |                      |   |  |
|                   |           |                                 |                                |                      |   |  |
| Save Cancel       |           |                                 |                                |                      |   |  |
|                   |           |                                 |                                |                      |   |  |

Figure 14.6: Note Management Create New Page

To **delete** a note, select the record and click **Actions > Delete**.

| ¢ | Note Ma | nagement                    |             |
|---|---------|-----------------------------|-------------|
|   | Actions | Create New                  | Selected: 0 |
|   | Delete  |                             | -           |
|   |         | This Page)<br>t (This Page) | )3:23 PM    |
|   |         | t (All Page)                | L2:13 PM    |

Figure 14.7: Action > Delete Menu

Message showing **"You have successful deleted 1 record(s)."** will be displayed to show that the deletion is successful.

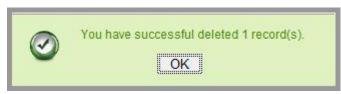

Figure 14.8: Message Showing Note Deleted Successfully

Deleted note will **no longer** be displayed in Note Listing.

\* MAKE SURE that the correct record is being deleted as all the deleted data will be erased from the

database and **CANNOT** be recovered!

To select all records in the particular page, click **Actions > Select (This Page)**.

| L <sup>D</sup> Note Management |             |
|--------------------------------|-------------|
| Actions Create New             | Selected: 0 |
| Delete<br>Select (This Page)   |             |
| Unselect (This Page)           | )3:23 PM    |
| Unselect (All Page)            | L2:13 PM    |

Figure 14.9: Actions > Select (This Page) Menu

To unselect all the selected records in the particular page, click **Actions > Unselect (This Page)**.

| C | P Note Mai | nagement      |             |
|---|------------|---------------|-------------|
|   | Actions    | Create New    | Selected: 0 |
|   | Delete     |               |             |
|   | Select (   | This Page)    | )3:23 PM    |
|   | Unselect   | t (This Page) |             |
|   | Unselect   | t (All Page)  | L2:13 PM    |

Figure 14.10: Actions > Unselect (This Page) Menu

To unselect all the selected records in all pages, click **Actions > Unselect (All Pages)**.

| c | Task Ma | nagement                    |             |
|---|---------|-----------------------------|-------------|
|   | Actions | Create New                  | Selected: 0 |
|   | Delete  |                             |             |
|   |         | This Page)<br>t (This Page) | 12:00 AM    |
|   |         | t (All Page)                | 01:35 PM    |

Figure 14.11: Actions > Unselect (All Pages) Menu

To go to the First Page of the listing, click at the **First Page** Houtton.

To go to the Previous Page of the listing, click at the **Previous Page** dutton.

To go to the Next Page of the listing, click at the **Next Page** button.

To go to the Last Page of the listing, click at the **Last Page** button.

To refresh the listing page, click at the **Refresh** sutton.

To search for record/s, click at the **Search** button. An **Advance Search** section will expand at the bottom of the listing for user to select the search field and enter search value.

| Field     Value       Subject     Image: Construction of the second second sec | Advance Search                                       |
|----------------------------------------------------------------------------------------------------|------------------------------------------------------|
| -Please Select One       Date       Subject       Description       Attachment       Related To       Search                                                                                                    | Field Value                                          |
| Subject Description Attachment Related To Search                                                                                                    | Please Select One                                    |
| Attachment<br>Related To<br>Search                                                                                                    | Subject                                              |
| Search                                                                                                    | Attachment                                           |
| 🔍 🕅 🖣 Page 1 of 1 🕨 🛱 🗇 Displaying 1 to 8 of 8 items                                                                                                    |                                                      |
|                                                                                                    | 🔍 📢 🖣 Page 1 of 1 🕨 🏓 🍮 Displaying 1 to 8 of 8 items |

Figure 14.12: Note Advance Search

| To edit the details of the Note, click at the <b>Edit</b> | button or click the | Edit | button in <b>Note</b> |  |
|-----------------------------------------------------------|---------------------|------|-----------------------|--|
|                                                           |                     |      |                       |  |

Management Detail page. After clicking at the Edit button page will navigate to the Note Management Edit page.

| Note Management > Centi | ium Note         |                                              |           |
|-------------------------|------------------|----------------------------------------------|-----------|
| Save Cancel Save and N  | lext             |                                              |           |
| Note Details            |                  |                                              |           |
| Subject                 | Centium Note     |                                              |           |
| Related To              | Account          | <ul> <li>Centium Software Sdn Bhd</li> </ul> |           |
| Attachment              |                  |                                              | Browse    |
| Description             | BIUS             | x, x' & & =======                            | 🗐 🐽 🤹 📰 P |
|                         | 1.1.2.2          |                                              |           |
|                         | some description | 1                                            |           |
|                         |                  |                                              |           |
|                         |                  |                                              |           |
|                         |                  |                                              |           |
|                         |                  |                                              |           |
|                         |                  |                                              |           |
| Save Cancel Save and N  | lext             |                                              |           |
|                         |                  |                                              |           |

Figure 14.13: Note Management Edit Page

| Edit the relevant details and click              | Save button to save the changes and navigates back to Note     |
|--------------------------------------------------|----------------------------------------------------------------|
| Management Detail page. Or click                 | Cancel button to cancel editing and navigates back to the Note |
| Management Detail page.                          |                                                                |
| <b>Related Topics</b> : See " <u>Edit Note</u> " |                                                                |

### **Create New Note**

To create new note, click at the **Collaboration > Note** menu at the Main Menu bar. Then click the Create New menu at the top of the **Note Listing**. After clicking Create New menu, page will navigate to **Note Management** page. Enter the relevant details and click Save button to save the changes and navigates to **Note Management Detail** page. There is only **one** main section to be filled in to create a new Note: **Note Details**. *Note: Fields highlighted in RED are required/compulsory fields and must be filled in*.

Page **233** of **373** 

#### 1) Note Details

Compulsory fields: Subject and Related To.

| @ Note Management |         |               |
|-------------------|---------|---------------|
| Save Cancel       |         |               |
| Note Details      |         |               |
| Subject           |         |               |
| Related To        | Account |               |
| Attachment        |         | Browse        |
| Description       |         | ⋏∖⊫∷⋑⋑⋑⋑⋑⋑⋑⋑⋑ |
| Save Cancel       | I       |               |

#### Figure 14.14: Create Note – Note Details

- **Subject** field will be the Meeting Name for identification.
- **Related To** field will auto populate the name of the related module.
- Attachment field allow file extensions are as below (format that is not stated are not allowed to be uploaded):
  - **Documents:** .doc, .docx, .xls, .xlsx, .rtf, .txt, .pdf, .ppt, .pptx
  - Pictures: .jpg, .bmp, .png, .bmp, .gif
  - Audio: .mp3, .wma
  - Video: .3gp, .mp4, .rmvb, .avi, .flv
  - Archive: .zip, .rar

To cancel creating New Note, click Cancel button. Page will navigate back to Note Listing page.

### **Edit Note**

| To edit note details, click at the Collaboration > Note menu at the Main Menu bar. Click at the Edit                        |
|----------------------------------------------------------------------------------------------------|
| button in <b>Note Listing</b> page or click at the <u>Subject</u> hyperlink in <b>Note Listing</b> page then click the Edit |
| button in <b>Note Management Detail</b> page. After clicking the <b>Edit</b> button or different button, page will          |
| navigate to <b>Note Management</b> page. Edit the relevant details and click Save button to save the                        |
| changes and navigates back to Note Management Detail page or click Save and Next button to save                             |
| the changes and navigates to the Note Management Edit page for the next record.                                             |
| There is only <b>one</b> main section of Notes to be edited: <b>Note Details</b> .                                          |
| Note: Fields highlighted in <b>RED</b> are required/compulsory fields and must be filled in.                                |

### 1) Note Details

- Compulsory fields: Subject and Related To.

| P Note Management > Centium Note | 1                |                           |            |
|----------------------------------|------------------|---------------------------|------------|
|                                  |                  |                           |            |
| Save Cancel Save and Next        |                  |                           |            |
| Note Details                     |                  |                           |            |
| Note Details<br>Subject          | Centium Note     |                           |            |
|                                  |                  |                           |            |
| Related To                       | Account          | Centium Software Sdn Bhd  |            |
| Attachment                       |                  | E                         | Browse     |
| Description                      | BIUS             | x, x 4 4 (= = = = = = = = | ao die 📰 🗃 |
|                                  |                  |                           |            |
|                                  | some description | n                         |            |
|                                  |                  |                           |            |
|                                  |                  |                           |            |
|                                  |                  |                           |            |
|                                  |                  |                           |            |
|                                  |                  |                           |            |
|                                  | 1.               |                           |            |
|                                  |                  |                           |            |
| Save Cancel Save and Next        |                  |                           |            |
|                                  |                  |                           |            |

#### Figure 14.15: Edit Note – Note Details

- **Subject** field will be the Meeting Name for identification.
- **Related To** field will auto populate the name of the related module.
- Attachment field allow file extensions are as below (format that is not stated are not allowed to be uploaded):
  - **Documents:** .doc, .docx, .xls, .xlsx, . rtf, .txt, .pdf, .ppt, .pptx
  - **Pictures:** .jpg, .bmp, .png, .bmp, .gif
  - Audio: .mp3, .wma
  - Video: .3gp, .mp4, .rmvb, .avi, .flv
  - Archive: .zip, .rar

To cancel editing New Note, click Cancel button. Page will navigate back to Note Listing page.

# **15** Collaboration – Email

This module is to **store emails**.

# **Email Listing**

To view Email Listing, click at the **Collaboration > Email** menu at the Main Menu bar.

| CLARITYSERM Customer Relationship Management System |                        |                                     |               |               |            |                 |  |
|-----------------------------------------------------|------------------------|-------------------------------------|---------------|---------------|------------|-----------------|--|
| 0                                                   | Iome General           | Sales & Marketing Support           | Collaboration | Report Social | Admin      | Help            |  |
| @ Inb                                               | ound Email Managemer   | nt                                  | Meeting       |               |            |                 |  |
|                                                     |                        |                                     | Call          |               |            |                 |  |
| Act                                                 | ions Selected: 0       |                                     | Task          |               |            |                 |  |
|                                                     | Date                   | Subject                             |               |               | Attachment | Related To      |  |
|                                                     | 11/14/2011 01:12:26 PM | RE: [Case:CRD20111114-168]RE: Emai  | Note          | ermsc.com     |            | CRD20111114-168 |  |
|                                                     | 11/14/2011 01:01:10 PM | RE: [Case:CRD20111114-167]Email tes | Email         | ermsc.com     |            | CRD20111114-167 |  |

Figure 15.1: Email Menu in Main Menu

Page will load the list of the Email available in the system. This listing only displays all the Email sent by all the users or system through other module such as Campaign module. User cannot create a new email in this module itself.

| Act | tions Selected: 0      |                                                  |                              |            |                 |  |
|-----|------------------------|--------------------------------------------------|------------------------------|------------|-----------------|--|
|     | Date                   | Subject                                          | Email From                   | Attachment | Related To      |  |
| Г   | 11/14/2011 01:12:26 PM | RE: [Case:CRD20111114-168]RE: Email testing with | kcfong@netstermsc.com        |            | CRD20111114-168 |  |
| Г   | 11/14/2011 01:01:10 PM | RE: [Case:CRD20111114-167]Email testing with reg | kcfong@netstermsc.com        |            | CRD20111114-167 |  |
|     | 10/06/2011 07:56:05 PM | RE:[Case:CRD20111006-04]Enquiry on FengShui 3    | notification@claritascrm.com |            | CRD20111006-139 |  |
| Ē   | 10/06/2011 07:50:22 PM | RE:[Case:CRD20111006-04]Enquiry on FengShui 3    | notification@claritascrm.com |            | CRD20111006-138 |  |
|     | 10/03/2011 04:29:18 PM | RE:[Case:CRD20111003-130]Enquiry on ABC Produ    | notification@claritascrm.com |            | CRD20111003-130 |  |
|     | 09/21/2011 03:15:07 PM | new case on complaint                            | kcfong@netstermsc.com        |            | CRD20110921-127 |  |
|     | 09/08/2011 07:19:38 PM | RE: [Case:CRD20110908-125]Need Help with This F  | kleow@netstermsc.com         |            | CRD20110908-125 |  |
|     | 09/08/2011 07:15:03 PM | RE:[Case:CRD20110908-125]Need Help with This P   | notification@claritascrm.com | 11         | CRD20110908-125 |  |
| Г   | 09/02/2011 04:35:36 PM | RE:[Case:CRD20110728-116]Enquiry on Your CRM     | notification@claritascrm.com |            | CRD20110728-116 |  |
|     | 09/02/2011 04:34:33 PM | RE:RE:[Case:CRD20110728-116]Enquiry on Your C    | notification@claritascrm.com |            | CRD20110728-116 |  |
|     | 07/28/2011 11:47:44 AM | RE:[Case:CRD20110728-116]Enquiry on Your CRM     | notification@claritascrm.com |            | CRD20110728-116 |  |
|     | 07/27/2011 12:08:28 PM | RE: [Case:CRD20110727-115]Test support@claritas  | kleow@netstermsc.com         |            | CRD20110727-115 |  |
|     | 07/27/2011 12:07:13 PM | RE:[Case:CRD20110727-115]Test support@claritas   | notification@claritascrm.com |            | CRD20110727-115 |  |
|     | 07/27/2011 11:50:04 AM | mail log case test                               | kcfong@netstermsc.com        |            | CRD20110727-114 |  |

Figure 15.2: Email Listing

To view the Email Details, click at the <u>Subject</u> hyperlink in Subject column.

| Ac | tions Selected: 0      |                                                |                              |            |                 |
|----|------------------------|------------------------------------------------|------------------------------|------------|-----------------|
|    | Date                   | Subject                                        | Email From                   | Attachment | Related To      |
|    | 10/06/2011 07:56:05 PM | RE:[Case:CRD20111006-04]Enguiry on FengShui 3  | notification@claritascrm.com |            | CRD20111006-139 |
|    | 10/06/2011 07:50:22 PM | RE:[Case:CRD20111006-04]Enquiry on FengShui 3  | notification@claritascrm.com |            | CRD20111006-138 |
| Π  | 10/03/2011 04:29:18 PM | RE:[Case:CRD20111003-130]Enquiry on ABC Prod   | notification@claritascrm.com |            | CRD20111003-130 |
| Γ  | 09/08/2011 07:15:03 PM | RE:[Case:CRD20110908-125]Need Help with This P | notification@claritascrm.com | 11         | CRD20110908-125 |
| П  | 09/02/2011 04:35:36 PM | RE:[Case:CRD20110728-116]Enguiry on Your CRM   | notification@claritascrm.com |            | CRD20110728-116 |
|    | 09/02/2011 04:34:33 PM | RE:RE:[Case:CRD20110728-116]Enquiry on Your C  | notification@claritascrm.com |            | CRD20110728-116 |
| Π  | 07/28/2011 11:47:44 AM | RE:[Case:CRD20110728-116]Enguiry on Your CRM   | notification@claritascrm.com |            | CRD20110728-116 |
|    | 07/27/2011 12:07:13 PM | RE:[Case:CRD20110727-115]Test support@claritas | notification@claritascrm.com |            | CRD20110727-115 |

Figure 15.3: Subject Hyperlink

After clicking the <u>Subject</u> hyperlink, page will navigate to the **Email Management Detail** page which displays all the details of the Email.

| Reply Reply All Cancel |                                                                                                    |                 |                        |  |
|------------------------|----------------------------------------------------------------------------------------------------|-----------------|------------------------|--|
| Inbound Email Details  |                                                                                                    |                 |                        |  |
| Related To             | CRD20110728-116                                                                                                    | Date Sent       | 09/02/2011 08:32:43 AM |  |
| Email From             | notification@claritascrm.com                                                                                             |                 |                        |  |
| Email To               | support@claritascrm.com                                                                                                  |                 |                        |  |
| Email CC               | support@claritascrm.com                                                                                                  |                 |                        |  |
| Email BCC              |                                                                                                    |                 |                        |  |
| Subject                | RE:[Case:CRD20110728-116]Enquiry on Your CRM Product                                                                     |                 |                        |  |
| Description            | http://www.claritascrm.com/InboundEmail/7a827a2f-6794-4f50-85a<br>ae79910f9d0e/7a827a2f-6794-4f50-85a3-ae79910f9d0e.html | 1 <u>3-</u>     |                        |  |
| Attachment             |                                                                                                    |                 |                        |  |
| System Information     |                                                                                                    |                 |                        |  |
| Created Date           | 09/02/2011 04:35:36 PM                                                                                                   | Created By      | MailReader             |  |
| Last Updated Date      | 09/29/2011 03:19:02 PM                                                                                                   | Last Updated By | MailReader             |  |

Figure 15.4: Email Management Detail Page

To **reply** the email to the **email sender**, click at the Reply button. A Compose Message window will

pop up for user to enter the content and reply to that email.

| CLARITAS            | ČRM Customer Relationship Management System                                                                                                    | Welcome FTSB\scyip |
|---------------------|----------------------------------------------------------------------------------------------------|--------------------|
|                     |                                                                                                    |                    |
| Compose Message     |                                                                                                    |                    |
| Send Cancel         |                                                                                                    |                    |
| TO: notification@   | gclaritascrm.com                                                                                                    |                    |
| CC:                 |                                                                                                    |                    |
| BCC:                |                                                                                                    |                    |
| Subject: RE RE [Cas | e:CRD20110728-116]Enquiry on Your CRM Product                                                                                                    |                    |
| Attachment:         | Browse                                                                                                    |                    |
|                     | ▲ (1) 2 (1) 2 |                    |

Figure 15.5: Reply – Compose Message Popup

To **reply** the email to **all users** (include sender and recipients), click at the Reply All button. A

Compose Message window will pop up for user to enter the content and reply to that email.

| Cla        | Customer Relationship Management System                                | Welcome FTSB\scylp | Logout |
|------------|------------------------------------------------------------------------|--------------------|--------|
| Compose Me |                                                                        |                    |        |
| Send Ca    | ancel                                                                  |                    |        |
| TO:        | notification@claritascrm.com,support@claritascrm.com                   |                    |        |
| CC:        | support@claritascrm.com                                                |                    |        |
| BCC:       |                                                                        |                    |        |
| Subject:   | RE:RE:[Case:CRD20110728-116]Enquiry on Your CRM Product                |                    |        |
| Attachment | Browse                                                                 |                    |        |
| Email Ec   | liting Toolbar                                                         |                    |        |
| B /        | Ų S X, X <sup>2</sup> <b>4 4</b> ⊟ ⊟ ⊒ ⊒ ≡ ≡ ≡ ≡ ∞ ⊕ ≡ = Р ні на на на | 16 4 🕞 🕞           |        |
|            |                                                                        |                    |        |
|            |                                                                        |                    |        |
|            |                                                                        |                    |        |
|            |                                                                        |                    |        |
|            |                                                                        |                    |        |
|            |                                                                        |                    |        |
|            |                                                                        |                    |        |
|            |                                                                        |                    |        |
|            |                                                                        |                    |        |
|            |                                                                        |                    |        |

Figure 15.6: Reply All – Compose Message Popup

To **delete** an Email, select the record and click **Actions > Delete**.

| d | P Meeting | Management                  |             |
|---|-----------|-----------------------------|-------------|
|   | Actions   | Create New                  | Selected: 0 |
|   | Delete    |                             | 1           |
|   |           | This Page)<br>t (This Page) | . 12:35 PM  |
|   |           | t (All Page)                | . 12:00 AM  |

Figure 15.7: Action > Delete Menu

Message showing **"You have successful deleted 1 record(s)."** will be displayed to show that the deletion is successful.

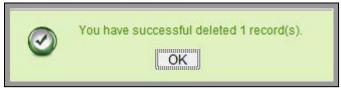

Figure 15.8: Message Showing Email Deleted Successfully

Deleted Email will no longer be displayed in Email Listing.

\* MAKE SURE that the correct record is being deleted as all the deleted data will be erased from the database and CANNOT be recovered!

To select all records in the particular page, click Actions > Select (This Page).

| d | P Meeting Mana                    | gement  |             |
|---|-----------------------------------|---------|-------------|
|   | Actions Crea                      | ate New | Selected: 0 |
|   | Select (This P                    | age)    | . 12:35 PM  |
|   | Unselect (This<br>Unselect (All F |         | . 12:00 AM  |

Figure 15.9: Actions > Select (This Page) Menu

To unselect all the selected records in the particular page, click **Actions > Unselect (This Page)**.

| d | • Meeting | Management    |             |
|---|-----------|---------------|-------------|
|   | Actions   | Create New    | Selected: 0 |
|   | Delete    |               |             |
|   | `         | This Page)    | . 12:35 PM  |
|   | Unselec   | t (This Page) | 12:00 AM    |
|   | Unselec   | t (All Page)  | . 12,00 AM  |

Figure 15.10: Actions > Unselect (This Page) Menu

To unselect all the selected records in all pages, click Actions > Unselect (All Pages).

| C | Meeting | Management   |             |
|---|---------|--------------|-------------|
|   | Actions | Create New   | Selected: 0 |
|   | Delete  |              |             |
|   |         | This Page)   | . 12:35 PM  |
|   |         | : (All Page) | . 12:00 AM  |

Figure 15.11: Actions > Unselect (All Pages) Menu

To go to the First Page of the listing, click at the **First Page** button. To go to the Previous Page of the listing, click at the **Previous Page** button. To go to the Next Page of the listing, click at the **Next Page** button. To go to the Last Page of the listing, click at the **Last Page** button. To refresh the listing page, click at the **Refresh** button.

Page 239 of 373

To search for record/s, click at the **Search** button. An **Advance Search** section will expand at the

bottom of the listing for user to select the search field and enter search value.

| Advance Search                      |                                         |
|-------------------------------------|-----------------------------------------|
| Field                               | Value                                   |
| Subject                             |                                         |
| Please Select One                   |                                         |
| Start Date                          |                                         |
| Subject                             |                                         |
| Description                         |                                         |
| Duration                            |                                         |
| Status                              |                                         |
| Status<br>Assigned To<br>Related To |                                         |
| Related To                          |                                         |
| 🔍 🛛 🖣 Page 1                        | of 1 🕨 🔰 🗇 Displaying 1 to 5 of 5 items |
|                                     |                                         |

Figure 15.12: Email Advance Search

# 16 Report

This module stores all relevant reports of the system.

# **Case Reports**

### **Case Summary Report**

Click at **Report** menu at the Main Menu bar.

| CLAR   |         | Customer Rela     | tionship M | anagement Sys | stem   |        |       |      |
|--------|---------|-------------------|------------|---------------|--------|--------|-------|------|
| 🜔 Home | General | Sales & Marketing | Support    | Collaboration | Report | Social | Admin | Help |

To view the **Case Summary Report**, click at the <u>Case Report 01: Case Summary</u> hyperlink, Case Summary

Report window will pop up.

The report shows the Case Summary Report based on Case Owner (default view).

| CLARI           |                   |                   |                  |           |
|-----------------|-------------------|-------------------|------------------|-----------|
|                 |                   |                   |                  |           |
|                 | of 1 🕨 🕅          | 4 100%            |                  | Find      |
|                 |                   |                   |                  |           |
| Case Su         | ummary            | / Report          | t                |           |
|                 |                   | somethic strategy | 1                | -         |
| 360 Views:Feedb | back Type   Feedl | back Source   Ca  | ase Priority Cas | e Owner   |
|                 |                   |                   |                  |           |
|                 | <u>Open</u>       | Closed            | Others           | Total     |
|                 | 2                 | 1                 | 32               | <u>35</u> |
| Ramlan          | Q                 | 1                 | Q                | 1         |
| Brandon Chang   | <u>4</u>          | 1                 | <u>0</u>         | <u>5</u>  |
| Fong            | <u>0</u>          | 1                 | <u>0</u>         | 1         |
| FTSB Farid      | 2                 | <u>0</u>          | <u>0</u>         | 2         |
| FTSB Hackett    | 1                 | <u>0</u>          | Q                | 1         |
| Hadley          | 1                 | <u>0</u>          | <u>0</u>         | 1         |
| Kelvin Leow     | <u>10</u>         | 2                 | <u>0</u>         | <u>12</u> |
| Kenix Yip       | 5                 | <u>0</u>          | <u>0</u>         | <u>5</u>  |
| Kha Chun Fong   | <u>5</u>          | <u>0</u>          | <u>0</u>         | <u>5</u>  |
| Total           | 30                | <u>6</u>          | 32               | 68        |

Figure 16.2: Case Summary Report (Case Owner)

Figure 16.1: Report Menu in Main Menu

To view Case Summary Report based on Feedback Type, click at the Feedback Type hyperlink.

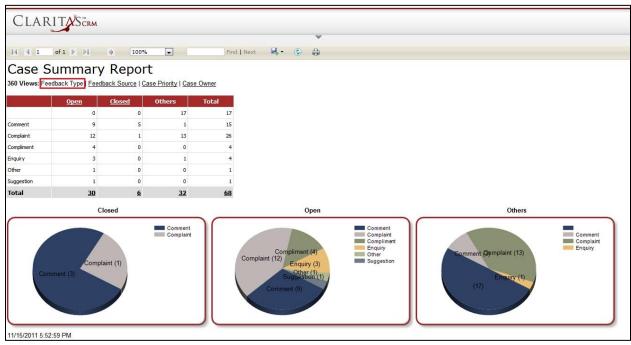

Figure 16.3: Case Summary Report (Feedback Type)

To view Case Summary Report based on Feedback Source, click at the <u>Feedback Source</u> hyperlink.

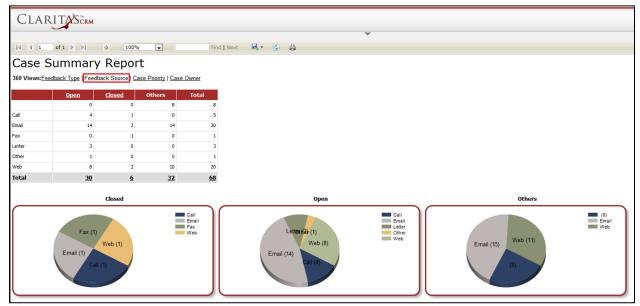

Figure 16.4: Case Summary Report (Feedback Source)

To view Case Summary Report based on Case Priority, click at the Case Priority hyperlink.

| 14 4 1          | of1 P PI             |               |                  | Find   Ne      | ext 👼 • 😨 - 👰                      | ¥                     |                      |                        |
|-----------------|----------------------|---------------|------------------|----------------|------------------------------------|-----------------------|----------------------|------------------------|
|                 | ummary               |               |                  |                |                                    |                       |                      |                        |
| 360 Views: Feed | Iback Type   Feedbac | k Source Case | Priority Case Ow | mer            |                                    |                       |                      |                        |
|                 | Open                 | Closed        | Others 1         | fotal          |                                    |                       |                      |                        |
|                 | 0                    | 0             | 32               | 32             |                                    |                       |                      |                        |
| High            | 20                   | 4             | 0                | 24             |                                    |                       |                      |                        |
| Low             | 3                    | 0             | 0                | 3              |                                    |                       |                      |                        |
| Total           | 30                   | 2             | 0<br><u>32</u>   | 9<br><u>68</u> |                                    |                       |                      |                        |
| Total           | 22                   | 2             | 24               | <u>ww</u>      |                                    |                       |                      |                        |
|                 |                      | Closed        |                  |                | Open                               |                       | Others               |                        |
|                 | High (3)             | dium (1)      | High             | um             | Low (3)<br>Medium (7)<br>High (20) | High<br>Low<br>Medium | (32)<br>National (3) | (32)<br>High<br>Medium |

Figure 16.5: Case Summary Report (Case Priority)

User can also filter the record display by selecting the filters. Click at 🔽 and select the Field, Filter and

Value. Then, click at the Refresh Report button. Page will refresh and display result based on the filter entered.

| CLARIT             | XS <sup>™</sup> CRM |            |                     |             |                                                                                                    |   |  |
|--------------------|---------------------|------------|---------------------|-------------|----------------------------------------------------------------------------------------------------|---|--|
| Refresh Report     |                     |            |                     |             |                                                                                                    |   |  |
| Field              | i                   | ilter      | Value               |             |                                                                                                    |   |  |
| Assigned To        | -                   | •          | Brandon Chang       |             |                                                                                                    |   |  |
| Click to add row.  |                     |            |                     |             |                                                                                                    |   |  |
|                    |                     |            |                     |             |                                                                                                    |   |  |
| 4   4   1 of 1     | ▶ ÞI ∳              | 100%       |                     | Find   Next | and the second second se | ۵ |  |
| Case Sun           | nmary R             | eport      |                     |             |                                                                                                    |   |  |
| 360 Views:Feedback | •                   | 3 <b>.</b> | riority   Case Owne | r           |                                                                                                    |   |  |
|                    |                     |            |                     |             |                                                                                                    |   |  |
|                    |                     | sed 01     | thers Tot           | 2000 C 200  |                                                                                                    |   |  |
| Brandon Chang      | 4                   | 1          | 0                   | 5           |                                                                                                    |   |  |
| Total              | <u>4</u>            | 1          | <u>0</u>            | <u>5</u>    |                                                                                                    |   |  |

Figure 16.6: Filtered Case Summary Report

To go to the First Page of the report, click at the **First Page Image Icon** 

To go to the Previous Page of the report, click at the **Previous Page Image Icon** 

To go to the Next Page of the report, click at the **Next Page Image Icon**.

To go to the Last Page of the report, click at the Last Page Image Icon **M**.

To find any keyword, type in the **keyword** (Example: **Case**) in the **Find textbox** and click **Find**.

Figure 16.7: Find Textbox in Case Summary Report

To find next result of Case, click at the **Next** button.

To export the report to **Excel**, **PDF** or **Word**, click at the **Export Image Icon** and select the format of report to be exported as.

| I∢  | 4 1              | of 1   | ₽   | ÞI      | 4        | 100%        | •               |       | Find   Next |     | ٢     | 0 |
|-----|------------------|--------|-----|---------|----------|-------------|-----------------|-------|-------------|-----|-------|---|
| Ca  |                  | Sum    | h   | nar     | V De     | eport       |                 |       |             |     | Excel |   |
| CC  | 136              | Jun    |     | iai     | y ixe    | sport       |                 |       |             |     | PDF   |   |
| 360 | liews: <u>Fe</u> | edback | Тур | e   Fee | dback So | urce   Case | Priority   Case | Owner |             | . 1 | Word  |   |

Figure 16.8: Export Case Summary Report

To refresh the report, click at the **Refresh Icon** The page will refresh and report will reload.

To print the report, click at the **Print Icon** . A print window will pop up for user to check the setting before printing.

| lame:       | Microsoft XPS Document Writer         | Properties                              |
|-------------|---------------------------------------|-----------------------------------------|
| tatus:      | Ready                                 |                                         |
| ype:        | Microsoft XPS Document Writer         |                                         |
| Vhere:      | XPSPort:                              |                                         |
| Comment:    |                                       | Print to file                           |
| int range - |                                       | Copies                                  |
| • All       |                                       | Number of copies:                       |
| Pages       | from: to:                             |                                         |
|             | · · · · · · · · · · · · · · · · · · · | 12 <sup>3</sup> 12 <sup>3</sup> Collate |
| Pages       | from: to:                             | 123 123 Collate                         |

#### Figure 16.9: Print Popup

## **Case Trend**

Click at **Report** menu at the Main Menu bar.

| CLAR          | CLARITYSERM Customer Relationship Management System |                   |         |               |        |        |       |      |  |  |  |  |  |
|---------------|-----------------------------------------------------|-------------------|---------|---------------|--------|--------|-------|------|--|--|--|--|--|
| <b>O</b> Home | General                                             | Sales & Marketing | Support | Collaboration | Report | Social | Admin | Help |  |  |  |  |  |

Figure 16.10: Report Menu in Main Menu

To view the **Case Trend**, click at the <u>Case Report 02: Case Trend</u> hyperlink, Case Trend Report window

will pop up.

The report shows the Case Trend Report based on Case Owner (default view).

| CLAR               |                       |                          |            |             |               |
|--------------------|-----------------------|--------------------------|------------|-------------|---------------|
|                    | -                     |                          |            |             | ~             |
|                    | of 1 ▷ ▷ □ 4          | 100%                     |            | Find   Next | <b>₽</b> ,• ③ |
| Case T             | rend Repo             | ort                      |            |             |               |
| 360 Views: Fe      | edback Type   Feedbac | k Source   Case Priority | Case Owner |             |               |
|                    |                       | <u>Open</u>              | Closed     | Others      | Total         |
| Ŧ                  | Total                 | 2                        | 1          | <u>32</u>   | 35            |
| 🗄 Ramlan           | Total                 | <u>0</u>                 | 1          | <u>0</u>    | 1             |
| 🗄 Brandon<br>Chang | Total                 | 4                        | 1          | <u>0</u>    | 5             |
| 🗄 Fong             | Total                 | <u>0</u>                 | 1          | <u>0</u>    | 1             |
| 🗄 FTSB Farid       | Total                 | 2                        | <u>0</u>   | <u>0</u>    | 2             |
|                    | Total                 | 1                        | <u>0</u>   | <u>0</u>    | 1             |
| ⊞ Hadley           | Total                 | 1                        | <u>0</u>   | <u>0</u>    | 1             |
| Kelvin Leow        | Total                 | <u>10</u>                | 2          | <u>0</u>    | 12            |
| 🗄 Kenix Yip        | Total                 | 5                        | <u>0</u>   | <u>0</u>    | 5             |
| ⊞ Kha Chun<br>Fong | Total                 | 5                        | <u>0</u>   | <u>0</u>    | <u>5</u>      |
| Total              |                       | <u>30</u>                | <u>6</u>   | <u>32</u>   | <u>68</u>     |

Figure 16.11: Case Trend Report (Case Owner)

To view Case Trend Report based on Feedback Type, click at the <u>Feedback Type</u> hyperlink.

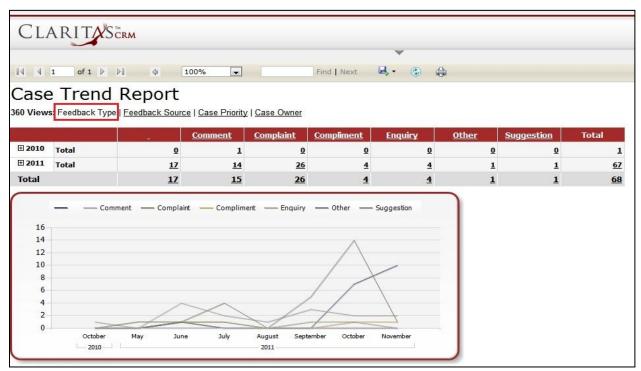

Figure 16.12: Case Trend Report (Feedback Type)

To view Case Trend Report based on Feedback Source, click at the <u>Feedback Source</u> hyperlink.

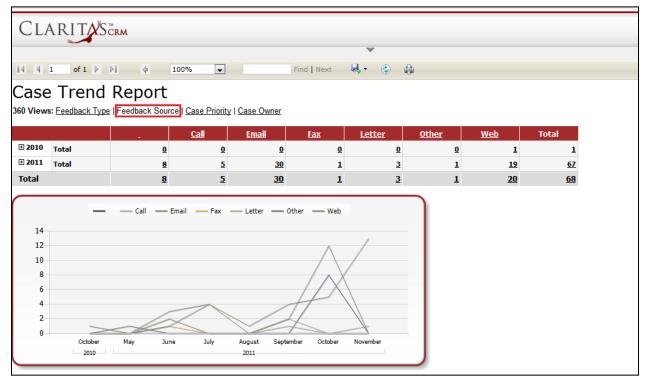

Figure 16.13: Case Trend Report (Feedback Source)

To view Case Trend Report based on Case Priority, click at the <u>Case Priority</u> hyperlink.

| ~                    |                     |                    |          |                      | *                      |
|----------------------|---------------------|--------------------|----------|----------------------|------------------------|
| 1 of 1 🕨 🕨           | 4 100%              | •                  | Find     | Next 🖳               | • 🐵 ∉                  |
| ase Trend I          | Report              |                    |          |                      |                        |
| Views: Feedback Type | see 15 second rates | ase Priority   Cas | se Owner |                      |                        |
|                      |                     | High <u>M</u> e    | edium    | Low                  | Total                  |
| 2010 Total           | <u>0</u>            | 1                  | <u>0</u> | 0                    | 1                      |
| Total                |                     |                    |          |                      |                        |
|                      | 32                  | 23                 | <u>9</u> | 3                    | <u>67</u>              |
| 2011 Total           | 32                  | <u>24</u>          | <u>9</u> | <u>3</u><br><u>3</u> | <u>67</u><br><u>68</u> |
|                      | 32                  |                    | <u>9</u> |                      |                        |

Figure 16.14: Case Trend Report (Case Priority)

User can also filter the record display by selecting the filters. Click at and select the Field, Filter and Value. Then, click at the Refresh Report button. Page will refresh and display result based on the filter entered.

| CLAF                                     |            | CRM   |                       |                 |             |              |   |
|------------------------------------------|------------|-------|-----------------------|-----------------|-------------|--------------|---|
| Refresh Repor                            | rt<br>ield | F     | ilter                 | Value           |             |              |   |
| Assigned Te                              | 0 💌        | ] =   | 💌 Bra                 | ndon Chang      |             |              |   |
| Click to ad                              | d row      |       |                       |                 |             |              |   |
|                                          |            |       |                       |                 |             |              |   |
|                                          | of 1 👂     | ¢ I≤  | 100% 💌                |                 | Find   Next | <b>₽</b> • ③ | ۵ |
| Case 7                                   | rend       | Repor | t                     |                 |             |              |   |
| 1000 (000 000 000 000 000 000 000 000 00 |            |       | Source   Case Priorit | ty   Case Owner |             |              |   |
|                                          |            |       | <u>Open</u>           | Closed          | Others      | Total        |   |
| ⊞ Brandon<br>Chang                       | Total      |       | 4                     | 1               | <u>0</u>    | 5            |   |
| Total                                    |            |       | 4                     | 1               | Q           | 5            |   |

Figure 16.15: Filtered Case Trend Report

To go to the First Page of the report, click at the **First Page Image Icon** 

To go to the Previous Page of the report, click at the **Previous Page Image Icon** 

To go to the Next Page of the report, click at the **Next Page Image Icon**.

To go to the Last Page of the report, click at the Last Page Image Icon **P**.

To find any keyword, type in the **keyword** (Example: **Case**) in the **Find textbox** and click **Find**.

| 14   | 1 | of 1 🕨 | ÞI | 4 | 100% | - | case            | Find   Next                 | - |      |  |  |
|------|---|--------|----|---|------|---|-----------------|-----------------------------|---|------|--|--|
| 2000 |   |        |    |   |      |   | Encourse second | Research Constant Statement | 3 | 1000 |  |  |

Figure 16.16: Find Textbox in Case Trend Report

To find next result of Case, click at the **Next** button.

To export the report to **Excel**, **PDF** or **Word**, click at the **Export Image Icon** and select the format of report to be exported as.

| 14    | 4    | 1           | of 1      | > >I      | \$      | 100%         | •        |            | Find   Next |    | ٢    | <b>\$</b> |
|-------|------|-------------|-----------|-----------|---------|--------------|----------|------------|-------------|----|------|-----------|
| C-    | ~    |             | Tron      | d Da      | nor     | +            |          |            |             | E  | ccel |           |
| Co    | St   | -           | rren      | d Re      | por     | L            |          |            |             | PC | DF   |           |
| 360 \ | /iew | s: <u>F</u> | eedback T | ype   Fee | dback S | ource   Case | Priority | Case Owner | r           | w  | ord  |           |

Figure 16.17: Export Case Trend Report

To refresh the report, click at the **Refresh Icon** The page will refresh and report will reload.

To print the report, click at the **Print Icon** . A print window will pop up for user to check the setting before printing.

| Name:      | Microsoft XPS Document Writer | •                 | Properties |
|------------|-------------------------------|-------------------|------------|
| Status:    | Ready                         |                   |            |
| ype:       | Microsoft XPS Document Writer |                   |            |
| Where:     | XPSPort:                      |                   |            |
| Comment:   |                               | Frint             | to file    |
| rint range |                               | Copies            |            |
| • All      |                               | Number of copies: | 1          |
| Pages      | from: to:                     |                   |            |
|            |                               | 123 123 5         | Z Collate  |
| Preview    | f                             | ок                | Cancel     |

Page 248 of 373

### **Case Aging Report**

Click at **Report** menu at the Main Menu bar.

| CLARITYSERM Customer Relationship Management System |         |                   |         |               |        |        |       |      |  |  |  |
|-----------------------------------------------------|---------|-------------------|---------|---------------|--------|--------|-------|------|--|--|--|
| () Home                                             | General | Sales & Marketing | Support | Collaboration | Report | Social | Admin | Help |  |  |  |

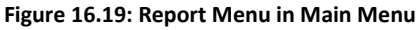

To view the **Case Aging Report**, click at the <u>Case Report 03</u>: <u>Case Aging Summary</u> hyperlink, Case Aging Report window will pop up.

The report shows the Case Aging Report based on Case Owner (default view).

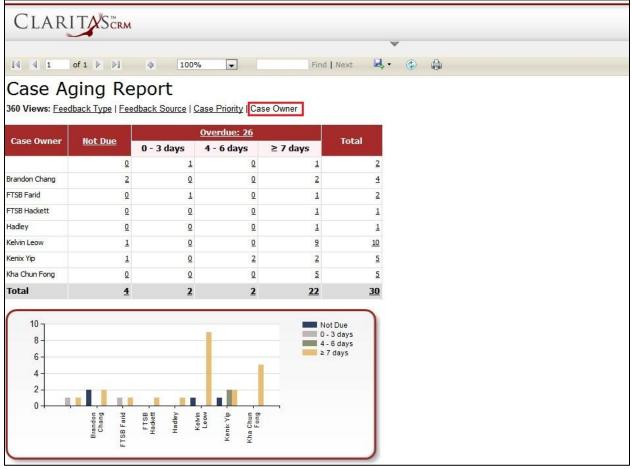

Figure 16.20: Case Aging Report (Case Owner)

To view Case Aging Report based on Feedback Type, click at the <u>Feedback Type</u> hyperlink.

| Complaint         0         0         1         12           Compliment         1         0         1         2         4           Enquiry         0         0         0         3         3           Other         1         0         0         0         1         1           Suggestion         1         0         0         0         1         1         1         1         1         1         1         1         1         1         1         1         1         1         1         1         1         1         1         1         1         1         1         1         1         1         1         1         1         1         1         1         1         1         1         1         1         1         1         1         1         1         1         1         1         1         1         1         1         1         1         1         1         1         1         1         1         1         1         1         1         1         1         1         1         1         1         1         1         1         1         1                                                                                                    | Case Type         Not Due         Overdue: 26<br>0 - 3 days         Total           Comment         1         2         0         6         9           Complaint         0         0         1         11         12           Compliment         1         0         1         11         12           Compliment         1         0         0         3         33           Other         1         0         0         0         1           Suggestion         1         0         0         0         1           Total         4         2         2         22         30           12         10         0         0         0         1           10         2         2         2         30                                                                                                    | 260 Miours Eco |                | port       |   |          |                                |
|----------------------------------------------------------------------------------------------------|----------------------------------------------------------------------------------------------------|----------------|----------------|------------|---|----------|--------------------------------|
| O - 3 days         4 - 6 days         ≥ 7 days           Comment         1         2         0         6         9           Complaint         0         0         1         11         12           Complaint         0         0         1         11         12           Compliant         0         0         1         2         4           Enquiry         0         0         0         3         3           Other         1         0         0         0         1           Suggestion         1         0         0         0         1           Total         4         2         2         22         30                                                                                                    | O - 3 days         4 - 6 days         ≥ 7 days           Comment         1         2         0         6         9           Complaint         0         0         1         11         12           Compliant         1         0         0         1         11         12           Compliant         0         0         0         1         2         4           Compliant         1         0         0         3         3         3           Enquiry         0         0         0         0         1         1           Suggestion         1         0         0         0         0         1           Total         4         2         2         22         30           10         -         -         -         -         3 days           4 - 6 days         2 7 days         2 7 days         2 7 days                                                                                                    |                | dback Type Fee |            | - | se Owner |                                |
| Complaint         0         0         1         11         12           Compliment         1         0         1         2         4           Enquiry         0         0         0         3         3           Other         1         0         0         0         1           Suggestion         1         0         0         0         1           Total         4         2         2         2         30                                                                                                    | Complaint         0         0         1         11         12           Compliment         1         0         1         2         4           Enquiry         0         0         0         3         3           Other         1         0         0         0         1           Suggestion         1         0         0         0         1           Total         4         2         2         22         30                                                                                                    | Case Type      | Not Due        | 0 - 3 days |   | ≥ 7 days | Total                          |
| Compliment         1         0         1         2         4           Enquiry         0         0         0         3         3         3           Other         1         0         0         0         1         3         3           Suggestion         1         0         0         0         1         1         1         1         1         1         1         1         1         1         1         1         1         1         1         1         1         1         1         1         1         1         1         1         1         1         1         1         1         1         1         1         1         1         1         1         1         1         1         1         1         1         1         1         1         1         1         1         1         1         1         1         1         1         1         1         1         1         1         1         1         1         1         1         1         1         1         1         1         1         1         1         1         1         1         1                                                                                                    | Compliment         1         0         1         2         4           Enquiry         0         0         0         3         3         3           Other         1         0         0         0         1         3         3           Suggestion         1         0         0         0         1         1         1         1         1         1         1         1         1         1         1         1         1         1         1         1         1         1         1         1         1         1         1         1         1         1         1         1         1         1         1         1         1         1         1         1         1         1         1         1         1         1         1         1         1         1         1         1         1         1         1         1         1         1         1         1         1         1         1         1         1         1         1         1         1         1         1         1         1         1         1         1         1         1         1         1       | Comment        | 1              | 2          | 0 | 6        | 9                              |
| Enquiry 0 0 0 0 3 3 3<br>Other 1 0 0 0 1<br>Suggestion 1 0 0 0 1<br>Total 4 2 2 2 30                                                                                                    | Enquiry         0         0         0         3         3           Other         1         0         0         0         1           Suggestion         1         0         0         0         1           Total         4         2         2         22         30           10         0         0         3         3         3           6         0         0         0         1         1         0         0         1                                                                                                    | Complaint      | 0              | 0          | 1 | 11       | 12                             |
| Other         1         0         0         1           Suggestion         1         0         0         0         1           Total         4         2         2         22         30           10         -         -         -         -         -         -         -         -         -         -         -         -         -         -         -         -         -         -         -         -         -         -         -         -         -         -         -         -         -         -         -         -         -         -         -         -         -         -         -         -         -         -         -         -         -         -         -         -         -         -         -         -         -         -         -         -         -         -         -         -         -         -         -         -         -         -         -         -         -         -         -         -         -         -         -         -         -         -         -         -         -         -         -         -         -                                                                                                    | Other         1         0         0         0         1           Suggestion         1         0         0         0         1           Total         4         2         2         22         30           10-<br>8-<br>6-         Not Due<br>0 - 3 days<br>2 7 days         Not Due<br>2 - 7 days         Not Due<br>2 - 7 days         Not Due - 7 - 7 - 7 - 7 - 7 - 7 - 7 - 7 - 7 -                                                                                                    | Compliment     | 1              | 0          | 1 | 2        | 4                              |
| Suggestion         1         0         0         0         1           Total         4         2         2         22         30           12         10         0         0         1         0         0         1                                                                                                    | Suggestion         1         0         0         0         1           Total         4         2         2         22         30           10         -         -         -         -         -         -         -         -         -         -         -         -         -         -         -         -         -         -         -         -         -         -         -         -         -         -         -         -         -         -         -         -         -         -         -         -         -         -         -         -         -         -         -         -         -         -         -         -         -         -         -         -         -         -         -         -         -         -         -         -         -         -         -         -         -         -         -         -         -         -         -         -         -         -         -         -         -         -         -         -         -         -         -         -         -         -         -         -         -         -         - | Enquiry        | 0              | 0          | 0 | 3        | 3                              |
| Total         4         2         2         22         30           12         10         0 - 3 days         4 - 6 days         4 - 6 days | Total         4         2         2         22         30           12         10         0.3 days         4.6 days         4.6 days         2.7 days                                                                                                    | Other          | 1              | 0          | 0 | 0        | 1                              |
| 12<br>10<br>10<br>10                                                                                                    | 12<br>10<br>10<br>8<br>6<br>-<br>-<br>-<br>-<br>-<br>-<br>-<br>-<br>-<br>-<br>-<br>-<br>-                                                                                                    | Suggestion     | 1              | 0          | 0 | 0        | 1                              |
| 10 - 0 - 3 days<br>4 - 6 days                                                                                                    | 10 - 0 - 3 days<br>8 - 27 days<br>6 - 27 days                                                                                                    | Total          | 4              | 2          | 2 | 22       | 30                             |
|                                                                                                    |                                                                                                    | 12 -<br>10 -   | 1              | 2          | 2 | N (      | ot Due<br>- 3 days<br>- 6 days |
| 2-                                                                                                    |                                                                                                    | 4-             |                |            |   |          |                                |

Figure 16.21: Case Aging Report (Feedback Type)

To view Case Aging Report based on Feedback Source, click at the <u>Feedback Type</u> hyperlink.

| •                                             | the second second | the station of the state |             |           | Next 🔍 🗸                             | (*) |  |
|-----------------------------------------------|-------------------|--------------------------|-------------|-----------|--------------------------------------|-----|--|
| Case Source                                   | Not Due           |                          | Overdue: 26 |           | Total                                |     |  |
| case source                                   | not bue           | 0 - 3 days               | 4 - 6 days  | ≥ 7 days  | TOTAL                                |     |  |
| Call                                          | 1                 | 1                        | 1           | 1         | 4                                    |     |  |
| Email                                         | 1                 | 1                        | 1           | 11        | 14                                   |     |  |
| Letter                                        | 0                 | 0                        | 0           | 3         | 3                                    |     |  |
| Other                                         | 0                 | 0                        | 0           | 1         | 1                                    |     |  |
| Web                                           | 2                 | 0                        | 0           | 6         | 8                                    |     |  |
| Total                                         | 4                 | 2                        | 2           | <u>22</u> | <u>30</u>                            |     |  |
| 12<br>10 -<br>8 -<br>6 -<br>4 -<br>2 -<br>0 - | Call Email        | Letter C                 | ther Web    | 0 -       | ot Due<br>3 days<br>6 days<br>7 days |     |  |

Figure 16.22: Case Aging Report (Feedback Source)

To view Case Aging Report based on Case Priority, click at the <u>Feedback Type</u> hyperlink.

| R 4 1<br>Case Ag            | -             | <pre></pre> | % 💌                     |          | Next 🛃 -                                 | ۲<br>۲ |
|-----------------------------|---------------|-------------|-------------------------|----------|------------------------------------------|--------|
| Case Priority               | Not Due       | 5           | Overdue: 26             |          | Total                                    |        |
|                             |               | 0 - 3 days  | <mark>4 - 6 days</mark> | ≥ 7 days |                                          |        |
| High                        | 1             | 1           | 2                       | 16       | 20                                       |        |
| Medium                      | 3             | 1           | 0                       | 3        | 7                                        |        |
| .ow<br>Fotal                | 0<br><u>4</u> | 2           | 0<br>2                  | 3<br>22  | 3<br><u>30</u>                           |        |
| 20 -<br>15 -<br>10 -<br>5 - |               |             |                         | 0        | ot Due<br>- 3 days<br>- 6 days<br>7 days |        |

Figure 16.23: Case Aging Report (Case Priority)

User can also filter the record display by selecting the filters. Click at and select the Field, Filter and Value. Then, click at the Refresh Report button. Page will refresh and display result based on the filter entered.

| Clar               |                                               |                     |                                                         |                      |                  |       |  |
|--------------------|-----------------------------------------------|---------------------|---------------------------------------------------------|----------------------|------------------|-------|--|
| Refresh Report     | ]                                             |                     |                                                         |                      |                  |       |  |
| Fie                | ld                                            | Filter              | ,                                                       | /alue                |                  |       |  |
| Assigned To        |                                               |                     | Brandon C                                               | hang                 |                  |       |  |
| Click to add       |                                               | 4 100%              |                                                         | Find                 | Next 🛃           | • © 🖨 |  |
| concerning and and | ging Re<br>dback Type   Fee<br><u>Not Due</u> | dback Source   Case | <u>e Priority</u>   Ca:<br><u>verdue: 2</u><br>- 6 days | se Owner<br>≥ 7 days | Total            |       |  |
| Brandon Chang      | 2                                             | 0                   | Q                                                       | 2                    | 4                |       |  |
| Total              | 2                                             | <u>0</u>            | <u>0</u>                                                | 2                    | 4                |       |  |
| 2.5<br>2-<br>1.5-  |                                               |                     |                                                         |                      | ot Due<br>7 days |       |  |
| 1                  |                                               |                     |                                                         |                      |                  |       |  |
| 0.5 -              |                                               |                     | -                                                       |                      |                  |       |  |
| 0                  |                                               |                     |                                                         |                      |                  |       |  |
|                    |                                               | Brandon Chang       |                                                         |                      |                  |       |  |

Figure 16.24: Filtered Case Aging Report

To go to the First Page of the report, click at the **First Page Image Icon**. To go to the Previous Page of the report, click at the **Previous Page Image Icon**. To go to the Next Page of the report, click at the **Next Page Image Icon**. To go to the Last Page of the report, click at the **Last Page Image Icon**. To find any keyword, type in the **keyword** (Example: **Case**) in the **Find textbox** and click **Find**.

| 14     | 1 | of 1 🕨 🕅 | 4 | 100%            | - | case             | Find   Next                                                                                                    | - | ٢    |  |  |
|--------|---|----------|---|-----------------|---|------------------|----------------------------------------------------------------------------------------------------|---|------|--|--|
| Parama |   |          |   | Checkler of the |   | Restores comment | Concernation of the local division of the local division of the lo |   | 1000 |  |  |

Figure 16.25: Find Textbox in Case Aging

To find next result of Case, click at the **Next** button.

To export the report to **Excel**, **PDF** or **Word**, click at the **Export Image Icon** and select the format of report to be exported as.

| I 4 1 of 1 ▶ ▷ 1 4 100% ▼ Find   Next                                   |       |
|-------------------------------------------------------------------------|-------|
| Case Aging Deport                                                       | Excel |
| Case Aging Report                                                       | PDF   |
| 360 Views: Feedback Type   Feedback Source   Case Priority   Case Owner | Word  |

Figure 16.26: Export Case Aging Report

To refresh the report, click at the **Refresh Icon** . The page will refresh and report will reload.

To print the report, click at the **Print Icon** . A print window will pop up for user to check the setting before printing.

| lame: Micros | oft XPS Document Writer    |     | •               | Properties |
|--------------|----------------------------|-----|-----------------|------------|
| tatus: Re    | ady                        |     |                 |            |
| ype: Mi      | rosoft XPS Document Writer |     |                 |            |
| Vhere: XP    | SPort:                     |     |                 |            |
| Comment:     |                            |     | Print           | to file    |
| rint range   |                            | Сор | ies             |            |
| • All        |                            | Nur | mber of copies: | 1          |
| Pages        | from:                      | tor |                 |            |
| , ages       | i oni j                    | 1   | 23 123 1        | 🗸 Collate  |
|              |                            |     |                 |            |

Figure 16.27: Print Popup

### **Case Turnaround Time Report**

Click at **Report** menu at the Main Menu bar.

| CLAR          |         | Customer Rela     | tionship M | anagement Sys | stem   |        |       |      |
|---------------|---------|-------------------|------------|---------------|--------|--------|-------|------|
| <b>O</b> Home | General | Sales & Marketing | Support    | Collaboration | Report | Social | Admin | Help |

Figure 16.28: Report Menu in Main Menu

To view the Case Turnaround Time Report, click at the Case Report 04: Case Turnaround hyperlink, Case

Turnaround Time Report window will pop up.

The report shows the Case Turnaround Time Report based on Case Owner (default view).

| Closed within<br>SLAClosed Outside SLA: 1<br>1 - 3 DaysTotal $0$ $1$ $1 - 3 Days$ $4 - 6 Days$ $\geq 7 Days$ $0$ $0$ $0$ $1$ $1$ $0$ $0$ $0$ $1$ $1$ Ramlan $1$ $0$ $0$ $1$ Brandon Chang $1$ $0$ $0$ $1$ Fong $1$ $0$ $0$ $1$ Kelvin Leow $2$ $0$ $0$ $1$ $2 - 1$ $0$ $0$ $1$ $6$                                                                                                    | I 4 1<br>Case T              | of 1 D DI<br>Urnarou | and Tim    | ne Repo        | ort         | d Next 🔓 | d.• ⊕ ⊜ |  |
|----------------------------------------------------------------------------------------------------|------------------------------|----------------------|------------|----------------|-------------|----------|---------|--|
| SLA1 - 3 Days4 - 6 Days $\geq$ 7 Days $0$ $0$ $0$ $1$ $1$ Ramian $1$ $0$ $0$ $0$ Brandon Chang $1$ $0$ $0$ $0$ Fong $1$ $0$ $0$ $0$ Kelvin Leow $2$ $0$ $0$ $1$ Total $5$ $0$ $0$ $1$ $2.5$ $2.5$ $0$ $0$ $1$ $2.5$ $1.5$ $0$ $0$ $1$ $2.5$ $0$ $0$ $1$ $2.5$ $0$ $0$ $1$ $0.5$ $0$ $0$ $1$ $0.5$ $0$ $0$ $1$ $0.5$ $0$ $0$ $1$ $0.5$ $0$ $0$ $0$ $0$ $0$ $0$ $0$                                                                                                    |                              | Closed within        | Clos       | ed Outside SLA | <u>\: 1</u> |          |         |  |
| Ramlan       1       0       0       0       1         Brandon Chang       1       0       0       0       1         Fong       1       0       0       0       1         Kelvin Leow       2       0       0       1       6                                                                                                    |                              |                      | 1 - 3 Days | 4 - 6 Days     | ≥ 7 Days    | Iotal    |         |  |
| AnsweraaaaaBrandon Chang1001Fong1001Kelvin Leow2001Total5001 $2.5$ $2.5$ $2.5$ $2.5$ $1.5$ $1.5$ $1.5$ $2.5$ $1.5$ $1.5$                                                                                                    |                              | <u>o</u>             | <u>o</u>   | <u>o</u>       | 1           | 1        | 1       |  |
| Fong $1$ $0$ $0$ $1$<br>Kelvin Leow $2$ $0$ $0$ $1$ $1$<br>Total $5$ $0$ $0$ $1$ $6$<br>2.5<br>1.5<br>1.5<br>1.5<br>0<br>0<br>1.5<br>1.5 | Ramlan                       | 1                    | <u>0</u>   | <u>0</u>       | <u>0</u>    | 1        | 1       |  |
| Kelvin Leow     2     0     0     2       Total     5     0     0     1       2-5                                                                                                    | Brandon Chang                | 1                    | Q          | Q              | Q           | 1        | 1       |  |
| Total     5     0     0     1     6       2.5     2     -     -     -     -       1.5     -     -     -     -     -       0.5     -     -     -     -     -       0     -     -     -     -     -                                                                                                    | Fong                         | 1                    | Q          | Q              | <u>0</u>    | 1        | 1       |  |
| 2.5<br>2-<br>1.5<br>1-<br>0.5-<br>0                                                                                                    | Kelvin Leow                  | 2                    | <u>o</u>   | <u>o</u>       | <u>o</u>    | 2        | 2       |  |
| 2-<br>1.5-<br>1-<br>0.5-<br>0                                                                                                    | Total                        | <u>5</u>             | <u>0</u>   | <u>0</u>       | 1           | 6        | 5       |  |
| Ramlan Fong                                                                                                    | 2 -<br>1.5 -<br>1 -<br>0.5 - | Ramia                |            | Fong           |             |          |         |  |

Figure 16.29: Case Turnaround Time Report (Case Owner)

To view Case Turnaround Time Report based on Feedback Type, click at the Feedback Type hyperlink.

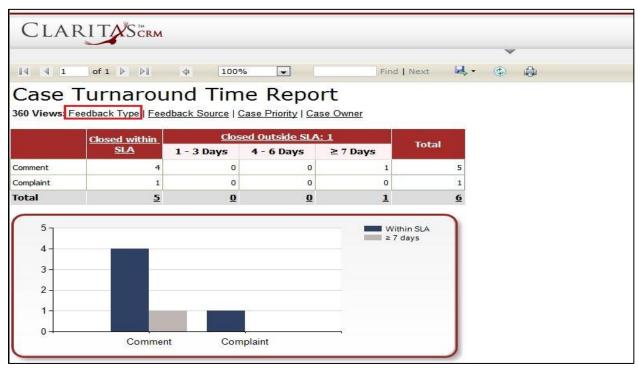

Figure 16.30: Case Turnaround Time Report (Feedback Type)

To view Case Turnaround Time Report based on Feedback Source, click at the Feedback Source hyperlink.

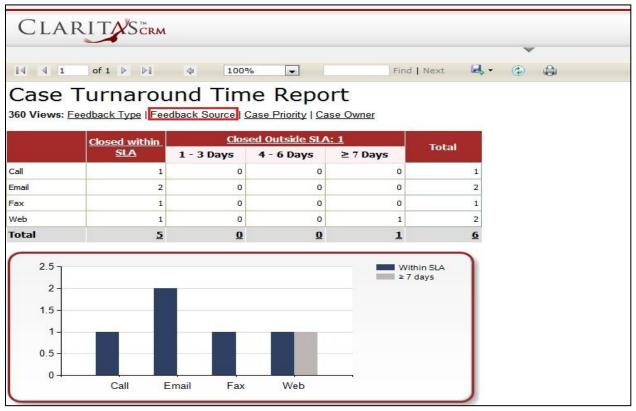

Figure 16.31: Case Turnaround (Feedback Source)

Page 255 of 373

To view Case Turnaround Time Report based on Case Priority, click at the <u>Case Priority</u> hyperlink.

| 14 4 1                                          |               | ¢ 1009               |                |          | d   Next 🔓           | <b>↓</b> - ③ | í<br>a |
|-------------------------------------------------|---------------|----------------------|----------------|----------|----------------------|--------------|--------|
|                                                 | Turnarou      | ALTER AND AN ALTER A |                |          |                      |              |        |
|                                                 | Closed within |                      | ed Outside SLA |          | Total                |              |        |
| 1.5.1.                                          | SLA           | 1 - 3 Days           | 4 - 6 Days     | ≥ 7 Days | 1                    |              |        |
| High<br>Medium                                  | 3             | 0                    | 0              | 1        |                      |              |        |
| Total                                           | 5             | <u>0</u>             | <u>0</u>       | 1        | 6                    | ž            |        |
| 3.5<br>3<br>2.5<br>2-<br>1.5<br>1-<br>0.5-<br>0 |               |                      |                |          | /ithin SLA<br>7 days |              |        |
|                                                 | High          | n Me                 | edium          |          | J                    |              |        |

Figure 16.32: Case Turnaround (Case Priority)

User can also filter the record display by selecting the filters. Click at 💌 and select the Field, Filter and

Value. Then, click at the Refresh Report button. Page will refresh and display result based on the filter entered.

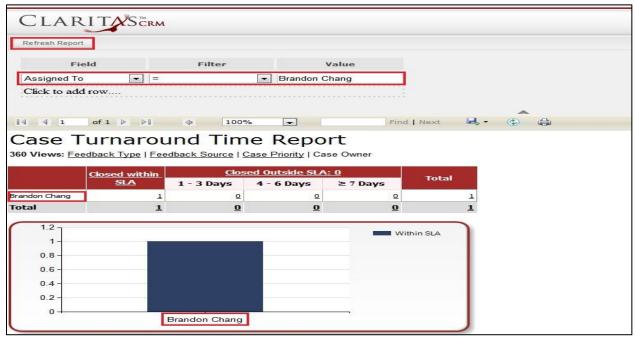

Figure 16.33: Filtered Case Turnaround Time Report

Page 256 of 373

To go to the First Page of the report, click at the **First Page Image Icon** 

To go to the Previous Page of the report, click at the **Previous Page Image Icon** 

To go to the Next Page of the report, click at the **Next Page Image Icon**.

To go to the Last Page of the report, click at the Last Page Image Icon N.

To find any keyword, type in the **keyword** (Example: **Case**) in the **Find textbox** and click **Find**.

| 14               | 1 | of 1 🕨 | ÞI | 4 | 100%            | - | case                  | Find   Next                 | <br>٢ |       |  |  |
|------------------|---|--------|----|---|-----------------|---|-----------------------|-----------------------------|-------|-------|--|--|
| Concerned in the |   |        |    |   | C Broaden and C |   | Enconcentry or manual | Construction of the ownerse | 1000  | COMP. |  |  |

Figure 16.34: Find Textbox in Case Turnaround

To find next result of Case, click at the **Next** button.

To export the report to **Excel**, **PDF** or **Word**, click at the **Export Image Icon** and select the format of report to be exported as.

| I4 4 1 of 1 ▶ ▶I 4 100% ▼ Find   Next                                   | <b>K-</b> 🕲 👶 |
|-------------------------------------------------------------------------|---------------|
| Case Turnaround Time Deport                                             | Excel         |
| Case Turnaround Time Report                                             | PDF           |
| 360 Views: Feedback Type   Feedback Source   Case Priority   Case Owner | Word          |

Figure 16.35: Export Case Turnaround Time Report

To refresh the report, click at the **Refresh Icon** (2). The page will refresh and report will reload.

To print the report, click at the **Print Icon** . A print window will pop up for user to check the setting before printing.

| Name: Microso | ft XPS Document Writer    |        | -            | Properties |
|---------------|---------------------------|--------|--------------|------------|
| Status: Read  | dy                        |        |              |            |
| Type: Micro   | osoft XPS Document Writer |        |              |            |
| Where: XPSF   | Port:                     |        |              |            |
| Comment:      |                           |        | Print        | to file    |
| rint range    |                           | Copies | ř.           |            |
| • All         |                           | Numbe  | r of copies: | 1          |
| C Pages       | from:                     | to:    | 3 -53        |            |
|               | -                         | 12     | 3 123 K      | Z Collate  |
|               |                           |        |              |            |

Figure 16.36: Print Popup

Page 257 of 373

## **Case Aging Detail Report**

Click at **Report** menu at the Main Menu bar.

| Clar          |         | Customer Rela     | tionship M | anagement Sys | stem   |        |       |      |
|---------------|---------|-------------------|------------|---------------|--------|--------|-------|------|
| <b>O</b> Home | General | Sales & Marketing | Support    | Collaboration | Report | Social | Admin | Help |

Figure 16.37: Report Menu in Main Menu

To view the Case Aging Detail Report, click at the Case Report 05: Case Turnaround hyperlink, Case

Aging Detail Report window will pop up.

The report shows the Case Aging Detail Report based on Outstanding Cases (default view).

| CLIU                     |                    |         |        |                                              |                                      |          | ~                      |            |
|--------------------------|--------------------|---------|--------|----------------------------------------------|--------------------------------------|----------|------------------------|------------|
|                          |                    |         |        | and the state of the second second           |                                      |          | *                      |            |
|                          | of 1 🕨 🕅           | 4 100%  |        | Find   Next                                  | 🔍 • 🛞 🧔                              |          |                        |            |
| Case /                   | Aging Det          | ail Rep | oort   |                                              |                                      |          |                        |            |
|                          | utstanding Overdue | •       |        |                                              |                                      |          |                        |            |
| L                        |                    |         |        |                                              |                                      |          |                        |            |
| Date                     | Case               | Туре    | Source | Customer                                     | Company                              | Priority | Due Date               | Status     |
|                          |                    |         |        |                                              |                                      |          |                        | Total: 3   |
| l0/10/2010<br>)9:47 PM   | CRD20111010-143    | Comment | Web    | ckgan@netstermsc.com<br>ckganAnetstermsc.com | ABC Co Ltd                           | High     | 10/11/2011<br>02:00 PM | Open - New |
| 10/06/2011<br>02:01 PM   | CRD20111006-136    | Comment | Web    |                                              |                                      |          |                        |            |
| 1/14/2011<br>1:10 PM     | CRD20111114-168    | Comment | Email  |                                              |                                      | High     | 11/14/2011<br>05:10 PM | Open - New |
| Frandon Chan             | 9                  |         |        |                                              |                                      |          |                        | Total: 1   |
| 06/13/2011<br>06:04 AM   | CRD20110613-27     | Comment | Email  |                                              | Netster MSC Sdn Bhd                  | High     | 12/20/2011<br>10:00 AM | Open - New |
| TSB Farid                |                    |         |        |                                              |                                      |          |                        | Total: 2   |
| 09/08/2011<br>05:42 PM   | CRD20110908-125abc | Comment | Call   |                                              | Netster MSC Sdn Bhd                  | Medium   | 11/15/2011<br>05:42 PM | Open - New |
| 9/21/2011<br>3:15 PM     | CRD20110921-127    | Comment | Email  |                                              |                                      | High     | 09/22/2011<br>10:15 AM | Open - New |
| TSB Hackett              |                    |         |        |                                              |                                      |          |                        | Total: 1   |
| 07/13/2011<br>08:19 PM   | CRD20110713-110    | Comment | Web    |                                              | ABC Co Ltd                           | High     | 07/14/2011<br>02:00 PM | Open - New |
| ladley                   |                    |         |        |                                              |                                      |          |                        | Total: 1   |
| 9/08/2011<br>5:40 PM     | CRD20110908-999    | Comment | Call   |                                              | Carlsberg Brewery Malaysia<br>Berhad | High     | 09/09/2011<br>01:40 PM | Open - New |
| e <mark>lvin</mark> Leow |                    |         |        |                                              |                                      |          |                        | Total: 1   |
| 7/27/2011<br>1:49 AM     | CRD20110727-113    | Comment | Email  |                                              | ABC Co Ltd                           | Low      | 11/08/2011<br>11:49 AM | Open - New |
| ha Chun Fong             | 1                  |         |        |                                              |                                      |          |                        | Total: 1   |
| 11/03/2011               | CRD20111103-155    | Comment | Email  |                                              | Netster MSC Sdn Bhd                  | High     | 11/04/2011<br>01:29 PM | Open - New |

Figure 16.38: Case Aging Detail Report (Outstanding Cases)

To view Case Aging Detail Report based on Overdue Cases, click at the <u>Overdue</u> hyperlink.

|                        | of 1 ▶ №            | 4 100%  |        | Find   Next                                  | <b>R</b> • © A                       |          | •                      |            |
|------------------------|---------------------|---------|--------|----------------------------------------------|--------------------------------------|----------|------------------------|------------|
| Case A                 | ging Det            | ail Rep | ort    |                                              |                                      |          |                        |            |
| 360 Views: <u>Ot</u>   | tstanding   Overdue |         |        |                                              |                                      |          |                        |            |
| Date                   | Case                | Туре    | Source | Customer                                     | Company                              | Priority | Due Date               | Status     |
|                        |                     |         |        |                                              |                                      |          |                        | Total: 2   |
| 10/10/2010<br>09:47 PM | CRD20111010-143     | Comment | Web    | ckgan@netstermsc.com<br>ckganAnetstermsc.com | ABC Co Ltd                           | High     | 10/11/2011<br>02:00 PM | Open - New |
| 11/14/2011<br>01:10 PM | CRD20111114-168     | Comment | Email  |                                              |                                      | High     | 11/14/2011<br>05:10 PM | Open - New |
| FTSB Farid             |                     |         |        |                                              |                                      |          |                        | Total: 2   |
| 09/08/2011<br>05:42 PM | CRD20110908-125abc  | Comment | Call   |                                              | Netster MSC Sdn Bhd                  | Medium   | 11/15/2011<br>05:42 PM | Open - New |
| 09/21/2011<br>03:15 PM | CRD20110921-127     | Comment | Email  |                                              |                                      | High     | 09/22/2011<br>10:15 AM | Open - New |
| FTSB Hackett           |                     |         |        |                                              |                                      |          |                        | Total: 1   |
| 07/13/2011<br>08:19 PM | CRD20110713-110     | Comment | Web    |                                              | ABC Co Ltd                           | High     | 07/14/2011<br>02:00 PM | Open - New |
| Hadley                 |                     |         |        |                                              |                                      |          |                        | Total: 1   |
| 09/08/2011<br>05:40 PM | CRD20110908-999     | Comment | Call   |                                              | Carlsberg Brewery Malaysia<br>Berhad | High     | 09/09/2011<br>01:40 PM | Open - New |
| Kelvin Leow            |                     |         |        |                                              |                                      |          |                        | Total: 1   |
| 07/27/2011<br>11:49 AM | CRD20110727-113     | Comment | Email  |                                              | ABC Co Ltd                           | Low      | 11/08/2011<br>11:49 AM | Open - New |
| Kha Chun Fong          |                     |         |        |                                              |                                      |          |                        | Total: 1   |
| 11/03/2011<br>05:29 PM | CRD20111103-155     | Comment | Email  |                                              | Netster MSC Sdn Bhd                  | High     | 11/04/2011<br>01:29 PM | Open - New |

Figure 16.39: Case Aging Detail Report (Overdue Cases)

User can also filter the record display by selecting the filters. Click at was and select the Field, Filter and

Value. Then, click at the Refresh Report button. Page will refresh and display result based on the filter entered.

| Cla                                            |                 |        |           |                                              |            |          |                        |                             |
|------------------------------------------------|-----------------|--------|-----------|----------------------------------------------|------------|----------|------------------------|-----------------------------|
| Refresh Rep                                    | oort            |        |           |                                              |            |          |                        |                             |
|                                                | Field           | Filter | v         | alue                                         |            |          |                        |                             |
| Туре                                           | <b>•</b> =      |        | ▼ Comment |                                              |            |          |                        |                             |
| Source                                         | =               |        | ▼ Web     |                                              |            |          |                        |                             |
|                                                |                 | Je     |           | Customer                                     | 0          | Priority | Due Date               |                             |
| 1000                                           | Case            |        | Source    |                                              |            |          |                        |                             |
| Date                                           |                 | Туре   |           | Customer                                     | Company    | Priority | Due Date               | Status<br>Total: 1          |
| 0/10/2010                                      | CRD20111010-143 | _      | Web       | ckgan@netstermsc.com<br>ckganAnetstermsc.com | ABC Co Ltd | High     | 10/11/2011<br>02:00 PM | Contraction in the state of |
| Date<br>10/10/2010<br>09:47 PM<br>FTSB Hackett | CRD20111010-143 | _      |           | ckgan@netstermsc.com                         |            |          | 10/11/2011             | Total: 1                    |

Figure 16.40: Filtered Case Aging Detail Report

To go to the First Page of the report, click at the **First Page Image Icon** 

To go to the Previous Page of the report, click at the **Previous Page Image Icon** 

To go to the Next Page of the report, click at the **Next Page Image Icon**.

To go to the Last Page of the report, click at the Last Page Image Icon N.

To find any keyword, type in the **keyword** (Example: **Case**) in the **Find textbox** and click **Find**.

| 14      | 1 | of 1 🕨 | ÞI | 4 | 100%                                                                                                    | - | case           | Find   Next                        | - | ٢                                                                                                    |        |  |  |
|---------|---|--------|----|---|----------------------------------------------------------------------------------------------------|---|----------------|------------------------------------|---|----------------------------------------------------------------------------------------------------|--------|--|--|
| 1000000 |   |        |    |   | and the second second s |   | Entropological | Enter and the second second second |   | Contraction of the local distribution of the local distribution of the | 100000 |  |  |

Figure 16.41: Find Textbox in Case Turnaround

To find next result of Case, click at the **Next** button.

To export the report to **Excel**, **PDF** or **Word**, click at the **Export Image Icon** and select the format of report to be exported as.

| I I of 1 ▷ ▷ I I I I I I I I I I I I I I I I I | <b>.</b> . |
|------------------------------------------------|------------|
| Case Aging Detail Report                       | Excel      |
| cube rightig becan report                      | PDF        |
| 360 Views: Outstanding   Overdue               | Word       |

Figure 16.42: Export Case Aging Detail Report

To refresh the report, click at the **Refresh Icon** The page will refresh and report will reload.

To print the report, click at the **Print Icon** . A print window will pop up for user to check the setting before printing.

| Name:      | Microsoft XPS Document Writer |                     | Properties          |
|------------|-------------------------------|---------------------|---------------------|
| Status:    | Ready                         |                     |                     |
| Type:      | Microsoft XPS Document Writer |                     |                     |
| Where:     | XPSPort:                      |                     |                     |
| Comment:   |                               | 🔲 Print t           | o <mark>file</mark> |
| rint range |                               | Copies              |                     |
| 🕶 All      |                               | Number of copies: 1 |                     |
| C Pages    | from: to:                     |                     | Collate             |
|            |                               |                     |                     |
| Preview.   |                               | ок                  | Cancel              |

Page **260** of **373** 

# **Contact Report**

### **Contact Summary Report**

Click at **Report** menu at the Main Menu bar.

| CLARITASERM Customer Relationship Management System                      |      |
|--------------------------------------------------------------------------|------|
| Home General Sales & Marketing Support Collaboration Report Social Admin | Help |

Figure 16.44: Report Menu in Main Menu

To view the Contact Summary Report, click at the Contact Report 01: Contact Summary hyperlink,

Contact Summary Report window will pop up.

The report shows the Contact Summary Report of all Contacts available.

| CLARITAS                                                                                                    | CRM          |                     |  |  |  |  |
|----------------------------------------------------------------------------------------------------|--------------|---------------------|--|--|--|--|
| ~                                                                                                    |              | •                   |  |  |  |  |
| 4 4 1 of 1 ▶ ⊅                                                                                                 | ♦ 100% 💌     | Find   Next 😽 🔹 🚱 🚔 |  |  |  |  |
| Contact Sun                                                                                                    | nmary Report |                     |  |  |  |  |
|                                                                                                    |              |                     |  |  |  |  |
| The second second second second second second second second second second second second second second second s |              |                     |  |  |  |  |
| Account                                                                                                    | Branch       | Total               |  |  |  |  |
|                                                                                                    | Branch       | Total<br>3          |  |  |  |  |
| Account<br>Netster MSC Sdn Bhd                                                                                 |              |                     |  |  |  |  |
|                                                                                                    |              | 3                   |  |  |  |  |
| Netster MSC Sdn Bhd                                                                                            | Total        | 3                   |  |  |  |  |
| Netster MSC Sdn Bhd                                                                                            | Total        | 3                   |  |  |  |  |

Figure 16.45: Contact Summary Report (Outstanding Cases)

User can also filter the record display by selecting the filters. Click at 💌 and select the Field, Filter and Value. Then, click at the Refresh Report button. Page will refresh and display result based on the filter entered.

| Refresh Report Field Account  Click to add row   Click to add row  Contact Summa |                                                                                                    | Value<br>Netster MSC Sdn | Bhd<br>Find   Next    | A<br>4. ()    |  |
|----------------------------------------------------------------------------------|----------------------------------------------------------------------------------------------------|--------------------------|-----------------------|---------------|--|
| Account  = Click to add row                                                      | <ul><li>↓</li><li>↓</li>&lt;</ul> | Netster MSC Sdn          |                       | A<br>4. ()    |  |
| Click to add row                                                                 | ¢ 100%                                                                                                    |                          |                       | <b>Q</b> . () |  |
| 14 4 1 of 1 ▶ ▶1                                                                 |                                                                                                    |                          | Find   Next           | ▲<br>⊌• ⊕ ⊕   |  |
|                                                                                  |                                                                                                    |                          | Find   Next           | <b>₽</b> • ⊕  |  |
|                                                                                  |                                                                                                    |                          | Find   Next           | 🔍 🗣 😨 🖨       |  |
|                                                                                  |                                                                                                    |                          | And the second second | · · · · · ·   |  |
| Contact Summa                                                                    | arv Rono                                                                                                    | rt                       |                       |               |  |
|                                                                                  | iny itepo                                                                                                    |                          |                       |               |  |
|                                                                                  |                                                                                                    |                          |                       |               |  |
| Account                                                                          | Branch                                                                                                    | I IIII                   | Total                 |               |  |
| Netster MSC Sdn Bhd To                                                           | otal                                                                                                    |                          | 3                     |               |  |
|                                                                                  |                                                                                                    |                          | 3                     |               |  |
| Netster MSC Sdn Bhd To                                                           | otal                                                                                                    |                          | 2                     |               |  |
|                                                                                  |                                                                                                    |                          | 1                     |               |  |
| Ne                                                                               | etster Head Office                                                                                                    | 1                        | 1                     |               |  |
| Total                                                                            |                                                                                                    |                          | 5                     |               |  |

Figure 16.46: Filtered Contact Summary Report

To go to the First Page of the report, click at the **First Page Image Icon** 

To go to the Previous Page of the report, click at the **Previous Page Image Icon** 

To go to the Next Page of the report, click at the **Next Page Image Icon**.

To go to the Last Page of the report, click at the Last Page Image Icon **P**.

To find any keyword, type in the keyword (Example: Contact) in the Find textbox and click Find.

| 4 1 of 2 ▶ ▶  4 100% 💌 contact Find   Next 🛃 ▼ 🚱 🖨 |
|----------------------------------------------------|
|----------------------------------------------------|

Figure 16.47: Find Textbox in Contact Summary Report

To find next result of Contact, click at the Next button.

To export the report to Excel, PDF or Word, click at the Export Image Icon and select the format of report to be exported as.

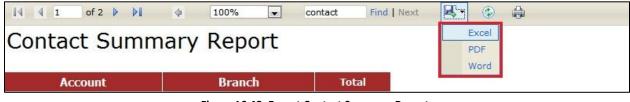

Figure 16.48: Export Contact Summary Report

To refresh the report, click at the **Refresh Icon** The page will refresh and report will reload.

To print the report, click at the **Print Icon** . A print window will pop up for user to check the setting before printing.

| lame: Micros | oft XPS Document Writer    |     | •               | Properties |
|--------------|----------------------------|-----|-----------------|------------|
| tatus: Re    | ady                        |     |                 |            |
| ype: Mic     | rosoft XPS Document Writer |     |                 |            |
| Vhere: XP:   | SPort:                     |     |                 |            |
| comment:     |                            |     | Print           | to file    |
| int range    |                            | Сор | les             |            |
| • All        |                            | Nur | mber of copies: | 1          |
| Pages        | from:                      |     | -               |            |
| 3            |                            | 1   | 23 123 1        | 🗸 Collate  |
|              |                            |     |                 |            |

Figure 16.49: Print Popup

## **Issue Report**

### **Issue Aging Detail Report**

Click at **Report** menu at the Main Menu bar.

| CLARITYSERM Customer Relationship Management System |         |                   |         |               |        |        |       |      |  |  |
|-----------------------------------------------------|---------|-------------------|---------|---------------|--------|--------|-------|------|--|--|
| <b>Home</b>                                         | General | Sales & Marketing | Support | Collaboration | Report | Social | Admin | Help |  |  |

#### Figure 16.50: Report Menu in Main Menu

To view the Issue Aging Detail Report, click at the Issue Report 01: Issue Aging Detail hyperlink, Issue

Aging Detail Report window will pop up.

The report shows the Issue Aging Detail Report of all available Cases.

| CLA                    |                              |                        |            |                                   |          |                        |          |
|------------------------|------------------------------|------------------------|------------|-----------------------------------|----------|------------------------|----------|
|                        | of 1 🕨 🕅                     | 100%                   | F          | Find   Next                       | • @ @    |                        |          |
|                        |                              |                        |            | rind mext                         | e@u      |                        |          |
|                        | Aging De                     | etali kep              | ort        |                                   |          |                        |          |
| 360 Views:             | Outstanding   <u>Overdue</u> |                        |            |                                   |          |                        |          |
| Date                   | Case                         | Issue                  | Туре       | Issue Category                    | Priority | Due Date               | Status   |
|                        |                              |                        |            |                                   |          |                        | Total: 1 |
| 11/14/2011<br>02:49 PM | CRD20110613-26               | CRD20110613-26-<br>26  | Enquiry    | Account & Billing                 | High     |                        | New      |
| FTSB Hadi              |                              |                        |            |                                   |          |                        | Total: 1 |
| 09/21/2011<br>03:14 PM |                              | -01                    | Compliment | Account & Billing                 | Low      | 09/22/2011<br>03:11 PM | New      |
| Kelvin Leow            |                              |                        |            |                                   |          |                        | Total: 6 |
| 06/14/2011<br>11:58 AM | CRD20110613-27               | CRD20110613-27-<br>05  | Complaint  | Account & Billing>Bill charge     | High     | 06/16/2011<br>01:00 PM | New      |
| 06/17/2011<br>12:57 PM | CRD000021-21                 | CRD000021-21-13        | Enquiry    | Account & Billing>Payment         | High     | 06/18/2011<br>12:00 AM | New      |
| 06/23/2011<br>12:13 PM | CRD000016-16                 | CRD000016-16-15        | Comment    | Account & Billing>Deferment       | High     |                        | New      |
| 06/24/2011<br>12:06 PM | CRD20110630-104              | CRD20110630-<br>104-01 | Comment    | Account & Billing>E-Billing       | Low      | 06/03/2011<br>12:00 AM | New      |
| 06/29/2011<br>04:47 PM | CRD20110728-117              | CRD20110728-<br>117-01 | Other      | Account & Billing>Subscription    | High     | 06/30/2011<br>09:47 AM | New      |
| 06/29/2011<br>11:52 PM | CRD20110727-114              | CRD20110727-<br>114-01 | Comment    | Pricing & Promotion > Price plan  | High     | 07/01/2011<br>11:00 AM | Assigned |
| Kenix Yip              |                              |                        |            |                                   |          |                        | Total: 1 |
| 11/14/2011<br>02:51 PM | CRD20110613-26               | CRD20110613-26-<br>27  | Comment    | Pricing & Promotion >Out of stock | High     |                        | New      |
| Kha Chun Fon           | g                            |                        |            |                                   |          |                        | Total: 3 |
| 06/28/2011<br>09:04 AM | CRD000016-16                 | CRD000016-16-18        | Comment    | Account & Billing>Deposit         | High     | 06/29/2011<br>10:04 AM | New      |
| 06/28/2011<br>09:13 AM | CRD000016-16                 | CRD000016-16-19        | Comment    | Account & Billing>Bill charge     | High     | 06/29/2011<br>10:12 AM | New      |
| 08/11/2011<br>02:58 PM | CRD20110811-118              | CRD20110811-<br>118-22 | Complaint  | Pricing & Promotion >Out of stock | High     | 08/11/2011<br>04:56 PM | New      |

Figure 16.51: Issue Aging Detail Report (Outstanding Cases)

To view Issue Aging Detail Report based on Overdue Cases, click at the <u>Overdue</u> hyperlink.

|                        | of 1 D DI       | <b>4</b> 100%          | ×          | Find   Next                       | •<br>• @ @ |                        |          |
|------------------------|-----------------|------------------------|------------|-----------------------------------|------------|------------------------|----------|
|                        | Aging De        |                        | ort        |                                   |            |                        |          |
| Date                   | Case            | Issue                  | Туре       | Issue Category                    | Priority   | Due Date               | Status   |
| FTSB Hadi              |                 |                        |            |                                   |            |                        | Total: 1 |
| 09/21/2011<br>03:14 PM |                 | -01                    | Compliment | Account & Billing                 | Low        | 09/22/2011<br>03:11 PM | New      |
| Celvin Leow            |                 |                        |            |                                   |            |                        | Total: 5 |
| 06/14/2011<br>11:58 AM | CRD20110613-27  | CRD20110613-27-<br>05  | Complaint  | Account & Billing>Bill charge     | High       | 06/16/2011<br>01:00 PM | New      |
| 06/17/2011<br>12:57 PM | CRD000021-21    | CRD000021-21-13        | Enquiry    | Account & Billing>Payment         | High       | 06/18/2011<br>12:00 AM | New      |
| 06/24/2011<br>12:06 PM | CRD20110630-104 | CRD20110630-<br>104-01 | Comment    | Account & Billing>E-Billing       | Low        | 06/03/2011<br>12:00 AM | New      |
| 06/29/2011<br>04:47 PM | CRD20110728-117 | CRD20110728-<br>117-01 | Other      | Account & Billing>Subscription    | High       | 06/30/2011<br>09:47 AM | New      |
| 06/29/2011<br>11:52 PM | CRD20110727-114 | CRD20110727-<br>114-01 | Comment    | Pricing & Promotion >Price plan   | High       | 07/01/2011<br>11:00 AM | Assigned |
| Kha Chun Fon           | g               |                        |            |                                   |            |                        | Total: 3 |
| 06/28/2011<br>09:04 AM | CRD000016-16    | CRD000016-16-18        | Comment    | Account & Billing>Deposit         | High       | 06/29/2011<br>10:04 AM | New      |
| 06/28/2011<br>09:13 AM | CRD000016-16    | CRD000016-16-19        | Comment    | Account & Billing>Bill charge     | High       | 06/29/2011<br>10:12 AM | New      |
| 08/11/2011<br>02:58 PM | CRD20110811-118 | CRD20110811-<br>118-22 | Complaint  | Pricing & Promotion >Out of stock | High       | 08/11/2011<br>04:56 PM | New      |

Figure 16.52: Issue Aging Detail Report (Overdue Cases)

User can also filter the record display by selecting the filters. Click at 💌 and select the Field, Filter and

Value. Then, click at the Refresh Report button. Page will refresh and display result based on the filter

entered.

| CLA                                                         | -       |                |                        |                |                       |                                    |                  |
|-------------------------------------------------------------|---------|----------------|------------------------|----------------|-----------------------|------------------------------------|------------------|
| Refresh Rep                                                 | ort     |                |                        |                |                       |                                    |                  |
| 1                                                           | Field   | Filter         | v                      | alue           |                       |                                    |                  |
| Туре                                                        | -       |                | compliment             | t              |                       |                                    |                  |
| Туре                                                        |         |                | complaint              |                |                       |                                    |                  |
| 4 4 1                                                       |         | \$ 100%        | ×                      | Find   Next    | <b>↓</b> • ⊕          |                                    |                  |
| SSUE<br>60 Views: <u>(</u>                                  |         | etail Rep<br>• | ort                    |                | ન- ତ ⊜                |                                    |                  |
| SSUE<br>60 Views: <u>(</u><br>Date                          | Aging D | etail Rep      | and the state          | Find   Next    | and the second second | Due Date                           | Status           |
| SSUC<br>60 Views: <u>C</u><br>Date<br>T5B Hadi              |         | etail Rep<br>• | ort                    |                | ન- ତ ⊜                | 1                                  | Status<br>Total: |
| SSUE<br>60 Views: <u>(</u><br>Date                          |         | etail Repe     | ort                    |                | ન- ତ ⊜                | Due Date<br>09/22/2011<br>03:11 PM |                  |
| SSUE<br>60 Views: <u>(</u><br>Date<br>T5B Hadi<br>9/21/2011 |         | etail Repe     | ort<br><sub>Type</sub> | Issue Category | d, • ③ ⊕              | 09/22/2011                         | Total:           |

Figure 16.53: Filtered Issue Aging Detail Report

To go to the First Page of the report, click at the **First Page Image Icon** 

To go to the Previous Page of the report, click at the **Previous Page Image Icon** 

To go to the Next Page of the report, click at the **Next Page Image Icon**.

To go to the Last Page of the report, click at the Last Page Image Icon **P**.

To find any keyword, type in the keyword (Example: Comment) in the Find textbox and click Find.

| 4 | 100% comment | Find   Next 🔍 🔹 🖨 |
|---|--------------|-------------------|
|---|--------------|-------------------|

Figure 16.54: Find Textbox in Case Turnaround

To find next result of Comment, click at the **Next** button.

To export the report to **Excel**, **PDF** or **Word**, click at the **Export Image Icon** and select the format of report to be exported as.

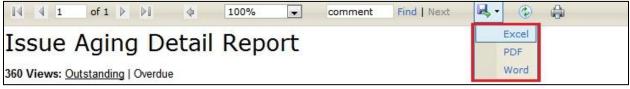

Figure 16.55: Export Issue Aging Detail Report

To refresh the report, click at the **Refresh Icon** The page will refresh and report will reload.

To print the report, click at the **Print Icon** . A print window will pop up for user to check the setting before printing.

| lame: Mi  | crosoft XPS Document Writer   |       | <b>•</b>       | Properties  |
|-----------|-------------------------------|-------|----------------|-------------|
| tatus:    | Ready                         |       |                |             |
| ype:      | Microsoft XPS Document Writer |       |                |             |
| Vhere:    | XPSPort:                      |       |                |             |
| comment:  |                               |       | 🔽 Pri          | int to file |
| int range |                               | Copie | 25             |             |
| · All     |                               | Num   | ber of copies: | 1           |
| Pages     | from:                         | to:   |                |             |
|           |                               | 1     | 23 123         | 🔽 Collate   |
|           |                               |       |                |             |

Figure 16.56: Print Popup

Page **267** of **373** 

# Lead Reports

### Lead Summary Report

Click at **Report** menu at the Main Menu bar.

| CLAR   |         | Customer Rela     | tionship M | anagement Sys | stem   |        |       |      |  |
|--------|---------|-------------------|------------|---------------|--------|--------|-------|------|--|
| 🜔 Home | General | Sales & Marketing | Support    | Collaboration | Report | Social | Admin | Help |  |

### Figure 16.57: Report Menu in Main Menu

To view the **Lead Summary Report**, click at the <u>Lead Report 01: Lead Summary</u> hyperlink, Lead Summary Report window will pop up.

The report shows the Lead Summary Report of all Leads available.

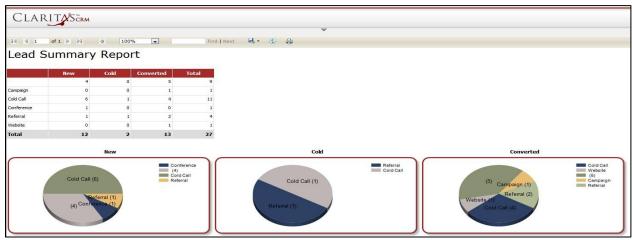

Figure 16.58: Lead Summary Report

User can also filter the record display by selecting the filters. Click at 💌 and select the Field, Filter and Value. Then, click at the Refresh Report button. Page will refresh and display result based on the filter entered.

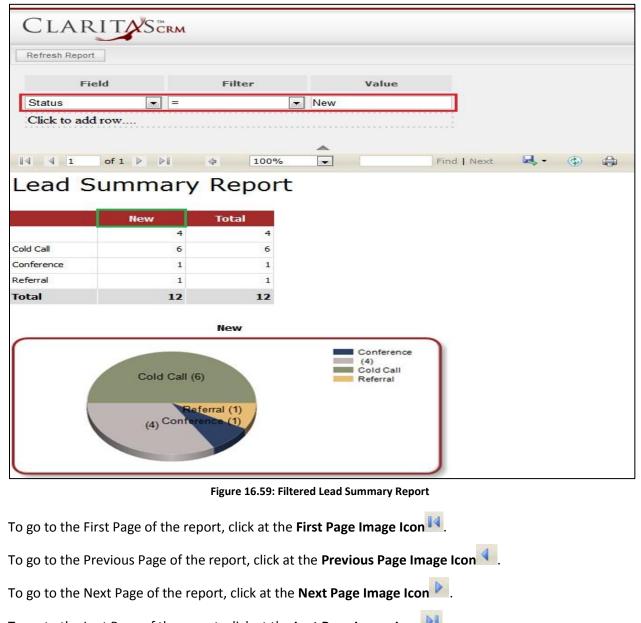

To go to the Last Page of the report, click at the **Last Page Image Icon** 🏓.

To find any keyword, type in the keyword (Example: Lead) in the Find textbox and click Find.

| II of 1 ▷ ▷I 		 100% | lead Find   Next | _ ⊾, ③ ⊜ |
|----------------------|------------------|----------|
|----------------------|------------------|----------|

Figure 16.60: Find Textbox in Lead Summary Report

To find next result of Lead, click at the **Next** button.

To export the report to **Excel**, **PDF** or **Word**, click at the **Export Image Icon** and select the format of report to be exported as.

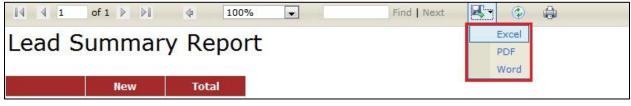

Figure 16.61: Export Lead Summary Report

To refresh the report, click at the **Refresh Icon** (2). The page will refresh and report will reload.

To print the report, click at the **Print Icon** . A print window will pop up for user to check the setting before printing.

| lame: Micros | oft XPS Document Writer    |      | <u> </u>          | Properties |
|--------------|----------------------------|------|-------------------|------------|
| tatus: Rea   | ady                        |      |                   |            |
| ype: Mic     | rosoft XPS Document Writer |      |                   |            |
| Vhere: XPS   | Port:                      |      |                   |            |
| Comment:     |                            |      | 🗌 Print t         | o file     |
| int range    |                            | Сорі | es                |            |
|              |                            | Nun  | nber of copies: 1 |            |
| Pages        | from:                      |      |                   |            |
| 1 ages       | nom.j                      |      | 23 123 1          | Collate    |
|              |                            |      |                   |            |

Figure 16.62: Print Popup

## Lead Demographic Report

Click at **Report** menu at the Main Menu bar.

| CLARITYSERM Customer Relationship Management System |         |                   |         |               |        |        |       |      |  |
|-----------------------------------------------------|---------|-------------------|---------|---------------|--------|--------|-------|------|--|
| O Home                                              | General | Sales & Marketing | Support | Collaboration | Report | Social | Admin | Help |  |

Figure 16.63: Report Menu in Main Menu

To view the Lead Demographic Report, click at the Lead Report 02: Lead Demographic hyperlink, Lead

Demographic Report window will pop up.

The report shows the Lead Demographic Report of all Leads available.

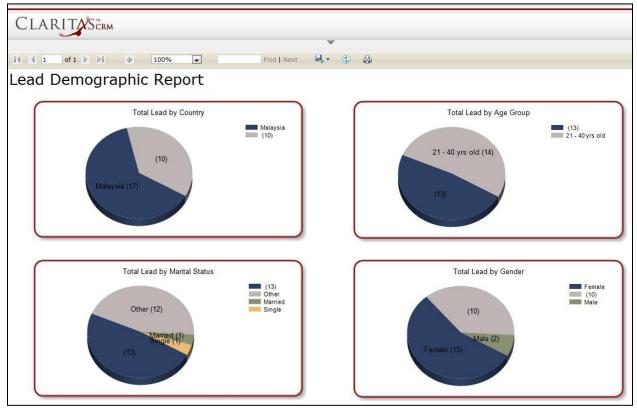

Figure 16.64: Lead Demographic Report

User can also filter the record display by selecting the filters. Click at 💌 and select the Field, Filter and Value. Then, click at the Refresh Report button. Page will refresh and display result based on the filter entered.

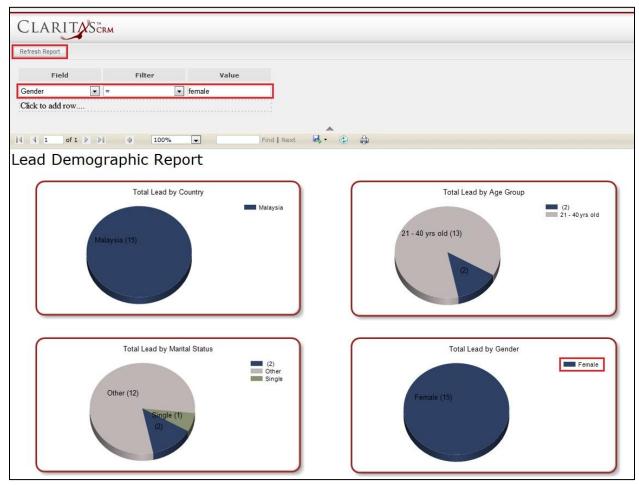

Figure 16.65: Filtered Lead Demographic Report

To go to the First Page of the report, click at the **First Page Image Icon** 

To go to the Previous Page of the report, click at the **Previous Page Image Icon**.

To go to the Next Page of the report, click at the **Next Page Image Icon**.

To go to the Last Page of the report, click at the Last Page Image Icon

To find any keyword, type in the keyword (Example: Lead) in the Find textbox and click Find.

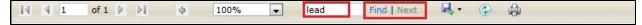

Figure 16.66: Find Textbox in Lead Demographic Report

To find next result of Lead, click at the **Next** button.

To export the report to **Excel**, **PDF** or **Word**, click at the **Export Image Icon** and select the format of report to be exported as.

| I4 4 1 of 1 ▷ ▷I 4 100% ▼ Find I | Next 🔀 🛞 🏚   |
|----------------------------------|--------------|
| Lead Demographic Report          | Excel<br>PDF |
|                                  | Word         |

Figure 16.67: Export Lead Demographic Report

To refresh the report, click at the **Refresh Icon** The page will refresh and report will reload.

To print the report, click at the **Print Icon** . A print window will pop up for user to check the setting before printing.

| lame:              | Microsoft XPS Document Writer          | Properties            |
|--------------------|----------------------------------------|-----------------------|
| itatus:<br>ype:    | Ready<br>Microsoft XPS Document Writer |                       |
| Vhere:<br>Comment: | XPSPort:                               | Print to file         |
| rint range         |                                        | Copies                |
| • All<br>• Pages   | from: to:                              | Number of copies: 1 🚔 |
|                    |                                        | 123 123 M Collate     |

Figure 16.68: Print Popup

# **Opportunity Report**

## **Opportunity Summary**

Click at **Report** menu at the Main Menu bar.

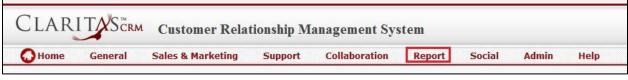

### Figure 16.69: Report Menu in Main Menu

To view the **Opportunity Summary Report**, click at the <u>Opportunity Report 01</u>: <u>Opportunity Summary</u>

hyperlink, Opportunity Summary Report window will pop up.

The report shows the Opportunity Summary Report of all Opportunities available based on Status

(default view).

| CLARI                                                  |                  |                                                        |                   |     |             |            |   |
|--------------------------------------------------------|------------------|--------------------------------------------------------|-------------------|-----|-------------|------------|---|
| ~                                                      | -                |                                                        | v                 |     |             |            |   |
| 4                                                      | f1               | \$ 100%                                                | •                 |     | Find   Next | <b>Q</b> . | ٢ |
| Opportu                                                | nity Su          | ummary                                                 | Rep               | ort |             |            |   |
| 360 Views: Status                                      |                  |                                                        | o who should be a |     |             |            |   |
|                                                        |                  |                                                        |                   |     |             |            |   |
|                                                        |                  | 100                                                    |                   |     |             |            |   |
| Closed Lost                                            | Count            | Value                                                  |                   |     |             |            |   |
|                                                        | 1                | 9,000.00                                               |                   |     |             |            |   |
| Closed Lost<br>Closed Won                              | 1<br>6           | 9,000.00<br>1,090,100.00                               |                   |     |             |            |   |
|                                                        | 1                | 9,000.00                                               |                   |     |             |            |   |
| Closed Won<br>Negotiation/Review                       | 1<br>6           | 9,000.00<br>1,090,100.00                               |                   |     |             |            |   |
| Closed Won                                             | 1<br>6<br>6      | 9,000.00<br>1,090,100.00<br>1,100,000.00               |                   |     |             |            |   |
| Closed Won<br>Negotiation/Review<br>Proposal/Quotation | 1<br>6<br>6<br>1 | 9,000.00<br>1,090,100.00<br>1,100,000.00<br>500,000.00 |                   |     |             |            |   |

Figure 16.70: Opportunity Summary Report

To view Opportunity Summary Report based on Account, click at the <u>Account</u> hyperlink.

| CLARIT                    | CRM                  |         | ~                                                     |             |              |   |  |
|---------------------------|----------------------|---------|-------------------------------------------------------|-------------|--------------|---|--|
| [4 4 1 of 1 ▷             | ⊳i ⇔                 | 100% 💌  |                                                       | Find   Next | <b>e</b> , - | ٩ |  |
| Opportunity               | y Sumn               | nary Re | port                                                  |             |              |   |  |
| 360 Views: Status Acco    | ount   <u>Source</u> |         |                                                       |             |              |   |  |
|                           | Follow Up            | Won     | Lost                                                  | Total       |              |   |  |
| Momma Corporation         | 5                    | 0       | 0                                                     | 5           |              |   |  |
| Momma Corporation         | 1                    | 0       | 0                                                     | 1           |              |   |  |
| Momma Corporation         | 6                    | 0       | 0                                                     | 6           |              |   |  |
| Total                     | 12                   | 0       | 0                                                     | 12          |              |   |  |
|                           | Follow               | Up      |                                                       |             |              |   |  |
|                           |                      | Mo      | mma Corporation<br>mma Corporation<br>mma Corporation |             |              |   |  |
| Momma<br>Momma Corporatio | Corporation (6)      |         |                                                       |             |              |   |  |
| Mornina Corporatio        | an (1)               |         |                                                       |             |              |   |  |
| Momma Corp                | oration (5)          |         |                                                       |             |              |   |  |
|                           | chanten (c)          |         |                                                       |             |              |   |  |
|                           |                      |         |                                                       |             |              |   |  |
|                           |                      |         |                                                       |             |              |   |  |

Figure 16.71: Opportunity Summary Report (Feedback Type)

To view Opportunity Summary Report based on Source, click at the <u>Source</u> hyperlink.

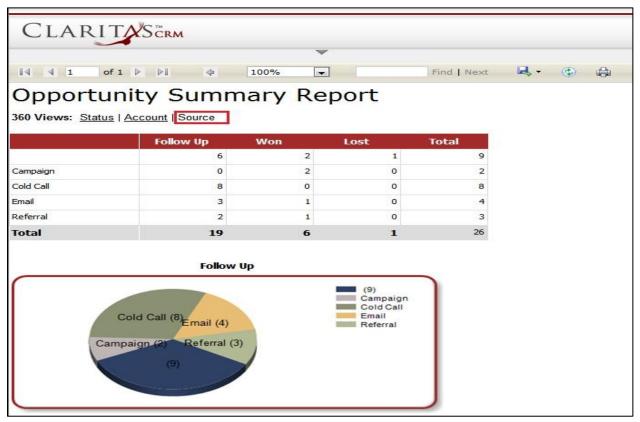

Figure 16.72: Opportunity Summary Report (Account)

Page 275 of 373

User can also filter the record display by selecting the filters. Click at and select the Field, Filter and Value. Then, click at the Refresh Report button. Page will refresh and display result based on the filter entered.

| Clar           |          | м               |             |                   |   |
|----------------|----------|-----------------|-------------|-------------------|---|
| Refresh Report |          |                 |             |                   |   |
| Fie            | ld       | Filter          | Value       |                   |   |
| SalesStatus    | -        | =               | Prospecting |                   |   |
| Click to add   | 10W      |                 |             | *                 |   |
|                |          |                 |             |                   |   |
| 14 4 1         | of 1 🕨 🕅 | 4 100%          | •           | Find   Next 🛛 🛃 🗸 | ٢ |
| Opport         | unity S  | Summary         | Report      |                   |   |
| 360 Views: Sta | -        | -               |             |                   |   |
|                | Count    | Value           |             |                   |   |
| Prospecting    | 1        | 11 1,175,895.00 |             |                   |   |
| Total          | 1        | 1 1,175,895.00  |             |                   |   |

Figure 16.73: Filtered Opportunity Summary Report

To go to the First Page of the report, click at the **First Page Image Icon** 

To go to the Previous Page of the report, click at the **Previous Page Image Icon** 

To go to the Next Page of the report, click at the **Next Page Image Icon**.

To go to the Last Page of the report, click at the Last Page Image Icon 🕅.

To find any keyword, type in the **keyword** (Example: **Opportunity**) in the **Find textbox** and click **Find**.

|4 4 1 of 1 ▶ ▶| 4 100% ▼ opportunity Find Next 4 ▼ ④ 🖨

Figure 16.74: Find Textbox in Opportunity Summary Report

To find next result of Opportunity, click at the **Next** button.

To export the report to **Excel**, **PDF** or **Word**, click at the **Export Image Icon** and select the format of report to be exported as.

| 14    | 4    | 1     | of 1 👂               | Þ∎      | 4            | 100%   |        | Find   Next | <b>B</b> - 🛞 | 4 |
|-------|------|-------|----------------------|---------|--------------|--------|--------|-------------|--------------|---|
| 0     |      | or    | tunit                | , C     | umr          | non    | Doport |             | Excel        |   |
| O     | γp   | 100   | cunicy               | 1 3     | um           | ildi y | Report |             | PDF          |   |
| 360 \ | /iev | vs: S | itatus   <u>Acco</u> | unt   S | <u>ource</u> |        |        |             | Word         |   |

Figure 16.75: Export Opportunity Summary Report

To refresh the report, click at the **Refresh Icon** The page will refresh and report will reload.

To print the report, click at the **Print Icon** . A print window will pop up for user to check the setting before printing.

|                          |                                  |                                  | Properties                                             |
|--------------------------|----------------------------------|----------------------------------|--------------------------------------------------------|
| Y                        |                                  |                                  |                                                        |
| soft XPS Document Writer |                                  |                                  |                                                        |
| ort:                     |                                  |                                  |                                                        |
|                          |                                  | E Pi                             | rint to file                                           |
|                          | Co                               | pies                             |                                                        |
|                          | Nu                               | umber of copies:                 | 1                                                      |
| from:                    | to:                              |                                  |                                                        |
|                          |                                  | 123 123                          | 🔽 Collate                                              |
|                          | soft XPS Document Writer<br>ort: | soft XPS Document Writer ort: Co | Soft XPS Document Writer Ort: Copies Number of copies: |

Figure 16.76: Print Popup

# **Report Listing**

To view Report Listing, click at the **Report** menu at the Main Menu bar.

| CLAR   |         | Customer Rela     | tionship M | anagement Sys | stem   |        |       |      |  |
|--------|---------|-------------------|------------|---------------|--------|--------|-------|------|--|
| 🕢 Home | General | Sales & Marketing | Support    | Collaboration | Report | Social | Admin | Help |  |

Figure 16.77: Report Menu in Main Menu

Page will load the list of the Reports available in the system.

| Act | tions | Create New | Selected: 0                     |                                                 |  |
|-----|-------|------------|---------------------------------|-------------------------------------------------|--|
|     |       | Module     | Name                            | Description                                     |  |
| 1   |       | Case       | Case Aging By Source            | Case Aging custom report group by Source        |  |
|     |       | Case       | Case Trend By Priority          | Case Trend custom report group by Priority      |  |
| 1   |       | Case       | Case Turnaround By Type         | Case Turnaround custom report by Type           |  |
|     |       | Case       | Case Summary By Type            | Case Summary custom report group by Type        |  |
| 1   |       | Case       | Case Turnaround By Priority     | Case Turnaround custom report group by Priority |  |
|     |       | Case       | Case Report 03: Case Aging Sum  | Case Report 03: Case Aging Summary              |  |
|     |       | Case       | Case Aging Detail Report        | Case Aging Detail Report                        |  |
|     |       | Case       | Case Aging By Priority          | Case Aging custom report group by Priority      |  |
| Π   |       | Case       | Case Report 01: Case Summary    | Case Report 01: Case Summary                    |  |
|     |       | Case       | Case Detail Report              | Case Detail Report                              |  |
|     |       | Case       | Case Report 02: Case Trend      | Case Report 02: Case Trend                      |  |
|     |       | Case       | Case Report 04: Case Turnarounc | Case Report 04: Case Turnaround Summary         |  |
|     |       | Case       | Case Trend By Type              | Case Trend custom report group by Type          |  |
|     |       | Case       | Case Turnaround By Source       | Case Turnaround custom report group by Source   |  |
| -   |       | Case       | Case Aging By Type              | Case Aging custom report group by Type          |  |

#### Figure 16.78: Report Listing

To view the Report Details, click at the <u>Report Name</u> hyperlink in Name column.

| Ac | tions | Create New  | Selected: 0                       |                                            |  |
|----|-------|-------------|-----------------------------------|--------------------------------------------|--|
|    |       | Module      | Name                              | Description                                |  |
|    |       | Opportunity | Opportunity Summary Report        | Opportunity Summary Report                 |  |
| 1  |       | Opportunity | Opportunity Summary Report        | Opportunity Summary Report                 |  |
| 1  |       | Opportunity | Opportunity Report 01: Opportunit | Opportunity Report 01: Opportunity Summary |  |

#### Figure 16.79: Report Name Hyperlink

After clicking the <u>Report Name</u> hyperlink, windows showing the report will popup.

| •                          |                | W          |                   |           |                                     | < |  |
|----------------------------|----------------|------------|-------------------|-----------|-------------------------------------|---|--|
|                            | of 1 ▷ ▷∥      | 4 100%     | 6 <b>•</b>        | Find      | Next 🛃 -                            | ۵ |  |
|                            |                |            | ase Priority   Ca | se Owner  |                                     |   |  |
|                            |                |            | Overdue: 26       |           |                                     |   |  |
| Case Source                | <u>Not Due</u> | 0 - 3 days | 4 - 6 days        | ≥ 7 days  | Total                               |   |  |
| Call                       | 1              | 1          | 1                 | 1         | 4                                   |   |  |
| Email                      | 1              | 1          | 1                 | 11        | 14                                  |   |  |
| Letter                     | 0              | 0          | 0                 | 3         | 3                                   |   |  |
| Other                      | 0              | 0          | 0                 | 1         | 1                                   |   |  |
| Web                        | 2              | 0          | 0                 | 6         | 8                                   |   |  |
| Total                      | <u>4</u>       | 2          | <u>2</u>          | <u>22</u> | <u>30</u>                           |   |  |
| 12 -<br>10 -<br>8 -<br>6 - |                |            |                   | 0-        | t Due<br>3 days<br>6 days<br>7 days |   |  |
| 4                          |                |            |                   |           |                                     |   |  |
| 2-                         |                |            |                   |           |                                     |   |  |
| 0                          |                |            | _                 |           |                                     |   |  |

#### Figure 16.80: Report Popup

To go to the First Page of the listing, click at the **First Page** dutton.

To go to the Previous Page of the listing, click at the **Previous Page** subtron.

To go to the Next Page of the listing, click at the **Next Page** button.

To go to the Last Page of the listing, click at the Last Page button.

To refresh the listing page, click at the **Refresh** sutton.

To search for record/s, click at the **Search** button. An **Advance Search** section will expand at the

bottom of the listing for user to select the search field and enter search value.

| Module  -Please Select One Module Name Description Module  Search Reset | Field        | Value    |  |
|-------------------------------------------------------------------------|--------------|----------|--|
| Module Name Description Module                                          | Module       |          |  |
| Name<br>Description<br>Module                                           |              |          |  |
| Module                                                                  |              | _        |  |
| Module                                                                  |              |          |  |
|                                                                         |              |          |  |
| Search Reset                                                            | Module       | <b>.</b> |  |
|                                                                         | Search Reset |          |  |

Figure 16.81: Report Advance Search

# 17 Admin – User

This module is to create and store User details.

## **User Listing**

To view User Listing, click at the **Admin** menu at the Main Menu bar.

| CLAR |         | Customer Rela     | tionship M | anagement Sys | tem    |        |       |      |  |
|------|---------|-------------------|------------|---------------|--------|--------|-------|------|--|
| Home | General | Sales & Marketing | Support    | Collaboration | Report | Social | Admin | Help |  |

Figure 17.1: Admin Menu in Main Menu

Page will navigate to Admin Management Page. Click at the User Menu in Admin Management Page.

| CLAR      | UTASERM C       | ustomer Relationship M           | anagement Sys           | tem    |        |       |      |                |                                                     | Welcome FTSB\scyip | Logo |
|-----------|-----------------|----------------------------------|-------------------------|--------|--------|-------|------|----------------|-----------------------------------------------------|--------------------|------|
| Home      |                 | es & Marketing Support           | Collaboration           | Report | Social | Admin | Help |                |                                                     |                    |      |
| User & A  | ccess Managemer | nt                               |                         |        |        |       |      |                |                                                     |                    |      |
|           | User            | Manage user account and passw    | ords.                   |        |        |       |      | Role           | Manage role membership and access right properties. |                    |      |
| Product   | Management      |                                  |                         |        |        |       |      |                |                                                     |                    |      |
|           | Product Catalog | Manage product catalog and pro   | perties                 |        |        |       |      |                |                                                     |                    |      |
| Commun    | ication Managem | ent                              |                         |        |        |       |      |                |                                                     |                    |      |
|           | Email Browser   | Manage email browser and prop    | erties.                 |        |        |       |      | Mail Template  | Manage email notification template.                 |                    |      |
|           | SMS Setting     | Manage SMS gateway and prope     | erties.                 |        |        |       |      | SMS Template   | Manage SMS notification template.                   |                    |      |
| General s | Setting         |                                  |                         |        |        |       |      |                |                                                     |                    |      |
|           | Holiday Setting | Manage single and recurring nor  | -work days.             |        |        |       |      | Work Schedule  | Manage weekly work schedule.                        |                    |      |
| Studio T  | ools            |                                  |                         |        |        |       |      |                |                                                     |                    |      |
|           | Pick List       | Manage single and multitier pick | list items.             |        |        |       | O    | Running Number | Manage module record running number.                |                    |      |
|           | Workflow        | Manage workflow conditions, act  | ions and notifications. |        |        |       |      | Dashboard      | Manage dashboard layout, data ,and graphics.        |                    |      |
| Audit Tra | ail             |                                  |                         |        |        |       |      |                |                                                     |                    |      |
|           | Audit Trail     | Track audit records of every mo  | dule.                   |        |        |       |      |                |                                                     |                    |      |

Figure 17.2: User Menu in Admin Management Page

Page will load the list of the User available in the system.

| Act | ons Create New | Selected: 0 |           |             |        |              |                        |              |
|-----|----------------|-------------|-----------|-------------|--------|--------------|------------------------|--------------|
|     | User Name      | First Name  | Last Name | Role        | Active | Mobile       | Email                  | Reporting To |
|     | ftsb\bcchang   | Brandon     | Chang     | TEST2       | Active | +60127796363 | bcchang@netstermsc.com |              |
|     | FTSB\ckgan     | Gan         | Chin Kiat | TEST2       | Active | +60169343377 | ckgan@netstermsc.com   | Yew Lun Woo  |
|     | ftsb\farid     | FTSB        | Farid     | TestTesting | Active | +60183372288 | farid@netstermsc.com   | Kelvin Leow  |
| Г   | ftsb\kenix     | SC          | Yip       | TestTesting | Active | 0199883553   | scyip@netstermsc.com   | Kenix Yip    |
|     | FTSB\test      | Farid       | Faisal    | TEST2       | Active | +60154498765 | farid@netstermsc.com   | Yew Lun Woo  |

Figure 17.3: User Listing

To view the User Details, click at the <u>First Name</u> or <u>Last Name</u> hyperlink in First Name or Last Name column.

| Ad | tions | Create New   | Selected: 0 |           |             |        |              |                        |              |
|----|-------|--------------|-------------|-----------|-------------|--------|--------------|------------------------|--------------|
|    |       | User Name    | First Name  | Last Name | Role        | Active | Mobile       | Email                  | Reporting To |
|    |       | ftsb\bcchang | Brandon     | Chang     | TEST2       | Active | +60127796363 | bcchang@netstermsc.com |              |
|    |       | FTSB\ckgan   | Gan         | Chin Kiat | TEST2       | Active | +60169343377 | ckgan@netstermsc.com   | Yew Lun Woo  |
|    |       | ftsb\farid   | FTSB        | Farid     | TestTesting | Active | +60183372288 | farid@netstermsc.com   | Kelvin Leow  |
|    |       | ftsb\kenix   | <u>SC</u>   | Yip       | TestTesting | Active | 0199883553   | scyip@netstermsc.com   | Kenix Yip    |
| -  |       | FTSB\test    | Farid       | Faisal    | TEST2       | Active | +60154498765 | farid@netstermsc.com   | Yew Lun Woo  |

Figure 17.4: First Name and Last Name Hyperlink

After clicking the <u>First Name</u> or <u>Last Name</u> hyperlink, page will navigate to the **User Maintenance Detail** page which displays all the details of the User include related **Activities**, **History** and **User List**.

| Ø <u>User Maintenance</u> > Brandon Chang |                                                  |                   |                        |  |  |
|-------------------------------------------|--------------------------------------------------|-------------------|------------------------|--|--|
| Edit Cancel Copy New Refre                | sh Reset Password                                |                   |                        |  |  |
| User Profile                              |                                                  |                   |                        |  |  |
| User Name                                 | ftsb\bcchang                                     | Allow Login       | True                   |  |  |
| Salutation                                | Mr                                               | Active            | Active                 |  |  |
| First Name                                | Brandon                                          | Role              | TEST2                  |  |  |
| Last Name                                 | Chang                                            | Email             | bcchang@netstermsc.com |  |  |
|                                           |                                                  | Website           |                        |  |  |
| Business Information                      |                                                  |                   |                        |  |  |
| Job Title                                 | Senior Consultant                                | Reporting To      |                        |  |  |
| Department                                |                                                  | Employment Since  | 01/01/2008             |  |  |
| Organization                              | Sales & Marketing > Business Channel Development | Employment Tenure | 3 Year(s) 10 Month(s)  |  |  |
| Correspondence Address                    |                                                  |                   |                        |  |  |
| Home                                      |                                                  | Business          |                        |  |  |
| Address 1                                 |                                                  | Address 1         |                        |  |  |
| Address 2                                 |                                                  | Address 2         |                        |  |  |
| Address 3                                 |                                                  | Address 3         |                        |  |  |
| City                                      |                                                  | City              |                        |  |  |
| Postcode                                  |                                                  | Postcode          |                        |  |  |
| State                                     |                                                  | State             |                        |  |  |
| Country                                   |                                                  | Country           |                        |  |  |
| Home                                      |                                                  | Business          |                        |  |  |
| Mobile                                    | +60127796363                                     | Fax               |                        |  |  |
|                                           |                                                  |                   |                        |  |  |
| Other Information                         |                                                  |                   |                        |  |  |
| NRIC                                      |                                                  | Gender            | Male                   |  |  |
| Marital Status                            |                                                  | Date Of Birth     | 12/07/1974             |  |  |
| Emergency Contact                         |                                                  | Age               | 36 Years Old           |  |  |
| Note                                      |                                                  |                   |                        |  |  |
| System Information                        |                                                  |                   |                        |  |  |
| Created Date                              | 03/21/2011 11:53:33 AM                           | Created By        | ftsb\kcfong            |  |  |
| Last Updated Date                         | 11/16/2011 03:16:36 PM                           | Last Updated By   | FTS8\scyip             |  |  |
|                                           |                                                  |                   |                        |  |  |
| @ Activities                              |                                                  |                   |                        |  |  |
| ச History                                 |                                                  |                   |                        |  |  |
| ø Direct Reports                          |                                                  |                   |                        |  |  |

Figure 17.5: User Maintenance Detail Page

To copy the entire record and save as a new record, click Copy New button at User Maintenance Detail

page.

To reset user's password, click Reset Password button at User Maintenance Detail page. A message

showing "New password has been sent to [User\_Email]" will popup.

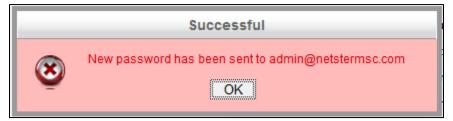

Figure 17.6: Reset Password Popup

To create a new user, click at Create New menu at the top of the User Listing.

| © User Maintenance                |  |  |  |  |  |
|-----------------------------------|--|--|--|--|--|
| Actions Create New Selected: 0    |  |  |  |  |  |
| Figure 17.7: Create New User Menu |  |  |  |  |  |

After clicking Create New menu, page will navigate to User Maintenance page. Enter the relevant details

and click save button to save the changes and navigates to User Maintenance Detail page or click

Cancel button to cancel creating and navigates back to the **User Listing** page.

Related Topics: See "Create New User"

| Save Cancel            |                   |   |                      |                      |          |
|------------------------|-------------------|---|----------------------|----------------------|----------|
|                        |                   |   |                      |                      |          |
| Jser Profile           |                   |   |                      |                      |          |
| User Name              |                   |   | Allow Login          | False                |          |
| Salutation             | Please Select One | - | Active               | Active               | •        |
| First Name             |                   |   | Role                 | Please Select One    | •        |
| Last Name              |                   |   | Email                |                      |          |
|                        |                   |   | Website              |                      |          |
| assword                |                   |   |                      |                      |          |
| New Password           |                   |   |                      |                      |          |
| Confirm Password       |                   |   |                      |                      |          |
|                        |                   |   |                      |                      |          |
| Susiness Information   |                   |   |                      |                      |          |
| Job Title              |                   |   | Reporting To         |                      | <b>(</b> |
| Department             |                   |   | Employment Since     |                      |          |
| Organization           | Please Select One | • | Employment Tenure    | 0 Year(s) 0 Month(s) |          |
| Correspondence Address |                   |   |                      |                      |          |
| Home                   |                   |   | Business             |                      |          |
| Address 1              |                   |   | Address 1            |                      |          |
| Address 2              |                   |   | Address 2            |                      |          |
| Address 3              |                   |   | Address 3            |                      |          |
| City                   |                   |   | City                 |                      |          |
| Postcode               |                   |   | Postcode             |                      |          |
| State                  |                   |   | State                |                      |          |
| Country                | Malaysia          | - | Country              | Malaysia             | •        |
| Home                   |                   |   | Business             |                      |          |
| Mobile                 |                   |   | Fax                  |                      |          |
| nobile                 |                   |   | Tux                  |                      |          |
| )ther Information      |                   |   |                      |                      |          |
| NRIC                   |                   |   | Gender               | Please Select One    | •        |
| Marital Status         | Please Select One | - | Date Of Birth        |                      |          |
| Emergency Contact      |                   |   | Age                  | 0 Years Old          |          |
| Note                   |                   |   | 📖 🚥 🧇 🚍 🗮 P HI H2 H3 | H4 H5 H6 😹 🗘 🌊       |          |

Figure 17.8: User Maintenance Create New Page

To **delete** a user, select the record and click **Actions > Delete**.

| User Maintenance |                                            |              |     |      |              |  |  |
|------------------|--------------------------------------------|--------------|-----|------|--------------|--|--|
|                  | Actions                                    | Create New   | Sel | ecte | ed: 0        |  |  |
|                  | Delete                                     |              |     | •    | First Name   |  |  |
|                  | Select (This Page)<br>Unselect (This Page) |              |     |      | System       |  |  |
|                  |                                            | t (All Page) |     |      | <u>Farid</u> |  |  |

Figure 17.9: Action > Delete Menu

Message showing "You have successful deleted 1 record(s)." will be displayed to show that the deletion is successful.

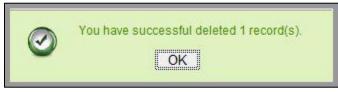

Figure 17.10: Message Showing User Deleted Successfully

Deleted user will no longer be displayed in User Listing.

\* MAKE SURE that the correct record is being deleted as all the deleted data will be erased from the

database and CANNOT be recovered!

To select all records in the particular page, click Actions > Select (This Page).

| ď | User Mai           | intenance                     |         |           |
|---|--------------------|-------------------------------|---------|-----------|
|   | Actions            | Create New                    | Selecte | ed: O     |
|   | Delete             |                               |         | First Nam |
|   | Select (This Page) |                               |         | System    |
|   |                    | t (This Page)<br>t (All Page) |         | Farid     |

Figure 17.11: Actions > Select (This Page) Menu

To unselect all the selected records in the particular page, click **Actions > Unselect (This Page)**.

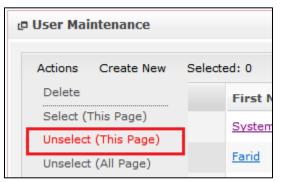

Figure 17.12: Actions > Unselect (This Page) Menu

To unselect all the selected records in all pages, click Actions > Unselect (All Pages).

| 🗗 User Maintenance                         |        |            |         |              |  |  |  |
|--------------------------------------------|--------|------------|---------|--------------|--|--|--|
| Act                                        | ions   | Create New | Selecte | ed: 0        |  |  |  |
| D                                          | Delete |            |         | First Name   |  |  |  |
| Select (This Page)<br>Unselect (This Page) |        |            | System  |              |  |  |  |
|                                            |        | (All Page) |         | <u>Farid</u> |  |  |  |

Figure 17.13: Actions > Unselect (All Pages) Menu

To go to the First Page of the listing, click at the **First Page** Houtton.

To go to the Previous Page of the listing, click at the **Previous Page** subtron.

To go to the Next Page of the listing, click at the **Next Page** button.

To go to the Last Page of the listing, click at the Last Page Nutton.

To refresh the listing page, click at the **Refresh** button.

To search for record/s, click at the **Search** button. An **Advance Search** section will expand at the

| bottom of the listing for user to select the search f | field and enter search value. |
|-------------------------------------------------------|-------------------------------|
|-------------------------------------------------------|-------------------------------|

| Advance Search          |                                         |
|-------------------------|-----------------------------------------|
| Field                   | Value                                   |
| User Name               |                                         |
| Please Select One       |                                         |
| User Name<br>First Name |                                         |
| Last Name               |                                         |
| Role                    |                                         |
| Active<br>Mobile        |                                         |
| Email                   |                                         |
| Reporting To            | of 1 🕨 🕅 🍣 Displaying 1 to 5 of 5 items |
|                         |                                         |

#### Figure 17.14: User Advance Search

| To edit the details of the User, click at the Edit 🛛 button or click the 🔲 button in User   |  |
|---------------------------------------------------------------------------------------------|--|
| Maintenance Detail page. After clicking at the Edit 🛛 button page will navigate to the User |  |
| Maintenance Edit page.                                                                      |  |

| Iser Profile<br>User Name           | Admin                                        | Allow Login                        | True                       | •  |
|-------------------------------------|----------------------------------------------|------------------------------------|----------------------------|----|
| Salutation                          | Please Select One                            | Active                             | Active                     |    |
| First Name                          | System                                       | Role                               | Administrator              | •  |
| Last Name                           | Admin                                        | Email                              | admin@netstermsc.com       |    |
| Change Password                     |                                              | Website                            |                            |    |
| usiness Information                 |                                              |                                    |                            |    |
| ob Title                            | Software Developer                           | Reporting To                       |                            | G# |
| Department                          |                                              | Employment Since                   | 12/14/2009                 |    |
| Organization                        | Information Technology  Software Development | Employment Tenure                  | 1 Year(s) 8 Month(s)       |    |
| Home<br>Address 1<br>Address 2      |                                              | Business<br>Address 1<br>Address 2 |                            |    |
| Address 3                           |                                              | Address 3                          |                            |    |
| Dity                                |                                              | City                               |                            |    |
| Postcode                            |                                              | Postcode                           |                            |    |
| State                               |                                              | State                              |                            |    |
| Country                             | Please Select One                            | Country                            | Please Select One          | -  |
| Home                                |                                              | Business                           |                            |    |
| Mobile                              | 1                                            | Fax                                |                            |    |
| ther Information                    |                                              |                                    |                            |    |
| NRIC                                |                                              | Gender                             | Male                       | -  |
| Marital Status<br>Emergency Contact | Please Select One                            | Date Of Birth                      | 10/12/1986<br>24 Years Old |    |
|                                     |                                              | Age<br>≣ ≣ ■ ∞ ↔ ■ = P H1 H2 H3    |                            |    |

Figure 17.15: User Maintenance Edit Page

Edit the relevant details and click Save button to save the changes and navigates back to User Maintenance Detail page or click Save and Next button to save the changes and navigates to the User Maintenance Edit page of the next User. Or click Cancel button to cancel editing and navigates back to the User Maintenance Detail page.

To change the user's password, check 🗹 the Change Password checkbox, a Password section will appear for user to enter Old Password, New Password and Confirm Password.

| User Maintenance > St | ystem Admin       |   |             |                      |   |
|-----------------------|-------------------|---|-------------|----------------------|---|
| Save Cancel           |                   |   |             |                      |   |
| User Profile          |                   |   |             |                      |   |
| User Name             | Admin             |   | Allow Login | True                 | - |
| Salutation            | Please Select One | • | Active      | Active               | • |
| First Name            | System            |   | Role        | Administrator        | • |
| Last Name             | Admin             |   | Email       | admin@netstermsc.com |   |
| Change Password       | V                 |   | Website     |                      |   |
|                       | _                 |   |             |                      |   |
| Password              |                   |   |             |                      |   |
| Old Password          |                   |   |             |                      |   |
| New Password          |                   |   |             |                      |   |
| Confirm Password      |                   |   |             |                      |   |

Figure 17.16: User Change Password

Related Topics: See "Edit User"

### **Create New User**

To create new user, click at the Admin menu at the Main Menu bar. Page will navigate to Admin

Management Page. Click at the User Menu in Admin Management Page. Then click the Create New menu at the top of the User Listing. After clicking Create New menu, page will navigate to User Maintenance page. Enter the relevant details and click Save button to save the changes and navigates to User Maintenance Detail page.

There are **five** main sections to be filled in to create a new User: **User Profile**, **Password**, **Business Information**, **Correspondence Address** and **Other Information**.

Note: Fields highlighted in **RED** are required/compulsory fields and must be filled in.

- 1) User Profile
- Compulsory fields: User Name, Allow Login, Active, Role, and Last Name

| User Profile |                   |             |               |
|--------------|-------------------|-------------|---------------|
| User Name    | scyip             | Allow Login | True          |
| Salutation   | Please Select One | Active      | Active        |
| First Name   | Kenix             | Role        | Administrator |
| Last Name    | Yip               | Email       |               |
|              |                   | Website     |               |

Figure 17.17: Create User - User Profile

- **User Name** is the ID that user used to login to the system. User Name must be unique. User will receive an error message showing "Invalid username. Please try another one."

|   | Error                                     |
|---|-------------------------------------------|
| ۲ | Invalid username. Please try another one. |

Figure 17.18: Create User - User Details

- Last Name field will be the last name of the user for identification.
- Allow Login field defines if the user is allowed to login to the system. If Allow Login is set to
   True, user will be able to login to the system. Meanwhile, if Allow Login is set to be False, user
   will not be able to login to the system.
- Active field defines if the status of the user is Active or Inactive.
- Role field defines the user role in the system. If the user Role is Administrator or Developer,
   then the user will have full access to the system whereas if the user Role is Agent, then the user
   will ONLY have partial access to the system.

#### 2) Password

- This section is for user to enter the login password for the user to login. Both New Password and Confirm Password field must match each other to be able to save the password.

| Password         |        |
|------------------|--------|
| New Password     | •••••  |
| Confirm Password | •••••• |

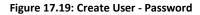

#### 3) **Business Information**

- For user to enter some Business Information of the user such as Job Title, Department,

Organization, Reporting To and Employment Since. (Optional)

- Employment Tenure field will be auto-calculated based on the Employment Since field.

| Business Information |                   |      |                 |                      |          |
|----------------------|-------------------|------|-----------------|----------------------|----------|
| Job Title            | Software Tester   | Repo | orting To       | kenix                | <b>~</b> |
| Department           | Quality Control   | Emp  | ployment Since  | 12/01/2010           |          |
| Organization         | Please Select One | Emp  | oloyment Tenure | 0 Year(s) 8 Month(s) |          |

Figure 17.20: Create User – Business Information

#### 4) Correspondence Address

- For user to enter some Correspondence Address of the user – Home Address and Business

Address. (Optional)

| Correspondence Address<br>Home |                                       | Business  |                                       |
|--------------------------------|---------------------------------------|-----------|---------------------------------------|
| Address 1                      | 246-248, Block A, Kelana Center Point | Address 1 | 246-248, Block A, Kelana Center Point |
| Address 2                      | No. 3, Jalan SS7/19,                  | Address 2 | No. 3, Jalan SS7/19,                  |
| Address 3                      |                                       | Address 3 |                                       |
| City                           | Kelana Jaya                           | City      | Kelana Jaya                           |
| Postcode                       | 47301                                 | Postcode  | 47301                                 |
| State                          | Selangor                              | State     | Selangor                              |
| Country                        | Malaysia                              | Country   | Malaysia 🔹                            |
| Home                           | 0378054185                            | Business  | 0378054186                            |
| Mobile                         | 017-8054185                           | Fax       | 0378054184                            |
|                                |                                       |           |                                       |

Figure 17.21: Create User – Correspondence Address

#### 5) Other Information

- For user to enter some Other Information of the user such as NRIC, Marital Status, Emergency
   Contact, Gender, Date of Birth, Age and Note. (Optional)
- Age field will be auto-calculated based on the Date of Birth field.

| Other Information |                                                                                                    |                          |              |   |
|-------------------|----------------------------------------------------------------------------------------------------|--------------------------|--------------|---|
| NRIC              | 801010145555                                                                                                    | Gender                   | Male         | • |
| Marital Status    | Single                                                                                                    | Date Of Birth            | 10/10/1980   |   |
| Emergency Contact | 03-78051222                                                                                                    | Age                      | 30 Years Old |   |
| Note              | $\blacksquare B I \bigcup S X_i X^i \not A \not A \equiv \blacksquare \blacksquare \blacksquare \blacksquare$<br>some note | ∞ ∰ 🗐 🖻 IP HI H2 H3 H4 H | 5 146 🚜 🗋 🛍  |   |

Figure 17.22: Create User – Other Information

To cancel creating New User, click Cancel button and navigates back to the **User Listing** page.

### **Edit User**

| To edit user, click at the Admin menu at the Main Menu bar. Page will navigate to Admin Management      |
|----------------------------------------------------------------------------------------------------|
| Page. Click at the User Menu in Admin Management Page. Then click at the Edit 🗖 button in User          |
| Listing page or click at the First Name or Last Name hyperlink in User Listing page then click the      |
| button in <b>User Maintenance Edit</b> page. After clicking <b>Edit</b> 🔊 button or ा button, page will |
| navigate to User Maintenance page. Edit the relevant details and click Save button to save the          |
| changes and navigates back to User Maintenance Detail page or click Save and Next button to save        |
| the changes and navigates to the User Management Edit page for the next record.                         |
| There are four main sections of User to be edited: User Profile, Business Information, Correspondence   |
| Address and Other Information.                                                                          |

- 1) User Profile
- Compulsory fields: Allow Login, Active, Role, and Last Name

| User Profile    |                   |             |                      |
|-----------------|-------------------|-------------|----------------------|
| User Name       | Admin             | Allow Login | True                 |
| Salutation      | Please Select One | Active      | Active               |
| First Name      | System            | Role        | Administrator        |
| Last Name       | Admin             | Email       | admin@netstermsc.com |
| Change Password | Г                 | Website     |                      |

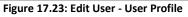

- User Name is not editable once created.
- Last Name field will be the last name of the user for identification.
- To change the user's password, check <sup>I</sup> the Change Password checkbox, a Password section will appear for user to enter Old Password, New Password and Confirm Password.

| <u> User Maintenance &gt; Sy</u> | /stem Admin       |             |                      |   |
|----------------------------------|-------------------|-------------|----------------------|---|
| Save Cancel                      |                   |             |                      |   |
| User Profile                     |                   |             |                      |   |
| User Name                        | Admin             | Allow Login | True                 | • |
| Salutation                       | Please Select One | ▼ Active    | Active               | • |
| First Name                       | System            | Role        | Administrator        | • |
| Last Name                        | Admin             | Email       | admin@netstermsc.com |   |
| Change Password                  |                   | Website     |                      |   |
|                                  | _                 |             |                      |   |
| Password                         |                   |             |                      |   |
| Old Password                     |                   |             |                      |   |
| New Password                     |                   |             |                      |   |
| Confirm Password                 |                   |             |                      |   |

Figure 17.24: User Change Password

- Allow Login field defines if the user is allowed to login to the system. If Allow Login is set to
  True, user will be able to login to the system. Meanwhile, if Allow Login is set to be False, user
  will not be able to login to the system.
- Active field defines if the status of the user is Active or Inactive.
- Role field defines the user role in the system. If the user Role is Administrator, then the user will have full access to the system whereas if the user Role is User, then the user will ONLY have partial access to the system.
- 2) Business Information
- For user to enter some Business Information of the user such as Job Title, Department,

Organization, Reporting To and Employment Since. (Optional)

- Employment Tenure field will be auto-calculated based on the Employment Since field.

| Business Information |                   |                   |                      |          |
|----------------------|-------------------|-------------------|----------------------|----------|
| Job Title            | Software Tester   | Reporting To      | kenix                | <b>~</b> |
| Department           | Quality Control   | Employment Since  | 12/01/2010           |          |
| Organization         | Please Select One | Employment Tenure | 0 Year(s) 8 Month(s) |          |

Figure 17.25: Edit User – Business Information

### 3) Correspondence Address

- For user to enter some **Correspondence Address** of the user – Home Address and Business

Address. (Optional)

| Correspondence Addres<br>Home | 's                                    | Business  |                                       |
|-------------------------------|---------------------------------------|-----------|---------------------------------------|
| Address 1                     | 246-248, Block A, Kelana Center Point | Address 1 | 246-248, Block A, Kelana Center Point |
| Address 2                     | No. 3, Jalan SS7/19,                  | Address 2 | No. 3, Jalan SS7/19,                  |
| Address 3                     |                                       | Address 3 |                                       |
| City                          | Kelana Jaya                           | City      | Kelana Jaya                           |
| Postcode                      | 47301                                 | Postcode  | 47301                                 |
| State                         | Selangor                              | State     | Selangor                              |
| Country                       | Malaysia                              | Country   | Malaysia 🔹                            |
| Home                          | 0378054185                            | Business  | 0378054186                            |
| Mobile                        | 017-8054185                           | Fax       | 0378054184                            |

Figure 17.26: Edit User – Correspondence Address

- 4) **Other Information**
- For user to enter some Other Information of the user such as NRIC, Marital Status, Emergency
   Contact, Gender, Date of Birth, Age and Note. (Optional)
- Age field will be auto-calculated based on the Date of Birth field.

| Other Information |                          |           |                          |              |   |
|-------------------|--------------------------|-----------|--------------------------|--------------|---|
| NRIC              | 801010145555             |           | Gender                   | Male         | • |
| Marital Status    | Single                   | ]         | Date Of Birth            | 10/10/1980   |   |
| Emergency Contact | 03-78051222              |           | Age                      | 30 Years Old |   |
| Note              | B I U S X, X A A E E E E | 3 3 🗐 🗐 G | » ∰ 🗐 🗏 P H1 H2 H3 H4 H5 | 5 116 💰 📭 💼  |   |

Figure 17.27: Edit User – Other Information

To cancel editing User, click Cancel button and navigates back to the User Maintenance Detail page.

# **User – Activities Subpanel**

This subpanel contains any activities related to the user. **Call, Meeting** or **Task** created will be displayed in this **Activities** subpanel.

## User – Activities Subpanel (New Call)

To create a New Call related to a User, click at the New Call menu at **Activities** subpanel. Once New Call menu is clicked, a Call Management window will pop up for user to create a New Call. Enter the details of the Call and click Save button to create the New Call. Or click Cancel menu to cancel creating New Call.

| Save Cancel             |                       |             |               |               |   |
|-------------------------|-----------------------|-------------|---------------|---------------|---|
| Call Details<br>Subject |                       | Status      | Please Select | Dne           |   |
| Start Date              |                       | Related To  | User          | Brandon Chang | - |
| Duration                | Day 0 Hour 0 Minute 0 | Assigned To |               |               | - |
| Description             |                       |             |               |               |   |

Figure 17.28: New Call Management Popup

- Compulsory fields: Subject, Start Date, Status, and Assigned To.
- **Related To** field will auto populate the name of the related **User**.
- Start Date field when clicked will populate a calendar for user to select the date and time for the Call. Click at the Month and Year dropdown to navigate to the selected date and drag the time bar horizontally to set the time. OR click at the Now menu to set the current time when the Call is created. Click at the Done menu to set the date and time.

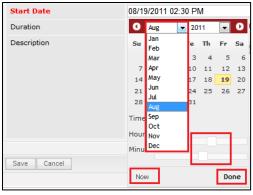

Figure 17.29: Start Date Time

- **Assigned To** field is to assign a User to in charge of the Call for the related User. There are two ways of entering the Assigned To field:
  - Type in the First Name or Last Name of the User and wait for the auto-complete dropdown of the User, if the name entered does not match any of the available users; the textbox will be auto-cleared. (Click at the User name to select the user)
     OR

| Assigned To              | ken   | P |
|--------------------------|-------|---|
| o 🎲 🗐 🗏 P H1 H2 H3 H4 H5 | kenix |   |

Figure 17.30: Assigned To Field Auto Complete Dropdown

ii. Click at the E button to open a new popup containing the list of all Users. (Click at the user's First Name or Last Name hyperlink to select the user)

| User List      |             |                 |               |        |            |                      |                  |  |
|----------------|-------------|-----------------|---------------|--------|------------|----------------------|------------------|--|
| ,<br>User Name | First Name  | Last Name       | Role          | Active | Mobile     | Email                | Reporting To     |  |
| Admin          | System      | Admin           | Administrator | Active | 1          | admin@netstermsc.com | Blank            |  |
| farid          | Farid       | Bin Faisal      | Administrator | Active |            | scyip@netstermsc.com | Mohd Irwan Rizal |  |
| irwan          | Mohd Irwan  | Rizal           |               | Active | 0122390079 | admin@netstermsc.com | System Admin     |  |
| razlan         | Mohd Razlan | Bin Abdul Rahma | Administrator | Active |            | admin@netstermsc.com | Mohd Irwan Rizal |  |
| scyip          | Blank       | kenix           | User          | Active |            | scyip@netstermsc.com | Blank            |  |

Figure 17.31: Assigned To Popup

- After a New Call is created, the subpanel will auto-refresh and display the newly-created Call.

| Ne | ew Call New | Meeting New Task    |          |         |             |        |  |
|----|-------------|---------------------|----------|---------|-------------|--------|--|
|    | Module      | Date                | Subject  | Status  | Assigned To | Remove |  |
|    | Call        | 08/19/2011 12:04 PM | New Call | Planned | kenix       | Remove |  |

Figure 17.32: Activities Subpanel List New Call

To cancel creating New Call, click Cancel button. A confirmation dialog showing "Are you sure you

want to close this window?" will prompt user to cancel creating New Call and close the window. Click

οκ button to **confirm**.

Clicking Cancel button will cancel creating New Call and navigate to Call Listing page.

## **User – Activities Subpanel (New Meeting)**

To create a New Meeting related to a User, click at the New Meeting menu at Activities subpanel. Once New Meeting menu is clicked, a Meeting Management window will pop up for user to create a New Meeting. Enter the details of the Meeting and click Save button to create the New Meeting. Or click Cancel menu to cancel creating New Meeting.

| Meeting Management         |                       |                                             |               |               |   |
|----------------------------|-----------------------|---------------------------------------------|---------------|---------------|---|
| Save Cancel                |                       |                                             |               |               |   |
| leeting Details<br>Subject |                       | Status                                      | Please Select | One           |   |
| Start Date                 |                       | Related To                                  | User          | Brandon Chang | 2 |
| Duration                   | Day 0 Hour 0 Minute 0 | Assigned To                                 |               |               | - |
| Description                |                       | 역 대부 11 I I I I I I I I I I I I I I I I I I |               |               |   |

Figure 17.33: New Meeting Management Popup

- Compulsory fields: Subject, Start Date, Status, and Assigned To.
- **Related To** field will auto populate the name of the related **User**.
- Start Date field when clicked will populate a calendar for user to select the date and time for the Meeting. Click at the Month and Year dropdown to navigate to the selected date and drag the time bar horizontally to set the time. OR click at the Now menu to set the current time when the Meeting is created. Click at the Done menu to set the date and time.

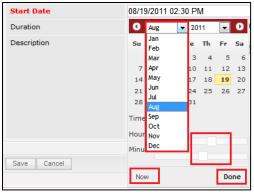

Figure 17.34: Start Date Time

- Assigned To field is to assign a User to in charge of the Meeting for the related User. There are two ways of entering the Assigned To field:
  - Type in the First Name or Last Name of the User and wait for the auto-complete dropdown of the User, if the name entered does not match any of the available users; the textbox will be auto-cleared. (Click at the User name to select the user)
     OR

| Assigned To              | ken 🍞 |
|--------------------------|-------|
| ø 🔅 🔲 🗮 P H1 H2 H3 H4 H5 | kenix |

Figure 17.35: Assigned To Field Auto Complete Dropdown

ii. Click at the E button to open a new popup containing the list of all Users. (Click at the user's First Name or Last Name hyperlink to select the user)

| User List |             |                 |               |        |            |                      |                  |   |
|-----------|-------------|-----------------|---------------|--------|------------|----------------------|------------------|---|
| oser List |             |                 |               |        |            |                      |                  | * |
| User Name | First Name  | Last Name       | Role          | Active | Mobile     | Email                | Reporting To     |   |
| Admin     | System      | Admin           | Administrator | Active | 1          | admin@netstermsc.com | Blank            |   |
| farid     | Farid       | Bin Faisal      | Administrator | Active |            | scyip@netstermsc.com | Mohd Irwan Rizal |   |
| irwan     | Mohd Irwan  | Rizal           |               | Active | 0122390079 | admin@netstermsc.com | System Admin     |   |
| razlan    | Mohd Razlan | Bin Abdul Rahma | Administrator | Active |            | admin@netstermsc.com | Mohd Irwan Rizal |   |
| scyip     | Blank       | kenix           | User          | Active |            | scyip@netstermsc.com | Blank            |   |

Figure 17.36: Assigned To Popup

- After a New Meeting is created, the subpanel will auto-refresh and display the newly-created

### Meeting.

| Ne | w Call New | Meeting New Task    |             |          |             |          |
|----|------------|---------------------|-------------|----------|-------------|----------|
|    | Module     | Date                | Subject     | Status   | Assigned To | Remove   |
|    | Meeting    | 08/19/2011 12:18 PM | New Meeting | Not Held | kenix       | 🥩 Remove |
|    | Call       | 08/19/2011 12:04 PM | New Call    | Planned  | kenix       | 🦻 Remove |

Figure 17.37: Activities Subpanel List New Meeting

To **cancel creating New Meeting**, click Cancel button. A confirmation dialog showing "Are you sure you want to close this window?" will prompt user to cancel creating New Meeting and close the window. Click ok button to **confirm**.

Clicking Cancel button will cancel creating New Meeting and navigate to Meeting Listing page.

## User – Activities Subpanel (New Task)

To create a New Task related to a User, click at the New Task menu at Activities subpanel. Once

New Task menu is clicked, a Task Management window will pop up for user to create a New Task. Enter

the details of the Task and click Save button to create the New Task. Or click Cancel menu to cancel creating New Task.

| Fask Management |                                                   |                |                  |                                   |     |
|-----------------|---------------------------------------------------|----------------|------------------|-----------------------------------|-----|
| Save Cancel     |                                                   |                |                  |                                   |     |
| ask Details     |                                                   |                |                  |                                   |     |
| Subject         |                                                   | Status         | Please Select On |                                   |     |
| Start Date      |                                                   | Related To     | User             | <ul> <li>Brandon Chang</li> </ul> | 6   |
| riority         | Please Select One                                 | Assigned To    |                  |                                   | Ger |
| je Date         |                                                   | Time Remaining |                  |                                   |     |
| escription      | □ B <i>I</i> U S X X 5 6 EE 3 3 5 5 3 ≡ ∞ 6 E ≈ P |                |                  |                                   |     |

Figure 17.38: New Task Management Popup

- Compulsory fields: Subject, Start Date, Priority, Status, and Assigned To.
- **Related To** field will auto populate the name of the related **User**.
- Start Date field when clicked will populate a calendar for user to select the date and time for the Task. Click at the Month and Year dropdown to navigate to the selected date and drag the time bar horizontally to set the time. OR click at the Now menu to set the current time when the Task is created. Click at the Done menu to set the date and time.

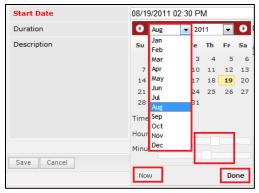

Figure 17.39: Start Date Time

- Priority field once selected will auto-populate the Due Date field and Time Remaining accordingly. If the Priority is High, the task will be due the same day; if the Priority is Medium, the task will be due in three days; if the Priority is Low, the task will be due in five days;
- There are five **Statuses** available for Task- **Not Started**, **In Progress**, **Completed**, **Pending Input**, and **Deferred**.
- **Assigned To** field is to assign a User to in charge of the Task for the related User. There are two ways of entering the Assigned To field:
  - i. Type in the First Name or Last Name of the User and wait for the **auto-complete** dropdown of the User, if the name entered does not match any of the available

users; the textbox will be auto-cleared. (Click at the User name to select the user)

OR

| Assigned To           | ken 🕞 |
|-----------------------|-------|
| о 🌼 🗐 🗮 Р на на на на | kenix |

#### Figure 17.40: Assigned To Field Auto Complete Dropdown

ii. Click at the 🔎 button to open a new popup containing the list of all Users. (Click at

the user's First Name or Last Name hyperlink to select the user)

| Duser List |             |                   |               |        |            |                      |                  | 4 |
|------------|-------------|-------------------|---------------|--------|------------|----------------------|------------------|---|
| User Name  | First Name  | Last Name         | Role          | Active | Mobile     | Email                | Reporting To     |   |
| Admin      | System      | Admin             | Administrator | Active | 1          | admin@netstermsc.com | Blank            |   |
| farid      | Farid       | <u>Bin Faisal</u> | Administrator | Active |            | scyip@netstermsc.com | Mohd Irwan Rizal |   |
| irwan      | Mohd Irwan  | Rizal             |               | Active | 0122390079 | admin@netstermsc.com | System Admin     |   |
| razlan     | Mohd Razlan | Bin Abdul Rahma   | Administrator | Active |            | admin@netstermsc.com | Mohd Irwan Rizal |   |
| scyip      | Blank       | kenix             | User          | Active |            | scyip@netstermsc.com | Blank            |   |

Figure 17.41: Assigned To Popup

- After a New Task is created, the subpanel will auto-refresh and display the newly-created Task.

| ew C | all New Meet | ting New Task       |             |          |             |        |
|------|--------------|---------------------|-------------|----------|-------------|--------|
|      | Module       | Date                | Subject     | Status   | Assigned To | Remove |
|      | Task         | 08/19/2011 05:35 PM | New Task    | Not Held | kenix       | Remove |
|      | Meeting      | 08/19/2011 12:18 PM | New Meeting | Not Held | kenix       | Remove |
|      | Call         | 08/19/2011 12:04 PM | New Call    | Planned  | kenix       | Remove |

Figure 17.42: Activities Subpanel List New Task

To cancel creating New Task, click Cancel button. A confirmation dialog showing "Are you sure you

want to close this window?" will prompt user to cancel creating New Task and close the window. Click

ок button to **confirm**.

Clicking Cancel button will cancel creating New Task and navigate to Task Listing page.

### **User – History Subpanel**

This subpanel contains any history or note related to the user.

### **User – History Subpanel (New Note)**

To create a New Note related to a User, click at the New Note menu at **History** subpanel. Once

New Note menu is clicked, a Note Management window will pop up for user to create a New Note.

Enter the details of the Note and click Save button to create the New Note.

*Note: Fields highlighted in RED are required/compulsory fields and must be filled in.* 

|                         | Customer Relationshi                      | ip Management System     |                    |                   |  |  |
|-------------------------|-------------------------------------------|--------------------------|--------------------|-------------------|--|--|
| <u>Note Management</u>  |                                           |                          |                    |                   |  |  |
| Save Cancel             |                                           |                          |                    |                   |  |  |
| Note Details<br>Subject |                                           |                          |                    |                   |  |  |
| Related To              | User                                      | Brandon Chang            |                    |                   |  |  |
| Attachment              |                                           | -                        | Browse             |                   |  |  |
| Description             | <u>⊠</u> B <i>I</i> <u>U</u> <del>S</del> | · x₂ x² 𝔥 𝔥 (Ξ Ξ Ξ Ξ Ξ Ξ | ≣≣ ∞ ∯ 🗐 ≅ P H1 H2 | нз ни нз на 🔏 🐚 🖺 |  |  |
|                         |                                           |                          |                    |                   |  |  |
|                         |                                           |                          |                    |                   |  |  |
|                         |                                           |                          |                    |                   |  |  |
|                         | 1                                         |                          |                    |                   |  |  |
| Save Cancel             |                                           |                          |                    |                   |  |  |
| Save Cancel             |                                           |                          |                    |                   |  |  |

Figure 17.43: New Note Management Popup

Compulsory fields: **Subject**, and **Related To**.

- **Related To** field will auto populate the name of the related **User**.
- Attachment field allow file extensions are as below (format that is not stated are not allowed to be uploaded):
  - **Documents:** .doc, .docx, .xls, .xlsx, . rtf, .txt, .pdf, .ppt, .pptx
  - **Pictures:** .jpg, .bmp, .png, .bmp, .gif
  - Audio: .mp3, .wma
  - Video: .3gp, .mp4, .rmvb, .avi, .flv
  - Archive: .zip, .rar
- After a New Task is created, the subpanel will auto-refresh and display the newly-created Note.

| lew N | rte    |                     |          |            |        |  |
|-------|--------|---------------------|----------|------------|--------|--|
|       | Module | Date                | Subject  | Attachment | Remove |  |
|       | Note   | 08/19/2011 03:23 PM | New Note | ,//        | Remove |  |

Figure 17.44: History Subpanel List New Task

To **cancel creating New Note**, click Cancel button. A confirmation dialog showing "Are you sure you want to close this window?" will prompt user to cancel creating New Note and close the window. Click button to **confirm**.

Clicking Cancel button will cancel creating New Note and navigate to Note Listing page.

## **User – Direct Report Subpanel**

This subpanel contains user directly reports to the **User**.

### **Create New User**

To create a New User directly reports to a User, click at the Create New menu at User List subpanel.

Once Create New menu is clicked, a User Management window will pop up for user to create a New User.

Enter the details of the User and click Save button to create the New User.

| @ <u>User Maintenance</u> |                                      |   |                          |                      |          |
|---------------------------|--------------------------------------|---|--------------------------|----------------------|----------|
| Save Cancel               |                                      |   |                          |                      |          |
| User Profile<br>User Name |                                      |   | Allow Login              | T-les                |          |
| Salutation                |                                      |   | Allow Login<br>Active    | False                | •        |
|                           | Please Select One                    |   |                          | Active               |          |
| First Name                |                                      |   | Role                     | Please Select One    | •        |
| Last Name                 |                                      |   | Email                    |                      |          |
|                           |                                      |   | Website                  |                      |          |
| Password                  |                                      |   |                          |                      |          |
| New Password              |                                      |   |                          |                      |          |
| Confirm Password          |                                      |   |                          |                      |          |
|                           |                                      |   |                          |                      |          |
| Business Information      |                                      |   |                          |                      |          |
| Job Title                 |                                      |   | Reporting To             |                      | <b>~</b> |
| Department                |                                      | _ | Employment Since         |                      |          |
| Organization              | Please Select One                    |   | Employment Tenure        | 0 Year(s) 0 Month(s) |          |
| Correspondence Address    |                                      |   |                          |                      |          |
| Home                      |                                      |   | Business                 |                      |          |
| Address 1                 |                                      |   | Address 1                |                      |          |
| Address 2                 |                                      |   | Address 2                |                      |          |
| Address 3                 |                                      |   | Address 3                |                      |          |
| City                      |                                      |   | City                     |                      |          |
| Postcode                  |                                      |   | Postcode                 |                      |          |
| State                     |                                      |   | State                    |                      |          |
| Country                   | Malaysia                             |   | Country                  | Malaysia             | •        |
| Home                      |                                      |   | Business                 |                      |          |
| Mobile                    |                                      |   | Fax                      |                      |          |
|                           |                                      |   |                          |                      |          |
| Other Information<br>NRIC |                                      |   | Gender                   | Please Select One    |          |
| Marital Status            | Place Orbert Ora                     | 1 | Date Of Birth            | Please Select One    | •        |
|                           | Please Select One                    |   |                          | 0 Years Old          |          |
| Emergency Contact<br>Note | B I U S X X <sup>2</sup> Ⅰ Ⅰ ⊟ ⊟ ≣ ≣ |   | Age                      |                      |          |
| nue                       |                                      |   | 90 90 III II II II II II | 4 IIS 116 dg 4       |          |
| Save Cancel               |                                      |   |                          |                      |          |

Figure 17.45: New User Management Popup

Compulsory fields: User Name, Allow Login, Active, Role, and Last Name

There are five main sections to be filled in to create a new User: User Profile, Password, Business

Information, Correspondence Address and Other Information.

*Note: Fields highlighted in RED are required/compulsory fields and must be filled in.* 

- 1) User Profile
- Compulsory fields: User Name, Allow Login, Active, Role, and Last Name

| User Profile<br>User Name | scyip             | Allow Login | True          |
|---------------------------|-------------------|-------------|---------------|
| Salutation                | Please Select One | Active      | Active        |
| First Name                | Kenix             | Role        | Administrator |
| Last Name                 | Yip               | Email       |               |
|                           |                   | Website     |               |

#### Figure 17.46: Create User - User Profile

- User Name is the ID that user used to login to the system. User Name must be unique. User will receive an error message showing "Invalid username. Please try another one."

|   | Error                                     |
|---|-------------------------------------------|
| ۲ | Invalid username. Please try another one. |

Figure 17.47: Create User - User Details

- Allow Login field defines if the user is allowed to login to the system. If Allow Login is set to
   True, user will be able to login to the system. Meanwhile, if Allow Login is set to be False, user will not be able to login to the system.
- Active field defines if the status of the user is Active or Inactive.
- Role field defines the user role in the system. If the user Role is Administrator, then the user will have full access to the system whereas if the user Role is User, then the user will ONLY have partial access to the system.
- **Last Name** field will be the last name of the user for identification.

#### 2) Password

- This section is for user to enter the login password for the user to login. Both New Password and Confirm Password field must match each other to be able to save the password.

| Password         |         |
|------------------|---------|
| New Password     | •••••   |
| Confirm Password | ••••••• |

Figure 17.48: Create User - Password

- 3) **Business Information**
- For user to enter some Business Information of the user such as Job Title, Department,

Organization, Reporting To and Employment Since. (Optional)

Employment Tenure field will be auto-calculated based on the Employment Since field.

| Business Information |                   |                   |                      |   |
|----------------------|-------------------|-------------------|----------------------|---|
| Job Title            | Software Tester   | Reporting To      | kenix                | 6 |
| Department           | Quality Control   | Employment Since  | 12/01/2010           |   |
| Organization         | Please Select One | Employment Tenure | 0 Year(s) 8 Month(s) |   |

Figure 17.49: Create User – Remarks

#### 4) Correspondence Address

- For user to enter some Correspondence Address of the user – Home Address and Business

Address. (Optional)

| Correspondence Addre<br>Home | 255                                   | Business  |                                       |
|------------------------------|---------------------------------------|-----------|---------------------------------------|
| Address 1                    | 246-248, Block A, Kelana Center Point | Address 1 | 246-248, Block A, Kelana Center Point |
| Address 2                    | No. 3, Jalan SS7/19,                  | Address 2 | No. 3, Jalan SS7/19,                  |
| Address 3                    |                                       | Address 3 |                                       |
| City                         | Kelana Jaya                           | City      | Kelana Jaya                           |
| Postcode                     | 47301                                 | Postcode  | 47301                                 |
| State                        | Selangor                              | State     | Selangor                              |
| Country                      | Malaysia                              | Country   | Malaysia 💌                            |
| Home                         | 0378054185                            | Business  | 0378054186                            |
| Mobile                       | 017-8054185                           | Fax       | 0378054184                            |

Figure 17.50: Create User – Correspondence Address

#### 5) Other Information

- For user to enter some Other Information of the user such as NRIC, Marital Status, Emergency
   Contact, Gender, Date of Birth, Age and Note. (Optional)
- Age field will be auto-calculated based on the Date of Birth field.

| Other Information |                                                              |                             |              |
|-------------------|--------------------------------------------------------------|-----------------------------|--------------|
| NRIC              | 801010145555                                                 | Gender                      | Male         |
| Marital Status    | Single                                                       | Date Of Birth               | 10/10/1980   |
| Emergency Contact | 03-78051222                                                  | Age                         | 30 Years Old |
| Note              | BIUS X, X <sup>2</sup> 4 4 EEEEEEEEEEEEEEEEEEEEEEEEEEEEEEEEE | 600 🌼 📄 🖻   P H1 H2 H3 H4 F | IS H6 🤞 🗅 🍋  |

Figure 17.51: Create User – Other Information

To **cancel creating New User**, click Cancel button. A confirmation dialog showing "Are you sure you want to close this window?" will prompt user to cancel creating New User and close the window. Click

button to **confirm**.

Clicking Cancel button will cancel creating New User and navigate to User Listing page.

#### Select User

To select a **User** to this **User**, click at the **Select** menu. Once **Select** menu is clicked, a **User List** window will pop up for user to select a **User**. Click at the **First Name** or **Last Name** hyperlink in **First Name** or **Last Name** column to select the **User** that associate with this **User**.

| -         | SCRM Cu     |                 | -             | 0      | •          |                      |                  |   |
|-----------|-------------|-----------------|---------------|--------|------------|----------------------|------------------|---|
| User List |             |                 |               |        |            |                      |                  | , |
| User Name | First Name  | Last Name       | Role          | Active | Mobile     | Email                | Reporting To     |   |
| Admin     | System      | Admin           | Administrator | Active | 1          | admin@netstermsc.com | Blank            |   |
| farid     | Farid       | Bin Faisal      | Administrator | Active |            | scyip@netstermsc.com | Mohd Irwan Rizal |   |
| irwan     | Mohd Irwan  | Rizal           |               | Active | 0122390079 | admin@netstermsc.com | System Admin     |   |
| razlan    | Mohd Razlan | Bin Abdul Rahma | Administrator | Active |            | admin@netstermsc.com | Mohd Irwan Rizal |   |
| scyip     | Blank       | kenix           | User          | Active |            | scyip@netstermsc.com | Blank            |   |

Figure 17.52: Select User Popup

# 18 Admin – Role

This module is to **create and store Role details**.

### **Role Listing**

To view Role Listing, click at the **Admin** menu at the Main Menu bar.

| CLAR |         | Customer Rela     | tionship M | anagement Sys | tem    |        |       |      |  |
|------|---------|-------------------|------------|---------------|--------|--------|-------|------|--|
| Home | General | Sales & Marketing | Support    | Collaboration | Report | Social | Admin | Help |  |

Figure 18.1: Admin Menu in Main Menu

Page will navigate to Admin Management Page. Click at the Role Menu in Admin Management Page.

| CLAR      | UTASERM C       | ustomer Relationship M           | anagement Sys           | tem    |        |       |      |                |                                                     | Welcome FTSB\scyip | Logo |
|-----------|-----------------|----------------------------------|-------------------------|--------|--------|-------|------|----------------|-----------------------------------------------------|--------------------|------|
| Home      |                 | les & Marketing Support          | Collaboration           | Report | Social | Admin | Help |                |                                                     |                    |      |
| User & A  | ccess Manageme  | nt                               |                         |        |        |       |      |                |                                                     |                    |      |
|           | User            | Manage user account and passw    | ords.                   |        |        |       |      | Role           | Manage role membership and access right properties. |                    |      |
| Product   | Management      |                                  |                         |        |        |       |      |                |                                                     |                    |      |
|           | Product Catalog | Manage product catalog and pro   | perties                 |        |        |       |      |                |                                                     |                    |      |
| Commun    | ication Managem | ent                              |                         |        |        |       |      |                |                                                     |                    |      |
|           | Email Browser   | Manage email browser and prop    | erties.                 |        |        |       |      | Mail Template  | Manage email notification template.                 |                    |      |
|           | SMS Setting     | Manage SMS gateway and prope     | erties.                 |        |        |       |      | SMS Template   | Manage SMS notification template.                   |                    |      |
| General s | Setting         |                                  |                         |        |        |       |      |                |                                                     |                    |      |
|           | Holiday Setting | Manage single and recurring nor  | -work days.             |        |        |       |      | Work Schedule  | Manage weekly work schedule.                        |                    |      |
| Studio T  | ools            |                                  |                         |        |        |       |      |                |                                                     |                    |      |
|           | Pick List       | Manage single and multitier pick | list items.             |        |        |       | O    | Running Number | Manage module record running number.                |                    |      |
|           | Workflow        | Manage workflow conditions, act  | ions and notifications. |        |        |       |      | Dashboard      | Manage dashboard layout, data ,and graphics.        |                    |      |
| Audit Tra | ail             |                                  |                         |        |        |       |      |                |                                                     |                    |      |
|           | Audit Trail     | Track audit records of every mo  | dule.                   |        |        |       |      |                |                                                     |                    |      |

Figure 18.2: Role Menu in Admin Management Page

Page will load the list of the Role available in the system.

| Role Maintena    |             |        |
|------------------|-------------|--------|
| New Delete       | Mass Update | Export |
| Role Name        | Created By  |        |
| Administrator    | FTSB\ckgan  |        |
| <u>Developer</u> | FTSB\ckgan  |        |
| Agent            | FTSB\kcfong |        |

Figure 18.3: Role Listing

To view the Role Details, click at the <u>Role Name</u> hyperlink in Role Name column.

| New Delete           | Mass Update | Export |  |
|----------------------|-------------|--------|--|
| Role Name            | Created By  |        |  |
| <u>Administrator</u> | FTSB\ckgan  |        |  |
| <u>Developer</u>     | FTSB\ckgan  |        |  |
| Agent                | FTSB\kcfong |        |  |

Figure 18.4: Role Name Hyperlink

After clicking the <u>Role Name</u> hyperlink, page will navigate to the **Role Maintenance Detail** page which displays all the details of the Role.

| @ <u>Role Maintenance</u> > Admini | istrator      |        |      |      |      |  |
|------------------------------------|---------------|--------|------|------|------|--|
| Edit Cancel                        |               |        |      |      |      |  |
| Role Info                          |               |        |      |      |      |  |
| Role Name                          | Administrator |        |      |      |      |  |
| Role Management                    |               |        |      |      |      |  |
|                                    | Access        | Delete | Edit | List | View |  |
| Account                            | Enable        | All    | All  | All  | All  |  |
| Call                               | Enable        | All    | All  | All  | All  |  |
| Campaign                           | Enable        | All    | All  | All  | All  |  |
| Case                               | Enable        | All    | All  | All  | All  |  |
| Contact                            | Enable        | All    | All  | All  | All  |  |
| Contract                           | Enable        | All    | All  | All  | All  |  |
| Inbound Email                      | Enable        | All    | N/A  | All  | All  |  |
| Issue                              | Enable        | All    | All  | All  | All  |  |
| Knowledge Base                     | Enable        | All    | All  | All  | All  |  |
| Lead                               | Enable        | All    | All  | All  | All  |  |
| Meeting                            | Enable        | All    | All  | All  | All  |  |
| Note                               | Enable        | All    | All  | All  | All  |  |
| Opportunity                        | Enable        | All    | All  | All  | All  |  |
| Product                            | Enable        | IIA    | All  | All  | All  |  |
| Product Catalog                    | Enable        | ILA    | All  | All  | All  |  |
| Quote                              | Enable        | All    | All  | All  | All  |  |
| QuoteItem                          | Enable        | ILA    | All  | All  | All  |  |
| Report                             | Enable        | All    | All  | All  | All  |  |
| Task                               | Enable        | All    | All  | All  | All  |  |
| User                               | Enable        | All    | All  | All  | All  |  |
| Role                               | Enable        | N/A    | N/A  | N/A  | N/A  |  |
| Administrator                      | Enable        | N/A    | N/A  | N/A  | N/A  |  |

Figure 18.5: Role Maintenance Detail Page

To create a new role, click at New menu at the top of the Role Listing.

| @ Role M | laintenance |  |  |
|----------|-------------|--|--|
| New      | Delete      |  |  |

#### Figure 18.6: Create New Role Menu

| After clicking New menu, page will navigate to Role Maintenance page. Enter the name of the Role and |
|----------------------------------------------------------------------------------------------------|
| select the relevant access and click Save button to save the changes and navigates to Role           |
| Maintenance Detail page or click Cancel button to cancel creating and navigates back to the Role     |
| Listing page.                                                                                        |

#### **Related Topics**: See "<u>Create New Role</u>"

| Save Cancel     |         |   |         |   |         |   |         |   |         |   |
|-----------------|---------|---|---------|---|---------|---|---------|---|---------|---|
| tole Info       |         |   |         |   |         |   |         |   |         |   |
| Role Name       |         |   |         |   |         |   |         |   |         |   |
|                 |         |   |         |   |         |   |         |   |         |   |
| tole Management |         |   |         |   |         |   |         |   |         |   |
|                 | Access  |   | Delete  |   | Edit    | _ | List    |   | View    |   |
| Account         | Disable |   | Disable | - | Disable |   | Disable |   | Disable |   |
| Call            | Disable |   | Disable |   | Disable |   | Disable |   | Disable |   |
| Campaign        | Disable |   | Disable |   | Disable |   | Disable |   | Disable |   |
| Case            | Disable |   | Disable |   | Disable |   | Disable |   | Disable |   |
| Contact         | Disable | • | Disable |   | Disable |   | Disable |   | Disable |   |
| Contract        | Disable |   | Disable |   | Disable |   | Disable |   | Disable | • |
| Inbound Email   | Disable | - | Disable | - | N/A     |   | Disable |   | Disable |   |
| Issue           | Disable |   | Disable |   | Disable |   | Disable |   | Disable |   |
| Knowledge Base  | Disable |   | Disable |   | Disable |   | Disable |   | Disable | • |
| Lead            | Disable |   | Disable |   | Disable |   | Disable |   | Disable |   |
| Meeting         | Disable |   | Disable |   | Disable |   | Disable |   | Disable |   |
| Note            | Disable |   | Disable |   | Disable |   | Disable | • | Disable |   |
| Opportunity     | Disable |   | Disable |   | Disable |   | Disable |   | Disable |   |
| Product         | Disable |   | Disable |   | Disable |   | Disable |   | Disable |   |
| Product Catalog | Disable |   | Disable | • | Disable |   | Disable |   | Disable |   |
| Quote           | Disable |   | Disable | • | Disable |   | Disable |   | Disable |   |
| QuoteItem       | Disable |   | Disable | • | Disable | • | Disable | • | Disable |   |
| Report          | Disable |   | Disable |   | Disable | • | Disable |   | Disable |   |
| Task            | Disable |   | Disable |   | Disable |   | Disable |   | Disable |   |
| User            | Disable |   | Disable |   | Disable |   | Disable |   | Disable |   |
| Role            | Disable |   | N/A     |   | N/A     |   | N/A     |   | N/A     |   |
| Administrator   | Disable |   | N/A     |   | N/A     |   | N/A     |   | N/A     |   |
| Humman di Un    | Lisable |   | NIM     |   | N/M     |   | N/M     |   | H/A     |   |

Figure 18.7: Role Maintenance Create New Page

To **delete** a role, select the record and click **Actions > Delete**.

| @ Role Maintenance |                                   |  |
|--------------------|-----------------------------------|--|
| New Delete         |                                   |  |
|                    | Figure 19 9: Action > Delate Manu |  |

#### Figure 18.8: Action > Delete Menu

A confirmation message box will prompt for confirmation to delete the role. Click Yes button to

### confirm.

Clicking No button will **cancel** deleting Role and **close** the confirmation message box.

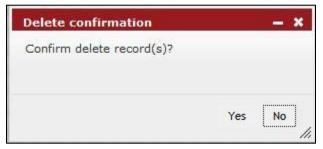

Figure 18.9: Delete Confirmation Message Box

Deleted role will **no longer** be displayed in Role Listing.

\* MAKE SURE that the correct record is being deleted as all the deleted data will be erased from the

database and CANNOT be recovered!

To go to the First Page of the listing, click at the **First Page** H button.

To go to the Previous Page of the listing, click at the **Previous Page** sutton.

To go to the Next Page of the listing, click at the **Next Page** button.

To go to the Last Page of the listing, click at the Last Page Pl button.

To refresh the listing page, click at the **Refresh** <sup>and</sup> button.

There are two ways to edit Role. First, click at the <u>Role</u> hyperlink, then click the **Edit** button in **Role** 

Maintenance Detail page. After clicking at the Edit Edit button page will navigate to the Role Maintenance Edit page.

| tole Info       |               |   |        |        |      |     |      |     |      |   |
|-----------------|---------------|---|--------|--------|------|-----|------|-----|------|---|
| Role Name       | Administrator |   |        |        |      |     |      |     |      |   |
| tole Management |               |   |        |        |      |     |      |     |      |   |
|                 | Access        |   | Delete |        | Edit |     | List |     | View |   |
| Account         | Enable        |   | All    |        | All  |     | All  |     | All  |   |
| Call            | Enable        |   | All    |        | All  |     | All  |     | All  |   |
| Campaign        | Enable        |   | All    |        | All  |     | All  | -   | All  |   |
| Case            | Enable        |   | All    |        | All  |     | All  |     | All  |   |
| Contact         | Enable        |   | All    |        | All  |     | All  |     | All  |   |
| Contract        | Enable        |   | All    |        | All  | •   | All  |     | All  | • |
| nbound Email    | Enable        |   | All    |        | N/A  |     | All  |     | All  |   |
| ssue            | Enable        |   | All    | •      | All  | •   | All  |     | All  | • |
| Knowledge Base  | Enable        |   | All    |        | All  |     | All  |     | All  | • |
| ead             | Enable        |   | All    |        | All  | •   | All  |     | All  |   |
| feeting         | Enable        |   | All    |        | All  | •   | All  |     | All  | • |
| Vote            | Enable        |   | All    |        | All  |     | All  |     | All  |   |
| Opportunity     | Enable        |   | All    | ×<br>× | All  |     | All  |     | All  | • |
| Product         | Enable        |   | All    |        | All  |     | All  | •   | All  |   |
| Product Catalog | Enable        |   | All    |        | All  |     | All  |     | All  |   |
| Duote           | Enable        | • | All    |        | All  |     | All  | •   | All  | • |
| DuoteItem       | Enable        |   | All    |        | All  |     | All  |     | All  |   |
| Report          | Enable        |   | All    |        | All  |     | All  |     | All  | • |
| Task            | Enable        |   | All    |        | All  |     | All  |     | All  |   |
| lser            | Enable        |   | All    |        | All  |     | All  |     | All  |   |
| Role            | Enable        |   | N/A    | 100    | N/A  | 100 | N/A  | 100 | N/A  |   |
| Administrator   | Enable        |   | N/A    |        | N/A  |     | N/A  |     | N/A  |   |

Figure 18.10: Role Maintenance Edit Page

Edit the relevant access and click save button to save the changes and navigates back to Role

Maintenance Detail page. Or click Cancel button to cancel editing and navigates back to the Role

Maintenance Detail page.

Second way to edit Role is to double-click at the access fields and edit the fields in Role Maintenance

### Detail page.

| Edit Cancel     |               |        |      |      |      |
|-----------------|---------------|--------|------|------|------|
| Ede Cancel      |               |        |      |      |      |
| tole Info       |               |        |      |      |      |
| Role Name       | Administrator |        |      |      |      |
| tole Management |               |        |      |      |      |
|                 | Access        | Delete | Edit | List | View |
| Account         | Enable        | All    | All  | All  | All  |
| Call            | Enable Save   | All    | All  | All  | All  |
| Campaign        | Disable       | All    | All  | All  | All  |
| ase             | Enable        | All    | All  | All  | All  |
| Contact         | Enable        | All    | All  | All  | All  |
| ontract         | Enable        | All    | All  | All  | All  |
| nbound Email    | Enable        | All    | N/A  | All  | All  |
| ssue            | Enable        | All    | All  | All  | All  |
| (nowledge Base  | Enable        | All    | All  | All  | All  |
| ead             | Enable        | All    | All  | All  | All  |
| feeting         | Enable        | All    | All  | All  | All  |
| lote            | Enable        | All    | All  | All  | All  |
| Opportunity     | Enable        | All    | All  | All  | All  |
| roduct          | Enable        | All    | All  | All  | All  |
| roduct Catalog  | Enable        | All    | All  | All  | All  |
| Juote           | Enable        | All    | All  | All  | All  |
| uoteItem        | Enable        | All    | All  | All  | All  |
| Report          | Enable        | All    | All  | All  | All  |
| ask             | Enable        | All    | All  | All  | All  |
| ser             | Enable        | All    | All  | All  | All  |
| Role            | Enable        | N/A    | N/A  | N/A  | N/A  |
| Administrator   | Enable        | N/A    | N/A  | N/A  | N/A  |

#### Figure 18.11: On-Click Edit Role

Edit the relevant access and click Save button to save the changes. **Related Topics**: See "<u>Edit Role</u>"

## **Create New Role**

To create new user, click at the Admin menu at the Main Menu bar. Page will navigate to Admin

Management Page. Click at the User Menu in Admin Management Page. Then click the Create New menu

at the top of the **Role Listing**. After clicking Create New menu, page will navigate to **Role Maintenance** 

page. Enter the name of the Role and select the relevant access and click save button to save the

changes and navigates to **Role Maintenance Detail** page or click Cancel button to cancel creating and navigates back to the **Role Listing** page.

There are only **two** main sections to be filled in to create a new Role: **Role Info** and **Role Management**. *Note: Fields highlighted in RED are required/compulsory fields and must be filled in.* 

- 1) Role Info
  - Role Name field is for user to enter the name of the role for identification.

| ſ | -Role Info |  |  |
|---|------------|--|--|
|   | Role Name  |  |  |
| ļ |            |  |  |

Figure 18.12: Role Name Text Box

- 2) Role Management
  - This section is for Administrator to management the **Access Right** of a user group **Module** Level and Field Level.
  - Access is the Module Level Access Right. There are two options for Module Level Access which are: Disable or Enable.
    - Module Access Right is "Disable":
      - If a Module Access Right is "Disable", then all the users in the Role Group will not be able to access the module. i.e. If the Module Access Right for Report module is "Disable", then there will be no Report menu at the Main Menu.
    - Module Access Right is "Enable":
      - In contrary, if the Module Access Right is "Enable", then all the users in the Role Group will be able to access the module.
  - Delete, Edit, List and View are the Field Access Right. There are four options for Field Level Access which are: Disable, Owner, Hierarchy and All.
    - Field Access Right is "Disable":
      - If the Field Access Right is "Disable", then all the users in Role Group will not be able to access the field. i.e. If Delete Field Access Right is "Disable" then there will be no Delete menu at the Actions Menu, thus user will not be able to delete any record.
    - Field Access Right is "Owner":
      - If the Field Access Right is "Owner", then only the owner of the record (User that creates the record) in Role Group will be able to access the field.
         i.e. If Delete Field Access Right is "Owner" then only the owner of the record will have the Delete menu at the Actions Menu, thus only the owner of the record will be able to delete the record created by him/her.
    - Field Access Right is "Hierarchy":
      - If the Field Access Right is "Hierarchy", then only the owner or the superior of the owner of the record (User that creates the record or the superior of the owner that creates the record) in Role Group will be able to access the field. i.e. If Delete Field Access Right is "Hierarchy" then only the owner or the superior of the owner of the record will have the Delete menu at the

Actions Menu, thus only the owner or the superior of the owner of the record will be able to delete the record created by him/her. A user name scyip is reporting to another user name farid, then farid is the superior of scyip.

- Field Access Right is "All":
  - If the **Field Access Right** is "**All**", then all the users in Role Group will **be able** to access the field. i.e. If **Delete Field Access Right** is "**All**" then there will be **Delete menu** at the **Actions Menu**, thus all users will be able to delete any record.

To cancel creating New Role, click Cancel button. Page will navigate back to Role Listing page.

### **Edit Role**

To edit role, click at the Admin menu at the Main Menu bar. Page will navigate to Admin Management Page. Click at the User Menu in Admin Management Page. Click at the <u>Role Name</u> hyperlink in **Role** Listing page. Click the Edit button in **Role Maintenance Detail** page or double-click at the access fields and edit the fields in **Role Maintenance Detail** page. After clicking Edit button, page will navigate to **Role Maintenance Edit** page. Edit the relevant details and click Save button to save the changes and navigates back to **User Maintenance Detail** page or click Save and Next button to save the changes and navigates to the **User Management Edit page** for the next record. There are **two** main sections to be edited: **Role Info** and **Role Management**.

| Save Cancel Save and Ne | ext           |   |        |   |      |   |      |   |      |   |
|-------------------------|---------------|---|--------|---|------|---|------|---|------|---|
| Role Info               |               |   |        |   |      |   |      |   |      |   |
| Role Name               | Administrator |   |        |   |      |   |      |   |      |   |
| Role Management         |               |   |        |   |      |   |      |   |      |   |
| and thungement          | Access        |   | Delete |   | Edit |   | List |   | View |   |
| secount                 | Enable        |   | All    | - | All  |   | All  | - | All  |   |
| all                     | Enable        |   | All    |   | All  |   | All  |   | All  | - |
| lampaign                | Enable        | • | All    | • | All  |   | All  |   | All  |   |
| Case                    | Enable        |   | All    |   | All  |   | All  |   | All  |   |
| Contact                 | Enable        |   | All    |   | All  |   | All  |   | All  |   |
| Contract                | Enable        |   | All    |   | All  |   | All  |   | All  |   |
| nbound Email            | Enable        |   | All    |   | N/A  |   | All  |   | All  | - |
| ssue                    | Enable        |   | All    |   | All  |   | All  |   | All  |   |
| nowledge Base           | Enable        |   | All    |   | All  |   | All  |   | All  | - |
| ead                     | Enable        |   | All    |   | All  |   | All  |   | All  | - |
| lecting                 | Enable        |   | All    |   | All  |   | All  |   | All  | - |
| lote                    | Enable        | • | All    |   | All  |   | All  |   | All  |   |
| Opportunity             | Enable        |   | All    |   | All  |   | All  |   | All  |   |
| roduct                  | Enable        |   | All    |   | All  |   | All  |   | All  |   |
| Product Catalog         | Enable        |   | All    |   | All  | - | All  |   | All  |   |
| Juote                   | Enable        |   | All    |   | All  |   | All  |   | All  |   |
| DuoteItem               | Enable        |   | All    |   | All  |   | All  |   | All  |   |
| Report                  | Enable        |   | All    |   | All  |   | All  |   | All  |   |
| ask.                    | Enable        | • | All    |   | All  |   | All  |   | All  |   |
| lser                    | Enable        |   | All    |   | All  |   | All  |   | All  |   |
| Role                    | Enable        |   | N/A    |   | N/A  |   | N/A  |   | N/A  |   |
| Administrator           | Enable        |   | N/A    |   | N/A  |   | N/A  |   | N/A  |   |

Save button to save the changes and navigates back to Role Edit the relevant access and click

Maintenance Detail page.

- 1) Role Info
  - Role Name field is for user to enter the name of the role for identification.

| - Polo Info |  |
|-------------|--|
| -Role Info  |  |
| Role Name   |  |
|             |  |

Figure 18.14: On-Click Edit Role

### 2) Role Management

- \_ This section is for Administrator to management the Access Right of a user group Module Level and Field Level.
- Access is the Module Level Access Right. There are two options for Module Level Access which are: Disable or Enable.
  - Module Access Right is "Disable":
    - If a Module Access Right is "Disable", then all the users in the Role Group will not be able to access the module. i.e. If the Module Access Right for Report module is "Disable", then there will be no Report menu at the Main Menu.
  - Module Access Right is "Enable":
    - In contrary, if the Module Access Right is "Enable", then all the users in the • Role Group will be **able** to access the module.

- Delete, Edit, List and View are the Field Access Right. There are four options for Field Level Access which are: Disable, Owner, Hierarchy and All.
  - Field Access Right is "Disable":
    - If the Field Access Right is "Disable", then all the users in Role Group will not be able to access the field. i.e. If Delete Field Access Right is "Disable" then there will be no Delete menu at the Actions Menu, thus user will not be able to delete any record.
  - Field Access Right is "Owner":
    - If the Field Access Right is "Owner", then only the owner of the record (User that creates the record) in Role Group will be able to access the field.
       i.e. If Delete Field Access Right is "Owner" then only the owner of the record will have the Delete menu at the Actions Menu, thus only the owner of the record will be able to delete the record created by him/her.
  - Field Access Right is "Hierarchy":
    - If the Field Access Right is "Hierarchy", then only the owner or the superior of the owner of the record (User that creates the record or the superior of the owner that creates the record) in Role Group will be able to access the field. i.e. If Delete Field Access Right is "Hierarchy" then only the owner or the superior of the owner of the record will have the Delete menu at the Actions Menu, thus only the owner or the superior of the owner of the record created by him/her. A user name scyip is reporting to another user name farid, then farid is the superior of scyip.
  - Field Access Right is "All":
    - If the Field Access Right is "All", then all the users in Role Group will be able to access the field. i.e. If Delete Field Access Right is "All" then there will be Delete menu at the Actions Menu, thus all users will be able to delete any record.

To cancel editing role, click Cancel button and navigates back to the **Role Maintenance Detail** page. Second way to edit Role is to double-click at the access fields and edit the fields in **Role Maintenance Detail** page.

| Role Maintenance > Admini | strator                                    |        |      |      |      |
|---------------------------|--------------------------------------------|--------|------|------|------|
| Edit Cancel               |                                            |        |      |      |      |
|                           |                                            |        |      |      |      |
| Role Info                 | 111 A. A. A. A. A. A. A. A. A. A. A. A. A. |        |      |      |      |
| Role Name                 | Administrator                              |        |      |      |      |
| Role Management           |                                            |        |      |      |      |
| kole rianagement          | Access                                     | Delete | Edit | List | View |
| Account                   | Enable                                     | All    | All  | All  | All  |
| Call                      | Enable V Save                              | All    | All  | All  | All  |
| Campaign                  | Disable                                    | All    | All  | All  | All  |
| Case                      | Enable                                     | All    | All  | All  | All  |
| Contact                   | Enable                                     | All    | All  | All  | All  |
| Contract                  | Enable                                     | All    | All  | All  | All  |
| Inbound Email             | Enable                                     | All    | N/A  | All  | All  |
| Issue                     | Enable                                     | All    | All  | All  | All  |
| Knowledge Base            | Enable                                     | All    | All  | All  | All  |
| Lead                      | Enable                                     | All    | All  | All  | All  |
| Meeting                   | Enable                                     | All    | All  | All  | All  |
| Note                      | Enable                                     | All    | All  | All  | All  |
| Opportunity               | Enable                                     | All    | All  | All  | All  |
| Product                   | Enable                                     | All    | All  | All  | All  |
| Product Catalog           | Enable                                     | All    | All  | All  | All  |
| Quote                     | Enable                                     | All    | All  | All  | All  |
| QuoteItem                 | Enable                                     | All    | All  | All  | All  |
| Report                    | Enable                                     | IIA    | All  | All  | All  |
| Task                      | Enable                                     | All    | All  | All  | All  |
| User                      | Enable                                     | All    | All  | All  | All  |
| Role                      | Enable                                     | N/A    | N/A  | N/A  | N/A  |
| Administrator             | Enable                                     | N/A    | N/A  | N/A  | N/A  |

#### Figure 18.15: On-Click Edit Role

To cancel editing role, click Cancel button and navigates back to the **Role Listing** page.

# **19 Admin – Product Catalog**

This module is to create and store Product Catalog details.

## **Product Catalog Listing**

To view Product Catalog Listing, click at the **Admin** menu at the Main Menu bar.

| CLAR          |         | Customer Rela     | tionship <mark>M</mark> | anagement Sys | tem    |        |       |      |  |
|---------------|---------|-------------------|-------------------------|---------------|--------|--------|-------|------|--|
| <b>O</b> Home | General | Sales & Marketing | Support                 | Collaboration | Report | Social | Admin | Help |  |

Figure 19.1: Admin Menu in Main Menu

Page will navigate to Admin Management Page. Click at the User Menu in Admin Management Page.

| Home     | General Sa      | eles & Marketing Support Collaboration Report Social Ad | lmin Help | -         |                                                     |  |
|----------|-----------------|---------------------------------------------------------|-----------|-----------|-----------------------------------------------------|--|
| er & A   | ccess Manageme  | ent                                                     |           |           |                                                     |  |
|          | User            | Manage user account and passwords.                      | Role      |           | Manage role membership and access right properties. |  |
| oduct    | Management      |                                                         |           |           |                                                     |  |
|          | Product Catalog | Manage product catalog and properties                   |           |           |                                                     |  |
| mmun     | ication Managem | rent                                                    |           |           |                                                     |  |
|          | Email Browser   | Manage email browser and properties.                    | Mail Te   | emplate   | Manage email notification template.                 |  |
|          | SMS Setting     | Manage SMS gateway and properties.                      | SMS T     | emplate   | Manage SMS notification template.                   |  |
| neral    | Setting         |                                                         |           |           |                                                     |  |
| 0        | Holiday Setting | Manage single and recurring non-work days.              | Work 5    | Schedule  | Manage weekly work schedule.                        |  |
| udio T   | ools            |                                                         |           |           |                                                     |  |
|          | Pick List       | Manage single and multitier pick list items.            | Runnin    | ig Number | Manage module record running number.                |  |
|          | Workflow        | Manage workflow conditions, actions and notifications.  | Dashb     | oard      | Manage dashboard layout, data ,and graphics.        |  |
| idit Tra | ail             |                                                         |           |           |                                                     |  |
|          | Audit Trail     | Track audit records of every module.                    |           |           |                                                     |  |

Figure 19.2: Product Catalog Menu in Admin Management Page

Page will load the list of the Product Catalog available in the system.

| Action | s Create New Selected: 0 |             |                                  |  |
|--------|--------------------------|-------------|----------------------------------|--|
|        | Category                 | Product     | Product Name                     |  |
|        | Software > CRM Solutions | NMSB-CRM002 | Netster CRM Basic Edition        |  |
| - 🖸    | Software > CRM Solutions | NMSB-CRM001 | Netster CRM Professional Edition |  |

Figure 19.3: Product Catalog Listing

To view the Product Catalog Details, click at the Product Catalog ID hyperlink in Product Catalog column.

| Actions | Create New Selected: 0   |             |                                  |
|---------|--------------------------|-------------|----------------------------------|
|         | Category                 | Product     | Product Name                     |
| - 🖸     | Software > CRM Solutions | NMSB-CRM002 | Netster CRM Basic Edition        |
| - 🖸     | Software > CRM Solutions | NMSB-CRM001 | Netster CRM Professional Edition |

Figure 19.4: Product Catalog ID Hyperlink

After clicking the <u>Product Catalog ID</u> hyperlink, page will navigate to the **Product Catalog Management Detail** page which displays all the details of the Product Catalog include related **Activities**, **History** and **Knowledge Base**.

| Product Catalog Management | > Netster CRM Basic Edition |                        |            |  |
|----------------------------|-----------------------------|------------------------|------------|--|
| Edit Cancel Copy New       |                             |                        |            |  |
| Product Catalog Details    |                             |                        | Active     |  |
| Picture                    | Software > CRM Solutions    | Status                 | Active     |  |
| Category                   | NMSB-CRM002                 | Availability           | Active     |  |
| Product                    |                             | Quantity in Stock      | 0          |  |
| Product Name               | Netster CRM Basic Edition   | Website                |            |  |
| Product Catalog Part #     | NMSB-CRM002                 |                        |            |  |
| Product Catalog Support    |                             |                        |            |  |
| Principal                  |                             | Customer               |            |  |
| Principal Name             |                             | Contract Name          |            |  |
| Principal Contact          |                             | Туре                   |            |  |
| Principal Terms            |                             | Contract Terms         |            |  |
| SLA                        |                             | SLA                    |            |  |
| Cost Price                 | 0.00                        | Contract Value Formula |            |  |
| Partner Price              | 0.00                        | Retail Price           | 0.00       |  |
| Description                |                             |                        |            |  |
| System Information         |                             |                        |            |  |
| Created Date               | 06/13/2011 09:38:31 AM      | Created By             | ftsb\kleow |  |
| Last Updated Date          | 06/13/2011 09:38:31 AM      | Last Updated By        | ftsb\kleow |  |
|                            |                             |                        |            |  |
|                            |                             |                        |            |  |
| Activities                 |                             |                        |            |  |
|                            |                             |                        |            |  |
| History                    |                             |                        |            |  |
|                            |                             |                        |            |  |

Figure 19.5: Product Catalog Management Detail Page

To copy the entire record and save as a new record, click **Copy New** button at **User Maintenance Detail** page.

To create a new Product Catalog, click at Create New menu at the top of the Product Catalog Listing.

| Product Catalog Management                                                                       |
|--------------------------------------------------------------------------------------------------|
| Actions Create New Selected: 0                                                                   |
| Figure 19.6: Create New Product Catalog Menu                                                     |
| After clicking Create New menu, page will navigate to Product Catalog Management page. Enter the |
| relevant details and click save button to save the changes and navigates to Product Catalog      |
|                                                                                                  |

Management Detail page or click Cancel button to cancel creating and navigates back to the Product

Catalog Listing page.

Related Topics: See "Create New Product Catalog"

| Product Catalog Details<br>Picture   |                                               | owse | Status                 | Active            | 100 |
|--------------------------------------|-----------------------------------------------|------|------------------------|-------------------|-----|
| Category                             | Please Select One                             | owse | Availability           | Active            | •   |
| Product                              | -Please Select One                            |      | Quantity in Stock      | Active            |     |
| Product Name                         |                                               |      | Website                |                   |     |
|                                      |                                               |      | website                |                   |     |
| Product Catalog Part #               |                                               |      |                        |                   |     |
| Product Catalog Support              |                                               |      |                        |                   |     |
| Product Catalog Support<br>Principal |                                               |      | Customer               |                   |     |
| Principal Name                       |                                               |      | Contract Name          |                   |     |
| Principal Contact                    |                                               |      | Туре                   | Please Select One |     |
| Principal Terms                      |                                               |      | Contract Terms         |                   |     |
| SLA                                  |                                               |      | SLA                    |                   |     |
| Cost Price                           |                                               |      | Contract Value Formula |                   |     |
| Partner Price                        |                                               |      | Retail Price           |                   |     |
| Description                          | B I U S X, X <sup>1</sup> A A ⊟ ⊟ ⊒ ⊒ ≡ ≡ ≡ ∞ |      |                        |                   |     |

Figure 19.7: Product Catalog Management Create New Page

To **delete** a Product Catalog, select the record and click **Actions > Delete**.

| Product Ca                  | Laivy Mana | agement     |
|-----------------------------|------------|-------------|
| Actions C                   | reate Case | Selected: 0 |
| Delete                      |            | -           |
| Select (This<br>Unselect (T |            | 1 04:21 PM  |
| Unselect (A                 | II Page)   | 1 12:30 PM  |
|                             |            |             |

Figure 19.8: Action > Delete Menu

Message showing "You have successful deleted 1 record(s)." will be displayed to show that the deletion is successful.

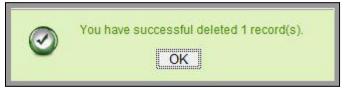

Figure 19.9: Message Showing Product Catalog Deleted Successfully

Deleted Product Catalog will **no longer** be displayed in Product Catalog Listing.

\* MAKE SURE that the correct record is being deleted as all the deleted data will be erased from the

database and CANNOT be recovered!

To select all records in the particular page, click Actions > Select (This Page).

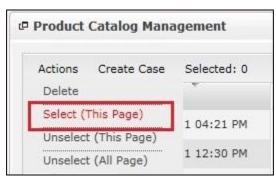

Figure 19.10: Actions > Select (This Page) Menu

To unselect all the selected records in the particular page, click **Actions > Unselect (This Page)**.

| Product Catalog Man                        | ageme <mark>n</mark> t |
|--------------------------------------------|------------------------|
| Actions Create Case                        | Selected: 0            |
| Delete                                     |                        |
| Select (This Page)<br>Unselect (This Page) | 1 04:21 PM             |
| Unselect (All Page)                        | 1 12:30 PM             |

Figure 19.11: Actions > Unselect (This Page) Menu

To unselect all the selected records in all pages, click Actions > Unselect (All Pages).

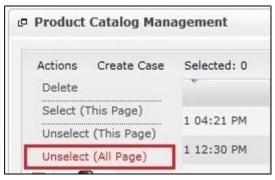

Figure 19.12: Actions > Unselect (All Pages) Menu

To go to the First Page of the listing, click at the **First Page** Houtton.

To go to the Previous Page of the listing, click at the **Previous Page** subtron.

To go to the Next Page of the listing, click at the **Next Page** button.

To go to the Last Page of the listing, click at the Last Page Pl button.

To refresh the listing page, click at the **Refresh** sutton.

To edit the details of the Product Catalog, click at the **Edit** button or click the Edit button in

Product Catalog Management Detail page. After clicking at the Edit button page will navigate to the Product Catalog Management Edit page.

| roduct Catalog Details | ~                         | 1                         |                   |  |
|------------------------|---------------------------|---------------------------|-------------------|--|
| Picture                | NetsterMSC_205x72.jpg     | Status                    | Active            |  |
| Category               | CRM Solutions             | Availability              | Active            |  |
| roduct                 | NMSB-CRM002               | Quantity in Stock         | 0                 |  |
| Product Name           | Netster CRM Basic Edition | Website                   |                   |  |
| roduct Catalog Part #  | NMSB-CRM002               |                           |                   |  |
| oduct Catalog Support  |                           |                           |                   |  |
| Principal              |                           | Customer                  |                   |  |
| Principal Name         |                           | Contract Name             |                   |  |
| Principal Contact      |                           | Туре                      | Please Select One |  |
| Principal Terms        |                           | Contract Terms            |                   |  |
| SLA                    |                           | SLA                       |                   |  |
| Cost Price             | 0.00                      | Contract Value Formula    |                   |  |
| Partner Price          | 0.00                      | Retail Price              | 0.00              |  |
| Description            |                           | - HL 12 13 14 18 16 🔏 나 🚰 |                   |  |

Figure 19.13: Product Catalog Management Edit Page

| Edit the relevant details and click Save button to save the changes and navigates back to <b>Product</b> |
|----------------------------------------------------------------------------------------------------|
| Catalog Management Detail page or click Save and Next button to save the changes and navigates to        |
| the <b>Product Catalog Management Edit</b> page of the next Product Catalog. Or click Cancel button to   |
| cancel editing and navigates back to the Product Catalog Management Detail page.                         |
| <b>Related Topics</b> : See " <u>Edit Product Cataloq</u> "                                              |

## **Create New Product Catalog**

To create new Product Catalog, click at the **Admin** menu at the Main Menu bar. Page will navigate to Admin Management Page. Click at the Product Catalog Menu in Admin Management Page. Then click the **Create New** menu at the top of the **Product Catalog Listing**. After clicking **Create New** menu, page will navigate to **Product Catalog Management** page. Enter the relevant details and click **Save** button to save the changes and navigates to **Product Catalog Management Detail** page. There are **two** main sections to be filled in to create a new Product Catalog: **Product Catalog Details** and

### **Product Catalog Support.**

*Note: Fields highlighted in RED are required/compulsory fields and must be filled in.* 

- 1) **Product Catalog Details**
- Compulsory fields: Product Name, Status and Availability.

| Product Catalog Details |                   |        |                   |        |  |
|-------------------------|-------------------|--------|-------------------|--------|--|
| Picture                 |                   | Browse | Status            | Active |  |
| Category                | Please Select One | •      | Availability      | Active |  |
| Product                 |                   |        | Quantity in Stock |        |  |
| Product Name            |                   |        | Website           |        |  |
| Product Catalog Part #  |                   |        |                   |        |  |

Figure 19.14: Create Product Catalog - Product Catalog Details

- **Product Name** field will be the Product Name for identification.
- Status field is the status of the Product Catalog created; Options available are: Active or Inactive.
- Availability field is the availability status of the Product Catalog; Options available are: Active or Inactive.

### 2) Product Catalog Support

- For user to enter the Product Catalog Support details for Principal and Customer. (Optional)

| Product Catalog Support<br>Principal | Customer                                                                                     |                   |  |
|--------------------------------------|----------------------------------------------------------------------------------------------|-------------------|--|
| Principal Name                       | Contract Name                                                                                |                   |  |
| Principal Contact                    | Туре                                                                                         | Please Select One |  |
| Principal Terms                      | Contract Terms                                                                               |                   |  |
| SLA                                  | SLA                                                                                          |                   |  |
| Cost Price                           | Contract Value Formula                                                                       |                   |  |
| Partner Price                        | Retail Price                                                                                 |                   |  |
| Description                          | <b>3</b> (2) (34 201 HI EI EI HI <b>1 2 2</b> (4) (4) (5) (5) (5) (5) (5) (5) (5) (5) (5) (5 |                   |  |

Figure 19.15: Create Product Catalog – Product Catalog Support

To cancel creating New Product Catalog, click Cancel button and navigates back to the **Product Catalog** 

Listing page.

## **Edit Product Catalog**

| To edit the details of the Product Catalog, click at the Edit 🛛 button or click the 🔲 button in       |
|----------------------------------------------------------------------------------------------------|
| Product Catalog Management Detail page. After clicking the Edit 🚺 button or Edit button, page         |
| will navigate to the Product Catalog Management Edit page. Edit the relevant details and click Save   |
| button to save the changes and navigates back to Product Catalog Management Detail page or click      |
| Save and Next button to save the changes and navigates to the Product Catalog Management Edit         |
| page for the next record. There are two main sections of Product Catalog to be edited Product Catalog |
| Details and Product Catalog Support.                                                                  |

Note: Fields highlighted in **RED** are required/compulsory fields and must be filled in.

- 1) Product Catalog Details
- Compulsory fields: Case, Type, Subject, Status and Priority.

| Issue Details  |                                                 |                       |                         |           |   |
|----------------|-------------------------------------------------|-----------------------|-------------------------|-----------|---|
|                |                                                 |                       | Status                  | New       |   |
| Case           | CRD20111111-157                                 | œ                     | Assigned To             | Kenix Yip | œ |
| Туре           | Comment                                         |                       | Priority                | High      | • |
| Issue Category | Account & Billing                               | •                     | Due Date                |           |   |
| Subject        | Unable to login                                 | *                     | Time Remaining          |           |   |
|                |                                                 | -                     |                         |           |   |
| Description    | B I U S X <sub>2</sub> X <sup>2</sup> A A ⊟ Ξ Ξ | 1 🗃 🗟 🗟 🗮 📾 🥋 🗐 🚝 🛛 P | ні на на на на нь 😹 🗈 💼 |           |   |
|                | some description                                |                       |                         |           |   |
|                | some description                                |                       |                         |           |   |
|                |                                                 |                       |                         |           |   |
|                |                                                 |                       |                         |           |   |
|                |                                                 |                       |                         |           |   |
|                |                                                 |                       |                         |           |   |

Figure 19.16: Edit Product Catalog - Product Catalog Details

- **Product Name** field will be the Product Name for identification.
- Status field is the status of the Product Catalog created; Options available are: Active or Inactive.
- Availability field is the availability status of the Product Catalog; Options available are: Active or Inactive.

#### 2) Root Cause Details

- For user to enter the Product Catalog Support details for Principal and Customer. (Optional)

| Product Catalog Support<br>Principal | Customer                                                  |                   |  |
|--------------------------------------|-----------------------------------------------------------|-------------------|--|
| Principal Name                       | Contract Name                                             |                   |  |
| Principal Contact                    | Туре                                                      | Please Select One |  |
| Principal Terms                      | Contract Terms                                            |                   |  |
| SLA                                  | SLA                                                       |                   |  |
| Cost Price                           | Contract Value Formula                                    |                   |  |
| Partner Price                        | Retail Price                                              |                   |  |
| Description                          | <u>3</u> 3 2 1 ∞ 4 2 <sup>∞</sup> 1 n n n n n n n n k 4 C |                   |  |

Figure 19.17: Create Product Catalog – Product Catalog Support

To cancel editing Product Catalog, click Cancel button and navigates back to the **Product Catalog Management Detail** page.

### **Product Catalog – Activities Subpanel**

This subpanel contains any activities related to the contact. **Call, Meeting** or **Task** created will be displayed in this **Activities** subpanel.

### **Product Catalog – Activities Subpanel (New Call)**

To create a New Call related to a Product Catalog, click at the New Call menu at **Activities** subpanel.

Once New Call menu is clicked, a Call Management window will pop up for user to create a New Call.

Enter the details of the Call and click Save button to create the New Call.

Note: Fields highlighted in **RED** are required/compulsory fields and must be filled in.

|                   | Customer Relationship Management System                   |                                        |            |                                               |          |
|-------------------|-----------------------------------------------------------|----------------------------------------|------------|-----------------------------------------------|----------|
| P Call Management |                                                           |                                        |            |                                               |          |
| Save Cancel       |                                                           |                                        |            |                                               |          |
| Call Details      |                                                           |                                        |            |                                               |          |
| Subject           | New Call                                                  | Status                                 | Planned    |                                               |          |
| Start Date        | 11/17/2011 02:00:00 PM                                    | Related To                             | ProductCat | <ul> <li>Netster CRM Basic Edition</li> </ul> |          |
| Duration          | Day 0 Hour 0 Minute 0                                     | Assigned To                            | Kenix Yip  |                                               | <b>C</b> |
| Description       | B I U S X, X A, A   E E   B B B B B B B B B B B B B B B B | w ⊕ 🔲 ≓ i P in 10 10 10 10 15 16 🐇 🕄 🌔 |            |                                               |          |
| Save Cancel       |                                                           |                                        |            |                                               |          |

Figure 19.18: New Call Management Popup

- Compulsory fields: Subject, Start Date, Status, and Assigned To.
- **Subject** field will be the Call Name for identification.
- Start Date field when clicked will populate a calendar for user to select the date and time for the Call. Click at the Month and Year dropdown to navigate to the selected date and drag the time bar horizontally to set the time. OR click at the Now menu to set the current time when the Call is created. Click at the Done menu to set the date and time.

| Start Date  | 11/1 | 1/2011     | 12:30:0 | 00 PN   | Λ       |         |
|-------------|------|------------|---------|---------|---------|---------|
| Duration    | 0    | Nov        | ▼ 20    | 011     | -       | 0       |
| Description | Su   | Jan<br>Feb | e       | Th      | Fr<br>4 | Sa<br>5 |
|             | 6    | Mar<br>Apr | 2       | 3<br>10 | 11      | 12      |
|             | 13   | May        | 16      | 17      | 18      | 19      |
|             | 20   | Jun        | 23      | 24      | 25      | 26      |
|             | 27   | Jul<br>Aug | во      |         |         |         |
|             | Time |            |         |         |         |         |
|             | Hour | Oct        | PN      | 1       |         |         |
|             | Minu |            |         |         |         |         |
| Save Cancel |      |            |         |         |         |         |
|             | No   | W          |         |         | Do      | ne      |

Figure 19.19: Start Date Time

- Related To field will auto populate the name of the related Product Catalog.
- Status field is the status of the Call created; Options available are: Planned, Held or Not Held.
- Assigned To field is to assign a User to in charge of the Call for the related Product Catalog.
   There are two ways of entering the Assigned To field:
  - Type in the First Name or Last Name of the User and wait for the auto-complete dropdown of the User, if the name entered does not match any of the available users; the textbox will be auto-cleared. (Click at the User name to select the user)
     OR

| Assigned To              | ken 🍅 |
|--------------------------|-------|
| 9 🎲 🔲 🗮 P H1 H2 H3 H4 H5 | kenix |

#### Figure 19.20: Assigned To Field Auto Complete Dropdown

ii. Click at the 🔎 button to open a new popup containing the list of all Users. (Click at the user's First Name or Last Name hyperlink to select the user)

| User List |             |                   |               |        |            |                      |                  |  |
|-----------|-------------|-------------------|---------------|--------|------------|----------------------|------------------|--|
|           |             |                   |               |        |            |                      | No. of the       |  |
| User Name | First Name  | Last Name         | Role          | Active | Mobile     | Email                | Reporting To     |  |
| Admin     | System      | Admin             | Administrator | Active | 1          | admin@netstermsc.com | Blank            |  |
| farid     | Farid       | <u>Bin Faisal</u> | Administrator | Active |            | scyip@netstermsc.com | Mohd Irwan Rizal |  |
| irwan     | Mohd Irwan  | Rizal             |               | Active | 0122390079 | admin@netstermsc.com | System Admin     |  |
| razlan    | Mohd Razlan | Bin Abdul Rahma   | Administrator | Active |            | admin@netstermsc.com | Mohd Irwan Rizal |  |
| scyip     | Blank       | kenix             | User          | Active |            | scyip@netstermsc.com | Blank            |  |

Figure 19.21: Assigned To Popup

- After a New Call is created, the subpanel will auto-refresh and display the newly-created Call.

| Activities   |                  |         |        |             |        |
|--------------|------------------|---------|--------|-------------|--------|
| New Call New | Meeting New Task |         |        |             |        |
| Module       | Date             | Subject | Status | Assigned To | Remove |
|              |                  |         |        |             |        |

#### Figure 19.22: Activities Subpanel List New Call

To **cancel creating New Call**, click Cancel button. A confirmation dialog showing "Are you sure you"

want to close this window?" will prompt user to cancel creating New Call and close the window. Click

button to **confirm**.

Clicking Cancel button will cancel closing the window and user can proceed with creating the New Call.

### Product Catalog – Activities Subpanel (New Meeting)

To create a New Meeting related to a Product Catalog, click at the New Meeting menu at Activities subpanel. Once New Meeting menu is clicked, a Meeting Management window will pop up for user to create a New Meeting. Enter the details of the Meeting and click Save button to create the New Meeting.

*Note: Fields highlighted in RED are required/compulsory fields and must be filled in.* 

| CLARIT               | Customer Relationship Management System                              |                                   |            |                                               |   |
|----------------------|----------------------------------------------------------------------|-----------------------------------|------------|-----------------------------------------------|---|
| @ Meeting Management |                                                                      |                                   |            |                                               |   |
| Save Cancel          |                                                                      |                                   |            |                                               |   |
| Meeting Details      |                                                                      |                                   |            |                                               |   |
| Subject              | New Meeting                                                          | Status                            | Planned    |                                               | • |
| Start Date           | 11/17/2011 04:00:00 PM                                               | Related To                        | ProductCat | <ul> <li>Netster CRM Basic Edition</li> </ul> | - |
| Duration             | Day 0 Hour 0 Minute 0                                                | Assigned To                       | Kenix Yip  |                                               | - |
| Description          | B I U S X, X <sup>1</sup> A A IE IE IE IE IE IE IE IE IE IE IE IE IE | o 🐠 📃 🗢 P in 12 13 14 31 16 🔏 🕥 隆 |            |                                               |   |
| Save Cancel          |                                                                      |                                   |            |                                               |   |

Figure 19.23: New Meeting Management Popup

- Compulsory fields: Subject, Start Date, Status, and Assigned To.
- **Subject** field will be the Meeting Name for identification.
- Start Date field when clicked will populate a calendar for user to select the date and time for the Call. Click at the Month and Year dropdown to navigate to the selected date and drag the time bar horizontally to set the time. OR click at the Now menu to set the current time when the Meeting is created. Click at the Done menu to set the date and time.

| Start Date  | 11/1 | 1/2011     | 12:30:0 | 00 PN   | Λ       |         |
|-------------|------|------------|---------|---------|---------|---------|
| Duration    | 0    | Nov        | ▼ 20    | 011     | -       | 0       |
| Description | Su   | Jan<br>Feb | e<br>2  | Th<br>3 | Fr<br>4 | Sa<br>5 |
|             | 6    | Mar<br>Apr | 9       | 10      | 11      | 12      |
|             | 13   | May        | 16      | 17      | 18      | 19      |
|             | 20   | Jun        | 23      | 24      | 25      | 26      |
|             | 27   | Jul<br>Aug | 30      |         |         |         |
|             | Time | Sep        |         |         |         |         |
|             | Hour | Oct        | PN      | 1       |         |         |
|             |      | THUY       |         |         |         |         |
|             | Minu | Dec        |         |         |         |         |
| Save Cancel |      |            | - 1     | _       |         |         |
|             | No   | W          |         |         | Do      | ne      |

Figure 19.24: Start Date Time

- Related To field will auto populate the name of the related Product Catalog.
- Status field is the status of the Meeting created; Options available are: Planned, Held or Not Held.
- Assigned To field is to assign a User to in charge of the Meeting for the related Product Catalog.
   There are two ways of entering the Assigned To field:
  - Type in the First Name or Last Name of the User and wait for the auto-complete dropdown of the User, if the name entered does not match any of the available users; the textbox will be auto-cleared. (Click at the User name to select the user)
     OR

| Assigned To                | ken 🕞 |
|----------------------------|-------|
| o 🌼 🔳 🗮 🏼 P HI H2 H3 H4 H5 | kenix |

Figure 19.25: Assigned To Field Auto Complete Dropdown

ii. Click at the 🔎 button to open a new popup containing the list of all Users. (Click at the user's First Name or Last Name hyperlink to select the user)

| User List      |             |                 |               |        |            |                      |                  |  |
|----------------|-------------|-----------------|---------------|--------|------------|----------------------|------------------|--|
| v<br>User Name | First Name  | Last Name       | Role          | Active | Mobile     | Email                | Reporting To     |  |
| Admin          | System      | Admin           | Administrator | Active | 1          | admin@netstermsc.com | <u>Blank</u>     |  |
| farid          | Farid       | Bin Faisal      | Administrator | Active |            | scyip@netstermsc.com | Mohd Irwan Rizal |  |
| irwan          | Mohd Irwan  | Rizal           |               | Active | 0122390079 | admin@netstermsc.com | System Admin     |  |
| razlan         | Mohd Razlan | Bin Abdul Rahma | Administrator | Active |            | admin@netstermsc.com | Mohd Irwan Rizal |  |
| scyip          | Blank       | <u>kenix</u>    | User          | Active |            | scyip@netstermsc.com | Blank            |  |

Figure 19.26: Assigned To Popup

 After a New Meeting is created, the subpanel will auto-refresh and display the newly-created Meeting.

| (8 Activities |            |                     |             |          |             |          |  |  |
|---------------|------------|---------------------|-------------|----------|-------------|----------|--|--|
| Ne            | w Call New | Meeting New Task    |             |          |             |          |  |  |
|               | Module     | Date                | Subject     | Status   | Assigned To | Remove   |  |  |
| 2             | Meeting    | 08/19/2011 12:18 PM | New Meeting | Not Held | kenix       | 🥩 Remove |  |  |
|               | Call       | 08/19/2011 12:04 PM | New Call    | Planned  | kenix       | 🦻 Remove |  |  |

Figure 19.27: Activities Subpanel List New Meeting

To **cancel creating New Meeting**, click Cancel button. A confirmation dialog showing "Are you sure you want to close this window?" will prompt user to cancel creating New Meeting and close the window. Click ok button to **confirm**.

Clicking <u>Cancel</u> button will **cancel** closing the window and user can proceed with creating the New Meeting.

### **Product Catalog – Activities Subpanel (New Task)**

To create a New Task related to a Product Catalog, click at the New Task menu at **Activities** subpanel.

Once New Task menu is clicked, a Task Management window will pop up for user to create a New Task.

Enter the details of the Task and click Save button to create the New Task. Or click Cancel menu to cancel creating New Task.

*Note: Fields highlighted in RED are required/compulsory fields and must be filled in.* 

|                         | Customer Relationship Management Syste | em                                           |                         |                 |                                       |   |
|-------------------------|----------------------------------------|----------------------------------------------|-------------------------|-----------------|---------------------------------------|---|
| Task Management         |                                        |                                              |                         |                 |                                       |   |
| Save Cancel             |                                        |                                              |                         |                 |                                       |   |
| Task Details<br>Subject |                                        |                                              | Status                  | Please Select C | Dne                                   | • |
| Start Date              |                                        |                                              | Related To              | Issue           | <ul> <li>CRD20110613-26-27</li> </ul> | - |
| Priority                | Please Select One                      |                                              | Assigned To             |                 |                                       | 0 |
| Due Date                |                                        |                                              | Time Remaining          |                 |                                       |   |
| Description             | □ B / U ☆ x, x, 水水水 (日日 第3             | i <u>i</u> i i i i i i i i i i i i i i i i i | 112 10 14 15 16 4 10 10 |                 |                                       |   |
| Save Cancel             |                                        |                                              |                         |                 |                                       |   |

Figure 19.28: New Task Management Popup

- Compulsory fields: Subject, Start Date, Priority, Status, and Assigned To.
- **Subject** field will be the Task Name for identification.
- **Start Date** field when clicked will populate a calendar for user to select the date and time for the Task. Click at the **Month** and **Year** dropdown to navigate to the selected date and drag the time

bar **horizontally** to set the time. OR click at the Now menu to set the **current time** when the Task is created. Click at the Done menu to set the date and time.

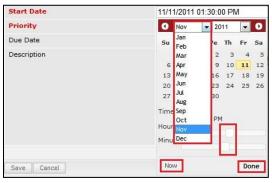

Figure 19.29: Start Date Time

- Priority field once selected will auto-populate the Due Date field and Time Remaining accordingly.
- There are five **Statuses** available for Task- **Not Started**, **In Progress**, **Completed**, **Pending Input**, and **Deferred**.
- Related To field will auto populate the name of the related Product Catalog.
- Assigned To field is to assign a User to in charge of the Task for the related Product Catalog.
   There are two ways of entering the Assigned To field:
  - Type in the First Name or Last Name of the User and wait for the auto-complete dropdown of the User, if the name entered does not match any of the available users; the textbox will be auto-cleared. (Click at the User name to select the user)
     OR

| Assigned To                | ken   |  |  |
|----------------------------|-------|--|--|
| o 🎲 🔲 🗮 🏼 P H1 H2 H3 H4 H5 | kenix |  |  |

Figure 19.30: Assigned To Field Auto Complete Dropdown

ii. Click at the 🔎 button to open a new popup containing the list of all Users. (Click at the user's First Name or Last Name hyperlink to select the user)

|           |             | stomer Kelatio  | ousuip Mana   | igement a | system     |                      |                  |  |
|-----------|-------------|-----------------|---------------|-----------|------------|----------------------|------------------|--|
| User List |             |                 |               |           |            |                      |                  |  |
| User Name | First Name  | Last Name       | Role          | Active    | Mobile     | Email                | Reporting To     |  |
| Admin     | System      | Admin           | Administrator | Active    | 1          | admin@netstermsc.com | Blank            |  |
| farid     | Farid       | Bin Faisal      | Administrator | Active    |            | scyip@netstermsc.com | Mohd Irwan Rizal |  |
| rwan      | Mohd Irwan  | Rizal           |               | Active    | 0122390079 | admin@netstermsc.com | System Admin     |  |
| azlan     | Mohd Razlan | Bin Abdul Rahma | Administrator | Active    |            | admin@netstermsc.com | Mohd Irwan Rizal |  |
| scyip     | Blank       | kenix           | User          | Active    |            | scyip@netstermsc.com | Blank            |  |

Figure 19.31: Assigned To Popup

- After a New Task is created, the subpanel will auto-refresh and display the newly-created Task.

| ew C | all New Meet | ting New Task       |             |          |              |        |
|------|--------------|---------------------|-------------|----------|--------------|--------|
|      | Module       | Date                | Subject     | Status   | Assigned To  | Remove |
|      | Task         | 08/19/2011 05:35 PM | New Task    | Not Held | <u>kenix</u> | Remove |
|      | Meeting      | 08/19/2011 12:18 PM | New Meeting | Not Held | kenix        | Remove |
| 2    | Call         | 08/19/2011 12:04 PM | New Call    | Planned  | kenix        | Remove |

#### Figure 19.32: Activities Subpanel List New Task

To **cancel creating New Task**, click Cancel button. A confirmation dialog showing "Are you sure you

want to close this window?" will prompt user to cancel creating New Task and close the window. Click

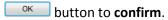

Clicking Cancel button will cancel closing the window and user can proceed with creating the New Task.

## **Product Catalog – History Subpanel**

This subpanel contains any history or note related to the Product Catalog.

### **Product Catalog – History Subpanel (New Note)**

To create a New Note related to a Product Catalog, click at the New Note menu at **History** subpanel.

Once New Note menu is clicked, a Note Management window will pop up for user to create a New

Note. Enter the details of the Note and click Save button to create the New Note.

*Note: Fields highlighted in RED are required/compulsory fields and must be filled in.* 

|                          | Customer Relationship Management System |
|--------------------------|-----------------------------------------|
| e <u>Note Management</u> |                                         |
| Save Cancel              |                                         |
| Note Details             |                                         |
| Subject                  | New Note                                |
| Related To               | ProductCat   Netster CRM Basic Edition  |
| Attachment               | NetsterMSC_205x72.bmp                   |
| Description              |                                         |
| Save Cancel              |                                         |

Figure 19.33: New Note Management Popup

- Compulsory fields: Subject, and Related To.
- Related To field will auto populate the name of the related Product Catalog.
- **Attachment** field allow file extensions are as below (format that is not stated are not allowed to be uploaded):
  - **Documents:** .doc, .docx, .xls, .xlsx, . rtf, .txt, .pdf, .ppt, .pptx
  - **Pictures:** .jpg, .bmp, .png, .bmp, .gif
  - Audio: .mp3, .wma
  - Video: .3gp, .mp4, .rmvb, .avi, .flv
  - Archive: .zip, .rar
- After a New Task is created, the subpanel will auto-refresh and display the newly-created Note.

| ew N | ote    |                     |          |            |        |  |
|------|--------|---------------------|----------|------------|--------|--|
|      | Module | Date                | Subject  | Attachment | Remove |  |
|      | Note   | 08/19/2011 03:23 PM | New Note |            | Remove |  |

Figure 19.34: History Subpanel List New Task

To **cancel creating New Note**, click Cancel button. A confirmation dialog showing "Are you sure you want to close this window?" will prompt user to cancel creating New Note and close the window. Click ok button to **confirm**.

Clicking Cancel button will cancel closing the window and user can proceed with creating the New Note.

# 20 Admin – Holiday Setting

This module is to create and store Holiday Setting details.

## **Holiday Setting Listing**

To view Holiday Setting Listing, click at the Admin menu at the Main Menu bar.

| CLAR |         | Customer Rela     | tionship M | anagement Sys | stem   |        |       |      |
|------|---------|-------------------|------------|---------------|--------|--------|-------|------|
| Home | General | Sales & Marketing | Support    | Collaboration | Report | Social | Admin | Help |

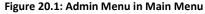

Page will navigate to Admin Management Page. Click at the Holiday Setting Menu in Admin

Management Page.

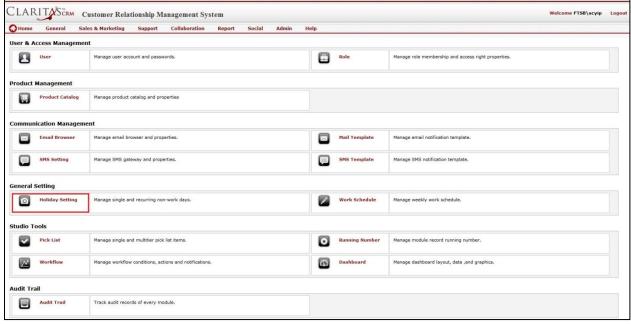

Figure 20.2: Holiday Setting Menu in Admin Management Page

Page will load the list of the Holiday Setting available and Add Holiday Detail form in the system.

|                     |                                           | Holiday Detail |
|---------------------|-------------------------------------------|----------------|
| Holiday Setting     |                                           | Title          |
| Create New(By Date) | Create New(By Day)                        | Date           |
| Date                | Title                                     | Description ^  |
| 01/01/2011          | New Year                                  |                |
| 01/20/2011          | Thaipusam                                 |                |
| 02/03/2011          | Chinese New Year (Day 1)                  | Add            |
| 02/04/2011          | Chinese New Year (Day 2)                  | 200            |
| 02/15/2011          | Prophet Muhammad's Birthday               |                |
| 05/01/2011          | Labour Day                                |                |
| 05/17/2011          | Wesak Day                                 |                |
| 06/04/2011          | Yang Dipertuan Agong's Birthday           |                |
| 08/30/2011          | Hari Raya Puasa (Day 1)                   |                |
| 08/31/2011          | Hari Raya Puasa (Day 2)                   |                |
| 09/16/2011          | Malaysia Day                              |                |
| 10/26/2011          | Deepavali                                 |                |
| 11/06/2011          | Hari Raya Haji                            |                |
| 11/27/2011          | Awal Muharram                             |                |
| 12/25/2011          | Christmas Day                             |                |
| 🔍 🚺 🖣 Page 1        | of 1 🕨 🎽 🍮 Displaying 1 to 15 of 15 items |                |

Figure 20.3: Holiday Setting Listing and Add Holiday Detail Form

To view the Holiday Setting Details, click at the <u>Date</u> hyperlink in Subject column. The Holiday Setting Details will be displayed at the Holiday Detail section next to the listing.

| Holiday Setting     |                                 | Holiday Detail |   |  |
|---------------------|---------------------------------|----------------|---|--|
|                     |                                 | Title          |   |  |
| Create New(By Date) | Create New(By Day)              | Date           |   |  |
| Date                | Title                           | Description    | * |  |
| 01/01/2011          | New Year                        |                |   |  |
| 01/20/2011          | Thaipusam                       |                |   |  |
| 02/03/2011          | Chinese New Year (Day 1)        |                | * |  |
| 02/04/2011          | Chinese New Year (Day 2)        |                |   |  |
| 02/15/2011          | Prophet Muhammad's Birthday     |                |   |  |
| 05/01/2011          | Labour Day                      |                |   |  |
| 05/17/2011          | Wesak Day                       |                |   |  |
| 06/04/2011          | Yang Dipertuan Agong's Birthday |                |   |  |
| 08/30/2011          | Hari Raya Puasa (Day 1)         |                |   |  |
| 08/31/2011          | Hari Raya Puasa (Day 2)         |                |   |  |
| 09/16/2011          | Malaysia Day                    |                |   |  |
| 10/26/2011          | Deepavali                       |                |   |  |
| 11/06/2011          | Hari Raya Haji                  |                |   |  |
| 11/27/2011          | Awal Muharram                   |                |   |  |
| 12/25/2011          | Christmas Day                   |                |   |  |

Figure 20.4: Date Hyperlink

To create a new Holiday Setting, click at the Create New(By Date) button to create the holiday by date

or Create New(By Day) button to create the holiday by day at the top of the Holiday Setting Listing.

| Holiday Setting     |                    |  |
|---------------------|--------------------|--|
| Create New(By Date) | Create New(By Day) |  |

#### Figure 20.5: Create New Holiday Setting Menu

After clicking Create New(By Date) button or Create New(By Day) button, Holiday Detail form will be emptied for user to enter data. Enter the relevant details and click Add button to save the details and display in Holiday Setting Listing. A message showing "Save successful" will pop up to show that Holiday Detail is added successfully. Click OK button to close the dialog. *Related Topics: See "Create New Holiday Setting"* 

| Holiday Detail |                             |     |
|----------------|-----------------------------|-----|
| Title          | Malaysia Day                |     |
| Date           | 09/16/2011                  |     |
| Description    | Malaysia Day public holiday |     |
|                |                             | Add |

Figure 20.6: Add Holiday Detail Form

|            | Successful       |  |
|------------|------------------|--|
| $\bigcirc$ | Save successful. |  |

Figure 20.7: Holiday Detail Save Successful Dialog

To **delete** a Holiday Setting, click at the Date hyperlink of the selected record and click Delete button.

|                 |                                       | Holiday D  | etail               |               |
|-----------------|---------------------------------------|------------|---------------------|---------------|
| Holiday Setting |                                       | Title      | Raya                |               |
| Create New      |                                       | Date       | 08/31/2011          |               |
| Date            | Title                                 | Descriptio | n Hari Raya Holiday |               |
| 08/31/2011      | Raya                                  |            |                     |               |
| 09/16/2011      | Malaysia Day                          |            |                     |               |
| 🔍 🚺 🎙 Page 1    | of 1 🕨 🤔 Displaying 1 to 2 of 2 items |            |                     | Update Delete |

Figure 20.8: Delete Holiday Setting

Message showing "Record is deleted" will be displayed to show that the deletion is successful.

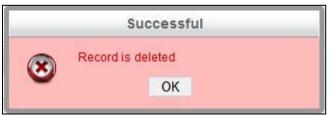

Figure 20.9: Message Showing Holiday Setting Deleted Successfully

Deleted Holiday Setting will **no longer** be displayed in Holiday Setting Listing.

\* MAKE SURE that the correct record is being deleted as all the deleted data will be erased from the

database and **CANNOT** be recovered!

To go to the First Page of the listing, click at the **First Page** Houtton.

To go to the Previous Page of the listing, click at the **Previous Page** dutton.

To go to the Next Page of the listing, click at the **Next Page** button.

To go to the Last Page of the listing, click at the Last Page button.

Page 333 of 373

To refresh the listing page, click at the **Refresh** sutton.

To search for record/s, click at the **Search** button. An **Advance Search** section will expand at the bottom of the listing for user to select the search field and enter search value.

| Advance Se | earch: |      |       |     |    |      |    |    |    |                     |
|------------|--------|------|-------|-----|----|------|----|----|----|---------------------|
| Field      |        |      | Value | 9   |    |      |    |    |    |                     |
| Date       |        |      | •     |     |    |      |    |    |    |                     |
| Search     | Reset  |      | 0     | Nov |    | ▼ 20 | 11 | -  | 0  |                     |
| 9 14 4     | Pag    | je 1 | Su    | Мо  | Tu | We   | Th | Fr | Sa | 1 to 15 of 15 items |
|            |        |      |       |     | 1  | 2    | 3  | 4  | 5  |                     |
|            |        |      | 6     | 7   | 8  | 9    | 10 | 11 | 12 |                     |
|            |        |      | 13    | 14  | 15 | 16   | 17 | 18 | 19 |                     |
|            |        |      | 20    | 21  | 22 | 23   | 24 | 25 | 26 |                     |
|            |        |      | 27    | 28  | 29 | 30   |    |    |    |                     |

Figure 20.10: Holiday Setting Advance Search

To edit the details of the Holiday Setting, click at the Date hyperlink of the selected record then edit the details and click Update button.

| 1               |                                         | Holiday Detail |                   |               |
|-----------------|-----------------------------------------|----------------|-------------------|---------------|
| Holiday Setting |                                         | Title          | Raya              |               |
| Create New      |                                         | Date           | 08/31/2011        |               |
| Date            | Title                                   | Description    | Hari Raxa Holiday |               |
| 08/31/2011      | Raya                                    |                |                   |               |
| 09/16/2011      | Malaysia Day                            |                |                   |               |
| 🔍 🚺 4 Page 1    | of 1 🕨 🎽 🤔 Displaying 1 to 2 of 2 items |                |                   | Update Delete |

Figure 20.11: Holiday Detail Update

Related Topics: See "Edit Holiday Setting"

## Create New Holiday Setting (By Date)

To create new Holiday Setting, click at the Admin menu at the Main Menu bar. Page will navigate to

Admin Management Page. Click at the Holiday Setting Menu in Admin Management Page. Then click the

Create New(By Date) button at the top of the Holiday Setting Listing. After clicking

Create New(By Date) button, Holiday Detail form will be emptied for user to enter data. Enter the

relevant details and click Add button to save the details and display in Holiday Setting Listing. A

message showing "Save successful" will pop up to show that Holiday Detail is added successfully. Click

OK button to close the dialog.

There is only **one** main section to be filled in to create a new Holiday Setting: **Holiday Details**.

*Note: Fields highlighted in RED are required/compulsory fields and must be filled in.* 

- 1) Holiday Details
  - Compulsory fields: Title and Date.

| Holiday Detail<br>Title<br>Date | 1 |   |     |
|---------------------------------|---|---|-----|
| Title                           |   |   |     |
| Date                            |   |   |     |
| Description                     |   | * |     |
|                                 |   |   | Add |

Figure 20.12: Create Holiday by Date - Holiday Detail

- **Title** field is for user to enter the title of the holiday i.e Hari Raya Holiday.
- Date field when clicked will populate a calendar for user to select the date and time for the Holiday Setting. Click at the Month and Year dropdown to navigate to the selected date.
   Click at the date to select.

| Title       |    |            |     |    |    |    |    |  |
|-------------|----|------------|-----|----|----|----|----|--|
| Date        |    |            |     |    |    |    |    |  |
| Description | 0  | Nov        | -   | 20 | 11 | -  | 0  |  |
|             | Su | Jan<br>Feb | 018 | le | Th | Fr | Sa |  |
|             |    | Mar        |     | 2  | з  | 4  | 5  |  |
|             | 6  | Apr        |     | 9  | 10 | 11 | 12 |  |
|             | 13 | 1 U.C.     |     | 16 | 17 | 18 | 19 |  |
|             | 20 | Jun        |     | 23 | 24 | 25 | 26 |  |
|             | 27 | Jul        |     | 30 |    |    |    |  |
|             |    | Aug        |     |    |    |    |    |  |
|             |    | Sep<br>Oct |     |    |    |    |    |  |
|             |    | Nov        |     | 2  |    |    |    |  |
|             |    | Dec        |     | 1  |    |    |    |  |

Figure 20.13: Holiday Date Field

- **Description** field is for user to enter the description for the holiday i.e. First Day of Hari Raya.

## **Create New Holiday Setting (By Day)**

To create new Holiday Setting, click at the Admin menu at the Main Menu bar. Page will navigate to Admin Management Page. Click at the Holiday Setting Menu in Admin Management Page. Then click the Create New(By Day) button at the top of the Holiday Setting Listing. After clicking Create New(By Day) button, Holiday Detail form will be emptied for user to enter data. Enter the relevant details and click Add button to save the details and display in Holiday Setting Listing. A message showing "Save successful" will pop up to show that Holiday Detail is added successfully. Click OK button to close the dialog. Creating New Holiday by Day will add 12 records altogether for that specific day and week for every month of the year.

There is only **one** main section to be filled in to create a new Holiday Setting: **Holiday Details**. *Note: Fields highlighted in RED are required/compulsory fields and must be filled in.* 

- 1) Holiday Details
  - Compulsory fields: Title, Year, Day, and Nth Week.

| Holiday Detail |                                                                                                    |     |
|----------------|----------------------------------------------------------------------------------------------------|-----|
| Title          |                                                                                                    |     |
| Year           |                                                                                                    |     |
| Day            | C Sunday<br>C Monday<br>C Tuesday<br>C Wednesday<br>C Thursday<br>C Thursday<br>C Friday<br>G Saturday |     |
| Nth Week       | ☐ Week 1<br>☐ Week 2<br>☐ Week 3<br>☐ Week 4<br>☐ Week 5                                               |     |
| Description    | ~                                                                                                    |     |
|                |                                                                                                    | Add |

Figure 20.14: Create Holiday by Day – Holiday Detail

- **Title** field is for user to enter the title of the holiday i.e First Saturday of Month.
- **Year** field is for user to enter the year of the holiday.
- Day field is for user to select which day will be the holiday; Options available are: Sunday,
   Monday, Tuesday, Wednesday, Thursday, Friday and Saturday.
- Nth Week is for user to select which week will be the holiday. Options available are: Week 1,
   Week 2, Week 3, Week 4 and Week 5.
- Description field is for user to enter the description for the holiday i.e. First Saturday is Public Holiday.

Altogether 12 records are added to the listing for that specific day and week for every month of the year.

| ew(By Day)<br>urday<br>urday<br>urday |
|---------------------------------------|
| urday                                 |
| urday                                 |
|                                       |
| urday                                 |
|                                       |
| urday                                 |
| urday                                 |
| urday                                 |
| urday                                 |
| urday                                 |
| urday                                 |
| urday                                 |
| urday                                 |
| urday                                 |
|                                       |

Figure 20.15: Holiday Created by Day

## **Edit Holiday Setting**

To edit Holiday Setting, click at the **Admin** menu at the Main Menu bar. Page will navigate to Admin Management Page. Click at the Holiday Setting Menu in Admin Management Page. To edit the details of the Holiday Setting, click at the Date hyperlink of the selected record then edit the details and click

Update button.

There is only **one** main section of Holiday Settings to be edited: **Holiday Details**. *Note: Fields highlighted in RED are required/compulsory fields and must be filled in.* 

- 1) Holiday Setting Details
  - Compulsory fields: Title and Date.
  - **Title** field is for user to enter the title of the holiday i.e Hari Raya Holiday.
  - Date field when clicked will populate a calendar for user to select the date and time for the Holiday Setting. Click at the Month and Year dropdown to navigate to the selected date.
     Click at the date to select.

| Title       |    |            |     |    |    |    |    |  |
|-------------|----|------------|-----|----|----|----|----|--|
| Date        |    |            |     |    |    | 1  |    |  |
| Description | 0  | Nov        | -   | 20 | 11 | -  | 0  |  |
|             | Su | Jan<br>Feb | 018 | le | Th | Fr | Sa |  |
|             |    | Mar        |     | 2  | з  | 4  | 5  |  |
|             | 6  | Apr        |     | 9  | 10 | 11 | 12 |  |
|             | 13 | May        |     | 16 | 17 | 18 | 19 |  |
|             | 20 | Jun        |     | 23 | 24 | 25 | 26 |  |
|             | 27 | Jul        |     | 30 |    |    |    |  |
|             |    | Aug        |     |    |    |    |    |  |
|             |    | Sep<br>Oct |     |    |    |    |    |  |
|             |    | Nov        |     | 2  |    |    |    |  |
|             |    | Dec        |     | 3  |    |    |    |  |

Figure 20.16: Holiday Date Field

- **Description** field is for user to enter the description for the holiday i.e. First Day of Hari Raya.

# 21 Admin – Work Schedule

This module is to **set the work schedule**.

## **Work Schedule**

To view the Work Schedule, click at the **Admin** menu at the Main Menu bar.

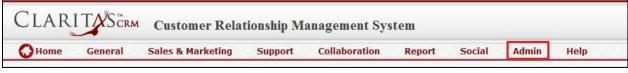

Figure 21.1: Admin Menu in Main Menu

Page will navigate to Admin Management Page. Click at the Work Schedule Menu in Admin

Management Page.

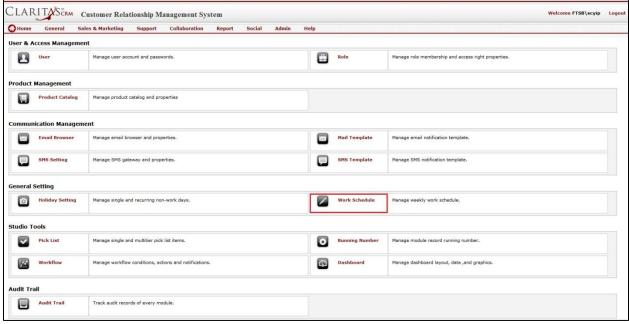

Figure 21.2: Work Schedule Menu in Admin Management Page

| Page will load the Work Schedule as set in the system. |
|--------------------------------------------------------|
|--------------------------------------------------------|

| Vorking Detail<br>Working Days |        | Monday V Tuesday V Wee | dnesday 🔽 Thursday 🔽 Friday 🗆 Saturday | Sunday           |         |          |        |
|--------------------------------|--------|------------------------|----------------------------------------|------------------|---------|----------|--------|
| Working Hour Start             |        | 09:00AM                |                                        | Working Hour End | 06:00PM | (100)    |        |
| Lunch Time Start               |        | 12:00PM                |                                        | Lunch Time End   | 01:00PM | 020      |        |
|                                | Monday | Tuesday                | Wednesday                              | Thursday         | Friday  | Saturday | Sunday |
| 9:00AM                         |        |                        |                                        |                  |         |          |        |
| 10:00AM                        |        |                        |                                        |                  |         |          |        |
| 11:00AM                        |        |                        |                                        |                  |         |          |        |
| 12:00PM                        |        |                        |                                        |                  |         |          |        |
| 1:00PM                         |        |                        |                                        |                  |         |          |        |
| 2:00PM                         |        |                        |                                        |                  |         |          |        |
| 3:00PM                         |        |                        |                                        |                  |         |          |        |
| 4:00PM                         |        |                        |                                        |                  |         |          |        |
| 5:00PM                         |        |                        |                                        |                  |         |          |        |
| 6:00PM                         |        |                        |                                        |                  |         |          |        |

#### Figure 21.3: Work Schedule

Compulsory fields: Working Hour Start, Working Hour End, Lunch Time Start, and Lunch Time End.

Select the Working days by checking  $\overline{\mathbb{Z}}$  the Working Days checkboxes.

Enter/ Select the Working Hour Start, Working Hour End, Lunch Time Start, and Lunch Time End fields. Note that the Work Schedule below the Working Detail section will change with the details entered in Working Details section.

Click Save button to save the changes.

# 22 Admin – Pick List

This module is to manage pick list in the system.

## **Pick List Listing**

To go to Pick List module, click at the **Admin** menu at the Main Menu bar.

| CLARITASERM Customer Relationship Management System |         |                   |         |               |        |        |       |      |  |
|-----------------------------------------------------|---------|-------------------|---------|---------------|--------|--------|-------|------|--|
| <b>O</b> Home                                       | General | Sales & Marketing | Support | Collaboration | Report | Social | Admin | Help |  |

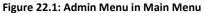

Page will navigate to Admin Management Page. Click at the Pick List Menu in Admin Management Page.

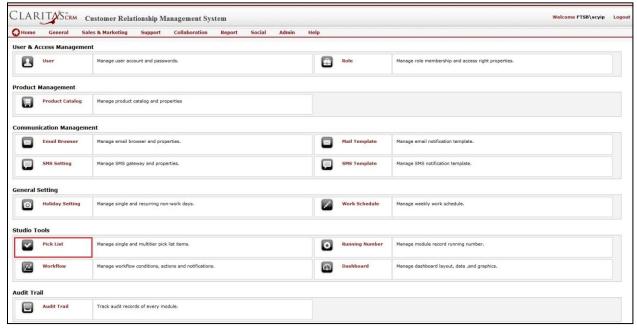

Figure 22.2: Pick List Menu in Admin Management Page

Page will load the Pick Listing and Pick List Detail Page.

| PickList Maintenance         |                                           | Pick List Detail |      |
|------------------------------|-------------------------------------------|------------------|------|
| N                            | Description                               | Name             |      |
| Name                         | Description                               | Description      |      |
| AccountIndustryDropDownCtl   | Industry Type List                        | Allow Null       |      |
| AccountRatingDropDownCtl.xml | Account Rating List                       | Items            |      |
| AccountSizeDropDownCtl.xml   | Account Size List                         |                  | Save |
| AccountTypeDropDownCtl       | Account Type List                         |                  |      |
| ActivityPriorityDropDownCtl  | Activity Priority Type List               |                  |      |
| CampaignCategoryDropDownCtl. | 2 Campaign Category List                  |                  |      |
| CampaignStatusDropDownCtl    | Campaign Status List                      |                  |      |
| CampaignTypeDropDownCtl      | Campaign Type List                        |                  |      |
| CasePriorityDropDownCtl      | Case Priority Type List                   |                  |      |
| CaseStatusDropDownCtl        | Case Status List                          |                  |      |
| CaseTypeDropDownCtl          | Case Type List                            |                  |      |
| ContractTypeDropDownCtl      | Contract Type List                        |                  |      |
| CountryDropDownCtl           | Country List                              |                  |      |
| CurrencyDropDownCtl          | Currency List                             |                  |      |
| DashboardItemCategoryDropDow | Dashboard Item Category Country Drop Down |                  |      |

Figure 22.3: Pick List Page

Click at the <u>Pick List Name</u> hyperlink to view the detail of the Pick List in Pick List Detail section.

| PickList Maintenance         |                                           | Pick List Deta | ail                                                                                                    |                     |                                                |        |       |
|------------------------------|-------------------------------------------|----------------|----------------------------------------------------------------------------------------------------|---------------------|------------------------------------------------|--------|-------|
| PICKLIST Maintenance         |                                           | Name           | ActivityPri                                                                                                    | orityDropDownCtl    |                                                |        |       |
| Name                         | Description                               | Description    | Activity Pr                                                                                                    | riority Type List 🔗 |                                                |        |       |
| AccountIndustryDropDownCtl   | Industry Type List                        |                | and the second second se |                     |                                                |        |       |
| AccountRatingDropDownCtl.xml | Account Rating List                       | Allow Null     |                                                                                                    |                     |                                                |        |       |
| AccountSizeDropDownCtl.xml   | Account Size List                         | Items          | Value:                                                                                                    | 1                   | Display:                                       | High   | Xtł   |
| AccountTypeDropDownCtl       | Account Type List                         |                | Link To:                                                                                                    | None                | <ul> <li>Default:</li> </ul>                   |        |       |
| ActivityPriorityDropDownCtl  | Activity Priority Type List               |                | SLA:                                                                                                    | Day 0 Hour 4        |                                                |        |       |
| CampaignCategoryDropDownCtl. | 2 Campaign Category List                  |                | Value:                                                                                                    | 2                   | Display:                                       | Medium | × t ł |
| CampaignStatusDropDownCtl    | Campaign Status List                      |                | Link To:                                                                                                    | None                | <ul> <li>Dispidy:</li> <li>Default:</li> </ul> |        |       |
| CampaignTypeDropDownCtl      | Campaign Type List                        |                | SLA:                                                                                                    | Day 1 Hour 0        | • Derault:                                     |        |       |
| CasePriorityDropDownCtl      | Case Priority Type List                   |                | SDA.                                                                                                    | Day 1 110010        |                                                |        |       |
| CaseStatusDropDownCtl        | Case Status List                          |                | Value:                                                                                                    | 3                   | Display:                                       | Low    | X † + |
| CaseTypeDropDownCtl          | Case Type List                            |                | Link To:                                                                                                    | None                | <ul> <li>Default:</li> </ul>                   |        |       |
| ContractTypeDropDownCtl      | Contract Type List                        |                | SLA:                                                                                                    | Day 3 Hour 0        |                                                |        |       |
| CountryDropDownCtl           | Country List                              |                | [Add Item]                                                                                                    | [Add Group]         |                                                |        |       |
| CurrencyDropDownCtl          | Currency List                             |                |                                                                                                    |                     |                                                |        | Save  |
| DashboardItemCategoryDropDow | Dashboard Item Category Country Drop Down |                |                                                                                                    |                     |                                                |        |       |
| 🔍 🔣 4 Page 1 of              | 4 🕨 🕅 🥩 Displaying 1 to 15 of 53 items    |                |                                                                                                    |                     |                                                |        |       |

Figure 22.4: Pick List Detail

Name field is for user to define the name for the pick list for identification.

Description field is for user to enter some description for the pick list.

Allow Null and Default checkboxes determine the default value for the pick list.

The table below shows checking and unchecking of Allow Null and Default checkboxes and what value

to be set as default and is displayed as initial value:

| Case | Allow Null | Default | Default Value for Pick List         |
|------|------------|---------|-------------------------------------|
| 1    |            |         | Checked value as default            |
| 2    |            |         | Please select one as default        |
| 3    |            |         | Checked value as default            |
| 4    |            |         | First value of pick list as default |

Below is the description of the above table:

1) Case 1:

Allow Null checkbox is unchecked □ and Default checkbox is checked ✓, in this case, value
 "Closed" is checked ✓, then the default value for the CaseStatusDropDownCtl will be "Closed".

2) Case 2:

- Allow Null checkbox is checked I and Default checkbox is unchecked I, then the default value for the CaseStatusDropDownCtl will be "--Please select one--".
- 3) Case 3:
  - Allow Null checkbox is checked and Default checkbox is checked, in this case, value
     "Closed" is checked, then the default value for the CaseStatusDropDownCtl will be "Closed".
- 4) Case 4:
  - Allow Null checkbox is unchecked and Default checkbox is also unchecked , then the default value for the CaseStatusDropDownCtl will be "Closed".

User is able to Add Item/Group and Delete Item/Group from the selected pick list.

To **Add Group** to the selected pick list, click at the <u>Pick List Name</u> hyperlink to view the details of the Pick List in Pick List Detail section. Then click at the <u>Add Group</u> hyperlink. A new panel will appear for user to

enter the **Group Name**. Click Save button to save the changes.

| Group:     | Sumsang     | × † + |
|------------|-------------|-------|
| [Add Item] | [Add Group] |       |
|            |             | Save  |

#### Figure 22.5: Add Group to PickList

User can also move the **Group** up or down by clicking at the **Move Up** icon **T** or **Move Down** icon **T**. To delete the added **Group**, click at the **Delete** icon **X**.

To **Add Item** to the selected pick list, click at the <u>Pick List Name</u> hyperlink to view the detail of the Pick List in Pick List Detail section. Then click at the <u>Add Item</u> hyperlink. A new panel will appear for user to enter the **Value**, **Display**, **Link To** and **Default**. Click Save button to save the changes.

• Value field will be the Value stored in database. This value must be unique and cannot be edited once save button is clicked. It is advisable to enter a meaningful and without space Value for the field.

| Value:  | 1.1.SS01 |   | Display: | Galaxy Tablet 14.1 | Xtł |
|---------|----------|---|----------|--------------------|-----|
| ink To: | None     | - | Default: |                    |     |

To edit item in pick list, click at the Pick List Name hyperlink to view the detail of the Pick List in Pick List

Detail section. Then edit the **Display**, **Link To** or **Default** field and click Save button to save the changes. **Value** field is **not editable**.

| Value:   | 1.2.Len03 | Display: | ThinkPad X-Series | X + + |
|----------|-----------|----------|-------------------|-------|
| Link To: | None      | Default: |                   |       |

Figure 22.7: Add Item to PickList

User can also move the **Item** up or down by clicking at the **Move Up** icon **1** or **Move Down** icon **4**.

To **delete item** in pick list, click at the <u>Pick List Name</u> hyperlink to view the detail of the Pick List in Pick

List Detail section. Then click at the  $\times$  button to **delete** the selected item.

\* MAKE SURE that the correct item is being deleted as all the deleted data will be erased from the

database and **CANNOT** be recovered!

## 23 Admin – Running Number

This module is to manage running number in the system.

### **Running Number Listing**

To go to Running Number module, click at the **Admin** menu at the Main Menu bar.

| 🞧 Home General Sales & Marketing Support Collaboration Report Social Admin Help |  |
|---------------------------------------------------------------------------------|--|

Figure 23.1: Admin Menu in Main Menu

Page will navigate to Admin Management Page. Click at the Running Number Menu in Admin

Management Page.

| Home      | General Sal      | es & Marketing Support Collaboration Report Social Ad  | min Help       |                                                     |  |
|-----------|------------------|--------------------------------------------------------|----------------|-----------------------------------------------------|--|
| User & A  | ccess Managemer  | nt                                                     |                |                                                     |  |
|           | User             | Manage user account and passwords.                     | Role           | Manage role membership and access right properties. |  |
| Product   | Management       |                                                        |                |                                                     |  |
|           | Product Catalog  | Manage product catalog and properties                  |                |                                                     |  |
| Commur    | ication Manageme | ent                                                    |                |                                                     |  |
|           | Email Browser    | Manage email browser and properties.                   | Mail Template  | Manage email notification template.                 |  |
|           | SMS Setting      | Manage SMS gateway and properties.                     | SMS Template   | Manage SMS notification template.                   |  |
| General   | Setting          |                                                        |                |                                                     |  |
|           | Holiday Setting  | Manage single and recurring non-work days.             | Work Schedule  | Manage weekly work schedule.                        |  |
| Studio T  | ools             |                                                        |                |                                                     |  |
|           | Pick List        | Manage single and multitier pick list items.           | Running Number | Manage module record running number.                |  |
|           | Workflow         | Manage workflow conditions, actions and notifications. | Dashboard      | Manage dashboard layout, data ,and graphics.        |  |
| Audit Tra | ail              |                                                        |                |                                                     |  |
|           | Audit Trail      | Track audit records of every module.                   |                |                                                     |  |

Figure 23.2: Running Number Menu in Admin Management Page

Page will load the Running Number and Running Number Detail Page.

| Runnning Number Maintenan | ce                           | Running Number Detail<br>Module |  |
|---------------------------|------------------------------|---------------------------------|--|
| Field Name                | Module                       | Name                            |  |
| Quotation<br>Purchase     | Quote<br>Product             | Next Running Number             |  |
| Issue                     | Issue                        | Format                          |  |
| Contract                  | Contract                     |                                 |  |
| Case                      | Case                         |                                 |  |
| N A Page 1 of 1           | Displaying 1 to 5 of 5 items |                                 |  |

Figure 23.3: Running Number Page

Click at the <u>Field Name</u> hyperlink to view the detail of the Running Number in Running Number Detail section.

| Runnning Number Maintenance                                |                              | Running Number Detail |                                      |  |  |  |  |
|------------------------------------------------------------|------------------------------|-----------------------|--------------------------------------|--|--|--|--|
| Running Rumber Haintenance                                 |                              | Module                | Quote                                |  |  |  |  |
| Field Name                                                 | Module                       | Name                  | QuoteRef                             |  |  |  |  |
| Quotation                                                  | Quote                        | Next Running Number   | 11                                   |  |  |  |  |
| Purchase                                                   | Product                      | Format                | QT{DT:yyyyMMdd}-{2%r1}               |  |  |  |  |
| Issue                                                      | Issue                        |                       | Example:                             |  |  |  |  |
| Contract                                                   | Contract                     |                       | {6%r1} 000002                        |  |  |  |  |
| Case                                                       | Case                         |                       | {3%r1} 003<br>Date: {DT:yyyyMMdd}    |  |  |  |  |
| I 4 Page 1 of 1 ▶ ▶ 50 00 00 00 00 00 00 00 00 00 00 00 00 | Displaying 1 to 5 of 5 items |                       | Example:<br>{DT:yvyyMMdd} - 20110529 |  |  |  |  |
|                                                            |                              |                       | {DT:MMMM} January                    |  |  |  |  |
|                                                            |                              |                       | Save                                 |  |  |  |  |

Figure 23.4: Running Number Detail

Module field is the name of the module for the running number.

Name field is the Name of the field that uses the running number.

Next Running Number and Format fields define the format and how the running number will go. Below

is some description on how to write the running number:

### Format:

{6%r1} -- 000002

 ${3%r1} - 003$ 

Date: {DT:yyyyMMdd}

{DT:yyyyMMdd} - 20110529

{DT:MMMM} – January

Example:

Next Running Number: 100

Format: {DT:yyyyMMdd}-{6%r1}

Then the running number will be **20110822-000100**.

Mouse over the Information icon 🛄 to see the Date Format and examples as below:

|                                 |                                    | Date Format | Example   |
|---------------------------------|------------------------------------|-------------|-----------|
| Fristom                         |                                    | YYYY        | 2011      |
| t System                        |                                    | YY          | 11        |
| ion Report Social               | Admin Help                         | MMMM        | January   |
| Running Number Datail           |                                    | MMM         | Jan       |
| Running Number Detail<br>Module | Quote                              | MM          | 01        |
|                                 | Quote                              | м           | 1         |
| Name                            | QuoteRef                           | DDDD        | Tuesday   |
| Next Running Number             | 11                                 | DDD         | Tue       |
| Format                          | QT{DT:yyyyMMdd}-{2%r1}             | DD 🚺        | 03        |
|                                 | Example:                           | D           | 3         |
|                                 | {6%r1} 000002                      | HH          | 13(24hour |
|                                 | {3%r1} 003                         | hh          | 01(12hour |
|                                 | Date: {DT:yyyyMMdd}                | н           | 09(24hour |
|                                 | Example:<br>{DT:yyyyMMdd} 20110529 | h           | 9(12hour) |
|                                 | {DT:MMMM} January                  | mm          | 09        |
|                                 |                                    | m           | 9         |
|                                 |                                    | 35          | 05        |
|                                 | Powered By                         | 8           | 5         |
|                                 | CLARITASEAN NETSTER                |             | a 992     |

Figure 23.5: Date Format and Examples

# 24 Admin – Audit Trail

This module is to let user to track the audit records of every module.

To go to Audit Trail module, click at the **Admin** menu at the Main Menu bar.

| CLARITYSERM Customer Relationship Management System |         |                   |         |               |        |        |       |      |
|-----------------------------------------------------|---------|-------------------|---------|---------------|--------|--------|-------|------|
| Home                                                | General | Sales & Marketing | Support | Collaboration | Report | Social | Admin | Help |

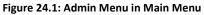

Page will navigate to Admin Management Page. Click at the Audit Trail Menu in Admin Management Page.

| CLAR      | ITASERM C       | ustomer Relationship Management System                 |                |                                                     | Welcome FTSB\scyip | Logo |
|-----------|-----------------|--------------------------------------------------------|----------------|-----------------------------------------------------|--------------------|------|
| Home      |                 | es & Marketing Support Collaboration Report Social     | Admin Help     |                                                     |                    |      |
| User & A  | ccess Managemei | nt                                                     |                |                                                     |                    |      |
|           | User            | Manage user account and passwords.                     | Role           | Manage role membership and access right properties. |                    |      |
| Product   | Management      |                                                        |                |                                                     |                    |      |
|           | Product Catalog | Manage product catalog and properties                  |                |                                                     |                    |      |
| Commun    | ication Managem | ent                                                    |                |                                                     |                    |      |
|           | Email Browser   | Manage email browser and properties.                   | Mail Template  | Manage email notification template.                 |                    |      |
|           | SMS Setting     | Manage SMS gateway and properties.                     | SMS Template   | Manage SMS notification template.                   |                    |      |
| General s | Setting         |                                                        |                |                                                     |                    |      |
| D         | Holiday Setting | Manage single and recurring non-work days.             | Work Schedule  | Manage weekly work schedule.                        |                    |      |
| Studio T  | ools            |                                                        |                |                                                     |                    |      |
|           | Pick List       | Manage single and multitier pick list items.           | Running Number | Manage module record running number.                |                    |      |
|           | Workflow        | Manage workflow conditions, actions and notifications. | Dashboard      | Manage dashboard layout, data ,and graphics.        |                    |      |
| Audit Tra | ail             |                                                        |                |                                                     |                    |      |
|           | Audit Trail     | Track audit records of every module.                   |                |                                                     |                    |      |

Figure 24.2: Audit Trail Menu in Admin Management Page

Page will load the Audit Trail Page with **Module**, **Start**, **End**, and **Record Name** field for selection.

|              | Customer Rela     | tionship M | anagement Sys | stem   |        |        |      |        | Welcome FTSB\scyip | Logout |
|--------------|-------------------|------------|---------------|--------|--------|--------|------|--------|--------------------|--------|
| Home General | Sales & Marketing | Support    | Collaboration | Report | Social | Admin  | Help |        |                    |        |
| Module User  | ✓ Start           |            | End           |        | Recor  | d Name |      | Submit |                    |        |

Figure 24.3: Running Number Page

To view the audit records of each module, select the Module, Start, End, or Record Name field and click

Submit button.

| Module User | •               | Start 11/14 | 1/2011    | End 11/1        | 7/2011    | Record Nam       | ie         |        | Submit            |                  |              |            |                |           |            |
|-------------|-----------------|-------------|-----------|-----------------|-----------|------------------|------------|--------|-------------------|------------------|--------------|------------|----------------|-----------|------------|
| User        |                 |             |           |                 |           |                  |            |        |                   |                  |              |            |                |           |            |
| LogMode     | Id              | First Name  | Last Name | Email           | User Name | Website          | Salutation | Status | Title             | Organisation     | Reporting To | Home Phone | Business Phone | Fax       | Mobile     |
| Update      | 0214268c-d37f-4 | Gan         | Chin Kiat | ckgan@netsterm  |           |                  | Mr         |        | IT                |                  | Yew Lun Woo  | 123        |                |           | +601693433 |
| Update      | c038c7e4-f74f-4 | FTSB        | Hadi      | ckgan@netsterm  |           |                  |            |        |                   |                  | Kelvin Leow  |            |                |           |            |
| Update      | 0214268c-d37f-4 | Gan         | Chin Kiat | ckgan@netsterm  |           |                  | Mr         |        | IT                |                  | Yew Lun Woo  | 123        |                |           | +601693433 |
| Create      | 674e4538-a0f5-4 |             | asd       |                 | Test 1    |                  |            |        |                   |                  |              |            |                |           |            |
| Update      | 0214268c-d37f-4 | Gan         | Chin Kiat | ckgan@netsterm  |           |                  | Mr         |        | IT                |                  | Yew Lun Woo  | 123        |                |           | +601693433 |
| Update      | 234dfb51-302b-4 | Farid       | Faisal    | farid@netsterms |           |                  |            |        |                   |                  | Yew Lun Woo  |            |                |           | +601544987 |
| Update      | 353afbb9-a034-4 | SC          | Yip       | scyip@netsterms |           | http://www.netst | Ms         |        |                   |                  | Kenix Yip    |            |                |           | 0199883553 |
| Update      | acd4eeee-15cd-4 | FTSB        | Farid     | farid@netsterms |           |                  | Mr         |        |                   |                  | Kelvin Leow  |            |                |           | +601833722 |
| Update      | 0214268c-d37f-4 | Gan         | Chin Kiat | ckgan@netsterm  |           |                  | Mr         |        | IT                |                  | Yew Lun Woo  | 123        |                |           | +601693433 |
| Update      | aae68060-5b8d-  | Brandon     | Chang     | bcchang@netster |           |                  | Mr         |        | Senior Consultar  | Sales & Marketin |              |            |                |           | +601277963 |
| Update      | acd4eeee-15cd-4 | FTSB        | Farid     | farid@netsterms |           |                  | Mr         |        |                   |                  |              |            |                |           |            |
| Update      | 0214268c-d37f-4 | Gan         | Chin Kiat | ckgan@netsterm  |           |                  | Mr         |        | IT                |                  | Yew Lun Woo  | 123        |                |           | +601693427 |
| Update      | 34996057-2880-  | Kenix       | Yip       | scyip@netsterms |           |                  | Ms         |        | Support Specialis | Information Tech | Kelvin Leow  | 000000000  | 000000000      | 000000000 | 0169342765 |
| Update      | 7b2aa4cb-92e9-4 | Kha Chun    | Fong      | kcfong@netstem  |           |                  |            |        | Software Develo   | Information Tech |              |            |                |           | 1          |
| Update      | 34996057-2880-  | Kenix       | Yip       | scyip@netsterms |           |                  | Ms         |        | Support Speciali  | Information Tech | Kelvin Leow  | 000000000  | 000000000      | 00000000  | 0187769988 |
| (           |                 |             |           |                 |           |                  |            |        |                   |                  |              |            |                |           |            |

Figure 24.4: Audit Trail Log

To go to the First Page of the listing, click at the **First Page** Houtton.

To go to the Previous Page of the listing, click at the **Previous Page** subtron.

To go to the Next Page of the listing, click at the **Next Page** button.

To go to the Last Page of the listing, click at the Last Page button.

To refresh the listing page, click at the **Refresh** button.